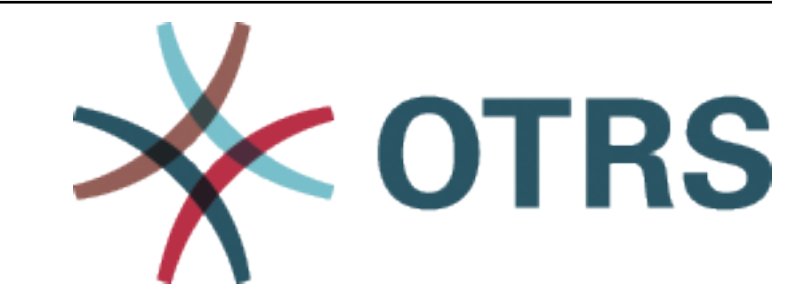

# **OTRS Administration Manual**

*Kiadás 8.0*

**OTRS AG**

**máj. 24, 2020**

# Tartalom

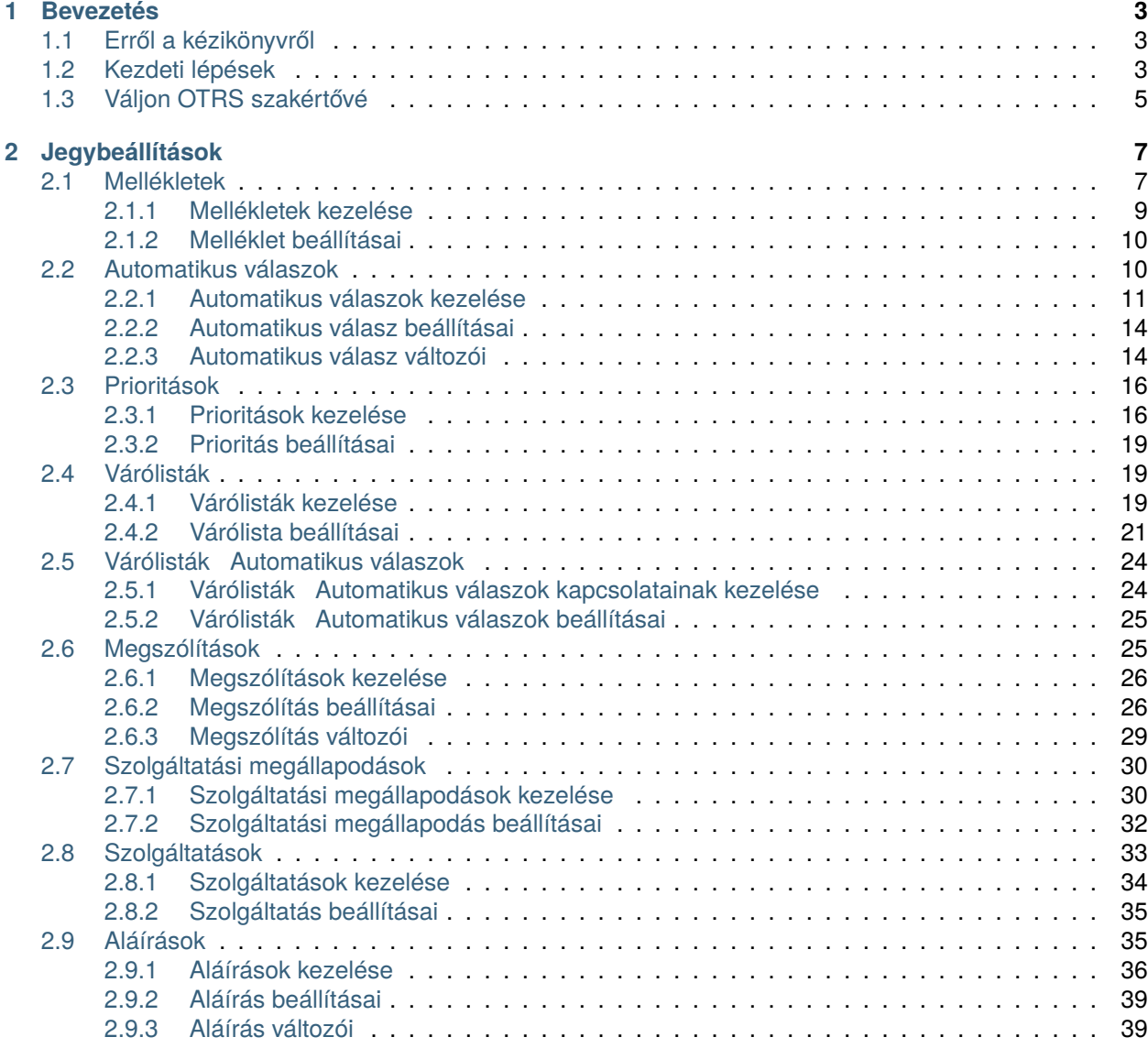

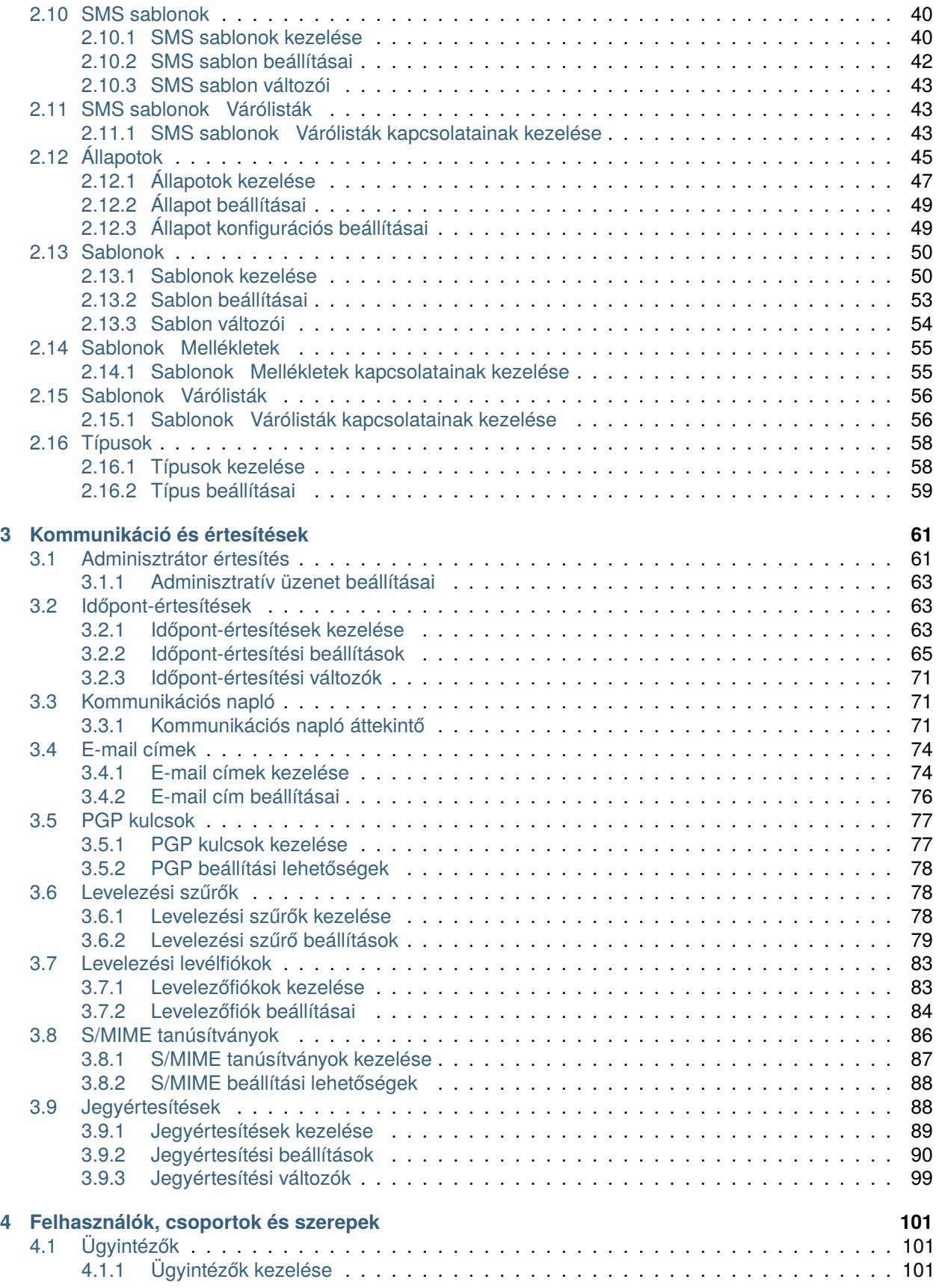

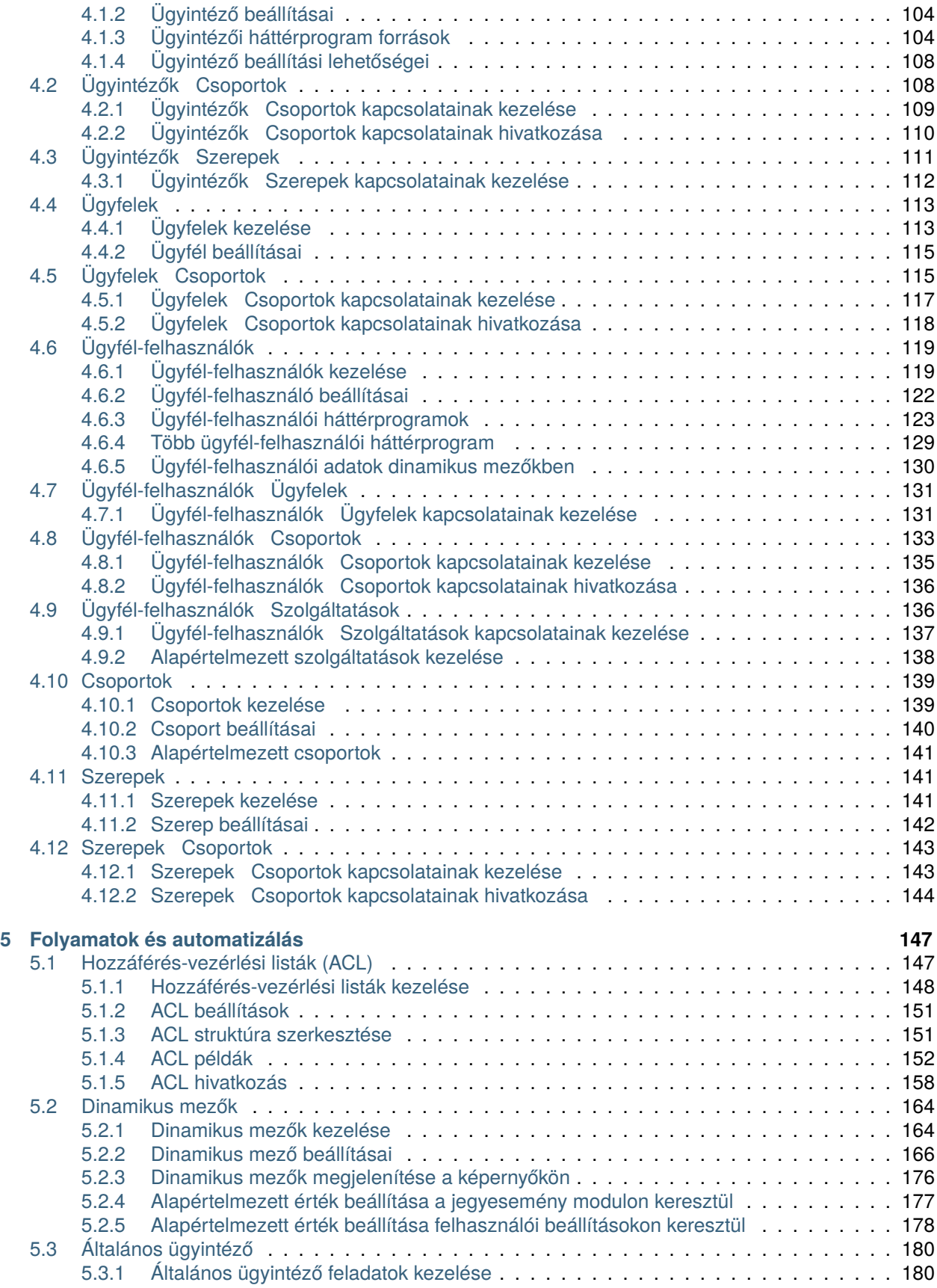

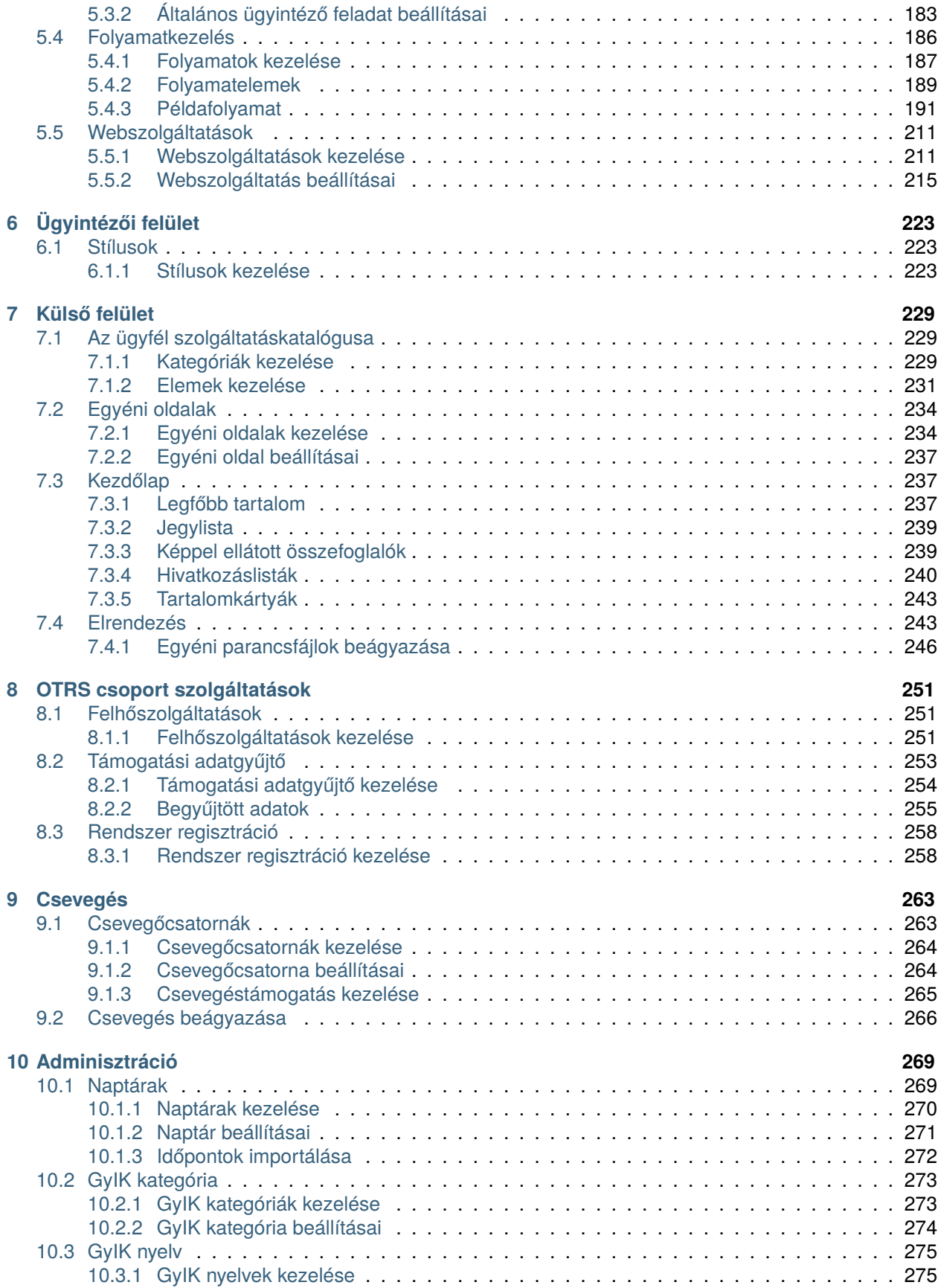

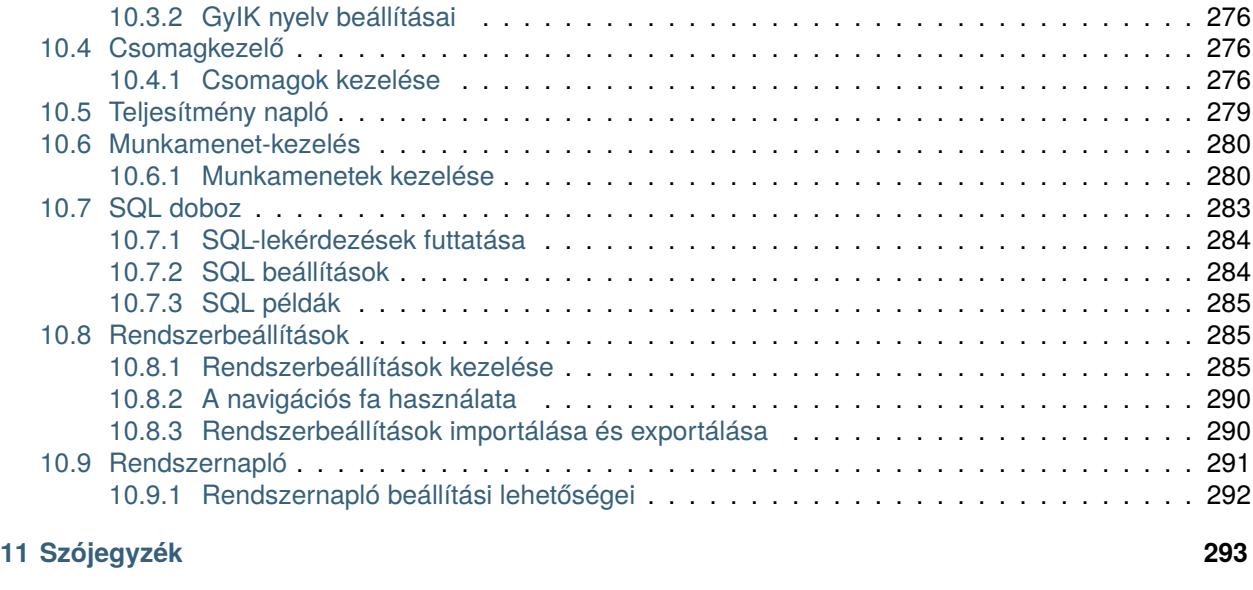

**[Tárgymutató](#page-302-0) 295**

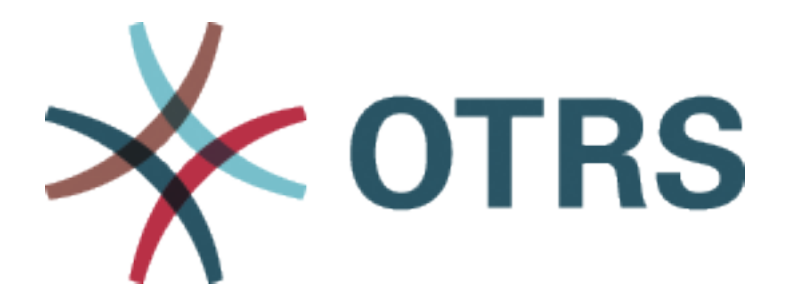

Ez a mű az OTRS AG ([https://otrs.com\)](https://otrs.com), Zimmersmühlenweg 11, 61440 Oberursel, Németország szerzői joga alatt áll.

Engedélyt adunk Önnek a jelen dokumentum sokszorosítására, terjesztésére és/vagy módosítására a Free Software Foundation által kiadott GNU Free Documentation License 1.3-as, vagy bármely azt követő verziójának feltételei alapján. Nincs Nem Változtatható szakasz, nincs Címlapszöveg, nincs Hátlapszöveg. A jelen licenc egy példányát a [GNU weboldalán](https://www.gnu.org/licenses/fdl-1.3.txt) találja.

# FEJEZET<sup>1</sup>

# Bevezetés

<span id="page-10-0"></span>Az OTRS (Open Technology – Real Service) egy sok funkcióval rendelkező nyílt forráskódú jegykezelő rendszer az ügyfelek telefonhívásainak és e-mailjeinek kezeléséhez. A GNU General Public License (GPL) feltételei szerint terjeszthető, és számos Linux platformon próbálták ki. Rengeteg e-mailt kap és egy ügyintézőcsapattal szeretné megválaszolni azokat? Akkor imádni fogja az OTRS-t!

# <span id="page-10-1"></span>**1.1 Erről a kézikönyvről**

Ezt a kézikönyvet OTRS adminisztrátorok általi felhasználásra szánták. A fejezetek az OTRS szoftver adminisztrációját mutatják be. Az adminisztrátori felület a főmenü *Adminisztráció* menüpontjában érhető el, ha adminisztrátorként jelentkezik be. Az adminisztrátorok azok a felhasználók, akik az *admin* csoport tagjai.

Az adminisztrátori felület számos modult tartalmaz, amelyek csoportokba vannak rendezve. Használja a szűrődobozt a bal oldalsávban egy bizonyos modul megkereséséhez azáltal, hogy egyszerűen begépeli a nevét a szűrőbe.

Ez a kézikönyv a gyakori problémák megoldásához szükséges beállítási lehetőségeket mutatja be. A fejezetek:

- 1. Azonosítanak egy jellegzetes használati esetet az adminisztrátor számára, hogy segítséget nyújtsanak a tájékozódásban és elmagyarázzák azt, hogy az OTRS **mit** nyújt a megoldáshoz (**garancia**).
- 2. Iránymutatás adnak, hogy **hogyan** kell beállítani az OTRS szoftvert a használati eset alapján (**hasznosság**).

A fejezetek megegyeznek az adminisztrátori felületen lévő modulokkal. A fejezetek sorrendje szintén megegyezik azzal, ahogy ábécé sorrendben megjelennek az (angol nyelvű) adminisztrátori felületen. Azonban egy friss, új OTRS telepítés beállításához szükséges lépések eltérnek ettől a sorrendtől. Azt ajánljuk, úgy állítsa be az OTRS szoftvert, hogy végezze el az alább bemutatott lépéseket.

# <span id="page-10-2"></span>**1.2 Kezdeti lépések**

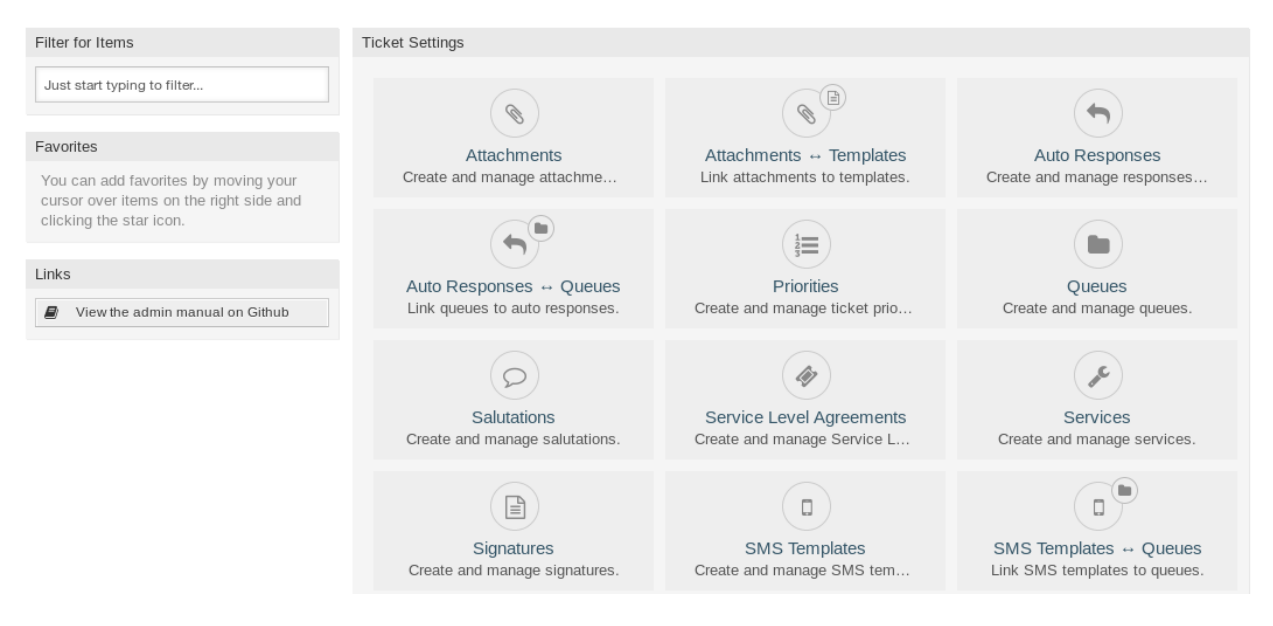

1. ábra: Adminisztrátori felület

**Megjegyzés: OTRS** is installed by the *Customer Solution Team*. Please contact the *Customer Solution Team* via [support@otrs.com](mailto:support@otrs.com) or in the [OTRS Portal](https://portal.otrs.com/).

Egy friss, új OTRS telepítés csak az alapértelmezett beállításokat tartalmazza. Személyre kell szabnia a rendszert, hogy helyesen működjön és megfeleljen az igényeinek.

Először ellenőriznie kell néhány értéket a *[Rendszerbeállítások](#page-292-1)* modulban, és módosítania kell az értékeket, ha szükséges. A legfontosabbak az [FQDN,](https://doc.otrs.com/doc/manual/config-reference/8.0/en/content/core.html#fqdn) a [SystemID](https://doc.otrs.com/doc/manual/config-reference/8.0/en/content/core.html#systemid) és a [Core::SendmailModule.](https://doc.otrs.com/doc/manual/config-reference/8.0/en/content/core.html#sendmailmodule) A [munkaidő és a](https://doc.otrs.com/doc/manual/config-reference/8.0/en/content/core.html#core-time) [nemzeti ünnepek](https://doc.otrs.com/doc/manual/config-reference/8.0/en/content/core.html#core-time) meghatározása is szükséges az OTRS-ben lévő eszkalációs idők helyes kiszámításához.

Ezután nyissa meg a *[Levelezési levélfiókok](#page-90-0)* modult, hogy a rendszer által használt e-mail címeket adjon hozzá. E-mail küldéséhez *[E-mail címek](#page-81-0)* hozzáadása is szükséges lehet.

A biztonság fokozása érdekében *[PGP kulcsok](#page-84-0)* vagy *[S/MIME tanúsítványok](#page-93-0)* használhatók az e-mailek titkosításához.

Folytassuk a felhasználókkal, de először *[Csoportok](#page-146-0)* és/vagy *[Szerepek](#page-148-1)* hozzáadása lehet szükséges a rendszerhez. Ajánlott új csoportokat létrehozni minden fő várólistához. Már van néhány csoport az OTRS-ben, de alapértelmezetten nincsenek szerepek meghatározva. Hozzáadhat szerepeket, ha szükséges, és beállíthatja a *Szerepek Csoportok* kapcsolatait.

A következő lépés *[Ügyintézők](#page-108-1)* hozzáadása a rendszerhez és az *[Ügyintézők fi Csoportok](#page-115-1)* és/vagy *[Ügyintézők](#page-118-0) [fi Szerepek](#page-118-0)* kapcsolatainak beállítása.

Most már hozzáadhatók az *[Ügyfelek](#page-120-0)* és az *[Ügyfél-felhasználók](#page-126-0)*. Az ügyfelek a vállalatok és az ügyfélfelhasználók a vállalat alkalmazottjai.

**Megjegyzés:** Mind az ügyintézők, mind az ügyfél-felhasználók beléphetnek Active Directory vagy LDAP használatával a hitelesítéshez. Ezekben az esetekben nem szükséges hozzáadni a felhasználókat kézzel.

Az ügyintézőkhöz hasonlóan az ügyfél-felhasználók is hozzárendelhetők csoportokhoz az *[Ügyfél](#page-140-0)[felhasználók fi Csoportok](#page-140-0)* kezelőképernyő használatával. Hasonlóan állíthatók be az *[Ügyfél-felhasználók](#page-138-0) [fi Ügyfelek](#page-138-0)* kapcsolatai.

Az OTRS telepítés már tartalmaz egy szabványos megszólítást és egy szabványos aláírást, de esetleg szükség lehet azok szerkesztésére vagy új *[Megszólítások](#page-32-1)* és *[Aláírások](#page-42-1)* létrehozására. A várólisták nem hozhatók létre megszólítás és aláírás nélkül, és csak egyetlen megszólítás és aláírás rendelhető hozzá egy várólistához.

Miután a rendszercímek, megszólítások, aláírások és csoportok be lettek állítva, folytathatja a konfigurálást a *[Várólisták](#page-26-1)* beállításával. Minden egyes várólistát hozzá kell rendelni egy csoporthoz, és csak a csoporttagok láthatják a jegyeket a hozzárendelt várólistában.

Most már hozzáadhatók az *[Automatikus válaszok](#page-17-1)*, és rendelje hozzá azokat a várólistákhoz a *[Várólisták fi](#page-31-0) [Automatikus válaszok](#page-31-0)* kezelőképernyő használatával. Az OTRS telepítés már tartalmaz néhány automatikus választ. Használhatja vagy szerkesztheti azokat, ahelyett hogy újakat hozna létre.

A jegyek megválaszolásához szükséges idő csökkentése érdekében *[Sablonok](#page-57-0)* vagy *[SMS sablonok](#page-47-0)* hozhatók létre.

A normál sablonokban lehetnek *[Mellékletek](#page-14-1)*, és a *[Sablonok fi Mellékletek](#page-62-0)* kezelőképernyő használatával rendelheti hozzá a feltöltött mellékleteket a sablonokhoz.

Ha a sablonokat létrehozták, akkor beállíthatja a sablonokat a várólistákban való használathoz a *[Sablonok](#page-63-0) [fi Várólisták](#page-63-0)* vagy az *[SMS sablonok fi Várólisták](#page-50-1)* kezelőképernyőkön.

Felül kell vizsgálnia az alapértelmezett *[Prioritások](#page-23-0)*, *[Állapotok](#page-52-0)* és *[Típusok](#page-65-0)* használatát, és új elemeket kell hozzáadnia, ha szükséges.

Az ügyfélkérések szolgáltatásokra kategorizálhatók. Ha használni szeretné ezt a képességet, akkor *[Szol](#page-40-0)[gáltatások](#page-40-0)* létrehozása és az *[Ügyfél-felhasználók fi Szolgáltatások](#page-143-1)* kapcsolatainak beállítása szükséges. Ráadásul *[Szolgáltatási megállapodások](#page-37-0)* is hozzárendelhetők a szolgáltatásokhoz.

Most már hozzáadhat néhány értesítést, amelyeket az ügyintézők kapnak meg, ha bizonyos események történnek. Ezt a *[Jegyértesítések](#page-95-1)* képernyőn teheti meg.

Hogy segítsen az ügyintézőknek az időpontok kezelésében, *[Naptárak](#page-276-1)* és *[Időpont-értesítések](#page-70-1)* állíthatók be.

A jegyek, a bejegyzések és az OTRS-en belüli bármely objektum kiterjeszthető *[Dinamikus mezők](#page-171-0)* hozzáadásával vagy korlátozható *[Hozzáférés-vezérlési listák \(ACL\)](#page-154-1)* meghatározásával.

Ha nem mindent kézzel csinál, akkor a hibák száma csökkenthető. Automatizáljon néhány folyamatot az OTRS-ben az *[Általános ügyintéző](#page-187-0)* feladatok használatával vagy folyamatok létrehozásával a *[Folyamatkeze](#page-193-0)[lés](#page-193-0)* segítségével. A bejövő e-mailek előfeldolgozhatók és automatikusan kézbesíthetők *[Levelezési szűrők](#page-85-1)* meghatározásával.

Ha külső rendszereket kell összekötni az OTRS-sel, akkor a *[Webszolgáltatások](#page-218-0)* nagyon hasznosak lesznek ehhez.

Habár az OTRS nagyon sok funkcióval rendelkezik alapértelmezetten, kibővítheti a funkcionalitást csomagok telepítésével a *[Csomagkezelő](#page-283-1)* segítségével.

Ha a rendszere készen áll a produktív munkavégzésre, akkor ne felejtse el regisztrálni a *[Rendszer regiszt](#page-265-0)[ráció](#page-265-0)* folyamatának használatával.

Végezetül a *[Kezdőlap](#page-244-1)*, az *[Egyéni oldalak](#page-241-0)* és az *[Elrendezés](#page-250-1)* beállítása maradt hátra a külső felületen, valamint egy *[Az ügyfél szolgáltatáskatalógusa](#page-236-1)* is meghatározható a külső felületen történő megjelenítéshez.

# <span id="page-12-0"></span>**1.3 Váljon OTRS szakértővé**

The next chapters of this manual describe the features and configuration settings of OTRS more detailed. There is a separated manual for [Configuration Options References](https://doc.otrs.com/doc/manual/config-reference/8.0/en/content/index.html), that gives you a good overview of *[Rend](#page-292-1)[szerbeállítások](#page-292-1)*, that can be modify the behavior of OTRS.

# FEJEZET 2

# Jegybeállítások

<span id="page-14-0"></span>Egy *[jegy](#page-301-0)* hasonló a kórházi betegnek létrehozott orvosi jelentéshez. Ha egy beteg először látogatja meg a kórházat, akkor egy orvosi jelentést hoznak létre az összes szükséges személyes és orvosi információ tárolására a betegről. Több látogatás alkalmával, amint ugyanaz vagy további orvosok látják el, az ellátó orvos frissíti a jelentést a beteg egészségi állapotáról és a folyamatos kezelésről szóló új információk hozzáadásával. Ez teszi lehetővé bármely más orvosnak vagy az ápolószemélyzetnek, hogy teljes képet kapjanak a szóban forgó ügyben. Ha a beteg meggyógyul és elhagyja a kórházat, akkor az orvosi jelentés minden információját archiválják, és a jelentést lezárják.

A jegyrendszerek – mint például az OTRS – úgy kezelik a jegyeket mint a normál leveleket. Az üzenetek a rendszerben vannak elmentve. Ha egy ügyfél kérést küld, akkor a rendszer egy új jegyet állít elő, amely egy létrehozott orvosi jelentéssel hasonlítható össze. Az új jegyre adott válasz hasonló egy orvos bejegyzésével az orvosi jelentésen. Egy jegy lezárásra kerül, ha egy választ visszaküldtek az ügyfélnek, vagy ha a jegyet külön lezárta a rendszer. Ha egy ügyfél ismét kérést intéz egy már lezárt jegyre, akkor a jegyet újranyitják az új információk hozzáadásával.

Minden jegy a teljes információval kerül tárolásra és archiválásra. Mivel a jegyeket úgy kezelik mint a normál leveleket, a mellékletek és a szövegre vonatkozó jegyzetek is el lesznek tárolva minden egyes levéllel. Továbbá a fontos dátumok, résztvevő alkalmazottak, a jegy megoldásához szükséges munkaidő, stb. információk is mentésre kerülnek. Bármely későbbi állapotban a jegyek rendezhetők, és lehetséges a keresés bennük, valamint minden információ elemzése különböző szűrési mechanizmus használatával.

# <span id="page-14-1"></span>**2.1 Mellékletek**

A szervezet méretétől függetlenül gyakran szükséges egy szolgáltatási szerződés, a szolgáltatási feltételek vagy az adatvédelmi nyilatkozat elküldése, ha az ügyfél aláír egy szerződést.

Az OTRS korlátlan számú mellékletet (PDF, kép stb.) képes kezelni, és sablonokba csomagolhatja azokat. Az ügyintézőknek nem kell saját maguknak karbantartani a mellékleteket, és nem kell őket újra és újra feltölteniük – csak az előre meghatározott sablonokat használhatják.

Használja ezt a képernyőt, hogy mellékleteket adjon hozzá a sablonokban való használathoz. Egy friss OTRS telepítés alapértelmezetten nem tartalmaz egyetlen mellékletet sem. A mellékletkezelés képernyő a

#### Ticket#2018100615486000019 - User cannot login to his outlook.

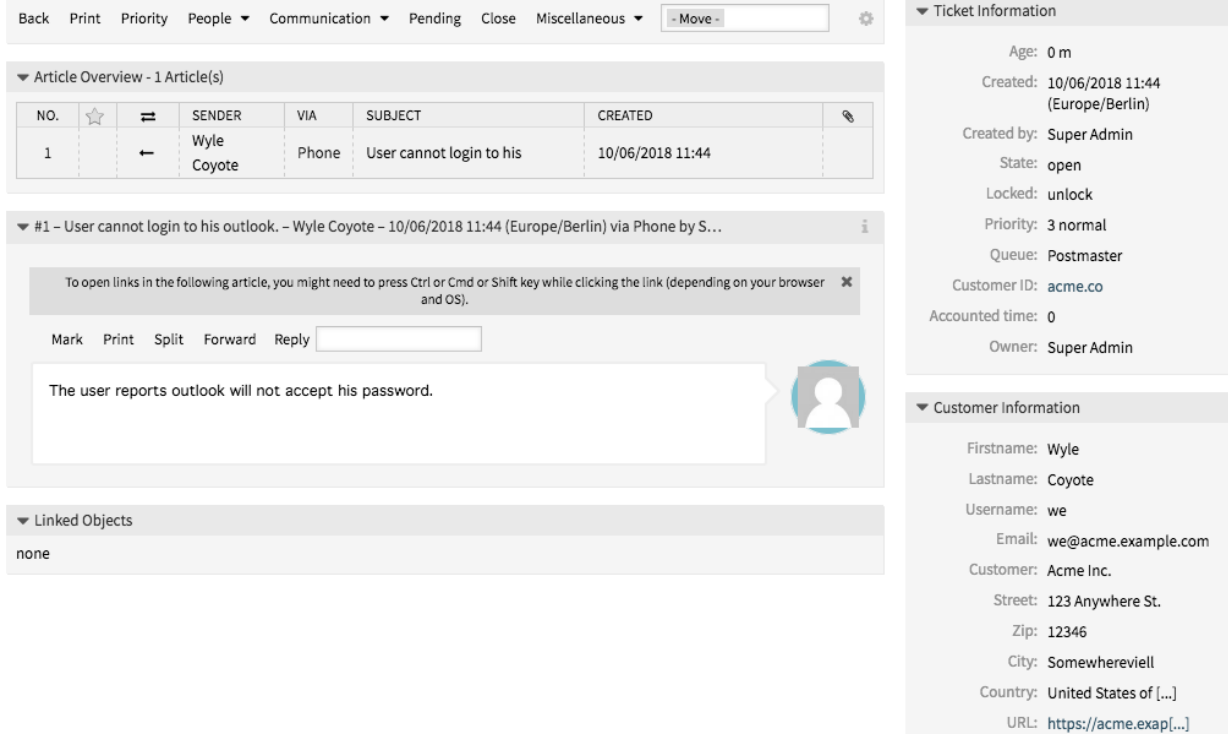

### 1. ábra: Jegynagyítás képernyő

*Jegybeállítások* csoport *Mellékletek* moduljában érhető el.

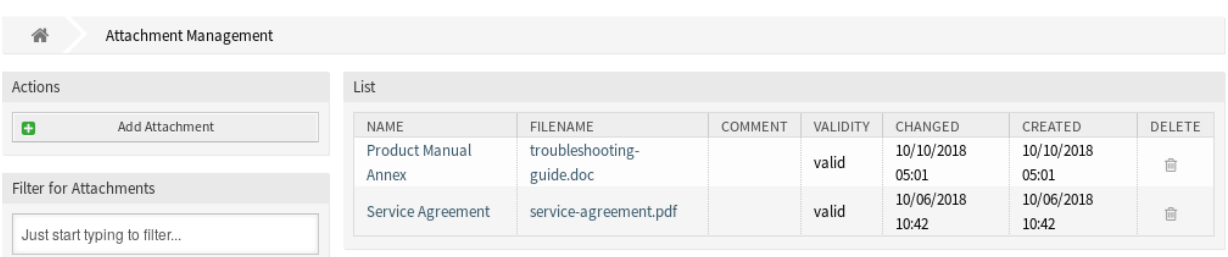

#### 2. ábra: Mellékletkezelés képernyő

### <span id="page-16-0"></span>**2.1.1 Mellékletek kezelése**

Egy melléklet hozzáadásához:

- 1. Kattintson a *Mellékletek hozzáadása* gombra a bal oldalsávban.
- 2. Töltse ki a szükséges mezőket.
- 3. Kattintson a *Mentés* gombra.

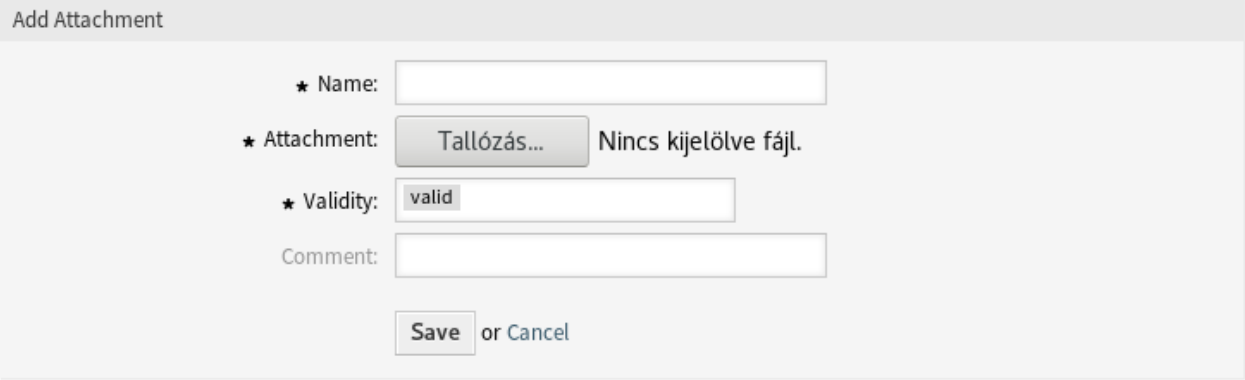

3. ábra: Melléklet hozzáadása képernyő

Egy melléklet szerkesztéséhez:

- 1. Kattintson egy mellékletre a mellékletek listájában.
- 2. Módosítsa a mezőket.
- 3. Kattintson a *Mentés* vagy *Mentés és befejezés* gombra.

Egy melléklet törléséhez:

- 1. Kattintson a kuka ikonra az áttekintő táblázat utolsó oszlopában.
- 2. Kattintson a *Megerősítés* gombra.

**Megjegyzés:** Ha több melléklet van hozzáadva a rendszerhez, akkor használja a szűrődobozt egy bizonyos melléklet megkereséséhez azáltal, hogy egyszerűen begépeli a nevét a szűrőbe.

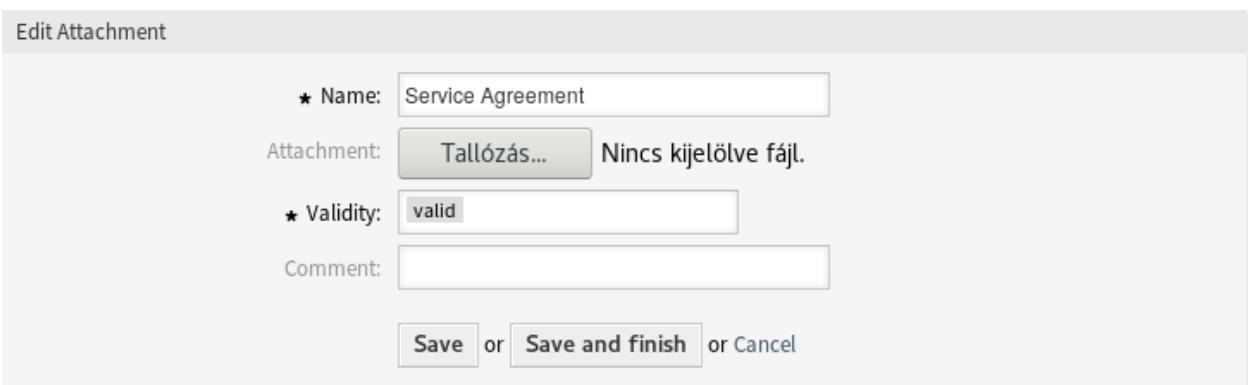

#### 4. ábra: Melléklet szerkesztése képernyő

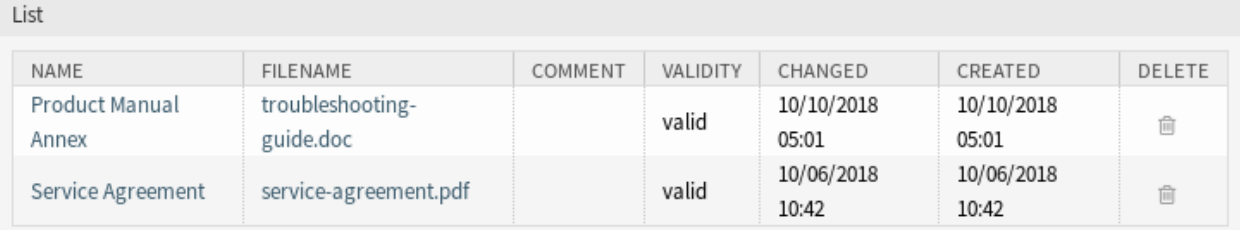

#### 5. ábra: Melléklet törlése képernyő

### <span id="page-17-0"></span>**2.1.2 Melléklet beállításai**

A következő beállítások akkor érhetők el, ha hozzáadja vagy szerkeszti ezt az erőforrást. A csillaggal jelölt mezők kitöltése kötelező.

- **Név \*** Ennek az erőforrásnak a neve. Bármilyen típusú karakter beírható ebbe a mezőbe, beleértve a nagybetűket és a szóközt is. A név megjelenik az áttekintő táblázatban.
- **Melléklet \*** Nyissa meg a fájl párbeszédablakot egy fájl hozzáadásához a fájlrendszerről. Ez a mező kötelező a melléklet hozzáadása képernyőn, de elhagyható a melléklet szerkesztése képernyőn. Egy új fájl hozzáadása a szerkesztőképernyőben felülírja a meglévő mellékletet.
- **Érvényesség \*** Állítsa be ennek az erőforrásnak az érvényességét. Minden erőforrás csak akkor használható az OTRS-ben, ha ez a mező *érvényes* értékre van állítva. Ennek a mezőnek az *érvénytelen* vagy *átmenetileg érvénytelen* értékre állításával letiltja az erőforrás használatát.
- **Megjegyzés** Adjon további információkat ehhez az erőforráshoz. Mindig ajánlott egy teljes mondattal kitölteni ezt a mezőt az erőforrás leírásaként a jobb érthetőségért, mert a megjegyzés is megjelenik az áttekintő táblázatban.

# <span id="page-17-1"></span>**2.2 Automatikus válaszok**

A gyors és átlátható szolgáltatás elengedhetetlen a jó munkakapcsolat fenntartásához az ügyféllel. Az email, a fax, a közösségi média és az egyéb, nem valós idejű kommunikáció nincs időhöz kötve, de a kérés fogadását követően azonnal be kívánja vonni az ügyfelet.

Az OTRS lehetővé teszi, hogy azonnal válaszoljon egy ügyfélnek, miután megkapta a kérését, amely azonnali visszajelzést ad az ügyfeleknek és biztosítja őket, hogy a kérésük feldolgozás vagy előkészítés alatti állapotban van.

Automatikus válaszokat lehet küldeni az ügyfeleknek bizonyos események előfordulása alapján, mint például egy jegy létrehozása egy bizonyos várólistában, egy lezárt vagy elutasított jeggyel kapcsolatos követő üzenet fogadása, stb.

Használja ezt a képernyőt, hogy automatikus válaszokat adjon hozzá a várólistákban való használathoz. Egy friss OTRS telepítés alapértelmezetten tartalmaz néhány automatikus választ. Az automatikus válasz kezelésének képernyője a *Jegybeállítások* csoport *Automatikus válaszok* moduljában érhető el.

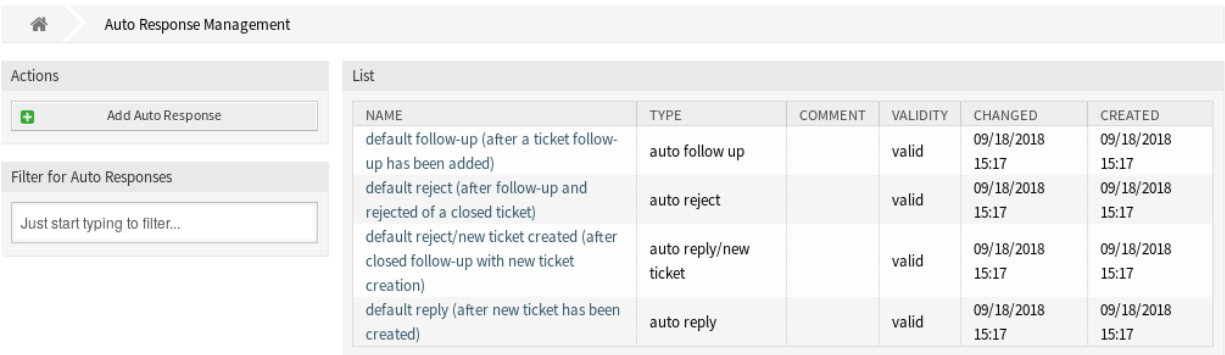

6. ábra: Automatikus válasz kezelés képernyő

## <span id="page-18-0"></span>**2.2.1 Automatikus válaszok kezelése**

**Megjegyzés:** Az automatikus válaszok hozzáadásához egy érvényes rendszercímre van szükség. Hozzon létre rendszercímeket a *[E-mail címek](#page-81-0)* képernyőn.

Egy automatikus válasz hozzáadásához:

- 1. Kattintson az *Automatikus válasz hozzáadása* gombra a bal oldalsávban.
- 2. Töltse ki a szükséges mezőket.
- 3. Kattintson a *Mentés* gombra.

**Figyelem:** Az automatikus válaszok nem törölhetők a rendszerből. Azonban kikapcsolhatók az *Érvényesség* beállítás *érvénytelen* vagy *átmenetileg érvénytelen* értékre állításával.

Egy automatikus válasz szerkesztéséhez:

- 1. Kattintson egy automatikus válaszra az automatikus válaszok listájában.
- 2. Módosítsa a mezőket.
- 3. Kattintson a *Mentés* vagy *Mentés és befejezés* gombra.

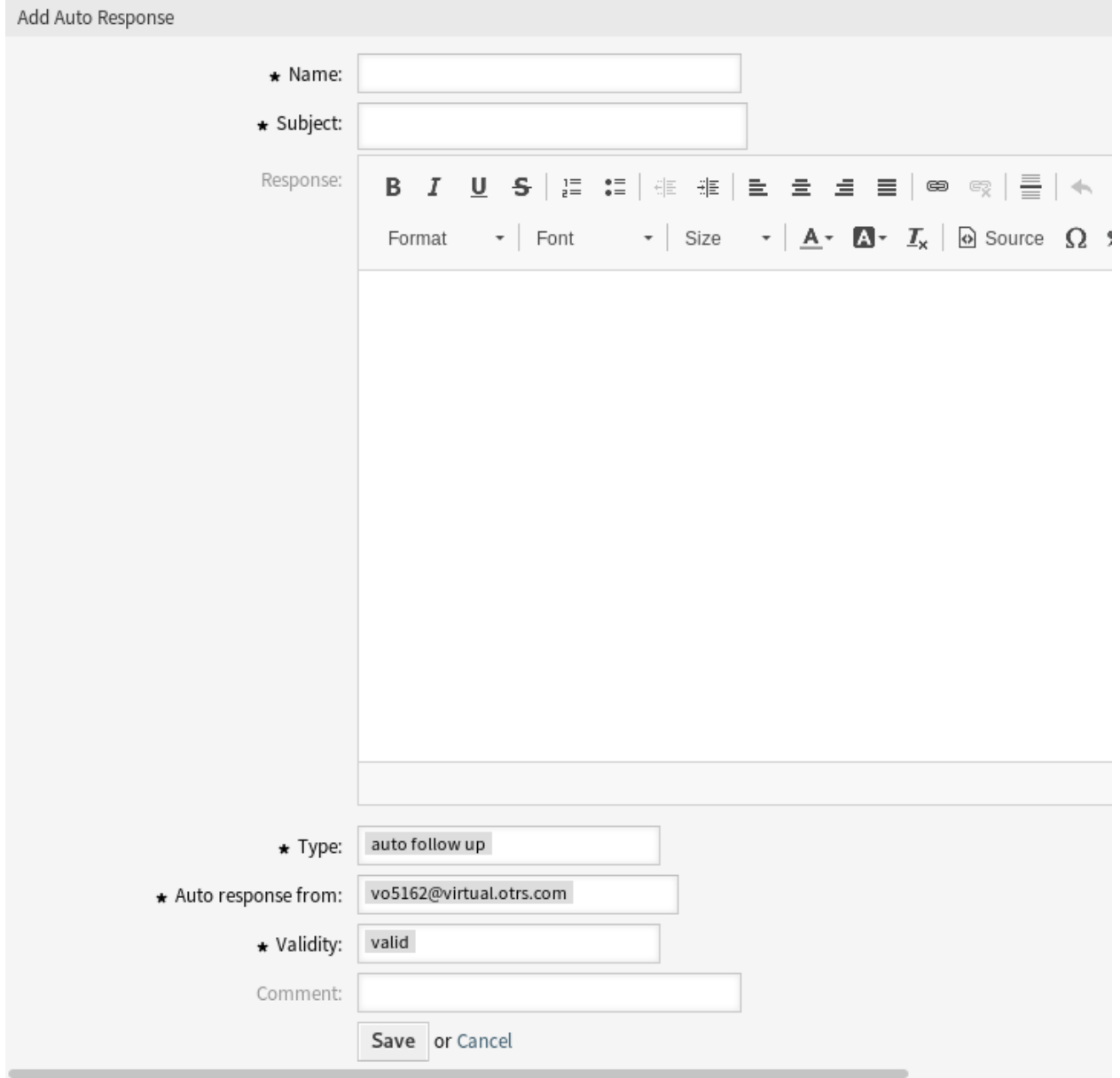

7. ábra: Automatikus válasz hozzáadása képernyő

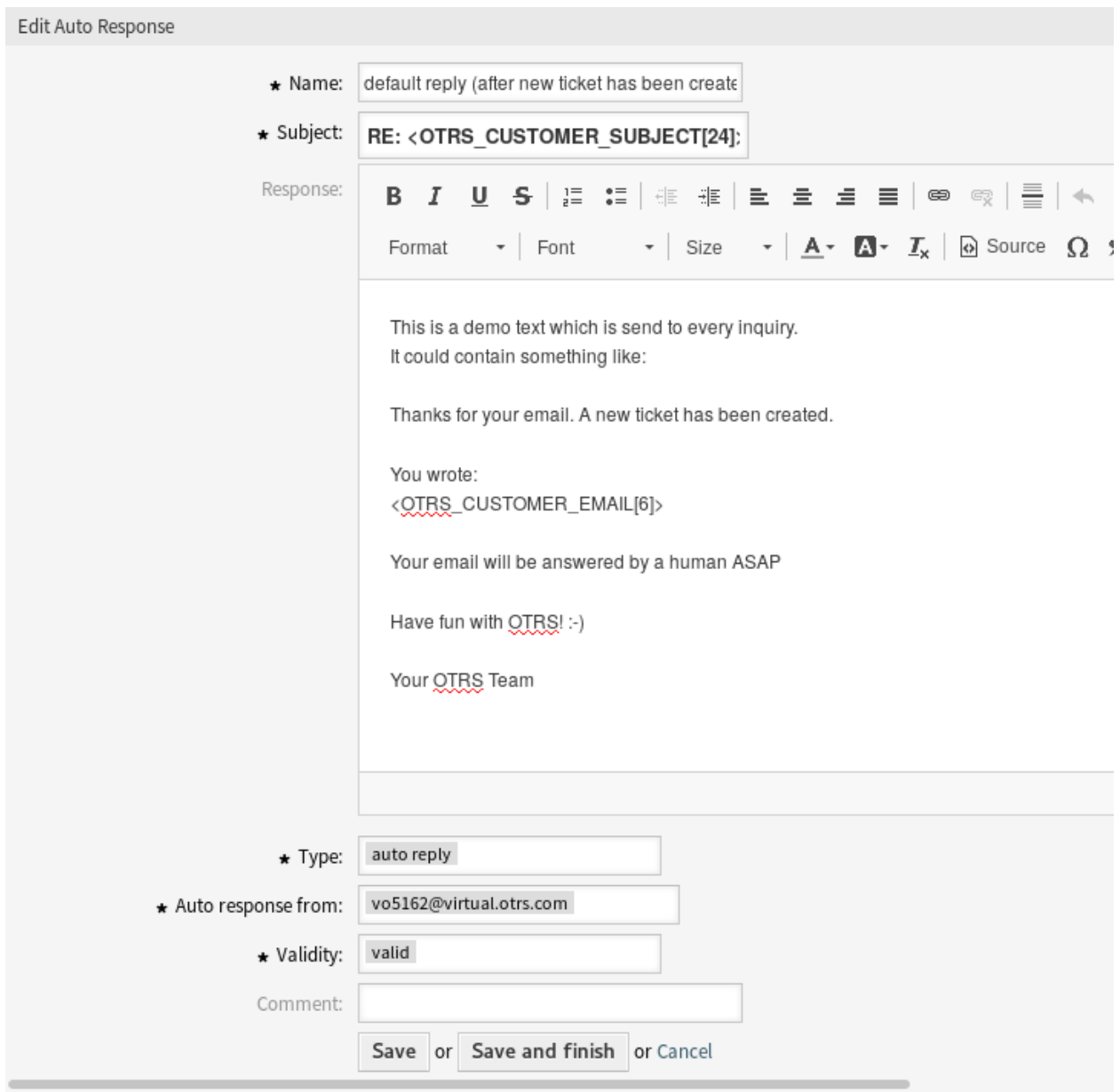

8. ábra: Automatikus válasz szerkesztése képernyő

**Megjegyzés:** Ha több automatikus válasz van hozzáadva a rendszerhez, akkor használja a szűrődobozt egy bizonyos automatikus válasz megkereséséhez azáltal, hogy egyszerűen begépeli a nevét a szűrőbe.

### <span id="page-21-0"></span>**2.2.2 Automatikus válasz beállításai**

A következő beállítások akkor érhetők el, ha hozzáadja vagy szerkeszti ezt az erőforrást. A csillaggal jelölt mezők kitöltése kötelező.

- **Név \*** Ennek az erőforrásnak a neve. Bármilyen típusú karakter beírható ebbe a mezőbe, beleértve a nagybetűket és a szóközt is. A név megjelenik az áttekintő táblázatban.
- **Tárgy \*** A felhasználóknak küldött e-mail tárgya.
- **Válasz** A felhasználóknak küldött e-mail törzse.
- **Típus \*** Az eseménytípus, amely aktiválja az automatikus válasz küldését. Csak egyetlen automatikus válasz küldhető automatikusan. A következő eseménytípusok érhetők el:
	- **automatikus követés** Megerősíti a követő fogadását.

**automatikus elutasítás** Az üzenet visszautasít egy ügyféltől érkező követést.

**automatikus eltávolítás** Egy jegy törlése a rendszer által végrehajtva.

**automatikus válasz** Egy újonnan felvett jegy fogja aktiválni ezt az automatikus választ.

**automatikus válasz/új jegy** Ez az üzenet tájékoztatja az ügyfelet az új jegyszámról.

**Automatikus válasz feladója \*** Az a küldő e-mail cím, amelyről az automatikus válasz ki lesz küldve.

- **Érvényesség \*** Állítsa be ennek az erőforrásnak az érvényességét. Minden erőforrás csak akkor használható az OTRS-ben, ha ez a mező *érvényes* értékre van állítva. Ennek a mezőnek az *érvénytelen* vagy *átmenetileg érvénytelen* értékre állításával letiltja az erőforrás használatát.
- **Megjegyzés** Adjon további információkat ehhez az erőforráshoz. Mindig ajánlott egy teljes mondattal kitölteni ezt a mezőt az erőforrás leírásaként a jobb érthetőségért, mert a megjegyzés is megjelenik az áttekintő táblázatban.

### <span id="page-21-1"></span>**2.2.3 Automatikus válasz változói**

A változók használata a szövegben lehetővé teszi az üzenetek személyre szabását. A változókat (vagy más néven OTRS címkéket) az OTRS ki fogja cserélni az üzenet előállításakor. Ezen erőforráshoz elérhető címketörzsek mind a hozzáadás, mind a szerkesztés képernyők alján megtalálhatók.

Például az <OTRS\_TICKET\_TicketNumber> változó a jegyszámot jeleníti meg, ha valami ilyesmit ad meg a sablonban.

Ticket#<OTRS\_TICKET\_TicketNumber>

#### Ez a címke például ezt fogja megjeleníteni:

Ticket#2018101042000012

#### Reference

You can use the following tags:

<OTRS CUSTOMER SUBJECT[20]>

To get the first 20 character of the subject.

<OTRS CUSTOMER EMAIL[5]> To get the first 5 lines of the email.

#### <0TRS\_CUSTOMER\_REALNAME>

To get the name of the ticket's customer user (if given).

#### <0TRS CUSTOMER \*>

To get the article attribute (e.g. < OTRS\_CUSTOMER\_From>, < OTRS\_CUSTOMER\_To>, < OTRS\_CUSTOMER\_Cc>, <OTRS CUSTOMER Subject>, <OTRS CUSTOMER Body>).

#### <0TRS CUSTOMER DATA \*>

Options of the current customer user data (e.g. < OTRS\_CUSTOMER\_DATA\_UserFirstname>).

#### <0TRS OWNER \*>

Ticket owner options (e.g. < OTRS OWNER UserFirstname>).

#### <0TRS RESPONSIBLE \*>

Ticket responsible options (e.g.<0TRS\_RESPONSIBLE\_UserFirstname>).

#### <0TRS CURRENT \*>

Options of the current user who requested this action (e.g. < OTRS\_CURRENT\_UserFirstname>).

#### <0TRS TICKET \*>

Options of the ticket data (e.g. < OTRS\_TICKET\_TicketNumber>, < OTRS\_TICKET\_TicketID>, <OTRS\_TICKET\_Queue>, <OTRS\_TICKET\_State>).

#### <0TRS TICKET DynamicField \*>

Options of ticket dynamic fields internal key values (e.g. < OTRS\_TICKET\_DynamicField\_TestField>, <OTRS\_TICKET\_DynamicField\_TicketFreeText1>).

#### <OTRS TICKET DynamicField \* Value>

```
Options of ticket dynamic fields display values, useful for Dropdown and Multiselect fields (e. g.
<OTRS_TICKET_DynamicField_TestField_Value>,
<OTRS_TICKET_DynamicField_TicketFreeText1_Value>).
```
#### <0TRS\_CONFIG\_\*>

Config options (e.g. < OTRS\_CONFIG\_HttpType>).

#### Example response:

```
Thanks for your email.
You wrote:
<snip>
<OTRS CUSTOMER EMAIL[6]>
```
9. ábra: Automatikus válasz változói

# <span id="page-23-0"></span>**2.3 Prioritások**

Néha a jegyeket nem egyenlően hozzák létre. Egy jegy több odafigyelést igényelhet mint egy másik. Az ügyfélszolgálat magasabb prioritást rendelhet egy ügyfélhez, hogy egy kicsit segítsen az ügyfél-elégedettség növelésében, vagy annak biztosításában, hogy egy régóta nyitott kérés különös figyelmet kapjon. Ezeknek a magasabb prioritású kéréseknek fontos a nyomon követése, valamint a gyors kezelése.

Az OTRS egy közlekedési lámpához hasonló rendszert biztosít az ilyen feladat kezeléséhez, amely alapértelmezett öt prioritási szinten alapul.

- Kék: nagyon alacsony
- Zöld: alacsony
- Szürke: normál
- Rózsaszín: magas
- Piros: nagyon magas

A színek az adatbázisban lévő azonosítón alapulnak (a nagyon alacsony az 1-es azonosítójú). A nevek megváltoztatását ennek észben tartásával kell elvégezni. Az új prioritások a szürke színt kapják.

Használja ezt a képernyőt, hogy prioritásokat adjon a rendszerhez. Egy friss OTRS telepítés öt prioritási szintet tartalmaz. A prioritáskezelés képernyő a *Jegybeállítások* csoport *Prioritások* moduljában érhető el.

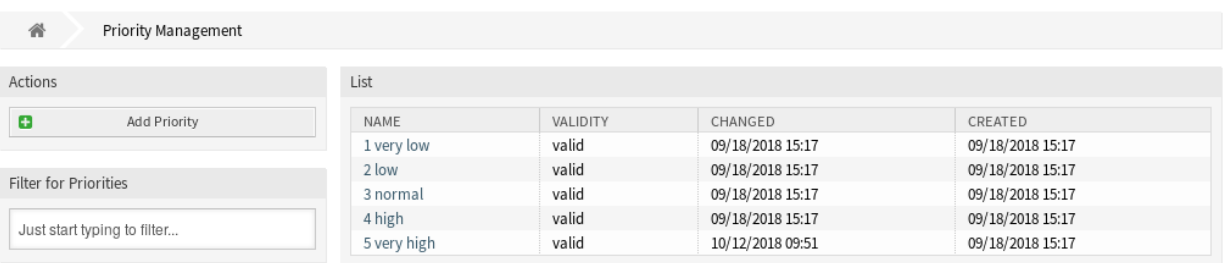

#### 10. ábra: Prioritás-kezelés képernyő

### <span id="page-23-1"></span>**2.3.1 Prioritások kezelése**

**Megjegyzés:** Ha személyre szabott prioritáslistát hoz létre, akkor tartsa észben, hogy azok ábécé sorrendbe lesznek rendezve a felhasználói felületen lévő prioritásválasztó dobozban.

Egy prioritás hozzáadásához:

- 1. Kattintson a *Prioritás hozzáadása* gombra a bal oldalsávban.
- 2. Töltse ki a szükséges mezőket.
- 3. Kattintson a *Mentés* gombra.

**Figyelem:** A prioritások nem törölhetők a rendszerből. Azonban kikapcsolhatók az *Érvényesség* beállítás *érvénytelen* vagy *átmenetileg érvénytelen* értékre állításával.

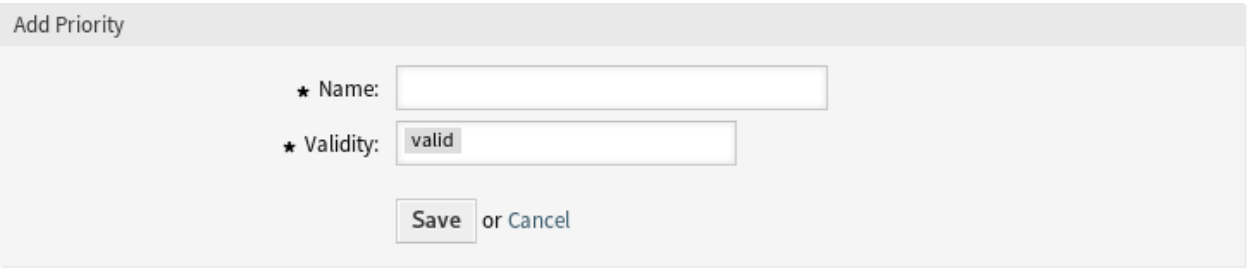

#### 11. ábra: Prioritás hozzáadása képernyő

**Megjegyzés:** Ajánlott a rendszert öt vagy kevesebb prioritásra korlátozni és a jelenlegi ötöt újrahasznosítani a közlekedési lámpa rendszer használatának megtartásához.

Egy prioritás szerkesztéséhez:

- 1. Kattintson egy prioritásra a prioritások listájában.
- 2. Módosítsa a mezőket.
- 3. Kattintson a *Mentés* vagy *Mentés és befejezés* gombra.

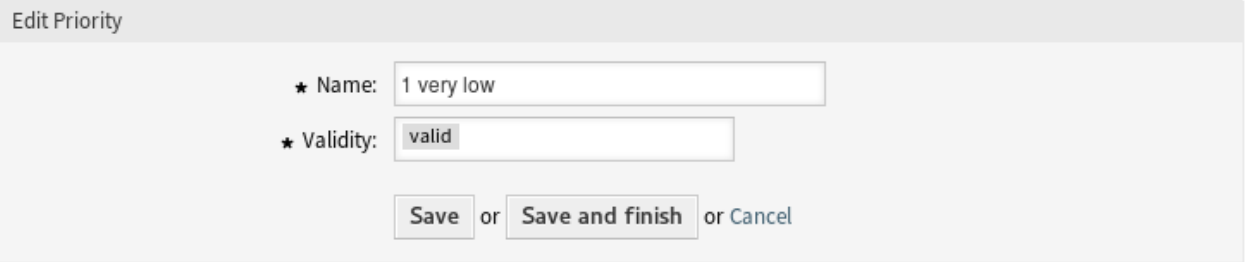

12. ábra: Prioritás szerkesztése képernyő

**Megjegyzés:** Ha több prioritás van hozzáadva a rendszerhez, akkor használja a szűrődobozt egy bizonyos prioritás megkereséséhez azáltal, hogy egyszerűen begépeli a nevét a szűrőbe.

Ha megváltoztatja egy olyan prioritás nevét, amelyet a rendszerbeállításban használnak, akkor egy érvényesség-ellenőrzés figyelmeztetni fogja, és a következő lehetőségeket ajánlja fel:

**Mentés és frissítés automatikusan** A változtatás alkalmazása és az érintett beállítások frissítése is.

**Ne mentse, frissítés kézzel** A változtatás alkalmazása, de ne frissítse az érintett beállításokat. A frissítéseket kézzel kell elvégezni.

**Mégse** A művelet megszakítása.

**Figyelem:** Changing the name of this object should be done with care, the check only provides verification for certain settings and ignores things where the name can't be verified. Some examples are dashboard filters, access control lists (ACLs), and processes (sequence flow actions) to name a few. Documentation of your setup is key to surviving a name change.

#### Notice

#### This priority is used in the following config settings:

- ExternalFrontend::TicketCreate###PriorityDefault
- ExternalFrontend::TicketDetailView###PriorityDefault
- FAQ::ApprovalTicketPriority
- PostmasterDefaultPriority
- Process::DefaultPriority
- Ticket::Frontend::AgentTicketBulk###PriorityDefault
- Ticket::Frontend::AgentTicketClose###PriorityDefault
- Ticket::Frontend::AgentTicketEmail###Priority
- Ticket::Frontend::AgentTicketFreeText###PriorityDefault
- Ticket::Frontend::AgentTicketNote###PriorityDefault
- Ticket::Frontend::AgentTicketOwner###PriorityDefault
- Ticket::Frontend::AgentTicketPending###PriorityDefault
- Ticket::Frontend::AgentTicketPhone###Priority
- Ticket::Frontend::AgentTicketPriority###PriorityDefault
- Ticket::Frontend::AgentTicketResponsible###PriorityDefault
- Ticket::Frontend::AgentTicketSMS###Priority

You can either have the affected settings updated automatically to reflect the changes you just made or do it on your own by pressing 'update manually'.

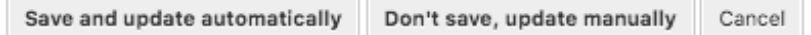

13. ábra: Prioritás-ellenőrzés párbeszédablak

## <span id="page-26-0"></span>**2.3.2 Prioritás beállításai**

A következő beállítások akkor érhetők el, ha hozzáadja vagy szerkeszti ezt az erőforrást. A csillaggal jelölt mezők kitöltése kötelező.

- **Név \*** Ennek az erőforrásnak a neve. Bármilyen típusú karakter beírható ebbe a mezőbe, beleértve a nagybetűket és a szóközt is. A név megjelenik az áttekintő táblázatban.
- **Érvényesség \*** Állítsa be ennek az erőforrásnak az érvényességét. Minden erőforrás csak akkor használható az OTRS-ben, ha ez a mező *érvényes* értékre van állítva. Ennek a mezőnek az *érvénytelen* vagy *átmenetileg érvénytelen* értékre állításával letiltja az erőforrás használatát.

# <span id="page-26-1"></span>**2.4 Várólisták**

A csapatoknak munkaterületre, valamint a képességek, biztonsági szintek, részlegek vagy felelősségek alapján történő munka kiosztásának képességére van szükségük, hogy csak néhányat említsünk. Más csapatoknak is szükségük lehet megnézni vagy reagálni ezekre a kérésekre.

Az OTRS várólistákat használ a csapatok szerkezetének biztosításához. A várólisták hatékony módot nyújtanak a munka megosztására és felosztására a felelős emberek csoportjára.

Használja ezt a képernyőt, hogy várólistákat adjon a rendszerhez. Egy friss OTRS telepítésben 4 alapértelmezett várólista van: *Raw*, *Junk*, *Misc* és *Postmaster*. Az összes bejövő üzenet a *Raw* várólistában kerül eltárolásra, ha nincsenek szűrőszabályok meghatározva. A *Junk* várólista használható a levélszemét tárolásához. A várólista-kezelés képernyő a *Jegybeállítások* csoport *Várólisták* moduljában érhető el.

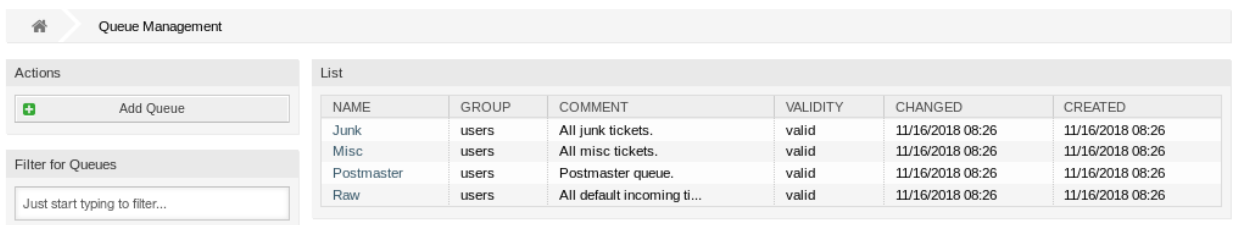

14. ábra: Várólista-kezelés képernyő

### <span id="page-26-2"></span>**2.4.1 Várólisták kezelése**

Egy várólista hozzáadásához:

- 1. Kattintson a *Várólista hozzáadása* gombra a bal oldalsávban.
- 2. Töltse ki a szükséges mezőket.
- 3. Kattintson a *Mentés* gombra.

**Figyelem:** A várólisták nem törölhetők a rendszerből. Azonban kikapcsolhatók az *Érvényesség* beállítás *érvénytelen* vagy *átmenetileg érvénytelen* értékre állításával.

Egy várólista szerkesztéséhez:

1. Kattintson egy várólistára a várólisták listájában.

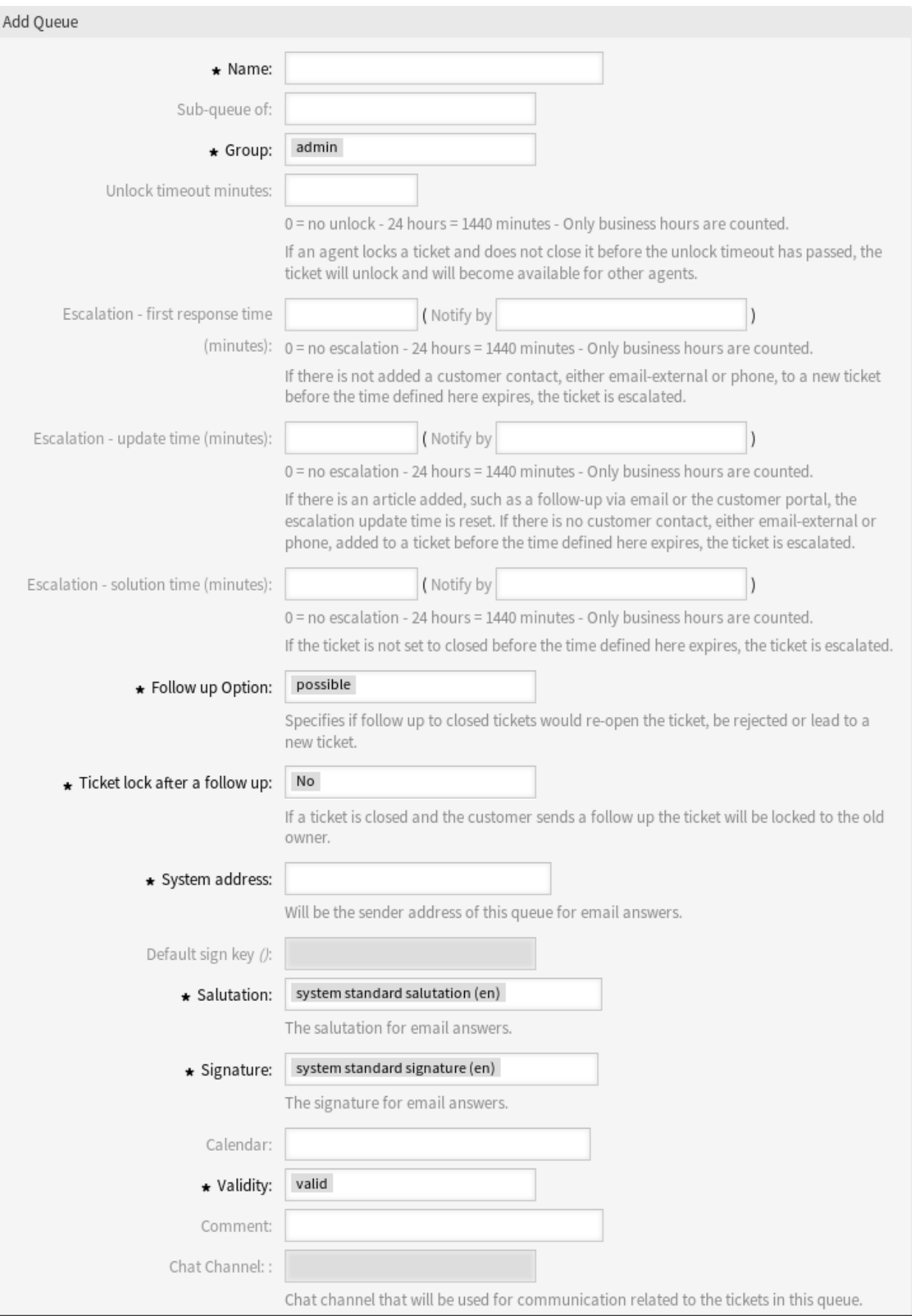

- 2. Módosítsa a mezőket.
- 3. Kattintson a *Mentés* vagy *Mentés és befejezés* gombra.

**Megjegyzés:** Ha több várólista van hozzáadva a rendszerhez, akkor használja a szűrődobozt egy bizonyos várólista megkereséséhez azáltal, hogy egyszerűen begépeli a nevét a szűrőbe.

Ha megváltoztatja egy olyan várólista nevét, amelyet a rendszerbeállításban használnak, akkor egy érvényesség-ellenőrzés figyelmeztetni fogja, és a következő lehetőségeket ajánlja fel:

**Mentés és frissítés automatikusan** A változtatás alkalmazása és az érintett beállítások frissítése is.

**Ne mentse, frissítés kézzel** A változtatás alkalmazása, de ne frissítse az érintett beállításokat. A frissítéseket kézzel kell elvégezni.

**Mégse** A művelet megszakítása.

**Figyelem:** Changing the name of this object should be done with care, the check only provides verification for certain settings and ignores things where the name can't be verified. Some examples are dashboard filters, access control lists (ACLs), and processes (sequence flow actions) to name a few. Documentation of your setup is key to surviving a name change.

### <span id="page-28-0"></span>**2.4.2 Várólista beállításai**

A következő beállítások akkor érhetők el, ha hozzáadja vagy szerkeszti ezt az erőforrást. A csillaggal jelölt mezők kitöltése kötelező.

- **Név \*** Ennek az erőforrásnak a neve. Bármilyen típusú karakter beírható ebbe a mezőbe, beleértve a nagybetűket és a szóközt is. A név megjelenik az áttekintő táblázatban.
- **Alvárólistája ennek** Lehetőség van egy új várólistát egy meglévő várólista alá hozzáadni alvárólistaként. Ekkor ez *Szülő várólista::Gyermek várólista* formában lesz megjelenítve.
- **Csoport \*** Lehetőség van a hozzáférés korlátozásához a kijelölt csoportra. A csoport egy jogosultsági hivatkozást hoz létre a várólista és egy ügyintéző vagy egy ügyfél-felhasználó között.
- **Feloldási időkorlát perc** Minden nyitott jegy, amely zárolva van ebben a várólistában, automatikusan feloldásra kerül a megadott perc letelte után. A *0* érték (alapértelmezett) azt jelenti, hogy a jegyek ebben a várólistában zárolva maradnak.
- **Eszkaláció első válaszidő (perc)** A megengedett legnagyobb mennyiségű munkaidő, mielőtt az ügyintéző kapcsolatba lép az ügyféllel.

**Megjegyzés:** Az első válaszidő nem lesz aktiválva egy olyan e-mail jegynél vagy telefonos jegynél, amelyet egy ügyintéző hozott létre.

- **Eszkaláció frissítési idő (perc)** A megengedett legnagyobb mennyiségű munkaidő, miközben az ügyintéző kapcsolatba lép az ügyféllel.
- **Eszkaláció megoldási idő (perc)** A megengedett legnagyobb mennyiségű munkaidő, amíg a jegy megoldottként kerül megjelölésre.

**Megjegyzés:** A megoldási idő nem lesz visszaállítva, ha a jegyet újranyitják.

#### **OTRS Administration Manual, Kiadás 8.0**

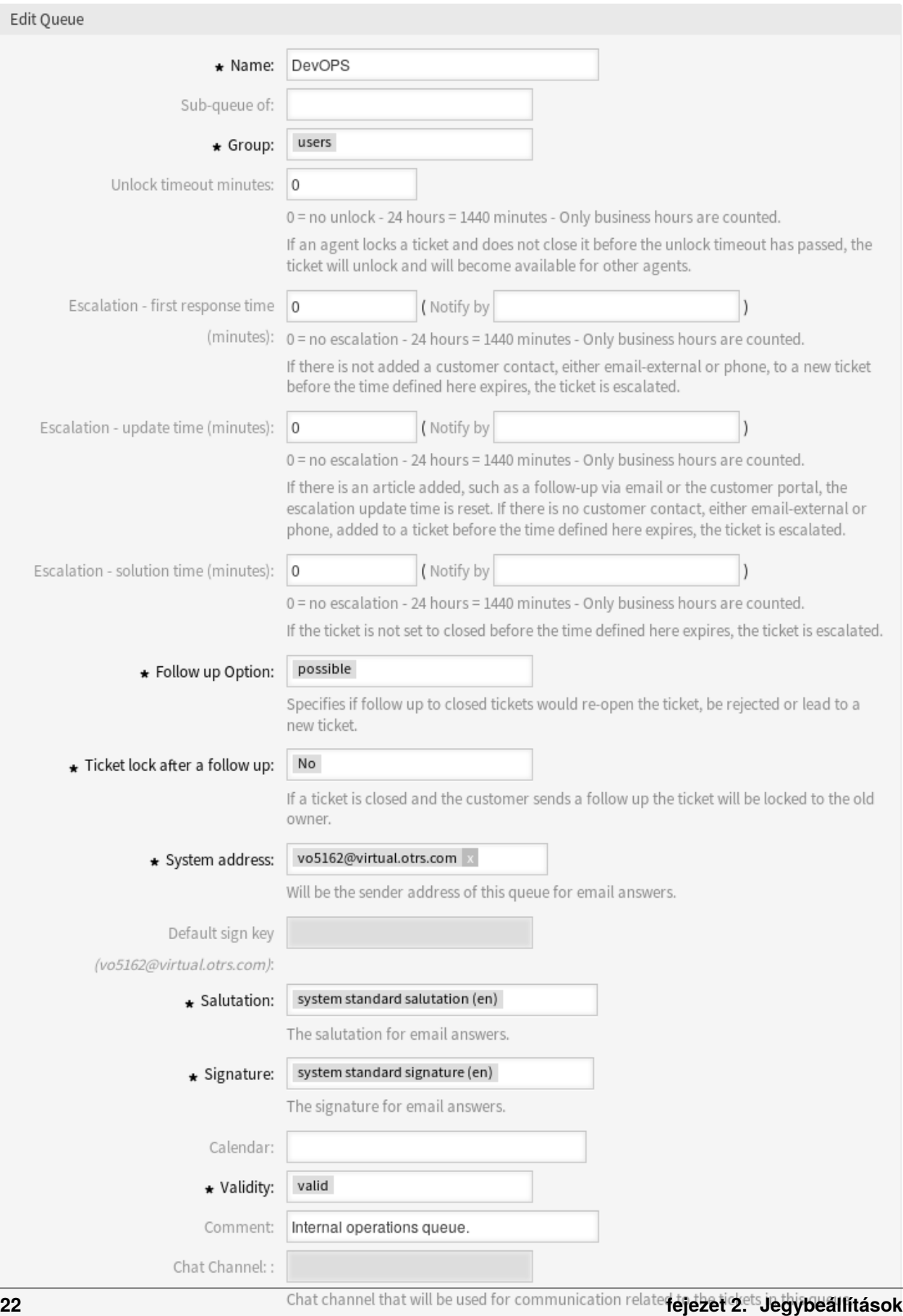

#### Notice

#### This queue is used in the following config settings:

- ExternalFrontend::TicketCreate###QueueDefault
- Ticket::Frontend::UserDefaultOueue

You can either have the affected settings updated automatically to reflect the changes you just made or do it on your own by pressing 'update manually'.

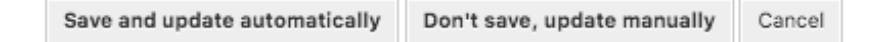

17. ábra: Várólista-ellenőrzés párbeszédablak

**Követés beállítás \*** Egy követő kezelésének meghatározása a lezárt jegyeknél. A lehetséges értékek:

**új jegy** A követő egy új jegyet fog létrehozni.

**lehetséges** A követő újra fogja nyitni a már lezárt jegyet.

**elutasítás** A követő el lesz utasítva.

#### **Lásd még:**

További információkért nézze meg az *[Automatikus válaszok](#page-17-1)* fejezetet.

**Jegy zárolása egy követés után \*** Csak akkor alkalmazható, ha a *Követés beállítás* mező *lehetséges* értékre van állítva. Zárolja a korábban lezárt jegyet az újranyitás után az utolsó tulajdonosnak. Ez biztosítja, hogy egy jegy követőjét az az ügyintéző dolgozza fel, aki korábban kezelte a jegyet.

**Figyelem:** Ez nem veszi figyelembe az irodán kívüli állapotot. Óvatosan használja ezt a beállítást, hogy megbizonyosodjon róla, vagy használja a *Feloldási időkorlát perc* beállítással együtt.

**Rendszercím \*** Válasszon egyet a *[E-mail címek](#page-81-0)* közül a várólista küldőjének személyazonosságaként.

**Megjegyzés:** Ez egy azonosító az adatbázisban. Az *[E-mail címek](#page-81-0)* esetén elvégzett változtatásoknak nem kívánt hatásai lehetnek itt.

**Alapértelmezett aláíró kulcs** Ez csak akkor aktív, ha a *[PGP kulcsok](#page-84-0)* vagy az *[S/MIME tanúsítványok](#page-93-0)* engedélyezve vannak a *[Rendszerbeállítások](#page-292-1)* képernyőn. Válassza ki a kulcsot, amellyel alapértelmezetten aláírja az e-maileket.

**Megszólítás \*** Válasszon egyet a meghatározott *[Megszólítások](#page-32-1)* közül.

- **Aláírás \*** Válasszon egyet a meghatározott *[Aláírások](#page-42-1)* közül.
- **Naptár** Válassza ki azt a naptárat, amely meghatározza ennek a várólistának a munkaidejét. A naptárak a *[Rendszerbeállítások](#page-292-1)* képernyőn vannak meghatározva.
- **Érvényesség \*** Állítsa be ennek az erőforrásnak az érvényességét. Minden erőforrás csak akkor használható az OTRS-ben, ha ez a mező *érvényes* értékre van állítva. Ennek a mezőnek az *érvénytelen* vagy *átmenetileg érvénytelen* értékre állításával letiltja az erőforrás használatát.
- **Megjegyzés** Adjon további információkat ehhez az erőforráshoz. Mindig ajánlott egy teljes mondattal kitölteni ezt a mezőt az erőforrás leírásaként a jobb érthetőségért, mert a megjegyzés is megjelenik az áttekintő táblázatban.
- **Csevegőcsatorna** Csevegőcsatorna, amely az ebben a várólistában lévő jegyekkel kapcsolatos kommunikációhoz lesz használva.

# <span id="page-31-0"></span>**2.5 Várólisták fi Automatikus válaszok**

Egy változás kommunikálása unalmas és hibákkal teli feladat például a szolgáltatási időknél, szolgáltatási szinteknél vagy egyéb olyan információknál, amelyeket jó lenne tudnia az ügyfélnek, ha megnyitja a jegyet. Kihívást jelent megpróbálni biztosítani, hogy az összes részleg rendelkezzen a helyes információkkal és átadni ezeket az ügyfeleiknek.

Az OTRS lehetővé teszi, hogy gyorsan hozzárendelje a megfelelő automatikus válaszokat minden olyan várólistához, amely megfelelő szolgáltatási információkat tartalmaz, biztosítva ezzel, hogy ez az információ elérje ügyfeleit még az elvárásaik előtt.

Használja ezt a képernyőt, hogy egy vagy több automatikus választ adjon hozzá egy vagy több várólistához. A kezelőképernyő a *Jegybeállítások* csoport *Várólisták fi Automatikus válaszok* moduljában érhető el.

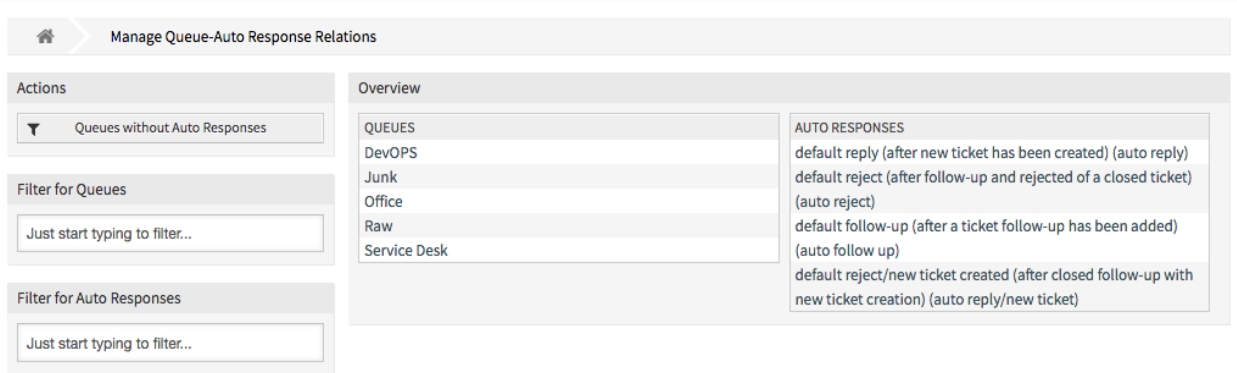

18. ábra: Várólista–Automatikus válasz kapcsolatok kezelése

### <span id="page-31-1"></span>**2.5.1 Várólisták fi Automatikus válaszok kapcsolatainak kezelése**

Egy automatikus válasznak egy várólistához való rendeléshez:

- 1. Kattintson egy várólistára a *Várólisták* oszlopban.
- 2. Válassza ki azokat az automatikus válaszokat, amelyeket hozzá szeretne adni a várólistához.
- 3. Kattintson a *Mentés* vagy *Mentés és befejezés* gombra.

**Megjegyzés:** Nem lehetséges több várólistát hozzárendelni egy automatikus válaszhoz az automatikus válasz nevére kattintva. Az automatikus válaszra kattintva az *[Automatikus válaszok](#page-17-1)* képernyő fog megnyílni.

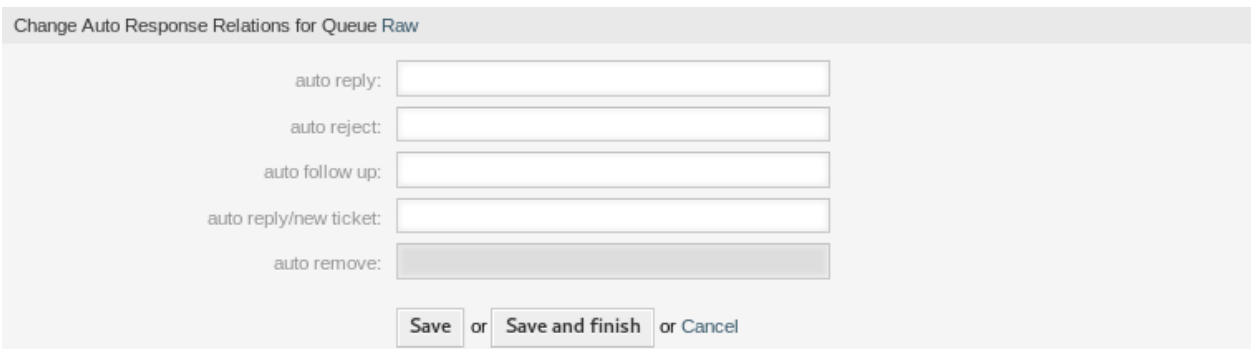

19. ábra: Automatikus válasz kapcsolatok megváltoztatása egy várólistánál

**Megjegyzés:** Ha több automatikus válasz vagy várólista van hozzáadva a rendszerhez, akkor használja a szűrődobozt egy bizonyos automatikus válasz vagy várólista megkereséséhez azáltal, hogy egyszerűen begépeli a nevét a szűrőbe.

### <span id="page-32-0"></span>**2.5.2 Várólisták fi Automatikus válaszok beállításai**

A következő beállítások érhetők el, ha automatikus válaszokat rendel egy várólistához.

- **automatikus válasz** Ez az automatikus válasz lesz elküldve a felhasználóknak, ha üzenetet küldenek a várólistába, és az üzenet nem egy jegy követő üzenete.
- **automatikus elutasítás** Ez az automatikus válasz lesz elküldve a felhasználóknak, ha üzenetet küldenek a várólistába és *elutasítás* van kiválasztva a várólista beállításaiban lévő *Követés beállítás* mezőben.
- **automatikus követés** Ez az automatikus válasz lesz elküldve a felhasználóknak, ha üzenetet küldenek a várólistába és *lehetséges* van kiválasztva a várólista beállításaiban lévő *Követés beállítás* mezőben.
- **automatikus válasz/új jegy** Ez az automatikus válasz lesz elküldve a felhasználóknak, ha üzenetet küldenek a várólistába és *új jegy* van kiválasztva a várólista beállításaiban lévő *Követés beállítás* mezőben.
- **automatikus eltávolítás** Ez az automatikus válasz lesz elküldve a felhasználóknak, ha az eltávolítás lehetőség engedélyezve van.

**Megjegyzés:** Az *automatikus válasz*, az *automatikus elutasítás* és az *automatikus válasz/új jegy* kölcsönösen megszakítják egymást a *[Várólisták](#page-26-1)* beállításai alapján. Csak egy fog érvényesülni várólistánként.

# <span id="page-32-1"></span>**2.6 Megszólítások**

Az ügyfelek megszólítását szabványos módon kell végezni. Az ügyfelek nem mindig külső ügyfelek, akik kevésbé hivatalos üdvözletet igényelnek.

Az OTRS biztosítja a szükséges eszközöket egy szabványos kommunikációs forma létrehozásához a várólistái mindegyikénél. Ahogyan azt a *[Várólista beállításai](#page-28-0)* meghatározzák: a *[Megszólítások](#page-32-1)*, a *[Sablonok](#page-57-0)* és az *[Aláírások](#page-42-1)* egyesítve lesznek a jól kialakított szabványosított e-mail kommunikáció biztosításához.

A megszólítások a *[Várólisták](#page-26-1)* egyikéhez vagy többhöz is hozzákapcsolhatók. Egy megszólítást csak a jegyekre adott e-mail válaszoknál használják.

Használja ezt a képernyőt, hogy megszólításokat adjon a rendszerhez. Egy friss OTRS telepítés már tartalmaz egy szabványos megszólítást. A megszólításkezelés képernyő a *Jegybeállítások* csoport *Megszólítások* moduljában érhető el.

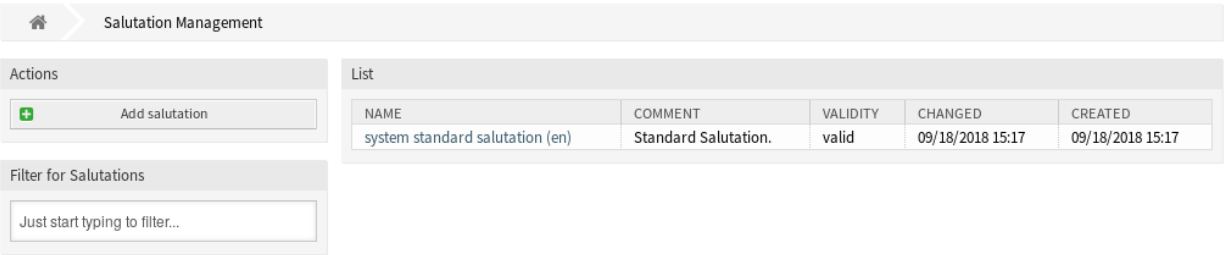

20. ábra: Megszólításkezelés képernyő

### <span id="page-33-0"></span>**2.6.1 Megszólítások kezelése**

Egy megszólítás hozzáadásához:

- 1. Kattintson a *Megszólítás hozzáadása* gombra a bal oldalsávban.
- 2. Töltse ki a szükséges mezőket.
- 3. Kattintson a *Mentés* gombra.

**Figyelem:** A megszólítások nem törölhetők a rendszerből. Azonban kikapcsolhatók az *Érvényesség* beállítás *érvénytelen* vagy *átmenetileg érvénytelen* értékre állításával.

Egy megszólítás szerkesztéséhez:

- 1. Kattintson egy megszólításra a megszólítások listájában.
- 2. Módosítsa a mezőket.
- 3. Kattintson a *Mentés* vagy *Mentés és befejezés* gombra.

**Megjegyzés:** Ha több megszólítás van hozzáadva a rendszerhez, akkor használja a szűrődobozt egy bizonyos megszólítás megkereséséhez azáltal, hogy egyszerűen begépeli a nevét a szűrőbe.

**Figyelem:** Mielőtt érvényteleníti ezt az objektumot, menjen a *Jegybeállítások* csoport *Várólisták* moduljához, és győződjön meg arról, hogy az ezt a beállítást használó összes várólista érvényes objektumot használ-e.

### <span id="page-33-1"></span>**2.6.2 Megszólítás beállításai**

A következő beállítások akkor érhetők el, ha hozzáadja vagy szerkeszti ezt az erőforrást. A csillaggal jelölt mezők kitöltése kötelező.

**Név \*** Ennek az erőforrásnak a neve. Bármilyen típusú karakter beírható ebbe a mezőbe, beleértve a nagybetűket és a szóközt is. A név megjelenik az áttekintő táblázatban.

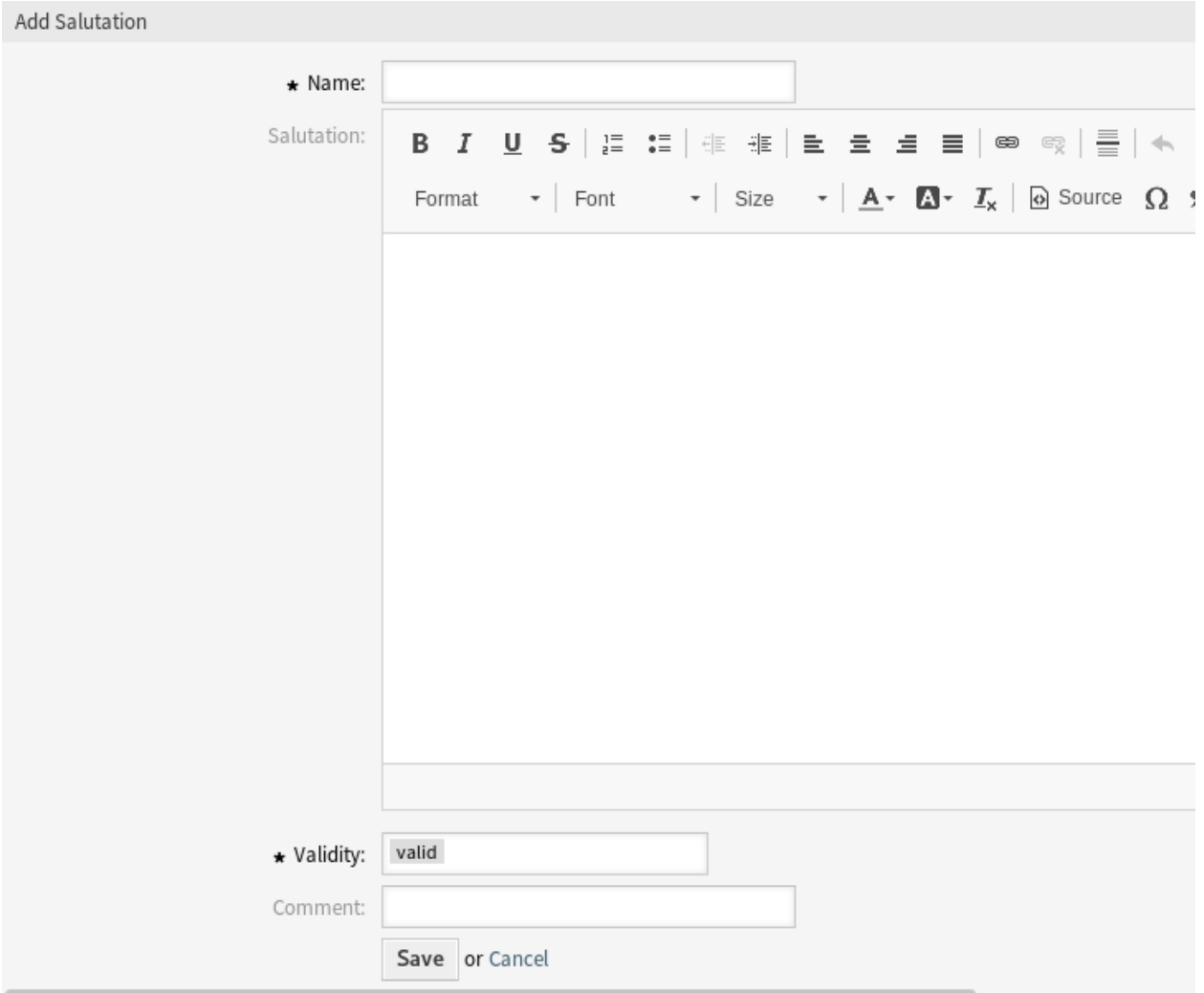

## 21. ábra: Megszólítás hozzáadása képernyő

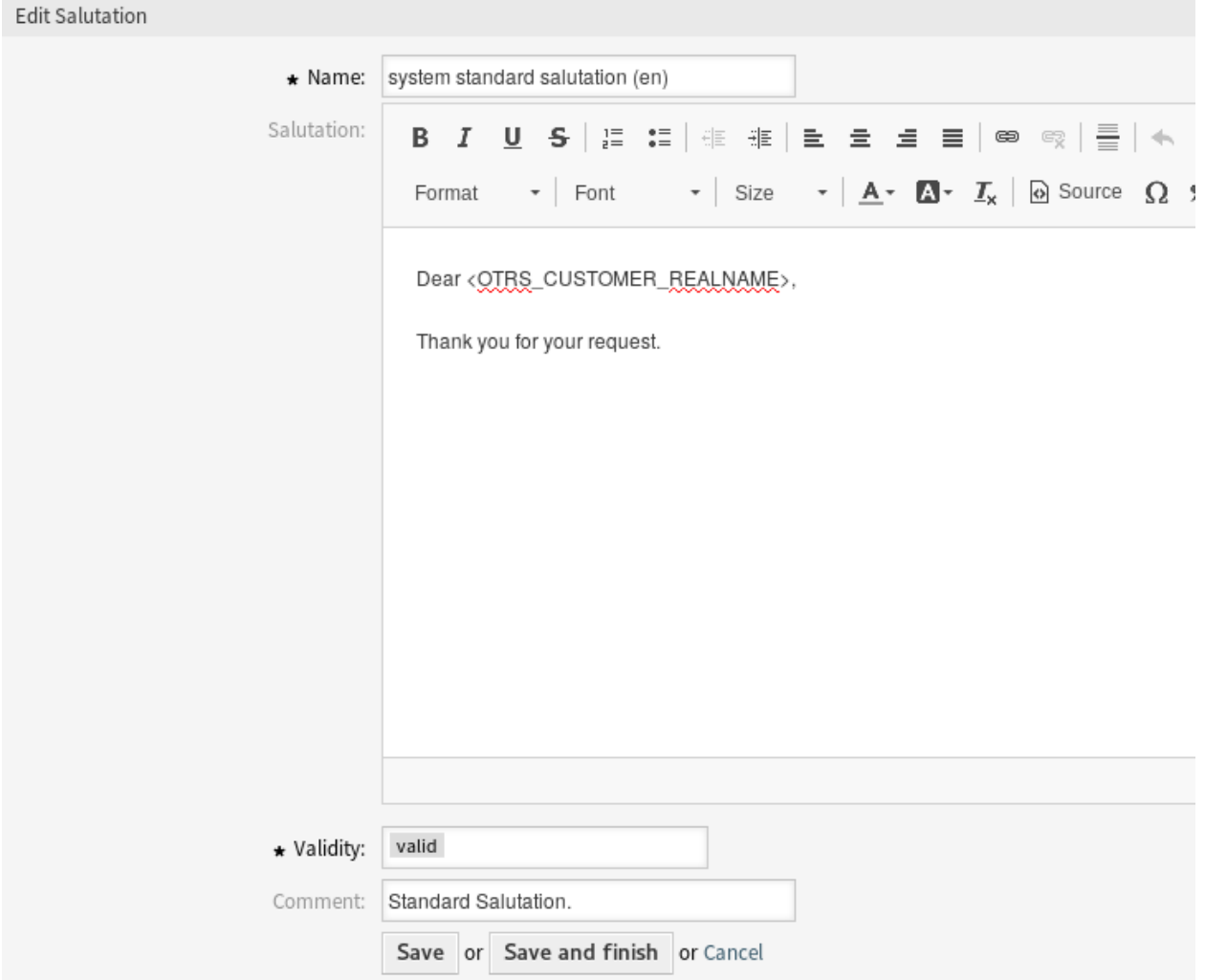

22. ábra: Megszólítás szerkesztése képernyő
**Megszólítás** A szöveg, amely az új e-mailek elejénél lesz elhelyezve.

- **Érvényesség \*** Állítsa be ennek az erőforrásnak az érvényességét. Minden erőforrás csak akkor használható az OTRS-ben, ha ez a mező *érvényes* értékre van állítva. Ennek a mezőnek az *érvénytelen* vagy *átmenetileg érvénytelen* értékre állításával letiltja az erőforrás használatát.
- **Megjegyzés** Adjon további információkat ehhez az erőforráshoz. Mindig ajánlott egy teljes mondattal kitölteni ezt a mezőt az erőforrás leírásaként a jobb érthetőségért, mert a megjegyzés is megjelenik az áttekintő táblázatban.

### **2.6.3 Megszólítás változói**

A változók használata a szövegben lehetővé teszi az üzenetek személyre szabását. A változókat (vagy más néven OTRS címkéket) az OTRS ki fogja cserélni az üzenet előállításakor. Ezen erőforráshoz elérhető címketörzsek mind a hozzáadás, mind a szerkesztés képernyők alján megtalálhatók.

Hint You can use the following tags: <0TRS OWNER \*> Ticket owner options (e.g. < OTRS\_OWNER\_UserFirstname>). <0TRS RESPONSIBLE \*> Ticket responsible options (e.g. < OTRS\_RESPONSIBLE\_UserFirstname>). <0TRS CURRENT \*> Options of the current user who requested this action (e.g. < OTRS\_CURRENT\_UserFirstname>). <0TRS TICKET \*> Options of the ticket data (e.g. < OTRS\_TICKET\_TicketNumber>, < OTRS\_TICKET\_TicketID>, <OTRS\_TICKET\_Queue>, <OTRS\_TICKET\_State>). <0TRS CUSTOMER DATA \*> Options of the current customer user data (e.g. < OTRS\_CUSTOMER\_DATA\_UserFirstname>). <0TRS\_CONFIG\_\*> Config options (e.g. < OTRS\_CONFIG\_HttpType>). Example salutation: Dear <0TRS\_CUSTOMER\_REALNAME>, Thank you for your request.

#### 23. ábra: Megszólítás változói

Például az <OTRS\_CUSTOMER\_DATA\_UserLastname> változó az ügyfél vezetéknevét jeleníti meg, ha valami ilyesmit ad meg a sablonban.

Dear <OTRS\_CUSTOMER\_DATA\_UserFirstname> <OTRS\_CUSTOMER\_DATA\_UserLastname>,

#### Ez a címke például ezt fogja megjeleníteni:

Dear Lisa Wagner,

## <span id="page-37-0"></span>**2.7 Szolgáltatási megállapodások**

A szervezetnek meg kell felelnie az ügyfelek időigényének. Az időbeni szolgáltatás számít. A kérdésekre adott válaszokat, a problémákra küldött állapotfrissítéseket és a megoldásokat az egyeztetett időn belül kell biztosítani. Az ügyintézőnek értesítést kell kapnia a lehetséges megszegésekről, hogy megakadályozza a jegyek eszkalálását.

Az OTRS jól skálázódik az Ön igényeihez, és szolgáltatási megállapodások (SLA-k) kezelését kínálja. Az OTRS lehetőséget nyújt arra, hogy számos szolgáltatási megállapodást hozzon létre, amely lefedi az összes szolgáltatását és ügyfélszükségletet. Minden egyes *[SLA](#page-301-0)* több szolgáltatást is lefedhet, és meghatározhatja a szolgáltatás elérhetőségét és az eszkaláció időtartamait.

Használja ezt a képernyőt, hogy szolgáltatási megállapodásokat adjon a rendszerhez. Egy friss OTRS telepítés alapértelmezetten nem tartalmaz egyetlen szolgáltatási megállapodást sem. A szolgáltatási megállapodás kezelőképernyője a *Jegybeállítások* csoport *Szolgáltatási megállapodások* moduljában érhető el.

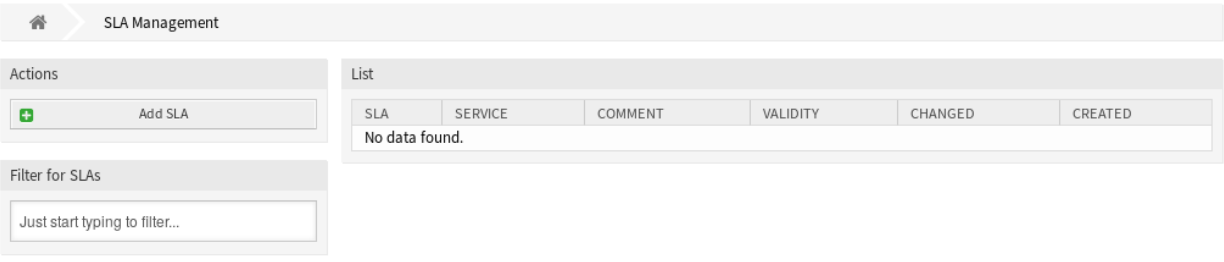

24. ábra: Szolgáltatási megállapodás kezelésének képernyője

### **Lásd még:**

A funkció használatához a [Ticket::Service](https://doc.otrs.com/doc/manual/config-reference/8.0/en/content/core.html#ticket-service) beállítást aktiválni kell a *[Rendszerbeállítások](#page-292-0)* alatt az *Adminisztráció* csoportban, hogy kiválaszthatók legyenek a jegyképernyőkön. Rákattinthat az értesítési sávon lévő figyelmeztető üzenetben található hivatkozásra is, hogy közvetlenül a rendszerbeállítási lehetőséghez jusson.

### **2.7.1 Szolgáltatási megállapodások kezelése**

**Megjegyzés:** A szolgáltatási megállapodások hozzáadásához az szükséges, hogy legalább egy szolgáltatás hozzá legyen adva a rendszerhez. Hozzon létre szolgáltatásokat a *[Szolgáltatások](#page-40-0)* képernyőn.

Egy szolgáltatási megállapodás hozzáadásához:

- 1. Kattintson az *SLA hozzáadása* gombra a bal oldalsávban.
- 2. Töltse ki a szükséges mezőket.
- 3. Kattintson a *Mentés* gombra.

**Figyelem:** A szolgáltatási megállapodások nem törölhetők a rendszerből. Azonban kikapcsolhatók az *Érvényesség* beállítás *érvénytelen* vagy *átmenetileg érvénytelen* értékre állításával.

Egy szolgáltatási megállapodás szerkesztéséhez:

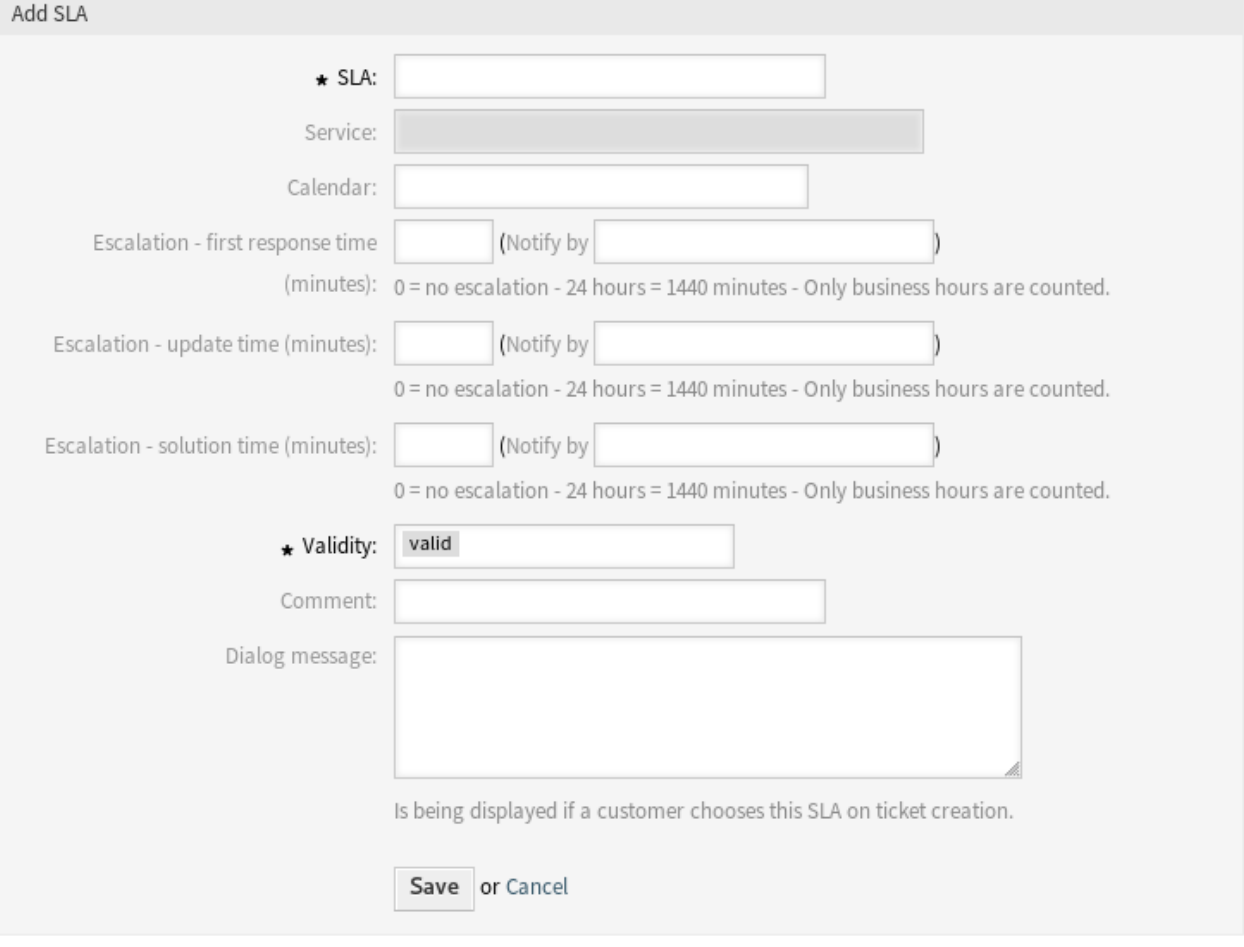

### 25. ábra: Szolgáltatási megállapodás hozzáadása képernyő

- 1. Kattintson egy szolgáltatási megállapodásra a szolgáltatási megállapodások listájában.
- 2. Módosítsa a mezőket.
- 3. Kattintson a *Mentés* vagy *Mentés és befejezés* gombra.

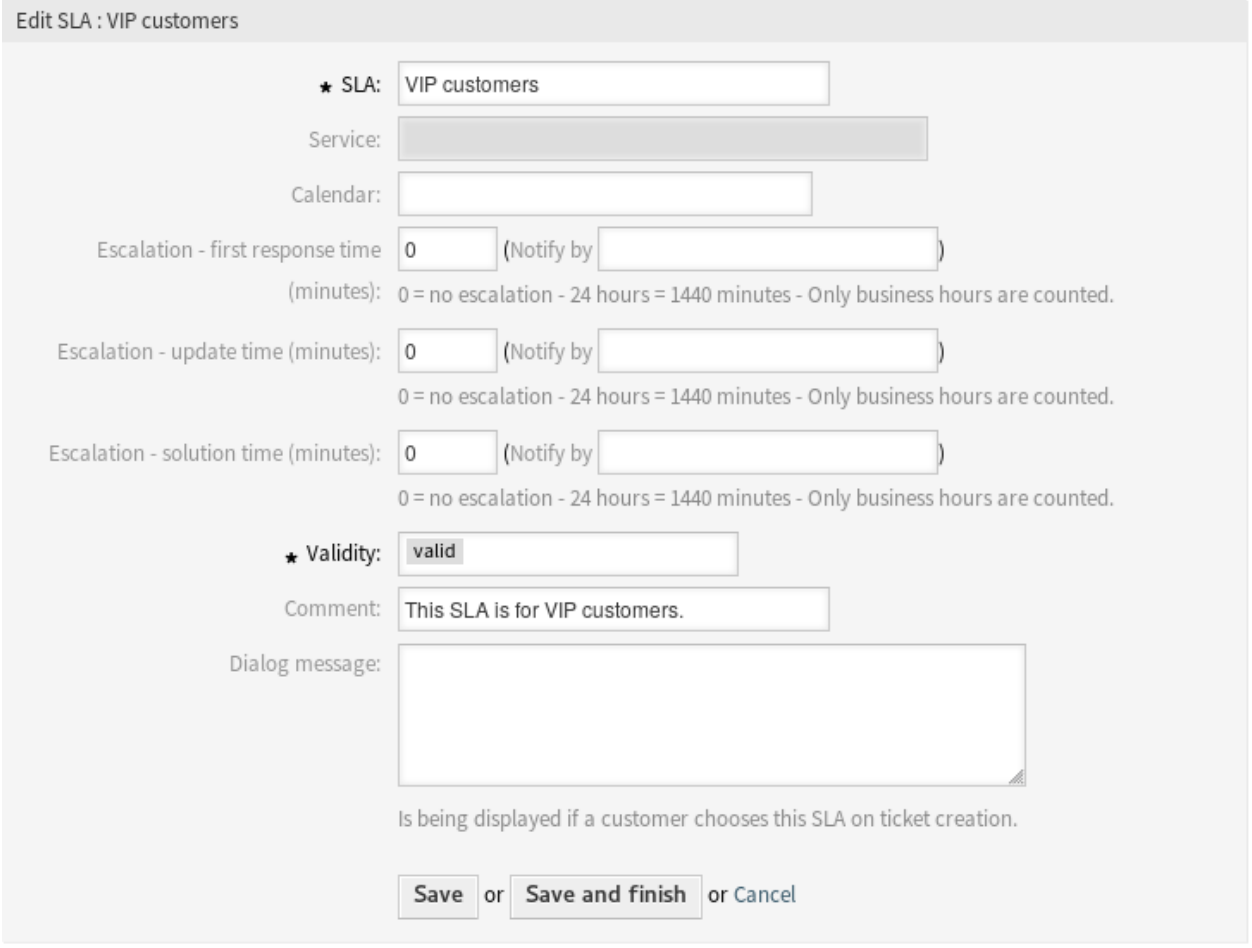

26. ábra: Szolgáltatási megállapodás szerkesztése képernyő

**Megjegyzés:** Ha több szolgáltatási megállapodás van hozzáadva a rendszerhez, akkor használja a szűrődobozt egy bizonyos szolgáltatási megállapodás megkereséséhez azáltal, hogy egyszerűen begépeli a nevét a szűrőbe.

### **2.7.2 Szolgáltatási megállapodás beállításai**

A következő beállítások akkor érhetők el, ha hozzáadja vagy szerkeszti ezt az erőforrást. A csillaggal jelölt mezők kitöltése kötelező.

**SLA \*** Ennek az erőforrásnak a neve. Bármilyen típusú karakter beírható ebbe a mezőbe, beleértve a nagybetűket és a szóközt is. A név megjelenik az áttekintő táblázatban.

**Szolgáltatás** Válasszon egyet vagy többet a *[Szolgáltatások](#page-40-0)* közül, hogy hozzárendelje ehhez az SLA-hoz.

- **Naptár** Válassza ki azt a naptárat, amely meghatározza ennek a várólistának a munkaidejét. A naptárak a *[Rendszerbeállítások](#page-292-0)* képernyőn vannak meghatározva.
- **Eszkaláció első válaszidő (perc)** A megengedett legnagyobb mennyiségű munkaidő, mielőtt az ügyintéző kapcsolatba lép az ügyféllel.

**Megjegyzés:** Az első válaszidő nem lesz aktiválva egy olyan e-mail jegynél vagy telefonos jegynél, amelyet egy ügyintéző hozott létre.

- **Eszkaláció frissítési idő (perc)** A megengedett legnagyobb mennyiségű munkaidő, miközben az ügyintéző kapcsolatba lép az ügyféllel.
- **Eszkaláció megoldási idő (perc)** A megengedett legnagyobb mennyiségű munkaidő, amíg a jegy megoldottként kerül megjelölésre.

**Megjegyzés:** A megoldási idő nem lesz visszaállítva, ha a jegyet újranyitják.

- **Érvényesség \*** Állítsa be ennek az erőforrásnak az érvényességét. Minden erőforrás csak akkor használható az OTRS-ben, ha ez a mező *érvényes* értékre van állítva. Ennek a mezőnek az *érvénytelen* vagy *átmenetileg érvénytelen* értékre állításával letiltja az erőforrás használatát.
- **Megjegyzés** Adjon további információkat ehhez az erőforráshoz. Mindig ajánlott egy teljes mondattal kitölteni ezt a mezőt az erőforrás leírásaként a jobb érthetőségért, mert a megjegyzés is megjelenik az áttekintő táblázatban.
- **Párbeszédablak üzenet** Akkor lesz megjelenítve, ha egy ügyfél ezt az SLA-t választja a jegy létrehozásakor (csak a külső felületen).

## <span id="page-40-0"></span>**2.8 Szolgáltatások**

Az ügyfélszolgálathoz intézett kéréseket az érintett *[szolgáltatás](#page-301-1)* alapján kell kategorizálni, hogy az a megfelelő szakértői csoporthoz jusson a probléma megoldásáért. Ugyanis nem minden ügyintéző tudja kezelni az egyes problémákat. Egy probléma megoldásához szükséges tapasztalatok vagy az erőforrásokhoz való hozzáférés hiánya megköveteli, hogy meghatározzák a jegyben érintett szolgáltatást, amely segít a probléma kategorizálásában és a megfelelő csapatok elérésében.

Az OTRS lehetővé teszi az ügyfélnek kínált összes szolgáltatás hozzáadását. Ezek a szolgáltatások később a *[Szolgáltatási megállapodások](#page-37-0)* egyikéhez köthetők, hogy időbeni megoldást biztosítsanak az ügyfélspecifikus megállapodásokhoz.

Használja ezt a képernyőt, hogy szolgáltatásokat adjon a rendszerhez. Egy friss OTRS telepítés alapértelmezetten nem tartalmaz egyetlen szolgáltatást sem. A szolgáltatáskezelés képernyő a *Jegybeállítások* csoport *Szolgáltatások* moduljában érhető el.

#### **Lásd még:**

A funkció használatához a [Ticket::Service](https://doc.otrs.com/doc/manual/config-reference/8.0/en/content/core.html#ticket-service) beállítást aktiválni kell a *[Rendszerbeállítások](#page-292-0)* alatt az *Adminisztráció* csoportban, hogy kiválaszthatók legyenek a jegyképernyőkön. Rákattinthat az értesítési sávon lévő figyelmeztető üzenetben található hivatkozásra is, hogy közvetlenül a rendszerbeállítási lehetőséghez jusson.

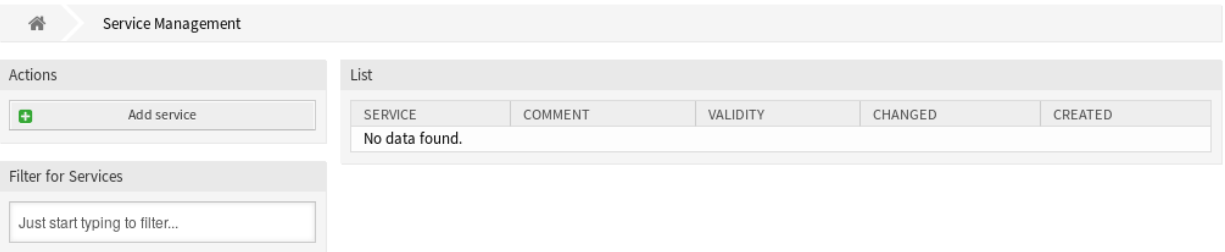

#### 27. ábra: Szolgáltatáskezelés képernyő

### **2.8.1 Szolgáltatások kezelése**

Egy szolgáltatás hozzáadásához:

- 1. Kattintson a *Szolgáltatás hozzáadása* gombra a bal oldalsávban.
- 2. Töltse ki a szükséges mezőket.
- 3. Kattintson a *Mentés* gombra.

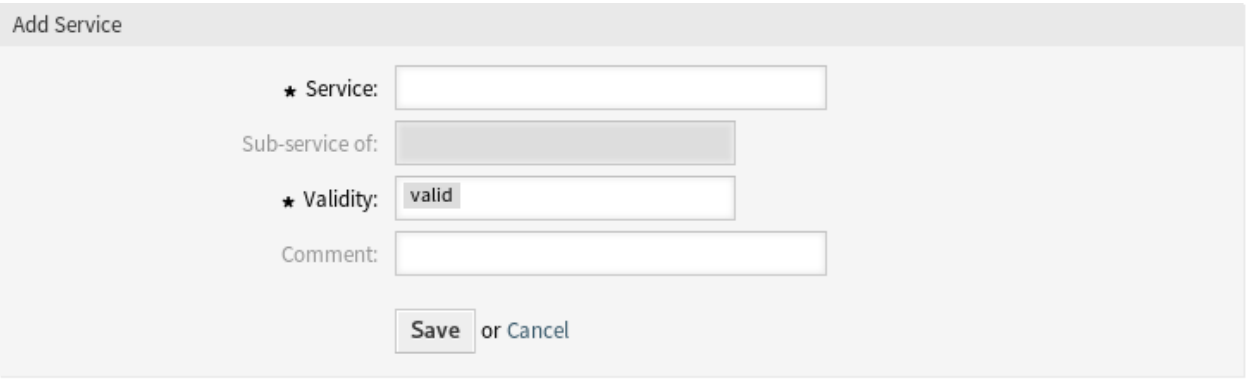

28. ábra: Szolgáltatás hozzáadása képernyő

**Figyelem:** A szolgáltatások nem törölhetők a rendszerből. Azonban kikapcsolhatók az *Érvényesség* beállítás *érvénytelen* vagy *átmenetileg érvénytelen* értékre állításával.

Egy szolgáltatás szerkesztéséhez:

- 1. Kattintson egy szolgáltatásra a szolgáltatások listájában.
- 2. Módosítsa a mezőket.
- 3. Kattintson a *Mentés* vagy *Mentés és befejezés* gombra.

**Megjegyzés:** Ha több szolgáltatás van hozzáadva a rendszerhez, akkor használja a szűrődobozt egy bizonyos szolgáltatás megkereséséhez azáltal, hogy egyszerűen begépeli a nevét a szűrőbe.

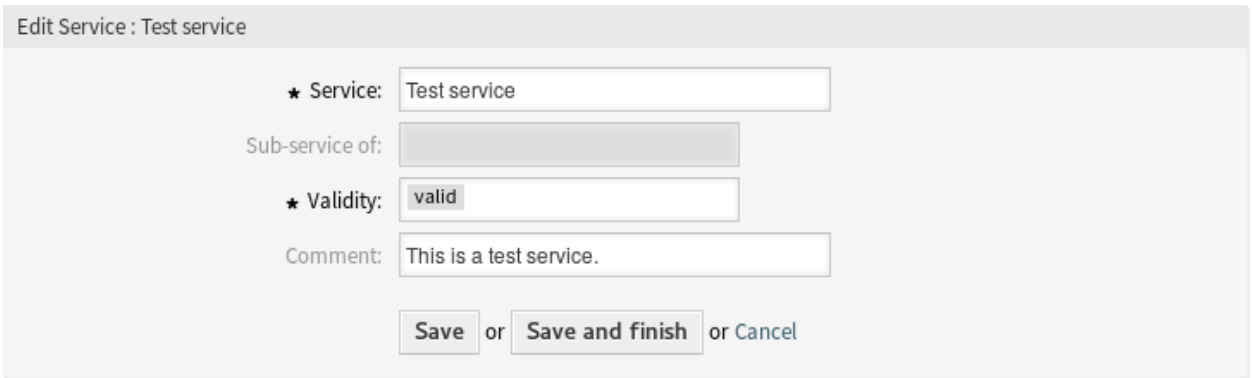

29. ábra: Szolgáltatás szerkesztése képernyő

**Figyelem:** Changing the name of this object should be done with care, the check only provides verification for certain settings and ignores things where the name can't be verified. Some examples are dashboard filters, access control lists (ACLs), and processes (sequence flow actions) to name a few. Documentation of your setup is key to surviving a name change.

### **2.8.2 Szolgáltatás beállításai**

A következő beállítások akkor érhetők el, ha hozzáadja vagy szerkeszti ezt az erőforrást. A csillaggal jelölt mezők kitöltése kötelező.

- **Szolgáltatás \*** Ennek az erőforrásnak a neve. Bármilyen típusú karakter beírható ebbe a mezőbe, beleértve a nagybetűket és a szóközt is. A név megjelenik az áttekintő táblázatban.
- **Részszolgáltatása ennek** Lehetőség van egy új szolgáltatást egy meglévő szolgáltatás alá hozzáadni alszolgáltatásként. Ekkor ez *Szülő szolgáltatás::Gyermek szolgáltatás* formában lesz megjelenítve.
- **Érvényesség \*** Állítsa be ennek az erőforrásnak az érvényességét. Minden erőforrás csak akkor használható az OTRS-ben, ha ez a mező *érvényes* értékre van állítva. Ennek a mezőnek az *érvénytelen* vagy *átmenetileg érvénytelen* értékre állításával letiltja az erőforrás használatát.
- **Megjegyzés** Adjon további információkat ehhez az erőforráshoz. Mindig ajánlott egy teljes mondattal kitölteni ezt a mezőt az erőforrás leírásaként a jobb érthetőségért, mert a megjegyzés is megjelenik az áttekintő táblázatban.

**Megjegyzés:** Egy szolgáltatás csak akkor választható ki a jegyképernyőkön, ha a szolgáltatás hozzá van rendelve a jegy ügyfél-felhasználójához vagy be van állítva alapértelmezett szolgáltatásként az összes ügyfél-felhasználónak az *[Ügyfél-felhasználók fi Szolgáltatások](#page-143-0)* képernyőn.

## <span id="page-42-0"></span>**2.9 Aláírások**

A vállalati személyazonosság és a csapatinformáció elengedhetetlen minden kommunikációban. Az író alkalmazott neve és egyéb létfontosságú részletek, mint például a lemondó nyilatkozatok, a szükséges információk néhány példája, amelyet mellékelni kell az ügyféllel való kommunikációban.

Az OTRS ugyanazokat az eszközöket biztosítja itt is egy szabványos kommunikációs forma létrehozásához a várólistái mindegyikénél, mint a *[Megszólítások](#page-32-0)* esetén. Ahogyan azt a *[Várólista beállításai](#page-28-0)* meghatározzák: a *[Megszólítások](#page-32-0)*, a *[Sablonok](#page-57-0)* és az *[Aláírások](#page-42-0)* egyesítve lesznek a jól kialakított szabványosított e-mail kommunikáció biztosításához.

Az aláírások a *[Várólisták](#page-26-0)* egyikéhez vagy többhöz is hozzákapcsolhatók. Egy aláírást csak a jegyekre adott e-mail válaszoknál használják.

Használja ezt a képernyőt, hogy aláírásokat adjon a rendszerhez. Egy friss OTRS telepítés már tartalmaz egy szabványos aláírást. Az aláírás-kezelés képernyő a *Jegybeállítások* csoport *Aláírások* moduljában érhető el.

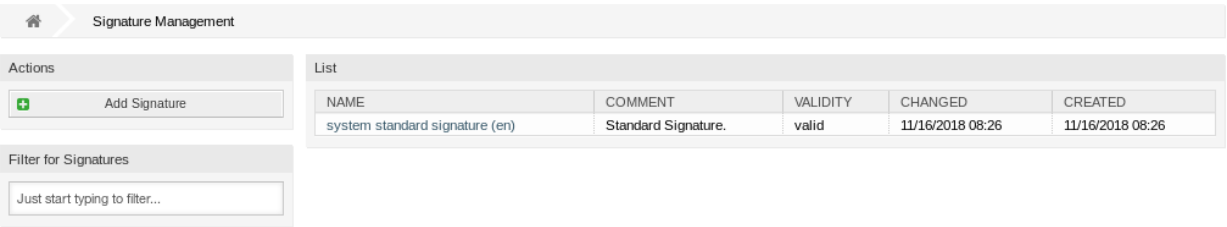

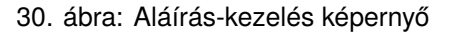

### **2.9.1 Aláírások kezelése**

Egy aláírás hozzáadásához:

- 1. Kattintson az *Aláírás hozzáadása* gombra a bal oldalsávban.
- 2. Töltse ki a szükséges mezőket.
- 3. Kattintson a *Mentés* gombra.

**Figyelem:** Az aláírások nem törölhetők a rendszerből. Azonban kikapcsolhatók az *Érvényesség* beállítás *érvénytelen* vagy *átmenetileg érvénytelen* értékre állításával.

Egy aláírás szerkesztéséhez:

- 1. Kattintson egy aláírásra az aláírások listájában.
- 2. Módosítsa a mezőket.
- 3. Kattintson a *Mentés* vagy *Mentés és befejezés* gombra.

**Megjegyzés:** Ha több aláírás van hozzáadva a rendszerhez, akkor használja a szűrődobozt egy bizonyos aláírás megkereséséhez azáltal, hogy egyszerűen begépeli a nevét a szűrőbe.

**Figyelem:** Mielőtt érvényteleníti ezt az objektumot, menjen a *Jegybeállítások* csoport *Várólisták* moduljához, és győződjön meg arról, hogy az ezt a beállítást használó összes várólista érvényes objektumot használ-e.

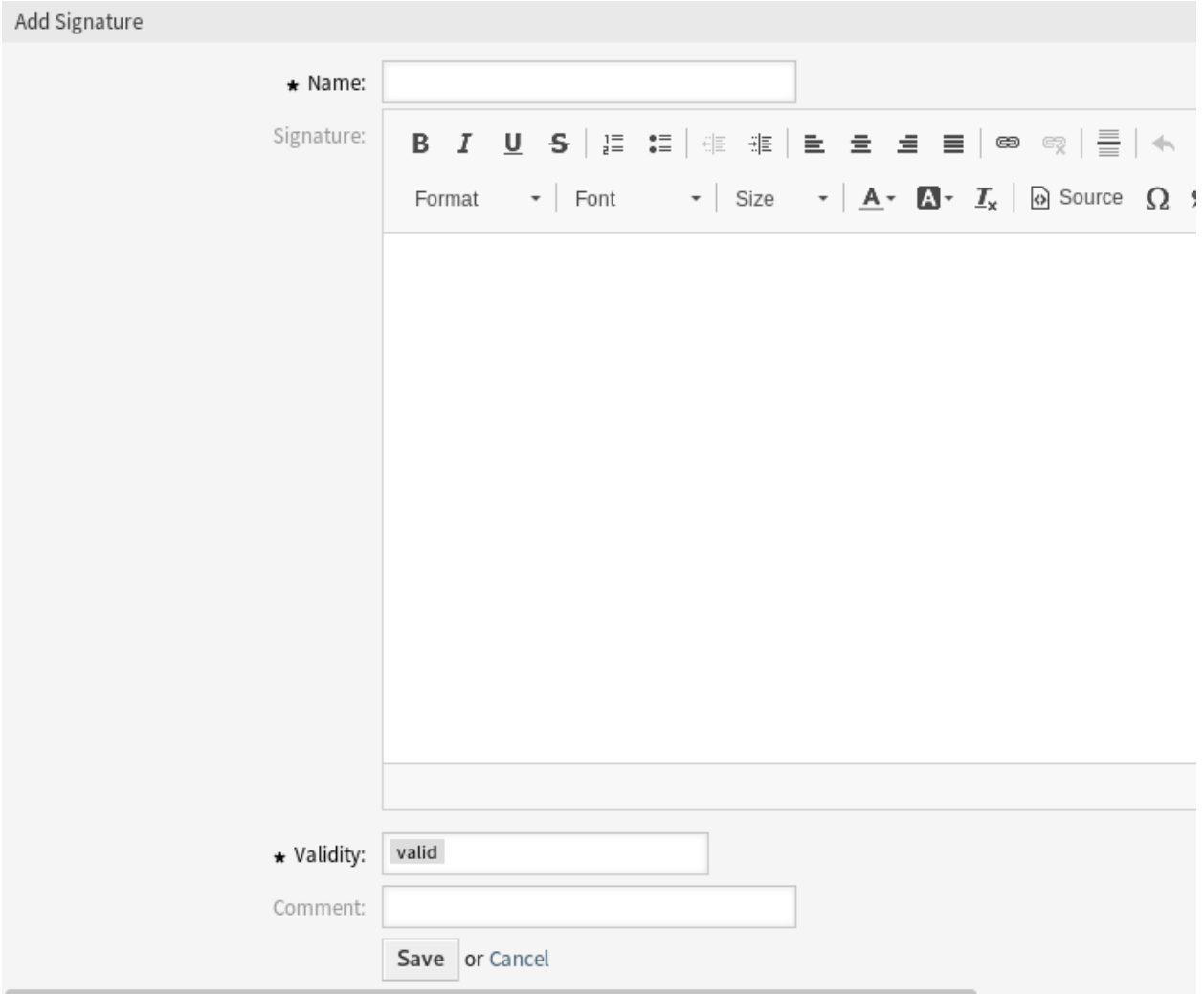

31. ábra: Aláírás hozzáadása képernyő

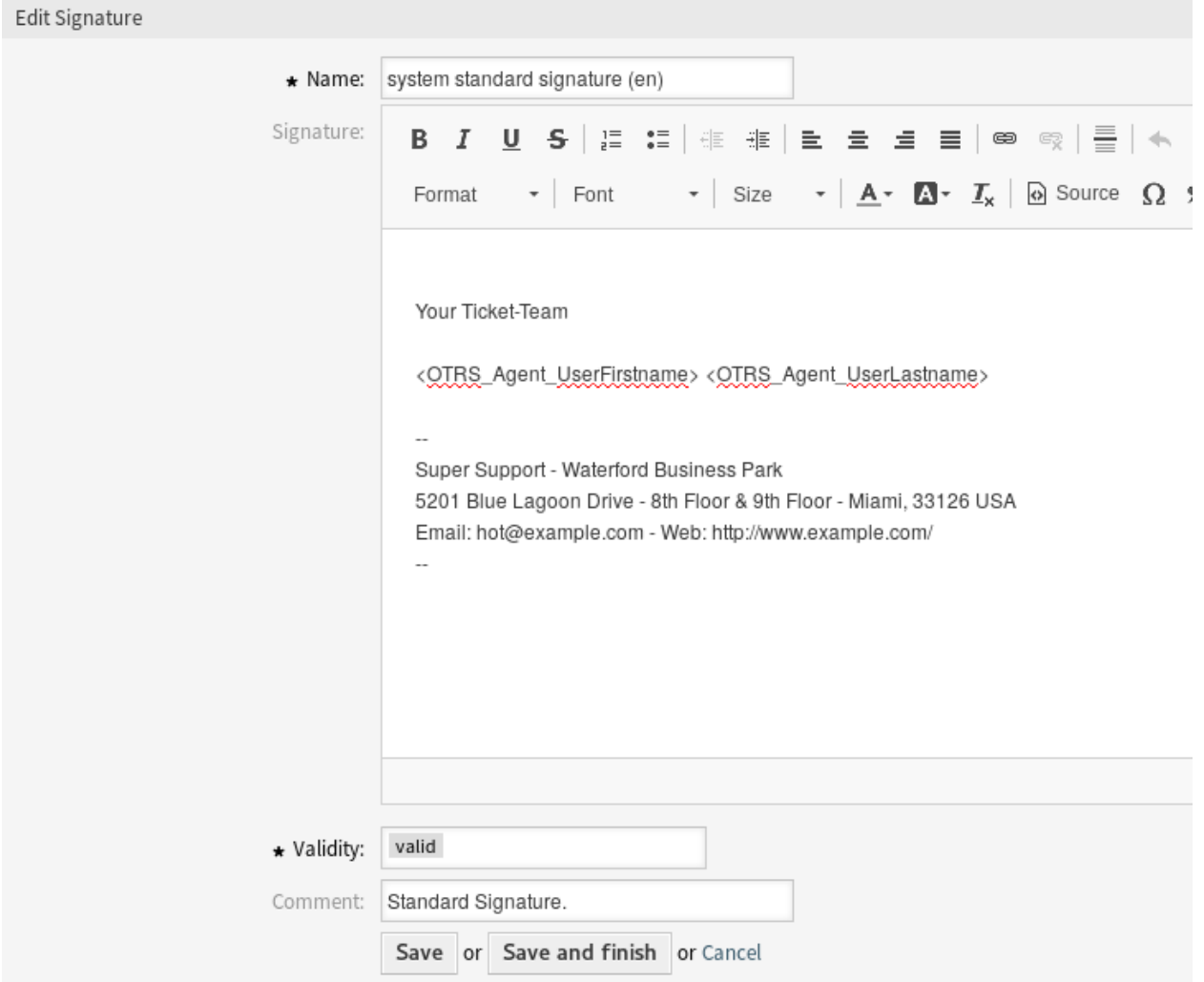

32. ábra: Aláírás szerkesztése képernyő

### **2.9.2 Aláírás beállításai**

A következő beállítások akkor érhetők el, ha hozzáadja vagy szerkeszti ezt az erőforrást. A csillaggal jelölt mezők kitöltése kötelező.

**Név \*** Ennek az erőforrásnak a neve. Bármilyen típusú karakter beírható ebbe a mezőbe, beleértve a nagybetűket és a szóközt is. A név megjelenik az áttekintő táblázatban.

**Aláírás** A szöveg, amely az új e-mailek végénél lesz elhelyezve.

- **Érvényesség \*** Állítsa be ennek az erőforrásnak az érvényességét. Minden erőforrás csak akkor használható az OTRS-ben, ha ez a mező *érvényes* értékre van állítva. Ennek a mezőnek az *érvénytelen* vagy *átmenetileg érvénytelen* értékre állításával letiltja az erőforrás használatát.
- **Megjegyzés** Adjon további információkat ehhez az erőforráshoz. Mindig ajánlott egy teljes mondattal kitölteni ezt a mezőt az erőforrás leírásaként a jobb érthetőségért, mert a megjegyzés is megjelenik az áttekintő táblázatban.

### **2.9.3 Aláírás változói**

A változók használata a szövegben lehetővé teszi az üzenetek személyre szabását. A változókat (vagy más néven OTRS címkéket) az OTRS ki fogja cserélni az üzenet előállításakor. Ezen erőforráshoz elérhető címketörzsek mind a hozzáadás, mind a szerkesztés képernyők alján megtalálhatók.

```
Hint
You can use the following tags:
<0TRS OWNER *>
  Ticket owner options (e.g. < OTRS OWNER UserFirstname>).
<0TRS RESPONSIBLE *>
  Ticket responsible options (e. g. < OTRS_RESPONSIBLE_UserFirstname>).
<0TRS CURRENT *>
  Options of the current user who requested this action (e.g. < OTRS_CURRENT_UserFirstname>).
<0TRS TICKET *>
  Options of the ticket data (e.g.<OTRS_TICKET_TicketNumber>, <OTRS_TICKET_TicketID>,
  <OTRS_TICKET_Queue>, <OTRS_TICKET_State>).
<0TRS CUSTOMER DATA *>
  Options of the current customer user data (e.g. < OTRS_CUSTOMER_DATA_UserFirstname>).
<0TRS_CONFIG_*>
  Config options (e.g. < OTRS_CONFIG_HttpType>).
Example signature:
Your OTRS-Team
<OTRS CURRENT_UserFirstname> <OTRS_CURRENT_UserLastname>
```
#### 33. ábra: Aláírás változói

Például az <OTRS\_CURRENT\_UserFirstname> <OTRS\_CURRENT\_UserLastname> változók az ügyintéző keresztnevét és vezetéknevét jelenítik meg, ha valami ilyesmit ad meg a sablonban.

Best regards,

<OTRS\_CURRENT\_UserFirstname> <OTRS\_CURRENT\_UserLastname>

Ez a címke például ezt fogja megjeleníteni:

Best regards,

Steven Weber

## **2.10 SMS sablonok**

A készenléti szolgálatot riasztani kell az e-mail kiszolgálókkal kapcsolatos incidensekről, ezért nem kaphatnak e-mailt az OTRS-től. Továbbá abban az esetben, ha az ügyfeleknek nincs internet-hozzáférése, elengedhetetlen a jó kapcsolat biztosítása.

Az OTRS biztosít SMS-t felhőszolgáltatásként, és az e-mailekhez hasonlóan lehetővé teszi a kommunikáció kezelését sablonokon keresztül.

Az SMS sablon egy olyan alapértelmezett szöveg, amely segít az ügyintézőknek a jegyek vagy válaszok gyorsabb írásában.

Használja ezt a képernyőt, hogy SMS sablonokat adjon hozzá a kommunikációkban való használathoz. Egy friss OTRS telepítés alapértelmezetten nem tartalmaz egyetlen SMS sablont sem. Az SMS sablon kezelésének képernyője a *Jegybeállítások* csoport *SMS sablonok* moduljában érhető el.

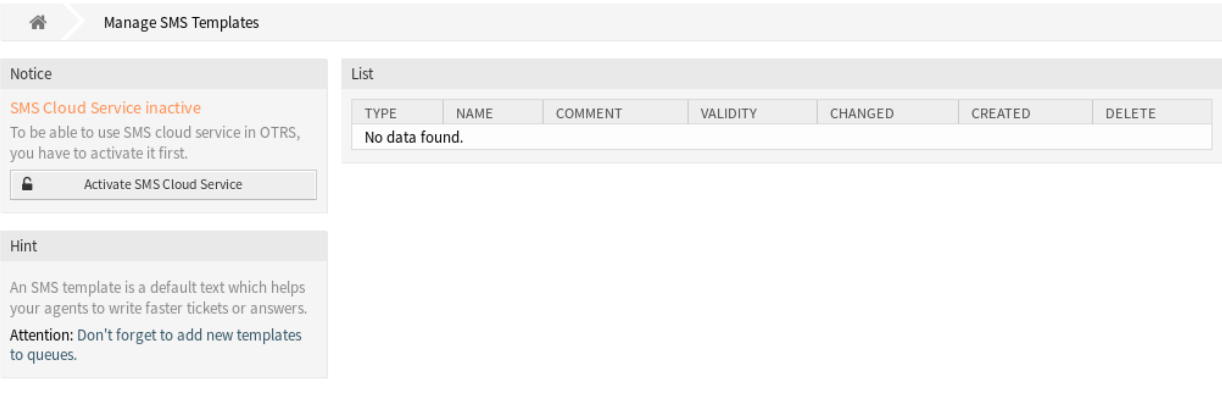

34. ábra: SMS sablon kezelése képernyő

### **2.10.1 SMS sablonok kezelése**

**Megjegyzés:** Ahhoz, hogy képes legyen SMS felhőszolgáltatást használni az OTRS-ben, először aktiválnia kell azt a *[Felhőszolgáltatások](#page-258-0)* modulban.

Egy SMS sablon hozzáadásához:

1. Kattintson az *SMS sablon hozzáadása* gombra a bal oldalsávban.

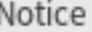

## SMS Cloud Service inactive

To be able to use SMS cloud service in OTRS, you have to activate it first.

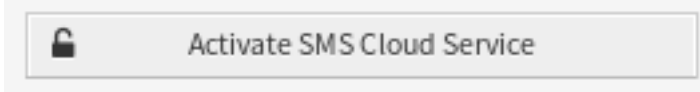

#### 35. ábra: SMS felhőszolgáltatás aktiválás

- 2. Töltse ki a szükséges mezőket.
- 3. Kattintson a *Mentés* gombra.

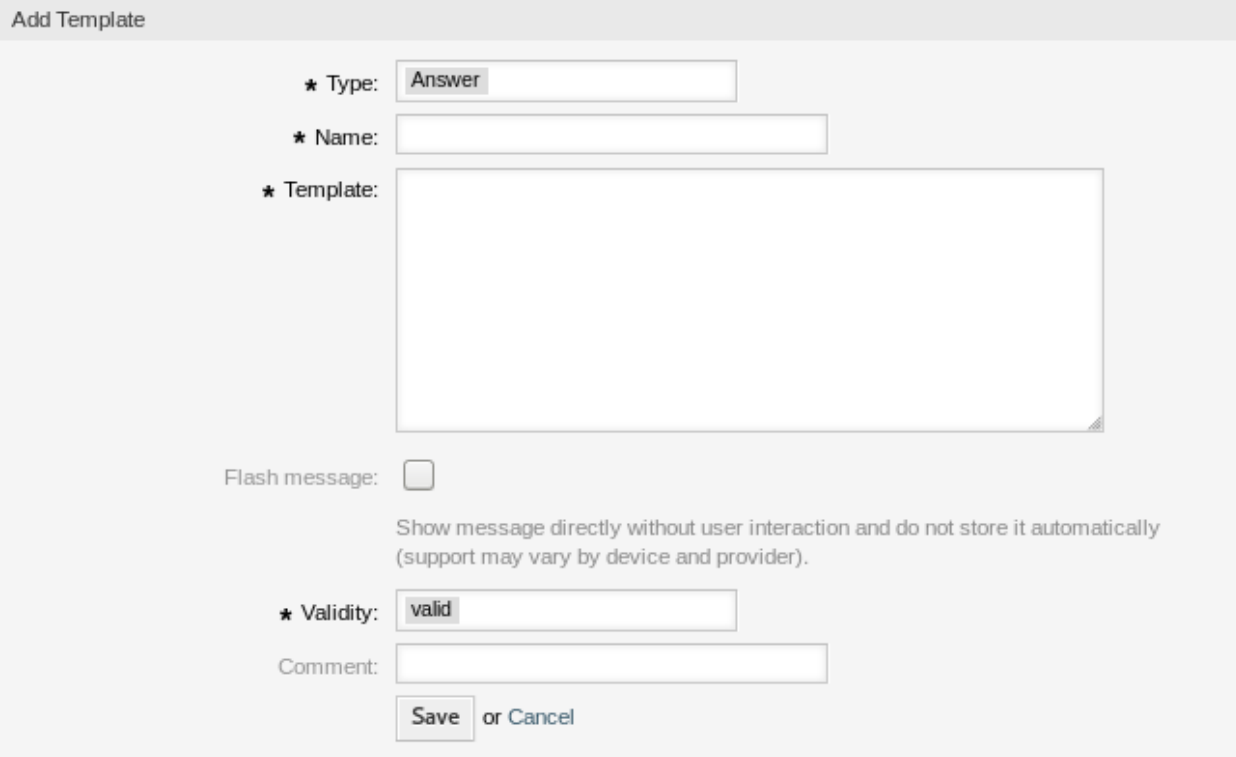

36. ábra: SMS sablon hozzáadása képernyő

Egy SMS sablon szerkesztéséhez:

- 1. Kattintson egy SMS sablonra az SMS sablonok listájában.
- 2. Módosítsa a mezőket.
- 3. Kattintson a *Mentés* vagy *Mentés és befejezés* gombra.

Egy SMS sablon törléséhez:

- 1. Kattintson a kuka ikonra az SMS sablonok listájában.
- 2. Kattintson a *Megerősítés* gombra.

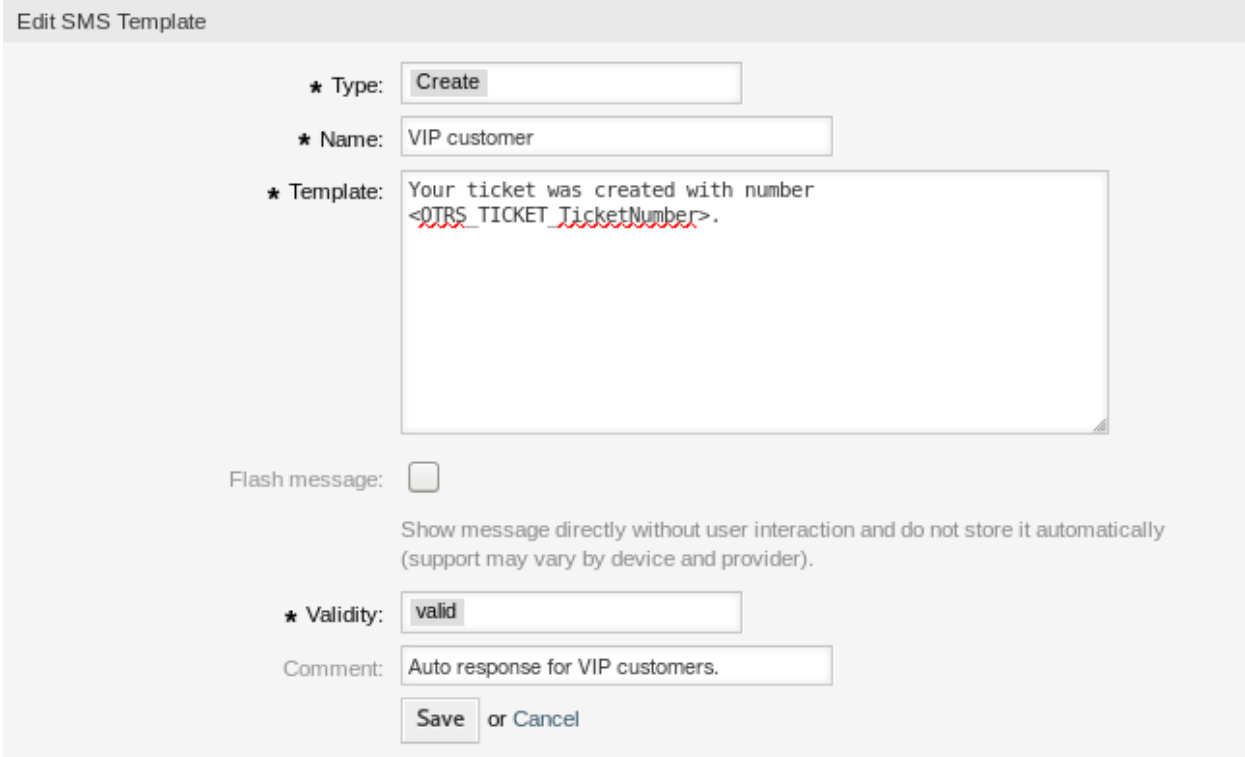

#### 37. ábra: SMS sablon szerkesztése képernyő

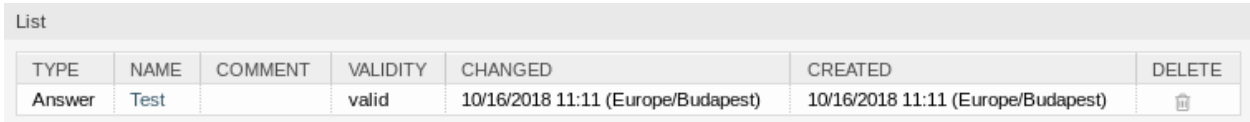

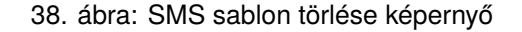

**Megjegyzés:** Ha több SMS sablon van hozzáadva a rendszerhez, akkor használja a szűrődobozt egy bizonyos SMS sablon megkereséséhez azáltal, hogy egyszerűen begépeli a nevét a szűrőbe.

### **2.10.2 SMS sablon beállításai**

A következő beállítások akkor érhetők el, ha hozzáadja vagy szerkeszti ezt az erőforrást. A csillaggal jelölt mezők kitöltése kötelező.

- **Típus \*** Különböző fajta SMS sablonok léteznek, amelyek különböző célokra használhatók. Egy sablon lehet:
	- **Válasz** Jegyválaszként használható a jegyképernyő bejegyzésmenüjében lévő *Válasz SMS-ben* választásával.

**Létrehozás** Új SMS jegyhez használható.

**Kimenő SMS** Egy új SMS küldéséhez használható egy ügyfél-felhasználó számára a jegyképernyő jegymenüjéből.

**Név \*** Ennek az erőforrásnak a neve. Bármilyen típusú karakter beírható ebbe a mezőbe, beleértve a nagybetűket és a szóközt is. A név megjelenik az áttekintő táblázatban.

**Sablon** A felhasználóknak küldött e-mail törzse.

**Figyelem:** Az elküldhető szöveges üzenet legnagyobb hossza 918 karakter. Azonban ha 160 karakternél többet küld el, akkor az üzenet fel lesz bontva 153 karakteres darabokra, mielőtt elküldésre kerül a címzett mobil eszközére. Azt ajánljuk, hogy az üzenetek 160 karakternél rövidebbek legyenek.

- **Felugró üzenet** Üzenet közvetlen megjelenítése felhasználói beavatkozás nélkül, és nem kerül automatikusan eltárolásra (a támogatás eszközönként és szolgáltatónként változhat).
- **Érvényesség \*** Állítsa be ennek az erőforrásnak az érvényességét. Minden erőforrás csak akkor használható az OTRS-ben, ha ez a mező *érvényes* értékre van állítva. Ennek a mezőnek az *érvénytelen* vagy *átmenetileg érvénytelen* értékre állításával letiltja az erőforrás használatát.
- **Megjegyzés** Adjon további információkat ehhez az erőforráshoz. Mindig ajánlott egy teljes mondattal kitölteni ezt a mezőt az erőforrás leírásaként a jobb érthetőségért, mert a megjegyzés is megjelenik az áttekintő táblázatban.

### **2.10.3 SMS sablon változói**

A változók használata a szövegben lehetővé teszi az üzenetek személyre szabását. A változókat (vagy más néven OTRS címkéket) az OTRS ki fogja cserélni az üzenet előállításakor. Ezen erőforráshoz elérhető címketörzsek mind a hozzáadás, mind a szerkesztés képernyők alján megtalálhatók.

Például az <OTRS\_TICKET\_TicketNumber> változó a jegyszámot jeleníti meg, ha valami ilyesmit ad meg az SMS sablonban.

Ticket#<OTRS\_TICKET\_TicketNumber> has been raised in <OTRS\_Ticket\_Queue>.

Ez a címke például ezt fogja megjeleníteni:

Ticket#2018101042000012 has been raised in Postmaster.

## **2.11 SMS sablonok fi Várólisták**

Egy sablon változásainak közlése vagy egy új kommunikációs követelmény terjesztése unalmas és hibákkal teli lehet, mert arra van szükség, hogy az összes csapat lekérje az információkat és megfelelően közzétegye.

Az OTRS lehetővé teszi, hogy gyorsan hozzárendelje a megfelelő SMS sablonokat minden olyan várólistához, amely megfelelő jegyinformációkat tartalmaz, biztosítva ezzel, hogy az információ elérje az ügyfeleket és az ügyintézőket.

Használja ezt a képernyőt, hogy egy vagy több SMS sablont adjon hozzá egy vagy több várólistához. A kezelőképernyő a *Jegybeállítások* csoport *SMS sablonok fi Várólisták* moduljában érhető el.

### **2.11.1 SMS sablonok fi Várólisták kapcsolatainak kezelése**

Egy SMS sablonnak egy vagy több várólistához való rendeléshez:

1. Kattintson egy SMS sablonra az *SMS sablonok* oszlopban.

#### Reference

You can use the following tags:

#### <0TRS OWNER \*>

Ticket owner options (e. g. < OTRS\_OWNER\_UserFirstname>).

#### <0TRS RESPONSIBLE \*>

Ticket responsible options (e. g. < OTRS\_RESPONSIBLE\_UserFirstname>).

#### <0TRS CURRENT \*>

Options of the current user who requested this action (e. g. < OTRS CURRENT UserFirstname>).

#### <0TRS TICKET \*>

Options of the ticket data (e.g. < OTRS TICKET TicketNumber>, < OTRS TICKET TicketID>, <OTRS\_TICKET\_Queue>, <OTRS\_TICKET\_State>).

#### <OTRS\_TICKET\_DynamicField\_\*>

Options of ticket dynamic fields internal key values (e. g. < OTRS\_TICKET\_DynamicField\_TestField>, <OTRS\_TICKET\_DynamicField\_TicketFreeText1>).

#### <OTRS TICKET DynamicField \* Value>

Options of ticket dynamic fields display values, useful for Dropdown and Multiselect fields (e. g. <OTRS TICKET DynamicField TestField Value>, <OTRS\_TICKET\_DynamicField\_TicketFreeText1\_Value>).

#### <0TRS CUSTOMER DATA \*>

Options of the current customer user data (e. g. <0TRS\_CUSTOMER\_DATA\_UserFirstname>).

#### <0TRS\_CONFIG\_\*>

Config options (e. g. < OTRS CONFIG HttpType>).

#### Note: Create type templates only supports this smart tags: <0TRS\_CURRENT\_\*> and <0TRS\_CONFIG\_\*>

#### Example template:

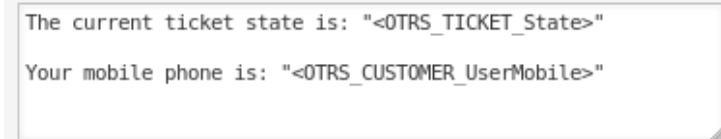

#### 39. ábra: SMS sablon változói

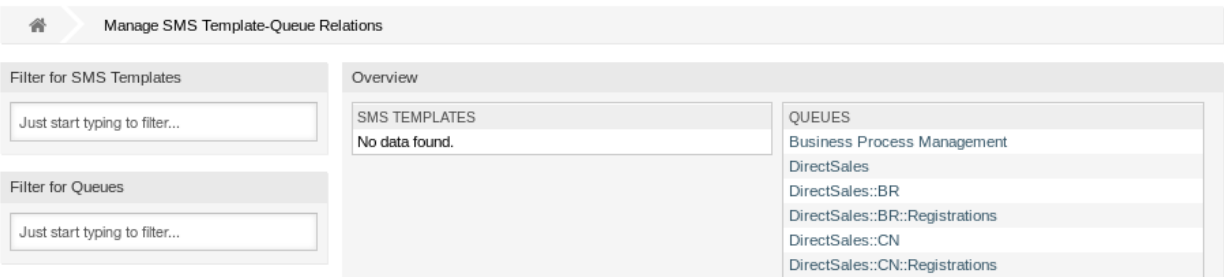

40. ábra: SMS sablon–Várólista kapcsolatok kezelése

- 2. Válassza ki azokat a várólistákat, amelyekhez hozzá szeretné adni az SMS sablont.
- 3. Kattintson a *Mentés* vagy *Mentés és befejezés* gombra.

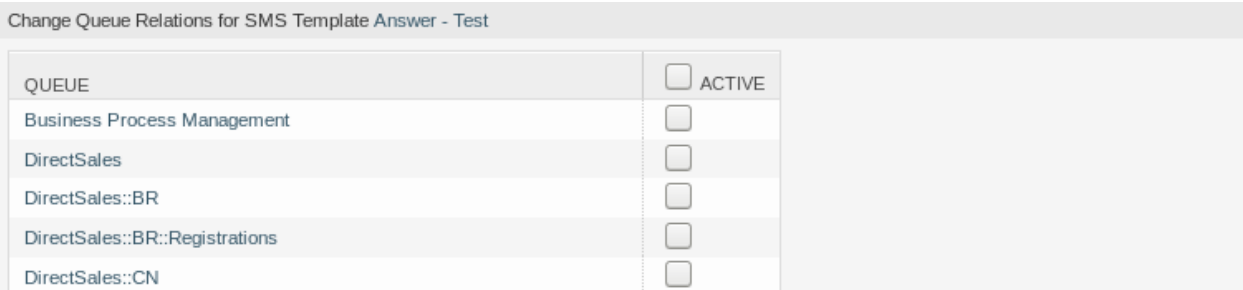

41. ábra: Várólista-kapcsolatok megváltoztatása egy SMS sablonnál

Egy várólistának egy vagy több SMS sablonhoz való rendeléshez:

- 1. Kattintson egy várólistára a *Várólisták* oszlopban.
- 2. Válassza ki azokat az SMS sablonokat, amelyeket hozzá szeretne adni a várólistához.
- 3. Kattintson a *Mentés* vagy *Mentés és befejezés* gombra.

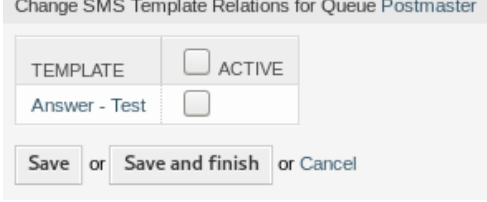

42. ábra: SMS sablon kapcsolatok megváltoztatása egy várólistánál

**Megjegyzés:** Ha több SMS sablon vagy várólista van hozzáadva a rendszerhez, akkor használja a szűrődobozt egy bizonyos SMS sablon vagy várólista megkereséséhez azáltal, hogy egyszerűen begépeli a nevét a szűrőbe.

Egyszerre több SMS sablon vagy várólista is hozzárendelhető mindkét képernyőn. Ezenkívül a kapcsolatok képernyőn egy SMS sablonra vagy egy várólistára kattintva meg fog nyílni az *SMS sablon szerkesztése* vagy a *Várólista szerkesztése* képernyő annak megfelelően.

**Figyelem:** Egy várólista vagy egy SMS sablon elérése nem biztosít visszafelé mutató hivatkozást a kapcsolatok képernyőre.

## **2.12 Állapotok**

A jegyek aktív nyomon követése a munkaterhelés jobb megértéshez vezet és mérőszámokat biztosít teljesítménymutatóként. A feladatok rendezése és az időpontok beállítása segíthet a munkaterhelés kiegyenlítésében és az ügyfélszolgálat működtetésének fenntartásában.

Az OTRS jegyállapotokat használ annak biztosításához, hogy az ügyintézők mindig tudják, hogy melyik jegyet vegyék figyelembe és melyiket nem. Ezenkívül a jegyek állapotáról részletes jelentések is készíthetők jegykereséssel vagy jelentésekkel, valamint személyre szabott rendezés is lehetséges a vezérlőpultok, illetve a várólista- és szolgáltatás-áttekintők használatával.

Kilenc állapot van előre meghatározva. Több állapot is hozzáadható, de az alapértelmezett állapotok elegendőek a továbblépéshez és többé-kevésbé elegendőek minden helyzetben.

Az alapértelmezett állapotok a következők:

- **sikeresen lezárva** A jegy befejeződött. Az ügyfél olyan megoldást kapott, ami működött.
- **sikertelenül lezárva** A jegy befejeződött. Az ügyfél nem kapott megoldást vagy a megoldás nem volt megfelelő.

**egyesített** A jegy tartalma egy másik jegyben található meg.

**új** A jegyet az ügyfél hozta létre, anélkül hogy kapcsolatba lépett volna egy ügyintézővel.

**nyitott** A jegy jelenleg folyamatban van. Az ügyfél és az ügyintéző felvette egymással a kapcsolatot.

- **automatikus lezárás függőben+** A jegy *sikeresen lezárva* állapotra lesz beállítva a várakozási idő elérésekor.
- **automatikus lezárás függőben-** A jegy *sikertelenül lezárva* állapotra lesz beállítva a várakozási idő elérésekor.

**emlékeztető függőben** A jegyen újra dolgozni kell a várakozási idő elérésekor.

**eltávolított** A jegyet eltávolították a rendszerből.

**Megjegyzés:** A függőben lévő feladatok alapértelmezés szerint minden második óra negyvenötödik percében kerülnek ellenőrzésre. Ez az idő statikus idő, ami azt jelenti, hogy az idők 02:45, 04:45, 06:45 és így tovább. A feladat futtatható gyakrabban vagy ritkábban, és az *Adminisztráció* csoport *Rendszerbeállítás* moduljában állítható be.

Használja ezt a képernyőt, hogy állapotokat adjon a rendszerhez. Egy friss OTRS telepítés alapértelmezetten számos állapotot tartalmaz. Az állapotkezelés képernyő a *Jegybeállítások* csoport *Állapotok* moduljában érhető el.

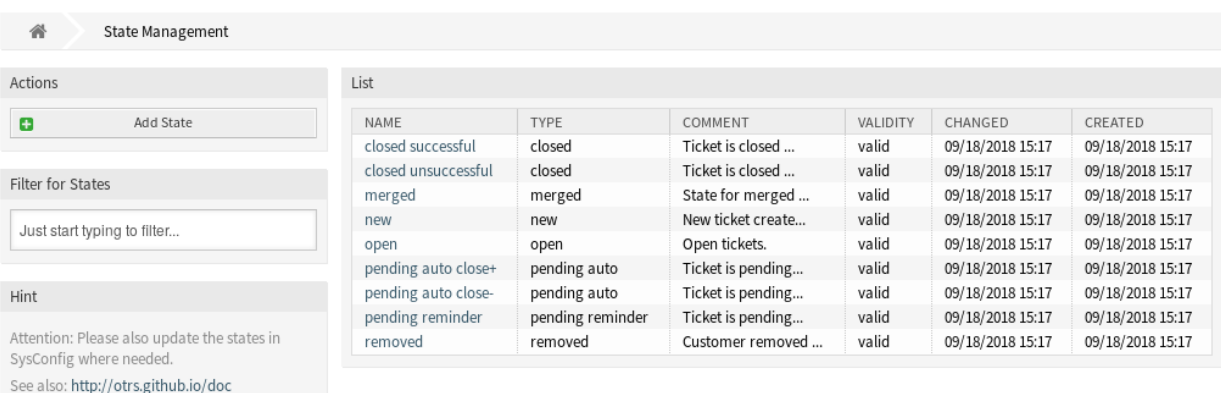

43. ábra: Állapotkezelés képernyő

## **2.12.1 Állapotok kezelése**

Egy állapot hozzáadásához:

- 1. Kattintson az *Állapot hozzáadása* gombra a bal oldalsávban.
- 2. Töltse ki a szükséges mezőket.
- 3. Kattintson a *Mentés* gombra.

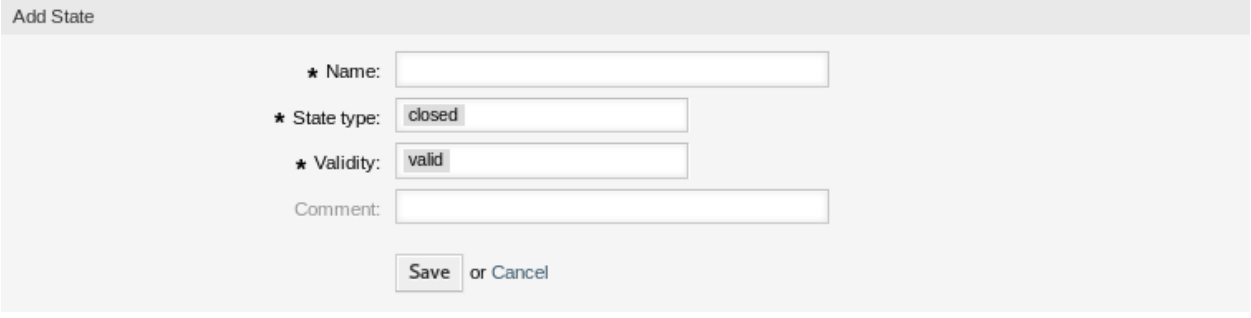

44. ábra: Állapot hozzáadása képernyő

**Figyelem:** Az állapotok nem törölhetők a rendszerből. Azonban kikapcsolhatók az *Érvényesség* beállítás *érvénytelen* vagy *átmenetileg érvénytelen* értékre állításával.

Egy állapot szerkesztéséhez:

- 1. Kattintson egy állapotra az állapotok listájában.
- 2. Módosítsa a mezőket.

 $E_{\text{eff}}$  Ctate

3. Kattintson a *Mentés* vagy *Mentés és befejezés* gombra.

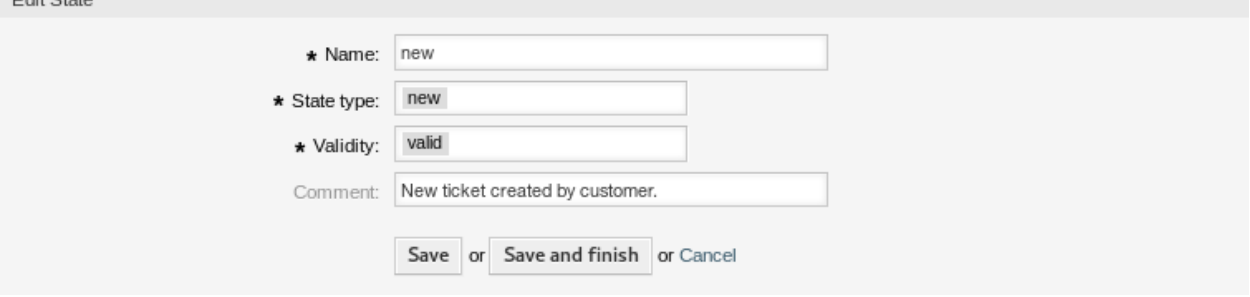

45. ábra: Állapot szerkesztése képernyő

**Megjegyzés:** Ha több állapot van hozzáadva a rendszerhez, akkor használja a szűrődobozt egy bizonyos állapot megkereséséhez azáltal, hogy egyszerűen begépeli a nevét a szűrőbe.

Ha megváltoztatja egy olyan állapot nevét, amelyet a rendszerbeállításban használnak, akkor egy érvényesség-ellenőrzés figyelmeztetni fogja, és a következő lehetőségeket ajánlja fel:

**Mentés és frissítés automatikusan** A változtatás alkalmazása és az érintett beállítások frissítése is.

#### Notice

#### This state is used in the following config settings:

- ExternalFrontend::TicketDetailView###StateDefault
- PostmasterFollowUpState
- PostmasterFollowUpStateClosed
- Ticket::Frontend::AgentTicketBulk###StateDefault
- Ticket::Frontend::AgentTicketCompose###StateDefault
- Ticket::Frontend::AgentTicketEmail###StateDefault
- Ticket::Frontend::AgentTicketEmailOutbound###StateDefault
- Ticket::Frontend::AgentTicketFreeText###StateDefault
- Ticket::Frontend::AgentTicketNote###StateDefault
- Ticket::Frontend::AgentTicketOwner###StateDefault
- Ticket::Frontend::AgentTicketPhone###StateDefault
- Ticket::Frontend::AgentTicketPhoneInbound###State
- Ticket::Frontend::AgentTicketPriority###StateDefault
- Ticket::Frontend::AgentTicketResponsible###StateDefault
- Ticket::Frontend::AgentTicketSMS###StateDefault
- Ticket::Frontend::AgentTicketSMSOutbound###StateDefault

You can either have the affected settings updated automatically to reflect the changes you just made or do it on your own by pressing 'update manually'.

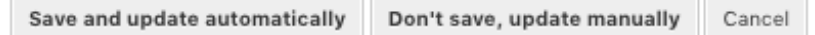

46. ábra: Állapot-ellenőrzés párbeszédablak

**Ne mentse, frissítés kézzel** A változtatás alkalmazása, de ne frissítse az érintett beállításokat. A frissítéseket kézzel kell elvégezni.

**Mégse** A művelet megszakítása.

**Figyelem:** Changing the name of this object should be done with care, the check only provides verification for certain settings and ignores things where the name can't be verified. Some examples are dashboard filters, access control lists (ACLs), and processes (sequence flow actions) to name a few. Documentation of your setup is key to surviving a name change.

### **2.12.2 Állapot beállításai**

A következő beállítások akkor érhetők el, ha hozzáadja vagy szerkeszti ezt az erőforrást. A csillaggal jelölt mezők kitöltése kötelező.

- **Név \*** Ennek az erőforrásnak a neve. Bármilyen típusú karakter beírható ebbe a mezőbe, beleértve a nagybetűket és a szóközt is. A név megjelenik az áttekintő táblázatban.
- **Állapottípus \*** Minden egyes állapot össze van kapcsolva egy típussal, amelyet akkor kell megadni, ha egy új állapotot létrehoznak vagy egy meglévőt szerkesztenek. A következő típusok érhetők el:
	- lezárva
	- egyesített
	- új
	- nyitott
	- automatikus függőben
	- emlékeztető függőben
	- eltávolított

**Megjegyzés:** Az állapottípusok előre meg vannak határozva és nem változtathatók meg a szoftverben a különleges működésük miatt. Ha új állapotokat adnak az *automatikus függőben* és az *emlékeztető függőben* állapottípusokhoz, akkor további beállításokat kell elvégezni az *Adminisztráció* csoport *Rendszerbeállítás* moduljában.

- **Érvényesség \*** Állítsa be ennek az erőforrásnak az érvényességét. Minden erőforrás csak akkor használható az OTRS-ben, ha ez a mező *érvényes* értékre van állítva. Ennek a mezőnek az *érvénytelen* vagy *átmenetileg érvénytelen* értékre állításával letiltja az erőforrás használatát.
- **Megjegyzés** Adjon további információkat ehhez az erőforráshoz. Mindig ajánlott egy teljes mondattal kitölteni ezt a mezőt az erőforrás leírásaként a jobb érthetőségért, mert a megjegyzés is megjelenik az áttekintő táblázatban.

### **2.12.3 Állapot konfigurációs beállításai**

A következő beállítások fontosak és említésre méltók. Vizsgálja felül ezeket, ha állapotokat kezel:

- [Daemon::SchedulerCronTaskManager::Task###TicketPendingCheck](https://doc.otrs.com/doc/manual/config-reference/8.0/en/content/daemon.html#daemon-schedulercrontaskmanager-task-ticketpendingcheck)
- [Ticket::StateAfterPending](https://doc.otrs.com/doc/manual/config-reference/8.0/en/content/core.html#ticket-stateafterpending)

## <span id="page-57-0"></span>**2.13 Sablonok**

A megfelelő és következetes válasz biztosítása az alkalmazottaktól vagy a tudásszinttől függetlenül fontos a professzionális megjelenés fenntartásához az ügyfelei számára. Ezenkívül a szabványos válaszok küldésének sebessége kulcsfontosságú a kérések tömegének megválaszolásánál a növekvő ügyfélszolgálatokban.

Az OTRS sablonok számos módot kínálnak a szabványosított kommunikáció kezelésére, és segítenek előre meghatározni szövegeket, hogy az ügyfél mindig ugyanolyan szintű és minőségű szolgáltatást kapjon az összes ügyintézőtől.

Használja ezt a képernyőt, hogy sablonokat adjon hozzá a kommunikációkban való használathoz. Egy friss OTRS telepítés alapértelmezetten már tartalmaz egy sablont. A sablonkezelés képernyő a *Jegybeállítások* csoport *Sablonok* moduljában érhető el.

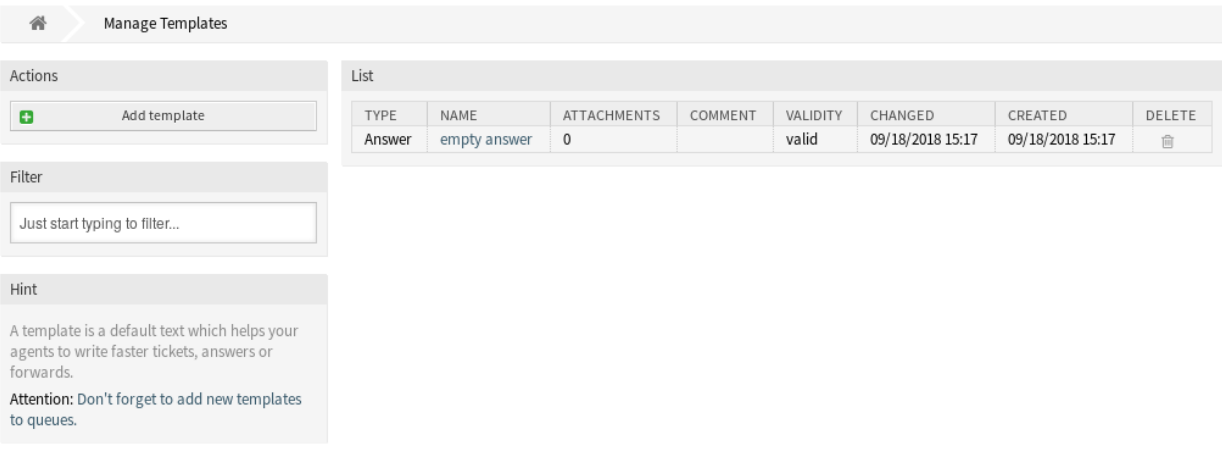

### 47. ábra: Sablonkezelés képernyő

### **2.13.1 Sablonok kezelése**

**Megjegyzés:** Ahhoz, hogy mellékleteket adjon egy sablonhoz, először létre kell hoznia a mellékletet a *[Mellékletek](#page-14-0)* képernyőn.

Egy sablon hozzáadásához:

- 1. Kattintson a *Sablon hozzáadása* gombra a bal oldalsávban.
- 2. Töltse ki a szükséges mezőket.
- 3. Kattintson a *Mentés* gombra.

Egy sablon szerkesztéséhez:

- 1. Kattintson egy sablonra a sablonok listájában.
- 2. Módosítsa a mezőket.
- 3. Kattintson a *Mentés* vagy *Mentés és befejezés* gombra.

Egy sablon törléséhez:

1. Kattintson a kuka ikonra a sablonok listájában.

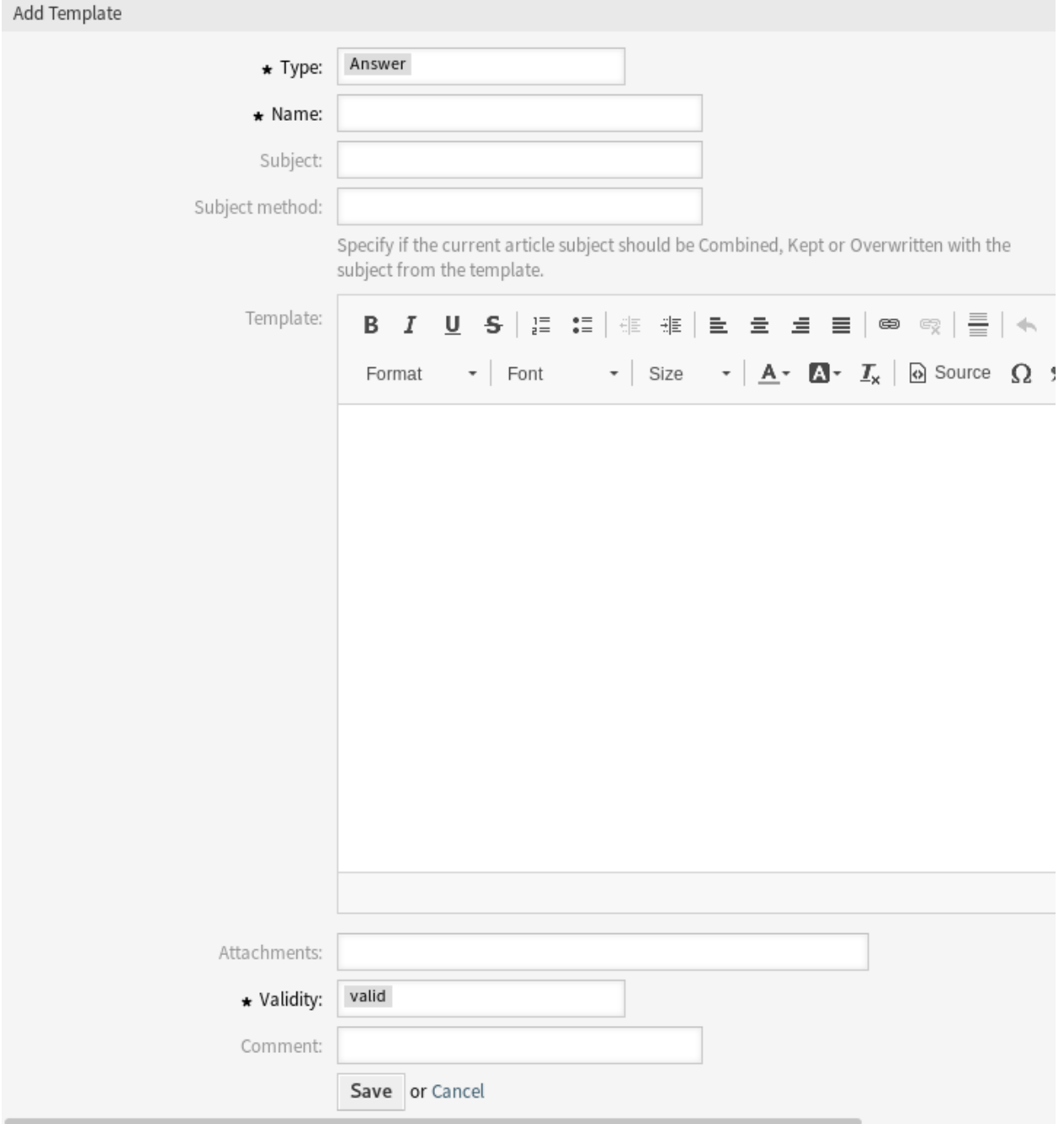

48. ábra: Sablon hozzáadása képernyő

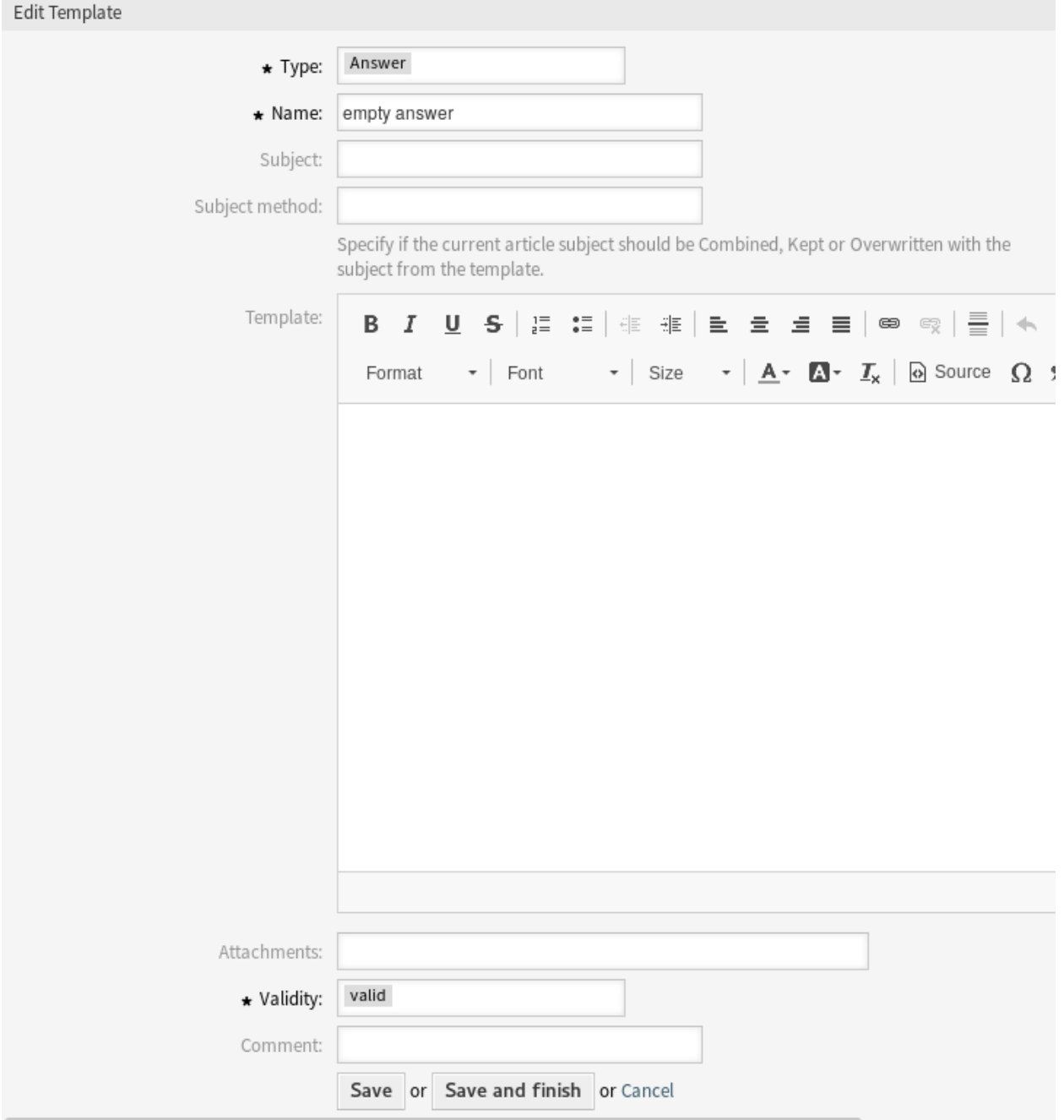

49. ábra: Sablon szerkesztése képernyő

#### 2. Kattintson a *Megerősítés* gombra.

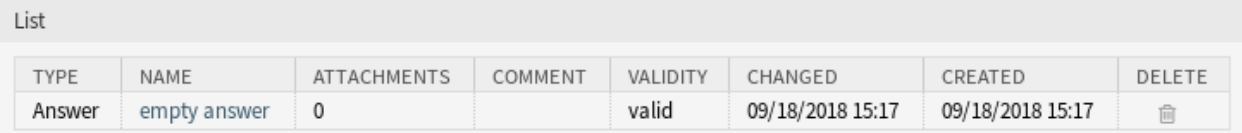

#### 50. ábra: Sablon törlése képernyő

**Megjegyzés:** Ha több sablon van hozzáadva a rendszerhez, akkor használja a szűrődobozt egy bizonyos sablon megkereséséhez azáltal, hogy egyszerűen begépeli a nevét a szűrőbe.

### **2.13.2 Sablon beállításai**

A következő beállítások akkor érhetők el, ha hozzáadja vagy szerkeszti ezt az erőforrást. A csillaggal jelölt mezők kitöltése kötelező.

**Típus \*** Különböző fajta sablonok léteznek, amelyek különböző célokra használhatók. Egy sablon lehet:

**Válasz** Jegyválaszként vagy válaszként használható.

**Létrehozás** Új telefonos vagy e-mail jegyeknél használható.

**E-mail** Egy ügyfél-felhasználó vagy valaki más számára történő e-mail írásánál használható.

**Továbbítás** Egy bejegyzés valaki más számára történő továbbításához használható.

**Jegyzet** Jegyzetek létrehozásához használható.

**Telefonhívás** Bejövő és kimenő telefonhívásokhoz használható.

- **Folyamat párbeszédablak** Folyamatkezelésben használható a felhasználói feladat tevékenységpárbeszédablakokban lévő bejegyzések szövegének előre kitöltéséhez.
- **Név \*** Ennek az erőforrásnak a neve. Bármilyen típusú karakter beírható ebbe a mezőbe, beleértve a nagybetűket és a szóközt is. A név megjelenik az áttekintő táblázatban.
- **Tárgy** A sablon által hozzáadott bejegyzés tárgya.
- **Tárgy módszere** Adja meg, hogy az aktuális bejegyzéstárgyat hogyan kell kezelni. A következő módszerek érhetők el:

**Egyesítés** A sablon tárgya hozzá lesz adva a jelenlegi bejegyzéstárgy után.

**Megtartás** A jelenlegi bejegyzéstárgy lesz megtartva.

**Felülírás** A jelenlegi bejegyzéstárgy ki lesz cseréve a sablon tárgyával.

**Sablon** A sablon által hozzáadott bejegyzés törzse.

- **Mellékletek** Lehetőség van egy vagy több mellékletet hozzáadni ehhez a sablonhoz. A mellékletek a *[Mel](#page-14-0)[lékletek](#page-14-0)* képernyőn adhatók hozzá.
- **Érvényesség \*** Állítsa be ennek az erőforrásnak az érvényességét. Minden erőforrás csak akkor használható az OTRS-ben, ha ez a mező *érvényes* értékre van állítva. Ennek a mezőnek az *érvénytelen* vagy *átmenetileg érvénytelen* értékre állításával letiltja az erőforrás használatát.

**Megjegyzés** Adjon további információkat ehhez az erőforráshoz. Mindig ajánlott egy teljes mondattal kitölteni ezt a mezőt az erőforrás leírásaként a jobb érthetőségért, mert a megjegyzés is megjelenik az áttekintő táblázatban.

### **2.13.3 Sablon változói**

A változók használata a szövegben lehetővé teszi az üzenetek személyre szabását. A változókat (vagy más néven OTRS címkéket) az OTRS ki fogja cserélni az üzenet előállításakor. Ezen erőforráshoz elérhető címketörzsek mind a hozzáadás, mind a szerkesztés képernyők alján megtalálhatók.

```
Reference
You can use the following tags:
<0TRS OWNER *>
  Ticket owner options (e.g. < OTRS OWNER UserFirstname>).
<0TRS RESPONSIBLE *>
  Ticket responsible options (e.g. < OTRS RESPONSIBLE UserFirstname>).
<0TRS CURRENT *>
  Options of the current user who requested this action (e.g. < OTRS CURRENT UserFirstname>).
<0TRS TICKET *>
  Options of the ticket data (e.g. < OTRS_TICKET_TicketNumber>, < OTRS_TICKET_TicketID>,
  <OTRS TICKET Queue>, <OTRS TICKET State>).
<0TRS TICKET DynamicField *>
  Options of ticket dynamic fields internal key values (e.g. < OTRS TICKET DynamicField TestField>,
  <OTRS TICKET DynamicField TicketFreeText1>).
<OTRS TICKET DynamicField * Value>
  Options of ticket dynamic fields display values, useful for Dropdown and Multiselect fields (e. g.
  <0TRS_TICKET_DynamicField_TestField_Value>,
  <OTRS_TICKET_DynamicField_TicketFreeText1_Value>).
<0TRS CUSTOMER DATA *>
  Options of the current customer user data (e.g. < OTRS CUSTOMER DATA UserFirstname>).
<0TRS CONFIG *>
  Config options (e.g. < OTRS_CONFIG_HttpType>).
Note: Create type templates only supports this smart tags: < OTRS CURRENT *> and < OTRS CONFIG *>
Example template:
The current ticket state is: "<OTRS TICKET State>"
Your email address is: "<OTRS_CUSTOMER_UserEmail>"
```
#### 51. ábra: Sablon változói

Például az <OTRS\_TICKET\_TicketNumber> változó a jegyszámot jeleníti meg, ha valami ilyesmit ad meg a sablonban.

Ticket#<OTRS\_TICKET\_TicketNumber>

Ez a címke például ezt fogja megjeleníteni:

Ticket#2018101042000012

## **2.14 Sablonok Mellékletek**

A szabványos mellékleteken végzett módosítások néha nyomasztóak. Felmerül a kérdés, hogy "Hol használták a mellékleteket?" vagy "Hogyan lehet őket gyorsan frissíteni széleskörűen?". Azt is fontos tudni, hogy ki melyik mellékletet használja, mielőtt frissítenék őket. Egy új melléklet többször is felhasználható a szervezeten belül.

Az OTRS felruházza Önt ennek kezelésével, és áttekintést nyújt az 1:n kapcsolatok kezeléséhez és a mellékleteket használó sablonok gyors azonosításához.

Használja ezt a képernyőt, hogy egy vagy több mellékletet adjon hozzá egy vagy több sablonhoz. A funkció használatához az szükséges, hogy legalább egy melléklet és legalább egy sablon hozzá legyen adva a rendszerhez. A kezelőképernyő a *Jegybeállítások* csoport *Sablonok fi Mellékletek* moduljában érhető el.

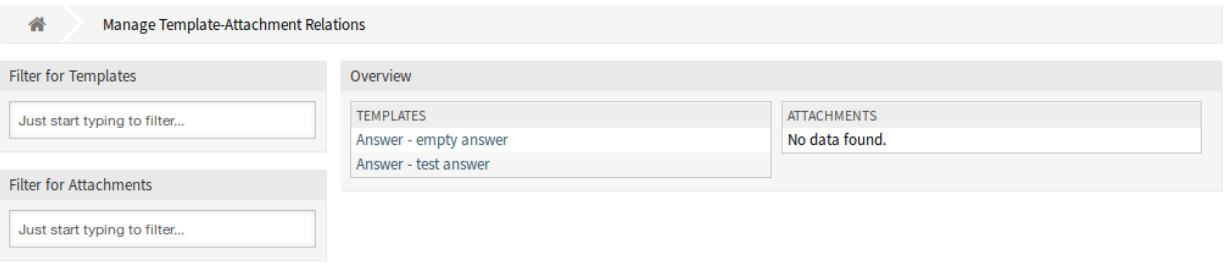

52. ábra: Sablon–Melléklet kapcsolatok kezelése

### **2.14.1 Sablonok Mellékletek kapcsolatainak kezelése**

Ahhoz, hogy mellékleteket adjon egy sablonhoz:

- 1. Kattintson egy sablonra a *Sablonok* oszlopban.
- 2. Válassza ki azokat a mellékleteket, amelyekhez hozzá szeretné adni a sablonhoz.
- 3. Kattintson a *Mentés* vagy *Mentés és befejezés* gombra.

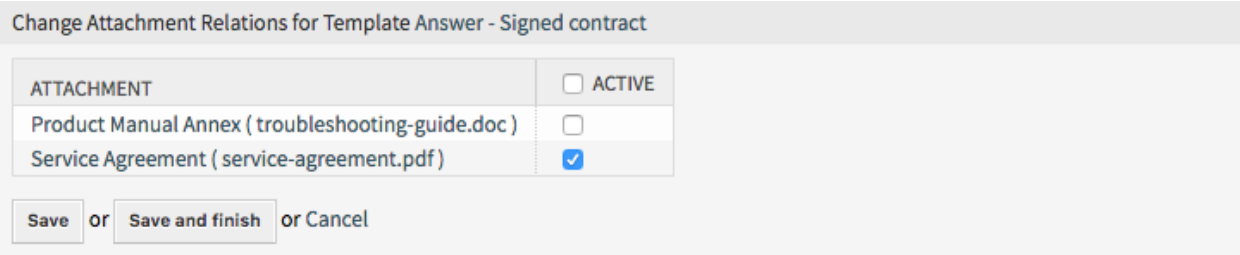

53. ábra: Mellékletkapcsolatok megváltoztatása egy sablonnál

Egy mellékletnek néhány sablonhoz való rendeléshez:

- 1. Kattintson egy mellékletre a *Mellékletek* oszlopban.
- 2. Válassza ki azokat az sablonokat, amelyeket hozzá szeretne rendelni a melléklethez.
- 3. Kattintson a *Mentés* vagy *Mentés és befejezés* gombra.

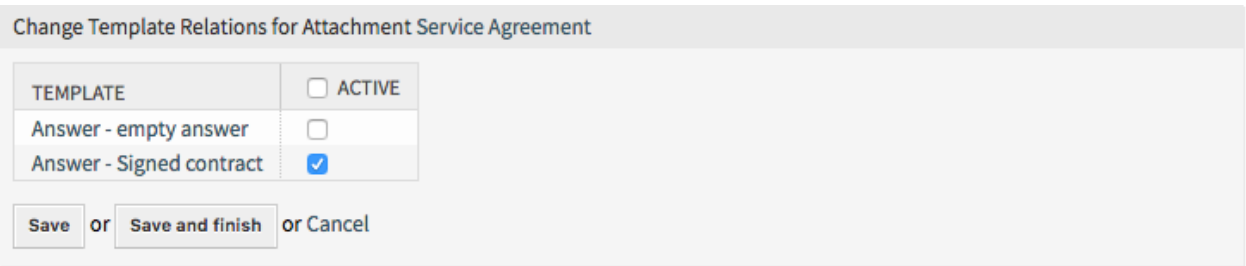

54. ábra: Sablonkapcsolatok megváltoztatása egy mellékletnél

**Megjegyzés:** Ha több sablon vagy melléklet van hozzáadva a rendszerhez, akkor használja a szűrődobozt egy bizonyos sablon vagy melléklet megkereséséhez azáltal, hogy egyszerűen begépeli a nevét a szűrőbe.

Egyszerre több sablon vagy melléklet is hozzárendelhető mindkét képernyőn. Ezenkívül a kapcsolatok képernyőn egy sablonra vagy egy mellékletre kattintva meg fog nyílni a *Sablon szerkesztése* vagy a *Melléklet szerkesztése* képernyő annak megfelelően.

**Figyelem:** Egy sablon vagy egy melléklet elérése nem biztosít visszafelé mutató hivatkozást a kapcsolatok képernyőre.

## **2.15 Sablonok Várólisták**

A szabványos szövegmodulok megosztása, terjesztése és módosítása, valamint az ügyfelekkel való információ megosztása vagy a csapatok közötti kommunikáció akár lehetetlen küldetés is lehet.

Az OTRS gyorsan a segítségére siet annak biztosításában, hogy az összes csapat a megfelelő sablonokkal rendelkezzen a várólistán alapuló hozzárendeléssel elérhető használathoz.

Használja ezt a képernyőt, hogy egy vagy több sablont adjon hozzá egy vagy több várólistához. A funkció használatához az szükséges, hogy legalább egy sablon és legalább egy várólista hozzá legyen adva a rendszerhez. A kezelőképernyő a *Jegybeállítások* csoport *Sablonok fi Várólisták* moduljában érhető el.

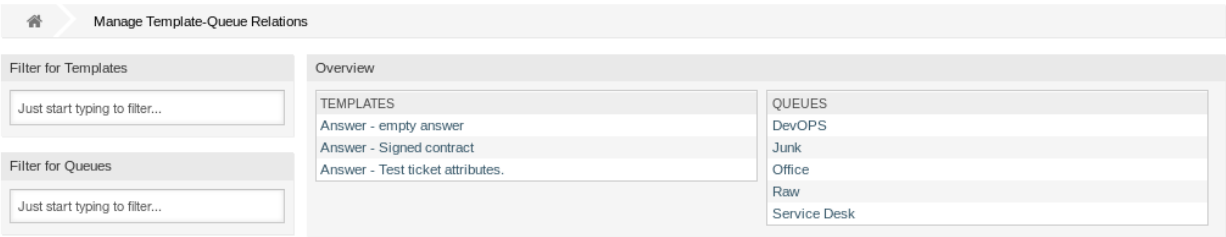

55. ábra: Sablon–Várólista kapcsolatok kezelése képernyő

### **2.15.1 Sablonok fi Várólisták kapcsolatainak kezelése**

Egy sablonnak egy várólistához való rendeléséhez:

- 1. Kattintson egy sablonra a *Sablonok* oszlopban.
- 2. Válassza ki azokat a várólistákat, amelyekhez hozzá szeretné adni a sablont.
- 3. Kattintson a *Mentés* vagy *Mentés és befejezés* gombra.

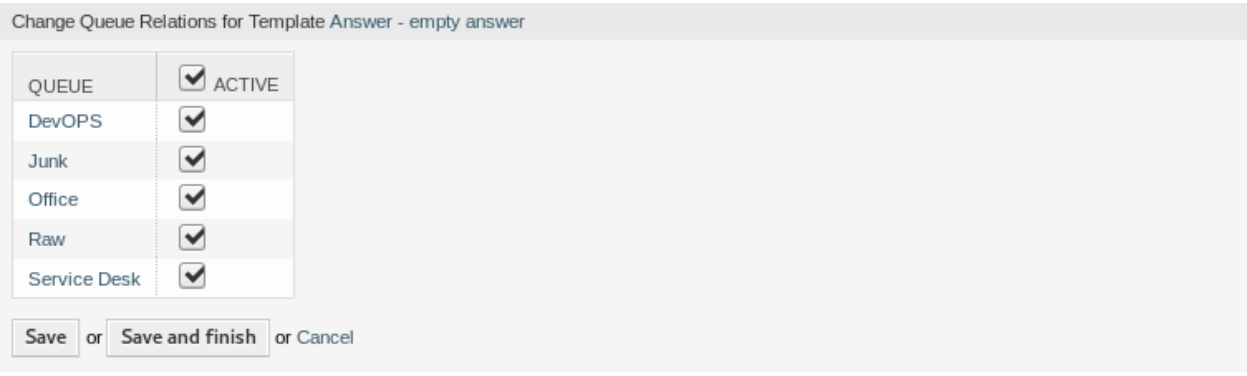

56. ábra: Várólista-kapcsolatok megváltoztatása egy sablonnál

Egy várólistának egy sablonhoz való rendeléshez:

- 1. Kattintson egy várólistára a *Várólisták* oszlopban.
- 2. Válassza ki azokat az sablonokat, amelyeket hozzá szeretne rendelni a várólistához.
- 3. Kattintson a *Mentés* vagy *Mentés és befejezés* gombra.

Change Template Relations for Queue DevOPS

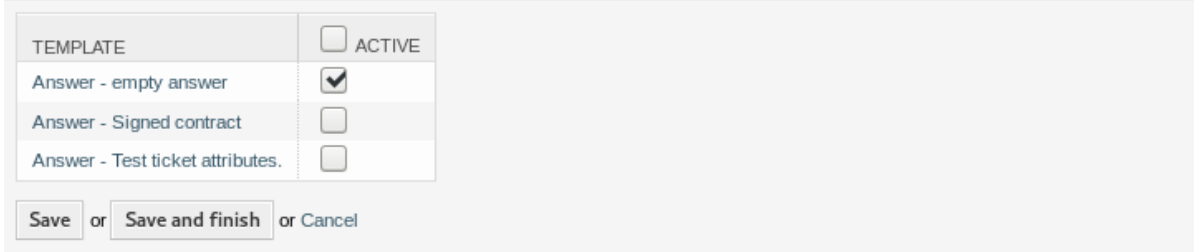

#### 57. ábra: Sablonkapcsolatok megváltoztatása egy várólistánál

**Megjegyzés:** Ha több sablon vagy várólista van hozzáadva a rendszerhez, akkor használja a szűrődobozt egy bizonyos sablon vagy várólista megkereséséhez azáltal, hogy egyszerűen begépeli a nevét a szűrőbe.

Egyszerre több sablon vagy várólista is hozzárendelhető mindkét képernyőn. Ezenkívül a kapcsolatok képernyőn egy sablonra vagy egy várólistára kattintva meg fog nyílni a *Sablon szerkesztése* vagy a *Várólista szerkesztése* képernyő annak megfelelően.

**Figyelem:** Egy várólista vagy egy sablon elérése nem biztosít visszafelé mutató hivatkozást a kapcsolatok képernyőre.

## **2.16 Típusok**

A jó kulcsfontosságú teljesítménymutatók megkövetelik a szervezet által végzett munka típusának ismeretét. Nem minden feladat igényel ugyanolyan erőfeszítést, még akkor sem, ha ugyanaz a csapat végzi. Egy várólista-szerkezet létrehozása erre a célra túlságosan pazarló lehet a várólista létrehozásához és kezeléséhez szükséges beállítás mennyisége miatt.

Az OTRS a legkevesebb többletmunkával gondoskodik a kulcsfontosságú teljesítménymutatókról a jegytípusok használatával. Az informatikai ügyfélszolgálatoknál használt jellemző típusok az *osztályozatlan*, az *incidens* és a *probléma*. Könnyedén és gyorsan meghatározhat új típusokat.

Használja ezt a képernyőt, hogy típusokat adjon a rendszerhez. Egy friss OTRS telepítés alapértelmezetten egy *osztályozatlan* típust tartalmaz. A típuskezelés képernyő a *Jegybeállítások* csoport *Típusok* moduljában érhető el.

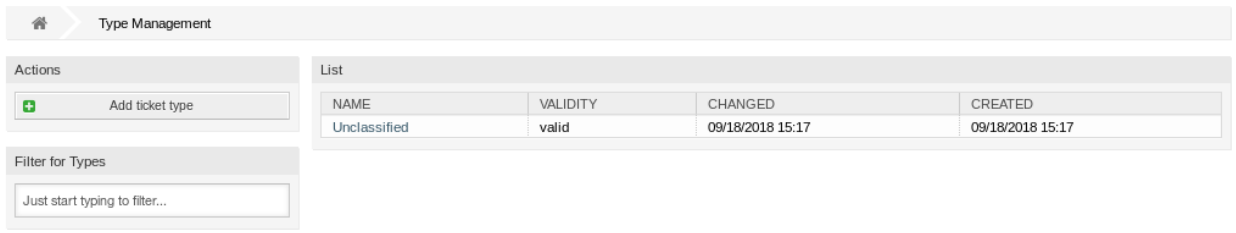

58. ábra: Típuskezelés képernyő

**Figyelem:** A szolgáltatásokat először az *Adminisztráció* csoport alatti *[Rendszerbeállítások](#page-292-0)* modulon keresztül aktiválni kell, hogy kiválaszthatók legyenek a jegyképernyőkön. Rákattinthat a figyelmeztető üzenetben lévő hivatkozásra, hogy közvetlenül a rendszerbeállítási lehetőséghez jusson.

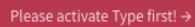

59. ábra: Típusaktiválási figyelmeztetés

### **2.16.1 Típusok kezelése**

Egy típus hozzáadásához:

- 1. Kattintson a *Jegytípus hozzáadása* gombra a bal oldalsávban.
- 2. Töltse ki a szükséges mezőket.
- 3. Kattintson a *Mentés* gombra.

**Figyelem:** A típusok nem törölhetők a rendszerből. Azonban kikapcsolhatók az *Érvényesség* beállítás *érvénytelen* vagy *átmenetileg érvénytelen* értékre állításával.

Egy típus szerkesztéséhez:

1. Kattintson egy típusra a típusok listájában.

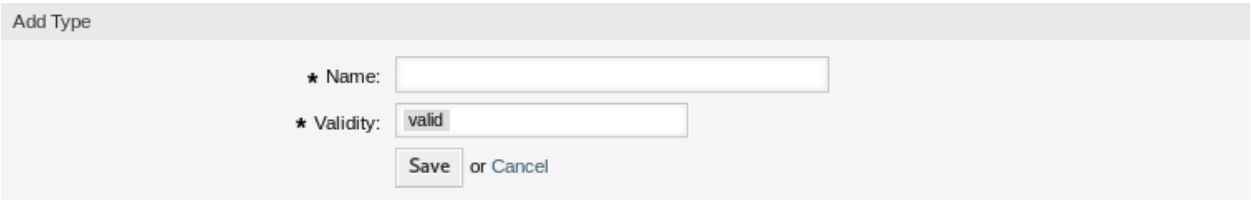

60. ábra: Típus hozzáadása képernyő

- 2. Módosítsa a mezőket.
- 3. Kattintson a *Mentés* vagy *Mentés és befejezés* gombra.

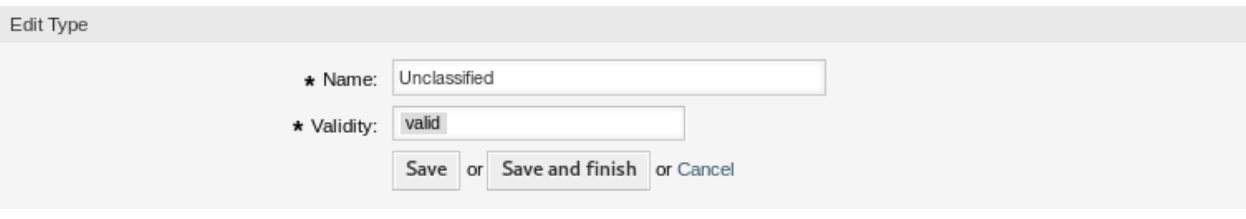

61. ábra: Típus szerkesztése képernyő

**Megjegyzés:** Ha több típus van hozzáadva a rendszerhez, akkor használja a szűrődobozt egy bizonyos típus megkereséséhez azáltal, hogy egyszerűen begépeli a nevét a szűrőbe.

### **2.16.2 Típus beállításai**

A következő beállítások akkor érhetők el, ha hozzáadja vagy szerkeszti ezt az erőforrást. A csillaggal jelölt mezők kitöltése kötelező.

- **Név \*** Ennek az erőforrásnak a neve. Bármilyen típusú karakter beírható ebbe a mezőbe, beleértve a nagybetűket és a szóközt is. A név megjelenik az áttekintő táblázatban.
- **Érvényesség \*** Állítsa be ennek az erőforrásnak az érvényességét. Minden erőforrás csak akkor használható az OTRS-ben, ha ez a mező *érvényes* értékre van állítva. Ennek a mezőnek az *érvénytelen* vagy *átmenetileg érvénytelen* értékre állításával letiltja az erőforrás használatát.

# FEJEZET<sup>3</sup>

## Kommunikáció és értesítések

A világos, teljes és átlátható kommunikáció kulcsfontosságú annak biztosításához, hogy a szervezetünk kiváló szolgáltatást nyújtson az ügyfeleinek. A szervezetünk következetesebb szolgáltatást szeretne biztosítani az ügyfeleinek, és arról szeretne gondoskodni, hogy a szolgáltatása minden alkalommal jól felismerhető legyen. Csapataink olyan személyazonosságot akarnak, amely egy bizonyos biztonságérzetet és ismeretséget kölcsönöz.

Az OTRS eszközöket biztosít a csapatok, a bizalom és a biztonság megteremtéséhez, hogy jobban és egyenletesebben szolgálja az ügyfeleit. A rendszercímekkel bizonyos csapatokhoz rendelheti a bejövő leveleket, és lehetővé teheti mindannyiuk számára, hogy ugyanazt a címet használják, anélkül hogy zavarokat okoznának a csapatpostafiókok használatában egy e-mail kliens segítségével. A sablonok, az automatikus válaszok és a mellékletek kezelése lehetővé teszi a legfontosabb kommunikáció központi kezelésének kihasználását. Számos más eszköz is rendelkezésre áll, amelyekről az alábbi szakaszokban olvashat.

## **3.1 Adminisztrátor értesítés**

A vállalatoknak szükségük lehet általános bejelentések megtételére mindenki számára vagy hírek közzétételére ügyintézők vagy egyének számos csoportjánál. Az OTRS adminisztrátornak is szüksége lehet bizonyos ügyintézőkkel kapcsolatba lépni egy eseménnyel kapcsolatban.

Az OTRS az *Adminisztrátori értesítés* eszközt adja az adminisztrátornak, hogy bejelentéseket és híreket küldhessen ki nagyszámú felhasználónak pontosan és időszerűen, egyszerűen emberek csoportjának címezve. Az adminisztrátorok egy hatékony szövegszerkesztővel feljavított tartalmat küldhetnek értesítésként egy bizonyos címzettlista vagy az OTRS-en belüli felhasználók csoportja alapján.

Használja ezt a képernyőt adminisztratív üzenetek küldéséhez bizonyos ügyintézők, csoporttagok vagy szereptagok számára. Az üzenetírás képernyő a *Kommunikáció és értesítések* csoport *Adminisztrátori értesítés* moduljában érhető el.

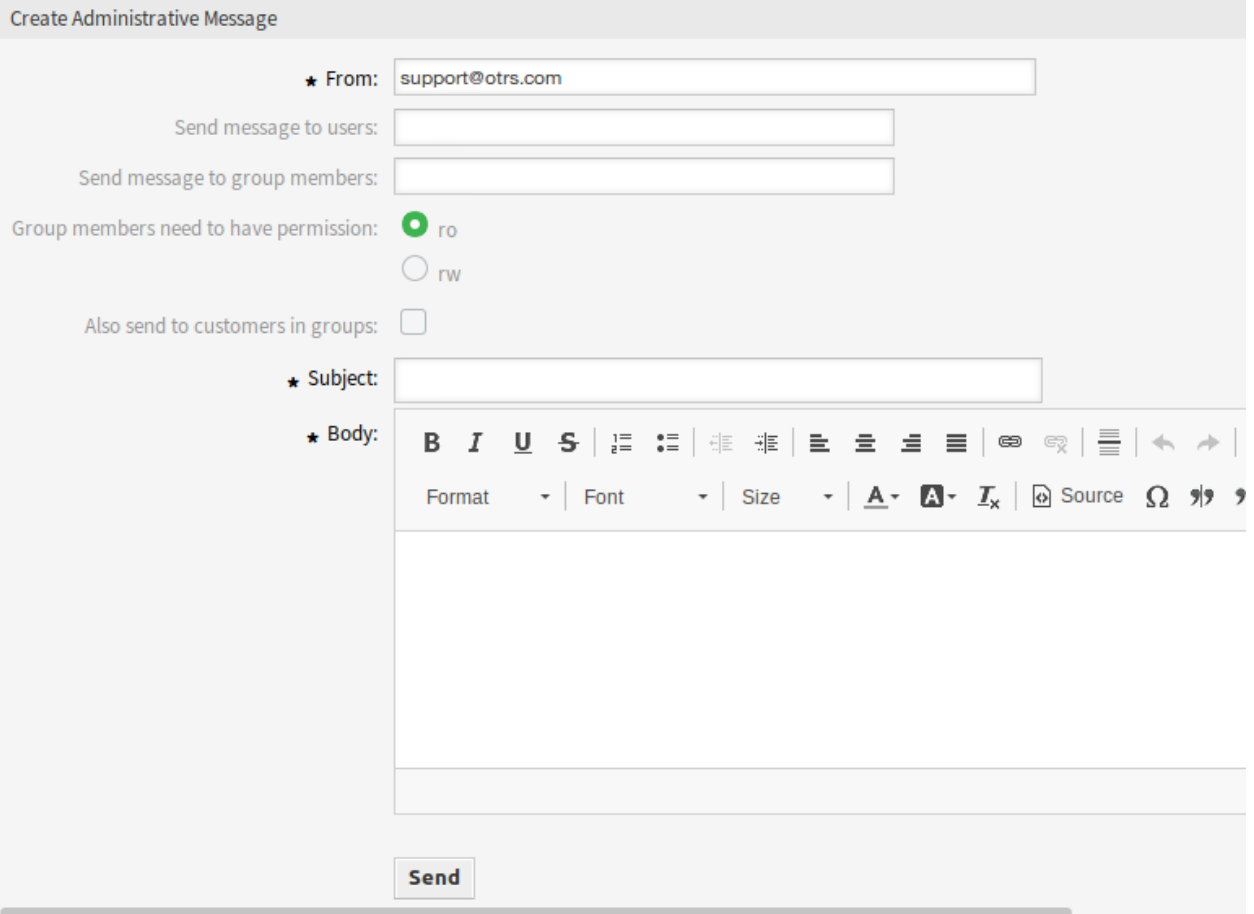

### 1. ábra: Adminisztratív üzenet létrehozása képernyő

### **3.1.1 Adminisztratív üzenet beállításai**

A következő beállítások akkor érhetők el, ha egy adminisztrátori üzenetet ír. A csillaggal jelölt mezők kitöltése kötelező.

- **Feladó \*** Ez az e-mail cím lesz hozzáadva az üzenet *Feladó* mezőjébe.
- **Üzenet küldése a felhasználóknak** Egy ügyintéző vagy *[Ügyintézők](#page-108-0)* választhatók ki ebben a mezőben, akiknek az üzenet el lesz küldve.
- **Üzenet küldése a csoport tagjainak** Egy csoport vagy *[Csoportok](#page-146-0)* választhatók ki ebben a mezőben, amelyek tagjainak az üzenet el lesz küldve.
- **A csoport tagjainak jogosultságra van szükségük** Ezekkel a választógombokkal lehet kiválasztani, hogy egy csoporttagnak csak olvasás vagy olvasás-írás jogosultságokkal kell rendelkeznie az üzenet fogadásához.
- **Küldés a csoportokban lévő ügyfeleknek is** Jelölje be ezt a jelölőnégyzetet, hogy az üzenetet elküldje a csoportokban lévő ügyfeleknek is.

**Megjegyzés:** Ez a lehetőség csak akkor érhető el, ha a [CustomerGroupSupport](https://doc.otrs.com/doc/manual/config-reference/8.0/en/content/core.html#customergroupsupport) beállítás engedélyezve van.

**Tárgy \*** Az üzenet tárgya.

**Törzs \*** Az üzenet törzsszövege.

## **3.2 Időpont-értesítések**

Az időpontok elmulasztása ronthatja az ügyfél megítélését Önnel szemben. Amikor egy időpont van hozzárendelve a naptárban, akkor az várható el, hogy értesítést kapjon:

- Egy új vagy megváltozott eseményről
- Egy esemény lemondásáról
- Az esemény előtt, értesítésként

Az értesítés mentesíti az ügyintézőt a fejben nyomon követett időpontok stresszétől.

Az OTRS időpont-értesítései kielégítik ezt az igényt. Itt egy adminisztrátor egyszerűen beállíthat értesítéseket általános szabályokkal, beleértve az aktiváló eseményeket és szűrőket. Ezután az időpontok megfelelőek lesznek ahhoz, hogy a helyes felhasználót értesítsék a megfelelő időben.

Használja ezt a képernyőt, hogy időpont-értesítéseket adjon a rendszerhez. Egy friss OTRS telepítésben már alapértelmezetten hozzá van adva egy időpont emlékeztető értesítés. Az időpont-értesítés kezelésének képernyője a *Kommunikáció és értesítések* csoport *Időpont-értesítések* moduljában érhető el.

### **3.2.1 Időpont-értesítések kezelése**

Egy időpont-értesítés hozzáadásához:

- 1. Kattintson az *Értesítés hozzáadása* gombra a bal oldalsávban.
- 2. Töltse ki a szükséges mezőket, ahogy az *[Időpont-értesítési beállítások](#page-72-0)* szakaszban le van írva.
- 3. Kattintson a *Mentés* gombra.

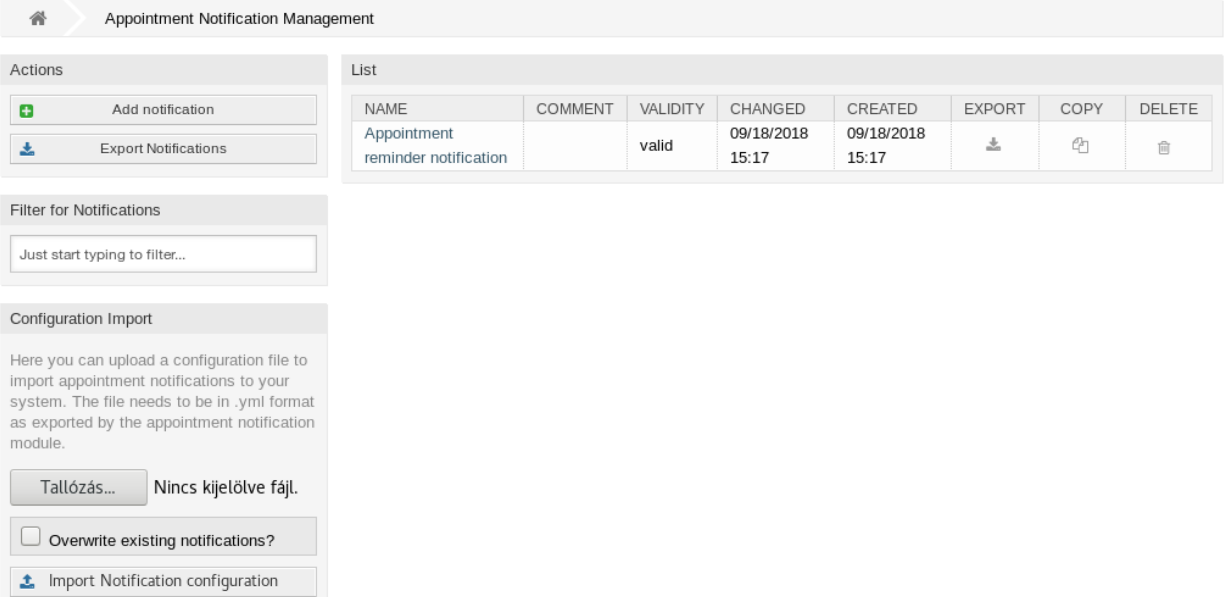

#### 2. ábra: Időpont-értesítés kezelés képernyő

Egy időpont-értesítés szerkesztéséhez:

- 1. Kattintson egy időpont-értesítésre az időpont-értesítések listájában.
- 2. Módosítsa a mezőket, ahogy az *[Időpont-értesítési beállítások](#page-72-0)* szakaszban le van írva.
- 3. Kattintson a *Mentés* vagy *Mentés és befejezés* gombra.

Egy időpont-értesítés törléséhez:

- 1. Kattintson a kuka ikonra az időpont-értesítések listájában.
- 2. Kattintson a *Megerősítés* gombra.

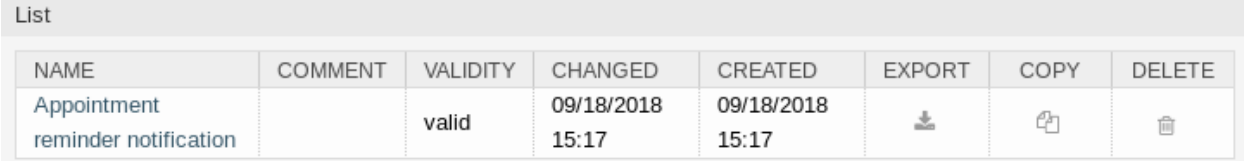

3. ábra: Időpont-értesítés törlése képernyő

Az összes időpont-értesítés exportálásához:

- 1. Kattintson az *Értesítések exportálása* gombra a bal oldalsávban.
- 2. Válasszon egy helyet a számítógépén az Export\_Notification.yml fájl mentéséhez.

Időpont-értesítések importálásához:

- 1. Kattintson a *Tallózás*… gombra a bal oldalsávban.
- 2. Válasszon egy előzőleg exportált . yml fájlt.
- 3. Kattintson a *Felülírja a meglévő értesítéseket?* jelölőnégyzetre, ha felül szeretné írni a meglévő értesítéseket.
- 4. Kattintson az *Értesítés beállítások importálása* gombra.

# **3.2.2 Időpont-értesítési beállítások**

A következő beállítások akkor érhetők el, ha hozzáadja vagy szerkeszti ezt az erőforrást. A csillaggal jelölt mezők kitöltése kötelező.

#### **Lásd még:**

Példaként nézze meg az alapértelmezett időpont emlékeztető értesítést, amelyet egy friss OTRS telepítés tartalmaz.

### **Alapvető időpont-értesítési beállítások**

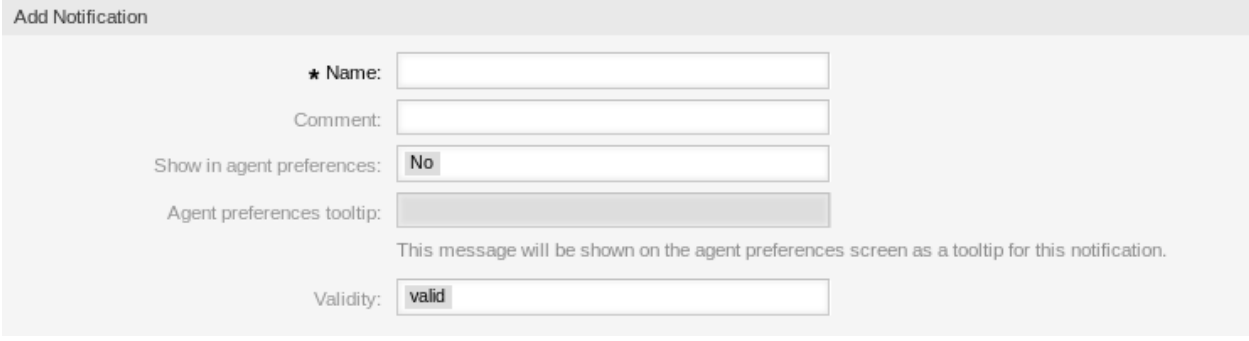

- 4. ábra: Időpont-értesítési beállítások alapvető beállítások
- **Név \*** Ennek az erőforrásnak a neve. Bármilyen típusú karakter beírható ebbe a mezőbe, beleértve a nagybetűket és a szóközt is. A név megjelenik az áttekintő táblázatban.
- **Megjegyzés** Adjon további információkat ehhez az erőforráshoz. Mindig ajánlott egy teljes mondattal kitölteni ezt a mezőt az erőforrás leírásaként a jobb érthetőségért, mert a megjegyzés is megjelenik az áttekintő táblázatban.
- **Megjelenítés az ügyintézői beállításokban** Határozza meg, hogy az értesítések hogyan jelenjenek meg az ügyintéző beállításaiban. A következő lehetőségek érhetők el:
	- **Nem** Az értesítés nem lesz megjelenítve az ügyintéző beállításaiban. Az értesítés az összes megfelelő ügyintézőnek elküldésre kerül a meghatározott módszerrel.
	- **Igen** Az értesítés meg lesz jelenítve az ügyintéző beállításaiban. Az ügyintézők kiválaszthatják vagy törölhetik a beállítást.
	- **Igen, de legalább egy aktív értesítési módszert igényel.** Az értesítés meg lesz jelenítve az ügyintéző beállításaiban, de legalább egy bekapcsolt értesítési módszert igényel. Ezt a név mellett csillag magyarázza el.
- **Ügyintézői beállítások buboréksúgó** Ez az üzenet egy buboréksúgóként lesz megjelenítve az ügyintézői beállítások képernyőn ennél az értesítésnél.
- **Érvényesség \*** Állítsa be ennek az erőforrásnak az érvényességét. Minden erőforrás csak akkor használható az OTRS-ben, ha ez a mező *érvényes* értékre van állítva. Ennek a mezőnek az *érvénytelen* vagy *átmenetileg érvénytelen* értékre állításával letiltja az erőforrás használatát.

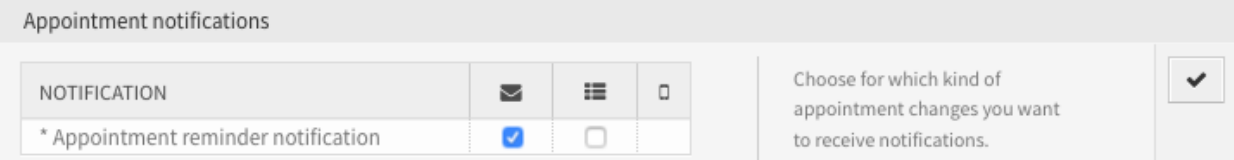

#### 5. ábra: Személyes időpont-értesítési beállítások

#### **Időpontesemények**

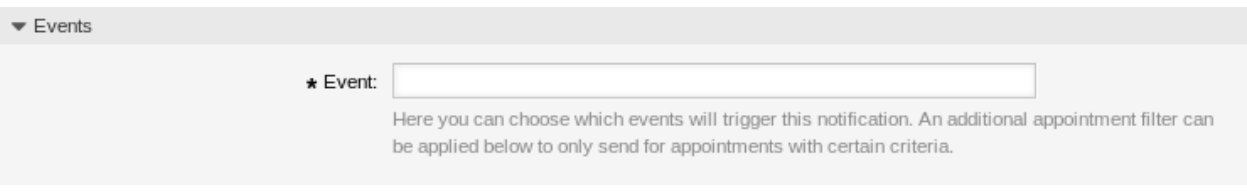

- 6. ábra: Időpont-értesítési beállítások események
- **Esemény** Itt választhatja ki, hogy mely események fogják aktiválni ezt az értesítést. Egy további időpontszűrő alkalmazható lent a csak egy bizonyos feltétellel rendelkező időpontoknál történő küldéshez.

A lehetséges események:

**AppointmentCreate** Azután kerül végrehajtásra, ha egy időpontot létrehoztak.

**AppointmentUpdate** Azután kerül végrehajtásra, ha egy időpontot frissítettek.

**AppointmentDelete** Azután kerül végrehajtásra, ha egy időpontot töröltek.

**AppointmentNotification** Ez egy különleges időpontesemény, amelyet az OTRS démon fog végrehajtani a megfelelő időben. Ha az időpont tartalmaz dátum és idő értéket az értesítésekhez, akkor amint az korábban bemutatásra került ebben a dokumentumban, és az adott értesítési dátumot elérte, az OTRS démon végrehajtja az ilyen fajta eseményt külön-külön minden egyes érintett időpontnál.

**CalendarCreate** Azután kerül végrehajtásra, ha egy naptárat létrehoztak.

**CalendarUpdate** Azután kerül végrehajtásra, ha egy naptárat frissítettek.

#### **Időpont szűrő**

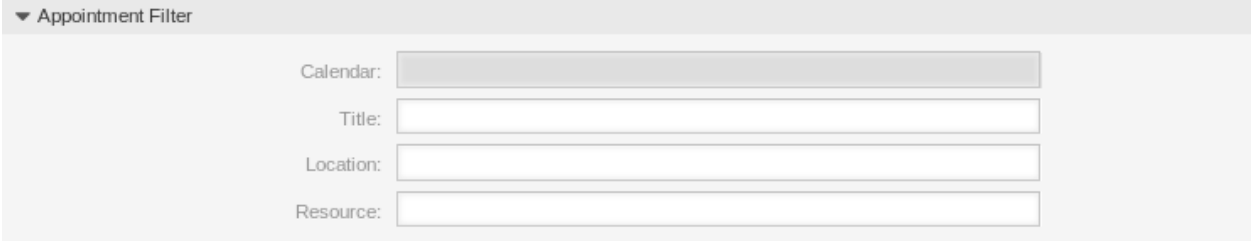

7. ábra: Időpont-értesítési beállítások – időpontszűrő

Ez a felületei elem opcionálisan használható az időpontok listájának szűkítéséhez, ha azok illeszkednek a beállított értékekre:

**Naptár** Annak kiválasztása, hogy a kapcsolódó időpontnak mely naptár részének kell lennie.

**Cím** Szűrő az időpont címének egy részéhez vagy a teljes címhez.

**Hely** Szűrő az időpont helyének egy részéhez vagy a teljes helyhez.

**Erőforrás** Válasszon az időponthoz rendelt csapatok vagy erőforrások listájából.

#### **Időpont-értesítés címzettjei**

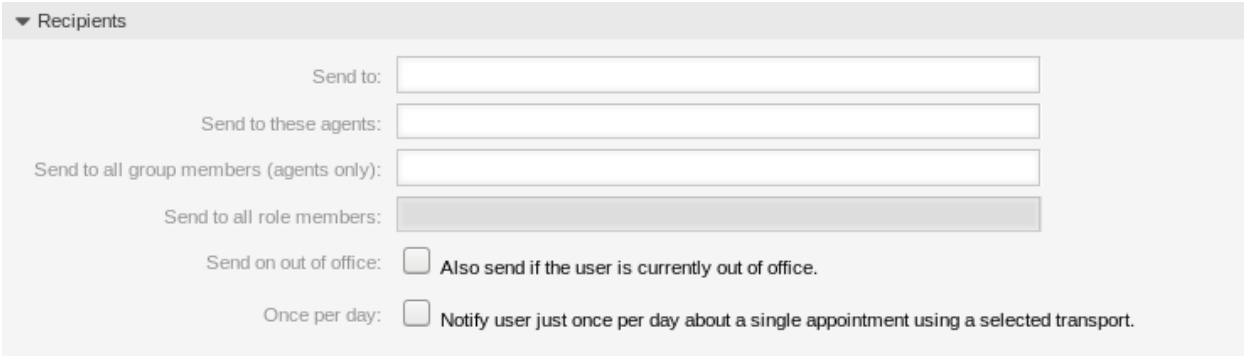

8. ábra: Időpont-értesítési beállítások – címzettek

**Küldés neki** Annak kiválasztása, hogy mely ügyintézőnek kell megkapnia az értesítéseket. A lehetséges értékek:

- Ügyintéző (erőforrások), aki az időponton belül ki lett jelölve
- Az összes ügyintéző, akiknek (legalább) olvasási jogosultságuk van az időponthoz (naptárhoz)
- Az összes ügyintéző, akiknek írási jogosultságuk van az időponthoz (naptárhoz)
- **Küldés ezeknek az ügyintézőknek** Egy vagy több ügyintéző választható ki, akiknek meg kell kapniuk az értesítéseket.
- **Küldés az összes csoporttagnak (csak ügyintézőknek)** Egy vagy több csoport választható ki, amely ügyintézőinek meg kell kapniuk az értesítéseket.
- **Küldés az összes szereptagnak** Egy vagy több szerep választható ki, amely ügyintézőinek meg kell kapniuk az értesítéseket.
- **Küldés irodán kívüli állapotban** Ha ez a lehetőség be van jelölve, az értesítés akkor is elküldésre kerül, ha az ügyintéző jelenleg irodán kívül van.
- **Naponta egyszer** A felhasználók értesítése csak egyszer egy nap egy önálló időpontról egy kiválasztott átvitel használatával. Ha ez az első értesítés egy időpontról, akkor az értesítés el lesz küldve. Ha már lett értesítés küldve korábban és ez a beállítás be van jelölve, akkor az OTRS démon ellenőrzi annak az idejét, amikor az utolsó értesítés el lett küldve. Ha nem lett értesítés küldve az elmúlt 24 órában, akkor az értesítés ismét elküldésre kerül.

#### **Időpont-értesítés módszerei**

**Értesítési módszer engedélyezése** Ennek az értesítési módszernek az engedélyezése vagy letiltása. Egy értesítési módszer lehet e-mail, webnézet vagy SMS.

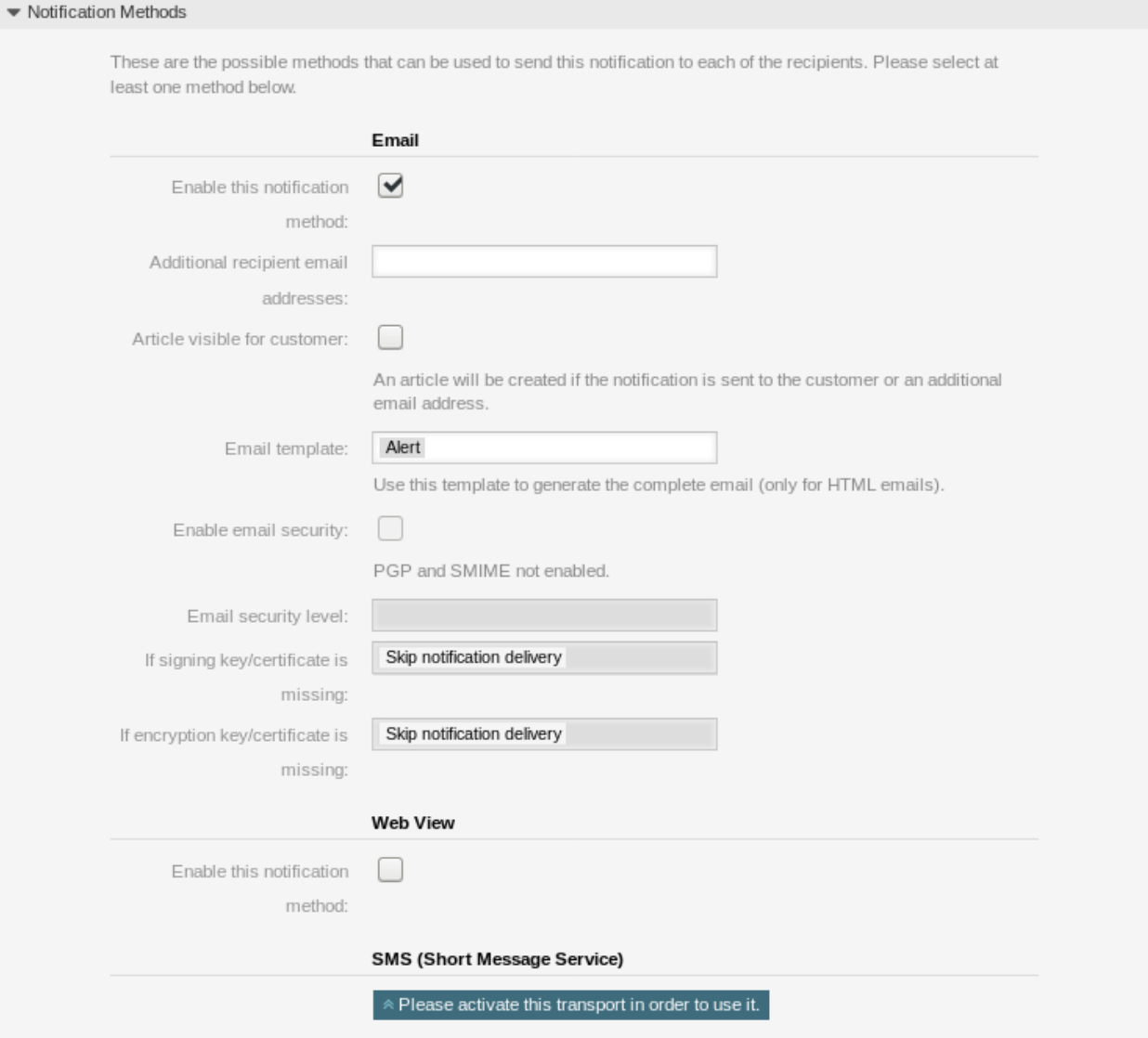

9. ábra: Időpont-értesítési beállítások – értesítési módszerek

**Megjegyzés:** Az SMS értesítési módszer használatához a *[Felhőszolgáltatások](#page-258-0)* engedélyezése szükséges.

- **További címzett e-mail címek** További címzettek adhatók meg itt. Használjon vesszőt vagy pontosvesszőt az e-mail címek elválasztásához.
- **A bejegyzés látható az ügyfélnek** Egy bejegyzés lesz létrehozva, ha az értesítés elküldésre került az ügyfélnek vagy egy további e-mail címre.

**E-mail sablon** Annak kiválasztása, hogy mely e-mail sablont kell használni az értesítésnél.

**Megjegyzés:** További e-mail sablonok adhatók hozzá egy .tt fájl elhelyezésével az <OTRS\_Home>/ Kernel/Output/HTML/Templates/Standard/NotificationEvent/Email/ mappába. Példaként nézze meg a meglévő e-mail sablonokat.

**E-mail biztonság engedélyezése** Ennek a lehetőségnek a bejelölésével titkosítani fogja az értesítés emailiét.

**Megjegyzés:** A funkció használatához a *[PGP kulcsok](#page-84-0)* vagy az *[S/MIME tanúsítványok](#page-93-0)* engedélyezése szükséges.

- **E-mail biztonsági szint** Ha az *E-mail biztonság engedélyezése* be van jelölve, akkor ez a beállítás aktiválva lesz. A következő lehetőségek érhetők el:
	- **Csak PGP aláírás** Az értesítés e-mailjének csak aláírása PGP kulccsal. Ha nincsenek PGP kulcsok hozzáadva a rendszerhez, akkor ez a beállítás nem látható.
	- **Csak PGP titkosítás** Az értesítés e-mailjének csak titkosítása PGP kulccsal. Ha nincsenek PGP kulcsok hozzáadva a rendszerhez, akkor ez a beállítás nem látható.
	- **PGP aláírás és titkosítás** Az értesítés e-mailjének aláírása és titkosítása PGP kulccsal. Ha nincsenek PGP kulcsok hozzáadva a rendszerhez, akkor ez a beállítás nem látható.
	- **Csak S/MIME aláírás** Az értesítés e-mailjének csak aláírása S/MIME tanúsítvánnyal. Ha nincsenek S/MIME tanúsítványok hozzáadva a rendszerhez, akkor ez a beállítás nem látható.
	- **Csak S/MIME titkosítás** Az értesítés e-mailjének csak titkosítása S/MIME tanúsítvánnyal. Ha nincsenek S/MIME tanúsítványok hozzáadva a rendszerhez, akkor ez a beállítás nem látható.
	- **S/MIME aláírás és titkosítás** Az értesítés e-mailjének aláírása és titkosítása S/MIME tanúsítvánnyal. Ha nincsenek S/MIME tanúsítványok hozzáadva a rendszerhez, akkor ez a beállítás nem látható.

**Megjegyzés:** A funkció használatához a *[PGP kulcsok](#page-84-0)* vagy az *[S/MIME tanúsítványok](#page-93-0)* engedélyezése szükséges.

- **Ha az aláíró kulcs vagy tanúsítvány hiányzik** Annak a módszernek a kiválasztása, amelyet akkor kell használni, ha aláíró kulcs vagy tanúsítvány hiányzik.
- **Ha a titkosító kulcs vagy tanúsítvány hiányzik:** Annak a módszernek a kiválasztása, amelyet akkor kell használni, ha titkosító kulcs vagy tanúsítvány hiányzik.

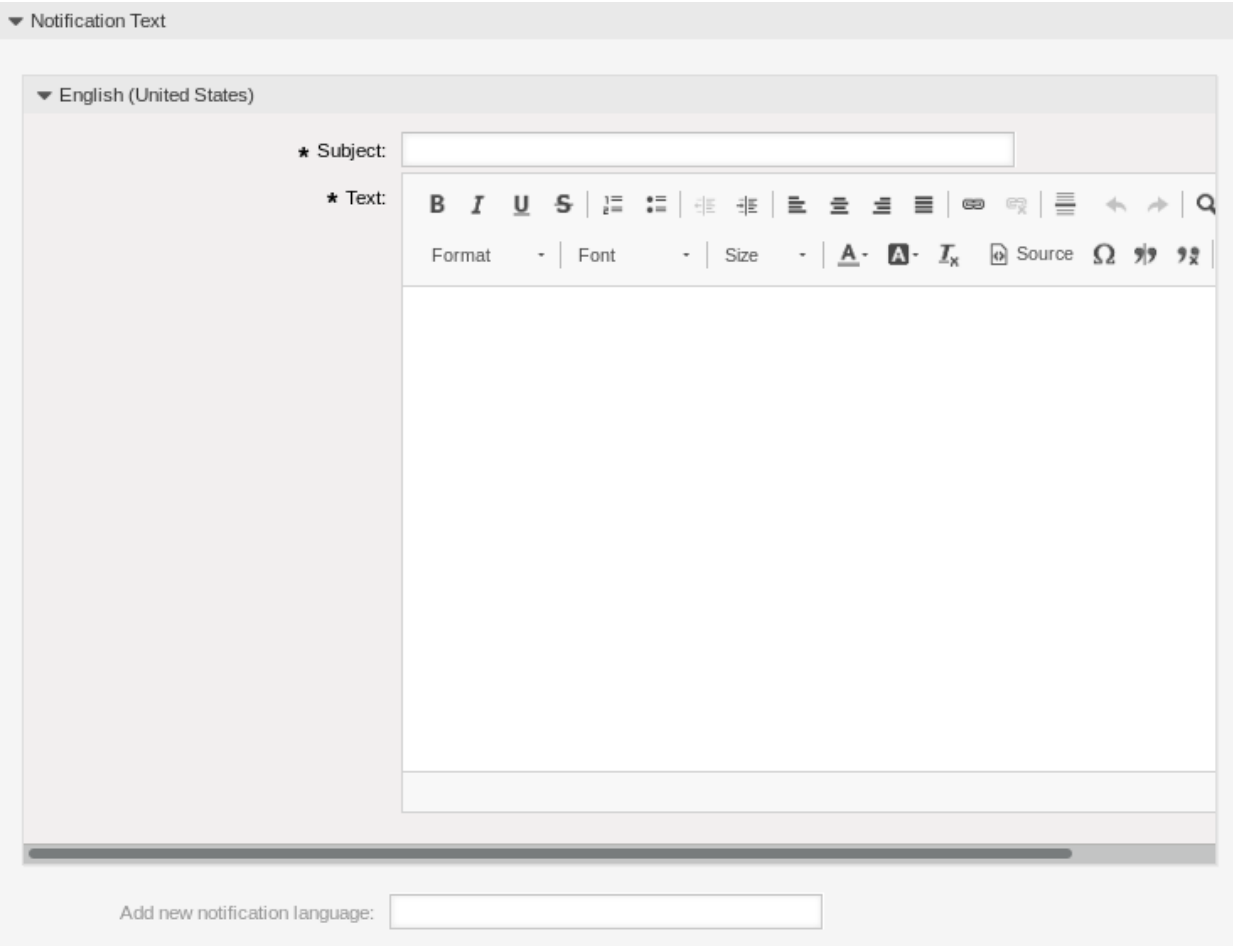

### 10. ábra: Időpont-értesítési beállítások – értesítés szövege

#### **Időpont-értesítés szövege**

Egy értesítés fő tartalma hozzáadható minden egyes nyelvhez honosított tárggyal és törzsszöveggel. Lehetőség van a statikus szövegtartalom és az OTRS intelligens címkék együttes használatára is.

**Tárgy \*** A honosított tárgy egy adott nyelvhez.

**Szöveg \*** A honosított törzsszöveg egy adott nyelvhez.

**Új értesítési nyelv hozzáadása** Annak kiválasztása, hogy mely nyelveket kell hozzáadni a honosított értesítések létrehozásához. Az ügyintéző vagy az ügyfél nyelve lesz használva, amely az ügyfél vagy az ügyintéző beállításaiban található. Másodsorban a rendszer nyelve lesz kiválasztva. A tartaléknyelv minden esetben az angol.

**Figyelem:** Ha kitöröl egy nyelvet a [DefaultUsedLanguages](https://doc.otrs.com/doc/manual/config-reference/8.0/en/content/frontend.html#defaultusedlanguages) beállításból, amelyhez létezik egy értesítési szöveg itt, akkor az használhatatlanná teszi az értesítést. Ha egy nyelv nincs jelen vagy nem érhető el a rendszeren, akkor a megfelelő értesítési szöveg törölhető, ha többé nincs rá szükség.

# **3.2.3 Időpont-értesítési változók**

A változók használata a szövegben lehetővé teszi az üzenetek személyre szabását. A változókat (vagy más néven OTRS címkéket) az OTRS ki fogja cserélni az üzenet előállításakor. Ezen erőforráshoz elérhető címketörzsek mind a hozzáadás, mind a szerkesztés képernyők alján megtalálhatók.

Például az <OTRS\_APPOINTMENT\_TITLE [20] > változó a cím első 20 karakterét jeleníti meg, ha valami ilyesmit ad meg a sablonban.

```
Title: <OTRS_APPOINTMENT_TITLE[20]>
```
Ez a címke például ezt fogja megjeleníteni:

Title: Daily meeting in the…

# **3.3 Kommunikációs napló**

Igazgatók, vezetők, csapatvezetők és rendszergazdák számára is szükséges lehet a múltbeli kommunikációk nyomon követése bizonyos üzenetek figyeléséhez. Egyes esetekben problémák merülnek fel, és a levél címzettje nem kapja meg az üzenetet. A levelezőkiszolgáló naplóihoz való hozzáférés nélkül a kommunikáció követése nehézkes.

Az OTRS bemutatja a *Kommunikációs napló* modult. Úgy tervezték, hogy kövesse a kommunikációt: összeállítja és eltárolja a levelet, valamint a kliens és a kiszolgáló közötti kapcsolatot.

Használja ezt a képernyőt a kommunikáció-kezeléssel kapcsolatos belső naplók vizsgálatához. A kommunikációs napló áttekintő képernyő a *Kommunikáció és értesítések* csoport *Kommunikációs napló* moduljában érhető el.

# **3.3.1 Kommunikációs napló áttekintő**

A kommunikációs napló áttekintő oldala egy vezérlőpultszerű képernyő különféle mutatókkal, beleértve a rendszer általános egészségi állapotát a szűrt kommunikációktól függően.

```
Tag Reference
```
Notifications are sent to an agent. You can use the following tags:

<0TRS\_APPOINTMENT\_TITLE[20]>

To get the first 20 character of the appointment title.

#### <0TRS\_APPOINTMENT\_\*>

To get the appointment attribute (e. g. < OTRS\_APPOINTMENT\_APPOINTMENTID>, <OTRS APPOINTMENT STARTTIME>, <OTRS APPOINTMENT DESCRIPTION>).

#### <0TRS CALENDAR \*>

To get the calendar attribute (e. g. < OTRS CALENDAR CALENDARID>, < OTRS CALENDAR CALENDARNAME>, <0TRS\_CALENDAR\_COLOR>).

#### <0TRS\_\*> or <0TRS\_NOTIFICATION\_RECIPIENT\_\*>

Attributes of the recipient user for the notification (e. g. < OTRS\_UserFullname> or <0TRS\_NOTIFICATION\_RECIPIENT\_UserFullname>).

<0TRS CONFIG \*>

Config options (e.g. < OTRS\_CONFIG\_HttpType>).

Example notification:

```
Subject: Reminder: < OTRS_APPOINTMENT_TITLE>
```
Text:

```
Hi <OTRS NOTIFICATION RECIPIENT UserFirstname>,
```
appointment "<OTRS\_APPOINTMENT\_TITLE>" has reached its notification time.

Description: < OTRS\_APPOINTMENT\_DESCRIPTION> Location: < OTRS\_APPOINTMENT\_LOCATION> Calendar: < OTRS\_CALENDAR\_CALENDARNAME> Start date: < OTRS\_APPOINTMENT\_STARTTIME> End date: < OTRS\_APPOINTMENT\_ENDTIME> All-day: < OTRS\_APPOINTMENT\_ALLDAY> Repeat: < OTRS\_APPOINTMENT\_RECURRING>

#### 11. ábra: Időpont-értesítési változók

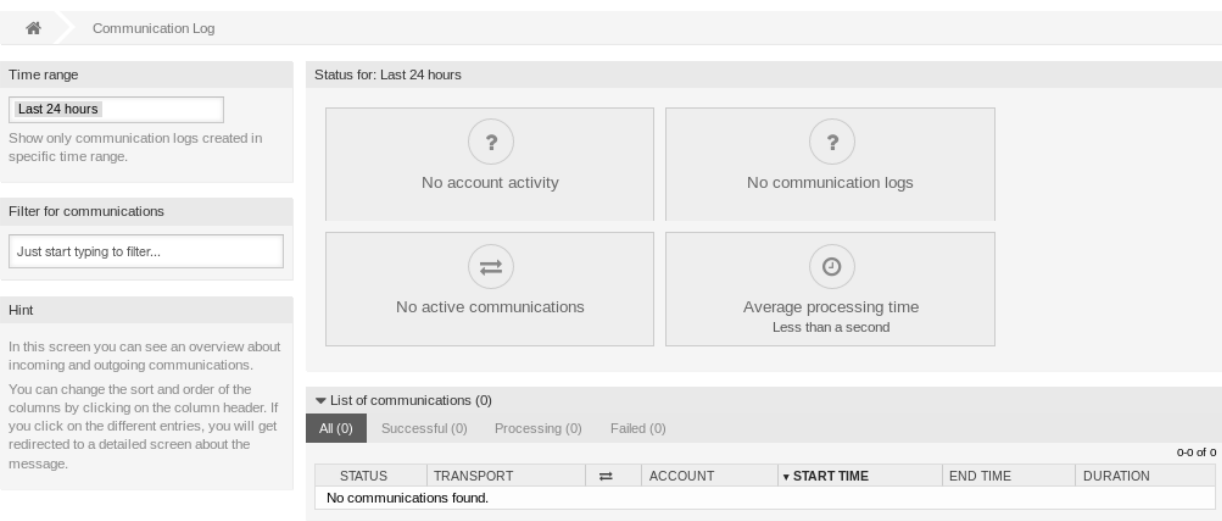

12. ábra: Kommunikációs napló áttekintő képernyő

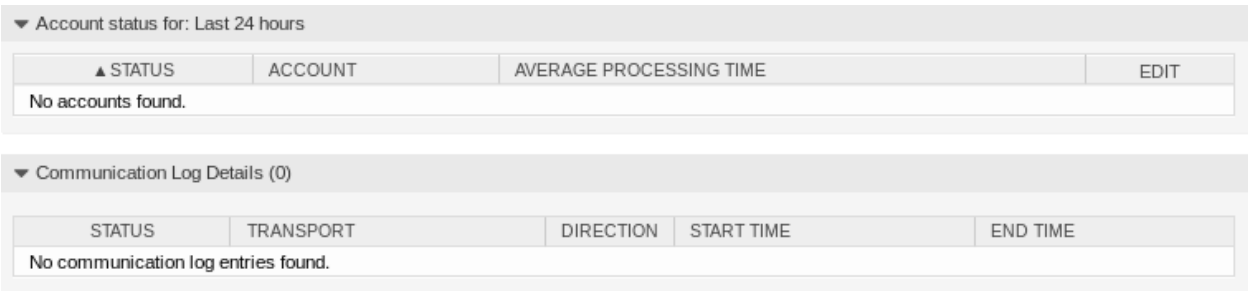

#### 13. ábra: Fiókállapot képernyő

- **Fiókállapot** Ez a felületi elem fogja jelezni, ha valamilyen problémája akad az üzenetek lekéréséhez és küldéséhez használt beállított fiókokkal.
- **Kommunikációs állapot** Ez a felületi elem fogja értesíteni, ha valamilyen probléma van a fiók kapcsolataival vagy az üzenetfeldolgozással.
- **Kommunikációs állapot** Ez a felületi elem fogja megjeleníteni, ha valamilyen aktív kommunikáció van jelenleg a rendszeren.
- **Átlagos feldolgozási idő** Ez egy összesített időstatisztika, amely egy kommunikáció befejezéséhez szükséges.

Kiválaszthatja az időtartományt a bal oldalsávban annak érdekében, hogy szűrje a kommunikációkat a létrehozási idejüktől függően. Ezen túlmenően dinamikusan is szűrhet bármely kulcsszóra vagy a kommunikáció állapotára, valamint rendezheti az áttekintő táblázatot az összes oszlop szerint.

Ha egy kommunikációs sorra kattint bármely táblázatban, akkor egy részletes nézet képernyő lesz megjelenítve.

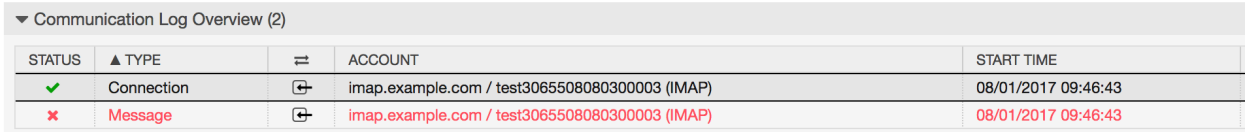

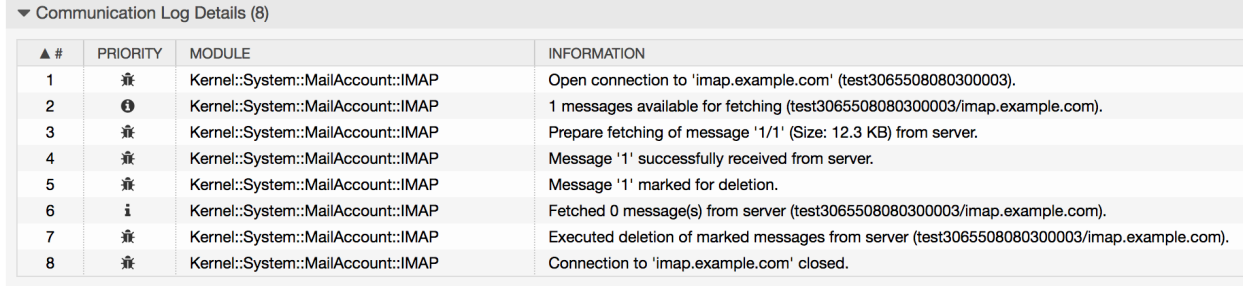

14. ábra: Kommunikációs napló részletes nézete képernyő

Minden egyes kommunikáció tartalmazhat egy vagy több naplót, amely lehet *Kapcsolat* vagy *Üzenet* típusú.

- **Kapcsolat** Az ilyen típusú naplók fogják tartalmazni az összes olyan naplóüzenetet, amely a fiókjaihoz való kapcsolatért és az üzenetek lekéréséért vagy fogadásáért felelős moduloktól jönnek.
- **Üzenet** Az ilyen típusú naplók fogják tartalmazni az összes olyan naplóüzenetet, amelyek bizonyos üzenet feldolgozásához tartoznak. Magán az üzeneten dolgozó bármely modul naplózhatja a műveleteit ebbe a naplóba, ezáltal érthető áttekintést adva arról, hogy mi történik.

Szűrheti a naplóbejegyzéseket a prioritásuk szerint, ha kiválasztja a kívánt prioritást a bal oldalsávban. A naplószintszabályok alkalmazása: egy bizonyos prioritás kiválasztásával azokat a naplóbejegyzéseket fogja megkapni, amelyek a beállított prioritással vagy magasabbal rendelkeznek. A *Hiba* a legmagasabb.

# <span id="page-81-0"></span>**3.4 E-mail címek**

Az ügyfelekkel történő kommunikáció fő csatornája gyakran az e-mail. Egy szervezet több részlegből vagy csapatból áll. Az e-mail címek eltérnek minden egyes csoportnál, amelyek az ügyfelet szolgálják ki. Rendelkezhet a következővel:

```
support@example.org
hr@exapmle.org
sales@example.org
```
Ezek a címek csak példák, de akár többel is rendelkezhet. Ezeket a csatornákat használja üzenetek fogadásához és küldéséhez, valamint a levelezőprogramokban is, így valaki gyakran a rossz e-mail címmel küldi el az üzenetet.

Az OTRS annyi e-mail címet kezel a csapatnál, amennyi csak szükséges. Az összes e-mail címe, legyen az küldéshez vagy fogadáshoz, egyetlen helyen van megfelelően nyilván tartva és beállítva. A *[Várólista](#page-28-0) [beállításai](#page-28-0)* szakaszban mindig a megfelelő e-mail cím lesz kiválasztva, hogy ha valaki több szerepben is dolgozik, akkor megakadályozza, hogy rossz fiókkal küldje el az e-mailt.

Ahhoz, hogy az OTRS képes legyen e-maileket küldeni, egy érvényes e-mail címre lesz szüksége, amit a rendszer használhat. Az OTRS képes több e-mail címmel is dolgozni, ugyanis számos támogató telepítésnél szükséges egynél többet használni. Egy várólista hozzákapcsolható több e-mail címhez és fordítva. Egy várólistából kimenő üzenetekhez használt cím akkor állítható be, amikor a várólistát létrehozzák.

Használja ezt a képernyőt, hogy rendszer e-mail címeket adjon a rendszerhez. Egy e-mail cím már hozzáadásra került a rendszerhez az OTRS telepítésekor. Az e-mail cím kezelésének képernyője a *Kommunikáció és értesítések* csoport *E-mail címek* moduljában érhető el.

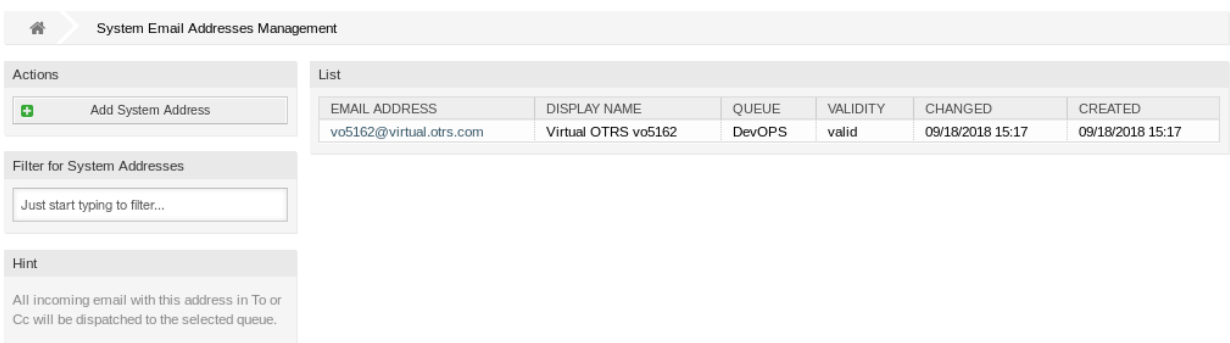

15. ábra: E-mail cím kezelése képernyő

# **3.4.1 E-mail címek kezelése**

Egy e-mail cím hozzáadásához:

- 1. Kattintson a *Rendszercím hozzáadása* gombra a bal oldalsávban.
- 2. Töltse ki a szükséges mezőket.
- 3. Kattintson a *Mentés* gombra.

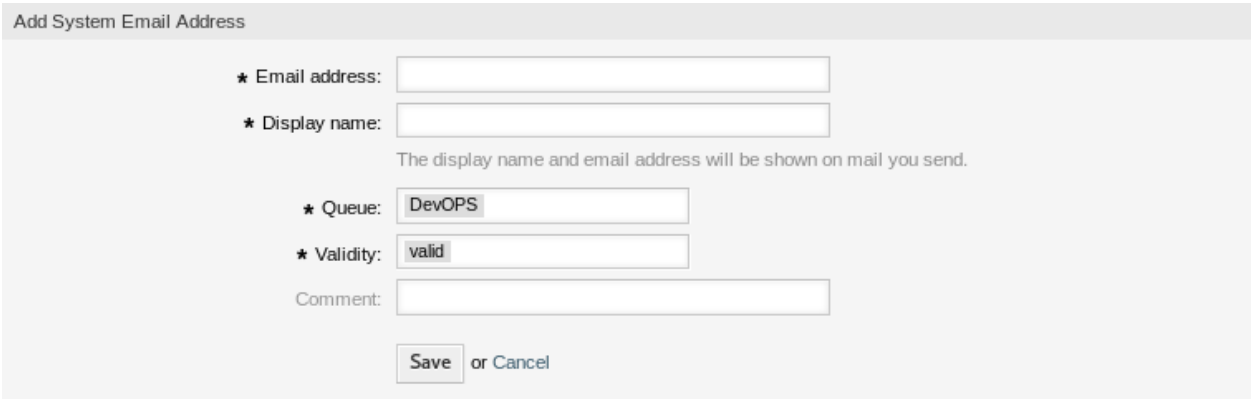

16. ábra: E-mail cím hozzáadása képernyő

**Figyelem:** Az e-mail címek nem törölhetők a rendszerből. Azonban kikapcsolhatók az *Érvényesség* beállítás *érvénytelen* vagy *átmenetileg érvénytelen* értékre állításával.

**Megjegyzés:** Amikor egy e-mail címet hozzáadtak és érvényesre állítottak, akkor az OTRS nem lesz képes e-mailt küldeni erre a címre. Ez megakadályozza a visszacsatolásokat, amelyek összeomlaszthatják a rendszert. Ha a részlegek közt szeretne információt továbbítani, akkor használja a jegyfelosztás lehetőséget a bejegyzésmenüben. Ez lehetővé teszi új jegy létrehozását egy másik csapat számára, például egy feladat hozzárendeléséhez.

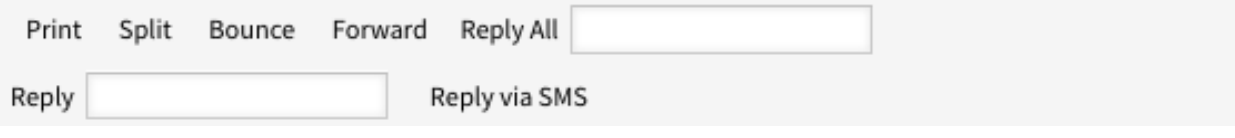

17. ábra: Bejegyzésmenü

Egy e-mail cím szerkesztéséhez:

- 1. Kattintson egy e-mail címre az e-mail címek listájában.
- 2. Módosítsa a mezőket.
- 3. Kattintson a *Mentés* vagy *Mentés és befejezés* gombra.

**Megjegyzés:** Ha több e-mail cím van hozzáadva a rendszerhez, akkor használja a szűrődobozt egy bizonyos e-mail cím megkereséséhez azáltal, hogy egyszerűen begépeli a nevét a szűrőbe.

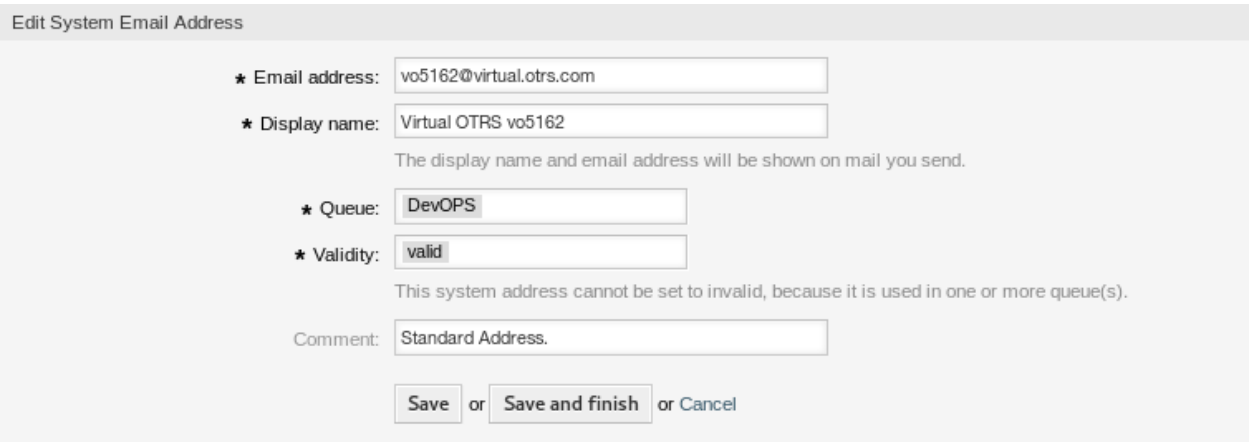

18. ábra: E-mail cím szerkesztése képernyő

### **3.4.2 E-mail cím beállításai**

A következő beállítások akkor érhetők el, ha hozzáadja vagy szerkeszti ezt az erőforrást. A csillaggal jelölt mezők kitöltése kötelező.

**E-mail cím \*** A hozzáadandó e-mail cím.

**Megjelenített név \*** Ennek az erőforrásnak a neve. Bármilyen típusú karakter beírható ebbe a mezőbe, beleértve a nagybetűket és a szóközt is. A név megjelenik a bejegyzés küldő információjánál.

From: OTRS Feedback To: Your OTRS System Subject: Welcome to OTRS!

19. ábra: Küldő információk

**Várólista \*** A várólista, amelyhez az email cím hozzá lesz adva alapértelmezett e-mail címként.

**Megjegyzés:** Ez a beállítás akkor lesz alkalmazva, ha az e-mail a címzett címén keresztül kerül terjesztésre. Ezt a beállítást felül lehet bírálni *[Levelezési szűrők](#page-85-0)* használatával vagy a *[Levelezőfiók](#page-91-0) [beállításai](#page-91-0)* szakaszban leírtakkal, ha a *Szétválogatás a kiválasztott várólista szerint* van kiválasztva.

**Érvényesség \*** Állítsa be ennek az erőforrásnak az érvényességét. Minden erőforrás csak akkor használható az OTRS-ben, ha ez a mező *érvényes* értékre van állítva. Ennek a mezőnek az *érvénytelen* vagy *átmenetileg érvénytelen* értékre állításával letiltja az erőforrás használatát.

**Megjegyzés:** Egy e-mail címet csak akkor lehet *érvénytelen* vagy *átmenetileg érvénytelen* értékűre állítani, ha nincs hozzárendelve egyetlen várólistához sem.

**Megjegyzés** Adjon további információkat ehhez az erőforráshoz. Mindig ajánlott egy teljes mondattal kitölteni ezt a mezőt az erőforrás leírásaként a jobb érthetőségért, mert a megjegyzés is megjelenik az áttekintő táblázatban.

# <span id="page-84-0"></span>**3.5 PGP kulcsok**

A biztonságos kommunikáció az ügyfeleket és Önt is védi. A GDPR néhány cikkben kifejezetten javasolja a titkosítást a biztonság és a személyes adatok védelme érdekében. Habár a GDPR által említett titkosítás nem kötelező, mégis különösen fontos bizonyos területeken.

Az OTRS felruházza Önt a kommunikációk titkosításával, ahol szükséges. Ehhez *[S/MIME tanúsítványok](#page-93-0)* vagy *[PGP kulcsok](#page-84-0)* használhatók.

**Megjegyzés:** A titkosításhoz szükséges szolgáltatások és szoftverek beállítása nincs itt részletezve, mert azok függetlenek ettől a szoftvertől.

Használja ezt a képernyőt, hogy PGP kulcsokat adjon a rendszerhez. A PGP menedzsment képernyő a *Kommunikáció és értesítések* csoport *PGP kulcsok* moduljában érhető el.

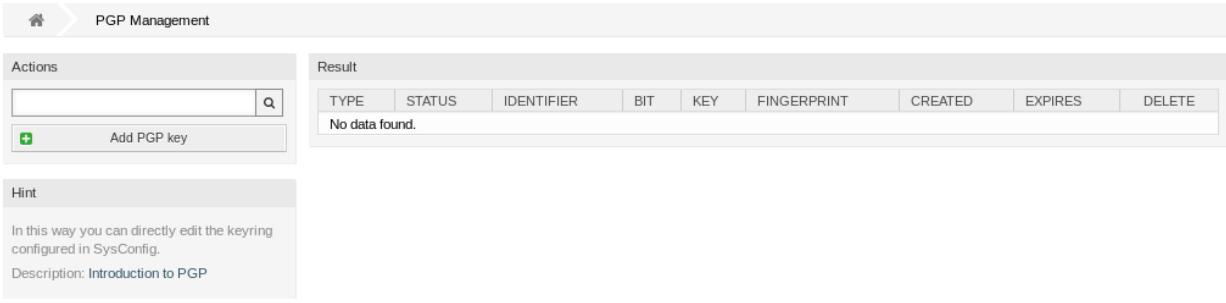

20. ábra: PGP kezelés képernyő

# **3.5.1 PGP kulcsok kezelése**

**Megjegyzés:** Ahhoz, hogy képes legyen PGP kulcsokat használni az OTRS-ben, először aktiválnia kell a beállításait.

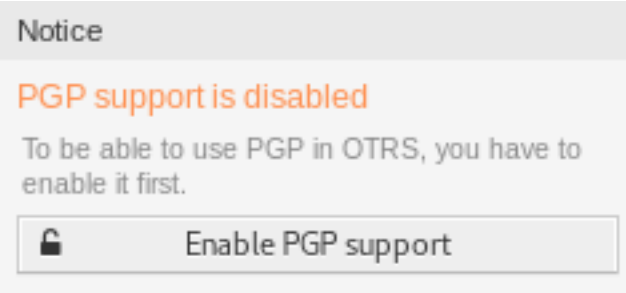

21. ábra: PGP támogatás engedélyezése

Egy PGP kulcs hozzáadásához:

- 1. Kattintson a *PGP kulcs hozzáadása* gombra a bal oldalsávban.
- 2. Kattintson a *Tallózás*… gombra a fájl párbeszédablak megnyitásához.
- 3. Válasszon egy PGP kulcsot a fájlrendszerről.
- 4. Kattintson a *Hozzáadás* gombra.

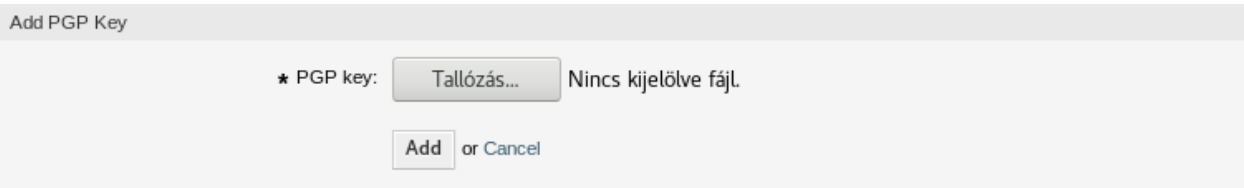

22. ábra: PGP kulcs hozzáadása képernyő

#### Egy PGP kulcs törléséhez:

- 1. Kattintson a kuka ikonra a PGP kulcsok listájában.
- 2. Kattintson a *Megerősítés* gombra.

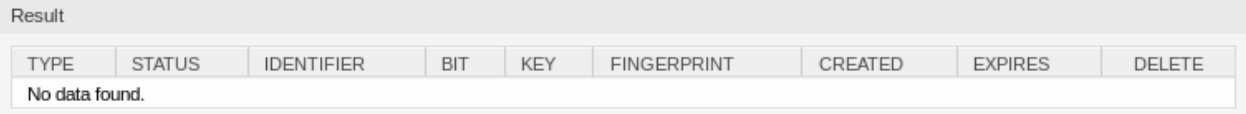

#### 23. ábra: PGP kulcs törlése képernyő

**Megjegyzés:** Ha több PGP kulcs van hozzáadva a rendszerhez, akkor használja a keresődobozt egy bizonyos PGP kulcs megkereséséhez.

# **3.5.2 PGP beállítási lehetőségek**

Core *→* [Crypt](https://doc.otrs.com/doc/manual/config-reference/8.0/en/content/core.html#core-crypt-pgp) *→* PGP

# <span id="page-85-0"></span>**3.6 Levelezési szűrők**

A szabványos levelek előválogatása az iktatóban gondoskodik arról, hogy egy irodának küldött levelek közül ne kerüljön az összes ugyanahhoz a csoporthoz. Miután másodjára is ránéznek a borítékra, átirányítás történik, ha szükséges.

Az OTRS úgynevezett *levelezési szűrőket* használ az e-mailek borítékának olvasásához és a további műveletek elvégzéséhez. Például egy tárgy vagy feladó alapján az ügyfélszolgálatnak címzett e-mail egy alvárólistába érkezhet vagy átirányítható egy teljes más csapatnak, hogy átláthatóságot teremtsen és a lehető leggyorsabb szolgáltatást nyújtsa az ügyfélnek.

Használja ezt a képernyőt, hogy levelezési szűrőket adjon a rendszerhez. A levelezési szűrő kezelésének képernyője a *Kommunikáció és értesítések* csoport *Levelezési szűrők* moduljában érhető el.

# **3.6.1 Levelezési szűrők kezelése**

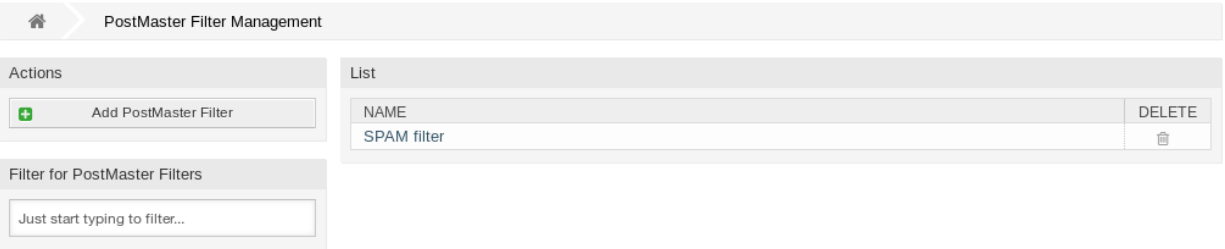

#### 24. ábra: Levelezési szűrő kezelés képernyő

**Megjegyzés:** Egy levelezési szűrő hozzáadásakor vagy szerkesztésekor tartsa észben, hogy azok *ASCII sorrendben* lesznek kiértékelve a nevük alapján.

Egy levelezési szűrő hozzáadásához:

- 1. Kattintson a *Levelezési szűrő hozzáadása* gombra a bal oldalsávban.
- 2. Töltse ki a szükséges mezőket.
- 3. Kattintson a *Mentés* gombra.

Egy levelezési szűrő szerkesztéséhez:

- 1. Kattintson egy levelezési szűrőre a levelezési szűrők listájában.
- 2. Módosítsa a mezőket.
- 3. Kattintson a *Mentés* vagy *Mentés és befejezés* gombra.

Egy levelezési szűrő törléséhez:

- 1. Kattintson a kuka ikonra a levelezési szűrők listájában.
- 2. Kattintson a *Megerősítés* gombra.

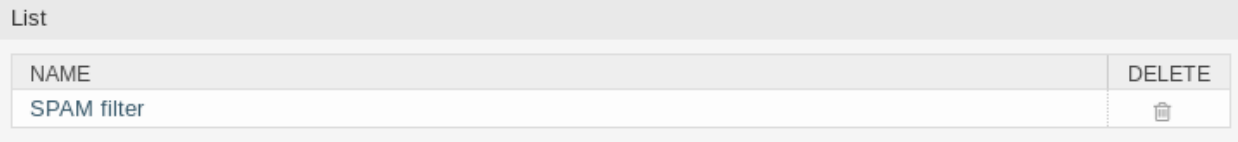

25. ábra: Levelezési szűrő törlése képernyő

**Megjegyzés:** Ha több levelezési szűrő van hozzáadva a rendszerhez, akkor használja a szűrődobozt egy bizonyos levelezési szűrő megkereséséhez azáltal, hogy egyszerűen begépeli a nevét a szűrőbe.

# **3.6.2 Levelezési szűrő beállítások**

A következő beállítások akkor érhetők el, ha hozzáadja vagy szerkeszti ezt az erőforrást. A csillaggal jelölt mezők kitöltése kötelező.

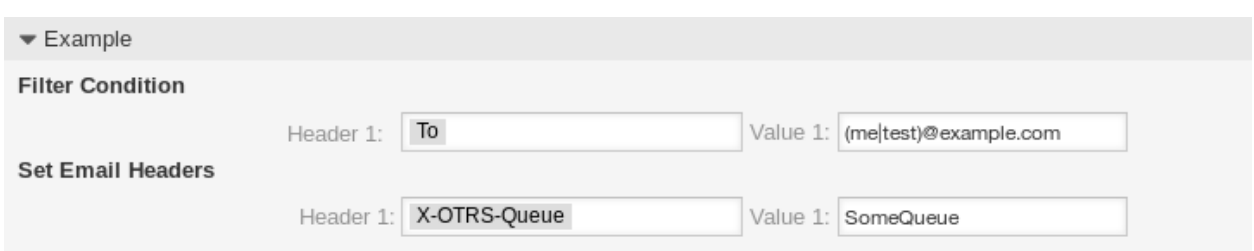

26. ábra: Levelezési szűrő beállítások példa

#### **Alapvető levelezési szűrő beállítások**

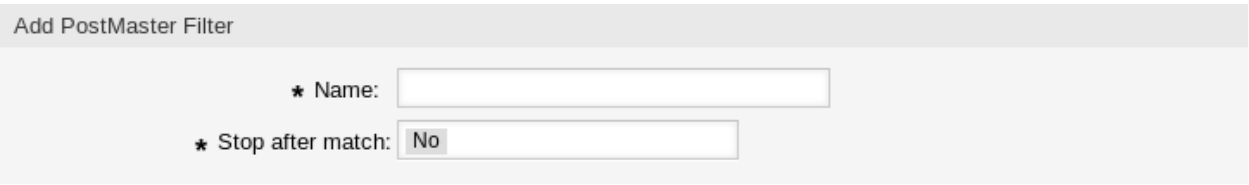

- 27. ábra: Levelezési szűrő beállítások alapvető beállítások
- **Név \*** Ennek az erőforrásnak a neve. Bármilyen típusú karakter beírható ebbe a mezőbe, beleértve a nagybetűket és a szóközt is. A név megjelenik az áttekintő táblázatban.

**Megjegyzés:** Ha a levelezési szűrők egyikét hozzáadja vagy szerkeszti, akkor ne felejtse el, hogy több szűrő is alkalmazható ugyanarra a levélre. A szabályok a nevek ASCII értéke szerint lesznek végrehajtva és rendezve. Az áttekintőben lévő rendezési sorrend alapján fentről lefelé lesznek alkalmazva. Nézze meg az [ASCI táblázatot](https://hu.wikipedia.org/wiki/ASCII), hogy lássa a nevek rendezési sorrendjét az *ASCII sorrend* alapján.

- **Leállítás találat után \*** A levelezési szűrők *ASCII sorrendben* kerülnek kiértékelésre. Ez a beállítás határozza meg a későbbi levelezési szűrők kiértékelését.
	- **Nem** Az összes levelezési szűrő kiértékelésre kerül.
	- **Igen** A jelenlegi levelezési szűrő továbbra is kiértékelésre kerül, de a hátralévő szűrők kiértékelése meg lesz szakítva.

#### **Szűrőfeltétel**

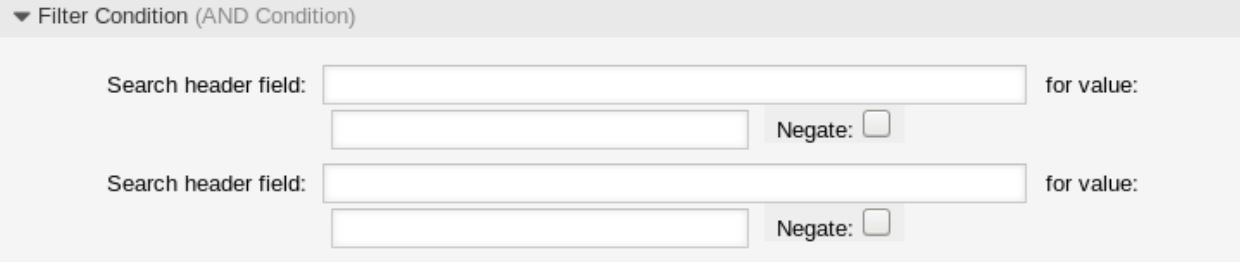

28. ábra: Levelezési szűrő beállítások – szűrőfeltétel

Egy levelezési szűrő egy vagy több feltételből áll, amelyeknek teljesülniük kell azért, hogy a meghatározott művelet végrehajtásra kerüljön a levélen. A szűrőfeltételek meghatározhatók bizonyos levélfejlécekhez vagy a levél törzsében lévő karakterláncokhoz.

**Keresés a fejlécmezőben** …**erre az értékre** Válasszon egy levélfejlécet vagy egy X-OTRS fejlécet az első legördülő listából, és írjon be egy értéket a választott levélfejléc keresési kifejezéseként a második mezőbe. Még reguláris kifejezések is használhatók a kibővített mintaillesztéshez.

A levélfejléc bejegyzéseinek listája megtalálható az [RFC5322](https://tools.ietf.org/html/rfc5322)-ben. Lehetséges X-OTRS fejléceket is meghatározni szűrőfeltételként. A különböző X-OTRS fejlécek és jelentésük a következő:

- **X-OTRS-AttachmentCount** Ez tartalmazza értékként a mellékletek számát, amelyek az e-mailhez vannak csatolva (például *0* a mellékletek nélküli leveleknél).
- **X-OTRS-AttachmentExists** Attól függően, hogy az e-mail tartalmaz mellékleteket, ez az X-OTRS fejléc  $y \in S$  értékre van állítva, vagy no értéke van, ha nem tartalmaz mellékletet.
- **X-OTRS-BodyDecrypted** Ha a bejövő levél titkosított, akkor lehetőség van egy olyan keresési kifejezés hozzáadásához, amely a bejövő titkosított levél törzsében keres.
- **X-OTRS-CustomerNo** Az ügyfél-azonosító beállítása a jegynél.
- **X-OTRS-CustomerUser** Az ügyfél-felhasználó beállítása a jegynél.
- **X-OTRS-DynamicField-<DinamikusMezőNeve>** Egy további információs értéket ment el a jegynél a *<DinamikusMezőNeve>* dinamikus mezőbe. A lehetséges értékek a dinamikus mező beállításaitól függnek (például szöveg: *Notebook*, dátum: *2010-11-20 00:00:00*, egész: *1*).
- **X-OTRS-FollowUp-\*** Ezek a fejlécek ugyanazok mint a FollowUp előtag nélküliek, de ezek a fejlécek csak követő leveleknél lesznek alkalmazva.
- **X-OTRS-FollowUp-State-Keep** Ha *1* értékre van állítva, akkor a bejövő követő üzenet nem fogja megváltoztatni a jegy állapotát. Erre a célra a fejléc személyre szabható a rendszerbeállításokban a KeepStateHeader beállítás használatával.
- **X-OTRS-Ignore** Ha Yes vagy True értékre van állítva, akkor a bejövő üzenet teljesen figyelmen kívül lesz hagyva és sosem lesz kézbesítve a rendszernek.
- **X-OTRS-IsVisibleForCustomer** Azt vezérli, hogy a bejegyzés látható-e az ügyfélfelhasználóknak. A lehetséges értékek: *0* vagy *1*.
- **X-OTRS-Lock** Egy jegy zárolási állapotának beállítása. A lehetséges értékek: lock vagy unlock.
- **X-OTRS-Loop** Ha Yes vagy True értékre van állítva, akkor nem lesz automatikus válasz küldve az üzenet küldőjének (levelezési hurok védelem).
- **X-OTRS-Owner** Az ügyintéző beállítása tulajdonosként a jegynél.
- **X-OTRS-OwnerID** Az ügyintéző-azonosító beállítása tulajdonosként a jegynél.
- **X-OTRS-Priority** A prioritás beállítása a jegynél.
- **X-OTRS-Queue** Azt a várólistát határozza meg, amelybe a jegyet ki kell osztani. Ha be van állítva egy várólista ezzel a fejléccel, akkor ennek a beállításnak elsőbbsége van az összes többi olyan szűrőszabállyal szemben, amely várólistákra vonatkozik. Ha alvárólistát használ, akkor *Szülő::Gyermek* formában adja meg.
- **X-OTRS-Responsible** Az ügyintéző beállítása felelősként a jegynél.
- **X-OTRS-ResponsibleID** Az ügyintéző-azonosító beállítása felelősként a jegynél.
- **X-OTRS-SenderType** A küldőtípus beállítása a jegynél. A lehetséges értékek: agent, system vagy customer.
- **X-OTRS-Service** A szolgáltatás beállítása a jegynél. Ha alszolgáltatást használ, akkor *Szülő::Gyermek* formában adja meg.
- **X-OTRS-SLA** A szolgáltatási megállapodás beállítása a jegynél.
- **X-OTRS-State** Az állapot beállítása a jegynél.
- **X-OTRS-State-PendingTime** A várakozási idő beállítása a jegynél (függő állapotot az X-OTRS-State fejlécen keresztül kell küldenie). Megadhat abszolút dátumokat, mint például *2010-11- 20 00:00:00*, vagy relatív dátumokat a levél beérkező idején alapulva. Használja a + \$Szám \$Mértékegység alakot, ahol a \$Mértékegység lehet *s* (másodperc), *m* (perc), *h* (óra) vagy *d* (nap). Csak egy mértékegység adható meg. Példák az érvényes beállításokra: *+50s* (50 másodpercig függőben), *+30m* (30 perc), *+12d* (12 nap).

**Megjegyzés:** Az olyan beállítások nem lehetségesek, mint például *+1d 12h*. Helyette *+36h* értéket adhat meg.

**X-OTRS-Title** A cím beállítása a jegynél.

**X-OTRS-Type** A típus beállítása a jegynél.

**Figyelem:** Ezeket a fejléceket kézzel kell beszúrni a levélbe az OTRS által nem biztosított eszközökkel. Az OTRS az X-OTRS fejléceket csak megbízható forrásoktól fogadja el.

#### **Lásd még:**

A *[Levelezőfiók beállításai](#page-91-0)* határozza meg a megbízható szintet.

**Tagadás** Ha be van jelölve, akkor a feltétel a tagadott keresési kifejezést fogja használni.

#### **E-mail fejlécek beállítása**

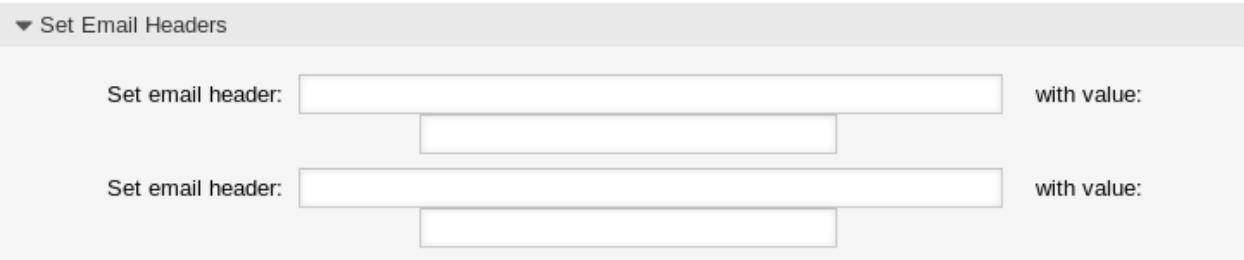

29. ábra: Levelezési szűrő beállítások – e-mail fejlécek beállítása

Ebben a szakaszban választhatja ki azokat a műveleteket, amelyeket aktiválni kell, ha a szűrőszabályok illeszkednek.

**E-mail fejléc beállítása** …**ezzel az értékkel** Válasszon egy X-OTRS fejlécet az első legördülő listából, és adjon meg egy értéket a második mezőben, amelyet a választott X-OTRS fejléc értékeként kell beállítani.

#### **Lásd még:**

Az X-OTRS fejlécek már bemutatásra kerültek fent.

# **3.7 Levelezési levélfiókok**

Egy vállalatnál nem csak egyetlen olyan részleg van, amely hagyományos leveleket kap, az ügyfélszolgálatnak is ki kell tudnia szolgálni több csapatot. Minden egyes csapatnak megvan a maga fizikai e-mail fiókja.

Az OTRS megkönnyíti az e-mail postafiókok beállítását. Az OTRS egy vagy több e-mail postafiók lekérdezését is kezeli, legyen az bármilyen internetszabvány típusú.

Használja ezt a képernyőt, hogy levelezőfiókokat adjon a rendszerhez. A levelezőfiók kezelésének képernyője a *Kommunikáció és értesítések* csoport *Levelezési levélfiókok* moduljában érhető el.

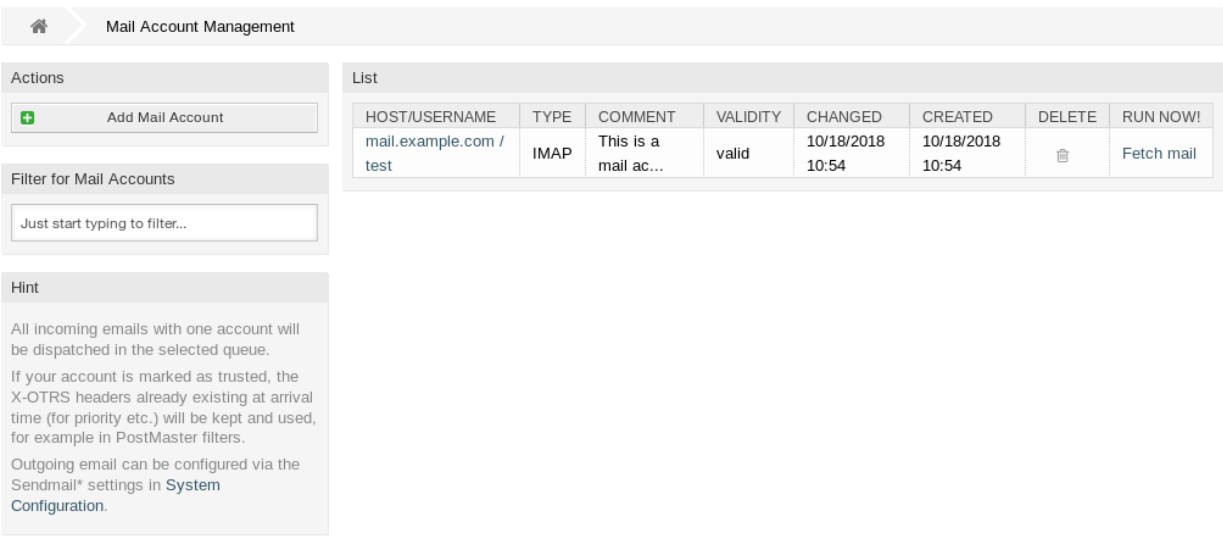

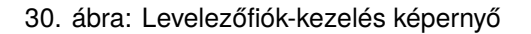

**Figyelem:** A levél lekérésekor az OTRS törli a levelet a POP vagy az IMAP-kiszolgálóról. Nincs lehetőség egy másolat megtartására a kiszolgálón is. Ha meg szeretne tartani egy másolatot a kiszolgálón, akkor továbbítási szabályokat kell létrehoznia a levelező-kiszolgálóján. A részletekért nézzen utána a levelező-kiszolgálója dokumentációjában.

**Megjegyzés:** Ha IMAP-ot választ, akkor megadhat egy mappát a gyűjteményhez. Ezután lehetőség van a levelek szelektív kézbesítésére.

A levelezőfiókok összes adata az OTRS adatbázisban van elmentve. A bin/otrs.Console.pl Maint::PostMaster::MailAccountFetch parancs az adatbázisban lévő beállításokat használja, és lekéri a leveleket. Végrehajthatja kézzel is annak ellenőrzéséhez, hogy az összes levelezési beállítása megfelelően működik-e.

Egy alapértelmezett telepítésnél a levelek minden 10. percben lesznek lekérve, ha az OTRS démon fut.

# **3.7.1 Levelezőfiókok kezelése**

Egy levelezőfiók hozzáadásához:

- 1. Kattintson a *Levelezőfiók hozzáadása* gombra a bal oldalsávban.
- 2. Töltse ki a szükséges mezőket.
- 3. Kattintson a *Mentés* gombra.

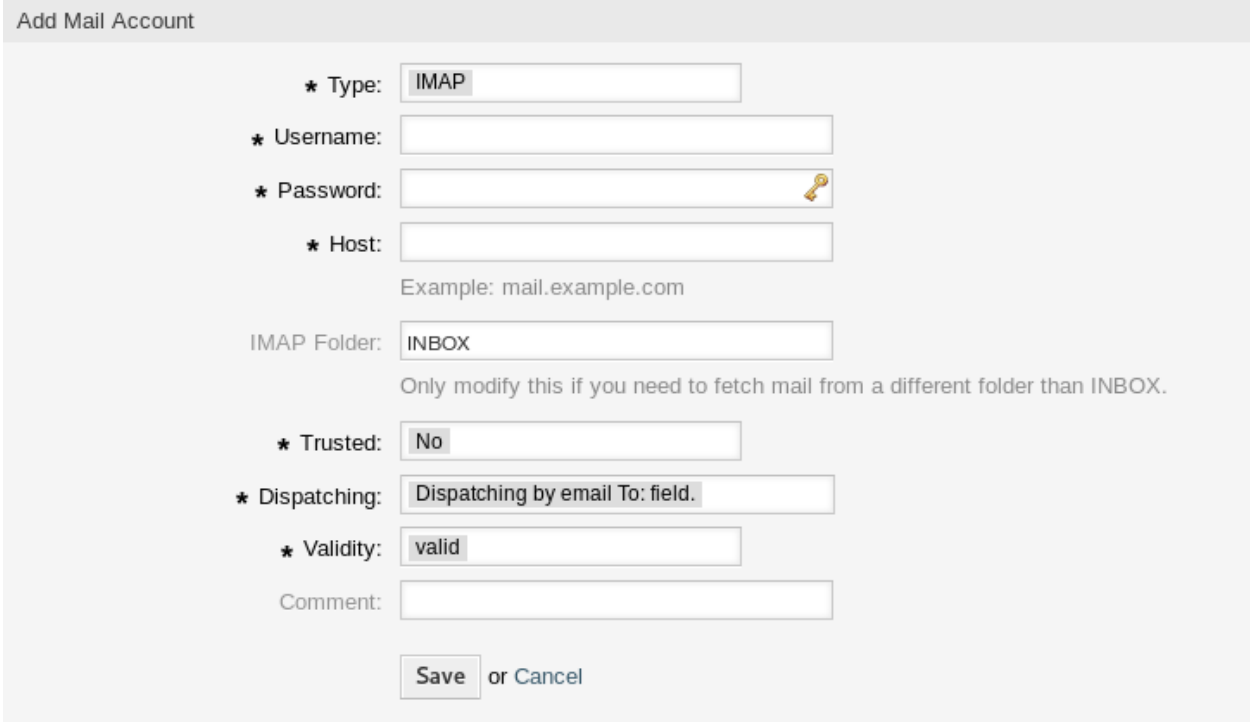

31. ábra: Levelezőfiók hozzáadása képernyő

Egy levelezőfiók szerkesztéséhez:

- 1. Kattintson egy levelezőfiókra a levelezőfiók listájában.
- 2. Módosítsa a mezőket.
- 3. Kattintson a *Mentés* vagy *Mentés és befejezés* gombra.

Egy levelezőfiók törléséhez:

- 1. Kattintson a kuka ikonra a levelezőfiókok listájában.
- 2. Kattintson a *Megerősítés* gombra.

**Megjegyzés:** Ha több levelezőfiók van hozzáadva a rendszerhez, akkor használja a szűrődobozt egy bizonyos levelezőfiók megkereséséhez azáltal, hogy egyszerűen begépeli a nevét a szűrőbe.

### <span id="page-91-0"></span>**3.7.2 Levelezőfiók beállításai**

A következő beállítások akkor érhetők el, ha hozzáadja vagy szerkeszti ezt az erőforrást. A csillaggal jelölt mezők kitöltése kötelező.

**Típus \*** Különböző típusú protokollok léteznek, amelyeket a levél lekéréséhez használnak. A következő protokollok támogatottak:

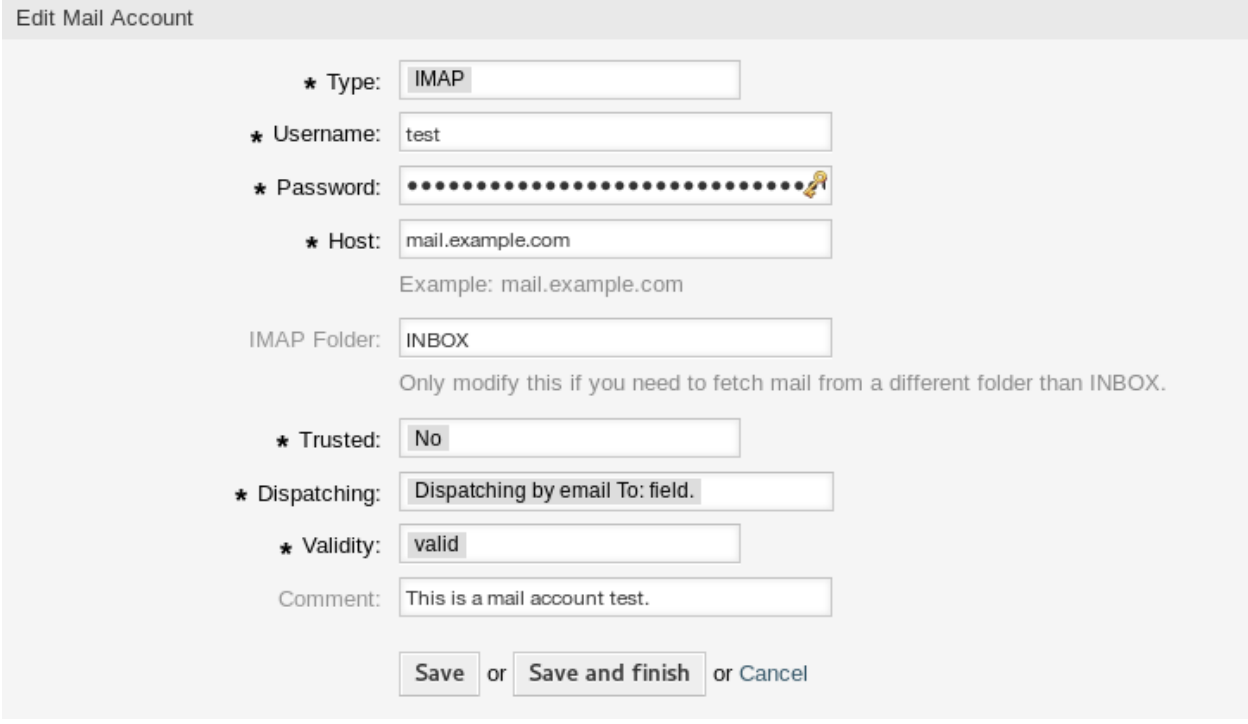

32. ábra: Levelezőfiók szerkesztése képernyő

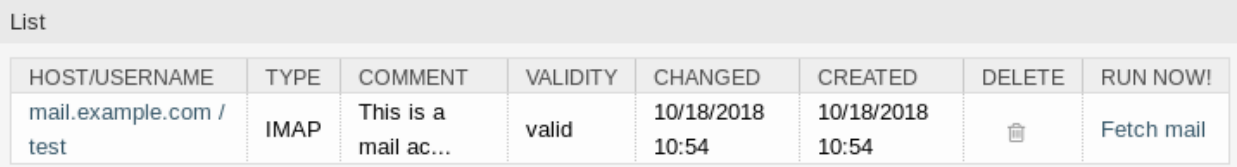

33. ábra: Levelezőfiók törlése képernyő

- IMAP
- IMAPS
- IMAPTLS
- POP3
- POP3S
- POP3TLS

**Felhasználónév \*** A levelezőfiók felhasználóneve.

**Jelszó \*** A levelezőfiók jelszava.

**Kiszolgáló \*** A levelezőfiók gépneve. Adja meg, hogy az aktuális bejegyzéstárgyat hogyan kell kezelni. A következő módszerek érhetők el:

**IMAP mappa** A lekérendő mappa a levelezőfiókban. A többi mappa érintetlen marad.

**Megbízható** Ha *Igen* van kiválasztva, akkor egy bejövő üzenethez csatolt bármely X-OTRS fejléc kiértékelésre és végrehajtásra kerül. Mivel az X-OTRS fejléc végrehajthat néhány műveletet a jegyrendszeren, ezért csak az ismert küldőknél kell beállítania ezt a beállítást *Igen* értékre.

#### **Lásd még:**

Az X-OTRS fejlécek a *[Levelezési szűrők](#page-85-0)* fejezet szűrőfeltételeiben vannak bemutatva.

- **Kézbesítés** A bejövő üzenetek elosztása szabályozható, ha azokat a várólista vagy a *Címzett:* mező tartalma szerint szükséges szétválogatni.
	- **Szétválogatás az e-mail címzett mezője szerint** A rendszer ellenőrzi, hogy egy várólista össze vane kapcsolva a bejövő levél *Címzett:* mezőjében lévő címmel. Az *[E-mail címek](#page-81-0)* képernyőn kapcsolhat össze egy címet egy várólistával. Ha a *Címzett:* mezőben lévő cím össze van kapcsolva egy várólistával, akkor az új üzenet a hozzákapcsolt várólistába lesz rendezve. Ha nem található kapcsolat a *Címzett:* mezőben lévő cím és valamely várólista között, akkor az üzenet a rendszeren lévő *Raw* várólistába fog kerülni, amely az alapértelmezett levelezési várólista egy alapértelmezett telepítés után.

### **Lásd még:**

Az alapértelmezett levelezési várólista a [PostmasterDefaultQueue](https://doc.otrs.com/doc/manual/config-reference/8.0/en/content/core.html#postmasterdefaultqueue) rendszerbeállítási lehetőségben változtatható meg.

- **Szétválogatás a kiválasztott várólista szerint** Az összes bejövő üzenet a megadott várólistába lesz rendezve. Ebben az esetben figyelmen kívül lesz hagyva az a cím, ahová a levél el lett küldve.
- **Érvényesség \*** Állítsa be ennek az erőforrásnak az érvényességét. Minden erőforrás csak akkor használható az OTRS-ben, ha ez a mező *érvényes* értékre van állítva. Ennek a mezőnek az *érvénytelen* vagy *átmenetileg érvénytelen* értékre állításával letiltja az erőforrás használatát.
- **Megjegyzés** Adjon további információkat ehhez az erőforráshoz. Mindig ajánlott egy teljes mondattal kitölteni ezt a mezőt az erőforrás leírásaként a jobb érthetőségért, mert a megjegyzés is megjelenik az áttekintő táblázatban.

# <span id="page-93-0"></span>**3.8 S/MIME tanúsítványok**

A csapat és a személyzet kulcsfontosságú szerepet játszik a kritikus információk védelménél az információbiztonsági irányelvek, szabványok és ellenőrzések megvalósításával. A biztonságos e-mail kommunikáció elengedhetetlen része a kommunikáció védelmének.

Az OTRS felruházza Önt a kommunikációk titkosításával, ahol szükséges. Ehhez *[S/MIME tanúsítványok](#page-93-0)* vagy *[PGP kulcsok](#page-84-0)* használhatók.

**Megjegyzés:** A titkosításhoz szükséges szolgáltatások és szoftverek beállítása nincs itt részletezve, mert azok függetlenek ettől a szoftvertől.

Használja ezt a képernyőt, hogy S/MIME tanúsítványokat adjon a rendszerhez. Az S/MIME kezelés képernyő a *Kommunikáció és értesítések* csoport *S/MIME tanúsítványok* moduljában érhető el.

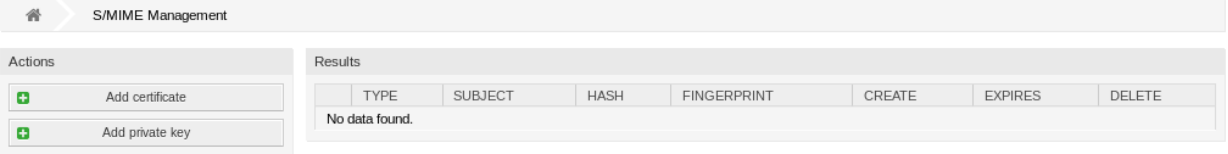

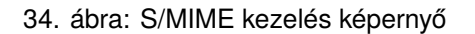

# **3.8.1 S/MIME tanúsítványok kezelése**

**Megjegyzés:** Ahhoz, hogy képes legyen S/MIME tanúsítványokat használni az OTRS-ben, először aktiválnia kell a beállításait.

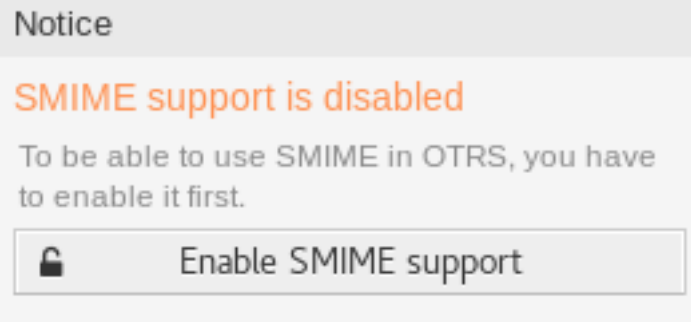

35. ábra: S/MIME támogatás engedélyezése

Egy S/MIME tanúsítvány hozzáadásához:

- 1. Kattintson a *Tanúsítvány hozzáadása* gombra a bal oldalsávban.
- 2. Kattintson a *Tallózás*… gombra a fájl párbeszédablak megnyitásához.
- 3. Válasszon egy S/MIME tanúsítványt a fájlrendszerről.
- 4. Kattintson a *Hozzáadás* gombra.

```
Megjegyzés: Csak ASCII (Base64) kódolt adatok, ----- BEGIN CERTIFICATE ----- sorral kezdő-
dő nem bináris kulcsok tölthetők fel, amelyek leggyakrabban key.pem vagy root.crt fájlok. Az egyéb
formátumok – mint például cert.p7b – átalakítását az OpenSSL használatával kell elvégezni.
```
Egy személyes kulcs hozzáadásához:

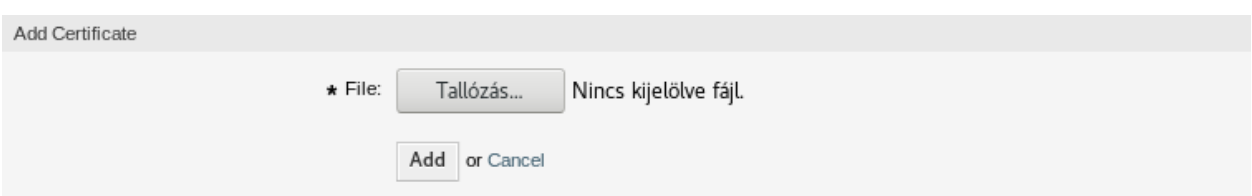

36. ábra: S/MIME tanúsítvány hozzáadása képernyő

- 1. Kattintson a *Személyes kulcs hozzáadása* gombra a bal oldalsávban.
- 2. Kattintson a *Tallózás*… gombra a fájl párbeszédablak megnyitásához.
- 3. Válasszon egy személyes kulcsot a fájlrendszerről.
- 4. Kattintson az *Elküldés* gombra.

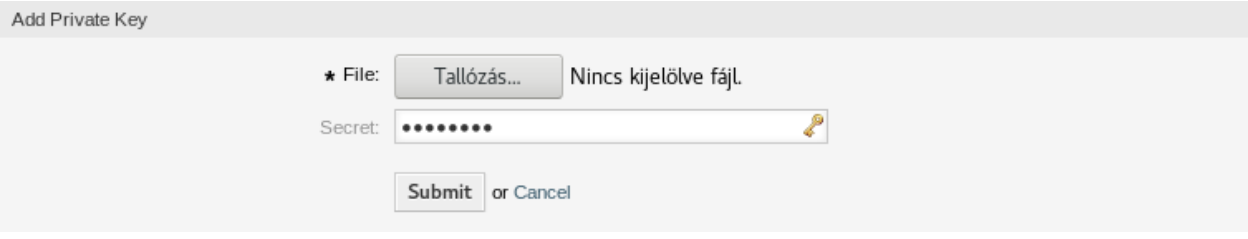

#### 37. ábra: S/MIME személyes kulcs hozzáadása képernyő

Egy S/MIME tanúsítvány törléséhez:

- 1. Kattintson a kuka ikonra az S/MIME tanúsítványok listájában.
- 2. Kattintson a *Megerősítés* gombra.

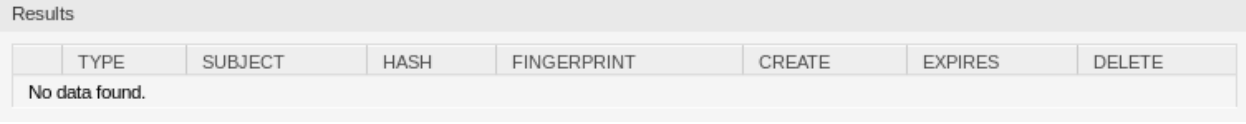

38. ábra: S/MIME tanúsítvány törlése képernyő

**Megjegyzés:** Ha több S/MIME tanúsítvány van hozzáadva a rendszerhez, akkor használja a szűrődobozt egy bizonyos S/MIME tanúsítvány megkereséséhez azáltal, hogy egyszerűen begépeli a nevét a szűrőbe.

# **3.8.2 S/MIME beállítási lehetőségek**

Core *→* Crypt *→* [SMIME](https://doc.otrs.com/doc/manual/config-reference/8.0/en/content/core.html#core-crypt-smime)

# **3.9 Jegyértesítések**

A kommunikáció egyszerűsítése munkaidőt takaríthat meg és megakadályozhatja a hibákat. Bizonyos üzenetek küldése a kommunikáció előre meghatározott szakaszaiban nemcsak az ügyfelet és az ügyintézőt tájékoztatja bizonyos eseményekről, hanem segíti az ügyintézőket azáltal, hogy automatizált frissítéseket küld programozottan az ügyfél számára.

A rugalmas OTRS az iparág egyik vezetője az e-mail kommunikációban, és az értesítések teljes körű ellenőrzését nyújtja a rendszer bármely eseménye alapján.

Használja ezt a képernyőt, hogy jegyértesítéseket adjon a rendszerhez. Egy friss OTRS telepítésben már számos jegyértesítés került alapértelmezetten hozzáadásra. A jegyértesítés kezelésének képernyője a *Kommunikáció és értesítés* csoport *Jegyértesítések* moduljában érhető el.

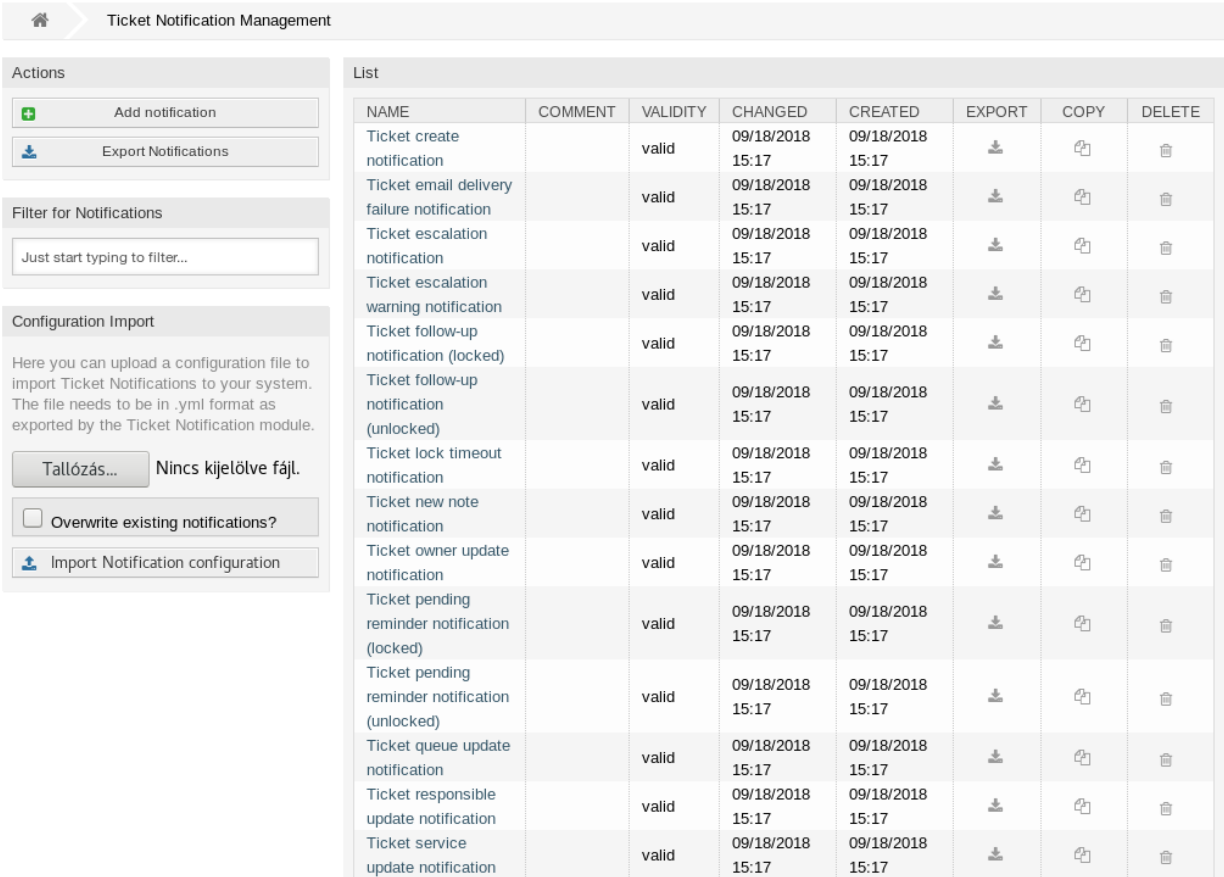

39. ábra: Jegyértesítés-kezelés képernyő

# **3.9.1 Jegyértesítések kezelése**

Egy jegyértesítés hozzáadásához:

- 1. Kattintson az *Értesítés hozzáadása* gombra a bal oldalsávban.
- 2. Töltse ki a szükséges mezőket, ahogy a *[Jegyértesítési beállítások](#page-97-0)* szakaszban le van írva.
- 3. Kattintson a *Mentés* gombra.

Egy jegyértesítés szerkesztéséhez:

1. Kattintson egy jegyértesítésre a jegyértesítések listájában.

- 2. Módosítsa a mezőket, ahogy a *[Jegyértesítési beállítások](#page-97-0)* szakaszban le van írva.
- 3. Kattintson a *Mentés* vagy *Mentés és befejezés* gombra.

Egy jegyértesítés törléséhez:

- 1. Kattintson a kuka ikonra a jegyértesítések listájában.
- 2. Kattintson a *Megerősítés* gombra.

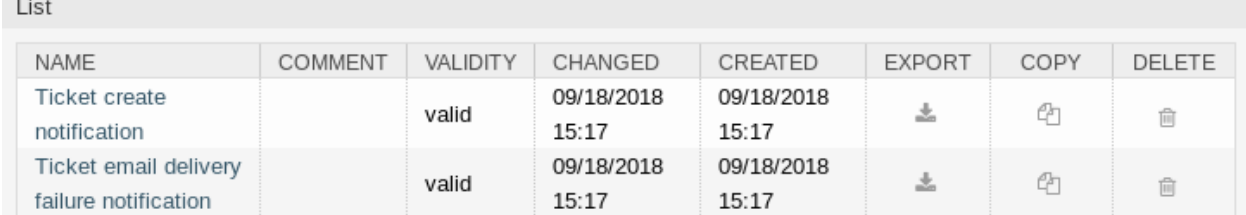

40. ábra: Jegyértesítés törlése képernyő

Az összes jegyértesítés exportálásához:

- 1. Kattintson az *Értesítések exportálása* gombra a bal oldalsávban.
- 2. Válasszon egy helyet a számítógépén az Export\_Notification.yml fájl mentéséhez.

**Figyelem:** Bizonyos beállítások számszerű azonosítókként kerülnek exportálásra, és eltörhetnek, ha olyan rendszeren importálják, ahol ezek a beállítások nem jelennek meg vagy máshogy elnevezett elemekre hivatkoznak.

Jegyértesítések importálásához:

- 1. Kattintson a *Tallózás*… gombra a bal oldalsávban.
- 2. Válasszon egy előzőleg exportált .yml fájlt.
- 3. Kattintson a *Felülírja a meglévő értesítéseket?* jelölőnégyzetre, ha felül szeretné írni a meglévő értesítéseket.
- 4. Kattintson az *Értesítés beállítások importálása* gombra.

### <span id="page-97-0"></span>**3.9.2 Jegyértesítési beállítások**

A következő beállítások akkor érhetők el, ha hozzáadja vagy szerkeszti ezt az erőforrást. A csillaggal jelölt mezők kitöltése kötelező.

#### **Lásd még:**

Példaként nézzen meg egy alapértelmezett jegyértesítést, amelyet egy friss OTRS telepítés tartalmaz.

### **Alapvető jegyértesítési beállítások**

- **Név \*** Ennek az erőforrásnak a neve. Bármilyen típusú karakter beírható ebbe a mezőbe, beleértve a nagybetűket és a szóközt is. A név megjelenik az áttekintő táblázatban.
- **Megjegyzés** Adjon további információkat ehhez az erőforráshoz. Mindig ajánlott egy teljes mondattal kitölteni ezt a mezőt az erőforrás leírásaként a jobb érthetőségért, mert a megjegyzés is megjelenik az áttekintő táblázatban.

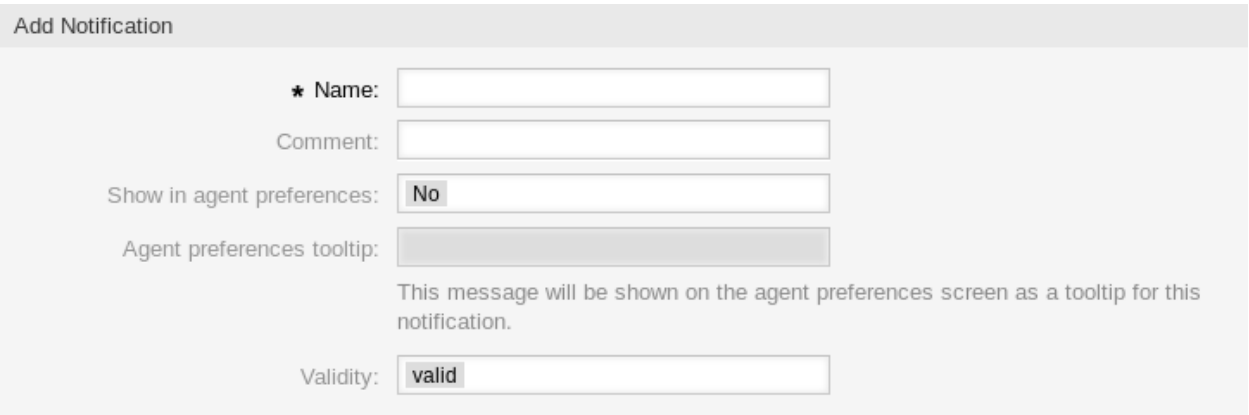

- 41. ábra: Jegyértesítési beállítások alapvető beállítások
- **Megjelenítés az ügyintézői beállításokban** Határozza meg, hogy az értesítések hogyan jelenjenek meg az ügyintéző beállításaiban. A következő lehetőségek érhetők el:
	- **Nem** Az értesítés nem lesz megjelenítve az ügyintéző beállításaiban. Az értesítés az összes megfelelő ügyintézőnek elküldésre kerül a meghatározott módszerrel.
	- **Igen** Az értesítés meg lesz jelenítve az ügyintéző beállításaiban. Az ügyintézők kiválaszthatják vagy törölhetik a beállítást.
	- **Igen, de legalább egy aktív értesítési módszert igényel.** Az értesítés meg lesz jelenítve az ügyintéző beállításaiban, de legalább egy bekapcsolt értesítési módszert igényel. Ezt a név mellett csillag magyarázza el.

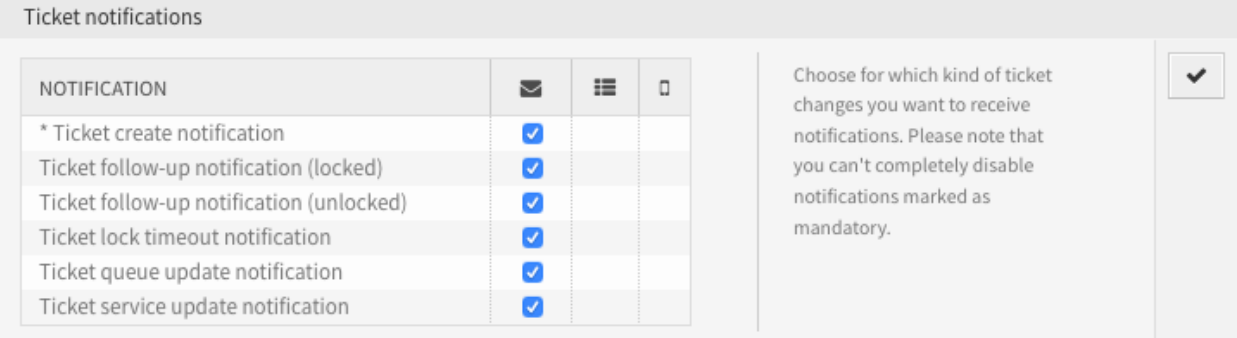

- 42. ábra: Személyes jegyértesítési beállítások
- **Ügyintézői beállítások buboréksúgó** Ez az üzenet egy buboréksúgóként lesz megjelenítve az ügyintézői beállítások képernyőn ennél az értesítésnél.
- **Érvényesség \*** Állítsa be ennek az erőforrásnak az érvényességét. Minden erőforrás csak akkor használható az OTRS-ben, ha ez a mező *érvényes* értékre van állítva. Ennek a mezőnek az *érvénytelen* vagy *átmenetileg érvénytelen* értékre állításával letiltja az erőforrás használatát.

#### **Események**

**Esemény** Itt választhatja ki, hogy mely események fogják aktiválni ezt az értesítést. Egy további jegyszűrő alkalmazható lent a csak bizonyos feltétellel rendelkező jegyeknél történő küldéshez.

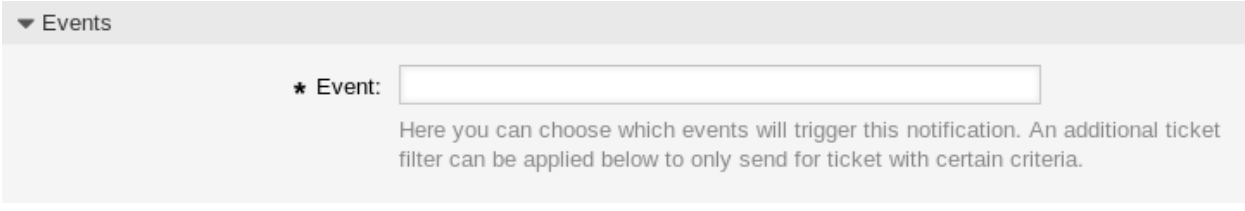

43. ábra: Jegyértesítési beállítások – események

### **Jegyszűrő**<sup>1</sup>

Ez a felületei elem opcionálisan használható a jegyek listájának szűkítéséhez, ha azok illeszkednek a beállított értékekre:

**Megjegyzés:** Az ebben a listában lévő értékek a rendszerrel együtt nőhetnek. Minél több *[Dinamikus mezők](#page-171-0)* és funkciók állnak rendelkezésre a rendszeren, annál hosszabb lesz a lista.

**Állapot** Szűrő a jegy állapotához.

**Prioritás** Szűrő a jegy prioritásához.

**Várólista** Szűrő egy várólistához, amelyben a jegy található.

**Zárolás** Szűrő a jegy zárolási állapotához.

**Ügyfél-azonosító** Szűrő a jegy ügyfél-azonosítójához.

**Ügyfél-felhasználó azonosítója** Szűrő a jegy ügyfélfelhasználó-azonosítójához.

**Dinamikus mezők** Szűrő a rendszerhez hozzáadott néhány dinamikus mezőhöz. A dinamikus mezők teljes listájáért nézze meg a *[Dinamikus mezők](#page-171-0)* fejezetet.

### **Bejegyzésszűrő**<sup>1</sup>

**Megjegyzés:** Ez a felületi elem csak akkor működik, ha ArticleCreate vagy ArticleSend lett kiválasztva az *Események* felületi elemben.

- **Bejegyzés küldő típus** Szűrő a jegy küldőtípusához. A lehetséges értékek: *ügyintéző*, *rendszer* vagy *ügyfél*.
- **Ügyfél láthatóság** Szűrő az ügyfél láthatósághoz. A lehetséges értékek: *Láthatatlan az ügyfélnek* vagy *Látható az ügyfélnek*.
- **Kommunikációs csatorna** Szűrő a kommunikációs csatornákhoz. A lehetséges értékek: *Csevegés*, *Email*, *OTRS*, *Telefon* vagy *SMS*.
- **Mellékletek felvétele az értesítésbe** Ha *Igen* lett kiválasztva, akkor a mellékleteket tartalmazni fogja az értesítés. A *Nem* választása nem fogja használni ezt a funkciót.

**Melléklet neve** Szűrő a melléklet nevéhez.

**Rejtett másolat** Szűrő a titkos másolat mezőhöz.

**Törzs** Szűrő a törzs szövegéhez.

<sup>1</sup> Reguláris kifejezések szűrőként való használata itt nem működik.

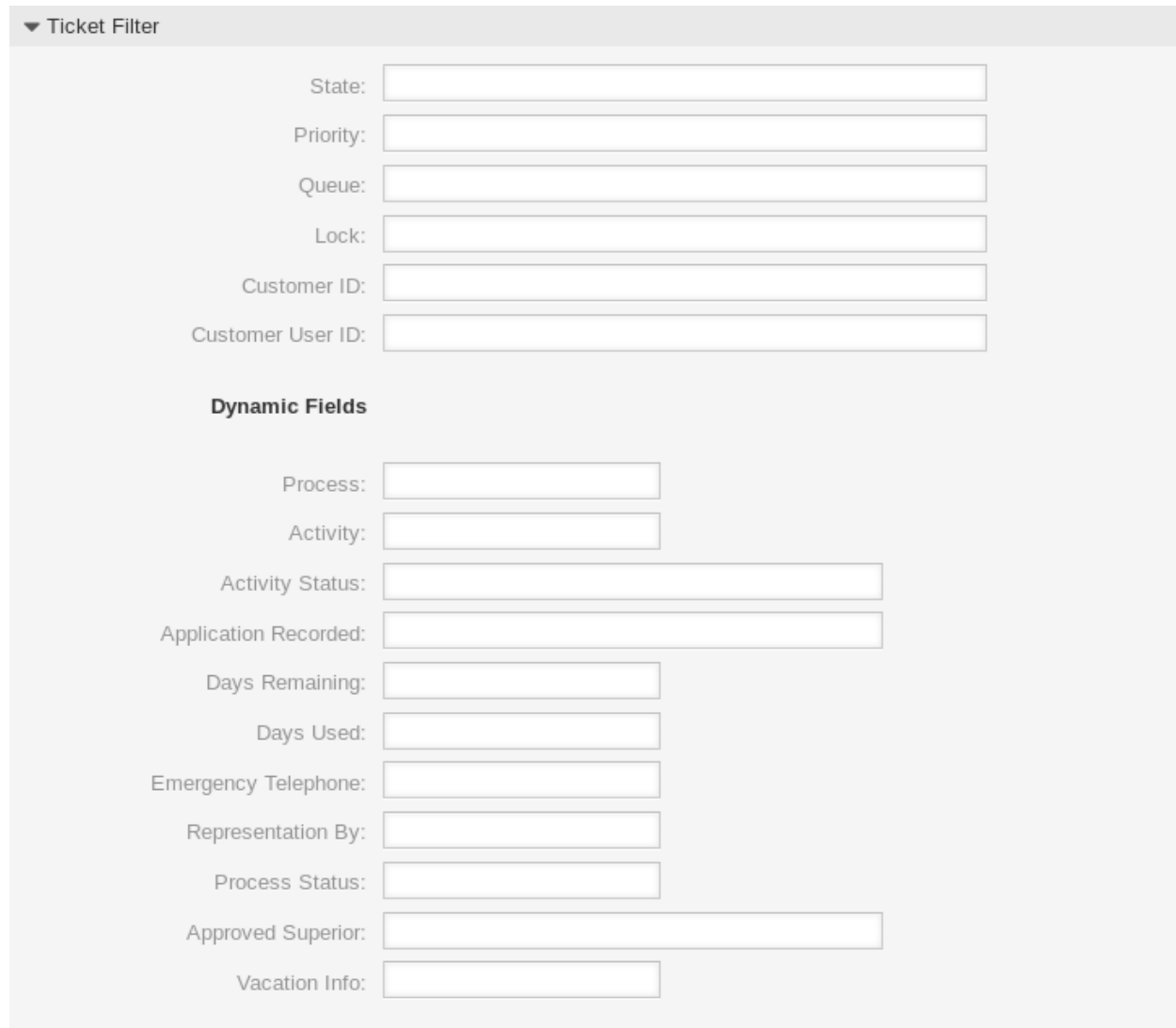

44. ábra: Jegyértesítési beállítások – jegyszűrő

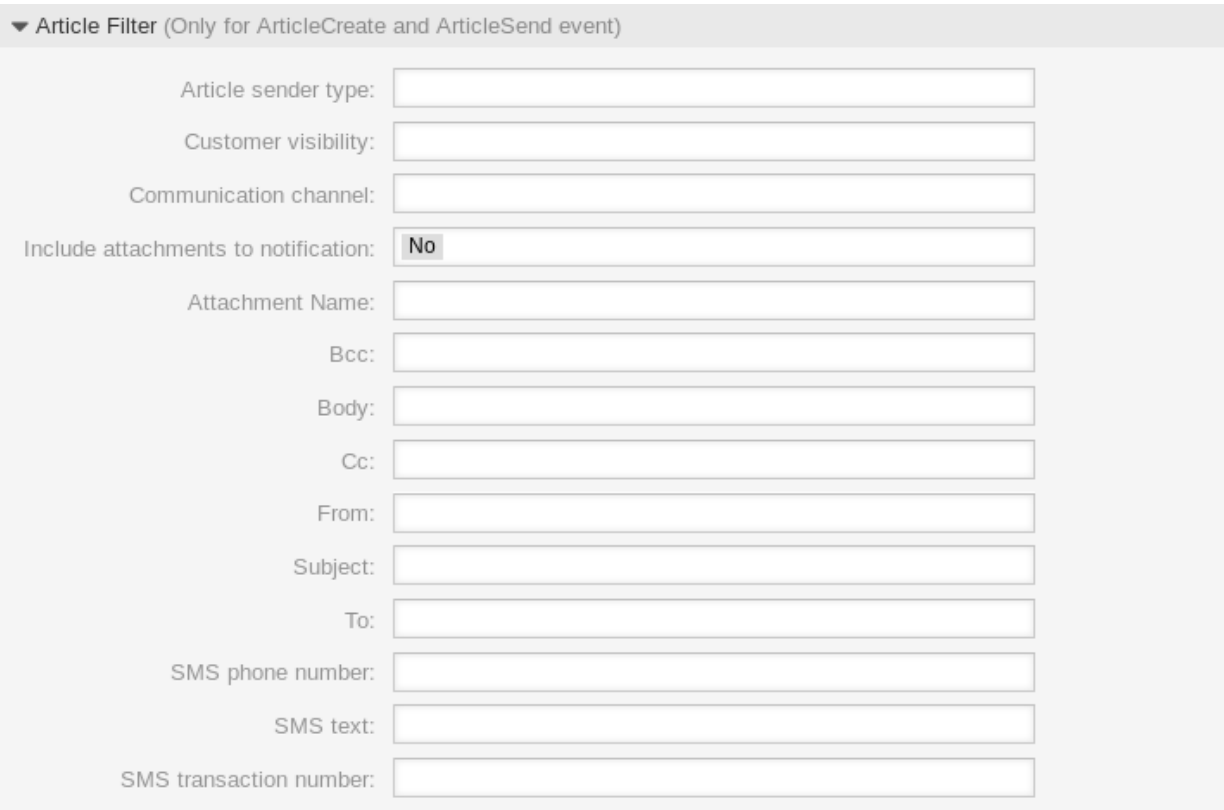

### 45. ábra: Jegyértesítési beállítások – bejegyzésszűrő

**Másolat** Szűrő a másolat mezőhöz. **Feladó** Szűrő a küldő mezőhöz. **Tárgy** Szűrő a tárgy mezőhöz. **Címzett** Szűrő a fő címzettek mezőjéhez. **SMS telefonszám** Szűrő egy SMS telefonszámhoz. **SMS szöveg** Szűrő az SMS szövegéhez. **SMS tranzakciószám** Szűrő egy SMS tranzakciószámhoz.

**Jegyértesítés címzettjei**

# ▼ Recipients Send to: Send to these agents: Send to all group members (agents only): Send to all role members: Send on out of office: Also send if the user is currently out of office. Once per day: Notify user just once per day about a single ticket using a selected transport.

46. ábra: Jegyértesítési beállítások – címzettek

**Küldés neki** Annak kiválasztása, hogy mely ügyintézőnek kell megkapnia az értesítéseket. A lehetséges értékek:

- Az ügyintéző, aki létrehozta a jegyet
- Az ügyintéző, aki a jegyért felelős
- Az ügyintéző, aki a jegy tulajdonosa
- A jegy várólistájára és szolgáltatására is feliratkozott összes ügyintéző
- A jegy várólistájára feliratkozott összes ügyintéző
- A jegy szolgáltatására feliratkozott összes ügyintéző
- A jegyet megfigyelő összes ügyintéző
- A jegyhez írási jogosultsággal rendelkező összes ügyintéző
- Az első bejegyzés összes címzettje
- Az utolsó bejegyzés összes címzettje
- A jegy ügyfél-felhasználója
- **Küldés ezeknek az ügyintézőknek** Egy vagy több ügyintéző választható ki, akiknek meg kell kapniuk az értesítéseket.
- **Küldés az összes csoporttagnak (csak ügyintézőknek)** Egy vagy több csoport választható ki, amely ügyintézőinek meg kell kapniuk az értesítéseket.
- **Küldés az összes szereptagnak** Egy vagy több szerep választható ki, amely ügyintézőinek meg kell kapniuk az értesítéseket.
- **Küldés irodán kívüli állapotban** Ha ez a lehetőség be van jelölve, az értesítés akkor is elküldésre kerül, ha az ügyintéző jelenleg irodán kívül van.
- **Naponta egyszer** A felhasználók értesítése csak egyszer egy nap egy önálló jegyről egy kiválasztott átvitel használatával. Ha ez az első értesítés egy jegyről, akkor az értesítés el lesz küldve. Ha már lett értesítés küldve korábban és ez a beállítás be van jelölve, akkor az OTRS démon ellenőrzi annak az idejét, amikor az utolsó értesítés el lett küldve. Ha nem lett értesítés küldve az elmúlt 24 órában, akkor az értesítés ismét elküldésre kerül.

#### **Jegyértesítési módszerek**

**Értesítési módszer engedélyezése** Ennek az értesítési módszernek az engedélyezése vagy letiltása. Egy értesítési módszer lehet e-mail, webnézet vagy SMS.

**Megjegyzés:** Az SMS értesítési módszer használatához a *[Felhőszolgáltatások](#page-258-0)* engedélyezése szükséges.

- **További címzett e-mail címek** További címzettek adhatók meg itt. Használjon vesszőt vagy pontosvesszőt az e-mail címek elválasztásához.
- **A bejegyzés látható az ügyfélnek** Egy bejegyzés lesz létrehozva, ha az értesítés elküldésre került az ügyfélnek vagy egy további e-mail címre.

**E-mail sablon** Annak kiválasztása, hogy mely e-mail sablont kell használni az értesítésnél.

**Megjegyzés:** További e-mail sablonok adhatók hozzá egy .tt fájl elhelyezésével az <OTRS\_Home>/ Kernel/Output/HTML/Templates/Standard/NotificationEvent/Email/ mappába. Példaként nézze meg a meglévő e-mail sablonokat.

**E-mail biztonság engedélyezése** Ennek a lehetőségnek a bejelölésével titkosítani fogja az értesítés emailjét.

**Megjegyzés:** A funkció használatához a *[PGP kulcsok](#page-84-0)* vagy az *[S/MIME tanúsítványok](#page-93-0)* engedélyezése szükséges.

- **E-mail biztonsági szint** Ha az *E-mail biztonság engedélyezése* be van jelölve, akkor ez a beállítás aktiválva lesz. A következő lehetőségek érhetők el:
	- **Csak PGP aláírás** Az értesítés e-mailjének csak aláírása PGP kulccsal. Ha nincsenek PGP kulcsok hozzáadva a rendszerhez, akkor ez a beállítás nem látható.
	- **Csak PGP titkosítás** Az értesítés e-mailjének csak titkosítása PGP kulccsal. Ha nincsenek PGP kulcsok hozzáadva a rendszerhez, akkor ez a beállítás nem látható.
	- **PGP aláírás és titkosítás** Az értesítés e-mailjének aláírása és titkosítása PGP kulccsal. Ha nincsenek PGP kulcsok hozzáadva a rendszerhez, akkor ez a beállítás nem látható.
	- **Csak S/MIME aláírás** Az értesítés e-mailjének csak aláírása S/MIME tanúsítvánnyal. Ha nincsenek S/MIME tanúsítványok hozzáadva a rendszerhez, akkor ez a beállítás nem látható.
	- **Csak S/MIME titkosítás** Az értesítés e-mailjének csak titkosítása S/MIME tanúsítvánnyal. Ha nincsenek S/MIME tanúsítványok hozzáadva a rendszerhez, akkor ez a beállítás nem látható.

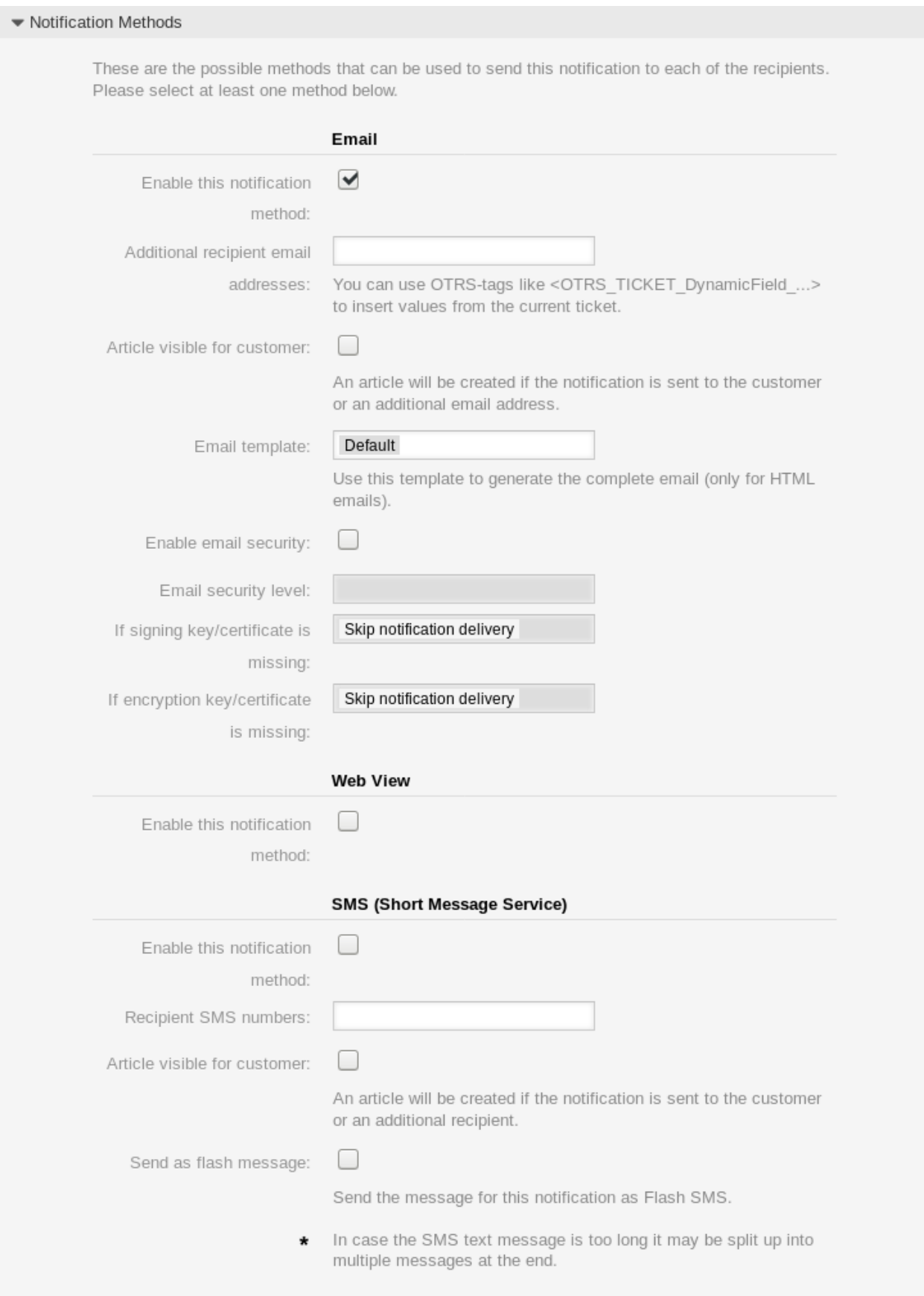

**S/MIME aláírás és titkosítás** Az értesítés e-mailjének aláírása és titkosítása S/MIME tanúsítvánnyal. Ha nincsenek S/MIME tanúsítványok hozzáadva a rendszerhez, akkor ez a beállítás nem látható.

**Megjegyzés:** A funkció használatához a *[PGP kulcsok](#page-84-0)* vagy az *[S/MIME tanúsítványok](#page-93-0)* engedélyezése szükséges.

- **Ha az aláíró kulcs vagy tanúsítvány hiányzik** Annak a módszernek a kiválasztása, amelyet akkor kell használni, ha aláíró kulcs vagy tanúsítvány hiányzik.
- **Ha a titkosító kulcs vagy tanúsítvány hiányzik:** Annak a módszernek a kiválasztása, amelyet akkor kell használni, ha titkosító kulcs vagy tanúsítvány hiányzik.

#### **Értesítési szöveg**

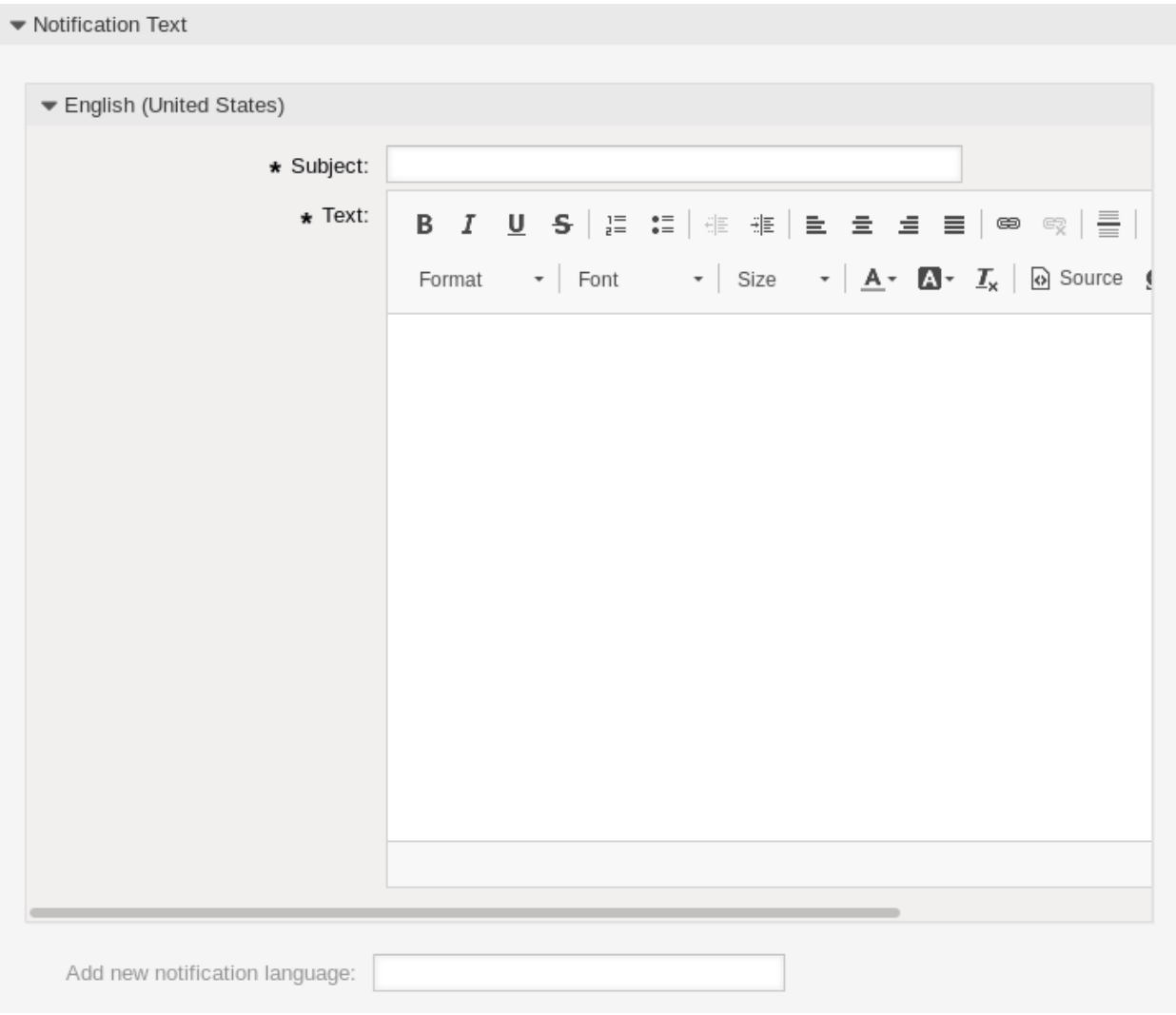

48. ábra: Jegyértesítési beállítások – értesítés szövege

Egy értesítés fő tartalma hozzáadható minden egyes nyelvhez honosított tárggyal és törzsszöveggel. Lehetőség van a statikus szövegtartalom és az OTRS intelligens címkék együttes használatára is.

**Tárgy \*** A honosított tárgy egy adott nyelvhez.

- **Szöveg \*** A honosított törzsszöveg egy adott nyelvhez.
- **Új értesítési nyelv hozzáadása** Annak kiválasztása, hogy mely nyelveket kell hozzáadni a honosított értesítések létrehozásához. Az ügyintéző vagy az ügyfél nyelve lesz használva, amely az ügyfél vagy az ügyintéző beállításaiban található. Másodsorban a rendszer nyelve lesz kiválasztva. A tartaléknyelv minden esetben az angol.

**Figyelem:** Ha kitöröl egy nyelvet a [DefaultUsedLanguages](https://doc.otrs.com/doc/manual/config-reference/8.0/en/content/frontend.html#defaultusedlanguages) beállításból, amelyhez létezik egy értesítési szöveg itt, akkor az használhatatlanná teszi az értesítést. Ha egy nyelv nincs jelen vagy nem érhető el a rendszeren, akkor a megfelelő értesítési szöveg törölhető, ha többé nincs rá szükség.

# **3.9.3 Jegyértesítési változók**

A változók használata a szövegben lehetővé teszi az üzenetek személyre szabását. A változókat (vagy más néven OTRS címkéket) az OTRS ki fogja cserélni az üzenet előállításakor. Ezen erőforráshoz elérhető címketörzsek mind a hozzáadás, mind a szerkesztés képernyők alján megtalálhatók.

Például az <OTRS\_TICKET\_TicketNumber> változó a jegyszámot jeleníti meg, ha valami ilyesmit ad meg a sablonban.

Ticket#<OTRS\_TICKET\_TicketNumber>

Ez a címke például ezt fogja megjeleníteni:

Ticket#2018101042000012

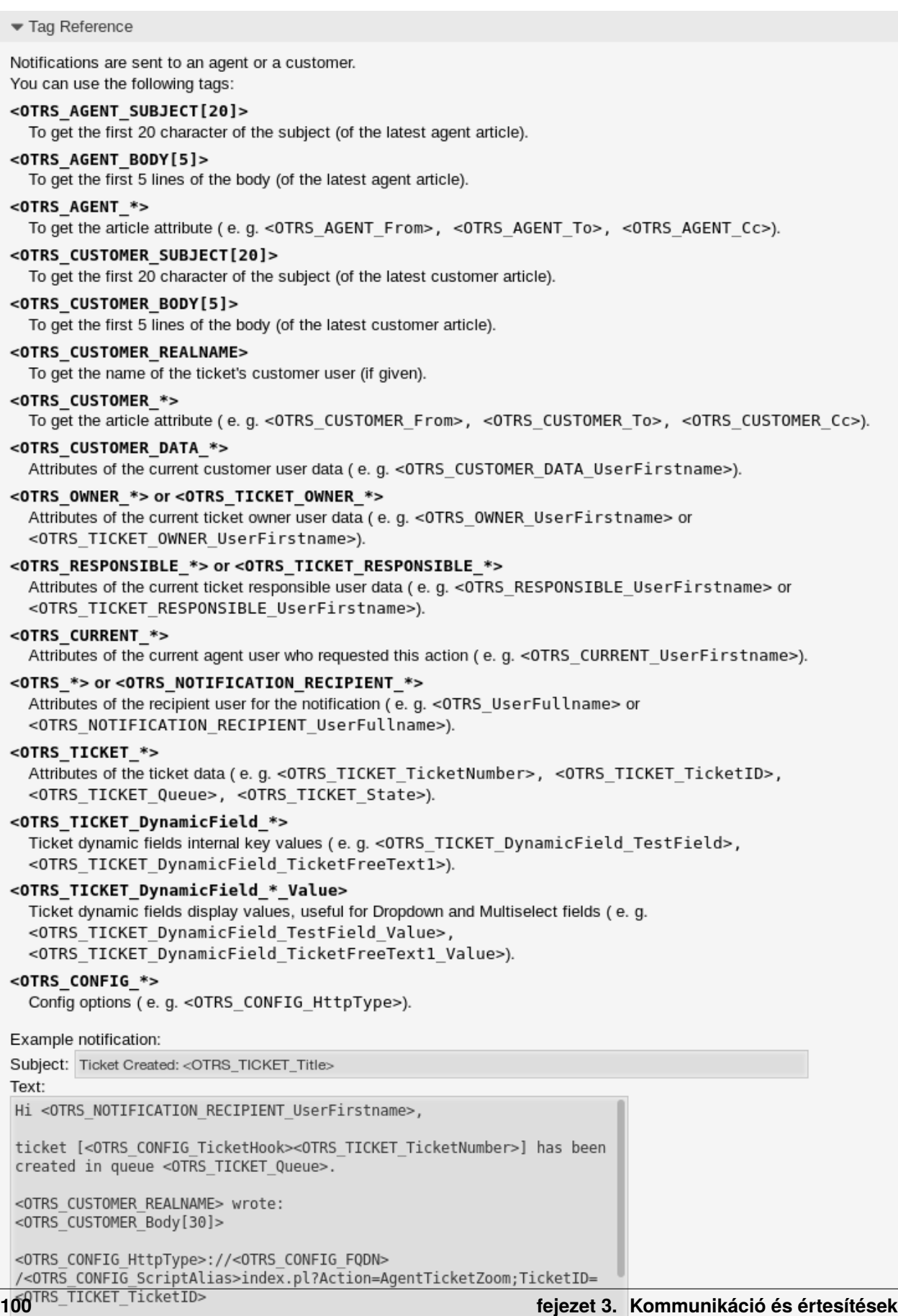
# FEJEZET 4

# Felhasználók, csoportok és szerepek

Az egyszerű és összetett szervezeteknek rugalmas módszer kell az ügyfélszolgálatuk elérésének szabályozásához. A hozzáférést, az erőforrásokat és a jogosultságokat úgy kell összehangolni, hogy a felhasználók és az ügyfelek hozzáférjenek a szükséges erőforrásokhoz, és az adataik a rendszer által megkövetelt módon legyenek védve.

Az OTRS hatékony eszközöket biztosít erre a célra, amelyek használatát a következő fejezet ismerteti.

# **4.1 Ügyintézők**

Az ügyfélszolgálat ügyintéző- és hozzáférés-menedzsmentjének egyszerűnek kell lennie. A hozzáférés hozzáadásának, szerkesztésének és érvénytelenítésének rugalmassága, valamint gyors áttekintése annak, hogy egy felhasználó milyen jogosultságokkal rendelkezik, segíteni fog egy letisztult jogosultsági rendszer karbantartásában és az OTRS-ben történő beállítások rögzítésében.

Az OTRS felruházza Önt azzal, hogy az OTRS-en belüli több háttérprogramon keresztül kezelje az ügyintézőket. Az OTRS legfeljebb tíz háttérprogram-forrást használhat, akár csak olvashatóként megjelölteket is. A felhasználói beállítások központi kezelése esetén egy adminisztrátor gyorsan érvénytelenítheti a veszélybe került fiókot, vagy irodán kívüli állapotra állíthat egy fiókot egy váratlan betegség esetén.

Használja ezt a képernyőt, hogy ügyintézőket adjon a rendszerhez. Egy friss OTRS telepítés alapértelmezetten tartalmaz egy adminisztrátori jogosultságokkal rendelkező ügyintézőt. Az ügyintéző-kezelés képernyő a *Felhasználók, csoportok és szerepek* csoport *Ügyintézők* moduljában érhető el.

**Figyelem:** A rendszergazda fiók felhasználóneve *root@localhost*. Ne használja a rendszergazda fiókot az OTRS szoftverrel való munkához! Hozzon létre új ügyintézőket, és azokkal a fiókokkal dolgozzon inkább. Az egyik kedvezőtlen hatás az, hogy a *[Hozzáférés-vezérlési listák \(ACL\)](#page-154-0)* nem érvényesülnek ennél a felhasználónál.

# **4.1.1 Ügyintézők kezelése**

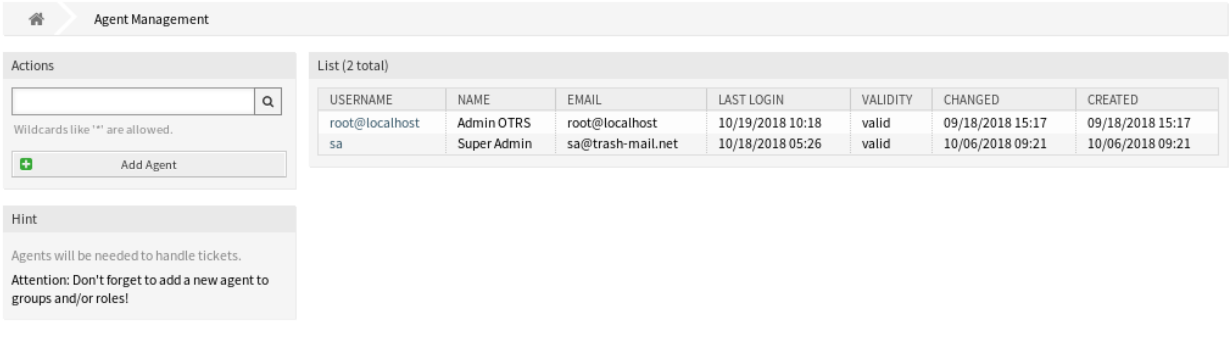

1. ábra: Ügyintéző-kezelés képernyő

**Megjegyzés:** Egy ügyintéző hozzáadása vagy szerkesztése csak az adatbázis háttérprogram használatával lehetséges. A külső könyvtárszolgáltatások használata kifejezetten csak olvasható, mint például az LDAP vagy néhány adatbázis a beállítások szerint. A személyes beállításokat továbbra is be lehet állítani, mint például az irodán kívüli állapotot.

Egy ügyintéző hozzáadásához:

- 1. Kattintson az *Ügyintéző hozzáadása* gombra a bal oldalsávban.
- 2. Töltse ki a szükséges mezőket.
- 3. Kattintson a *Mentés* gombra.

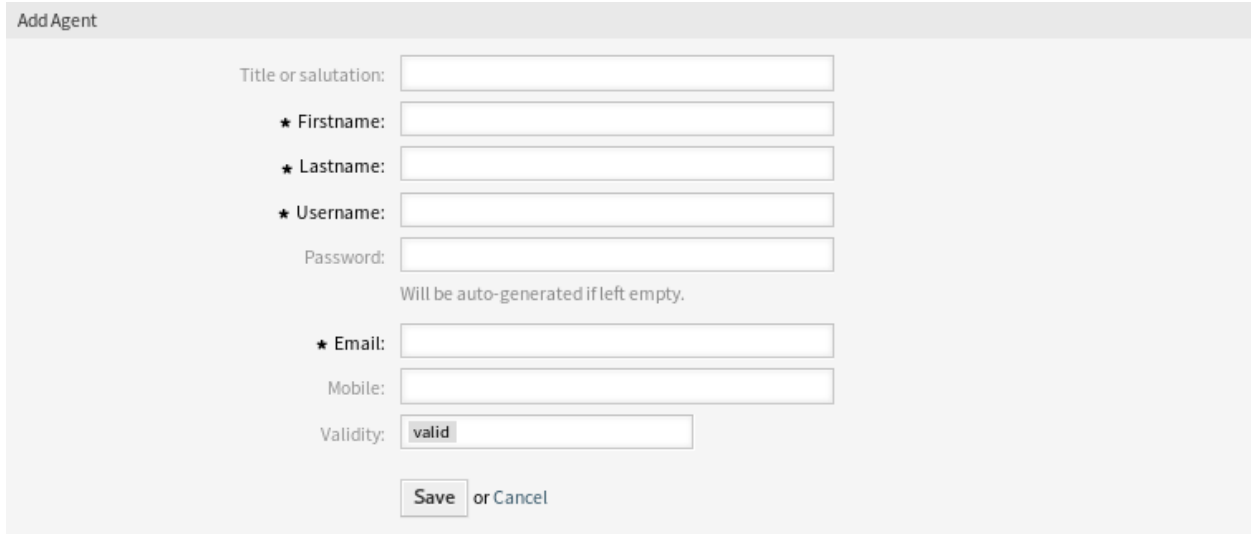

2. ábra: Ügyintéző hozzáadása képernyő

**Figyelem:** Az ügyintézők nem törölhetők a rendszerből. Azonban kikapcsolhatók az *Érvényesség* beállítás *érvénytelen* vagy *átmenetileg érvénytelen* értékre állításával.

Egy ügyintéző szerkesztéséhez:

- 1. Kattintson egy ügyintézőre az ügyintézők listájában.
- 2. Módosítsa a mezőket.
- 3. Kattintson a *Mentés* vagy *Mentés és befejezés* gombra.

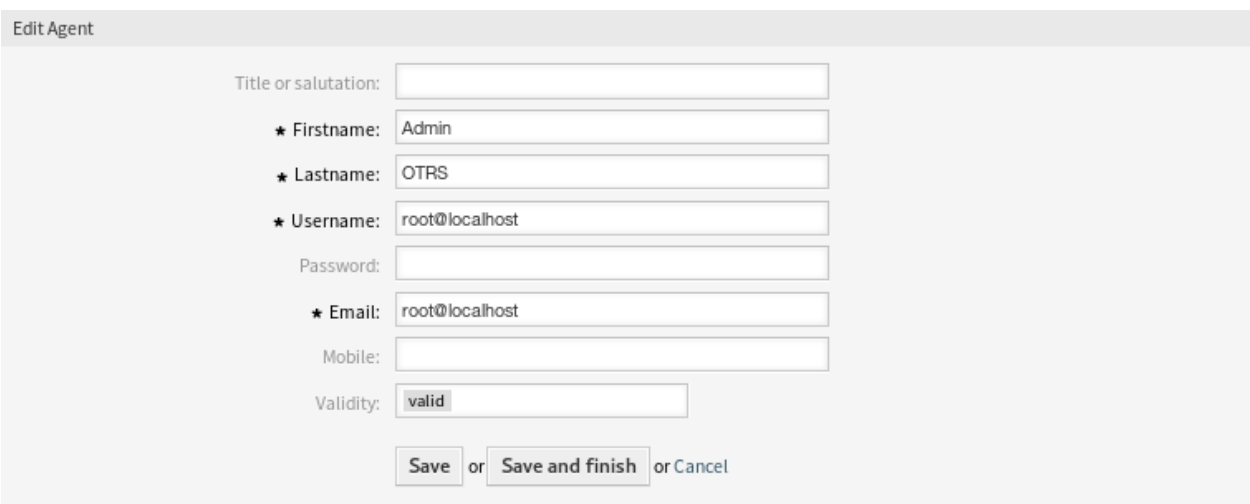

#### 3. ábra: Ügyintéző szerkesztése képernyő

Lehetőség van az ügyintéző személyes beállításainak szerkesztésére is. Ehhez kattintson a *Személyes beállítások szerkesztése ennél az ügyintézőnél* gombra az *Ügyintéző szerkesztése* képernyő bal oldalsávjában.

Egy ügyintéző kereséséhez:

- 1. Írjon be egy keresési kifejezést a keresődobozba a bal oldalsávban.
- 2. Kattintson a nagyító ikonra a mező jobb oldalán, vagy nyomja meg az Enter billentyűt.

**Megjegyzés:** Ha több ügyintéző van hozzáadva a rendszerhez, akkor használja a keresődobozt egy bizonyos ügyintéző megkereséséhez. Csak az első 1000 ügyintéző van felsorolva alapértelmezetten.

Az ügyintéző jogosultságai úgy szabályozhatók, ha egy ügyintézőt *[Csoportok](#page-146-0)* vagy *[Szerepek](#page-148-0)* tagjává teszünk. Ez egy összetett jogosultsági mátrixot eredményezhet. Egy ügyintéző tényleges jogosultságai az *Ügyintéző szerkesztése* képernyő alján ellenőrizhető. Ha szerepeket is használnak (ajánlott), akkor ez a képernyő azokat az egyesített jogosultságokat fogja megjeleníteni, amelyeket a szerepek adnak.

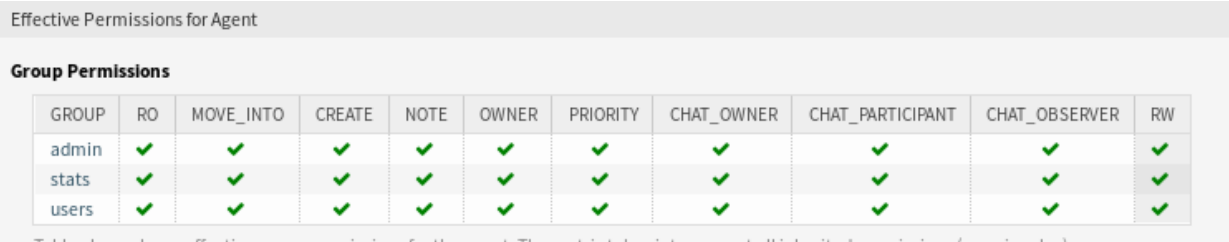

Table above shows effective group permissions for the agent. The matrix takes into account all inherited permissions (e.g. via roles).

4. ábra: Tényleges jogosultságok az ügyintézőnél felületi elem

# **4.1.2 Ügyintéző beállításai**

A következő beállítások akkor érhetők el, ha hozzáadja vagy szerkeszti ezt az erőforrást. A csillaggal jelölt mezők kitöltése kötelező.

**Megjegyzés:** Ezek a belső adatbázistáblánál elérhető alapértelmezett mezők.

**Titulus vagy megszólítás** Valamilyen név előtag adható meg itt, mint például *Mr.*, *Dr.*, *Ifj.*, stb.

**Keresztnév \*** Az ügyintéző keresztneve.

**Vezetéknév \*** Az ügyintéző vezetékneve.

#### **Lásd még:**

Az ügyintéző megjelenített neve a FirstnameLastnameOrder rendszerbeállítási lehetőségen keresztül állítható be.

**Felhasználónév \*** Az ügyintéző felhasználóneve a rendszerre történő bejelentkezéshez.

**Jelszó** Az ügyintéző jelszava. Automatikusan lesz előállítva, ha üresen marad.

**E-mail \*** Az ügyintéző e-mail címe.

**Megjegyzés:** Az e-mail szintaxisa és az elérhető MX-rekord érvényessége megakadályozhatja az űrlap elküldésében. Néhány rendszernél elfogadható lehet ezeknek az ellenőrzéseknek a kikapcsolása. Nézze meg az *[Ügyintéző beállítási lehetőségei](#page-115-0)* szakaszt.

**Mobiltelefon** Az ügyintéző mobiltelefonszáma.

**Érvényesség \*** Állítsa be ennek az erőforrásnak az érvényességét. Minden erőforrás csak akkor használható az OTRS-ben, ha ez a mező *érvényes* értékre van állítva. Ennek a mezőnek az *érvénytelen* vagy *átmenetileg érvénytelen* értékre állításával letiltja az erőforrás használatát.

## **4.1.3 Ügyintézői háttérprogram források**

Az ügyintézők beolvashatók és szinkronizálhatók Active Directory® vagy LDAP kiszolgáló használatával.

*On-Premise* rendszer vagy az *((OTRS)) Community Edition* változat esetén használhatja a következő szakaszt a rendszer beállításához.

**Megjegyzés:** A következő beállításokat az *ügyfélmegoldásokért felelős csapat* végzi el az **OTRS**-ben. Vegye fel a kapcsolatot az *ügyfélmegoldásokért felelős csapattal* a [support@otrs.com](mailto:support@otrs.com) e-mail címen vagy az [OTRS Portálon](https://portal.otrs.com/).

### <span id="page-111-0"></span>**Ügyintézői hitelesítő háttérprogram**

Alapértelmezetten a felhasználók tábla tárolja az ügyintéző adatait. A hitelesítéshez csatolhat egy könyvtárkiszolgálót (LDAP vagy Active Directory) a telepítéséhez. Ehhez másolja le a következő blokkot a Defaults.pm fájlból, és illessze be a Config.pm fájlba.

```
# This is an example configuration for an LDAP auth. backend.
# (take care that Net::LDAP is installed!)
# $Self->{AuthModule} = 'Kernel::System::Auth::LDAP';
# $Self->{'AuthModule::LDAP::Host'} = 'ldap.example.com';
# $Self->{'AuthModule::LDAP::BaseDN'} = 'dc=example,dc=com';
# $Self->{'AuthModule::LDAP::UID'} = 'uid';
# Check if the user is allowed to auth in a posixGroup
# (e. g. user needs to be in a group xyz to use otrs)
    # $Self->{'AuthModule::LDAP::GroupDN'} = 'cn=otrsallow,ou=posixGroups,
,→dc=example,dc=com';
    # $Self->{'AuthModule::LDAP::AccessAttr'} = 'memberUid';
# for ldap posixGroups objectclass (just uid)
   # $Self->{'AuthModule::LDAP::UserAttr'} = 'UID';
# for non ldap posixGroups objectclass (with full user dn)
   # $Self->{'AuthModule::LDAP::UserAttr'} = 'DN';
# The following is valid but would only be necessary if the
# anonymous user do NOT have permission to read from the LDAP tree
# $Self->{'AuthModule::LDAP::SearchUserDN'} = '';
# $Self->{'AuthModule::LDAP::SearchUserPw'} = '';
# in case you want to add always one filter to each ldap query, use
# this option. e. g. AlwaysFilter => '(mail=*)' or AlwaysFilter =>
,→'(objectclass=user)'
# or if you want to filter with a locigal OR-Expression, like AlwaysFilter =>
,→'(|(mail=*abc.com)(mail=*xyz.com))'
# $Self->{'AuthModule::LDAP::AlwaysFilter'} = '';
# in case you want to add a suffix to each login name, then
# you can use this option. e. g. user just want to use user but
# in your ldap directory exists user@domain.
# $Self->{'AuthModule::LDAP::UserSuffix'} = '@domain.com';
# In case you want to convert all given usernames to lower letters you
# should activate this option. It might be helpful if databases are
# in use that do not distinguish selects for upper and lower case letters
# (Oracle, postgresql). User might be synched twice, if this option
# is not in use.
# $Self->{'AuthModule::LDAP::UserLowerCase'} = 0;
# In case you need to use OTRS in iso-charset, you can define this
# by using this option (converts utf-8 data from LDAP to iso).
# $Self->{'AuthModule::LDAP::Charset'} = 'iso-8859-1';
# Net::LDAP new params (if needed - for more info see perldoc Net::LDAP)
# $Self->{'AuthModule::LDAP::Params'} = {
# port => 389,
# timeout => 120,
# async => 0,
# version => 3,
# };
```

```
# Die if backend can't work, e. g. can't connect to server.
# $Self->{'AuthModule::LDAP::Die'} = 1;
You should uncomment the following settings as a minimum.
```
A minimum követelmény egy könyvtárkiszolgálóhoz történő csatlakozáshoz:

```
$Self->{AuthModule} = 'Kernel::System::Auth::LDAP';
$Self->{'AuthModule::LDAP::Host'} = 'ldap.example.com';
$Self->{'AuthModule::LDAP::BaseDN'} = 'dc=example,dc=com';
$Self->{'AuthModule::LDAP::UID'} = 'uid';
```
**Host** A könyvtárkiszolgáló DNS-neve vagy IP-címe.

**BaseDN** A kezdőpont a könyvtárfában.

**UID** A bejelentkezéshez és azonosításhoz használt attribútum.

**Megjegyzés:** Ez a sAMAccountName egy Active Directory használatakor.

Több háttérprogram használatához adja hozzá a példakód szakaszát újra a Config.pm fájlhoz. Győződjön meg arról, hogy hozzáadott-e egy számszerű értéket [1-9] az összes beállításhoz, hogy jelezze, mely beállítások mely háttérprogramhoz tartoznak.

```
### Backend One
$Self->{AuthModule} = 'Kernel::System::Auth::LDAP';
$Self->{'AuthModule::LDAP::Host'} = 'ldap.example.com';
$Self->{'AuthModule::LDAP::BaseDN'} = 'dc=example,dc=com';
$Self->{'AuthModule::LDAP::UID'} = 'uid';
### Backend Two
$Self->{AuthModule1} = 'Kernel::System::Auth::LDAP';
$Self->{'AuthModule::LDAP::Host1'} = 'ldap.example.com';
$Self->{'AuthModule::LDAP::BaseDN1'} = 'dc=example,dc=com';
$Self->{'AuthModule::LDAP::UID1'} = 'uid';
```
**Figyelem:** Az összes háttérprogram sorrendben lesz használva. Az UID értékének egyedinek kell lennie az összes háttérprogramnál, különben mellékhatások fordulhatnak elő.

Egy bizonyos könyvtárkiszolgálóval történő szinkronizáláshoz (lásd az *[Ügyintézői felhasználó-adatok](#page-114-0)* szakaszt alább) hozzá kell adnia a megfelelő beállítást az *[Ügyintézői hitelesítő háttérprogram](#page-111-0)* beállításához. Ehhez másolja le a következő blokkot a  $\text{Defaults.pm}$  fájlból, és illessze be a Config.pm fájlba.

\$Self->{'AuthModule::UseSyncBackend'} = 'AuthSyncBackend';

Több háttérprogram használatához adja hozzá a példakód szakaszát újra a Config.pm fájlhoz. Győződjön meg arról, hogy hozzáadott-e egy számszerű értéket [1-9] az összes beállításhoz, hogy jelezze, mely beállítások mely háttérprogramhoz tartoznak.

\$Self->{'AuthModule::UseSyncBackend1'} = 'AuthSyncBackend1';

Egy *[Ügyintézői szinkronizációs háttérprogram](#page-114-1)* újrahasználata is lehetséges.

\$Self->{'AuthModule::UseSyncBackend1'} = 'AuthSyncBackend';

#### <span id="page-114-1"></span>**Ügyintézői szinkronizációs háttérprogram**

Ajánlott az ügyintézői adatok szinkronizálása, azért hogy az ügyintézőket ne kelljen kézzel hozzáadni a felhasználók táblájához az engedélyezés előtt. Ezenkívül a könyvtárkiszolgáló biztonsági objektumainak használatával csoportok és szerepek is automatikusan hozzáadhatók.

#### <span id="page-114-0"></span>**Ügyintézői felhasználó-adatok**

Felhasználói adatok szinkronizálása bejelentkezéskor. Ehhez másolja le a következő blokkot a Defaults. pm fájlból, és illessze be a Config.pm fájlba.

```
# This is an example configuration for an LDAP auth sync. backend.
# (take care that Net::LDAP is installed!)
# $Self->{AuthSyncModule} = 'Kernel::System::Auth::Sync::LDAP';
# $Self->{'AuthSyncModule::LDAP::Host'} = 'ldap.example.com';
# $Self->{'AuthSyncModule::LDAP::BaseDN'} = 'dc=example,dc=com';
# $Self->{'AuthSyncModule::LDAP::UID'} = 'uid';
# The following is valid but would only be necessary if the
# anonymous user do NOT have permission to read from the LDAP tree
# $Self->{'AuthSyncModule::LDAP::SearchUserDN'} = '';
# $Self->{'AuthSyncModule::LDAP::SearchUserPw'} = '';
# in case you want to add always one filter to each ldap query, use
# this option. e. g. AlwaysFilter => '(mail=*)' or AlwaysFilter =>
,→'(objectclass=user)'
# or if you want to filter with a logical OR-Expression, like AlwaysFilter =>
,→'(|(mail=*abc.com)(mail=*xyz.com))'
# $Self->{'AuthSyncModule::LDAP::AlwaysFilter'} = '';
# AuthSyncModule::LDAP::UserSyncMap
# (map if agent should create/synced from LDAP to DB after successful login)
# you may specify LDAP-Fields as either
# * list, which will check each field. first existing will be picked ( [
,→"givenName","cn","_empty"] )
  # * name of an LDAP-Field (may return empty strings) ("givenName")
# * fixed strings, prefixed with an underscore: "_test", which will always␣
,→return this fixed string
# $Self->{'AuthSyncModule::LDAP::UserSyncMap'} = {
# # DB -> LDAP
# UserFirstname => 'givenName',
# UserLastname => 'sn',
# UserEmail => 'mail',
    # };
```
A minimum követelmény egy könyvtárkiszolgálóhoz történő csatlakozáshoz:

```
$Self->{AuthSyncModule} = 'Kernel::System::Auth::Sync::LDAP';
$Self->{'AuthSyncModule::LDAP::Host'} = 'ldap.example.com';
$Self->{'AuthSyncModule::LDAP::BaseDN'} = 'dc=example,dc=com';
$Self->{'AuthSyncModule::LDAP::UID'} = 'uid';
```
**Host** A könyvtárkiszolgáló DNS-neve vagy IP-címe.

**BaseDN** A kezdőpont a könyvtárfában.

**UID** A bejelentkezéshez és azonosításhoz használt attribútum.

**Megjegyzés:** Ez a sAMAccountName egy Active Directory használatakor.

**Megjegyzés:** Több *[Ügyintézői szinkronizációs háttérprogram](#page-114-1)* blokk is használható. Győződjön meg arról, hogy hozzáadott-e egy számszerű értéket [1-9] az összes beállításhoz, hogy jelezze, mely beállítások mely háttérprogramhoz tartoznak. Minden egyes AuthSyncModule beállítást kifejezetten használni kell egy *[Ügyintézői hitelesítő háttérprogram](#page-111-0)* beállításnál.

### **Ügyintézői csoportadatok**

Lehetőség van biztonsági objektumok használatára a felhasználók és az OTRS csoportok szinkronizálásához. Ehhez másolja le a következő blokkot a Defaults.pm fájlból, és illessze be a Config.pm fájlba.

**Megjegyzés:** A *[Csoportok](#page-146-0)* elérhetővé tétele szükséges az OTRS-ben a funkció használatához.

### **Ügyintézői szerepadatok**

Lehetőség van biztonsági objektumok használatára a felhasználók és az OTRS szerepek szinkronizálásához. Ehhez másolja le a következő blokkot a Defaults.pm fájlból, és illessze be a Config.pm fájlba.

**Megjegyzés:** A *[Szerepek](#page-148-0)* elérhetővé tétele szükséges az OTRS-ben a funkció használatához.

## <span id="page-115-0"></span>**4.1.4 Ügyintéző beállítási lehetőségei**

# **4.2 Ügyintézők Csoportok**

A jogosultságok hatékony és egyértelmű kezelése elengedhetetlen egy növekvő vállalkozásban. Egy bizonyos felhasználó egy csoporthoz való egyszerű hozzárendelése az erőforrások gyors eléréséhez vagy a hozzáférés eltávolítása az erőforrás elérésétől minden esetben kötelező.

Az OTRS felülete mindkettőt biztosítja annak lehetőségével, hogy kezelheti egy ügyintéző hozzáférését egy vagy több meghatározott csoportnál. Ezenkívül hatékonyan és elegánsan megváltoztathatja több felhasználó hozzáférését bármely csoportnál.

Használja ezt a képernyőt, hogy egy vagy több ügyintézőt adjon hozzá egy vagy több csoporthoz. A funkció használatához az szükséges, hogy legalább egy ügyintéző és legalább egy csoport hozzá legyen adva a rendszerhez. A kezelőképernyő a *Felhasználók, csoportok és szerepek* csoport *Ügyintézők Csoportok* moduljában érhető el.

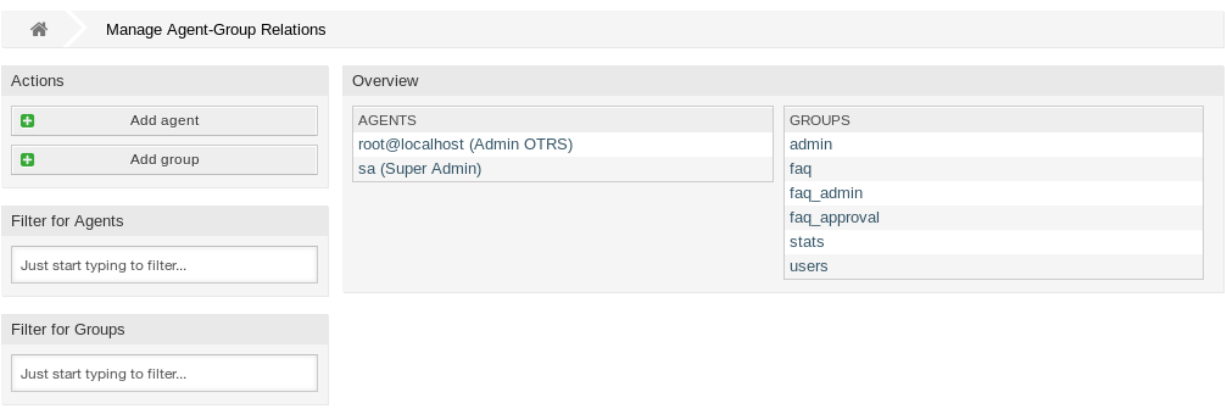

5. ábra: Ügyintéző–Csoport kapcsolatok kezelése

## **4.2.1 Ügyintézők fi Csoportok kapcsolatainak kezelése**

Néhány csoportnak egy ügyintézőhöz való rendeléséhez:

- 1. Kattintson egy ügyintézőre az *Ügyintézők* oszlopban.
- 2. Válassza ki azokat a jogosultságokat, amelyekkel össze szeretné kapcsolni az ügyintézőt a csoportokkal.
- 3. Kattintson a *Mentés* vagy *Mentés és befejezés* gombra.

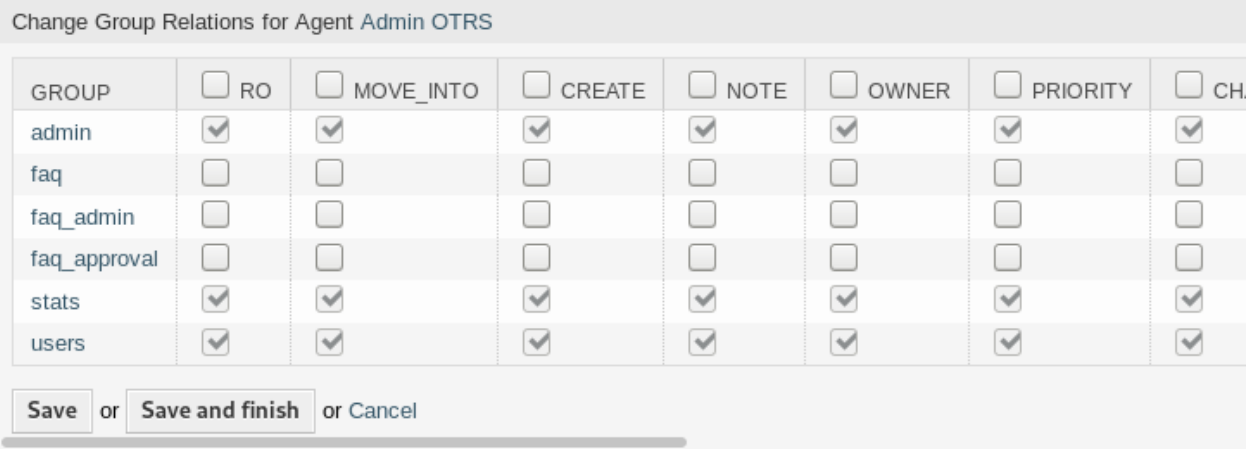

6. ábra: Csoportkapcsolatok megváltoztatása egy ügyintézőnél

Néhány ügyintézőnek egy csoporthoz való rendeléséhez:

- 1. Kattintson egy csoportra a *Csoportok* oszlopban.
- 2. Válassza ki azokat a jogosultságokat, amelyekkel össze szeretné kapcsolni a csoportot az ügyintézőkkel.
- 3. Kattintson a *Mentés* vagy *Mentés és befejezés* gombra.

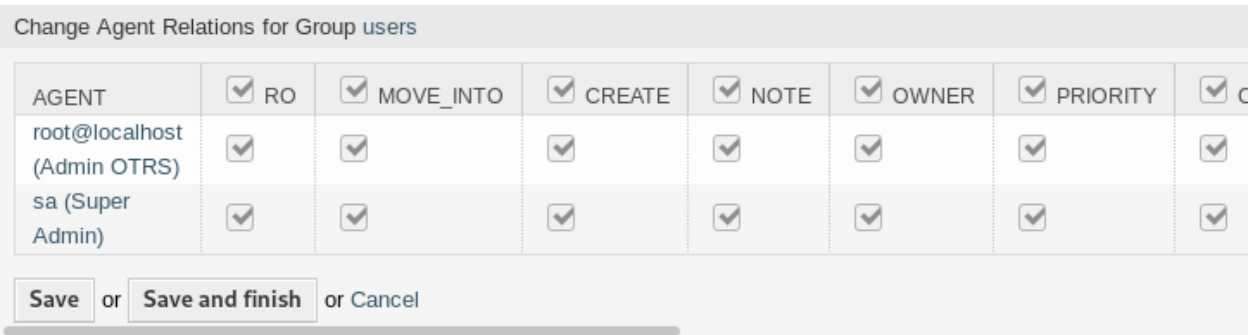

7. ábra: Ügyintéző-kapcsolatok megváltoztatása egy csoportnál

**Megjegyzés:** Ha több ügyintéző vagy csoport van hozzáadva a rendszerhez, akkor használja a szűrődobozt egy bizonyos ügyintéző vagy csoport megkereséséhez azáltal, hogy egyszerűen begépeli a nevét a szűrőbe.

Egyszerre több ügyintéző vagy csoport is hozzárendelhető mindkét képernyőn. Ezenkívül a kapcsolatok képernyőn egy ügyintézőre vagy egy csoportra kattintva meg fog nyílni az *Ügyintéző szerkesztése* vagy a *Csoport szerkesztése* képernyő annak megfelelően.

**Figyelem:** Egy ügyintéző vagy egy csoport elérése nem biztosít visszafelé mutató hivatkozást a kapcsolatok képernyőre.

# **4.2.2 Ügyintézők fi Csoportok kapcsolatainak hivatkozása**

Ha egy ügyintézőt hozzárendelnek egy csoporthoz vagy fordítva, akkor számos jogosultság állítható be egy ügyintéző és egy csoport közötti kapcsolatként. A következő jogosultságok érhetők el alapértelmezetten:

**csak olvasás** Csak olvasható hozzáférés ebben a csoportban/várólistában lévő jegyekhez.

**átmozgatás** Jogosultságok jegyek áthelyezéséhez ebbe a csoportba/várólistába.

**létrehozás** Jogosultságok új jegyek létrehozásához ebben a csoportban/várólistában.

**jegyzet** Jogosultságok a jegyekhez való jegyzetek hozzáadásához ebben a csoportban/várólistában.

**tulajdonos** Jogosultságok a jegyek tulajdonosának megváltoztatásához ebben a csoportban/várólistában.

**prioritás** Jogosultságok a jegy prioritásnak megváltoztatásához ebben a csoportban/várólistában.

**csevegéstulajdonos** Az ügyintézőknek teljes joguk van egy csevegésnél és fogadhatnak csevegéskéréseket.

**csevegésrésztvevő** Az ügyintézők szokásos módon vehetnek részt egy csevegésben.

**csevegésmegfigyelő** Az ügyintézők csendben vehetnek részt egy csevegésben.

**írás, olvasás** Teljes írási és olvasási hozzáférés ebben a csoportban/várólistában lévő jegyekhez.

#### **Lásd még:**

Nem minden elérhető jogosultság van megjelenítve alapértelmezetten. Nézze meg a [System::Permission](https://doc.otrs.com/doc/manual/config-reference/8.0/en/content/core.html#system-permission) beállítást azokért a jogosultságokért, amelyeket hozzá lehet adni. Ezek a további jogosultságok adhatók hozzá:

**statisztikák** Hozzáférést ad a statisztikák oldalhoz.

- **átirányítás** Jogosultságok egy e-mail üzenet átirányításához (az átirányítás gombbal a *Jegynagyítás* képernyőn).
- **válasz** Jogosultságok egy válasz írásához egy jegynél.
- **ügyfél** Jogosultságok egy jegy ügyfelének megváltoztatásához.
- **továbbítás** Jogosultságok egy üzenet továbbításához (a továbbítás gombbal).
- **függőben** Jogosultságok egy jegy függőre állításához.
- **telefon** Jogosultságok egy jegyhez történő telefonhívás hozzáadásához.

**felelős** Jogosultságok a felelős ügyintéző megváltoztatásához egy jegynél.

**Megjegyzés:** Egy oszlop fejlécében egy jelölőnégyzet bejelölése be fogja jelölni a kiválasztott oszlop összes jelölőnégyzetét. A jelölőnégyzet bejelölése az utolsó *olvasás, írás* oszlopban be fogja jelölni az összes jelölőnégyzetet a kiválasztott sorban.

# **4.3 Ügyintézők Szerepek**

Ahogy egy szervezet növekszik, a csoportok nem lehetnek a hozzáférési jogok feldolgozásához használt nevezők. Egyre inkább szükségessé válnak a szerepek, mivel egy szerephez különleges jogosultságok vannak hozzárendelve. Nem szabad egyéni jogosultságokat adni, hanem a szerep hordozza a beépített jogosultságokat.

Az OTRS lehetővé teszi az előre meghatározott jogosultságok egyszerű elérését egy vagy több meghatározott szerepen keresztül. Ezek a szerepek könnyen hozzárendelhetők egy vagy több ügyintézőhöz, valamint egy vagy több ügyintéző rendelhető egy szerephez.

Használja ezt a képernyőt, hogy egy vagy több ügyintézőt adjon hozzá egy vagy több szerephez. A funkció használatához az szükséges, hogy legalább egy ügyintéző és legalább egy szerep hozzá legyen adva a rendszerhez. A kezelőképernyő a *Felhasználók, csoportok és szerepek* csoport *Ügyintézők Szerepek* moduljában érhető el.

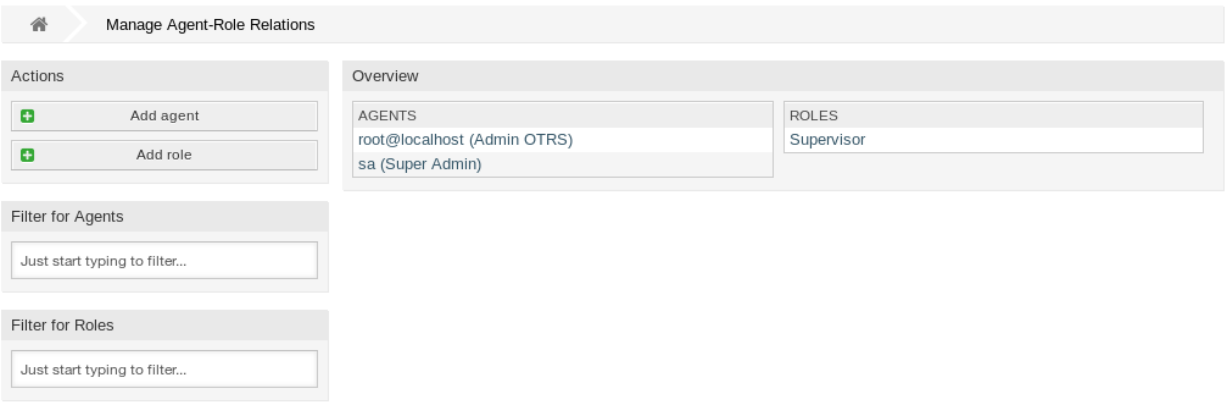

8. ábra: Ügyintéző–Szerep kapcsolatok kezelése

### **4.3.1 Ügyintézők fi Szerepek kapcsolatainak kezelése**

Néhány szerepnek egy ügyintézőhöz való rendeléséhez:

- 1. Kattintson egy ügyintézőre az *Ügyintézők* oszlopban.
- 2. Válassza ki azokat a szerepeket, amelybe az ügyintézőt be szeretné tenni.
- 3. Kattintson a *Mentés* vagy *Mentés és befejezés* gombra.

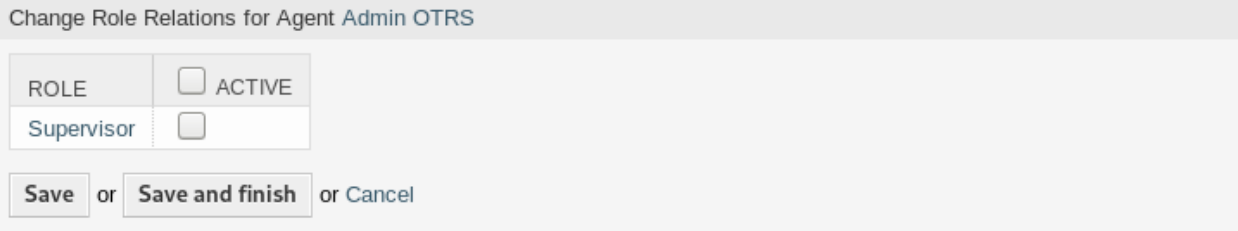

9. ábra: Szerepkapcsolatok megváltoztatása egy ügyintézőnél

Néhány ügyintézőnek egy szerephez való rendeléséhez:

- 1. Kattintson egy szerepre a *Szerepek* oszlopban.
- 2. Válassza ki azokat az ügyintézőket, amelyekhez hozzá szeretné adni a szerepet.
- 3. Kattintson a *Mentés* vagy *Mentés és befejezés* gombra.

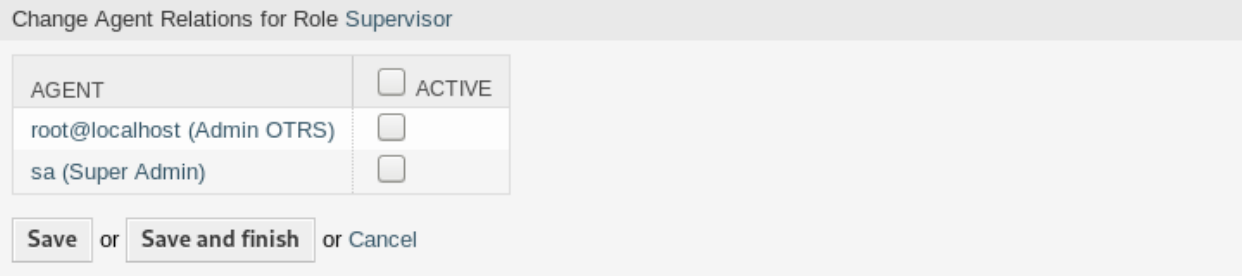

#### 10. ábra: Ügyintéző-kapcsolatok megváltoztatása egy szerepnél

**Megjegyzés:** Ha több ügyintéző vagy szerep van hozzáadva a rendszerhez, akkor használja a szűrődobozt egy bizonyos ügyintéző vagy szerep megkereséséhez azáltal, hogy egyszerűen begépeli a nevét a szűrőbe.

Egyszerre több ügyintéző vagy szerep is hozzárendelhető mindkét képernyőn. Ezenkívül a kapcsolatok képernyőn egy ügyintézőre vagy egy szerepre kattintva meg fog nyílni az *Ügyintéző szerkesztése* vagy a *Szerep szerkesztése* képernyő annak megfelelően.

**Figyelem:** Egy ügyintéző vagy egy szerep elérése nem biztosít visszafelé mutató hivatkozást a kapcsolatok képernyőre.

**Megjegyzés:** A jelölőnégyzet bejelölése az *Aktív* oszlop fejlécében be fogja jelölni az összes jelölőnégyzetet az oszlopban.

# <span id="page-120-0"></span>**4.4 Ügyfelek**

Használja ezt a képernyőt, hogy ügyfél-vállalatokat adjon a rendszerhez. Egy friss OTRS telepítés alapértelmezetten nem tartalmaz ügyfeleket. Az ügyfélkezelés képernyő a *Felhasználók, csoportok és szerepek* csoport *Ügyfelek* moduljában érhető el.

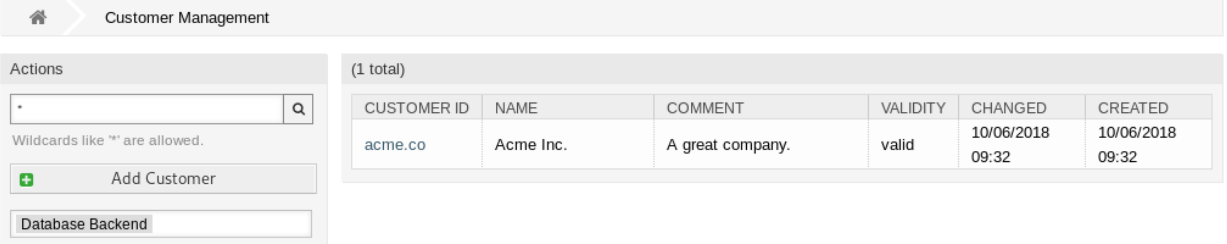

#### 11. ábra: Ügyfélkezelés képernyő

## **4.4.1 Ügyfelek kezelése**

**Megjegyzés:** Egy ügyfél hozzáadása vagy szerkesztése csak az adatbázis háttérprogram használatával lehetséges. A külső könyvtárszolgáltatások használata (mint például az LDAP) letiltja az ügyfél kezelésének funkcionalitását.

Egy ügyfél hozzáadásához:

- 1. Kattintson az *Ügyfél hozzáadása* gombra a bal oldalsávban.
- 2. Töltse ki a szükséges mezőket.
- 3. Kattintson a *Mentés* gombra.

**Figyelem:** Az ügyfelek nem törölhetők a rendszerből. Azonban kikapcsolhatók az *Érvényesség* beállítás *érvénytelen* vagy *átmenetileg érvénytelen* értékre állításával.

Egy ügyfél szerkesztéséhez:

- 1. Kattintson egy ügyfélre az ügyfelek listájában.
- 2. Módosítsa a mezőket.
- 3. Kattintson a *Mentés* vagy *Mentés és befejezés* gombra.

Egy ügyfél megkereséséhez:

- 1. Írjon be egy keresési kifejezést a keresődobozba a bal oldalsávban.
- 2. Kattintson a nagyító ikonra a mező jobb oldalán, vagy nyomja meg az Enter billentyűt.

**Megjegyzés:** Ha több ügyfél van hozzáadva a rendszerhez, akkor használja a keresődobozt egy bizonyos ügyfél megkereséséhez. Csak az első 1000 ügyfél van felsorolva alapértelmezetten.

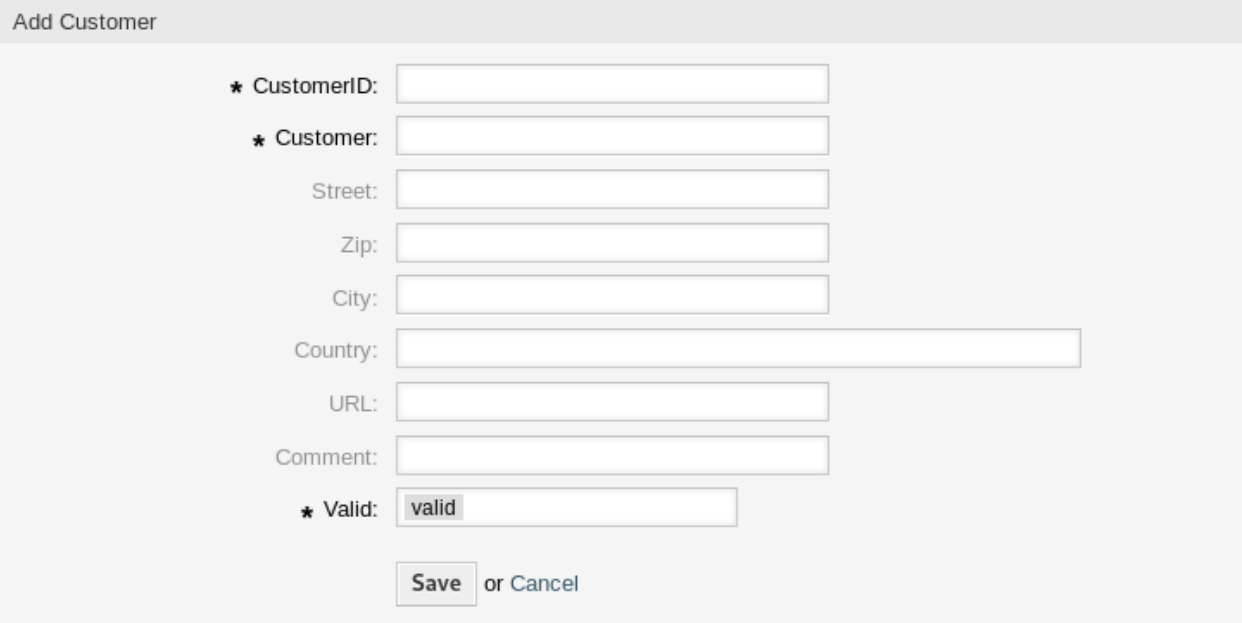

12. ábra: Ügyfél hozzáadása képernyő

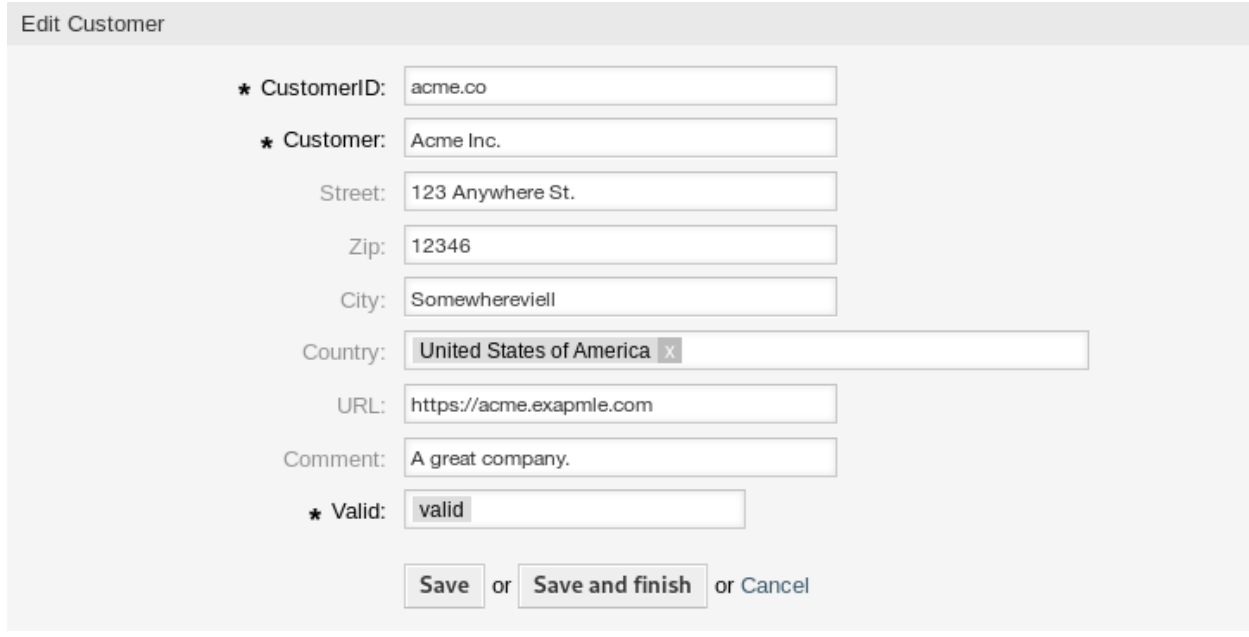

13. ábra: Ügyfél szerkesztése képernyő

# **4.4.2 Ügyfél beállításai**

A következő beállítások akkor érhetők el, ha hozzáadja vagy szerkeszti ezt az erőforrást. A csillaggal jelölt mezők kitöltése kötelező.

- **Ügyfél-azonosító \*** Az ügyfél belső neve. Csak betűket, számokat és néhány különleges karaktert tartalmazhat.
- **Ügyfél \*** Ennek az erőforrásnak a neve. Bármilyen típusú karakter beírható ebbe a mezőbe, beleértve a nagybetűket és a szóközt is. A név megjelenik az áttekintő táblázatban.

**Utca** Az ügyfél utcaneve.

**Irányítószám** Az ügyfél postai irányítószáma.

**Város** Az ügyfél székhelyének települése.

- **Ország** Az ügyfél országa. Válasszon egy országot a listából.
- **URL** Az ügyfél weboldala vagy egyéb URL-e.
- **Megjegyzés** Adjon további információkat ehhez az erőforráshoz. Mindig ajánlott egy teljes mondattal kitölteni ezt a mezőt az erőforrás leírásaként a jobb érthetőségért, mert a megjegyzés is megjelenik az áttekintő táblázatban.
- **Érvényesség \*** Állítsa be ennek az erőforrásnak az érvényességét. Minden erőforrás csak akkor használható az OTRS-ben, ha ez a mező *érvényes* értékre van állítva. Ennek a mezőnek az *érvénytelen* vagy *átmenetileg érvénytelen* értékre állításával letiltja az erőforrás használatát.

# <span id="page-122-0"></span>**4.5 Ugyfelek Csoportok**

A szervezet növekszik, és bizonyos ponton nem célszerű jogosultságokat rendelni az egyes felhasználókhoz, ezért hozzá kell rendelnie a jogosultságokat egy ügyfél összes ügyfél-felhasználójához.

Az OTRS lehetővé teszi a *[csoport](#page-300-0)* jogosultságainak hozzárendelését egy *[ügyfél](#page-300-1)* jogosultságainak kezeléséhez. A hozzáférés ugyanúgy működik mint az ügyintézőknél, megakadályozva egy ügyfelet abban, hogy módosítsa és megtekintse a kérést. Így lehetővé teszi az ügyfél számára, hogy az eredeti kommunikáció eredményére összpontosítson, és egy jegyen keresztül történjen a beszélgetés.

### **Lásd még:**

Rendeljen hozzá egy önálló ügyfél-felhasználót egy csoporthoz az *Ügyfél-felhasználók Csoportok* modul használatával.

Használja ezt a képernyőt, hogy egy vagy több ügyfelet adjon hozzá egy vagy több csoporthoz. A funkció használatához az szükséges, hogy legalább egy ügyfél és legalább egy csoport hozzá legyen adva a rendszerhez. A kezelőképernyő a *Felhasználók, csoportok és szerepek* csoport Ügyfelek Csoportok moduljában érhető el.

Az ügyfélcsoport támogatását engedélyezni kell legalább egy ügyfél-felhasználó *[háttérprogram](#page-300-2)* beállításaiban a funkció használatához. Az alapértelmezett OTRS *[háttérprogram](#page-300-2)* esetén ez a rendszerbeállításokban engedélyezhető az *Itt engedélyezze!* gombra kattintva.

**Megjegyzés:** A funkció engedélyezéséhez olyan rendszereknél, amelyek könyvtárkiszolgálókat vagy nem alapértelmezett háttérprogramokat használnak, el kell helyezni egy egyéni beállítófájlt a Kernel/Config/ Files mappában (például ZZZ\_CustomerBackend.pm néven). Miután aktiválásra került, az ebből a háttérprogramból érkező összes ügyfél-felhasználó csoport-hozzárendelést igényel.

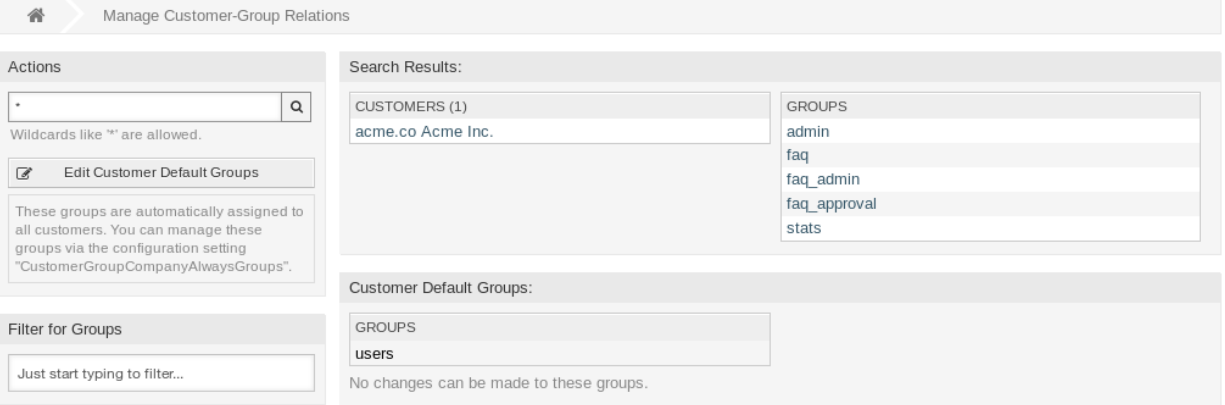

### 14. ábra: Ügyfél–Csoport kapcsolatok kezelése

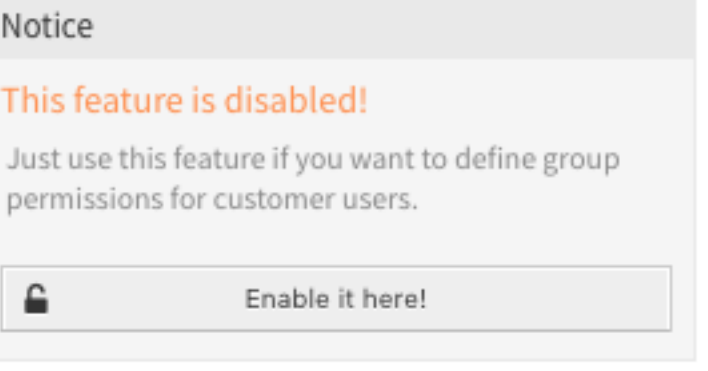

15. ábra: Ügyfélcsoport funkció engedélyezése

**Figyelem:** Miután elvégezte a változtatásokat a háttérprogramon, a kiszolgáló gyorsítótára törölve lesz, ami átmeneti teljesítmény-visszaesést okozhat.

## **4.5.1 Ügyfelek fi Csoportok kapcsolatainak kezelése**

**Megjegyzés:** Ahhoz, hogy képes legyen használni ezt a funkciót, először aktiválnia kell a beállításait.

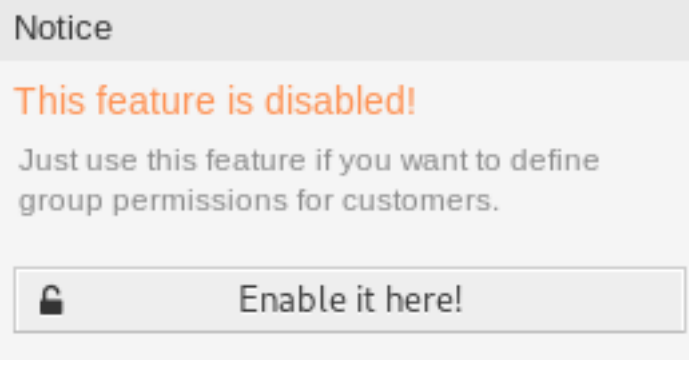

16. ábra: Ügyfél–Csoport támogatás engedélyezése

Néhány csoportnak egy ügyfélhez való rendeléséhez:

- 1. Kattintson egy ügyfélre az *Ügyfelek* oszlopban.
- 2. Válassza ki azokat a jogosultságokat, amelyekkel össze szeretné kapcsolni az ügyfelet a csoportokkal.
- 3. Kattintson a *Mentés* vagy *Mentés és befejezés* gombra.

Change Group Relations for Customer Acme Inc.

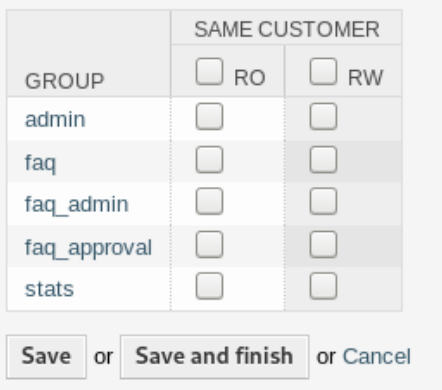

17. ábra: Csoportkapcsolatok megváltoztatása egy ügyfélnél

Néhány ügyfélnek egy csoporthoz való rendeléséhez:

- 1. Kattintson egy csoportra a *Csoportok* oszlopban.
- 2. Válassza ki azokat a jogosultságokat, amelyekkel össze szeretné kapcsolni a csoportot az ügyfelekkel.
- 3. Kattintson a *Mentés* vagy *Mentés és befejezés* gombra.

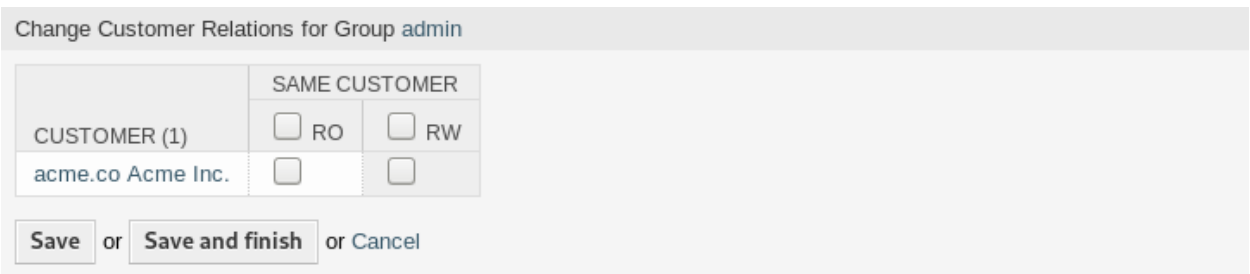

18. ábra: Ügyfélkapcsolatok megváltoztatása egy csoportnál

Az ügyfél alapértelmezett csoportjainak megváltoztatásához:

- 1. Kattintson az *Ügyfél alapértelmezett csoportjainak szerkesztése* gombra a bal oldalsávban.
- 2. Adjon hozzá vagy módosítsa a csoportokat a [CustomerGroupCompanyAlwaysGroups](https://doc.otrs.com/doc/manual/config-reference/8.0/en/content/core.html#customergroupcompanyalwaysgroups) beállításban.
- 3. Állítsa üzembe a módosított rendszerbeállításokat.

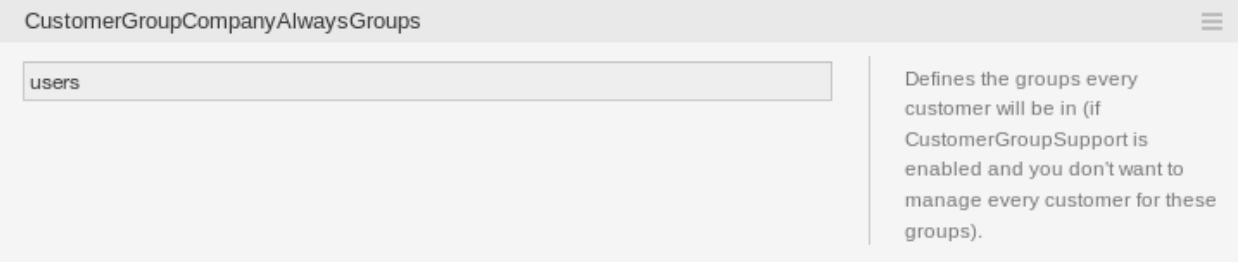

19. ábra: A CustomerGroupCompanyAlwaysGroups rendszerbeállítás képernyő

Ezek a csoportok automatikusan hozzá vannak rendelve minden ügyfélhez.

**Megjegyzés:** Ha több ügyfél vagy csoport van hozzáadva a rendszerhez, akkor használja a keresődobozt egy bizonyos ügyfél megkereséséhez, vagy használja a szűrődobozt egy bizonyos csoport megkereséséhez azáltal, hogy egyszerűen begépeli a nevét a szűrőbe.

Egyszerre több ügyfél vagy csoport is hozzárendelhető mindkét képernyőn. Ezenkívül a kapcsolatok képernyőn egy ügyfélre vagy egy csoportra kattintva meg fog nyílni az *Ügyfél szerkesztése* vagy a *Csoport szerkesztése* képernyő annak megfelelően.

**Figyelem:** Egy ügyfél vagy egy csoport elérése nem biztosít visszafelé mutató hivatkozást a kapcsolatok képernyőre.

## **4.5.2 Ügyfelek fi Csoportok kapcsolatainak hivatkozása**

Ha egy ügyfelet hozzárendelnek egy csoporthoz vagy fordítva, akkor számos jogosultság állítható be egy ügyfél és egy csoport közötti kapcsolatként. A következő jogosultságok érhetők el alapértelmezetten:

**Ugyanaz az ügyfél** Csoportalapú hozzáférést ad az ügyfél-felhasználóknak az azonos ügyfél ügyfélfelhasználóitól származó jegyekhez (a jegy CustomerID mezője ugyanaz mint az ügyfél-felhasználó CustomerID mezője).

**csak olvasás** Csak olvasható hozzáférés az erőforráshoz.

**írás, olvasás** Teljes írási és olvasási hozzáférés az erőforráshoz.

**Megjegyzés:** Egy jelölőnégyzet bejelölése egy oszlop fejlécében be fogja jelölni az összes jelölőnégyzetet a kiválasztott oszlopban.

# <span id="page-126-0"></span>**4.6 Ügyfél-felhasználók**

Annak a személynek az aktája, akivel a vállalat foglalkozik, több információt igényel az adott személyről: fizikai hely szállítási és számlázási célok miatt, valamint az e-mail és a telefonos kapcsolati elérhetőségei.

Az OTRS nagyszerű módot biztosít a partnerek személyes információnak elmentéséhez azon szervezeten belül, amelyet az Ön vállalata szolgál ki. Annyi személyes kapcsolati adatot adhat hozzá az OTRS-be, amennyi csak szükséges.

Használja ezt a képernyőt, hogy egy *[ügyfél-felhasználó](#page-300-3)* hozzá legyen adva a rendszerhez. Egy friss OTRS telepítés alapértelmezetten nem tartalmaz ügyfél-felhasználókat. Az ügyfél-felhasználó kezelésének képernyője a *Felhasználók, csoportok és szerepek* csoport *Ügyfél-felhasználók* moduljában érhető el.

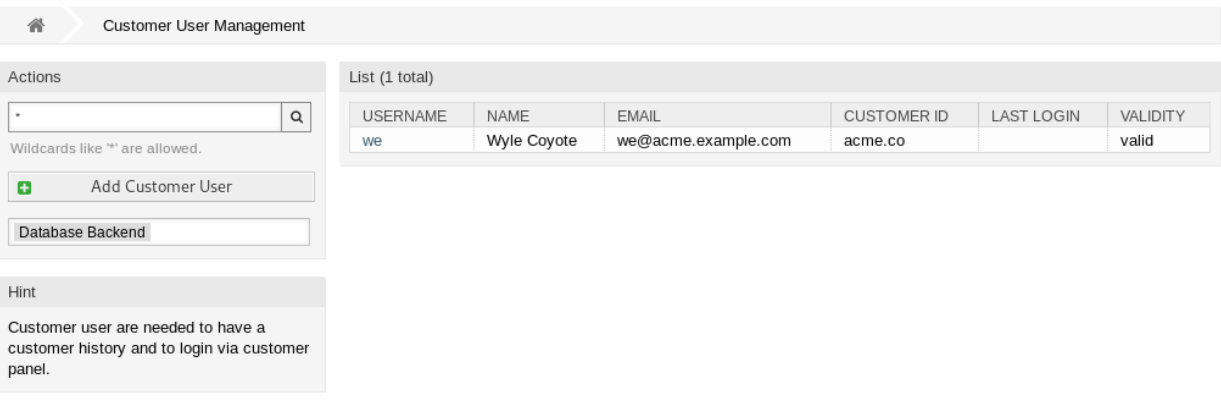

20. ábra: Ügyfél-felhasználó kezelésének képernyője

### **4.6.1 Ügyfél-felhasználók kezelése**

**Figyelem:** Egy ügyfél-felhasználót csak akkor lehet hozzáadni a rendszerhez, ha legalább egy *[ügyfél](#page-300-1)* már létezik. Először *[Ügyfelek](#page-120-0)* létrehozására van szükség.

**Megjegyzés:** Egy ügyfél-felhasználó hozzáadása vagy szerkesztése csak az adatbázis háttérprogram használatával lehetséges. A külső könyvtárszolgáltatások használata (mint például az LDAP) letiltja az ügyfél-felhasználó kezelésének funkcionalitását.

Egy ügyfél-felhasználó hozzáadásához:

1. Kattintson az *Ügyfél-felhasználó hozzáadása* gombra a bal oldalsávban.

- 2. Töltse ki a szükséges mezőket.
- 3. Kattintson a *Mentés* gombra.

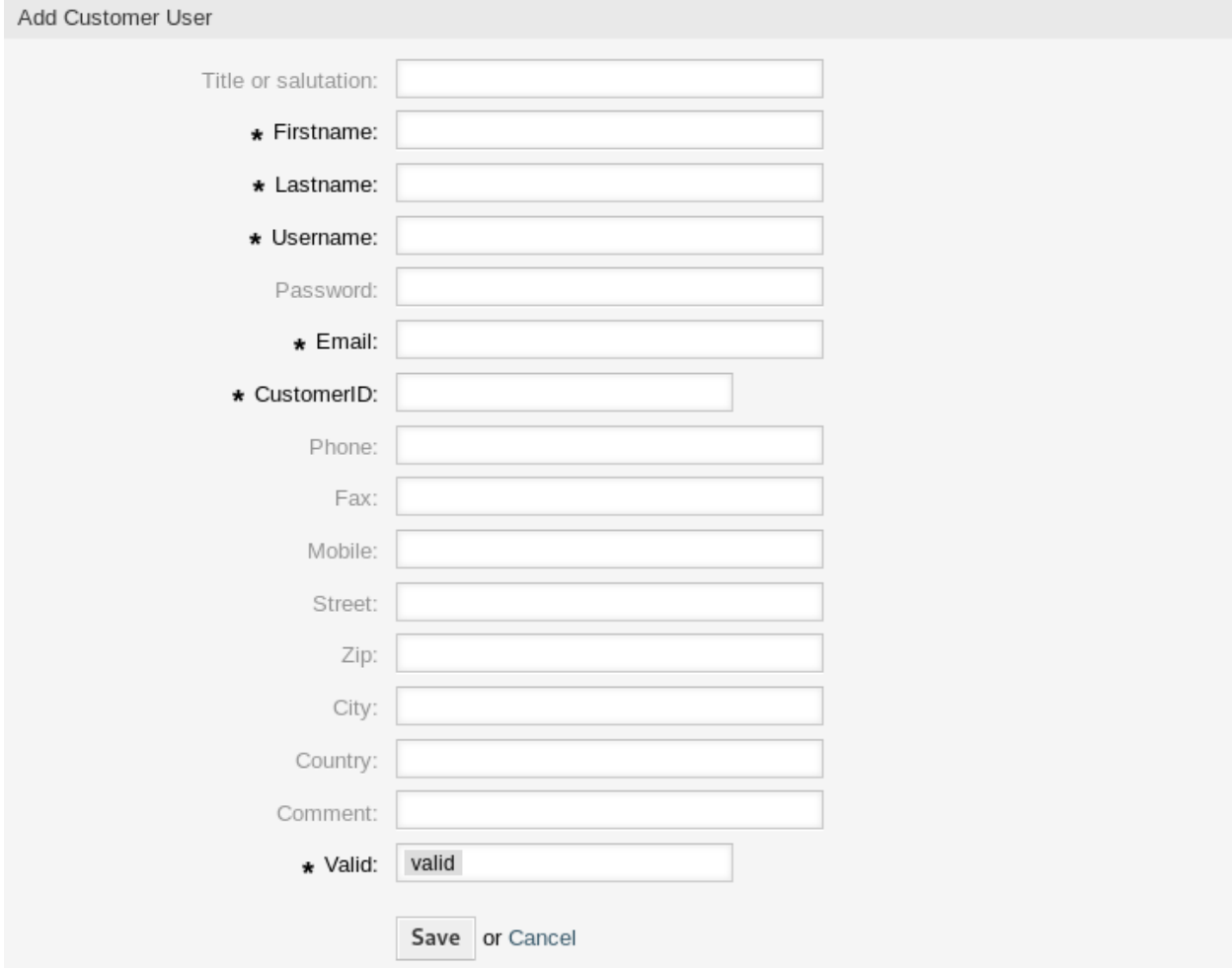

21. ábra: Ügyfél-felhasználó hozzáadása képernyő

**Figyelem:** Az ügyfél-felhasználók nem törölhetők a rendszerből. Azonban kikapcsolhatók az *Érvényesség* beállítás *érvénytelen* vagy *átmenetileg érvénytelen* értékre állításával.

Egy ügyfél-felhasználó szerkesztéséhez:

- 1. Kattintson egy ügyfél-felhasználóra az ügyfél-felhasználók listájában.
- 2. Módosítsa a mezőket.
- 3. Kattintson a *Mentés* vagy *Mentés és befejezés* gombra.

Egy ügyfél-felhasználó megkereséséhez:

- 1. Írjon be egy keresési kifejezést a keresődobozba a bal oldalsávban.
- 2. Kattintson a nagyító ikonra a mező jobb oldalán, vagy nyomja meg az Enter billentyűt.

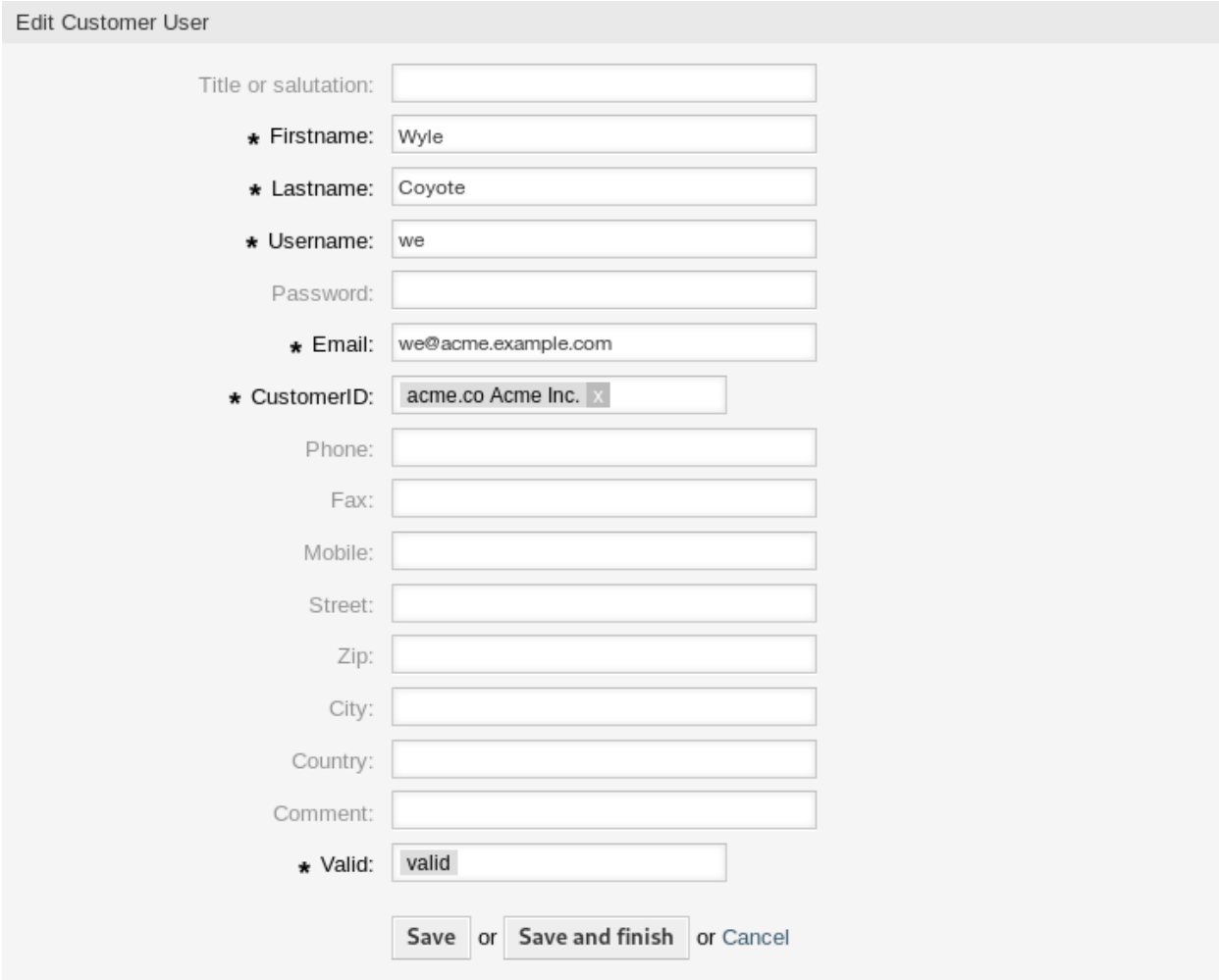

22. ábra: Ügyfél-felhasználó szerkesztése képernyő

**Megjegyzés:** Ha több ügyfél-felhasználó van hozzáadva a rendszerhez, akkor használja a keresődobozt egy bizonyos ügyfél-felhasználó megkereséséhez. Csak az első 1000 ügyfél-felhasználó van felsorolva alapértelmezetten.

Az ügyfél-felhasználó jogosultságai úgy szabályozhatók, ha egy ügyfelet vagy egy ügyfél-felhasználót *[Cso](#page-146-0)[portok](#page-146-0)* tagjává teszünk. Ez egy összetett jogosultsági mátrixot eredményezhet. Egy ügyfél-felhasználó tényleges jogosultságai az *Ügyfél-felhasználó szerkesztése* képernyő alján ellenőrizhető.

Effective Permissions for Customer User

#### **Group Permissions**

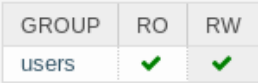

Table above shows effective group permissions for the customer user. The matrix takes into account all inherited permissions (e.g. via customer groups). Note: The table does not consider changes made to this form without submitting it.

#### **Customer Access**

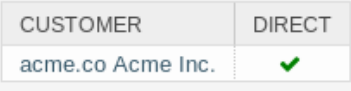

Table above shows granted customer access for the customer user by permission context. The matrix takes into account all inherited access (e.g. via customer groups). Note: The table does not consider changes made to this form without submitting it.

### 23. ábra: Tényleges jogosultságok az ügyfél-felhasználónál felületi elem

#### **Lásd még:**

Az *[Ügyfél-felhasználók fi Csoportok](#page-140-0)* engedélyezése szükséges a funkció használatához.

### <span id="page-129-0"></span>**4.6.2 Ügyfél-felhasználó beállításai**

A következő beállítások akkor érhetők el, ha hozzáadja vagy szerkeszti ezt az erőforrást. A csillaggal jelölt mezők kitöltése kötelező.

**Megjegyzés:** Ezek a belső adatbázistáblánál elérhető alapértelmezett mezők.

**Titulus vagy megszólítás** Valamilyen név előtag adható meg itt, mint például *Mr.*, *Dr.*, *Ifj.*, stb.

**Keresztnév \*** Az ügyfél-felhasználó keresztneve.

**Vezetéknév \*** Az ügyfél-felhasználó vezetékneve.

**Felhasználónév \*** Az ügyfél-felhasználó felhasználóneve a rendszerre történő bejelentkezéshez.

**Jelszó** Az ügyfél-felhasználó jelszava. Automatikusan lesz előállítva, ha üresen marad.

**E-mail \*** Az ügyfél-felhasználó e-mail címe.

**Ügyfél \*** Az ügyfél-vállalat, amelyhez az ügyfél-felhasználó tartozik. Válasszon egy ügyfelet az *[Ügyfelek](#page-120-0)* listájából.

**Telefon** Az ügyfél-felhasználó telefonszáma.

**Fax** Az ügyfél-felhasználó faxszáma.

**Mobiltelefon** Az ügyfél-felhasználó mobiltelefonszáma.

**Utca** Az ügyfél utcaneve.

**Irányítószám** Az ügyfél postai irányítószáma.

**Város** Az ügyfél székhelyének települése.

**Ország** Az ügyfél-felhasználó országa.

- **Megjegyzés** Adjon további információkat ehhez az erőforráshoz. Mindig ajánlott egy teljes mondattal kitölteni ezt a mezőt az erőforrás leírásaként a jobb érthetőségért, mert a megjegyzés is megjelenik az áttekintő táblázatban.
- **Érvényesség \*** Állítsa be ennek az erőforrásnak az érvényességét. Minden erőforrás csak akkor használható az OTRS-ben, ha ez a mező *érvényes* értékre van állítva. Ennek a mezőnek az *érvénytelen* vagy *átmenetileg érvénytelen* értékre állításával letiltja az erőforrás használatát.

#### **Lásd még:**

Lehetőség van több ügyfelet rendelni az ügyfél-felhasználókhoz az *[Ügyfél-felhasználók fi Ügyfelek](#page-138-0)* képernyőn keresztül.

## **4.6.3 Ügyfél-felhasználói háttérprogramok**

A rendszer számos ügyfél-felhasználói adatjellemzővel dolgozik, mint például felhasználónév, e-mail cím, telefonszám, stb. Ezek a jellemzők mind az ügyintézői, mind a külső felületen megjelennek, és az ügyfélfelhasználók hitelesítéséhez is használják.

A rendszeren belül használt vagy megjelenített ügyféladatok nagymértékben személyre szabhatók. A felhasználó bejelentkezési nevére és e-mail címére mindig szükség van az ügyfél hitelesítéséhez.

Kétféle típusú ügyfél-háttérprogramot használhat: adatbázis vagy LDAP. Ha már van egy másik ügyfélháttérprogramja (például SAP), akkor lehetséges egy olyan modul írása, amely azt használja.

Az adminisztrátori felület nem támogatja a külső háttérprogramok beállítását. *On-Premise* rendszer vagy *((OTRS)) Community Edition* használatakor az adminisztrátoroknak kézzel kell a Kernel/Config.pm fájlt szerkeszteniük a Kernel/Config/Defaults.pm fájlból történő kódrészletek másolásával és beillesztésével.

**Figyelem:** Ne módosítsa a Kernel/Config/Defaults.pm fájlt, mert a rendszer frissítése után felül lesz írva! Ehelyett inkább másolja le és illessze be a kódrészleteket a Kernel/Config.pm fájlba.

**Megjegyzés:** A következő beállításokat az *ügyfélmegoldásokért felelős csapat* végzi el az **OTRS**-ben. Vegye fel a kapcsolatot az *ügyfélmegoldásokért felelős csapattal* a [support@otrs.com](mailto:support@otrs.com) e-mail címen vagy az [OTRS Portálon](https://portal.otrs.com/).

### **Adatbázis**

Ez az alapértelmezett ügyfél-felhasználói háttérprogram az új telepítéseknél. A lenti példa egy olyan adatbázis ügyfél-háttérprogram beállítását mutatja be, amely a customer\_user adatbázis-táblában tárolt ügyfélfelhasználói adatokat használja.

```
# CustomerUser
   # (customer user database backend and settings)
   $Self->{CustomerUser} = {
       Name => Translatable('Database Backend'),
       Module => 'Kernel::System::CustomerUser::DB',
       Params \Rightarrow {
           # if you want to use an external database, add the
           # required settings
            # DSN => 'DBI:odbc:yourdsn',
# Type => 'mssql', # only for ODBC connections
# DSN => 'DBI:mysql:database=customerdb;host=customerdbhost',
# User => '',
# Password => '',
           Table => 'customer_user',
            For eignDB \implies 0, # set this to 1 if your table does not have
,→create_time, create_by, change_time and change_by fields
           # CaseSensitive defines if the data storage of your DBMS is case␣
,→sensitive and will be
           # preconfigured within the database driver by default.
           # If the collation of your data storage differs from the default␣
,→settings,
           # you can set the current behavior ( either 1 = CaseSensitive or␣
,→0 = CaseINSensitive )
           # to fit your environment.
           #
# CaseSensitive => 0,
           # SearchCaseSensitive will control if the searches within the␣
,→data storage are performed
           # case sensitively (if possible) or not. Change this option to 1,␣
,→if you want to search case sensitive.
           # This can improve the performance dramatically on large␣
,→databases.
           SearchCaseSensitive => 0,
       },
       # customer unique id
       CustomerKey => 'login',
       # customer #
       CustomerID => 'customer id',
       CustomerValid => 'valid_id',
       # The last field must always be the email address so that a valid
       # email address like "John Doe" <john.doe@domain.com> can be␣
,→constructed from the fields.
       CustomerUserListFields => [ 'first_name', 'last_name', 'email' ],
        # CustomerUserListFields => ['login', 'first_name', 'last_name',
,→'customer_id', 'email'],
```

```
CustomerUserSearchFields => [ 'login', 'first_name', 'last_
,→name', 'customer_id' ],
       CustomerUserSearchPrefix \Rightarrow \rightarrow \rightarrow \rightarrow \rightarrowCustomerUserSearchSuffix => ' ',
       CustomerUserSearchListLimit => 250,
       CustomerUserPostMasterSearchFields => ['email'],
       CustomerUserNameFields => [ 'title', 'first_name', 'last_
,→name' ],
       CustomerUserEmailUniqCheck => 1,
        # # Configures the character for joining customer user name parts. Join␣
,→single space if it is not defined.
        # # CustomerUserNameFieldsJoin => '',
        # # show now own tickets in customer panel, CompanyTickets
# CustomerUserExcludePrimaryCustomerID => 0,
# # generate auto logins
# AutoLoginCreation => 0,
# # generate auto login prefix
# AutoLoginCreationPrefix => 'auto',
# # admin can change customer preferences
# AdminSetPreferences => 1,
       # use customer company support (reference to company, See␣
,→CustomerCompany settings)
       CustomerCompanySupport => 1,
       # cache time to live in sec. - cache any database queries
       CacheTTL => 60 * 60 * 24,
# # Consider this source read only.
# ReadOnly => 1,
       Map => [
           # Info about dynamic fields:
           #
           # Dynamic Fields of type CustomerUser can be used within the␣
,→mapping (see example below).
           # The given storage (third column) then can also be used within␣
,→the following configurations (see above):
           # CustomerUserSearchFields, CustomerUserPostMasterSearchFields,␣
,→CustomerUserListFields, CustomerUserNameFields
           #
           # Note that the columns 'frontend' and 'readonly' will be ignored␣
,→for dynamic fields.
           # note: Login, Email and CustomerID needed!
           # var, frontend, storage, shown (1=always,2=lite), required,␣
,→storage-type, http-link, readonly, http-link-target, link class(es)
           [ 'UserTitle', Translatable('Title or salutation'), 'title
,→', 1, 0, 'var', '', 0, undef, undef ],
           [ 'UserFirstname', Translatable('Firstname'), 'first_
,→name', 1, 1, 'var', '', 0, undef, undef ],
                             Translatable('Lastname'), 
last
,→name', 1, 1, 'var', '', 0, undef, undef ],
```
(folytatás az előző oldalról) [ 'UserLogin', Translatable('Username'), 'login *,→*', 1, 1, 'var', '', 0, undef, undef ], [ 'UserPassword', Translatable('Password'), 'pw', ␣ *,<sup>→</sup>* 0, 0, 'var', '', 0, undef, undef ], [ 'UserEmail', Translatable('Email'), 'email *,→*', 1, 1, 'var', '', 0, undef, undef ], *# [ 'UserEmail', Translatable('Email'), 'email ,→', 1, 1, 'var', '[% Env("CGIHandle") %]?Action=AgentTicketCompose; ,→ResponseID=1;TicketID=[% Data.TicketID | uri %];ArticleID=[% Data.ArticleID*␣ *,→| uri %]', 0, '', 'AsPopup OTRSPopup\_TicketAction' ],* [ 'UserCustomerID', Translatable('CustomerID'), *,→*'customer\_id', 0, 1, 'var', '', 0, undef, undef ], *# [ 'UserCustomerIDs', Translatable('CustomerIDs'), ,→'customer\_ids', 1, 0, 'var', '', 0, undef, undef ],* [ 'UserPhone', Translatable('Phone'), 'phone *,→*', 1, 0, 'var', '', 0, undef, undef ], [ 'UserFax', Translatable('Fax'), 'fax',␣ ,<br> *i*, 0, 'var', '', 0, undef, undef ], [ 'UserMobile', Translatable('Mobile'), 'mobile *i*, 0, 'var', '', 0, undef, undef ], [ 'UserStreet', Translatable('Street'), 'street *,→*', 1, 0, 'var', '', 0, undef, undef ], [ 'UserZip', Translatable('Zip'), 'zip',␣ *,<sup>→</sup>* 1, 0, 'var', '', 0, undef, undef ], [ 'UserCity', Translatable('City'), 'city', *,<sup>→</sup>* 1, 0, 'var', '', 0, undef, undef ], [ 'UserCountry', Translatable('Country'), *,→*'country', 1, 0, 'var', '', 0, undef, undef ], [ 'UserComment', Translatable('Comment'), *,→*'comments', 1, 0, 'var', '', 0, undef, undef ], [ 'ValidID', Translatable('Valid'), 'valid\_ *,→*id', 0, 1, 'int', '', 0, undef, undef ], *# Dynamic field example # [ 'DynamicField\_Name\_X', undef, 'Name\_X', 0, 0, 'dynamic\_field',*␣ *,→undef, 0, undef, undef ],*  $\left| \right|$ , *# default selections* Selections => { *# UserTitle => { # 'Mr.' => Translatable('Mr.'), # 'Mrs.' => Translatable('Mrs.'), # },* }, };

Ha személyre szeretné szabni az ügyfél-felhasználói adatokat, akkor változtassa meg az oszlopokat vagy adjon hozzá újakat a customer\_user táblához az adatbázisban.

Például egy új mező hozzáadásához a szobaszám esetén:

1. Adjon hozzá egy új room oszlopot a customer\_user táblához.

MySQL vagy MariaDB:

```
root> mysql -u root -p -e 'ALTER TABLE otrs.customer_user ADD roomu
,→VARCHAR (250)'
```
PostgreSQL (az /opt/otrs könyvtárból):

otrs> psql -c 'ALTER TABLE customer\_user ADD COLUMN room varchar(250)'

- 2. Másolja át a \$Self->{CustomerUser} szakaszt a Kernel/Config/Defaults.pm fájlból a Kernel/Config.pm fájlba.
- 3. Adja hozzá az új oszlopot a Map tömbhöz.

'UserRoom', 'Room', 'room', 0, 1, 'var', '', 0, undef, undef ],

Beállíthatja a HTTP hivatkozás célját és a hivatkozás osztályát (az utolsó két kulcsot) undef értékre a leképezési tömb elemeiben, ha nem tervezi használni azokat. Ezek a kulcsok adják hozzá a target="" és class="" attribútumokat a HTTP hivatkozás elemhez. Figyelmen kívül lesznek hagyva, ha a HTTP hivatkozás nincs beállítva (ez most · · ebben a példában).

**Megjegyzés:** Ajánlott mindig angol szavakat használni a neveknél.

#### **Lásd még:**

Names can be translated into other languages with custom translation files. See the [Custom Transla](https://doc.otrs.com/doc/manual/developer/8.0/en/content/how-it-works/translations.html#custom-translation-file)[tion File](https://doc.otrs.com/doc/manual/developer/8.0/en/content/how-it-works/translations.html#custom-translation-file) chapter in the developer manual.

#### **LDAP**

Ha rendelkezik olyan LDAP könyvtárral, amely a felhasználói adatokat tárolja, akkor használhatja azt ügyfélfelhasználói háttérprogramként. A lenti példa egy LDAP ügyfél-felhasználói háttérprogram beállítását mutatja be.

```
# CustomerUser
# (customer user ldap backend and settings)
    $Self->{CustomerUser} = {
        Name => 'LDAP Backend',
        Module => 'Kernel::System::CustomerUser::LDAP',
        Params \Rightarrow {
            # ldap host
            Host => 'bay.csuhayward.edu',
            # ldap base dn
            BaseDN \Rightarrow 'ou=seas, o=csuh',
            # search scope (one|sub)
            SSCOPE => 'sub',
            # The following is valid but would only be necessary if the
            # anonymous user does NOT have permission to read from the LDAP␣
,→tree
            UserDN \implies '',
            UserPw \Rightarrow '',
            # in case you want to add always one filter to each ldap query, use
            # this option. e. g. AlwaysFilter => '(mail=*)' or AlwaysFilter =>
   ,→ '(objectclass=user)'
```

```
AlwaysFilter => '',
           # if the charset of your ldap server is iso-8859-1, use this:
            # # SourceCharset => 'iso-8859-1',
           # die if backend can't work, e. g. can't connect to server
           Die \Rightarrow 0.
           # Net::LDAP new params (if needed - for more info see perldoc␣
,→Net::LDAP)
           Params \Rightarrow {
               port \Rightarrow 389,
               timeout = 120,
               async \Rightarrow 0,
               version \Rightarrow 3,
           },
       },
       # customer unique id
       CustomerKey => 'uid',
       # customer #
       CustomerID \Rightarrow 'mail',CustomerUserListFields => ['cn', 'mail'],
       CustomerUserSearchFields => ['uid', 'cn', 'mail'],
       CustomerUserSearchPrefix => '',
       CustomerUserSearchSuffix => '*',
       CustomerUserSearchListLimit => 250,
       CustomerUserPostMasterSearchFields => ['mail'],
       CustomerUserNameFields => ['givenname', 'sn'],
       # Configures the character for joining customer user name parts. Join␣
,→single space if it is not defined.
       CustomerUserNameFieldsJoin => '',
       # show customer user and customer tickets in the external interface
       CustomerUserExcludePrimaryCustomerID => 0,
       # add a ldap filter for valid users (expert setting)
# # CustomerUserValidFilter => '(!(description=gesperrt))',
       # admin can't change customer preferences
       AdminSetPreferences => 0,
       # cache time to live in sec. - cache any ldap queries
# CacheTTL => 0,
       Map \Rightarrow [
           # note: Login, Email and CustomerID needed!
           # var, frontend, storage, shown (1=always,2=lite), required,␣
,→storage-type, http-link, readonly, http-link-target, link class(es)
           [ 'UserTitle', Translatable('Title or salutation'), 'title',
               ,→ 1, 0, 'var', '', 1, undef, undef ],
           [ 'UserFirstname', Translatable('Firstname'),
,→'givenname', 1, 1, 'var', '', 1, undef, undef ],
           [ 'UserLastname', Translatable('Lastname'), 'sn', ␣
→ 1, 1, 'var', '', 1, undef, undef ],
           [ 'UserLogin', Translatable('Username'), 'uid', ␣
                ,→ 1, 1, 'var', '', 1, undef, undef ],
           [ 'UserEmail', Translatable('Email'), 'mail',␣
→ 1, 1, 'var', '', 1, undef, undef ],
           [ 'UserCustomerID', Translatable('CustomerID'), 'mail',␣
                ,→ 0, 1, 'var', '', 1, undef, undef ],
```

```
# [ 'UserCustomerIDs', Translatable('CustomerIDs'),
,→'second_customer_ids', 1, 0, 'var', '', 1, undef, undef ],
           [ 'UserPhone', Translatable('Phone'),
,→'telephonenumber', 1, 0, 'var', '', 1, undef, undef ],
                              Translatable('Address'),
,→'postaladdress', 1, 0, 'var', '', 1, undef, undef ],
           [ 'UserComment', Translatable('Comment'),
,→'description', 1, 0, 'var', '', 1, undef, undef ],
           # this is needed, if "SMIME::FetchFromCustomer" is active
           # [ 'UserSMIMECertificate', 'SMIMECertificate', 'userSMIMECertificate
,→', 0, 1, 'var', '', 1, undef, undef ],
           # Dynamic field example
           # [ 'DynamicField_Name_X', undef, 'Name_X', 0, 0, 'dynamic_field',␣
,→undef, 0, undef, undef ],
       ],
   };
```
Az LDAP háttérprogram bekapcsolásához és beállításához:

- 1. Másolja át a \$Self->{CustomerUser} szakaszt a Kernel/Config/Defaults.pm fájlból a Kernel/Config.pm fájlba.
- 2. Távolítsa el a megjegyzéseket (a # karaktereket) a sorok elejéről.

Ha további ügyfél-felhasználói jellemzők is vannak az LDAP könyvtárban tárolva, mint például igazgató neve, mobiltelefonszám vagy részleg, akkor ezek az információk is megjeleníthetők az OTRS-ben.

Az LDAP könyvtárból történő további ügyfél-felhasználói jellemzők megjelenítéséhez:

1. Bővítse ki a Kernel/Config.pm fájlban lévő Map tömböt ezeknek a jellemzőknek a bejegyzéseivel.

```
[ 'UserMobilePhone', 'Mobile Phone', 'mobilephone', 1, 0, 'var', '', 1,␣
,→undef, undef ],
```
**Megjegyzés:** Ajánlott mindig angol szavakat használni a neveknél.

#### **Lásd még:**

Names can be translated into other languages with custom translation files. See the [Custom Transla](https://doc.otrs.com/doc/manual/developer/8.0/en/content/how-it-works/translations.html#custom-translation-file)[tion File](https://doc.otrs.com/doc/manual/developer/8.0/en/content/how-it-works/translations.html#custom-translation-file) chapter in the developer manual.

### **4.6.4 Több ügyfél-felhasználói háttérprogram**

Ha egynél több ügyfél-felhasználói adatforrást szeretne használni, akkor a CustomerUser beállítási paramétert ki kell egészíteni egy számmal, mint például CustomerUser1 és CustomerUser2.

A következő beállítási példa az adatbázis és az LDAP ügyfél-felhasználói háttérprogram együttes használatát mutatja be.

```
# Data source 1: customer user database back end and settings.
   $Self->{CustomerUser1} = {
```

```
Name => 'Database Backend',
         Module => 'Kernel::System::CustomerUser::DB',
         Params \Rightarrow {
             DSN => 'DBI:odbc:yourdsn',
              DSN => 'DBI:mysql:database=customerdb;host=customerdbhost',
              User \Rightarrow \qquad,
              Password \Rightarrow '',
              Table => 'customer_user',
         },
         # Other setting here.
    };
# Data source 2: customer user LDAP back end and settings.
    $Self->{CustomerUser2} = {
         Name => 'LDAP Backend',
         Module => 'Kernel::System::CustomerUser::LDAP',
         Params \Rightarrow {
              Host => 'bay.csuhayward.edu',
              BaseDN \Rightarrow 'ou=seas, o=csuh',SSCOPE => 'sub',
              UserDN \implies \cdots,
             UserPw \Rightarrow \qquad,
             AlwaysFilter => '',
              Die \Rightarrow 0,
              Params => {
                  port \Rightarrow 389,
                  timeout \Rightarrow 120,
                  async \Rightarrow 0,
                  version \Rightarrow 3,
              },
         },
         # Other setting here.
    };
```
Lehetőség van legfeljebb 10 különböző ügyfél-háttérprogram integrálására. Használja az *[Ügyfél](#page-126-0)[felhasználók](#page-126-0)* képernyőt az összes ügyfél-felhasználói adat megtekintéséhez vagy szerkesztéséhez (feltételezve, hogy az írási hozzáférés engedélyezve van).

## **4.6.5 Ügyfél-felhasználói adatok dinamikus mezőkben**

Néha hasznos lehet az ügyfél-felhasználó adatait közvetlenül egy jegy dinamikus mezőiben is eltárolni, például különleges statisztikák létrehozásához ezekről az adatokról.

A dinamikus mező értékei akkor lesznek beállítva, ha egy jegy létrejön vagy ha egy jegy ügyfél-felhasználóját megváltoztatják. A dinamikus mezők értékei az ügyfél-felhasználói adatokból lesznek kivéve. Ez működik az összes háttérprogramnál, de különösen LDAP háttérprogramoknál hasznos.

Az opcionális funkció bekapcsolásához:

- 1. Kapcsolja be a Ticket::EventModulePost###4100-DynamicFieldFromCustomerUser beállítást.
- 2. Kapcsolja be a DynamicFieldFromCustomerUser::Mapping beállítást. Ez a beállítás tartalmazza azokat a beállításokat, hogy mely ügyfél-felhasználói mező bejegyzését kell eltárolni a jegy melyik

dinamikus mezőjében.

- 3. Hozza létre a dinamikus mezőket, ha a dinamikus mezők még nincsenek jelen a rendszeren.
- 4. Engedélyezze a dinamikus mezőket a Ticket::Frontend::AgentTicketFreeText###DynamicField beállításban, úgy hogy azok kézzel állíthatók be.

**Megjegyzés:** A dinamikus mezőt tilos engedélyezni a következő beállításokban:

- Ticket::Frontend::AgentTicketPhone###DynamicField
- Ticket::Frontend::AgentTicketEmail###DynamicField
- Ticket::Frontend::AgentTicketCustomer###DynamicField

Ha engedélyezve lennének, akkor elsőbbségük lenne az automatikusan beállított értékekkel szemben.

# <span id="page-138-0"></span>**4.7 Ügyfél-felhasználók fi Ügyfelek**

Például egy olyan szervezetben, amely az ügyfeleire szervezeti egységként és csapatként tekint, az ügyfélfelhasználónak hozzáférésre lehet szüksége több ügyfél jegyéhez ellenőrzési okok miatt. Esetleg olyan partnerei vannak, akik különböző cégeket képviselnek, vagy egy vállalat betekintést szeretne kapni a leányvállalatai összes kérésébe.

Az OTRS minden helyzethez biztosít eszközöket. Egy elsődleges ügyfélen kívül az ügyfél-felhasználói több ügyfél jegyeihez is hozzáférést kaphatnak, ahogy Ön meghatározza.

Használja ezt a képernyőt, hogy egy vagy több ügyfél-felhasználót adjon hozzá egy vagy több ügyfélhez. A funkció használatához az szükséges, hogy legalább egy ügyfél-felhasználó és legalább egy ügyfél hozzá legyen adva a rendszerhez. A kezelőképernyő a *Felhasználók, csoportok és szerepek* csoport *Ügyfélfelhasználók fi Ügyfelek* moduljában érhető el.

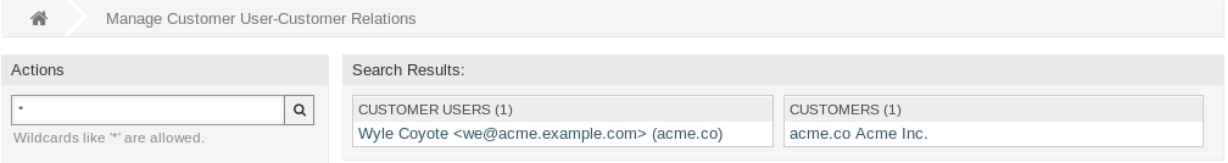

24. ábra: Ügyfél-felhasználó–Ügyfél kapcsolatok kezelése

### **4.7.1 Ügyfél-felhasználók fi Ügyfelek kapcsolatainak kezelése**

**Megjegyzés:** Ez a modul azért készült, hogy egy *[ügyfél-felhasználó](#page-300-3)* további *[ügyfél](#page-300-1)* bejegyzésekhez legyen hozzárendelhető. Az elsődleges ügyfél az *[Ügyfél-felhasználó beállításai](#page-129-0)* szakaszban leírtak szerint van hozzárendelve.

Néhány ügyfélnek egy ügyfél-felhasználóhoz való rendeléséhez:

- 1. Kattintson egy ügyfél-felhasználóra az *Ügyfél-felhasználók* oszlopban.
- 2. Válassza ki azokat az ügyfeleket, amelyeket hozzá szeretne rendelni az ügyfél-felhasználóhoz.

3. Kattintson a *Mentés* vagy *Mentés és befejezés* gombra.

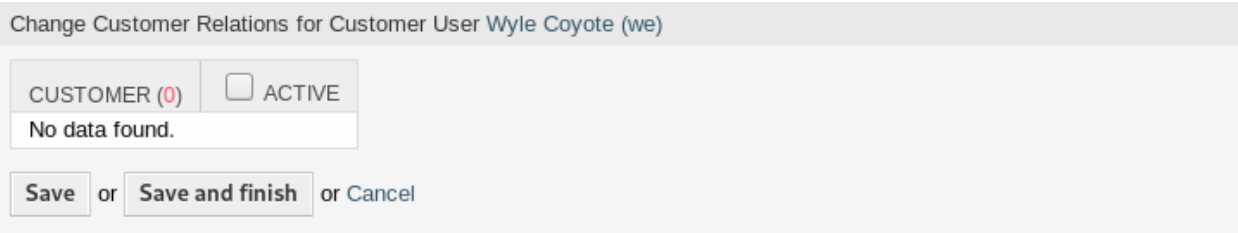

25. ábra: Ügyfélkapcsolatok megváltoztatása egy ügyfél-felhasználónál

Néhány ügyfél-felhasználónak egy ügyfélhez való rendeléséhez:

- 1. Kattintson egy ügyfélre az *Ügyfelek* oszlopban.
- 2. Válassza ki azokat az ügyfél-felhasználókat, amelyeket hozzá szeretne rendelni az ügyfélhez.
- 3. Kattintson a *Mentés* vagy *Mentés és befejezés* gombra.

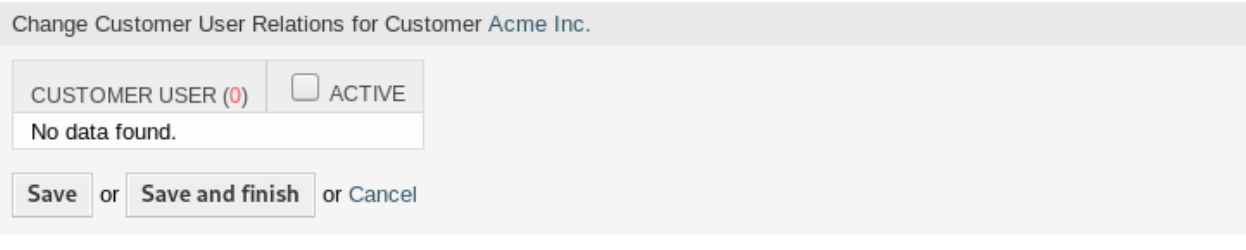

26. ábra: Ügyfél-felhasználó kapcsolatok megváltoztatása egy ügyfélnél

Az **OTRS** 7.0.14-es verziója előtt csak engedélyezni vagy letiltani volt lehetséges a vállalati jegyekhez való hozzáférést az ügyfél-felhasználók számára az egyes ügyfél-felhasználó háttérprogramoknál a CustomerUserExcludePrimaryCustomerID paraméteren keresztül. Nem volt lehetőség kiválasztani az elsődleges ügyfél-azonosítót, mert azt feltételezték, hogy az egyébként mindig ott van, és ugyanezen ok miatt ez továbbra sem lehetséges, ha a CustomerUserExcludePrimaryCustomerID le van tiltva annál az ügyfél-felhasználó háttérprogramnál.

Annak érdekében, hogy jogosultság-szétválasztást tegyen lehetővé egy közös vállalat ügyfél-felhasználói számára, lehetővé kell tenni az azonos vállalat jegyeihez való hozzáférés eltávolítását, és ezután a hozzáférés egyéni újra hozzárendelést bizonyos ügyfél-felhasználókhoz. Ekkor ezek az ügyfél-felhasználók rendelkeznek vállalati jegy hozzáféréssel, míg az összes többiek nem.

A jogosultság-szétválasztás ugyanazon vállalat ügyfél-felhasználói számára történő lehetővé tételéhez:

- 1. Menjen a *Rendszerbeállítások* képernyőre.
- 2. Keressen rá a CustomerDisableCompanyTicketAccess beállításra, és engedélyezze azt annak biztosításához, hogy ne legyen az összes ügyfél-felhasználónak hozzáférése a vállalati jegyekhez, amíg a beállítás be nem fejeződik.
- 3. Másolja át a \$Self->{CustomerUser} szakaszt a Kernel/Config/Defaults.pm fájlból a Kernel/Config.pm fájlba.
- 4. Távolítsa el a megjegyzést (a # karaktert) a CustomerUserExcludePrimaryCustomerID beállítást tartalmazó sor elejéről, és állítsa be 1 értékre.

CustomerUserExcludePrimaryCustomerID => 1,

- 5. Állítsa be az *Ügyfél-felhasználók Ügyfelek* kapcsolatokat azoknál az ügyfél-felhasználóknál, akiknek hozzá kell férniük a vállalati jegyekhez.
- 6. Menjen a *Rendszerbeállítások* képernyőre.
- 7. Keressen rá a CustomerDisableCompanyTicketAccess beállításra, és tiltsa le azt, hogy csak az 5. lépésben beállított ügyfél-felhasználóknak tegye lehetővé a vállalati jegyekhez való hozzáférést.

**Megjegyzés:** Ha több ügyfél-felhasználó vagy ügyfél van hozzáadva a rendszerhez, akkor használja a keresődobozt egy bizonyos ügyfél-felhasználó vagy ügyfél megkereséséhez. Csak az első 1000 ügyfélfelhasználó és ügyfél van felsorolva alapértelmezetten.

Egyszerre több ügyfél-felhasználó vagy ügyfél is hozzárendelhető mindkét képernyőn. Ezenkívül a kapcsolatok képernyőn egy ügyfél-felhasználóra vagy egy ügyfélre kattintva meg fog nyílni az *Ügyfél-felhasználó szerkesztése* vagy az *Ügyfél szerkesztése* képernyő annak megfelelően.

**Figyelem:** Egy ügyfél-felhasználó vagy egy ügyfél elérése nem biztosít visszafelé mutató hivatkozást a kapcsolatok képernyőre.

**Megjegyzés:** Egy jelölőnégyzet bejelölése egy oszlop fejlécében be fogja jelölni az összes jelölőnégyzetet a kiválasztott oszlopban.

# <span id="page-140-0"></span>**4.8 Ügyfél-felhasználók fi Csoportok**

Az ügyfél-felhasználókat nem kell zaklatni az ügyfélszolgálat belső működésével. Az egyablakos kapcsolatkérés számos folyamatot indíthat el a szervezeten belül, amelyek mindegyikéhez csatolva vannak az ügyfél-felhasználói információk, és ezek láthatók az ügyfél számára.

Az OTRS lehetővé teszi a *[csoport](#page-300-0)* jogosultságainak hozzárendelését az ügyfél-felhasználókhoz. A hozzáférés ugyanúgy működik mint az ügyintézőknél, megakadályozva egy ügyfelet abban, hogy módosítsa és megtekintse a kérést. Így lehetővé teszi az ügyfél számára, hogy az eredeti kommunikáció eredményére összpontosítson, és egy jegyen keresztül történjen a beszélgetés.

### **Lásd még:**

Rendeljen hozzá egy csoportot egy teljes ügyfélhez az *Ügyfelek Csoportok* modul használatával.

Használja ezt a képernyőt, hogy egy vagy több ügyfél-felhasználót adjon hozzá egy vagy több csoporthoz. A funkció használatához az szükséges, hogy legalább egy ügyfél-felhasználó és legalább egy csoport hozzá legyen adva a rendszerhez. A kezelőképernyő a *Felhasználók, csoportok és szerepek* csoport *Ügyfélfelhasználók fi Csoportok* moduljában érhető el.

Az ügyfélcsoport támogatását engedélyezni kell legalább egy ügyfél-felhasználó *[háttérprogram](#page-300-2)* beállításaiban a funkció használatához. Az alapértelmezett OTRS *[háttérprogram](#page-300-2)* esetén ez a rendszerbeállításokban engedélyezhető az *Itt engedélyezze!* gombra kattintva.

**Megjegyzés:** A funkció engedélyezéséhez olyan rendszereknél, amelyek könyvtárkiszolgálókat vagy nem alapértelmezett háttérprogramokat használnak, el kell helyezni egy egyéni beállítófájlt a Kernel/Config/ Files mappában (például ZZZ\_CustomerBackend.pm néven). Miután aktiválásra került, az ebből a háttérprogramból érkező összes ügyfél-felhasználó csoport-hozzárendelést igényel.

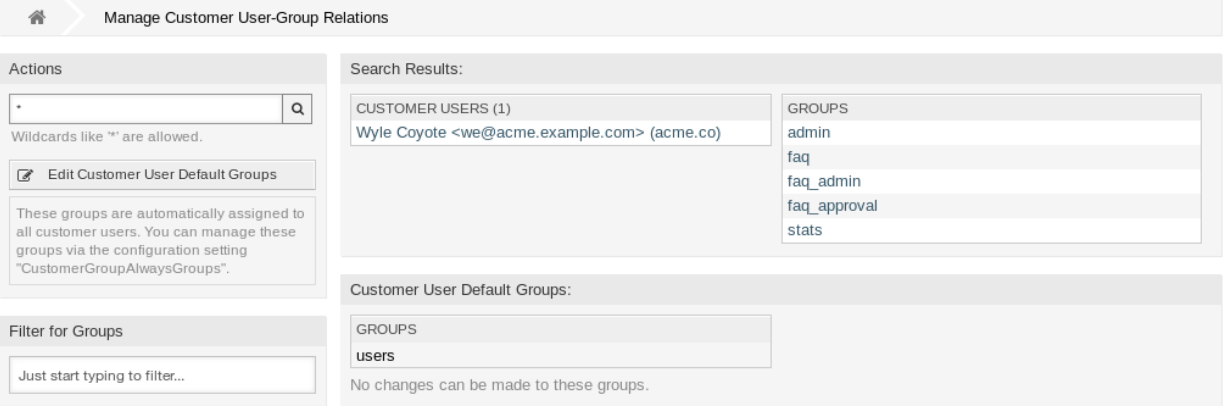

27. ábra: Ügyfél-felhasználó–Csoport kapcsolatok kezelése

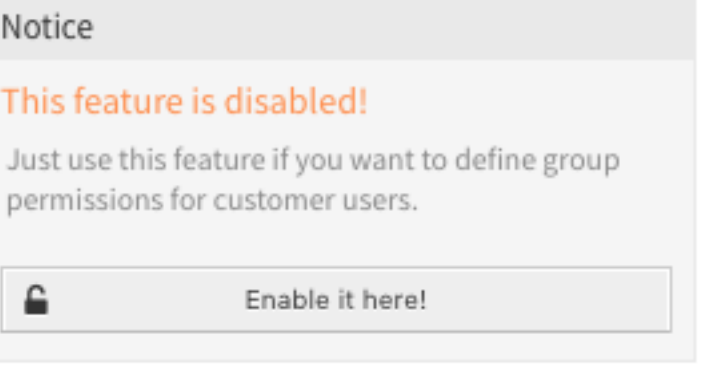

28. ábra: Ügyfélcsoport funkció engedélyezése

**Figyelem:** Miután elvégezte a változtatásokat a háttérprogramon, a kiszolgáló gyorsítótára törölve lesz, ami átmeneti teljesítmény-visszaesést okozhat.

## **4.8.1 Ügyfél-felhasználók fi Csoportok kapcsolatainak kezelése**

Néhány csoportnak egy ügyfél-felhasználóhoz való rendeléséhez:

- 1. Kattintson egy ügyfél-felhasználóra az *Ügyfél-felhasználók* oszlopban.
- 2. Válassza ki azokat a jogosultságokat, amelyekkel össze szeretné kapcsolni az ügyfél-felhasználót a csoportokkal.
- 3. Kattintson a *Mentés* vagy *Mentés és befejezés* gombra.

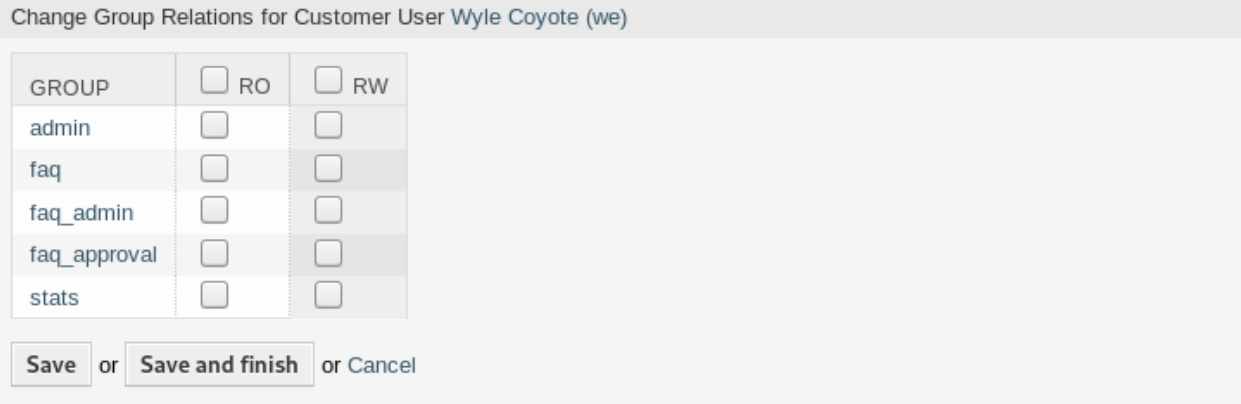

29. ábra: Csoportkapcsolatok megváltoztatása egy ügyfél-felhasználónál

Néhány ügyfél-felhasználónak egy csoporthoz való rendeléséhez:

- 1. Kattintson egy csoportra a *Csoportok* oszlopban.
- 2. Válassza ki azokat a jogosultságokat, amelyekkel össze szeretné kapcsolni a csoportot az ügyfélfelhasználókkal.
- 3. Kattintson a *Mentés* vagy *Mentés és befejezés* gombra.

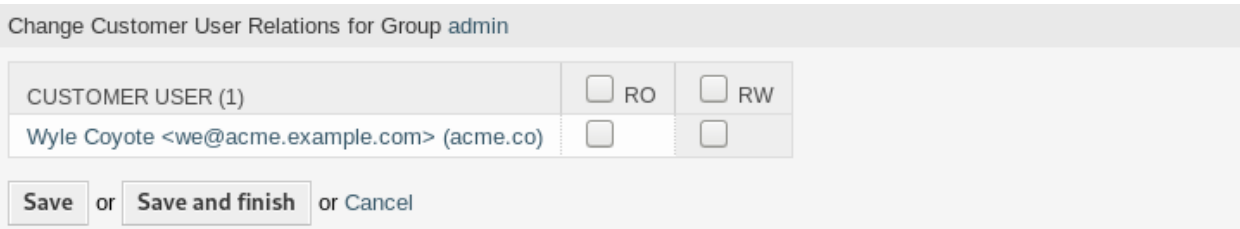

#### 30. ábra: Ügyfélfelhasználó-kapcsolatok megváltoztatása egy csoportnál

Az ügyfél-felhasználó alapértelmezett csoportjainak megváltoztatásához:

- 1. Kattintson az *Ügyfél-felhasználó alapértelmezett csoportjainak szerkesztése* gombra a bal oldalsávban.
- 2. Adjon hozzá vagy módosítsa a csoportokat a [CustomerGroupAlwaysGroups](https://doc.otrs.com/doc/manual/config-reference/8.0/en/content/core.html#customergroupalwaysgroups) beállításban.

3. Állítsa üzembe a módosított rendszerbeállításokat.

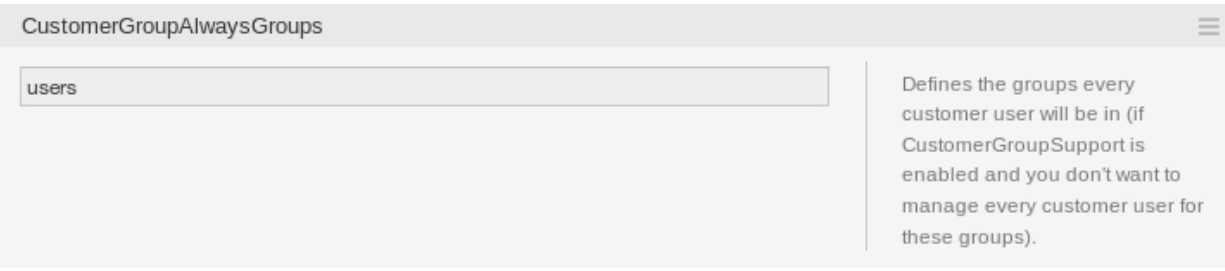

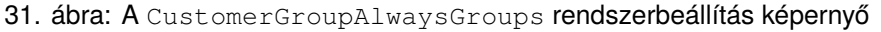

Ezek a csoportok automatikusan hozzá vannak rendelve minden ügyfél-felhasználóhoz.

**Megjegyzés:** Ha több ügyfél-felhasználó vagy csoport van hozzáadva a rendszerhez, akkor használja a keresődobozt egy bizonyos ügyfél-felhasználó megkereséséhez, vagy használja a szűrődobozt egy bizonyos csoport megkereséséhez azáltal, hogy egyszerűen begépeli a nevét a szűrőbe.

Egyszerre több ügyfél-felhasználó vagy csoport is hozzárendelhető mindkét képernyőn. Ezenkívül a kapcsolatok képernyőn egy ügyfél-felhasználóra vagy egy csoportra kattintva meg fog nyílni az *Ügyfél-felhasználó szerkesztése* vagy a *Csoport szerkesztése* képernyő annak megfelelően.

**Figyelem:** Egy ügyfél-felhasználó vagy egy csoport elérése nem biztosít visszafelé mutató hivatkozást a kapcsolatok képernyőre.

## **4.8.2 Ügyfél-felhasználók fi Csoportok kapcsolatainak hivatkozása**

Ha egy ügyfél-felhasználót hozzárendelnek egy csoporthoz vagy fordítva, akkor számos jogosultság állítható be egy ügyfél-felhasználó és egy csoport közötti kapcsolatként. A következő jogosultságok érhetők el alapértelmezetten:

**csak olvasás** Csak olvasható hozzáférés az erőforráshoz.

**írás, olvasás** Teljes írási és olvasási hozzáférés az erőforráshoz.

**Megjegyzés:** Egy jelölőnégyzet bejelölése egy oszlop fejlécében be fogja jelölni az összes jelölőnégyzetet a kiválasztott oszlopban.

# **4.9 Ügyfél-felhasználók fi Szolgáltatások**

Használja ezt a képernyőt, hogy egy vagy több ügyfél-felhasználót adjon hozzá egy vagy több szolgáltatáshoz. A funkció használatához az szükséges, hogy legalább egy ügyfél-felhasználó és legalább egy szolgáltatás hozzá legyen adva a rendszerhez. A kezelőképernyő a *Felhasználók, csoportok és szerepek* csoport *Ügyfél-felhasználók Szolgáltatások* moduljában érhető el.
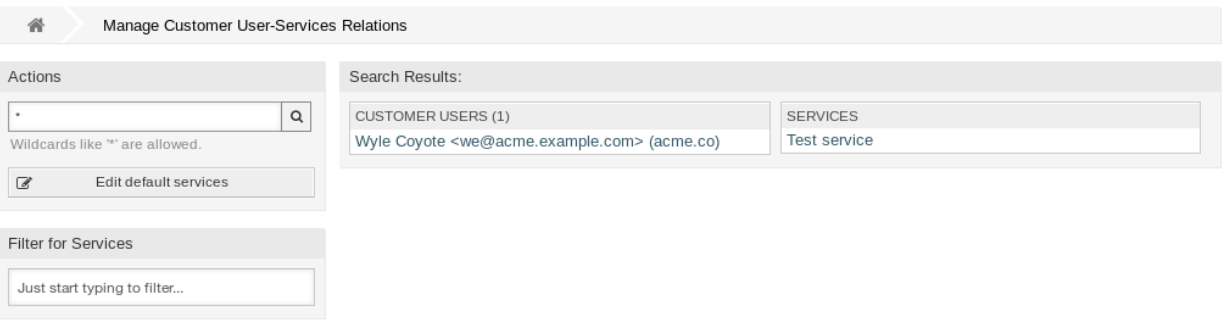

32. ábra: Ügyfél-felhasználó–Szolgáltatás kapcsolatok kezelése

## **4.9.1 Ügyfél-felhasználók fi Szolgáltatások kapcsolatainak kezelése**

Néhány szolgáltatásnak egy ügyfél-felhasználóhoz való rendeléséhez:

- 1. Kattintson egy ügyfél-felhasználóra az *Ügyfél-felhasználók* oszlopban.
- 2. Válassza ki azokat a szolgáltatásokat, amelyeket hozzá szeretne rendelni az ügyfél-felhasználóhoz.
- 3. Kattintson a *Mentés* vagy *Mentés és befejezés* gombra.

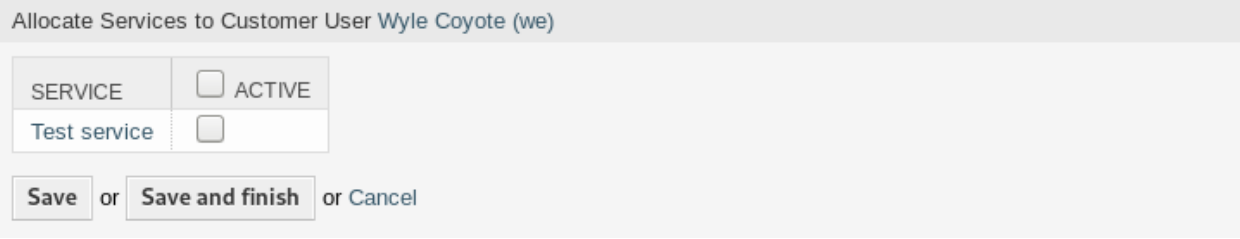

33. ábra: Szolgáltatás-kapcsolatok megváltoztatása egy ügyfél-felhasználónál

Néhány ügyfél-felhasználónak egy szolgáltatáshoz való rendeléséhez:

- 1. Kattintson egy szolgáltatásra a *Szolgáltatások* oszlopban.
- 2. Válassza ki azokat az ügyfél-felhasználókat, amelyeket hozzá szeretne rendelni a szolgáltatáshoz.
- 3. Kattintson a *Mentés* vagy *Mentés és befejezés* gombra.

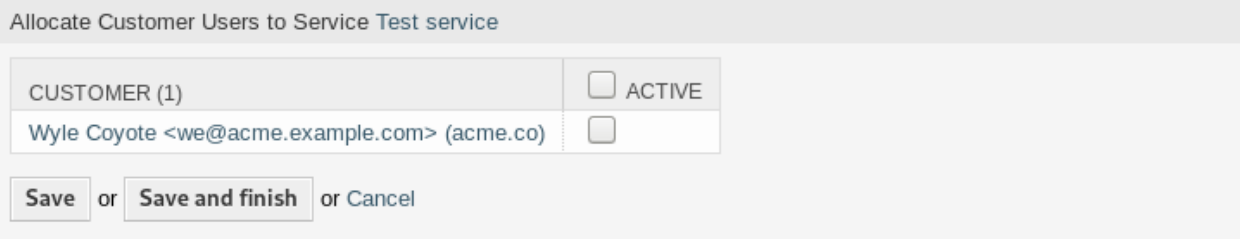

34. ábra: Ügyfélfelhasználó-kapcsolatok megváltoztatása egy szolgáltatásnál

**Megjegyzés:** Ha több ügyfél-felhasználó vagy szolgáltatás van hozzáadva a rendszerhez, akkor használja a keresődobozt egy bizonyos ügyfél-felhasználó megkereséséhez, vagy használja a szűrődobozt egy bizonyos szolgáltatás megkereséséhez azáltal, hogy egyszerűen begépeli a nevét a szűrőbe.

Egyszerre több ügyfél-felhasználó vagy szolgáltatás is hozzárendelhető mindkét képernyőn. Ezenkívül a kapcsolatok képernyőn egy ügyfél-felhasználóra vagy egy szolgáltatásra kattintva meg fog nyílni az *Ügyfélfelhasználó szerkesztése* vagy a *Szolgáltatás szerkesztése* képernyő annak megfelelően.

**Figyelem:** Egy ügyfél-felhasználó vagy egy szolgáltatás elérése nem biztosít visszafelé mutató hivatkozást a kapcsolatok képernyőre.

**Megjegyzés:** Egy jelölőnégyzet bejelölése egy oszlop fejlécében be fogja jelölni az összes jelölőnégyzetet a kiválasztott oszlopban.

# **4.9.2 Alapértelmezett szolgáltatások kezelése**

Lehetőség van alapértelmezett szolgáltatások hozzáadásához, azért hogy az összes ügyfél-felhasználó elérhesse azokat. Ez megakadályozza, hogy minden egyes szolgáltatást hozzá kelljen adni az egyes ügyfélfelhasználókhoz.

Az alapértelmezett szolgáltatások szerkesztéséhez:

- 1. Kattintson az *Alapértelmezett szolgáltatások szerkesztése* gombra a bal oldalsávban.
- 2. Válassza ki azokat a szolgáltatásokat, amelyeknek kiválaszthatónak kell lenniük az összes ügyfélfelhasználónál.
- 3. Kattintson a *Mentés* vagy *Mentés és befejezés* gombra.

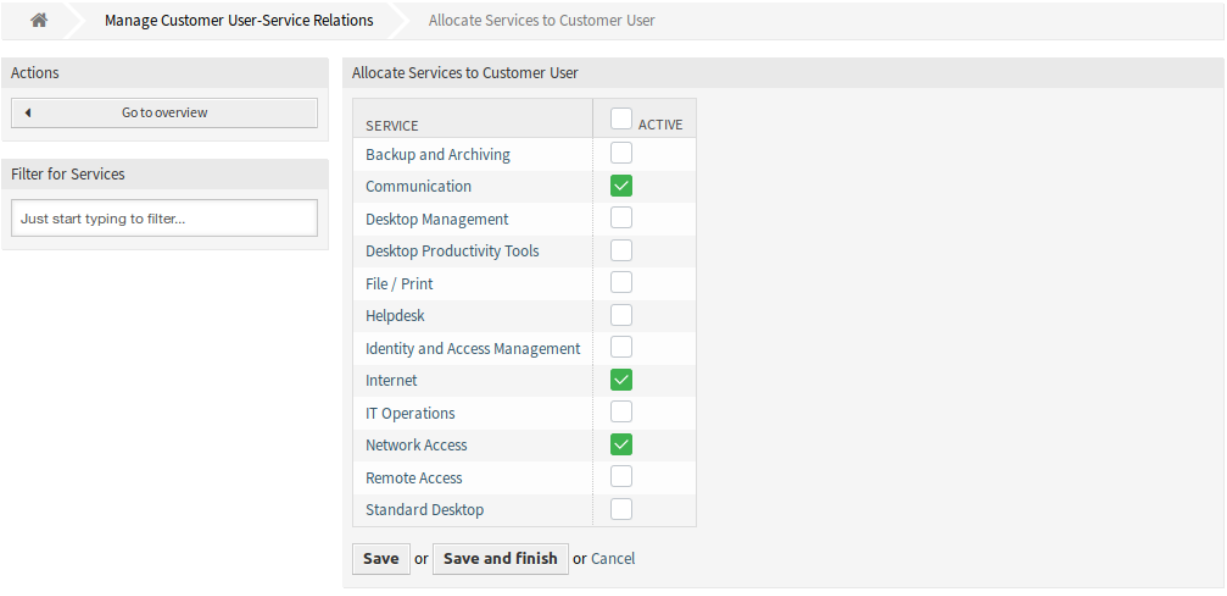

35. ábra: Szolgáltatások kiosztása az ügyfél-felhasználóhoz képernyő

**Figyelem:** Az alapértelmezett szolgáltatások és az ügyfélre jellemző szolgáltatások keverése megtévesztő lehet. Ha egy ügyfél-felhasználóhoz bizonyos szolgáltatások hozzá vannak rendelve, akkor az alapértelmezett szolgáltatások nem lesznek alkalmazva.

# **4.10 Csoportok**

Használja ezt a képernyőt, hogy csoportokat adjon a rendszerhez. Egy friss OTRS telepítés tartalmaz néhány alapértelmezett csoportot. A csoportkezelés képernyő a *Felhasználók, csoportok és szerepek* csoport *Csoportok* moduljában érhető el.

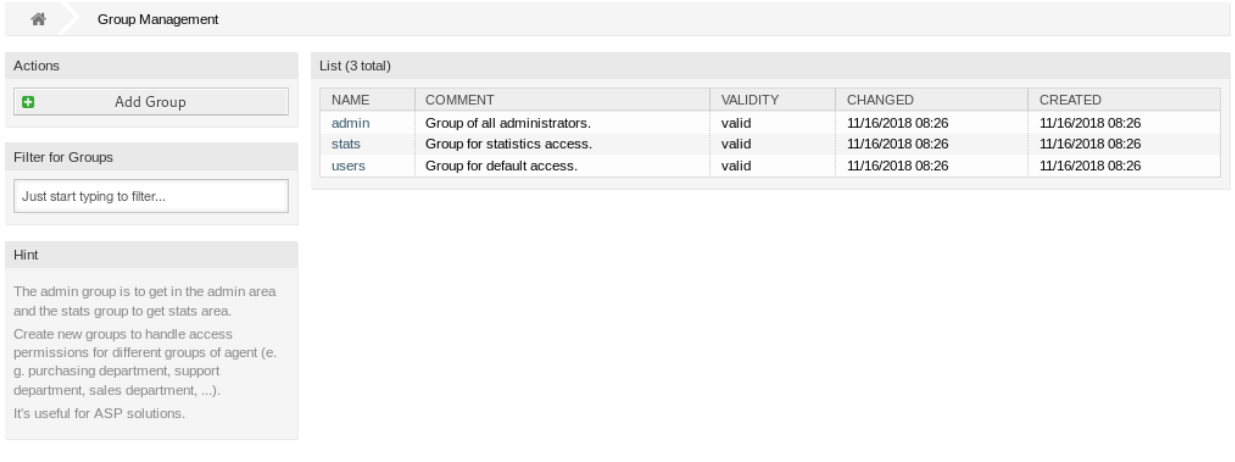

36. ábra: Csoportkezelés képernyő

# **4.10.1 Csoportok kezelése**

Egy csoport hozzáadásához:

- 1. Kattintson a *Csoport hozzáadása* gombra a bal oldalsávban.
- 2. Töltse ki a szükséges mezőket.
- 3. Kattintson a *Mentés* gombra.

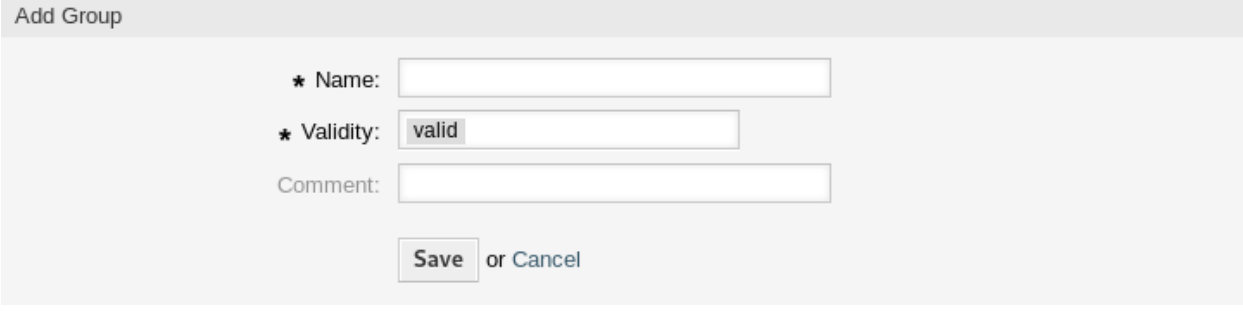

37. ábra: Csoport hozzáadása képernyő

**Figyelem:** A csoportok nem törölhetők a rendszerből. Azonban kikapcsolhatók az *Érvényesség* beállítás *érvénytelen* vagy *átmenetileg érvénytelen* értékre állításával.

Egy csoport szerkesztéséhez:

- 1. Kattintson egy csoportra a csoportok listájában.
- 2. Módosítsa a mezőket.
- 3. Kattintson a *Mentés* vagy *Mentés és befejezés* gombra.

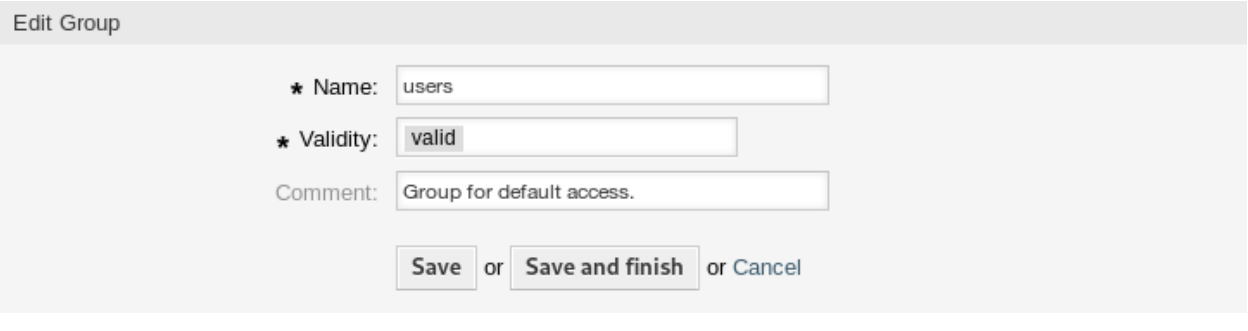

38. ábra: Csoport szerkesztése képernyő

**Megjegyzés:** Ha több csoport van hozzáadva a rendszerhez, akkor használja a szűrődobozt egy bizonyos csoport megkereséséhez azáltal, hogy egyszerűen begépeli a nevét a szűrőbe.

# **4.10.2 Csoport beállításai**

A következő beállítások akkor érhetők el, ha hozzáadja vagy szerkeszti ezt az erőforrást. A csillaggal jelölt mezők kitöltése kötelező.

**Név \*** Ennek az erőforrásnak a neve. Bármilyen típusú karakter beírható ebbe a mezőbe, beleértve a nagybetűket és a szóközt is. A név megjelenik az áttekintő táblázatban.

**Megjegyzés:** Egy csoport átnevezése nincs hatással a korábban megadott jogosultságokra. Ha a *csoport1* neve mostantól *csoport2*, akkor az összes jogosultság ugyanaz marad azoknál a felhasználóknál, akik korábban a *csoport1* csoporthoz lettek hozzárendelve. Azért van így, mert az OTRS azonosítókat használ a kapcsolatoknál, nem pedig a nevet.

**Érvényesség \*** Állítsa be ennek az erőforrásnak az érvényességét. Minden erőforrás csak akkor használható az OTRS-ben, ha ez a mező *érvényes* értékre van állítva. Ennek a mezőnek az *érvénytelen* vagy *átmenetileg érvénytelen* értékre állításával letiltja az erőforrás használatát.

**Megjegyzés:** Egy csoport érvénytelenítése nem távolítja el a jogosultságokat a felhasználótól, hanem csak érvénytelenné teszi. Ha újra aktiválja a csoportot (akár egy új névvel), a jogosultságok életbe lépnek.

**Megjegyzés** Adjon további információkat ehhez az erőforráshoz. Mindig ajánlott egy teljes mondattal kitölteni ezt a mezőt az erőforrás leírásaként a jobb érthetőségért, mert a megjegyzés is megjelenik az áttekintő táblázatban.

## **4.10.3 Alapértelmezett csoportok**

Minden egyes ügyintézői fióknak legalább egy csoporthoz vagy szerephez kell tartoznia. Egy friss telepítésben néhány előre meghatározott csoport érhető el:

- **admin** Adminisztratív feladatok végrehajtása engedélyezett a rendszeren.
- **stats** Az OTRS statisztikák moduljának hozzáférésére és statisztikák előállítására képesített.
- **users** Az ügyintézőknek ehhez a csoporthoz kell tartozniuk olvasási és írási jogosultságokkal. Ezután férhetnek hozzá a jegyrendszer összes funkciójához.

# **4.11 Szerepek**

Használja ezt a képernyőt, hogy szerepeket adjon a rendszerhez. Egy friss OTRS telepítés alapértelmezetten nem tartalmaz szerepeket. A szerepkezelés képernyő a *Felhasználók, csoportok és szerepek* csoport *Szerepek* moduljában érhető el.

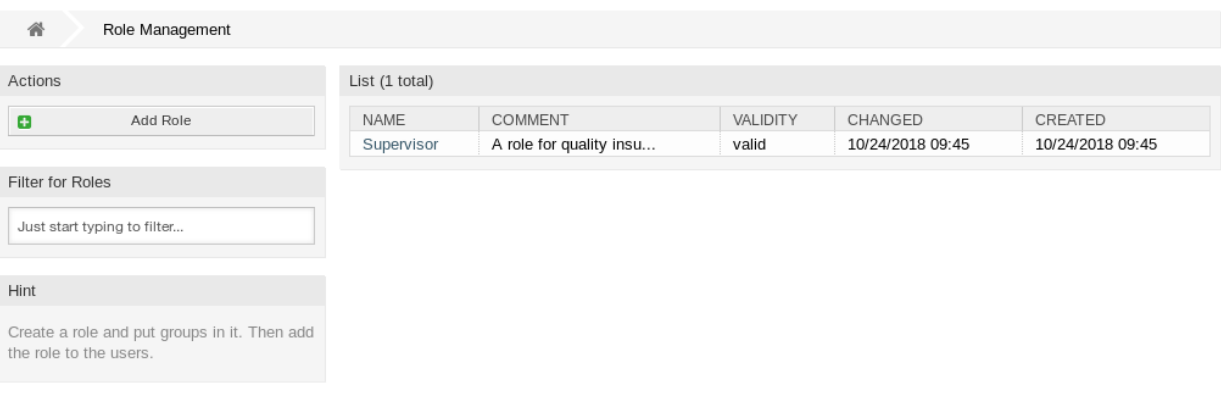

39. ábra: Szerepkezelés képernyő

## **4.11.1 Szerepek kezelése**

Egy szerep hozzáadásához:

- 1. Kattintson a *Szerep hozzáadása* gombra a bal oldalsávban.
- 2. Töltse ki a szükséges mezőket.
- 3. Kattintson a *Mentés* gombra.

**Figyelem:** A szerepek nem törölhetők a rendszerből. Azonban kikapcsolhatók az *Érvényesség* beállítás *érvénytelen* vagy *átmenetileg érvénytelen* értékre állításával.

Egy szerep szerkesztéséhez:

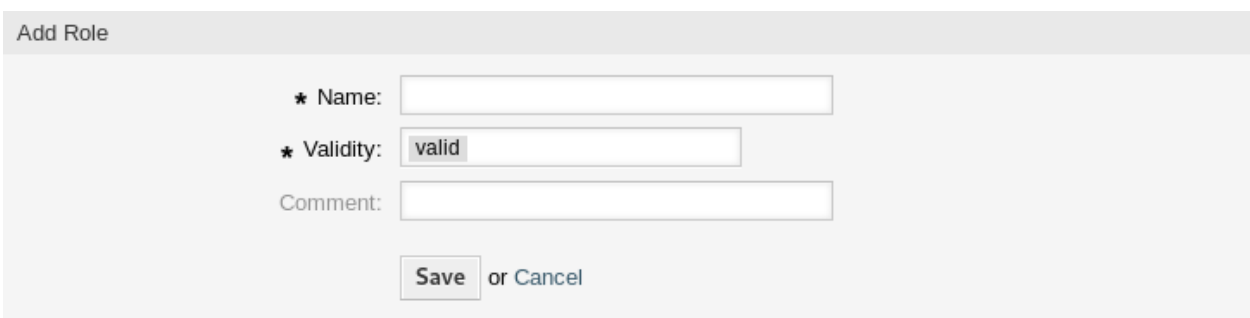

#### 40. ábra: Szerep hozzáadása képernyő

- 1. Kattintson egy szerepre a szerepek listájában.
- 2. Módosítsa a mezőket.
- 3. Kattintson a *Mentés* vagy *Mentés és befejezés* gombra.

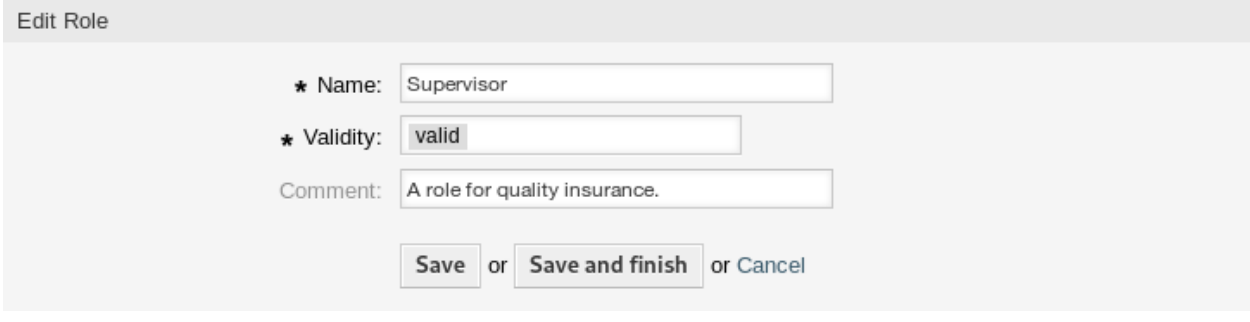

41. ábra: Szerep szerkesztése képernyő

**Megjegyzés:** Ha több szerep van hozzáadva a rendszerhez, akkor használja a szűrődobozt egy bizonyos szerep megkereséséhez azáltal, hogy egyszerűen begépeli a nevét a szűrőbe.

## **4.11.2 Szerep beállításai**

A következő beállítások akkor érhetők el, ha hozzáadja vagy szerkeszti ezt az erőforrást. A csillaggal jelölt mezők kitöltése kötelező.

- **Név \*** Ennek az erőforrásnak a neve. Bármilyen típusú karakter beírható ebbe a mezőbe, beleértve a nagybetűket és a szóközt is. A név megjelenik az áttekintő táblázatban.
- **Érvényesség \*** Állítsa be ennek az erőforrásnak az érvényességét. Minden erőforrás csak akkor használható az OTRS-ben, ha ez a mező *érvényes* értékre van állítva. Ennek a mezőnek az *érvénytelen* vagy *átmenetileg érvénytelen* értékre állításával letiltja az erőforrás használatát.
- **Megjegyzés** Adjon további információkat ehhez az erőforráshoz. Mindig ajánlott egy teljes mondattal kitölteni ezt a mezőt az erőforrás leírásaként a jobb érthetőségért, mert a megjegyzés is megjelenik az áttekintő táblázatban.

# **4.12 Szerepek Csoportok**

Használja ezt a képernyőt, hogy egy vagy több szerepet adjon hozzá egy vagy több csoporthoz. A funkció használatához az szükséges, hogy legalább egy szerep és legalább egy csoport hozzá legyen adva a rendszerhez. A kezelőképernyő a *Felhasználók, csoportok és szerepek* csoport *Szerepek Csoportok* moduljában érhető el.

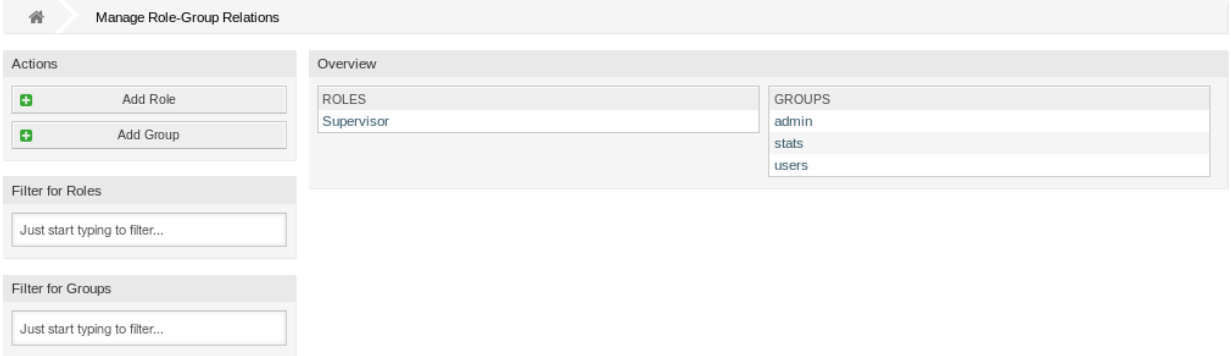

42. ábra: Szerep–Csoport kapcsolatok kezelése

# **4.12.1 Szerepek fi Csoportok kapcsolatainak kezelése**

Néhány csoportnak egy szerephez való rendeléséhez:

- 1. Kattintson egy szerepre a *Szerepek* oszlopban.
- 2. Válassza ki azokat a jogosultságokat, amelyekkel össze szeretné kapcsolni a szerepet a csoportokkal.
- 3. Kattintson a *Mentés* vagy *Mentés és befejezés* gombra.

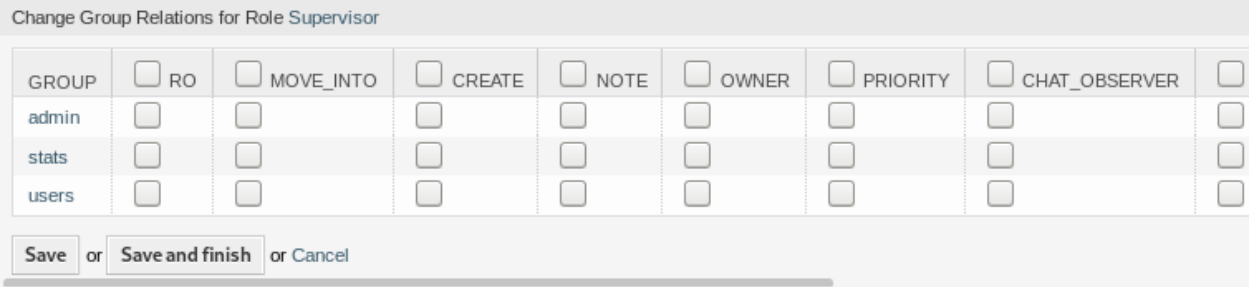

43. ábra: Csoportkapcsolatok megváltoztatása egy szerepnél

Néhány szerepnek egy csoporthoz való rendeléséhez:

- 1. Kattintson egy csoportra a *Csoportok* oszlopban.
- 2. Válassza ki azokat a jogosultságokat, amelyekkel össze szeretné kapcsolni a csoportot a szerepekkel.
- 3. Kattintson a *Mentés* vagy *Mentés és befejezés* gombra.

**Megjegyzés:** Ha több szerep vagy csoport van hozzáadva a rendszerhez, akkor használja a szűrődobozt egy bizonyos szerep vagy csoport megkereséséhez azáltal, hogy egyszerűen begépeli a nevét a szűrőbe.

| Change Role Relations for Group users |         |                           |        |                          |                 |      |
|---------------------------------------|---------|---------------------------|--------|--------------------------|-----------------|------|
| <b>ROLE</b>                           | L<br>RO | $\Box$ MOVE INTO          | CREATE | $\Box$ NOTE $\Box$ OWNER | $\Box$ PRIORITY | CHAT |
| Supervisor                            |         |                           |        |                          |                 |      |
| Save or                               |         | Save and finish or Cancel |        |                          |                 |      |

44. ábra: Szerepkapcsolatok megváltoztatása egy csoportnál

Egyszerre több szerep vagy csoport is hozzárendelhető mindkét képernyőn. Ezenkívül a kapcsolatok képernyőn egy szerepre vagy egy csoportra kattintva meg fog nyílni a *Szerep szerkesztése* vagy a *Csoport szerkesztése* képernyő annak megfelelően.

**Figyelem:** Egy szerep vagy egy csoport elérése nem biztosít visszafelé mutató hivatkozást a kapcsolatok képernyőre.

# **4.12.2 Szerepek fi Csoportok kapcsolatainak hivatkozása**

Ha egy szerepet hozzárendelnek egy csoporthoz vagy fordítva, akkor számos jogosultság állítható be egy szerep és egy csoport közötti kapcsolatként. A következő jogosultságok érhetők el alapértelmezetten:

**csak olvasás** Csak olvasható hozzáférés ebben a csoportban/várólistában lévő jegyekhez.

**átmozgatás** Jogosultságok jegyek áthelyezéséhez ebbe a csoportba/várólistába.

**létrehozás** Jogosultságok új jegyek létrehozásához ebben a csoportban/várólistában.

**jegyzet** Jogosultságok a jegyekhez való jegyzetek hozzáadásához ebben a csoportban/várólistában.

**tulajdonos** Jogosultságok a jegyek tulajdonosának megváltoztatásához ebben a csoportban/várólistában.

**prioritás** Jogosultságok a jegy prioritásnak megváltoztatásához ebben a csoportban/várólistában.

- **csevegésmegfigyelő** Ezzel a jogosultságtípussal rendelkező felhasználók csak megfigyelni tudják a csevegést egy csevegőcsatornában, miután meghívták őket.
- **csevegésrésztvevő** Ezzel a jogosultságtípussal rendelkező felhasználók képesek lesznek részt venni egy csevegésben, de csak azután, hogy bevonták őket abba.
- **csevegéstulajdonos** Ezzel a jogosultságtípussal rendelkező felhasználók képesek lesznek elfogadni az ügyféltől érkező vagy nyilvános csevegéskéréseket, és mindenfajta megfigyelési vagy részvételi műveletet végezhetnek a csevegésen.

**írás, olvasás** Teljes írási és olvasási hozzáférés ebben a csoportban/várólistában lévő jegyekhez.

#### **Lásd még:**

Nem minden elérhető jogosultság van megjelenítve alapértelmezetten. Nézze meg a [System::Permission](https://doc.otrs.com/doc/manual/config-reference/8.0/en/content/core.html#system-permission) beállítást azokért a jogosultságokért, amelyeket hozzá lehet adni. Ezek a további jogosultságok adhatók hozzá:

**statisztikák** Hozzáférést ad a statisztikák oldalhoz.

**átirányítás** Jogosultságok egy e-mail üzenet átirányításához (az átirányítás gombbal a *Jegynagyítás* képernyőn).

**válasz** Jogosultságok egy válasz írásához egy jegynél.

**ügyfél** Jogosultságok egy jegy ügyfelének megváltoztatásához.

**továbbítás** Jogosultságok egy üzenet továbbításához (a továbbítás gombbal).

**függőben** Jogosultságok egy jegy függőre állításához.

**telefon** Jogosultságok egy jegyhez történő telefonhívás hozzáadásához.

**felelős** Jogosultságok a felelős ügyintéző megváltoztatásához egy jegynél.

**Megjegyzés:** Egy oszlop fejlécében egy jelölőnégyzet bejelölése be fogja jelölni a kiválasztott oszlop összes jelölőnégyzetét. A jelölőnégyzet bejelölése az utolsó *olvasás, írás* oszlopban be fogja jelölni az összes jelölőnégyzetet a kiválasztott sorban.

# FEJEZET 5

# Folyamatok és automatizálás

A jegyekkel való hatékony munkavégzéshez többre van szükség, mint az állapotuk kézi megváltoztatásának, információk hozzáadásának, más személyekkel történő kommunikációnak és végül a jegyek lezárásának képessége.

Az automatizálás megszabadítja az ügyintézőket az ismétlődő és időrabló feladatoktól, és lehetővé teszi számukra, hogy azokra a tevékenységekre koncentráljanak, ahol az együttműködésükre van szükség.

A folyamatkezelés végigvezeti az ügyfél-felhasználókat és az ügyintézőket a jegy létrehozásától a lezárásig, és biztosítja, hogy a jegyek mindig a meghatározott munkafolyamatokat kövessék.

Az OTRS számos lehetőséget kínál a feladatok automatizálására az események, az idő, a külső rendszerek és meghatározott folyamatok alapján. Az OTRS magában foglalja azt a lehetőséget is, hogy egyéni információs típusokat adjon hozzá a jegyekhez, és segítsen az ügyintézőknek a hibaarányuk csökkentésében a jegyekkel való munka során, mivel csak meghatározott tevékenységeket engedélyez a jegyeknél bizonyos állapotokban.

# **5.1 Hozzáférés-vezérlési listák (ACL)**

A jegyekkel való munka zavarba ejtő feladat lehet. Számos lehetőség van a jegyek feldolgozására vagy lezárására, még akkor is, ha ezek nem szükségesek egy jegy aktuális állapotában vagy az aktuális ügyintéző szerepe miatt. A szükségtelen bejegyzések elrejtése megtisztítja a menüsort, és egyszerűbbé teszi az azzal végzett munkát, valamint a dinamikus mezőkből származó értékek vagy a következő várólisták elrejtése csökkenti az emberi hiba esélyét.

Az OTRS hozzáférés-vezérlési listákat (ACL) használ, hogy korlátozza az ügyintézőket és az ügyfélfelhasználókat a jegyek lehetőségeiben, így csak helyes és értelmes tevékenységeket tesz lehetővé a jegyekkel. Az OTRS adminisztrátorok egyszerűen tudnak ACL-eket előállítani a grafikus felületen, hogy megakadályozzák a jegyek bezárását mindaddig, amíg megfelelnek bizonyos követelményeknek, megakadályozzák, hogy a jegyeket áthelyezzék várólistákba a meghatározott információk hozzáadása előtt és még sok mást is korlátozhatnak.

Használja ezt a képernyőt a rendszeren lévő hozzáférés-vezérlési listák kezeléséhez. Egy friss OTRS telepítés alapértelmezetten nem tartalmaz hozzáférés-vezérlési listákat. A hozzáférés-vezérlési listák kezelésének képernyője a *Folyamatok és automatizálás* csoport *Hozzáférés-vezérlési listák (ACL)* moduljában érhető el.

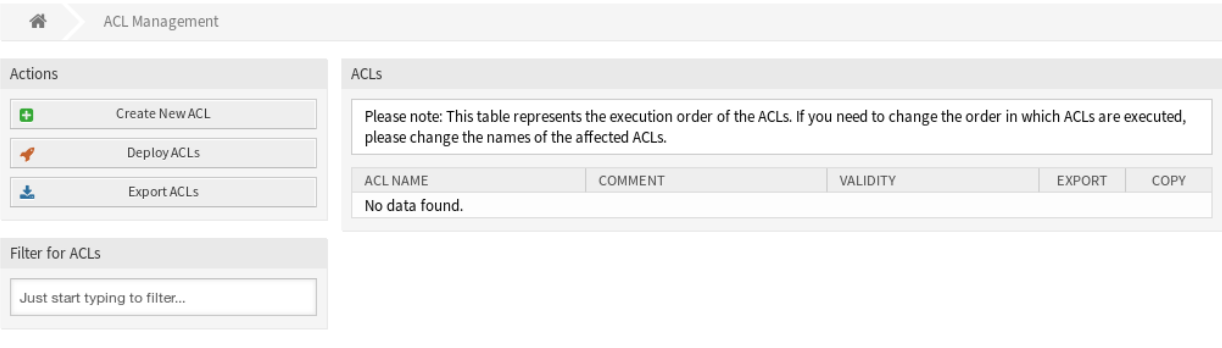

1. ábra: ACL kezelés képernyő

#### **5.1.1 Hozzáférés-vezérlési listák kezelése**

**Megjegyzés:** Ha hozzáférés-vezérlési listákat hoz létre, akkor tartsa észben, hogy azok ábécé sorrendben lesznek végrehajtva, ahogy a hozzáférés-vezérlési listák áttekintőben megjelennek.

**Figyelem:** Az ACL korlátozások mellőzve lesznek a rendszergazda fióknál (1-es felhasználóazonosító).

Egy új ACL létrehozásához:

- 1. Kattintson az *Új ACL létrehozása* gombra a bal oldalsávban.
- 2. Töltse ki a szükséges mezőket.
- 3. Kattintson a *Mentés* gombra.
- 4. Át lesz irányítva az *ACL szerkesztése* képernyőre az ACL struktúra szerkesztéséhez.

#### Egy ACL szerkesztéséhez:

- 1. Kattintson egy ACL-re az ACL-ek listájában vagy már átirányításra került ide az *Új ACL létrehozása* képernyőről.
- 2. Módosítsa a mezőket és az ACL struktúrát.
- 3. Kattintson a *Mentés* vagy *Mentés és befejezés* gombra.
- 4. Állítsa üzembe az összes ACL-t.

Egy ACL törléséhez:

- 1. Kattintson egy ACL-re az ACL-ek listájában.
- 2. Állítsa az *Érvényesség* beállítás *érvénytelen* vagy *átmenetileg érvénytelen* értékre.
- 3. Kattintson a *Mentés* gombra. Egy új *Érvénytelen ACL-ek törlése* gomb fog megjelenni a bal oldalsávban.
- 4. Kattintson az *Érvénytelen ACL-ek törlése* gombra.

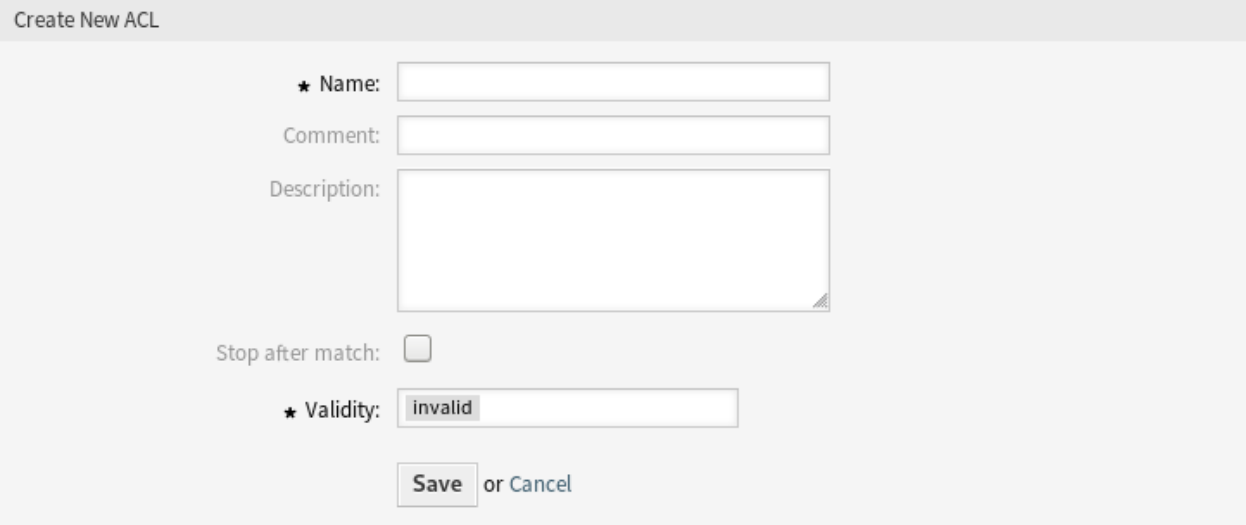

2. ábra: Új ACL létrehozása képernyő

- 5. Kattintson a *Törlés* gombra a megerősítő képernyőn.
- 6. Állítsa üzembe az összes ACL-t.

**Figyelem:** Az ACL-ek a ZZZACL.pm fájlba lesznek kiírva Perl-formátumban. Üzembe állítás nélkül az összes ACL továbbra is ebben a gyorsítótárfájlban lesz, még akkor is ha törölték azokat vagy az *Érvényesség* beállítást *érvénytelen* vagy *átmenetileg érvénytelen* értékre állították. Ne felejtse el üzembe állítani az összes ACL-t a módosítások után!

Az összes ACL üzembe állításához:

1. Kattintson az *ACL-ek üzembe állítása* gombra a bal oldalsávban.

**Megjegyzés:** Az új vagy módosított ACL-eket üzembe kell állítani, hogy hatással legyenek a rendszer viselkedésére. Az *Érvényesség* beállítás *érvényes* értékre állítása csak azt jelzi, hogy mely ACL-eket kell üzembe állítani.

Az összes ACL exportálásához:

- 1. Kattintson az *ACL-ek exportálása* gombra a bal oldalsávban.
- 2. Válasszon egy helyet a számítógépén az Export\_ACL.yml fájl mentéséhez.

ACL-ek importálásához:

- 1. Kattintson a *Tallózás*… gombra a bal oldalsávban.
- 2. Válasszon egy előzőleg exportált .yml fájlt.
- 3. Kattintson a *Felülírja a meglévő ACL-eket?* jelölőnégyzetre, ha felül szeretné írni a meglévő ACL-eket.
- 4. Kattintson az *ACL beállítások importálása* gombra.
- 5. Állítsa üzembe az importált ACL-eket az *ACL-ek üzembe állítása* gombbal.

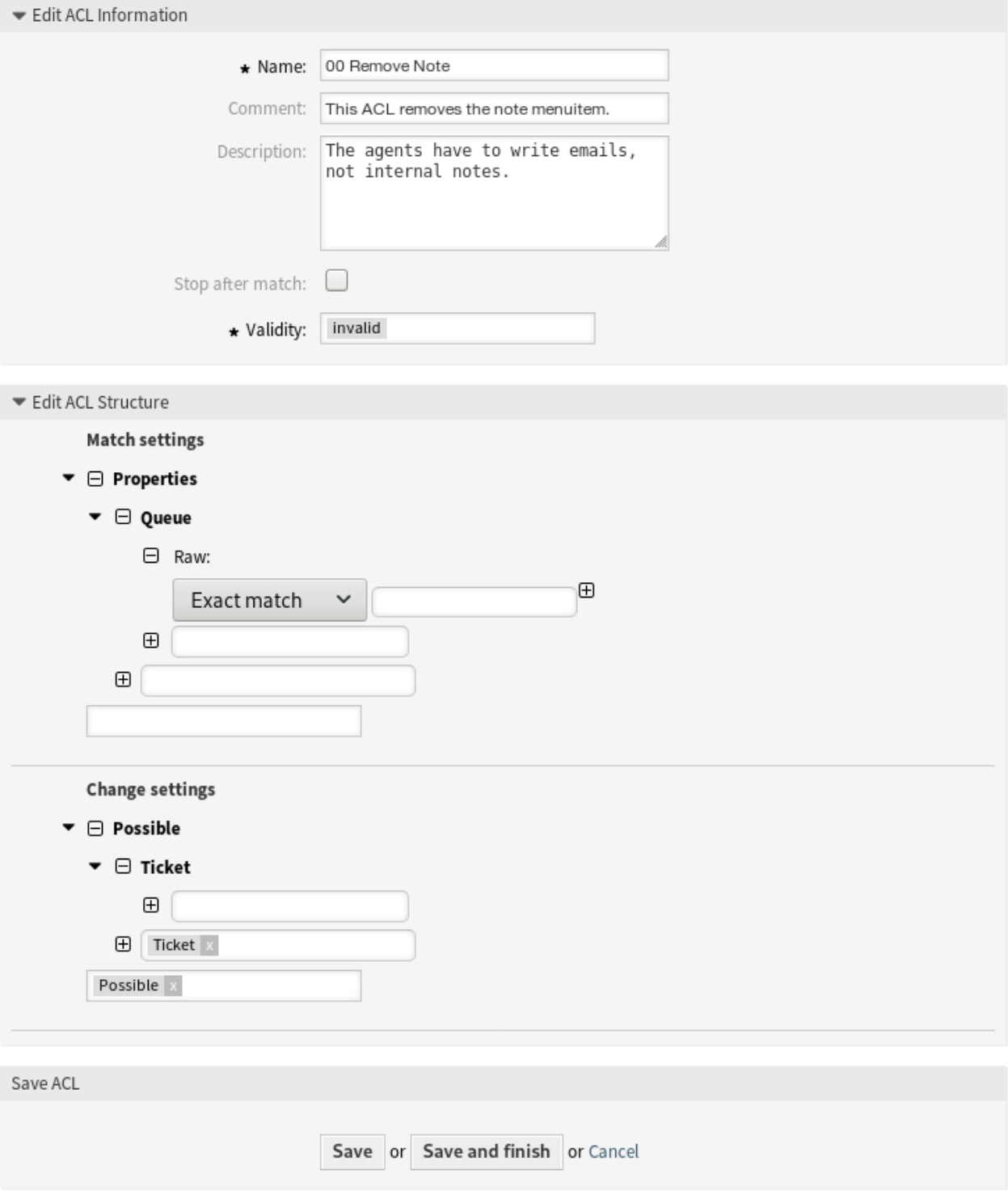

3. ábra: ACL struktúra szerkesztése képernyő

**Megjegyzés:** Ha több ACL van hozzáadva a rendszerhez, akkor használja a szűrődobozt egy bizonyos ACL megkereséséhez azáltal, hogy egyszerűen begépeli a nevét a szűrőbe.

**Figyelem:** Changing the name of this object should be done with care, the check only provides verification for certain settings and ignores things where the name can't be verified. Some examples are dashboard filters, access control lists (ACLs), and processes (sequence flow actions) to name a few. Documentation of your setup is key to surviving a name change.

# **5.1.2 ACL beállítások**

A következő beállítások akkor érhetők el, ha hozzáadja vagy szerkeszti ezt az erőforrást. A csillaggal jelölt mezők kitöltése kötelező.

- **Név \*** Ennek az erőforrásnak a neve. Bármilyen típusú karakter beírható ebbe a mezőbe, beleértve a nagybetűket és a szóközt is. A név megjelenik az áttekintő táblázatban.
- **Megjegyzés** Adjon további információkat ehhez az erőforráshoz. Mindig ajánlott egy teljes mondattal kitölteni ezt a mezőt az erőforrás leírásaként a jobb érthetőségért, mert a megjegyzés is megjelenik az áttekintő táblázatban.
- **Leírás** Mint a megjegyzés, csak hosszabb szöveg adható meg ide.
- **Leállítás találat után** Az ACL-ek ábécé sorrendben kerülnek kiértékelésre. Ez a beállítás letiltja a későbbi ACL-ek kiértékelését.
- **Érvényesség \*** Állítsa be ennek az erőforrásnak az érvényességét. Minden erőforrás csak akkor használható az OTRS-ben, ha ez a mező *érvényes* értékre van állítva. Ennek a mezőnek az *érvénytelen* vagy *átmenetileg érvénytelen* értékre állításával letiltja az erőforrás használatát.

# **5.1.3 ACL struktúra szerkesztése**

Az ACL-meghatározás két nagy részre osztható fel: *Illesztési beállítások* és *Változtatási beállítások*. Az illesztési szakaszokban az ACL-ek olyan jellemzőket tartalmaznak, amelyeknek teljesülniük kell az ACL használata érdekében. Ha az ACL-ben meghatározott jellemzők nem egyeznek meg az elküldött jellemzőkkel, akkor az ACL-nek nem lesz semmilyen hatása, de bármely egyéb ACL-egyezésnek viszont hatása lesz. A változtatási szakaszok tartalmazzák a szabályokat a lehetséges lehetőségek csökkentéséhez egy jegynél.

#### **Illesztési beállítások**

- **Properties** Ez a szakasz olyan illesztési lehetőségeket tartalmaz, amelyek röptében megváltoztathatók. Például egy jegy létrehozásakor a jegy adatai dinamikusan megváltoznak, amint az ügyintéző beállítja az információkat. Ha be van állítva egy ACL egy jegyjellemző illesztéséhez, akkor az ACL csak akkor lesz aktív, ha az illesztési jellemzőt kiválasztják, és csökkentheti az egyéb jegyjellemzőket, de amint egy másik érték lesz kiválasztva, az ACL-nek nem lesz semmilyen hatása.
- **PropertiesDatabase** Ez a szakasz hasonló a Properties szakaszhoz, de nem fogad el a jegyjellemzőkben olyan változtatásokat, amelyek nincsenek elmentve az adatbázisba. Ez azt jelenti, hogy egy jellemző megváltoztatása elküldés nélkül nem fog semmilyen hatást okozni. Ez a szakasz nem használható a jegylétrehozás képernyőknél (mivel a jegyek még nincsenek létrehozva az adatbázisban).

#### **Változtatási beállítások**

- **Possible** Ez a szakasz használható kizárólag azokra az elemekre csökkentendő adatok visszaállításához, amelyek ebben a szakaszban be vannak állítva.
- **PossibleAdd** Ez a szakasz használható azon hiányzó elemek hozzáadásához, amelyek csökkentve lettek más ACL-ekben. Ez a szakasz csak egyéb olyan ACL-ekkel együtt használható, amelyek rendelkeznek Possible vagy PossibleNot szakaszokkal.
- **PossibleNot** Ez a szakasz adott elemek eltávolításához használható a jelenlegi adatokból. Használható önállóan vagy más Possible vagy PossibleAdd szakaszokkal rendelkező ACL-ekkel együtt.

#### **Módosítók**

Azért, hogy az ACL-ek fejlesztését könnyebbé és hatékonyabbá tegye, van egy úgynevezett módosítók halmaza a jellemzőkhöz minden egyes szakasznál. Ezek a módosítók az alábbiakban vannak ismertetve:

- **[Not]** Ez a módosító egy érték tagadásához használható. Például: [Not]2 low ebben az esetben a jegyprioritásokról beszélve ugyanaz lesz, mintha a következő lenne: *1 nagyon alacsony*, *3 normál*, *4 magas*, *5 nagyon magas*.
- **[RegExp]** Egy reguláris kifejezés megadásához használható több érték illesztéséhez. Például a [Reg-Exp]low a prioritásokról beszélve ugyanaz mint a következő: *1 nagyon alacsony*, *2 alacsony*.
- **[regexp]** Nagyon hasonló a [RegExp] módosítóhoz, de nem érzékeny a kis- és nagybetűkre.
- **[NotRegExp]** Tagadott reguláris kifejezés, például [NotRegExp]low a prioritásokról beszélve ugyanaz mint a következő: *3 normál*, *4 magas*, *5 nagyon magas*.

**[Notregexp]** Nagyon hasonló a [NotRegExp] módosítóhoz, de nem érzékeny a kis- és nagybetűkre.

# **5.1.4 ACL példák**

#### **Jegy áthelyezése egy várólistába prioritás alapján**

Ez a példa azt mutatja be, hogy hogyan kell lehetővé tenni csak azoknak a jegyeknek az áthelyezését egy várólistába, amelyek prioritása *5 nagyon magas*.

Először szüksége van egy névre. Ebben az esetben legyen ez *100-Example-ACL*. Vegye figyelembe, hogy az ACL-ek számszerűen rendezve lesznek a végrehajtás előtt, így körültekintéssel kell használnia a neveket. A megjegyzés és a leírás mezők elhagyhatók.

Másodszor van egy Properties szakasz, amely egy szűrő a jegyekhez. Az itt meghatározott összes feltétel alkalmazva lesz egy jegyen annak meghatározásához, hogy az ACL-t alkalmazni kell-e vagy sem. A mi példánkban egy jegy akkor fog illeszkedni, ha a *Raw* várólistában van és *5 nagyon magas* prioritással rendelkezik. Ezt az űrlapon lévő változások is érinteni fogják (például ha a jegy a *Raw* várólistában van és *3 normál* prioritással rendelkezik, akkor ebben a pillanatban az ACL nem fog illeszkedni, de ha ezután a prioritás lenyílót kiválasztják és a prioritást *5 nagyon magas* értékre változtatják, akkor is illeszkedni fog).

Végül a *Possible* szakasz módosításokat határoz meg a képernyőhöz. Ebben az esetben az elérhető várólisták közül csak az *Alert* várólistát lehet kiválasztani egy jegyképernyőn.

**Megjegyzés:** Ne felejtse el beállítani az *Érvényesség* beállítást *érvényes* értékre és üzembe állítani az újonnan létrehozott ACL-t.

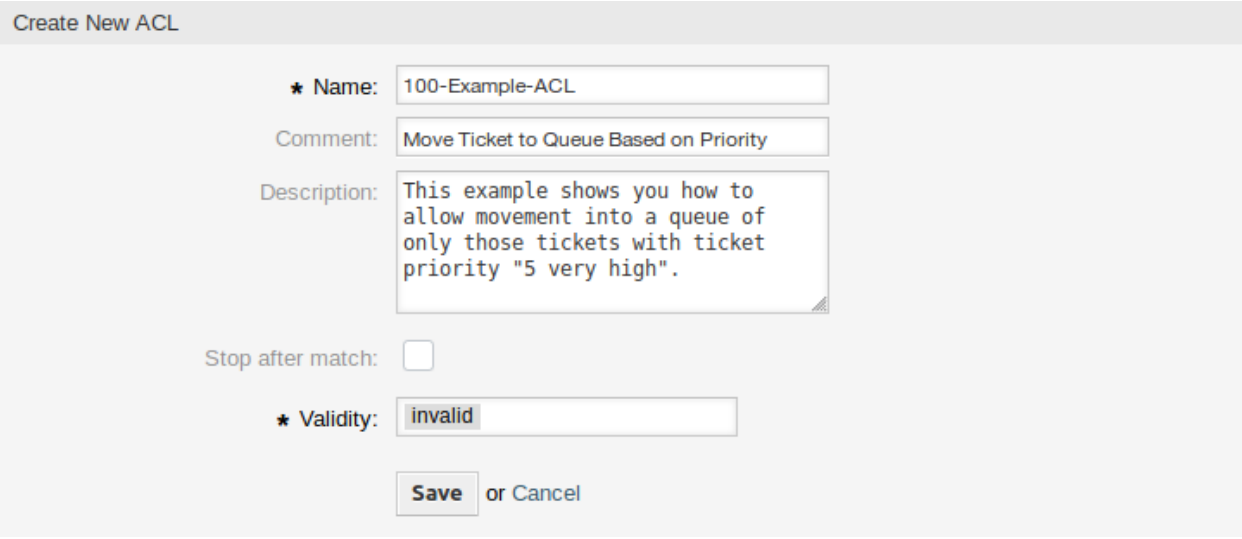

4. ábra: 100-Example-ACL – alapvető beállítások

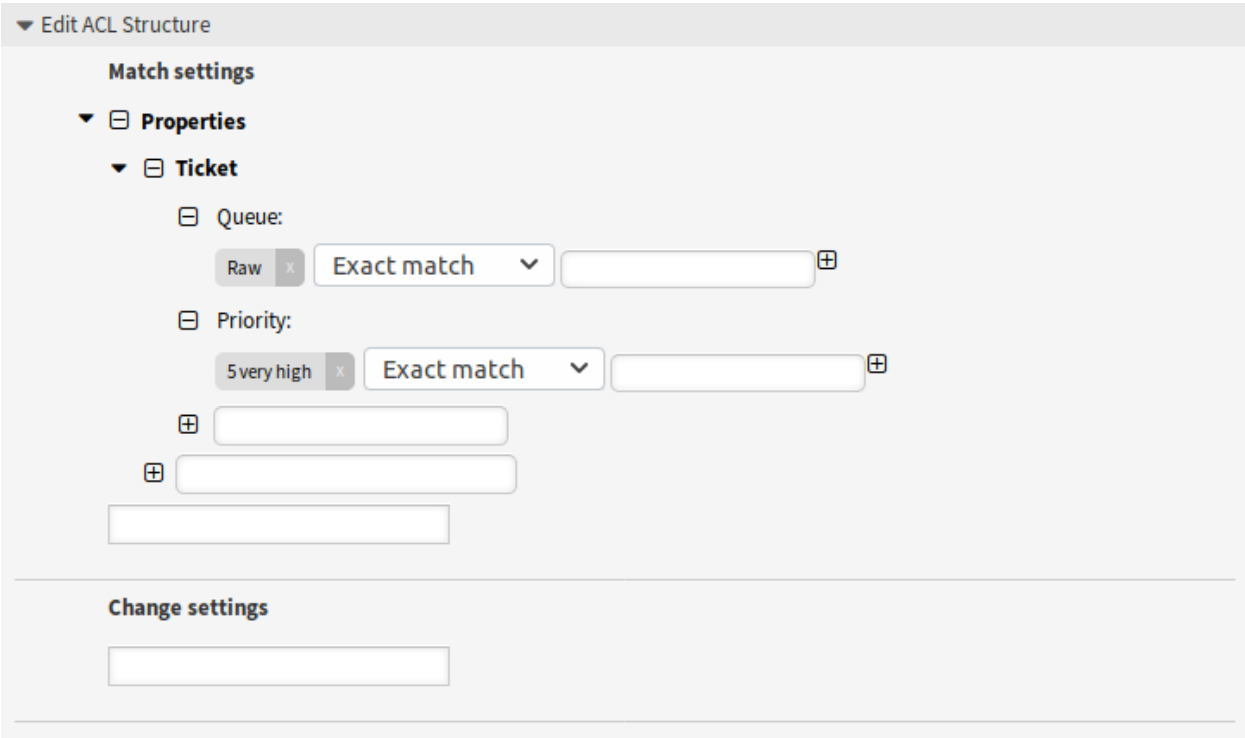

5. ábra: 100-Example-ACL – illesztési beállítások

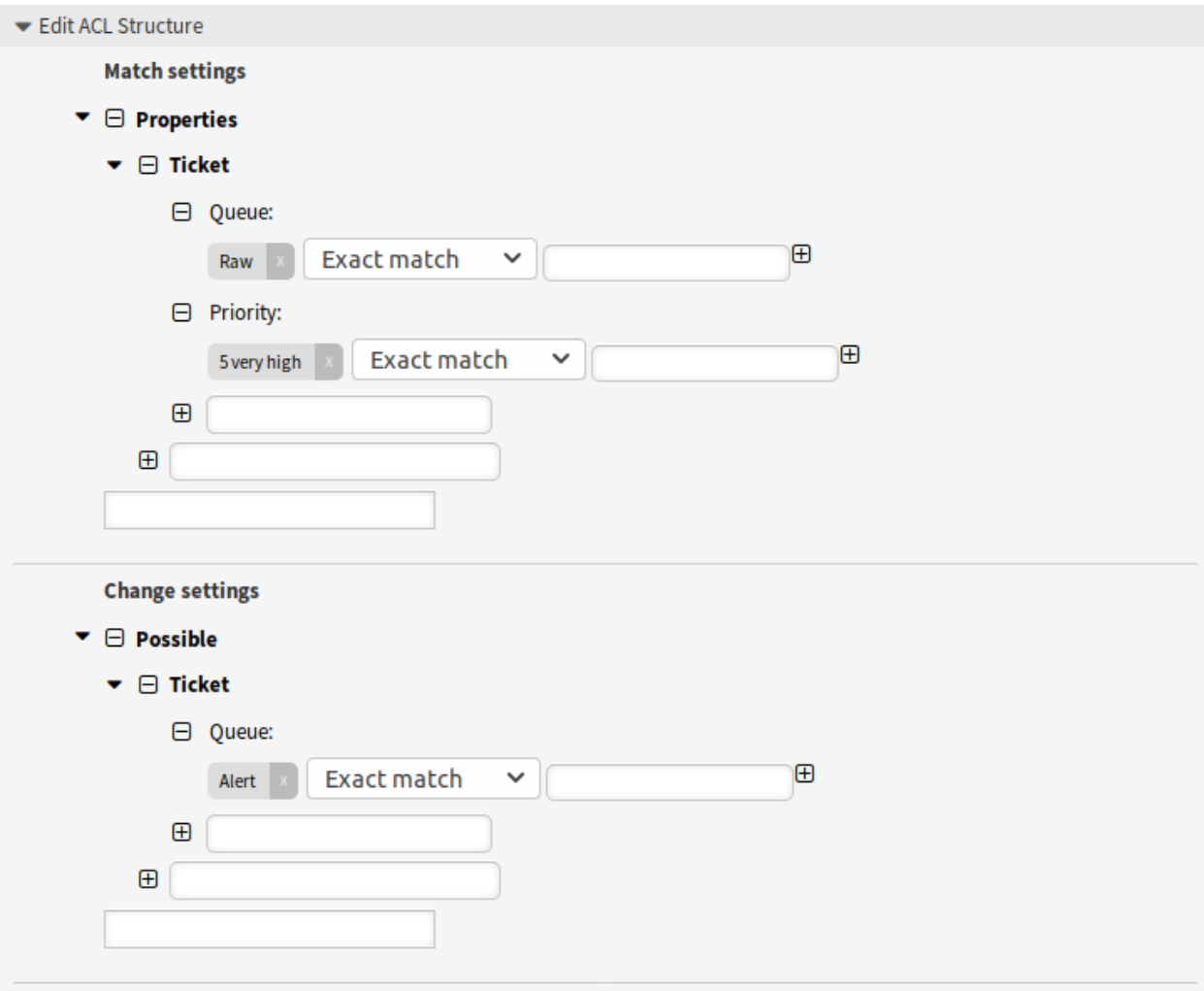

6. ábra: 100-Example-ACL – változtatási beállítások

#### **Jegy áthelyezése egy várólistába az adatbázisban tárolt prioritás alapján**

Ez a példa nagyon hasonló az elsőhöz, de ebben az esetben csak azok a jegyek fognak illeszkedni, amelyek a *Raw* várólistában vannak és *5 nagyon magas* prioritással rendelkeznek, mindkettőt adatbázisban tárolva. Az ilyen fajta ACL-ek nem bírálják el az űrlapon lévő változásokat, mielőtt a jegy valóban frissítve lenne az adatbázisban.

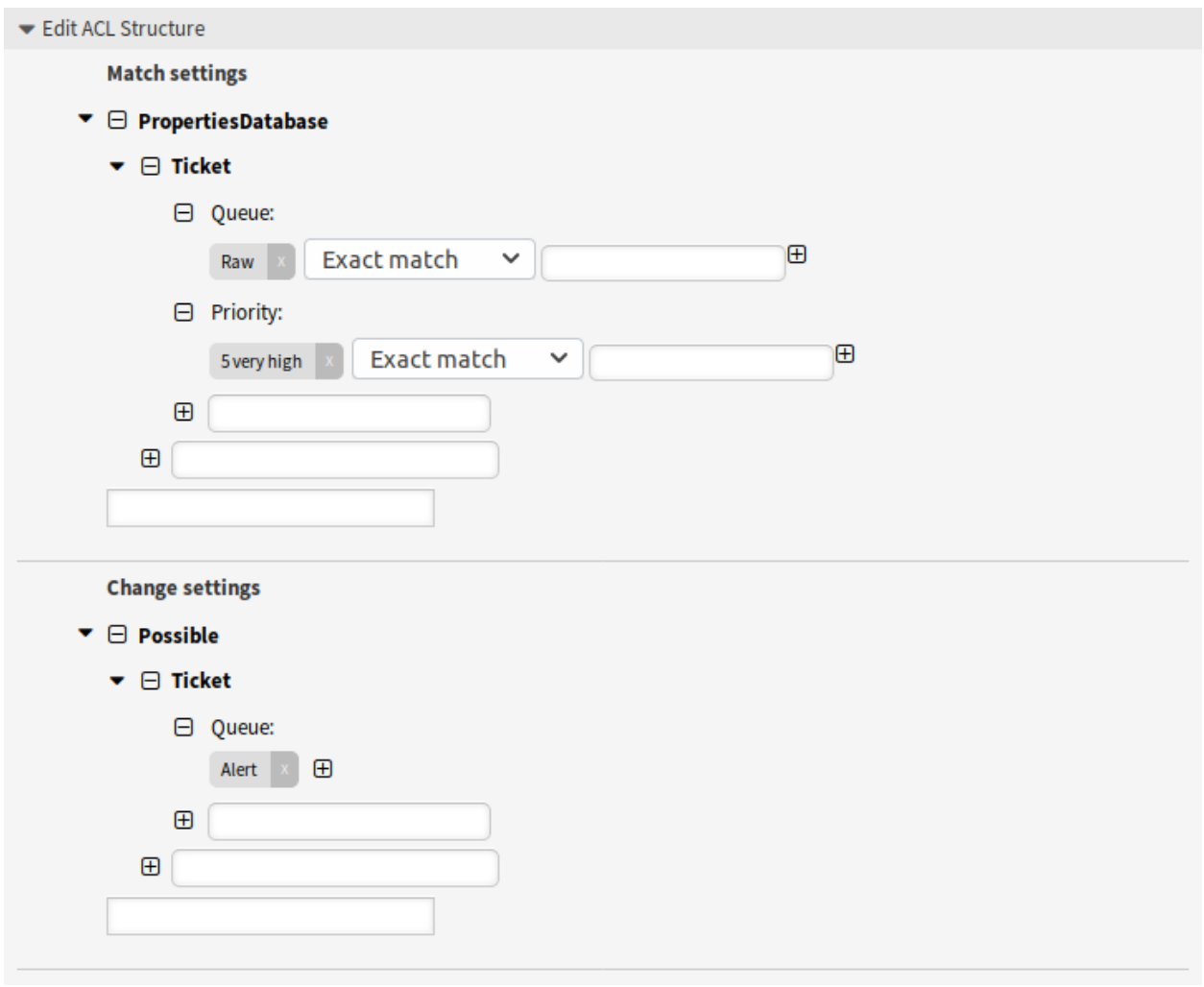

7. ábra: 101-Example-ACL

#### **Jegylezárás letiltása a várólistában és a lezárás gomb elrejtése**

This example shows how to disable the closing of tickets in the queue *Raw*, and hide the close action. It is possible to filter a ticket field (state) with more than one possible values to select from. It is also possible to limit the actions that can be executed for a certain ticket. In this case, the ticket cannot be closed.

#### **Állapot eltávolítása**

Ez a példa azt mutatja be, hogy hogyan lehetséges negatív szűrőket meghatározni (a *sikeresen lezárva* állapot lesz eltávolítva). Azt is láthatja, hogy ha nem határozunk meg illesztési tulajdonságokat egy jegy-

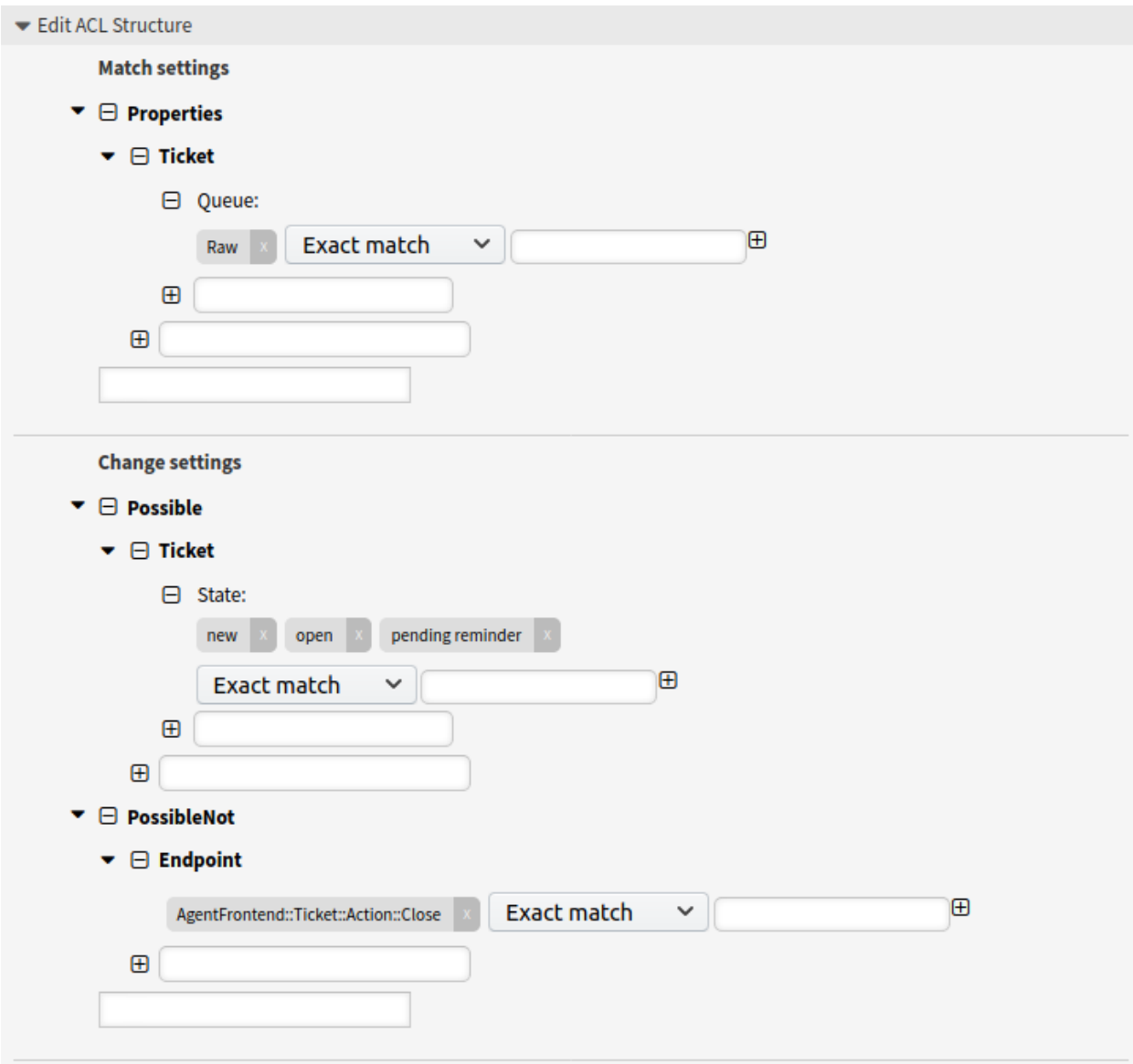

8. ábra: 102-Example-ACL

hez, akkor bármely jegyre illeszkedni fog, azaz az ACL mindig alkalmazva lesz. Ez akkor lehet hasznos, ha alapértelmezetten el szeretne rejteni bizonyos értékeket, és csak speciális körülményeknél szeretné engedélyezni azokat (például ha az ügyintéző egy adott csoportban van).

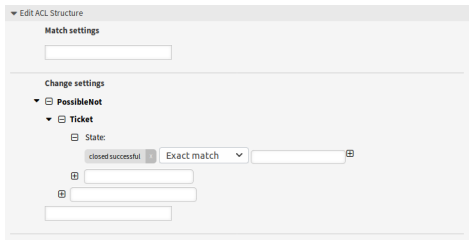

9. ábra: 103-Example-ACL

#### **Reguláris kifejezések használta**

Ez a példa azt mutatja be, hogy hogyan használhat reguláris kifejezéseket a jegyek illesztéséhez és az elérhető lehetőségek szűréséhez. Ez az ACL csak a *Hardware* szolgáltatásokat jeleníti meg azoknál a jegyeknél, amelyeket *HW* kezdettel rendelkező nevű várólistákban hoztak létre.

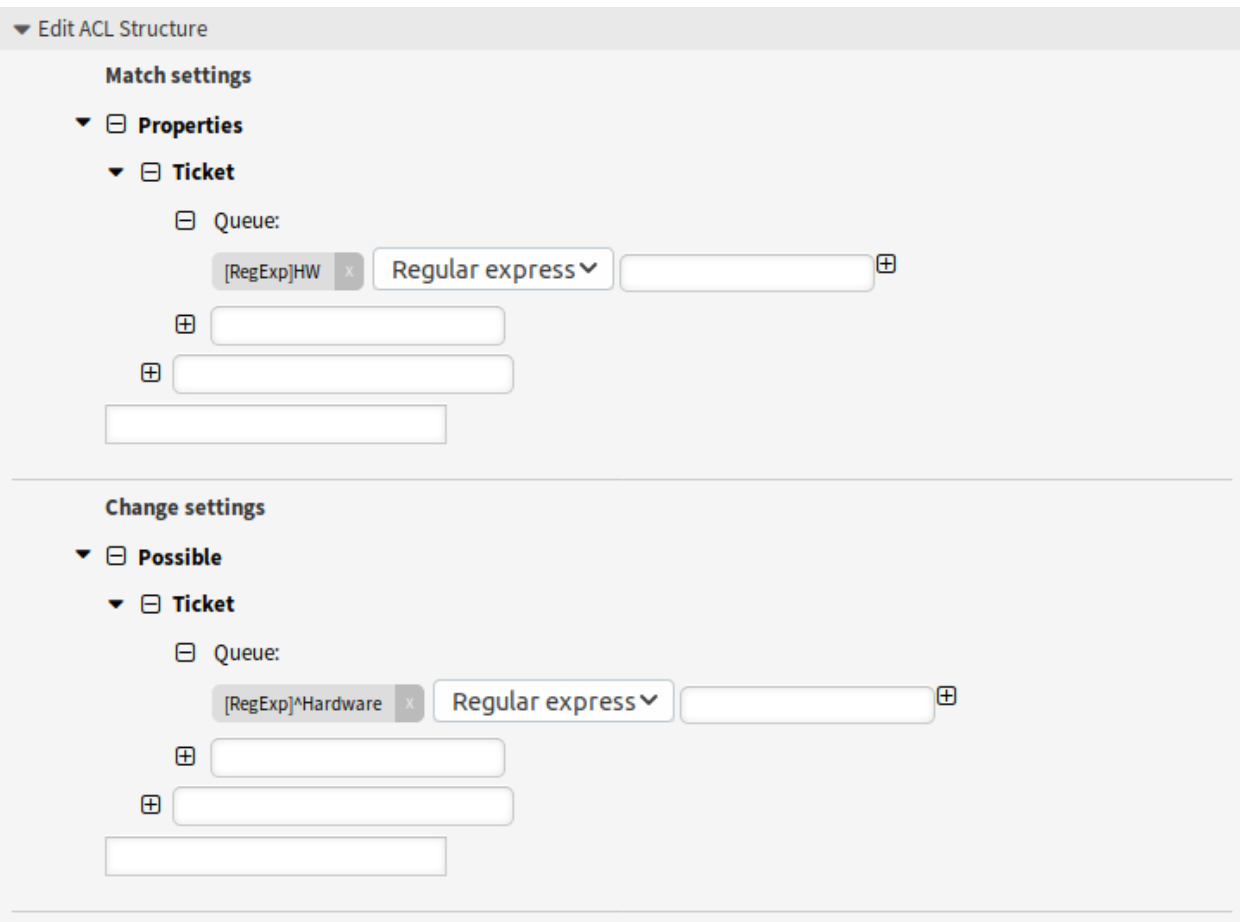

10. ábra: 104-Example-ACL

#### **Folyamat letiltása az ügyfélnél**

Ez az ACL akkor korlátozza a *P14* folyamatot a külső felületen, ha a *TheCustomerID* felhasználóazonosítóval használják.

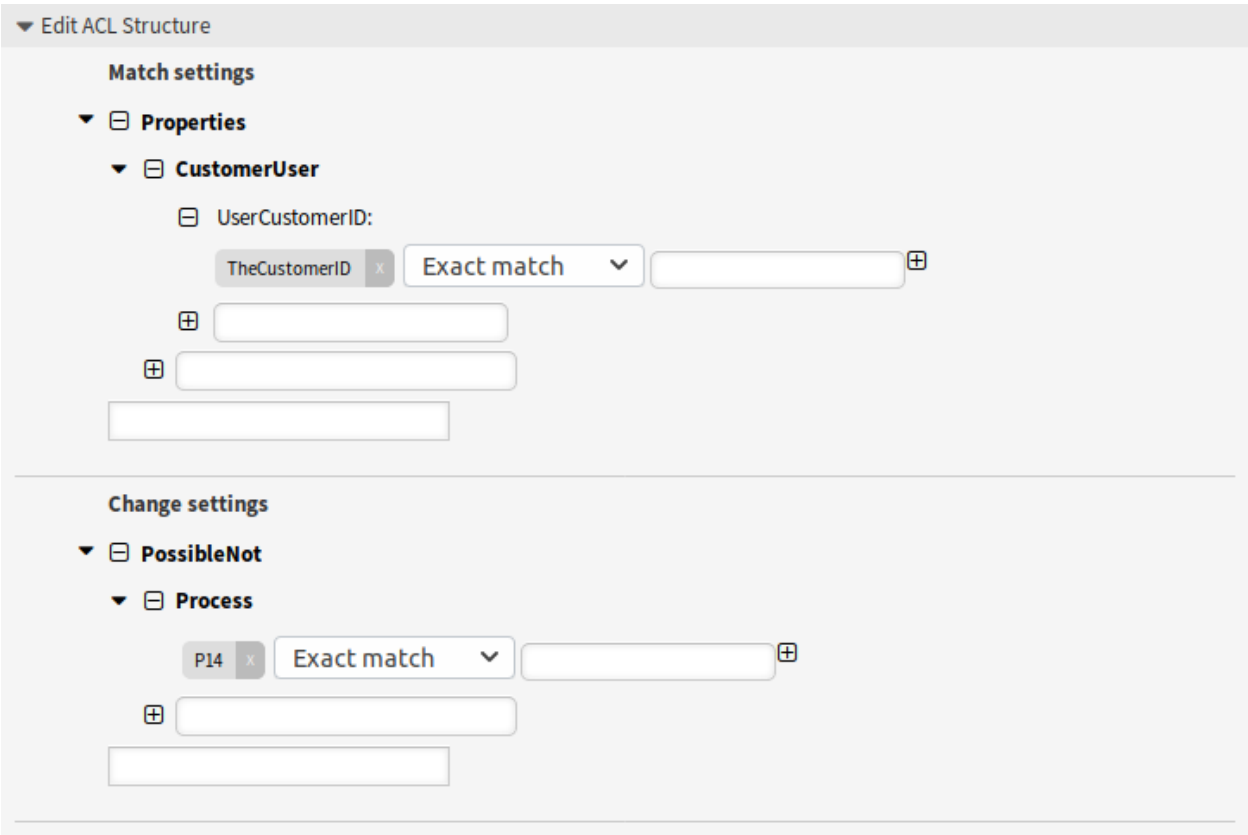

11. ábra: 105-Example-ACL

## **5.1.5 ACL hivatkozás**

Az ACL-ekben használható tulajdonságok, kulcsok és értékek erősen függenek az OTRS telepítésétől. Például a lehetőségek kiterjeszthetők kiegészítő modulok telepítésével, valamint a Config. pm fájlban megadott ügyfél-felhasználó leképezéstől is függhet. Emiatt nem lehetséges egy teljes ACL-hivatkozást megadni, amely az összes beállítást tartalmazza.

Az ACL-ekben használható tulajdonságok, kulcsok és értékek példájáért nézze meg a következő ACL-t YAML formátumban.

```
---
- ChangeBy: root@localhost
 ChangeTime: 2020-04-15 16:46:23
 Comment: ACL Reference.
 ConfigMatch:
   Properties:
      # Match properties (current values from the form).
      CustomerUser:
```

```
UserLogin:
  - some login
 UserCustomerID:
  - some customer ID
 Group_rw:
  - some group
DynamicField:
  # Names must be in DynamicField_<field_name> format.
  # Values for dynamic fields must always be the untranslated internal
    # data keys specified in the dynamic field definition and not the
     # data values shown to the user.
 DynamicField_Field1:
  - some value
 DynamicField_OtherField:
  - some value
 DynamicField_TicketFreeText2:
  - some value
  # more dynamic fields
Frontend:
 Endpoint:
  - AgentFrontend::KnowledgeBaseArticleDetailView::Property
  - AgentFrontend::PersonalPreferences
  - AgentFrontend::ProcessTicketNextStep
  - AgentFrontend::Ticket::Action::Close
  - AgentFrontend::Ticket::Action::Customer
  - AgentFrontend::Ticket::Action::EmailOutbound
  - AgentFrontend::Ticket::Action::FreeText
  - AgentFrontend::Ticket::Action::Link
  - AgentFrontend::Ticket::Action::Lock
  - AgentFrontend::Ticket::Action::Merge
  - AgentFrontend::Ticket::Action::Move
  - AgentFrontend::Ticket::Action::Note
  - AgentFrontend::Ticket::Action::Owner
  - AgentFrontend::Ticket::Action::Pending
  - AgentFrontend::Ticket::Action::PhoneCallInbound
  - AgentFrontend::Ticket::Action::PhoneCallOutbound
  - AgentFrontend::Ticket::Action::Print
  - AgentFrontend::Ticket::Action::Priority
  - AgentFrontend::Ticket::Action::Redirect
  - AgentFrontend::Ticket::Action::Responsible
  - AgentFrontend::Ticket::Action::SmsOutbound
  - AgentFrontend::Ticket::Action::TicketHistory
  - AgentFrontend::Ticket::Action::Unlock
  - AgentFrontend::Ticket::Action::Unwatch
  - AgentFrontend::Ticket::Action::Watch
  - AgentFrontend::TicketArticle::Action::CopyLink
  - AgentFrontend::TicketArticle::Action::Forward
  - AgentFrontend::TicketArticle::Action::MarkAsImportant
  - AgentFrontend::TicketArticle::Action::Plain
  - AgentFrontend::TicketArticle::Action::Print
  - AgentFrontend::TicketArticle::Action::Redirect
  - AgentFrontend::TicketArticle::Action::Reply
```

```
- AgentFrontend::TicketArticle::Action::ReplyAll
  - AgentFrontend::TicketArticle::Action::ReplyToNote
  - AgentFrontend::TicketArticle::Action::ReplyViaSms
  - AgentFrontend::TicketArticle::Action::Split
  - AgentFrontend::TicketArticle::Action::UnmarkAsImportant
  - AgentFrontend::TicketCreateEmail
  - AgentFrontend::TicketCreatePhone
  - AgentFrontend::TicketCreateProcess
  - AgentFrontend::TicketCreateSMS
  - AgentFrontend::TicketDetailView::Property
  - AgentFrontend::TicketList::Bulk
  - AgentFrontend::TicketList::Filter
  - ...
  - ExternalFrontend::PersonalPreferences
  - ExternalFrontend::ProcessTicketCreate
  - ExternalFrontend::ProcessTicketNextStep
  - ExternalFrontend::TicketCreate
  - ExternalFrontend::TicketDetailView
  - ...
Owner:
  UserLogin:
  - some login
  Group_rw:
  - some group
 Role:
  - admin
  # more owner attributes
Priority:
  ID:
  - some ID
 Name:
  - some name
  # more priority attributes
Process:
  ProcessEntityID:
  # the process that the current ticket is part of
  - Process-9c378d7cc59f0fce4cee7bb9995ee3eb
  ActivityEntityID:
  # the current activity of the ticket
  - Activity-f8b2fdebe54eeb7b147a5f8e1da5e35c
  ActivityDialogEntityID:
  # the current activity dialog that the agent/customer is using
  - ActivityDialog-aff0ae05fe6803f38de8fff6cf33b7ce
Queue:
 Name:
  - Raw
  QueueID:
  - some ID
  GroupID:
  - some ID
  Email:
  - some email
```
RealName: - OTRS System *# more queue attributes* Responsible: UserLogin: - some login Group\_rw: - some group Role: - admin *# more responsible attributes* Service: ServiceID: - some ID Name: - some name ParentID: - some ID *# more service attributes* SLA: SLAID: - some ID Name: - some name Calendar: - some calendar *# more SLA attributes* State: ID: - some ID Name: - some name TypeName: - some state type name TypeID: - some state type ID *# more state attributes* Ticket: Queue: - Raw State: - new - open Priority: - some priority Lock: - lock CustomerID: - some ID CustomerUserID: - some ID Owner:

```
- some owner
       DynamicField_Field1:
       - some value
       DynamicField_MyField:
       - some value
       # more ticket attributes
     Type:
       ID:
       - some ID
       Name:
       - some name
       # more type attributes
     User:
       UserLogin:
       - some_login
       Group_rw:
       - some group
       Role:
       - admin
   PropertiesDatabase:
     # Match properties (existing values from the database).
     # Please note that Frontend is not in the database, but in the␣
,→framework.
     # See section "Properties", the same configuration can be used here.
 ConfigChange:
   Possible:
     # Reset possible options (white list).
     Action:
     # Possible action options (white list).
     - ...
     ActivityDialog:
     # Limit the number of possible activity dialogs the agent/customer can␣
,→use in a process ticket.
     - ActivityDialog-aff0ae05fe6803f38de8fff6cf33b7ce
     - ActivityDialog-429d61180a593414789a8087cc4b3c6f
     - ...
     Endpoint:
     # Limit the functions on agent interface.
     - AgentFrontend::KnowledgeBaseArticleDetailView::Property
     - AgentFrontend::PersonalPreferences
     - AgentFrontend::ProcessTicketNextStep
     - AgentFrontend::Ticket::Action::Close
     - AgentFrontend::Ticket::Action::Customer
     - AgentFrontend::Ticket::Action::EmailOutbound
     - AgentFrontend::Ticket::Action::FreeText
     - AgentFrontend::Ticket::Action::Merge
     - AgentFrontend::Ticket::Action::Move
     - AgentFrontend::Ticket::Action::Note
     - AgentFrontend::Ticket::Action::Owner
     - AgentFrontend::Ticket::Action::Pending
     - AgentFrontend::Ticket::Action::PhoneCallInbound
     - AgentFrontend::Ticket::Action::PhoneCallOutbound
```

```
- AgentFrontend::Ticket::Action::Priority
- AgentFrontend::Ticket::Action::Redirect
- AgentFrontend::Ticket::Action::Responsible
- AgentFrontend::Ticket::Action::SmsOutbound
- AgentFrontend::TicketArticle::Action::CopyLink
- AgentFrontend::TicketArticle::Action::Forward
- AgentFrontend::TicketArticle::Action::Redirect
- AgentFrontend::TicketArticle::Action::Reply
- AgentFrontend::TicketArticle::Action::ReplyAll
- AgentFrontend::TicketArticle::Action::ReplyToNote
- AgentFrontend::TicketArticle::Action::ReplyViaSms
- AgentFrontend::TicketArticle::Action::Split
- AgentFrontend::TicketCreateEmail
- AgentFrontend::TicketCreatePhone
- AgentFrontend::TicketCreateProcess
- AgentFrontend::TicketCreateSMS
- AgentFrontend::TicketDetailView::Property
- AgentFrontend::TicketList::Bulk
- AgentFrontend::TicketList::Filter
- ...
# Limit the functions on external interface.
- ExternalFrontend::PersonalPreferences
- ExternalFrontend::ProcessTicketCreate
- ExternalFrontend::ProcessTicketNextStep
- ExternalFrontend::TicketCreate
- ExternalFrontend::TicketDetailView
- ...
Process:
# Limit the number of possible processes that can be started.
- Process-9c378d7cc59f0fce4cee7bb9995ee3eb
- Process-12345678901234567890123456789012
 - ...
Ticket:
# Possible ticket options (white list).
  Queue:
  - Raw
  - some other queue
  State:
  - some state
  Priority:
  - 5 very high
  DynamicField_Field1:
  - some value
  DynamicField_MyField:
  - some value
  # more dynamic fields
  NewOwner:
  # For ticket action screens, where the Owner is already set.
  - some owner
  OldOwner:
  # For ticket action screens, where the Owner is already set.
  - some owner
```

```
Owner:
      # For ticket create screens, because Owner is not set yet.
      - some owner
      # more ticket attributes
 PossibleAdd:
     # Add options (white list).
     # See section "Possible", the same configuration can be used here.
 PossibleNot:
     # Remove options (black list).
     # See section "Possible", the same configuration can be used here.
CreateBy: root@localhost
CreateTime: 2020-04-15 16:46:23
Description: This is the long description of the ACL to explain its usage.
ID: 1
Name: 200-ACL-Reference
StopAfterMatch: 0
ValidID: 3
```
# **5.2 Dinamikus mezők**

Az összes jegyhez szükséges általános információk mellett a szervezeteknek egyedi igényeik vannak a jegyekre vonatkozó részletes adatok hozzáadására. Ez a szükséges információ különböző formátumú lehet, mint például szövegek, egész számok, dátum és idő és egyebek.

Az OTRS támogatja egy úgynevezett *[dinamikus mező](#page-300-0)* hozzáadását szövegek, egész számok, legördülő listák, többválasztós mezők, dátum és idő, jelölőnégyzetek és egyebek kezeléséhez. Az OTRS adminisztrátorok határozhatják meg, hogy ezeknek a mezőknek hol kell láthatónak vagy szerkeszthetőnek lenniük, és természetesen a dinamikus mezők is elérhetők a statisztikákban és a jelentésekben.

Használja ezt a képernyőt a rendszeren lévő dinamikus mezők kezeléséhez. Egy friss OTRS telepítés alapértelmezetten három dinamikus mezőt tartalmaz. A dinamikus mező kezelésének képernyője a *Folyamatok és automatizálás* csoport *Dinamikus mezők* moduljában érhető el.

# **5.2.1 Dinamikus mezők kezelése**

Egy új dinamikus mező létrehozásához:

- 1. Válasszon egy objektumot a bal oldalsávban, és válasszon egy dinamikus mező típust a legördülő listájából.
- 2. Töltse ki a szükséges mezőket.
- 3. Kattintson a *Mentés* gombra.

Egy dinamikus mező szerkesztéséhez:

- 1. Kattintson egy dinamikus mezőre a dinamikus mezők listájában.
- 2. Módosítsa a mezőket.
- 3. Kattintson a *Mentés* vagy *Mentés és befejezés* gombra.

Egy dinamikus mező törléséhez:

1. Kattintson a kuka ikonra az áttekintő táblázat utolsó oszlopában.

| <b>Actions</b>                            | <b>Dynamic Fields List</b>      |                             | 舂              |                 |               |                 |                |  |
|-------------------------------------------|---------------------------------|-----------------------------|----------------|-----------------|---------------|-----------------|----------------|--|
| <b>Ticket</b>                             |                                 |                             |                |                 |               |                 | $1-14$ of $14$ |  |
|                                           | <b>NAME</b>                     | LABEL                       | ORDER          | <b>TYPE</b>     | <b>OBJECT</b> | <b>VALIDITY</b> | <b>DELETE</b>  |  |
| Add new field for object: Ticket          | ProcessManagementProcessID      | <b>Process</b>              | 1              | ProcessID       | <b>Ticket</b> | valid           |                |  |
|                                           | ProcessManagementActivityID     | <b>Activity</b>             | $\overline{2}$ | ActivityID      | <b>Ticket</b> | valid           |                |  |
| <b>Article</b>                            | ProcessManagementActivityStatus | <b>Activity Status</b>      | 3              | Dropdown        | <b>Ticket</b> | valid           |                |  |
|                                           | PreProcApplicationRecorded      | <b>Application Recorded</b> | 4              | Dropdown        | <b>Ticket</b> | valid           | 尙              |  |
| Add new field for object: Article         | PreProcDaysRemaining            | <b>Days Remaining</b>       | 5              | Text            | <b>Ticket</b> | valid           | 侖              |  |
| <b>Customer</b>                           | PreProcVacationStart            | <b>Vacation Start</b>       | 6              | Date            | <b>Ticket</b> | valid           | 尙              |  |
|                                           | PreProcVacationEnd              | <b>Vacation End</b>         | 7              | Date            | <b>Ticket</b> | valid           | 侖              |  |
|                                           | PreProcDaysUsed                 | Days Used                   | 8              | Text            | <b>Ticket</b> | valid           | 侖              |  |
| Add new field for object: CustomerCompany | PreProcEmergencyTelephone       | <b>Emergency Telephone</b>  | 9              | Text            | <b>Ticket</b> | valid           | 侖              |  |
| <b>Customer User</b>                      | PreProcRepresentationBy         | <b>Representation By</b>    | 10             | Textarea        | <b>Ticket</b> | valid           | 尙              |  |
|                                           | <b>PreProcProcessStatus</b>     | <b>Process Status</b>       | $_{11}$        | Text            | <b>Ticket</b> | valid           | 侖              |  |
| Add new field for object: CustomerUser    | PreProcApprovedSuperior         | <b>Approved Superior</b>    | 12             | Dropdown        | <b>Ticket</b> | valid           | 尙              |  |
|                                           | PreProcVacationInfo             | Vacation Info               | 13             | Textarea        | <b>Ticket</b> | valid           | 侖              |  |
| <b>FAQ</b>                                | CallerReachable                 | Caller reached              | 14             | <b>Dropdown</b> | Article       | valid           | 尙              |  |

12. ábra: Dinamikus mező kezelésének képernyője

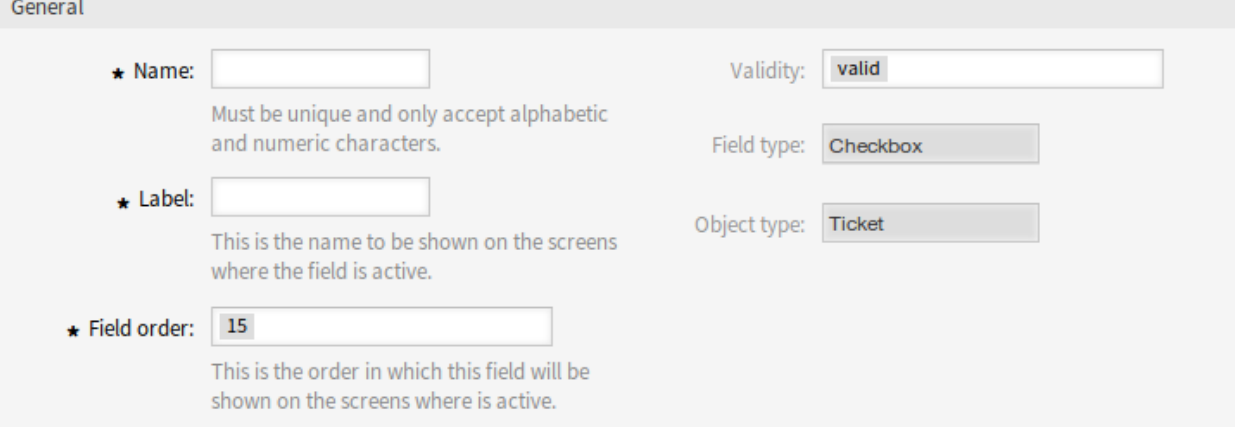

# 13. ábra: Új dinamikus mező létrehozása képernyő

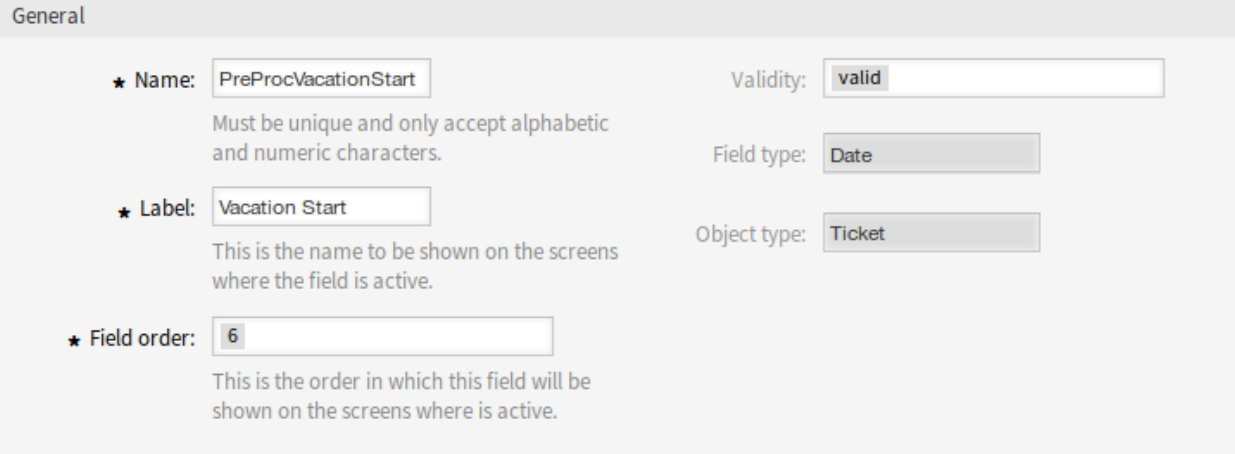

# 14. ábra: Dinamikus mező szerkesztése képernyő

#### 2. Kattintson a *Megerősítés* gombra.

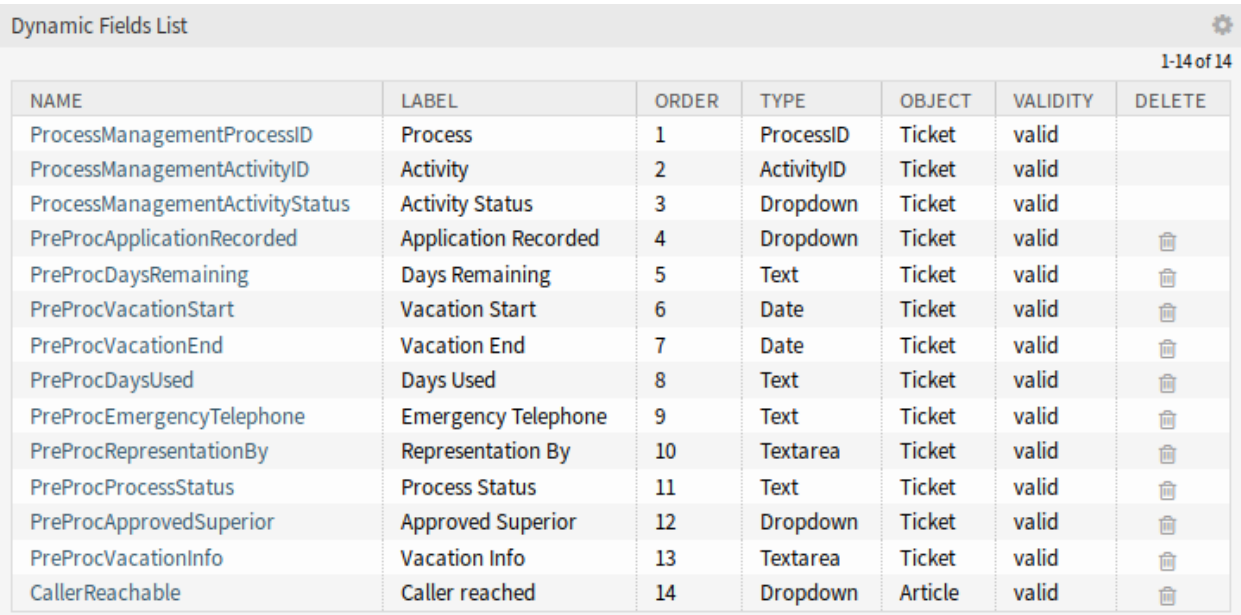

#### 15. ábra: Dinamikus mező törlése képernyő

**Megjegyzés:** Ha több dinamikus mező van hozzáadva a rendszerhez, akkor használja a szűrődobozt egy bizonyos dinamikus mező megkereséséhez azáltal, hogy egyszerűen begépeli a nevét a szűrőbe.

## **5.2.2 Dinamikus mező beállításai**

A következő beállítások akkor érhetők el, ha hozzáadja vagy szerkeszti ezt az erőforrást. A csillaggal jelölt mezők kitöltése kötelező.

#### **Dinamikus mező általános beállításai**

Ezek a beállítások ugyanazok az összes típusú dinamikus mezőnél.

**Név \*** Ennek az erőforrásnak a neve. Bármilyen típusú karakter beírható ebbe a mezőbe, beleértve a nagybetűket és a szóközt is. A név megjelenik az áttekintő táblázatban.

**Címke \*** Ez azokon a képernyőkön megjelenítendő név, ahol a mező aktív.

#### **Lásd még:**

Lehetőség van fordításokat hozzáadni egy dinamikus mező címkéjéhez. A címkefordításokat kézzel kell hozzáadni a nyelvi fordítások fájljaihoz.

**Mezősorrend \*** Ez az a sorrend, amelyben ez a mező meg fog jelenni a képernyőkön, ahol aktív.

- **Érvényesség \*** Állítsa be ennek az erőforrásnak az érvényességét. Minden erőforrás csak akkor használható az OTRS-ben, ha ez a mező *érvényes* értékre van állítva. Ennek a mezőnek az *érvénytelen* vagy *átmenetileg érvénytelen* értékre állításával letiltja az erőforrás használatát.
- **Mezőtípus** Ez a típus az előző oldalon lett kiválasztva és többé nem változtatható meg itt. Ez egy csak olvasható mező.

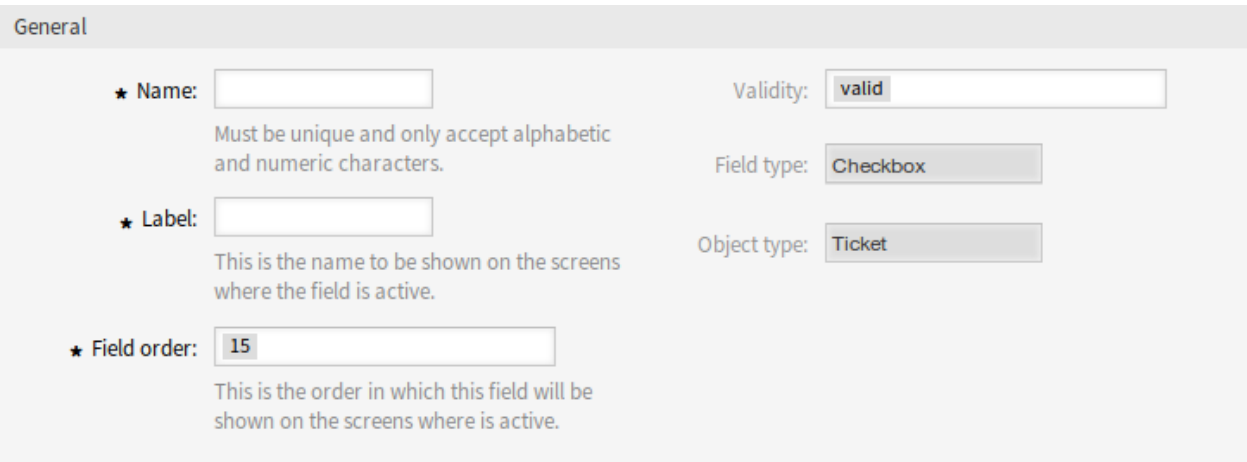

16. ábra: Dinamikus mező általános képernyője

**Objektumtípus** Ez a típus az előző oldalon lett kiválasztva és többé nem változtatható meg itt. Ez egy csak olvasható mező.

**Megjegyzés:** Az objektumtípus határozza meg, hogy a dinamikus mezőt hol lehet használni. Például a *Ticket* típussal rendelkező dinamikus mezőt csak jegyekben lehet használni, és nem használhatók bejegyzésekben.

A következő beállítások csak bizonyos típusú dinamikus mezőkre vonatkoznak.

#### **Jelölőnégyzet dinamikus mező beállításai**

A jelölőnégyzet dinamikus mező igaz vagy hamis érték tárolásához használható.

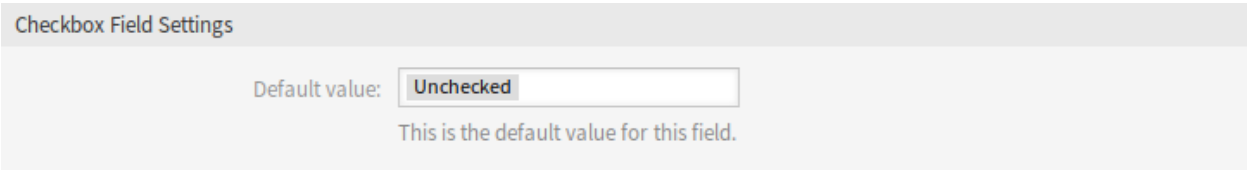

17. ábra: Jelölőnégyzet dinamikus mező beállításai

**Alapértelmezett érték \*** Az alapértelmezett érték a jelölőnégyzethez.

**Bejelölve** A jelölőnégyzet alapértelmezetten be van jelölve.

**Nincs bejelölve** A jelölőnégyzet alapértelmezetten nincs bejelölve.

#### **Partneradatok dinamikus mező beállításai**

Ez a dinamikus mező lehetővé teszi partneradatok hozzáadását a jegyekhez.

**Név mező \*** A Name attribútum mindig kötelező, és nincs automatikusan hozzáadva, így minden egyes új adatforrásnál ezt az attribútumot kézzel kell hozzáadni. Az adatforrás meghatározásán belül (vagy a dinamikus mező beállításaiban) ezt a Name kulccsal kell feltüntetni, míg az érték *Név* lehet például.

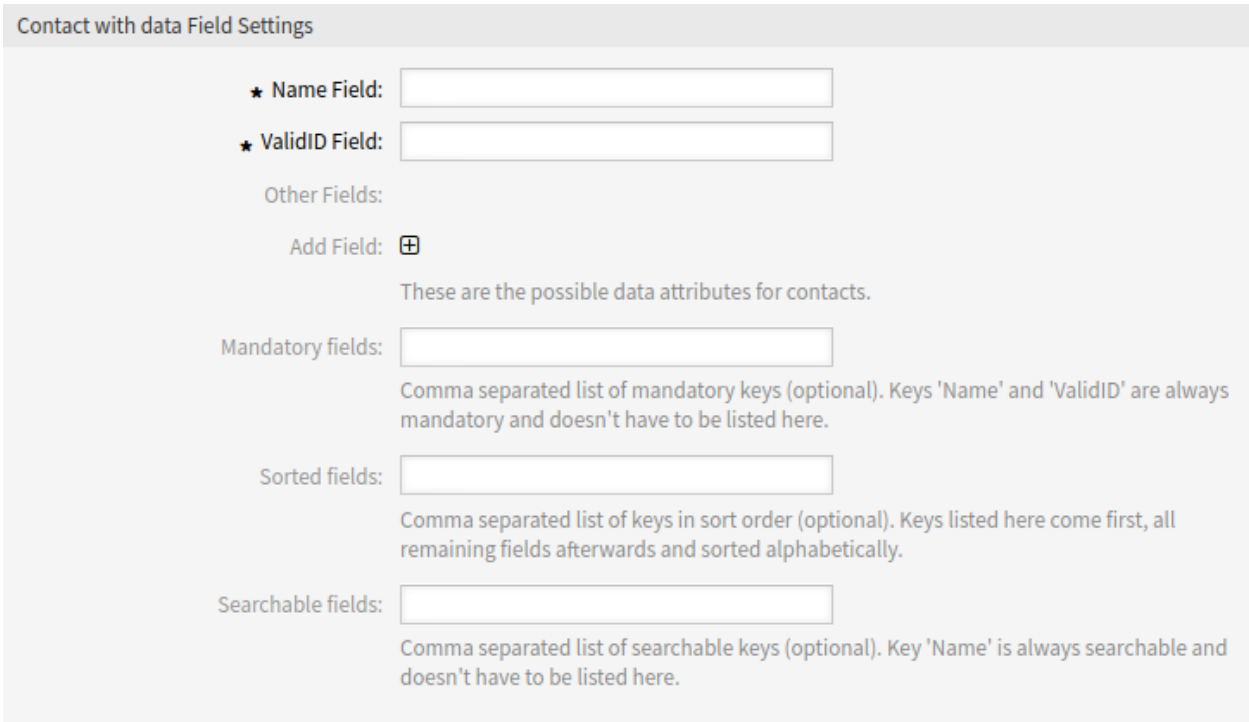

18. ábra: Partneradatok dinamikus mező beállításai

- **Érvényesség-azonosító mező \*** A ValidID attribútum mindig kötelező, és nincs automatikusan hozzáadva, így minden egyes új adatforrásnál ezt az attribútumot kézzel kell hozzáadni. Az adatforrás meghatározásán belül (vagy a dinamikus mező beállításaiban) ezt a ValidID kulccsal kell feltüntetni, míg az érték *Érvényesség* lehet például.
- **Egyéb mezők** Ezek a lehetséges adatattribútumok partnereknél. A *Mezők hozzáadása fi* gombjára kattintva két új mezőt ad hozzá, ahol egy *Kulcs* (belső érték) és egy *Érték* (megjelenített érték) állítható be. A gombbal több kulcs-érték párt is hozzáadhat.

**Figyelem:** A Name és ValidID kulcsokat már használja a *Név mező* és az *Érvényességazonosító mező*. Ne használja újra ezeket a kulcsokat!

**Mezők hozzáadása** Ennek a gombnak a használatával több mezőt adhat a dinamikus mezőhöz.

**Kötelező mezők** Kulcsok vesszővel elválasztott listája.

**Megjegyzés:** A Name és a ValidID kulcsok mindig kötelezőek, és nem kell azokat itt felsorolni.

**Rendezett mezők** A kulcsok vesszővel elválasztott listája a rendezési sorrendben. Az itt felsorolt kulcsok jönnek először, azután az összes hátralévő mező ábécé sorrendbe rendezve.

**Kereshető mezők** A kereshető kulcsok vesszővel elválasztott listája.

**Megjegyzés:** A Name kulcs mindig kereshető, és nem kell azt itt felsorolni.

Ha a dinamikus mező mentésre került, akkor kattintson az újonnan létrehozott dinamikus mező nevére az

áttekintő táblázatban. A *Dinamikus mező szerkesztése* képernyő fog megnyílni. Van ott egy *Partnerek hozzáadása vagy szerkesztése* gomb, amely a *Jegyek → Partneradatok szerkesztése* menüpontra mutat az adatok hozzáadásához.

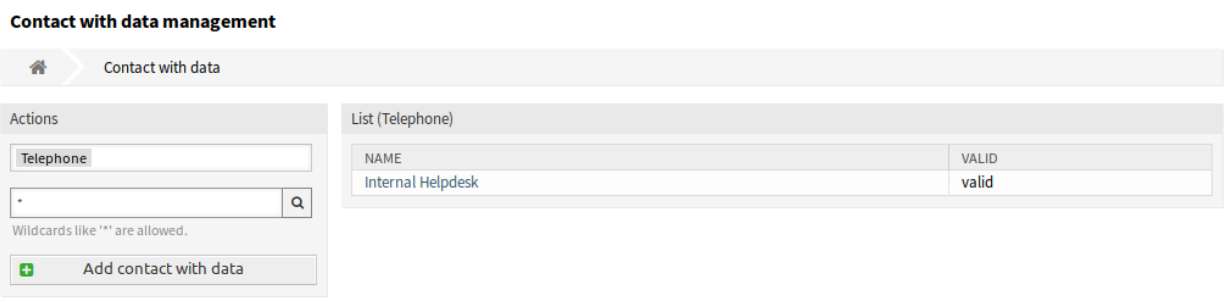

19. ábra: Partneradatok kezelése képernyő

Egy új partneradat hozzáadásához:

- 1. Válasszon egy dinamikus mezőt a bal oldalsáv *Műveletek* felületi elemében lévő legördülő listából.
- 2. Kattintson a *Partneradatok hozzáadása* gombra a bal oldalsávban.
- 3. Töltse ki a szükséges mezőket.
- 4. Kattintson a *Mentés* gombra.

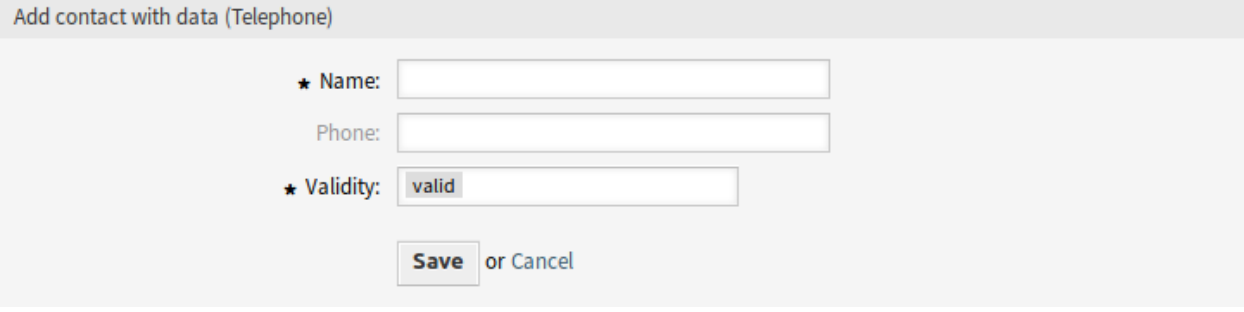

20. ábra: Partneradatok hozzáadása képernyő

Egy partneradat szerkesztéséhez:

- 1. Kattintson egy partneradatra a partneradat-bejegyzések listájában.
- 2. Módosítsa a mezőket.
- 3. Kattintson a *Mentés* vagy *Mentés és befejezés* gombra.

Az ilyen típusú dinamikus mező használata bonyolultabb a többinél. A partneradatok dinamikus mező használatára példa a következő:

- 1. Hozzon létre egy új partneradatok típusú dinamikus mezőt.
- 2. Állítsa be a lehetséges partnerattribútumokat (lehetséges értékek).
	- Írja be a *Név* szót a *Név mezőbe*.
	- Írja be az *Érvényesség* szót az *Érvényesség-azonosító mezőbe*.

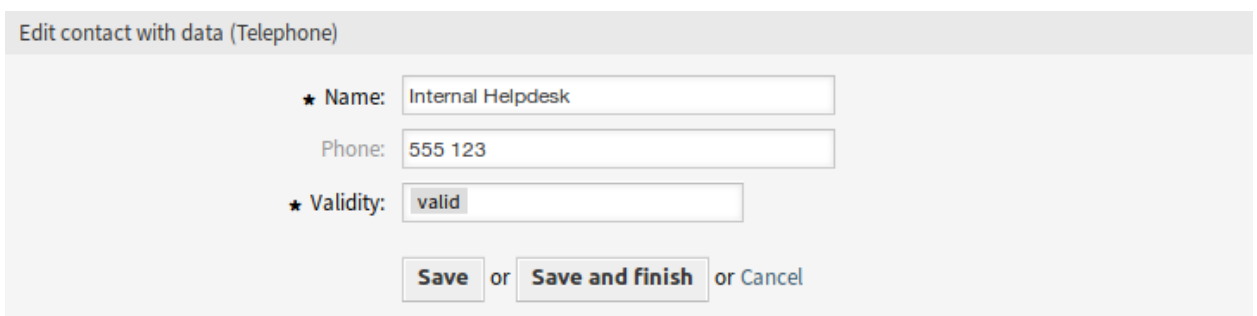

21. ábra: Partneradatok szerkesztése képernyő

- Adjon hozzá valamilyen egyéb attribútumot a *Mezők hozzáadása* gombbal, mint például a Telephone attribútumot (kulcs: Telephone, érték: *Telefon*).
- 3. Adja hozzá a kötelező attribútumkulcsok listáját vesszővel elválasztva (a Name és a ValidID nem szükséges).
- 4. Állítsa be az attribútumkulcs sorrendjének listáját vesszővel elválasztva: Name, Telephone, ValidID.
- 5. Adja hozzá a kereshető attribútumkulcsok listáját vesszővel elválasztva (a Name nem szükséges).
- 6. Töltse fel az adatforrást úgy, hogy adjon hozzá legalább egy partnert az újonnan létrehozott adatforráshoz a *Jegyek → Partneradatok szerkesztése* képernyő használatával a fő navigációs sávban.
- 7. Adja hozzá az új dinamikus mezőt azon képernyőknek beállításához, ahol meg kell jeleníteni. Például az *Új telefonos jegy* képernyőhöz a Ticket::Frontend::AgentTicketPhone###DynamicField rendszerbeállítás frissítésével, majd tegye ugyanezt a Ticket::Frontend::AgentTicketZoom###DynamicField rendszerbeállításnál is.
- 8. Menjen az *Új telefonos jegy* képernyőre, és figyelje meg, hogy az új mező ott van. Adja hozzá az összes szükséges információt a jegyhez.
- 9. Jelöljön ki egy meglévő partnert az automatikus kiegészítés használatával, és válasszon ki egy partnert.
- 10. A hozzárendelt partner és annak attribútumai láthatóak lesznek a *Jegynagyítás* képernyőn.
- 11. Lehetőség van a partner attribútumainak frissítésére a *Partneradatok szerkesztése* gombra kattintva, amely a partneradat doboz címének jobb oldalán jelenik meg (ha a jelenlegi felhasználó a Frontend::Module###AdminDynamicFieldContactWithData rendszerbeállításban meghatározott csoportok tagja).
- 12. Ha a partner megváltoztatása szükséges ennél a jegynél, akkor az bármely olyan egyéb jegyműveleten keresztül elvégezhető, ahol a dinamikus mező be van állítva a megjelenítéshez.

#### **Dátum dinamikus mező beállításai**

A dátum dinamikus mező egy dátumérték tárolásához használható.

- **Alapértelmezett dátumkülönbség** A különbség **mostantól** (másodpercben) a mező alapértelmezett értékének számításához (például 3600 vagy -60).
- **Éves időszak meghatározása** A szolgáltatás aktiválásával egy rögzített évtartományt határozhat meg (a jövőben vagy a múltban), amely a mező év részében kerül megjelenítésre. Ha *Igen* értékre van állítva, akkor a következő lehetőségek lesznek elérhetők:

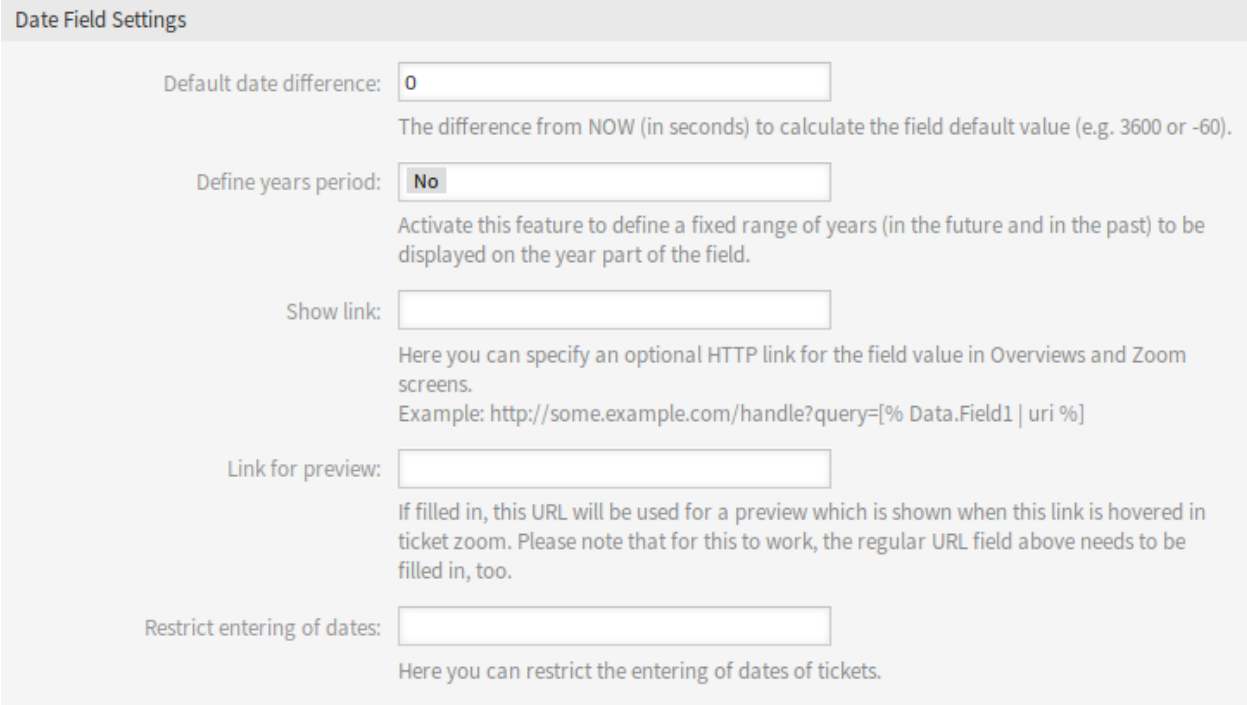

22. ábra: Dátum dinamikus mező beállításai

- **Elmúlt évek** Az elmúlt évek számát határozza meg a jelenlegi naptól az évválasztóban való megjelenítéshez a szerkesztési képernyőkön lévő dinamikus mezőnél.
- **Jövőbeli évek** A jövőbeli évek számát határozza meg a jelenlegi naptól az évválasztóban való megjelenítéshez a szerkesztési képernyőkön lévő dinamikus mezőnél.
- **Hivatkozás megjelenítése** Itt határozható meg egy opcionális HTTP hivatkozás a mező értékéhez az áttekintőben és a nagyítási képernyőkön. Példa:

http://some.example.com/handle?query=[% Data.Field1 | uri %]

**Hivatkozás az előnézethez** Ha ki van töltve, akkor ez az URL lesz használva egy olyan előnézethez, amely akkor jelenik meg, ha erre a hivatkozásra rámutatnak a jegynagyításban. Ne feledje, hogy ahhoz, hogy ez működjön, a fenti szabályos URL-mezőt is ki kell tölteni.

**Korlátozás dátumok bevitelére** Itt korlátozható a jegyek dátumának bevitele.

- **Jövőbeli dátumbejegyzések megakadályozása** A lehetőség választásával megakadályozza egy olyan dátum megadását, amely az aktuális dátum után van.
- **Múltbeli dátumbejegyzések megakadályozása** A lehetőség választásával megakadályozza egy olyan dátum megadását, amely az aktuális dátum előtt van.

#### **Dátum és idő dinamikus mező beállításai**

A dátum és idő dinamikus mező egy dátumérték tárolásához használható.

Az ilyen típusú dinamikus mező beállításai megegyeznek a dátum dinamikus mezőével.

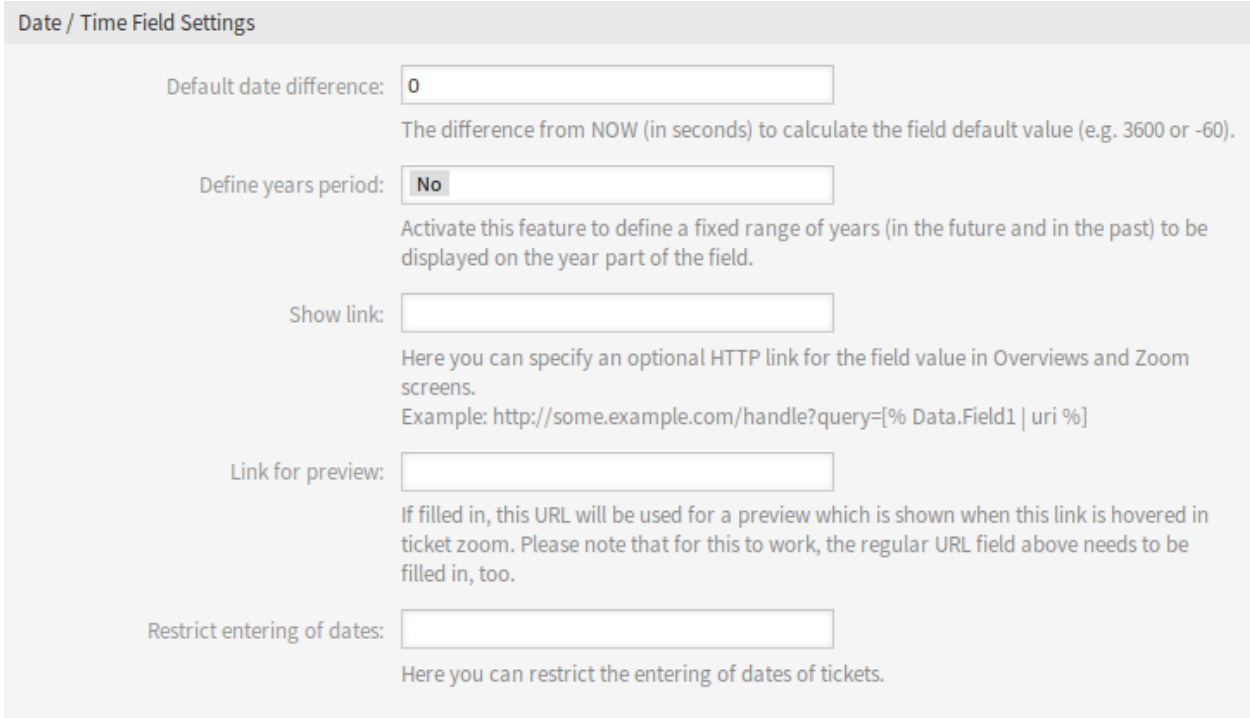

23. ábra: Dátum és idő dinamikus mező beállításai

#### **Legördülő dinamikus mező beállításai**

A legördülő dinamikus mező egy egyedüli érték tárolásához használható egy zárt listából.

- **Lehetséges értékek** Ezek a lehetséges adatattribútumok partnereknél. A gombra kattintva két új mezőt ad hozzá, ahol egy kulcs (belső érték) és egy érték (megjelenített érték) állítható be. A gombbal több kulcs-érték párt is hozzáadhat.
- **Alapértelmezett érték** Ez az alapértelmezett érték ehhez a mezőhöz és ez lesz megjelenítve a szerkesztőképernyőkön.
- **Üres érték hozzáadása** Ha ez a lehetőség aktiválva van, akkor egy további érték kerül meghatározásra  elemként megjelenítve a lehetséges értékek listájában. Ez a különleges érték belsőleg üres.

**Fa nézet** Aktiválja ezt a lehetőséget az értékek faként való megjelenítéséhez.

**Lefordítható értékek** Ha aktiválja ezt a lehetőséget, az értékek le lesznek fordítva a felhasználó által megadott nyelvre.

**Megjegyzés:** A fordításokat kézzel kell hozzáadnia a nyelv fordítási fájljaihoz.

**Hivatkozás megjelenítése** Itt határozható meg egy opcionális HTTP hivatkozás a mező értékéhez az áttekintőben és a nagyítási képernyőkön. Példa:

http://some.example.com/handle?query=[% Data.Field1 | uri %]

**Hivatkozás az előnézethez** Ha ki van töltve, akkor ez az URL lesz használva egy olyan előnézethez, amely akkor jelenik meg, ha erre a hivatkozásra rámutatnak a jegynagyításban. Ne feledje, hogy ahhoz, hogy ez működjön, a fenti szabályos URL-mezőt is ki kell tölteni.
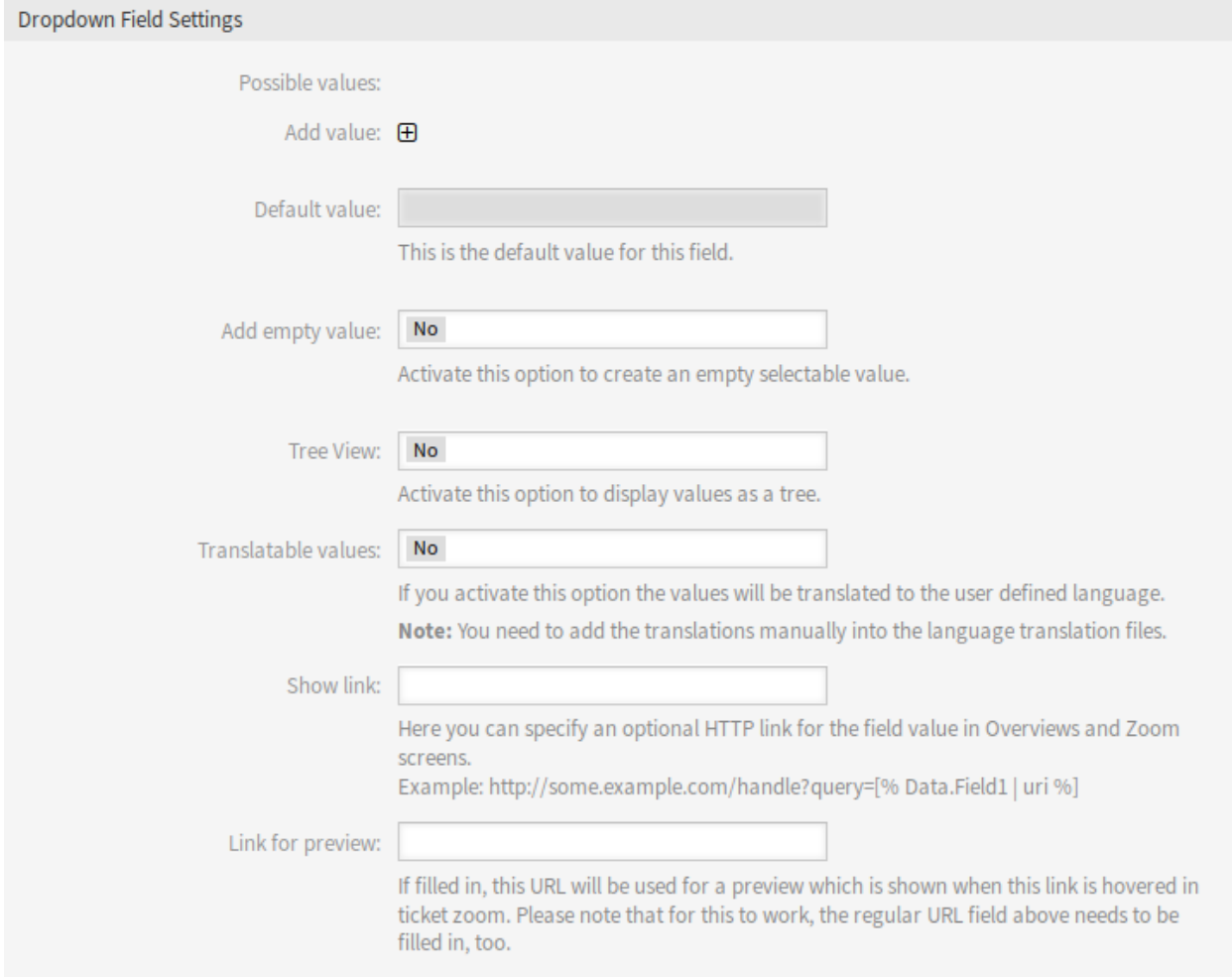

# 24. ábra: Legördülő dinamikus mező beállításai

#### **Többválasztós dinamikus mező beállításai**

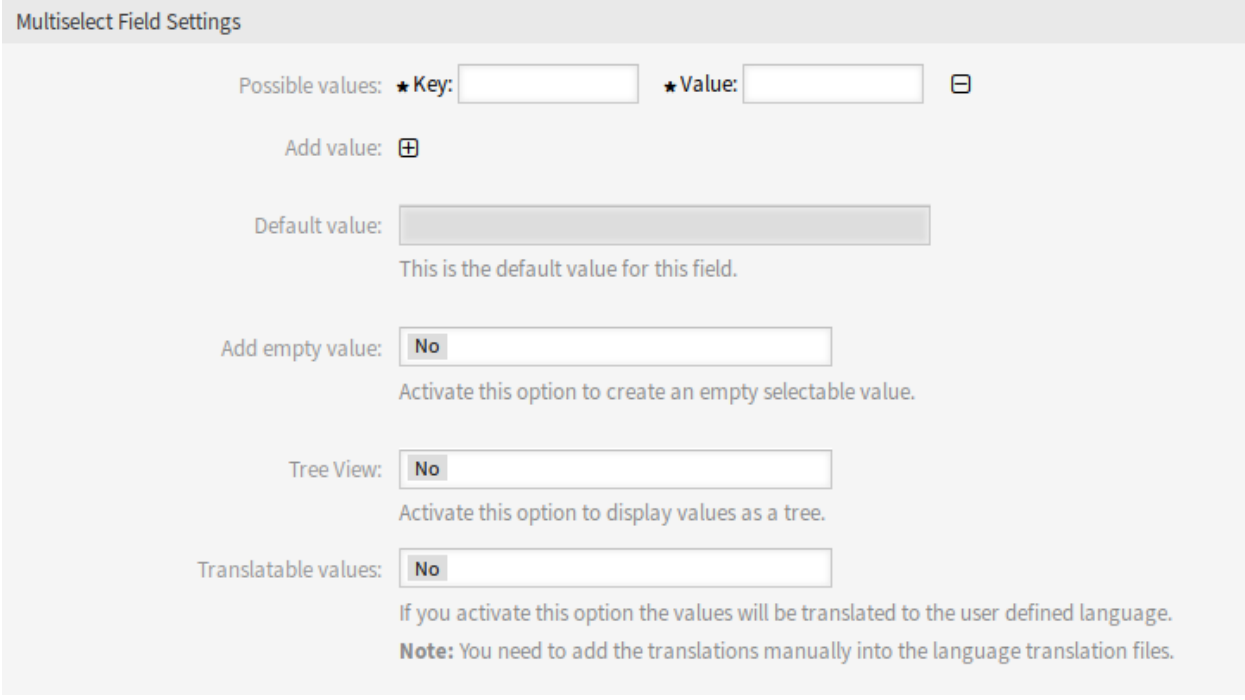

25. ábra: Többválasztós dinamikus mező beállításai

- **Lehetséges értékek** Ezek a lehetséges adatattribútumok partnereknél. A gombra kattintva két új mezőt ad hozzá, ahol egy kulcs (belső érték) és egy érték (megjelenített érték) állítható be. A gombbal több kulcs-érték párt is hozzáadhat.
- **Alapértelmezett érték** Ez az alapértelmezett érték ehhez a mezőhöz és ez lesz megjelenítve a szerkesztőképernyőkön.
- **Üres érték hozzáadása** Ha ez a lehetőség aktiválva van, akkor egy további érték kerül meghatározásra  elemként megjelenítve a lehetséges értékek listájában. Ez a különleges érték belsőleg üres.

**Fa nézet** Aktiválja ezt a lehetőséget az értékek faként való megjelenítéséhez.

**Lefordítható értékek** Ha aktiválja ezt a lehetőséget, az értékek le lesznek fordítva a felhasználó által megadott nyelvre.

**Megjegyzés:** A fordításokat kézzel kell hozzáadnia a nyelv fordítási fájljaihoz.

#### **Szöveg dinamikus mező beállításai**

A szöveg dinamikus mező egy egysoros szöveg tárolásához használható.

- **Alapértelmezett érték** Ez az alapértelmezett érték ehhez a mezőhöz és ez lesz megjelenítve a szerkesztőképernyőkön.
- **Hivatkozás megjelenítése** Itt határozható meg egy opcionális HTTP hivatkozás a mező értékéhez az áttekintőben és a nagyítási képernyőkön. Példa:

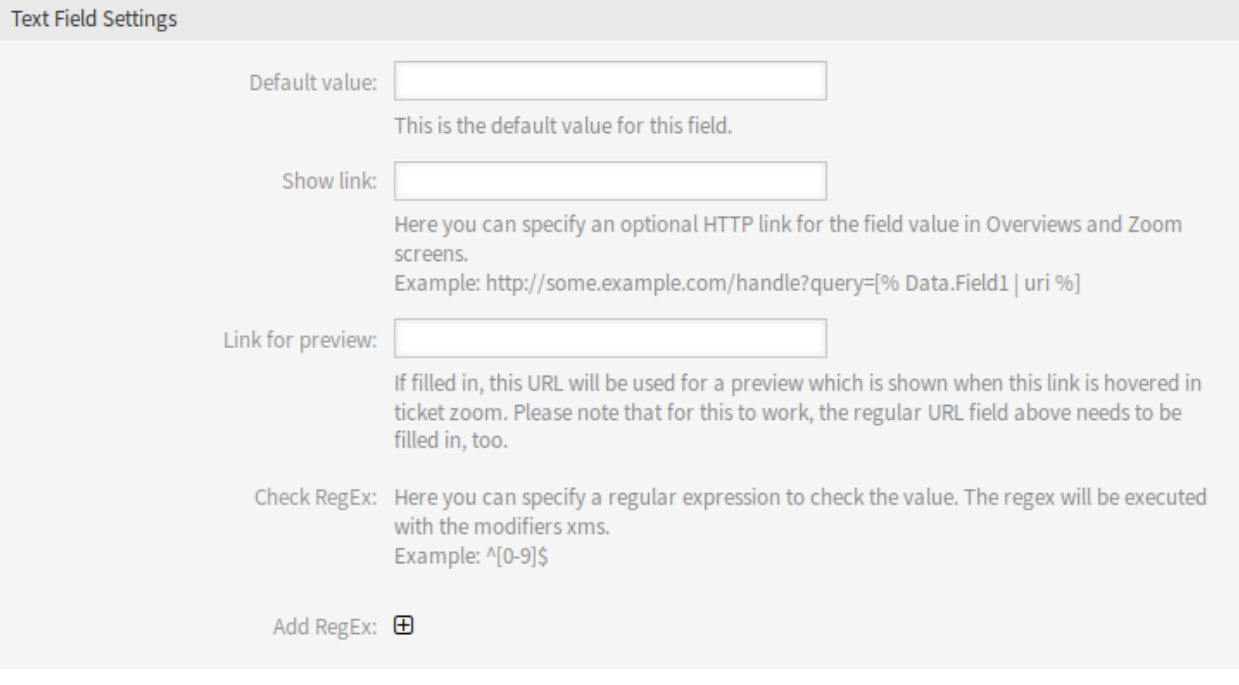

#### 26. ábra: Szöveg dinamikus mező beállításai

http://some.example.com/handle?query=[% Data.Field1 | uri %]

- **Hivatkozás az előnézethez** Ha ki van töltve, akkor ez az URL lesz használva egy olyan előnézethez, amely akkor jelenik meg, ha erre a hivatkozásra rámutatnak a jegynagyításban. Ne feledje, hogy ahhoz, hogy ez működjön, a fenti szabályos URL-mezőt is ki kell tölteni.
- **Reguláris kifejezés ellenőrzése** Itt adhatja meg az értéket ellenőrző reguláris kifejezést. A reguláris kifejezés az xms módosítóval lesz végrehajtva. Példa:

 $^{\wedge}$ [0-9]\$

**Reguláris kifejezés hozzáadása** A gombra kattintva két új mezőt fog hozzáadni, ahol egy reguláris kifejezés és egy hibaüzenet adható meg.

#### **Szövegdoboz dinamikus mező beállításai**

A szövegdoboz dinamikus mező egy többsoros szöveg tárolásához használható.

**Sorok száma** A mező magassága (sorokban) a szerkesztő módban.

**Oszlopok száma** A mező szélessége (karakterekben) a szerkesztő módban.

- **Alapértelmezett érték** Ez az alapértelmezett érték ehhez a mezőhöz és ez lesz megjelenítve a szerkesztőképernyőkön.
- **Reguláris kifejezés ellenőrzése** Itt adhatja meg az értéket ellenőrző reguláris kifejezést. A reguláris kifejezés az xms módosítóval lesz végrehajtva. Példa:

 $^{\wedge}$ [0-9]\$

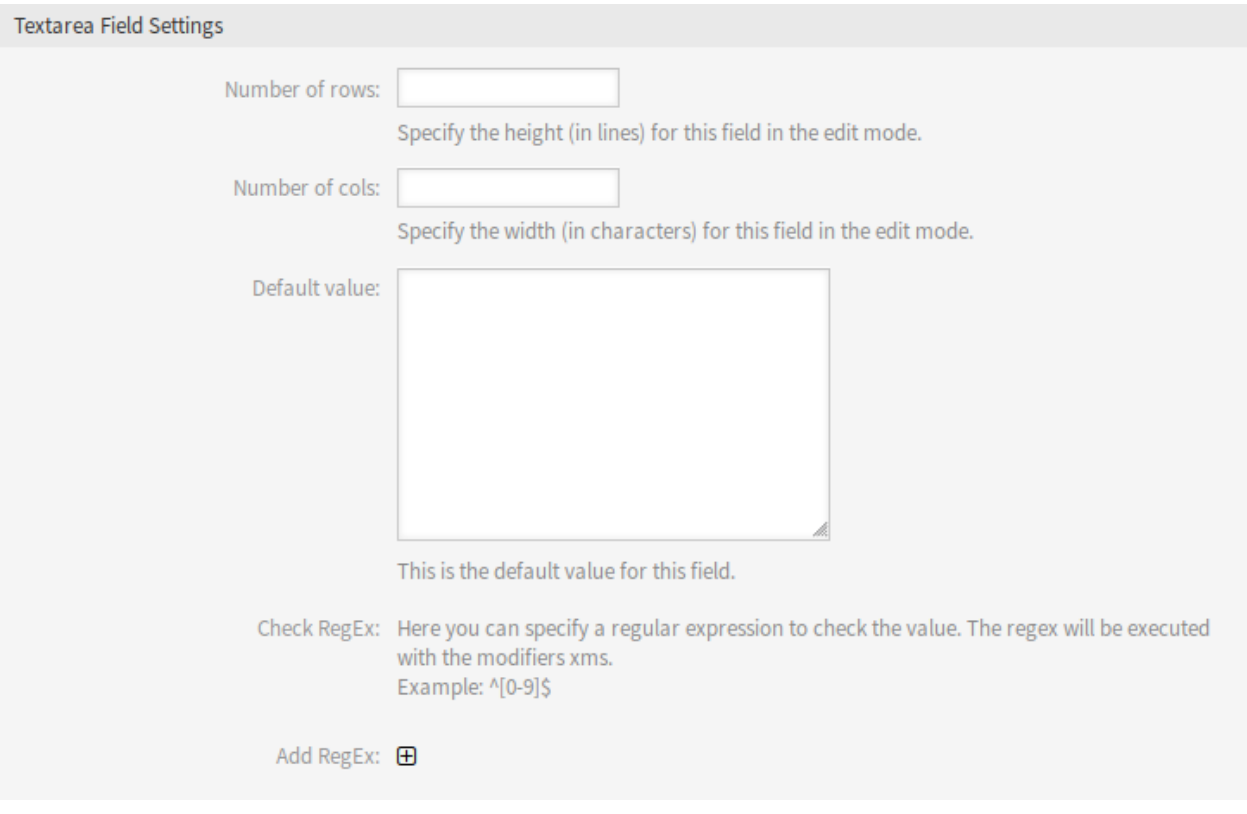

27. ábra: Szövegdoboz dinamikus mező beállításai

**Reguláris kifejezés hozzáadása** A gombra kattintva két új mezőt fog hozzáadni, ahol egy reguláris kifejezés és egy hibaüzenet adható meg.

#### **Adatbázis dinamikus mező**

**Megjegyzés:** Az ilyen típusú dinamikus mező használatához egy **OTRS** szolgáltatáscsomag szükséges. Vegye fel velünk a kapcsolatot a [sales@otrs.com](mailto:sales@otrs.com) címen a frissítésért.

### **Webszolgáltatás dinamikus mező**

**Megjegyzés:** Az ilyen típusú dinamikus mező használatához egy **OTRS** szolgáltatáscsomag szükséges. Vegye fel velünk a kapcsolatot a [sales@otrs.com](mailto:sales@otrs.com) címen a frissítésért.

# **5.2.3 Dinamikus mezők megjelenítése a képernyőkön**

Egy dinamikus mező megjelenítéséhez egy képernyőn:

- 1. Győződjön meg arról, hogy a dinamikus mező *Érvényesség* mezője *érvényes* értékre van-e állítva.
- 2. Nyissa meg a *Rendszerbeállítás* modult az adminisztrációs felületen.
- 3. Navigáljon a *Frontend → Agent → View* ághoz és válasszon egy nézetet, amelyhez a dinamikus mezőt hozzá kell adni.
- 4. Keresse meg a ###DynamicField végződésű beállítást, és kattintson az *A beállítás szerkesztése* gombra.
- 5. Kattintson a *+* gombra a dinamikus mező hozzáadásához.
- 6. Adja meg a dinamikus mező nevét a szövegdobozban, és kattintson a pipa gombra.
- 7. Válasszon *1 Engedélyezve* vagy *2 Engedélyezve és kötelező* értéket.
- 8. Kattintson a pipa gombra a jobb oldalon a beállítás mentéséhez.
- 9. Állítsa üzembe a módosított rendszerbeállítást.

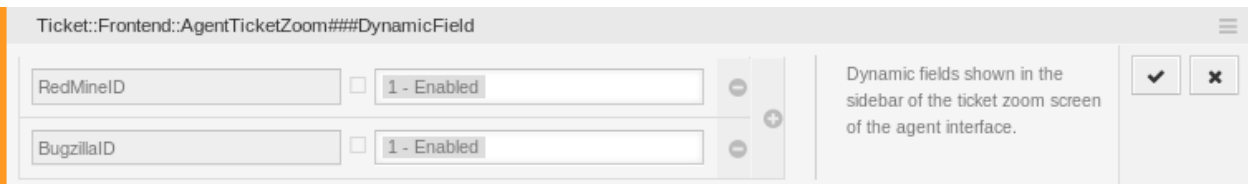

28. ábra: Dinamikus mezők megjelenítése a képernyőn

**Megjegyzés:** Lehetőség van egyszerre több dinamikus mező hozzáadásához is. Ehhez ismételje az 5-7. lépést.

# **5.2.4 Alapértelmezett érték beállítása a jegyesemény modulon keresztül**

Egy jegyesemény (például TicketCreate) aktiválhatja egy érték beállítását egy bizonyos mezőnél, ha a mezőnek nincs még értéke.

- 1. Nyissa meg a *Rendszerbeállítás* modult az adminisztrációs felületen.
- 2. Navigáljon a *Core → Event → Ticket* ághoz és keressen rá a Ticket::EventModulePost###9600-TicketDynamicFieldDefault beállításra.
- 3. Kattintson *A beállítás szerkesztése* gombra a beállítás aktiválásához.
- 4. Kattintson a pipa gombra a jobb oldalon a beállítás mentéséhez.
- 5. Állítsa üzembe a módosított rendszerbeállítást.

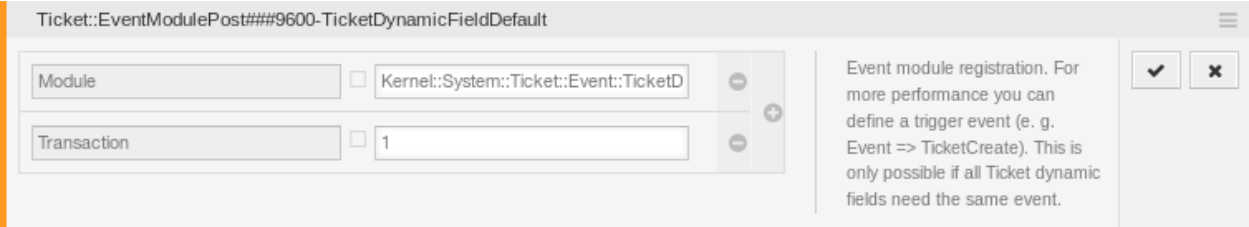

29. ábra: Jegyesemény modul aktiválása

Példa: a *Field1* aktiválása a TicketCreate eseménynél:

1. Nyissa meg a *Rendszerbeállítás* modult az adminisztrációs felületen.

- 2. Navigáljon a *Core → Ticket → DynamicFieldDefault* ághoz és keressen rá a Ticket::TicketDynamicFieldDefault###Element1 beállításra.
- 3. Kattintson *A beállítás szerkesztése* gombra a beállítás aktiválásához.
- 4. Kattintson a pipa gombra a jobb oldalon a beállítás mentéséhez.
- 5. Állítsa üzembe a módosított rendszerbeállítást.

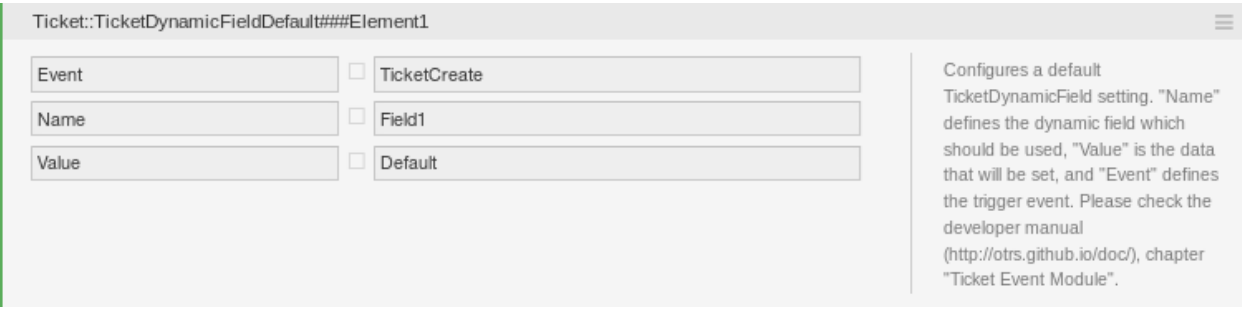

30. ábra: Dinamikus mező aktiválása a jegylétrehozás eseménynél

**Megjegyzés:** Ez a beállítás megadható a 16 Ticket::TicketDynamicFieldDefault###Element beállítás bármelyikében.

#### **Lásd még:**

Ha több mint 16 mezőt kellene beállítani, akkor egy egyéni XML-fájlt kell elhelyezni az \$OTRS\_HOME/ Kernel/Config/Files/XML könyvtárban a funkció kibővítéséhez.

# **5.2.5 Alapértelmezett érték beállítása felhasználói beállításokon keresztül**

A dinamikus mező alapértelmezett értéke felülírható egy felhasználó által meghatározott értékkel, amely a személyes beállításokban van eltárolva.

- 1. Nyissa meg a *Rendszerbeállítás* modult az adminisztrációs felületen.
- 2. Navigáljon a *Frontend → Agent → View → Preferences* ághoz és keressen rá a PreferencesGroups###DynamicField beállításra.
- 3. Kattintson *A beállítás szerkesztése* gombra a beállítás aktiválásához.
- 4. Kattintson a pipa gombra a jobb oldalon a beállítás mentéséhez.
- 5. Állítsa üzembe a módosított rendszerbeállítást.

Kattintson az avatárjára a bal felső sarokban, és válassza a *Személyes beállítások → Egyebek* modult egy alapértelmezett érték hozzáadásához a dinamikus mezőhöz.

Ez a beállítás annak a példája, hogy hogyan hozható létre egy bejegyzés a felhasználói beállítások képernyőn egy kizárólagos Nev\_x dinamikus mező alapértelmezett értékének beállításához a kiválasztott felhasználónál. Ennek a beállításnak az a korlátozása, hogy csak egy dinamikus mező használatát engedi meg. Ha kettő vagy több mezőt fog használni ez a funkció, akkor egy egyéni XML-beállítófájl létrehozása szükséges az ehhez hasonló több beállítás hozzáadásához.

**Megjegyzés:** Ha több beállítás kerül hozzáadásra egy új XML-fájlban, akkor minden egyes beállítás nevének egyedinek kell lennie a rendszeren és el kell térnie a PreferencesGroups###DynamicField névtől.

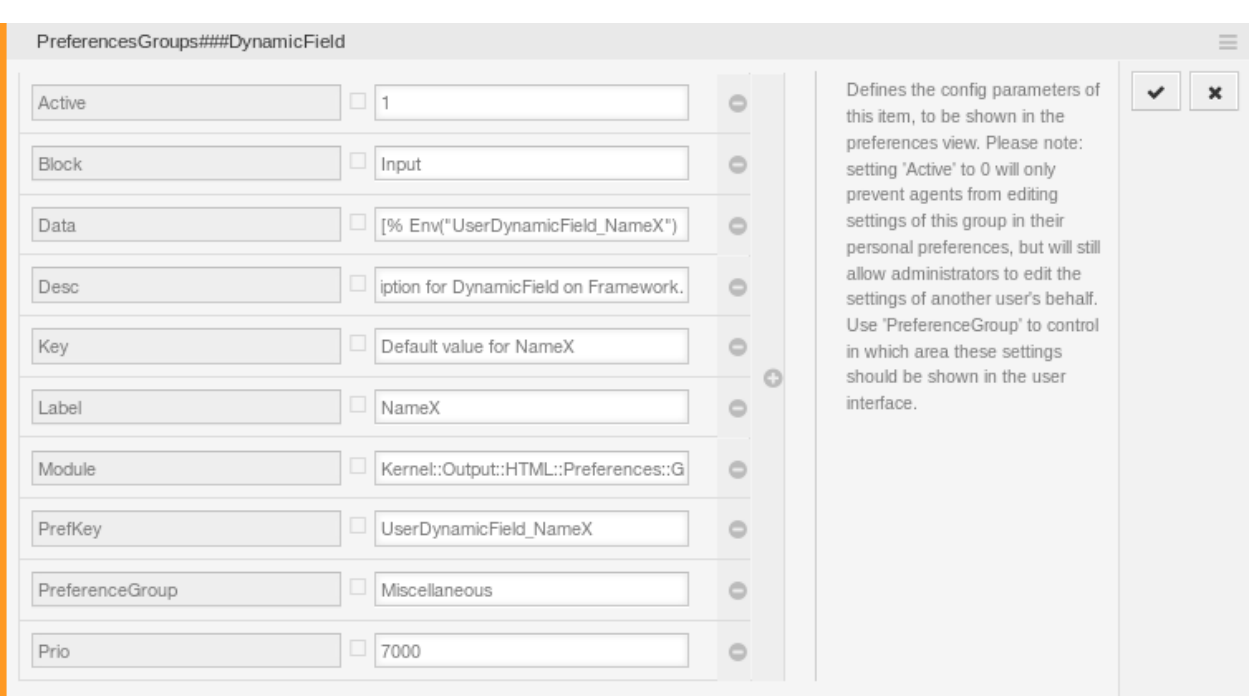

### 31. ábra: Dinamikus mező aktiválása a személyes beállításokban

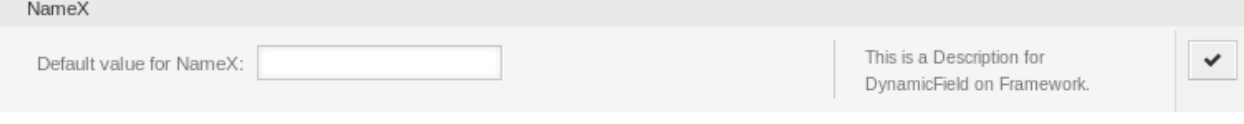

# 32. ábra: Dinamikus mező a személyes beállításokban

#### Például:

- PreferencesGroups###101-DynamicField-Field1
- PreferencesGroups###102-DynamicField-Field2
- PreferencesGroups###My-Field1
- PreferencesGroups###My-Field2

# **5.3 Általános ügyintéző**

A jegyek feldolgozásához gyakran egy munkafolyamat szükséges. Úgynevezett "ha-akkor" tevékenységek. Ha bizonyos feltételek egyeznek, mint például:

- Egy jegy egy bizonyos ügyféltől érkezik.
- A jegy egy megfelelő várólistához van rendelve.
- Egy jegy egy meghatározott prioritással rendelkezik.
- Egy jegy meghatározott kulcsszavakat tartalmaz.

A vázolt tevékenységeket kell végrehajtani, mint például a jegyprioritás megváltoztatása, a jegy áthelyezése egy másik csoportba, egy szolgáltatás hozzárendelése egy jegyhez, és még sok egyéb.

Időalapú tevékenységekre is szükség lehet, mint például a levélszemét várólista heti egyszeri ürítése.

Az OTRS ezt az *Általános ügyintézővel* támogatja. Itt egyszerű vagy összetett idő- és eseményalapú feladatok állíthatók be az OTRS előtétprogramján, anélkül hogy szükség lenne egy szkriptnyelv megtanulására. A keresési feltételektől és az idő- vagy eseményfeltételektől függően a jegyek automatikusan aszerint cselekednek.

Használja ezt a képernyőt a rendszeren lévő általános ügyintézői feladatok kezeléséhez. Egy friss OTRS telepítés alapértelmezetten nem tartalmaz általános ügyintéző feladatokat. Az általános ügyintéző feladat kezelésének képernyője a *Folyamatok és automatizálás* csoport *Általános ügyintéző* moduljában érhető el.

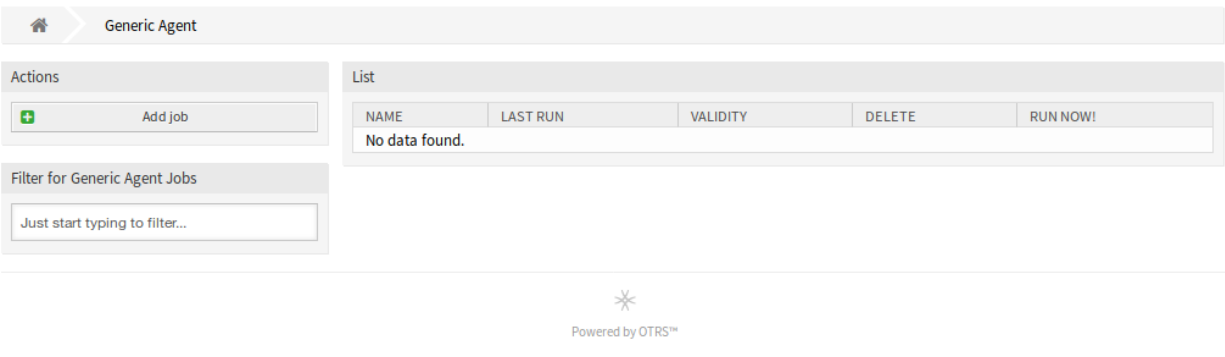

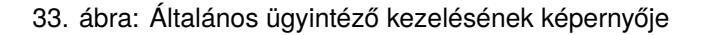

# **5.3.1 Általános ügyintéző feladatok kezelése**

Egy új általános ügyintéző feladat létrehozásához:

- 1. Kattintson a *Feladat hozzáadása* gombra a bal oldalsávban.
- 2. Töltse ki a szükséges mezőket.
- 3. Kattintson a *Mentés* gombra.

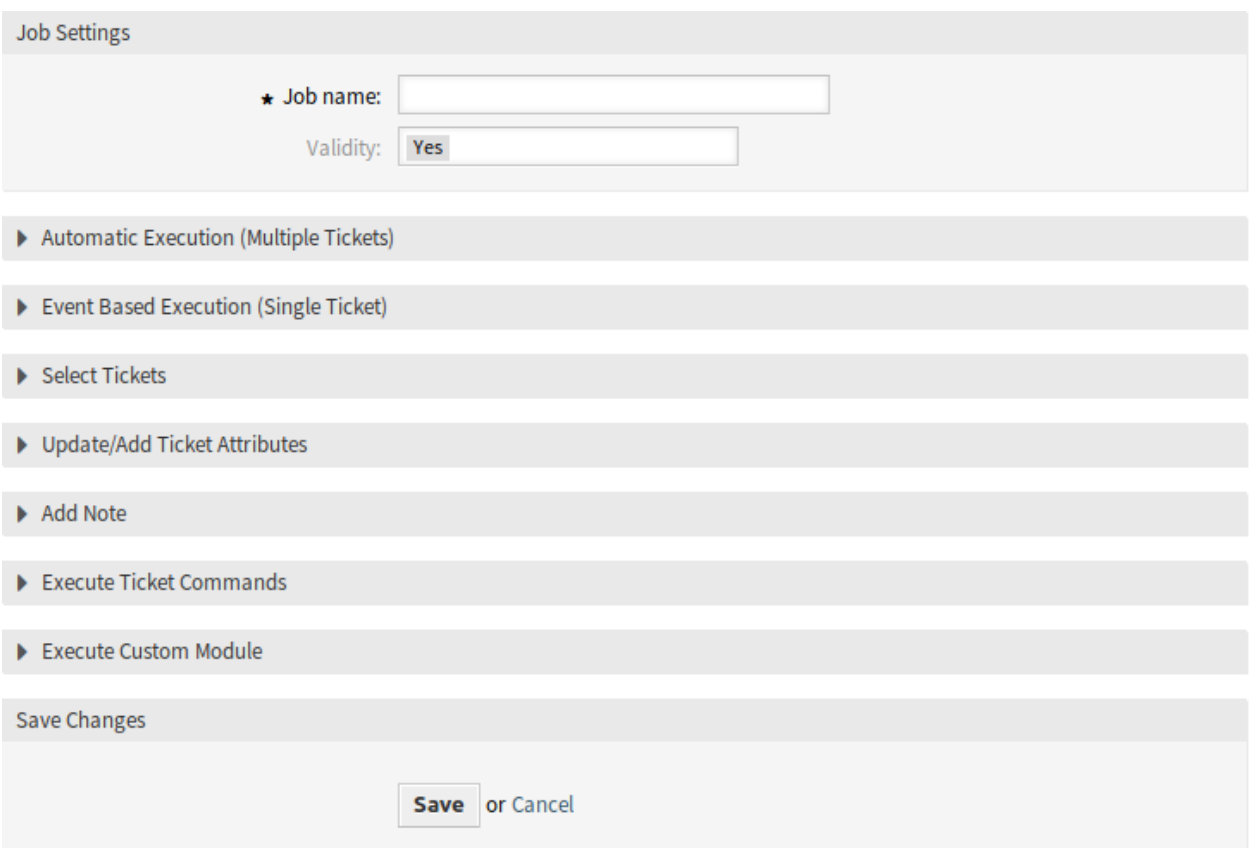

34. ábra: Új általános ügyintéző feladat létrehozása képernyő

Egy általános ügyintéző feladat szerkesztéséhez:

- 1. Kattintson egy általános ügyintéző feladatra az általános ügyintéző feladatok listájában.
- 2. Módosítsa a mezőket.
- 3. Kattintson a *Mentés* vagy *Mentés és befejezés* gombra.

Egy általános ügyintéző feladat törléséhez:

- 1. Kattintson a kuka ikonra az áttekintő táblázat negyedik oszlopában.
- 2. Kattintson a *Megerősítés* gombra.

**Megjegyzés:** Ha több általános ügyintéző feladat van hozzáadva a rendszerhez, akkor használja a szűrődobozt egy bizonyos általános ügyintéző feladat megkereséséhez azáltal, hogy egyszerűen begépeli a nevét a szűrőbe.

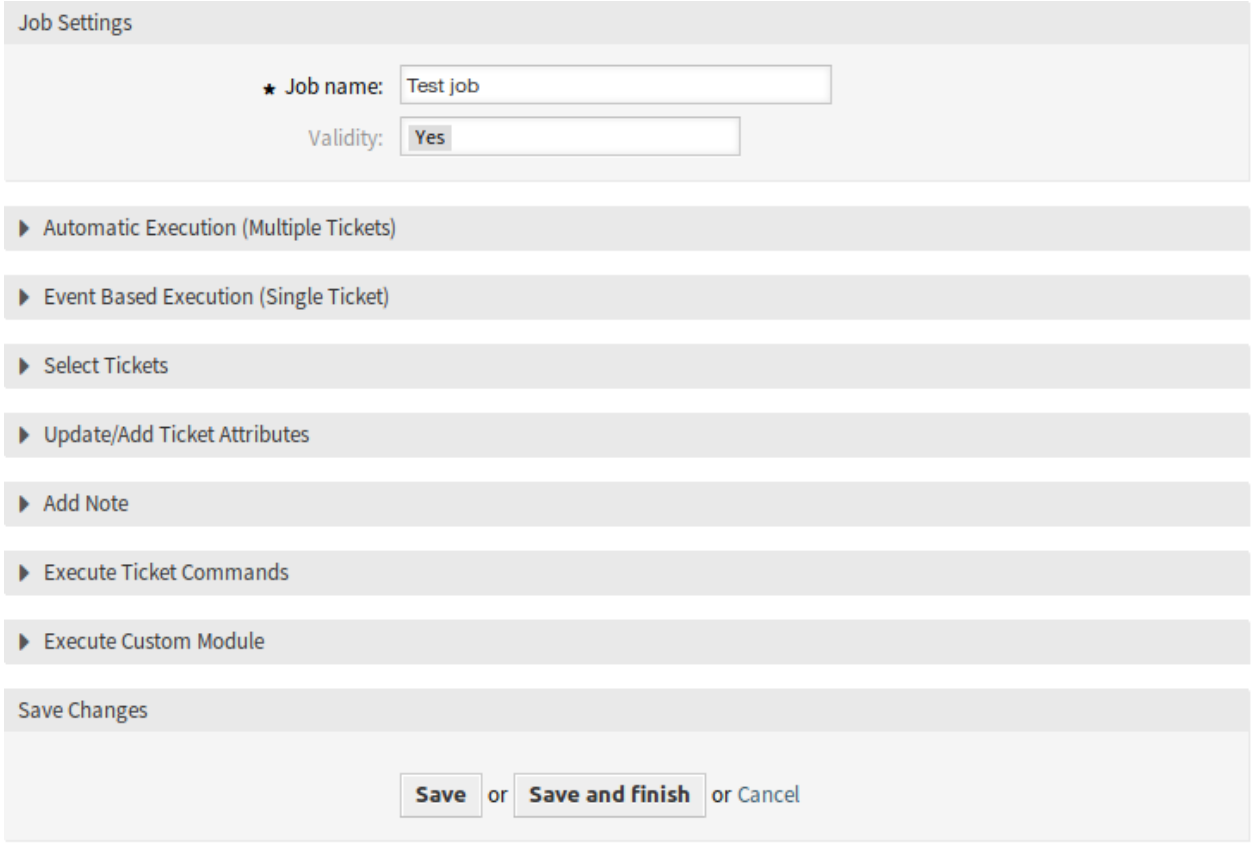

35. ábra: Általános ügyintéző feladat szerkesztése képernyő

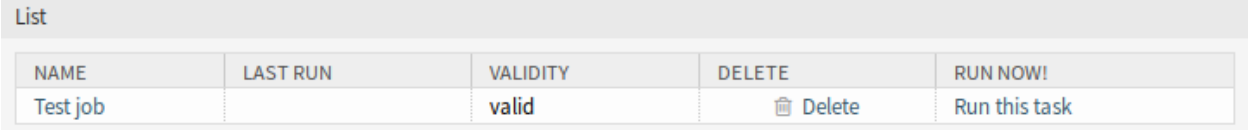

36. ábra: Általános ügyintéző feladat törlése képernyő

# **5.3.2 Általános ügyintéző feladat beállításai**

A következő beállítások akkor érhetők el, ha hozzáadja vagy szerkeszti ezt az erőforrást. A csillaggal jelölt mezők kitöltése kötelező.

### **Feladat általános beállításai**

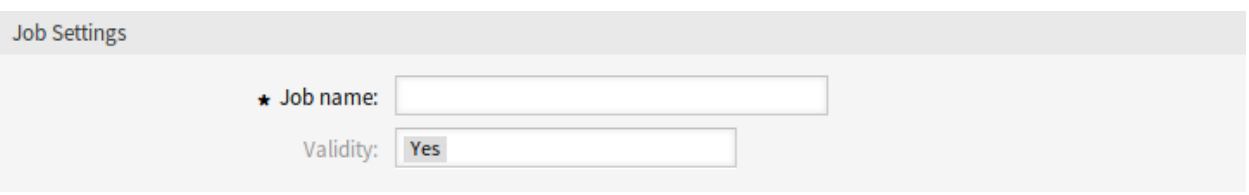

37. ábra: Feladat-beállítások – általános

- **Feladatnév \*** Ennek az erőforrásnak a neve. Bármilyen típusú karakter beírható ebbe a mezőbe, beleértve a nagybetűket és a szóközt is. A név megjelenik az áttekintő táblázatban.
- **Érvényesség** Állítsa be ennek az erőforrásnak az érvényességét. Ez az erőforrás csak akkor használható az OTRS-ben, ha ez a mező *Igen* értékre van állítva. Ennek a mezőnek a *Nem* értékre állításával letiltja az erőforrás használatát.

#### **Automatikus végrehajtás**

Töltse ki ezt a szakaszt a feladat automatikus végrehajtási idejeinek beállításához.

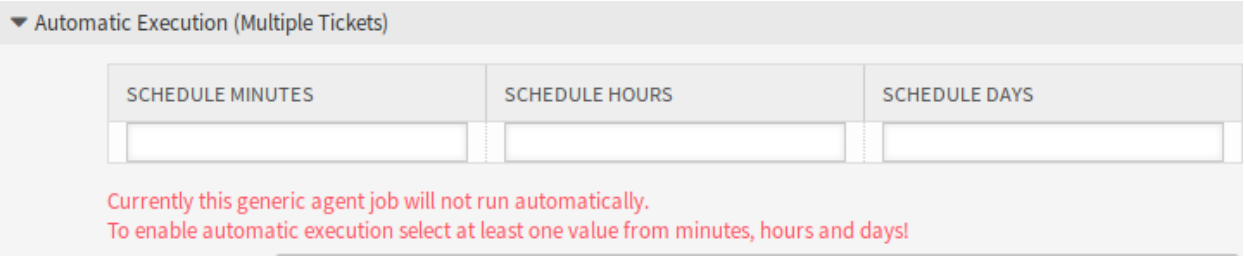

#### 38. ábra: Feladat-beállítások – automatikus végrehajtás

- **Perc ütemezése** A percek kiválasztása, amelyekben a feladatot végre kell hajtani. Ha például *10* lett kiválasztva, akkor a feladat óránként lesz végrehajtva a következő időpontokban: 00:10, 01:10, 02:10, stb.
- **Óra ütemezése** Az órák kiválasztása, amelyekben a feladatot végre kell hajtani. Ha például *10* lett kiválasztva a perceknél és *02* lett kiválasztva az óráknál, akkor a feladat minden nap 02:10-kor lesz végrehajtva.
- **Nap ütemezése** A napok kiválasztása, amelyekben a feladatot végre kell hajtani. Ha például *10* lett kiválasztva a perceknél, *02* lett kiválasztva az óráknál és *Pén* lett kiválasztva a napoknál, akkor a feladat minden héten pénteken 02:10-kor lesz végrehajtva.

### **Eseményalapú végrehajtás**

Töltse ki ezt a szakaszt olyan események beállításához, amelyek aktiválják a feladat végrehajtását.

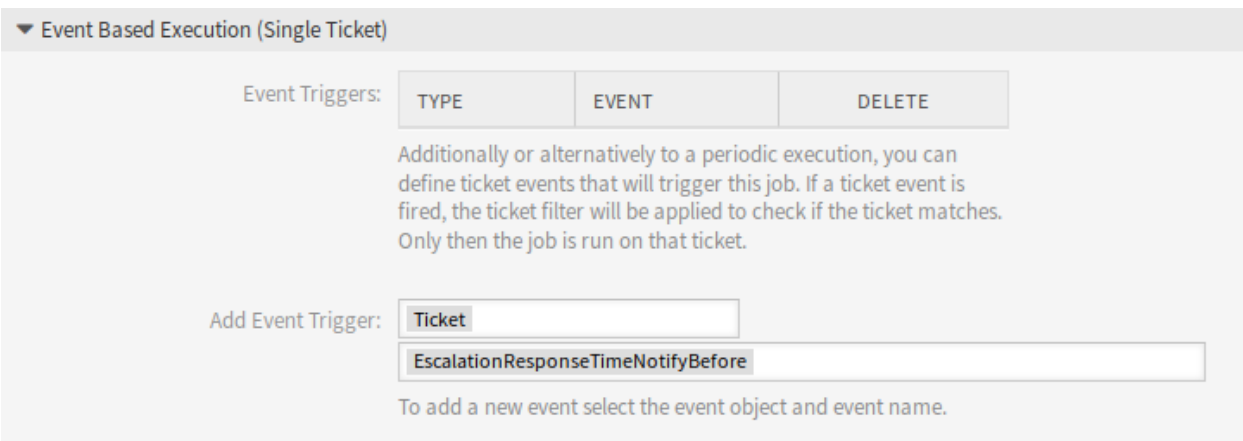

39. ábra: Feladat-beállítások – eseményalapú végrehajtás

**Eseményaktiválók** Ez a már hozzáadott események listája. Ha még nem lett esemény hozzáadva, akkor a lista nem tartalmaz elemeket. Az elemek az utolsó oszlopban lévő kuka ikonra kattintva törölhetők.

**Eseményaktiváló hozzáadása** Egy objektum és egy kapcsolódó esemény kiválasztása, amelyek aktiválják a feladatot.

#### **Jegyek kijelölése**

Ez a szakasz tartalmazza az összes olyan attribútumot, amelyeket az érintett jegyek kijelöléséhez használhat.

A mezők önmagukat magyarázzák, így itt nincs további magyarázat.

#### **Jegyjellemzők frissítése/hozzáadása**

Töltse ki ezt a szakaszt jegyjellemzők frissítéséhez és/vagy hozzáadásához.

A mezők önmagukat magyarázzák, így itt nincs további magyarázat.

#### **Jegyzet hozzáadása**

Töltse ki ezt a szakaszt, hogy egy jegyzetet adjon azokhoz a jegyekhez, amelyeket érint a feladatvégrehajtás.

#### **Jegyparancsok végrehajtása**

Töltse ki ezt a szakaszt, ha végre szeretne hajtatni egy egyéni parancsot a feladattal.

- **Ügyintéző/ügyfél értesítések küldése módosításkor** Ha *Igen* lett kiválasztva, akkor értesítés lesz küldve az ügyintézőknek és az ügyfeleknek a jegyváltozásokról.
- **PARANCS** Adjon meg egy parancsot itt, amely végrehajtásra kerül. Az ARG[0] lesz a jegy száma. Az ARG[1] lesz a jegy azonosítója.

**Megjegyzés:** Használjon :: karaktereket könyvtárelválasztóként, ha az érték útvonalat tartalmaz.

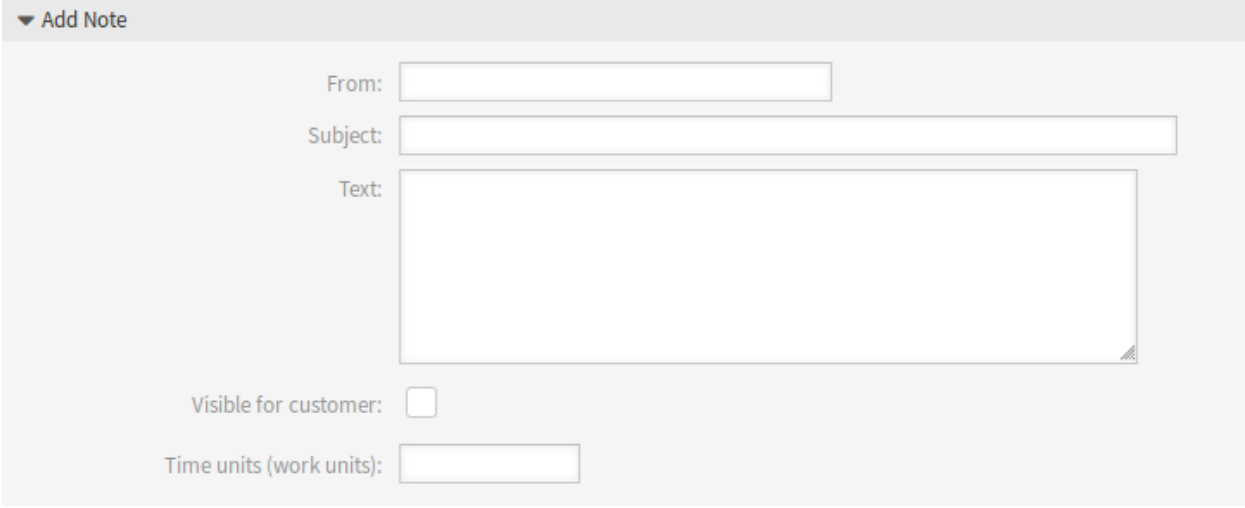

40. ábra: Feladat-beállítások – jegyzet hozzáadása

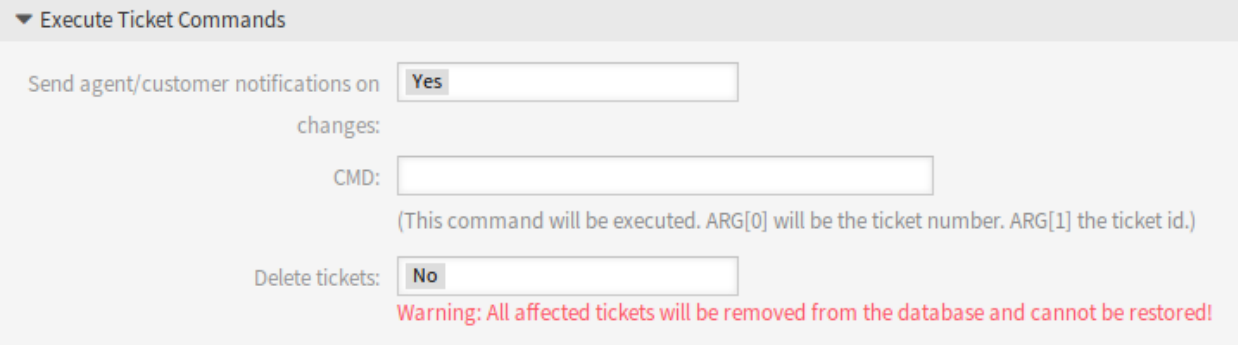

41. ábra: Feladat-beállítások – jegyparancsok végrehajtása

**Jegyek törlése** Ha *Igen* lett kiválasztva, akkor az általános ügyintéző feladat törölni fogja a megtalált jegyeket.

**Figyelem:** Minden érintett jegy el lesz távolítva az adatbázisból, és nem lehet visszaállítani!

### **Egyéni modul végrehajtása**

Töltse ki ezt a szakaszt, ha végre szeretne hajtatni egy egyéni modult a feladattal.

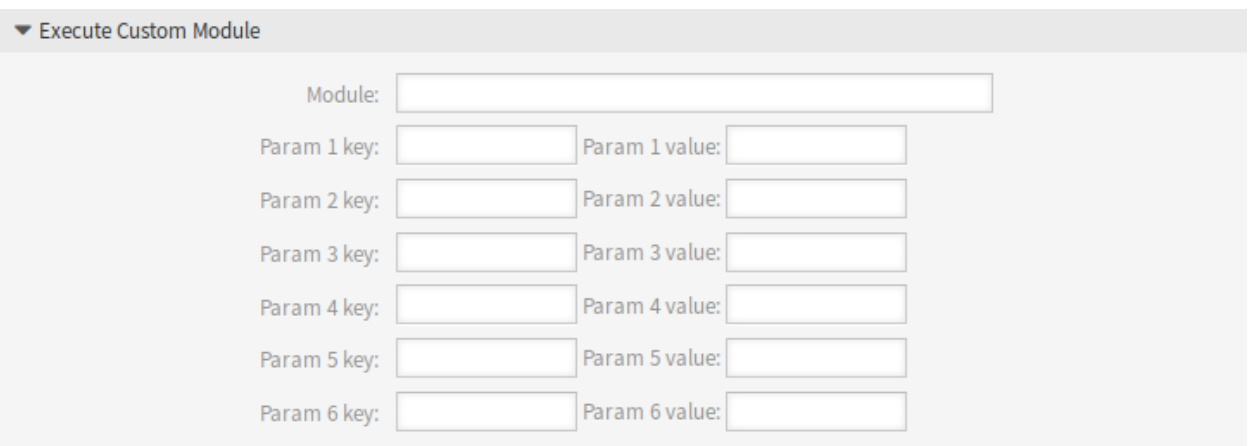

42. ábra: Feladat-beállítások – egyéni modul végrehajtása

**Modul** Ez a végrehajtandó modul útvonala.

**Megjegyzés:** Használjon :: karaktereket könyvtárelválasztóként, ha az érték útvonalat tartalmaz.

**Paraméter kulcsa** Adja meg a paraméter kulcsát, amelyet át kell adni a modulnak.

**Paraméter értéke** Adja meg a paraméter értékét, amelyet át kell adni a modulnak.

# **5.4 Folyamatkezelés**

A teljesítmény növelése és az emberi hibák minimalizálása követelmény bármilyen méretű szervezetnél. Ezt a szükségletet meghatározott folyamatok és munkafolyamatok fedik le az ismétlődő feladatoknál. Biztosítsa, hogy az összes szükséges információ elérhető legyen a megfelelő helyen, és a kapcsolattartók tájékoztatást kapjanak a felelősségükről, mint például az információk hozzáadása, a kérések jóváhagyása stb.

Az OTRS ezt a követelményt a folyamatkezeléssel támogatja. A folyamatjegyek segítenek a szükséges kötelező és opcionális mezők (lásd: *[Dinamikus mezők](#page-171-0)*) használatában, amely információkat nem felejtik el a jegy létrehozásakor vagy a folyamat későbbi lépéseiben. A folyamatjegyeket egyszerűen kezelhetik az ügyfél-felhasználók és az ügyintézők, így nem szükséges intenzív képzés.

A folyamatok teljes mértékben és hatékonyan megtervezhetők az OTRS előtétprogramján, hogy megfeleljenek a szervezet követelményeinek.

Használja ezt a képernyőt a folyamatok kezeléséhez a rendszeren. A folyamatkezelés képernyő a *Folyamatok és automatizálás* csoport *Folyamatkezelés* moduljában érhető el.

# **5.4.1 Folyamatok kezelése**

Egy új folyamat létrehozásához:

- 1. Kattintson az *Új folyamat létrehozása* gombra a bal oldalsávban.
- 2. Töltse ki a szükséges mezőket.
- 3. Kattintson a *Mentés* gombra.
- 4. Adjon hozzá tevékenységeket, felhasználói feladat tevékenység-párbeszédablakokat, szekvenciafolyamokat és szekvenciafolyam-műveleteket.
- 5. Állítsa az *Állapot* mezőt *Aktív* értékre.
- 6. Állítsa üzembe az összes folyamatot.

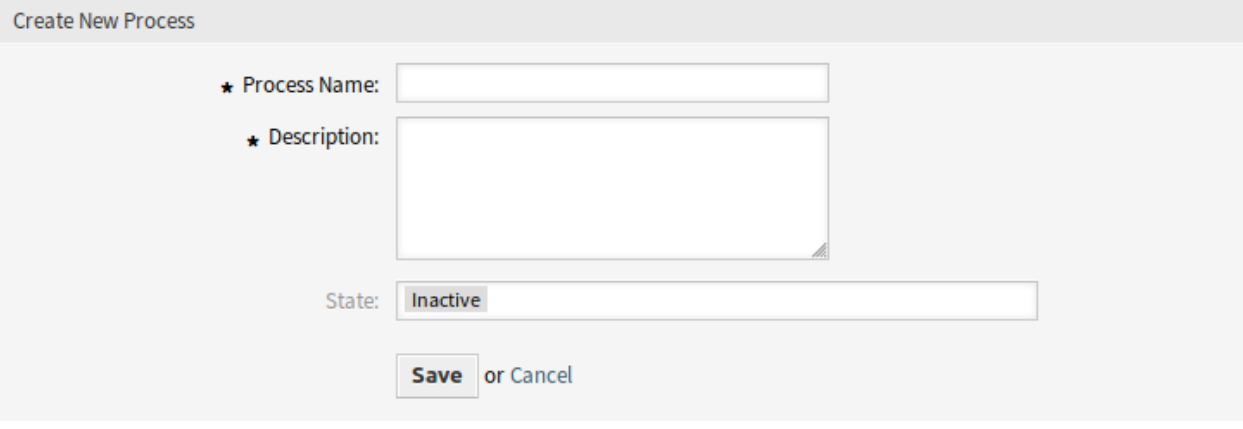

43. ábra: Új folyamat létrehozása képernyő

Egy folyamat szerkesztéséhez:

- 1. Kattintson egy folyamatra a folyamatok listájában.
- 2. Módosítsa a mezőket és a folyamatútvonalat.
- 3. Kattintson a *Mentés* vagy *Mentés és befejezés* gombra.
- 4. Állítsa üzembe az összes folyamatot.

#### Egy folyamat másolásához:

- 1. Kattintson a másolás ikonra a folyamatok listájának ötödik oszlopában.
- 2. Kattintson az újonnan létrehozott folyamatra a szerkesztéséhez.

Egy folyamat törléséhez:

- 1. Kattintson egy folyamatra a folyamatok listájában.
- 2. Állítsa az *Állapot* mezőt *Inaktív* értékre.
- 3. Kattintson a *Mentés* gombra. Egy új *Inaktív folyamat törlése* gomb fog megjelenni a bal oldalsávban.
- 4. Kattintson az *Inaktív folyamat törlése* gombra.
- 5. Kattintson a *Törlés* gombra a megerősítő képernyőn.
- 6. Állítsa üzembe az összes folyamatot.

**Figyelem:** A folyamatok fájlba lesznek kiírva Perl-formátumban. Üzembe állítás nélkül az összes folyamat továbbra is ebben a gyorsítótárfájlban lesz, még akkor is ha törölték azokat vagy az *Állapot* beállítást *Inaktív* vagy *Kivezetve* értékre állították. Ne felejtse el üzembe állítani az összes folyamatot a módosítások után!

Adjon időt az ügyintézőknek, hogy befejezzék a futó folyamatjegyeket, mielőtt a folyamat törölve lenne. Lehetőség van megjelölni egy folyamatot törlésre, azaz úgy beállítani a folyamatot, hogy többé ne lehessen választani. A folyamatállapotok a következők lehetnek:

**Aktív** A folyamatok használhatók új folyamatjegyekben.

**Kivezetve** A folyamatok többé nem választhatók új jegyeknél, de a meglévő jegyek még használhatják a folyamatot.

**Inaktív** A folyamatok ki vannak kapcsolva és nem használhatók új vagy meglévő jegyeknél.

Az összes folyamat üzembe állításához:

1. Kattintson az *Összes folyamat üzembe állítása* gombra a bal oldalsávban.

**Megjegyzés:** Az új vagy módosított folyamatokat üzembe kell állítani, hogy hatással legyenek a rendszer viselkedésére. Az *Állapot* beállítás *Aktív* értékre állítása csak azt jelzi, hogy mely folyamatokat kell üzembe állítani.

Egy folyamat exportálásához:

- 1. Kattintson az exportálás ikonra a folyamatok listájának negyedik oszlopában.
- 2. Válasszon egy helyet a számítógépén az Export\_ProcessEntityID\_xxx.yml fájl mentéséhez.

**Figyelem:** Az exportált fájl csak magát a folyamatot tartalmazza, és nincsenek benne a folyamathoz szükséges *[Várólisták](#page-26-0)*, *[Ügyintézők](#page-108-0)*, *[Dinamikus mezők](#page-171-0)*, stb.

Egy folyamat importálásához:

- 1. Kattintson a *Beállítás importálás* felületi elem *Tallózás*… gombjára a bal oldalsávban.
- 2. Válasszon egy előzőleg exportált .yml fájlt.
- 3. Kattintson a *Folyamat-beállítás importálása* gombra.
- 4. Állítsa üzembe az összes folyamatot.

**Megjegyzés:** Egy folyamat importálása előtt továbbra is szükséges a *[Várólisták](#page-26-0)*, *[Ügyintézők](#page-108-0)* és *[Dinamikus](#page-171-0) [mezők](#page-171-0)* létrehozása, valamint a *[Rendszerbeállítások](#page-292-0)*, amelyet az egyes folyamatok igényelnek az importálás előtt. Ha a folyamat *[Hozzáférés-vezérlési listák \(ACL\)](#page-154-0)* használatát is igényli, akkor azokat szintén kézzel kell létrehozni.

**Megjegyzés:** Ha több folyamat van hozzáadva a rendszerhez, akkor használja a szűrődobozt egy bizonyos folyamat megkereséséhez azáltal, hogy egyszerűen begépeli a nevét a szűrőbe.

# **5.4.2 Folyamatelemek**

A folyamatmodellező elemeinek neve hozzá lett igazítva a *Business Process Model and Notation* (BPMN) ISO elnevezési egyezményéhez. A következő feladat tevékenységek használhatók a folyamat alapvető elemeiként.

**Vezérelt feladat tevékenység** A vezérelt feladat tevékenységet a folyamatkezelés modul hajtja végre, és automatikusan beállíthat dinamikus mező értékeket vagy jegyeket kezelhet.

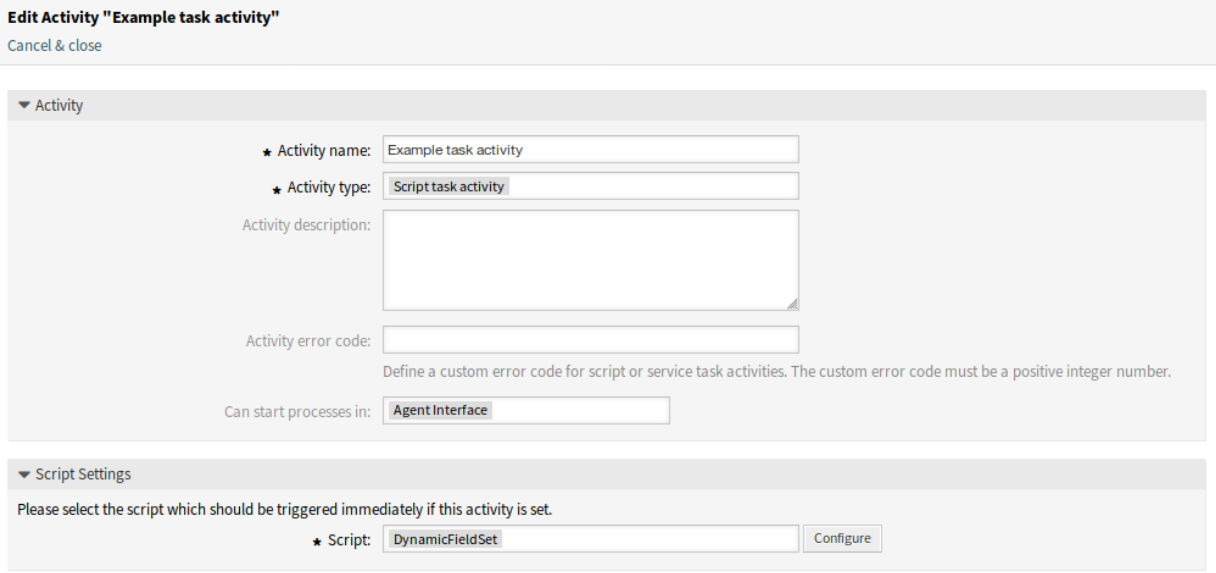

44. ábra: Vezérelt feladat tevékenység ablak

A következő beállítások akkor érhetők el, ha hozzáadja vagy szerkeszti ezt az erőforrást. A csillaggal jelölt mezők kitöltése kötelező.

**Tevékenység neve \*** Ennek az erőforrásnak a neve. Bármilyen típusú karakter beírható ebbe a mezőbe, beleértve a nagybetűket és a szóközt is.

**Tevékenység típusa \*** A következő típusú feladat tevékenységek használhatók:

- Vezérelt feladat tevékenység (most ez van kiválasztva)
- Szolgáltatási feladat tevékenység
- Felhasználói feladat tevékenység
- **Tevékenység leírása** Adjon további információkat ehhez az erőforráshoz. Mindig ajánlott egy teljes mondattal kitölteni ezt a mezőt az erőforrás leírásaként a jobb érthetőségért.
- **Tevékenység hibakódja** Határozzon meg egy egyéni hibakódot a vezérelt vagy szolgáltatási feladat tevékenységekhez. Az egyéni hibakód csak pozitív egész szám lehet.
- **A folyamatok kezdődhetnek ebben** Meghatározza, hogy a folyamatokat hol indíthatják el az ügyintézők vagy az ügyfél-felhasználók. Egy folyamat a következő felületeken indítható el:
	- Ügyintézői felület
	- Ügyintézői és külső felület
	- Külső felület

**Parancsfájl \*** Ebben a legördülő listában választható ki, hogy mely parancsfájlt kell azonnal aktiválni, ha a tevékenységet beállították. Kattintson a *Beállítás* gombra a parancsfájl paramétereinek (kulcs-érték párok) hozzáadásához.

**Szolgáltatási feladat tevékenység** A szolgáltatási feladat tevékenység egy webszolgáltatást használ a feladat elvégzéséhez.

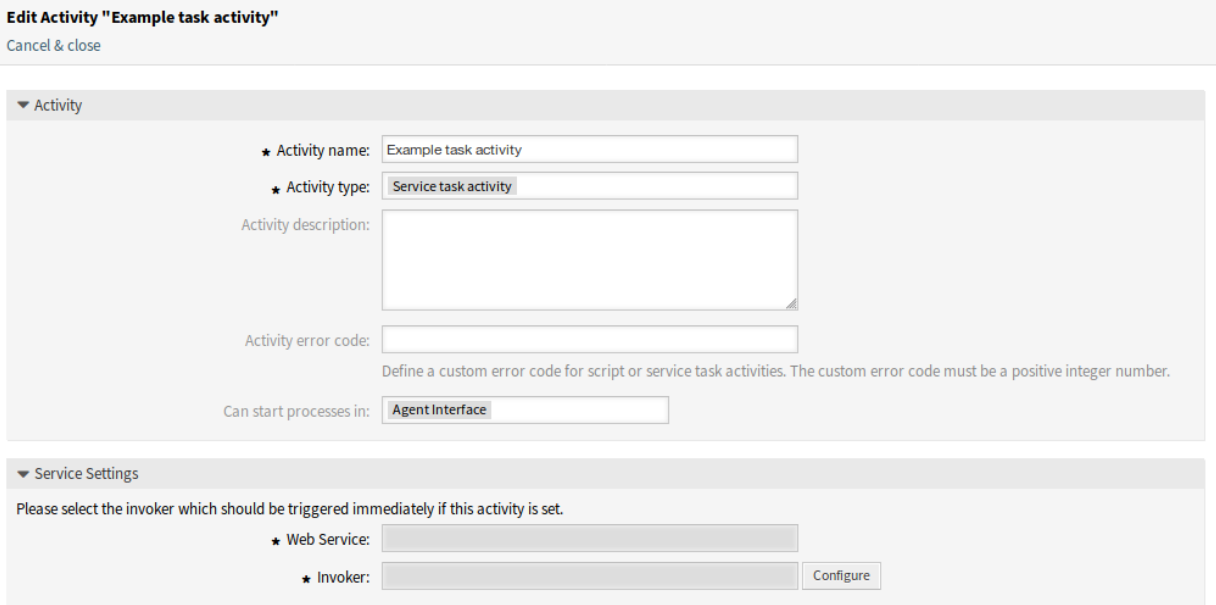

45. ábra: Szolgáltatási feladat tevékenység ablak

A következő beállítások akkor érhetők el, ha hozzáadja vagy szerkeszti ezt az erőforrást. A csillaggal jelölt mezők kitöltése kötelező.

**Tevékenység neve \*** Ennek az erőforrásnak a neve. Bármilyen típusú karakter beírható ebbe a mezőbe, beleértve a nagybetűket és a szóközt is.

**Tevékenység típusa \*** A következő típusú feladat tevékenységek használhatók:

- Vezérelt feladat tevékenység
- Szolgáltatási feladat tevékenység (most ez van kiválasztva)
- Felhasználói feladat tevékenység
- **Tevékenység leírása** Adjon további információkat ehhez az erőforráshoz. Mindig ajánlott egy teljes mondattal kitölteni ezt a mezőt az erőforrás leírásaként a jobb érthetőségért.
- **Tevékenység hibakódja** Határozzon meg egy egyéni hibakódot a vezérelt vagy szolgáltatási feladat tevékenységekhez. Az egyéni hibakód csak pozitív egész szám lehet.
- **A folyamatok kezdődhetnek ebben** Meghatározza, hogy a folyamatokat hol indíthatják el az ügyintézők vagy az ügyfél-felhasználók. Egy folyamat a következő felületeken indítható el:
	- Ügyintézői felület
	- Ügyintézői és külső felület
	- Külső felület

**Webszolgáltatás \*** Válassza ki a *[Webszolgáltatások](#page-218-0)* egyikét a legördülő listából.

**Meghívó \*** Válasszon egy meghívót a webszolgáltatáshoz. Kattintson a *Beállítás* gombra a meghívó paramétereinek hozzáadásához.

**Felhasználói feladat tevékenység** A felhasználói feladat tevékenység akkor használható, ha a feladatot egy ügyintéző vagy egy ügyfél-felhasználó végzi el.

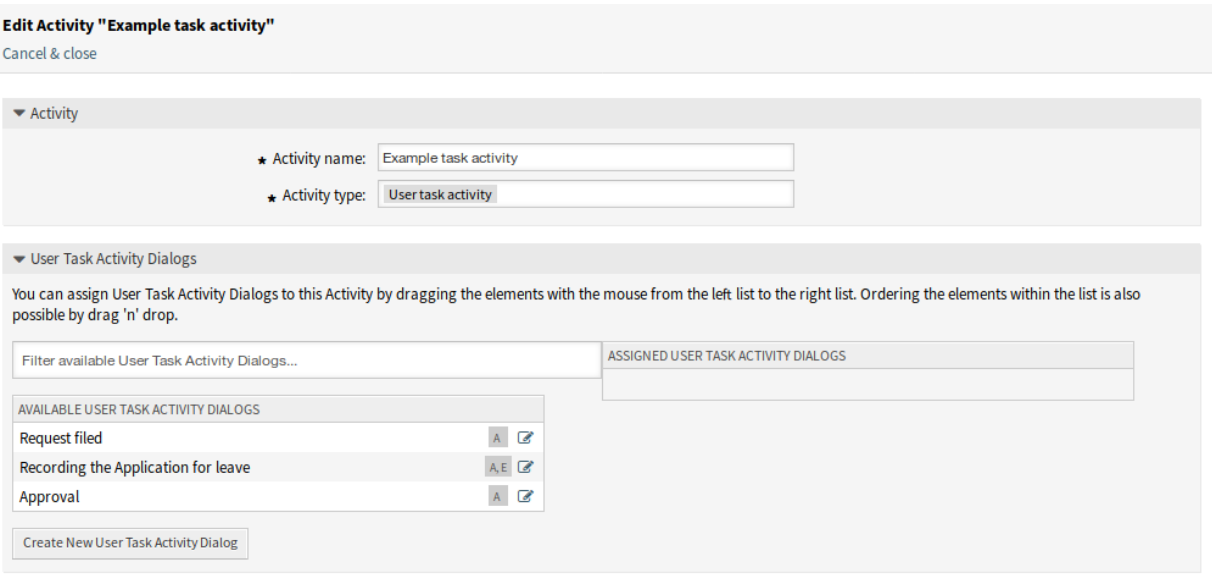

46. ábra: Felhasználói feladat tevékenység ablak

A következő beállítások akkor érhetők el, ha hozzáadja vagy szerkeszti ezt az erőforrást. A csillaggal jelölt mezők kitöltése kötelező.

**Tevékenység neve \*** Ennek az erőforrásnak a neve. Bármilyen típusú karakter beírható ebbe a mezőbe, beleértve a nagybetűket és a szóközt is.

**Tevékenység típusa \*** A következő típusú feladat tevékenységek használhatók:

- Vezérelt feladat tevékenység
- Szolgáltatási feladat tevékenység
- Felhasználói feladat tevékenység (most ez van kiválasztva)
- **Felhasználói feladat tevékenység-párbeszédablakok** Felhasználói feladat tevékenységpárbeszédablakokat rendelhet hozzá ehhez a tevékenységhez, ha az elemeket a bal oldali listából a jobb oldali listába húzza az egérrel. Az elemek rendezése a listán belül szintén lehetséges fogd és vidd módon.

Kattintson az *Új felhasználói feladat tevékenység-párbeszédablak létrehozása* gombra új párbeszédablakok létrehozásához.

### **5.4.3 Példafolyamat**

A folyamatok sokkal összetettebbek az OTRS-ben lévő egyéb erőforrásoknál. Egy folyamat létrehozásához számos lépést kell elvégeznie. A következő fejezetek azt mutatják be, hogy hogyan kell meghatározni egy folyamatot a specifikációból és hogyan kell létrehozni a szükséges erőforrásokat. Nézzünk egy példát hogy meggyőzőbbé tegyük. Meg fogunk határozni egy könyvrendelési folyamatot.

### **Folyamatspecifikáció**

A könyvrendelés folyamatnak négy állapota van.

**Az igény rögzítése** Mielőtt megrendelésre kerülne, az irodalom iránti igényt egy alkalmazott rögzíteni fogja. A példánkban a következő könyv szükséges:

```
Title: Prozessmanagement für Dummies
Autor: Thilo Knuppertz
ISBN: 3527703713
```
- **Igazgató általi jóváhagyás** A személyzeti részleg vezetőjének kell döntenie a megrendelésről. Elutasítás esetén az igazgatónak rögzítenie kell egy okot. Elfogadás esetén a megrendelés átadásra kerül a beszerzési osztálynak.
- **Beszerzési osztály általi feldolgozás** A beszerzésnek most az a feladata, hogy megtalálja, hogy a könyvet hol lehet a legjobb feltételekkel megrendelni. Ha nincs raktáron, akkor ez rögzíthető a megrendelésen. Sikeres megrendelés esetén a beszerzés rögzíteni fogja a beszállítót, az árat és a kézbesítés dátumát.
- **Iktató általi feldolgozás** A szállítmány meg fog érkezni a vállalathoz. A beérkező áruk részlege ellenőrzi a szállítmányt, és rögzíti a kézhezvétel dátumát. Most fogják értesíteni az alkalmazottat, hogy a megrendelése megérkezett és készen áll az átvételre.

### **A folyamatelemek bemutatása**

Ha azt feltételezzük, hogy egy jegy ebben a munkafolyamatban egy olyan kísérődokumentumhoz hasonló szerepet tölt be, amely változásjegyzeteket fogadhat, akkor máris tiszta képet kapunk a folyamatjegyekről.

A példafolyamat elemzéséből a következő szükséges elemeket azonosíthatjuk:

- Lehetőségek adatok rögzítéséhez, legyen ennek a neve *[felhasználói feladat tevékenység](#page-301-0)[párbeszédablak](#page-301-0)*.
- Ellenőrzések, amelyek képesek automatikusan reagálni a megváltozott adatokra, legyen ennek a neve *[szekvenciafolyam](#page-301-1)*.
- Változások, amelyek egy folyamatjegyre alkalmazhatók egy folyamatjegy sikeres átmenetei után, legyen ennek a neve *[szekvenciafolyam-művelet](#page-301-2)*.
- Egy lehetőség, hogy egynél több elérhető tevékenység-párbeszédablakot ajánljon fel. A példánkban ez akkor szükséges, ha az igazgatónak döntenie kell az *Elfogadás* és az *Elutasítás* között. Legyen ennek a neve *[tevékenység](#page-300-0)*.

Most a tevékenységekkel, felhasználói feladat tevékenység-párbeszédablakokkal, szekvenciafolyamokkal és szekvenciafolyam-műveletekkel rendelkezünk a szükséges eszközzel a példánk egyéni lépéseinek modellezéséhez. Ami még mindig hiányzik, az egy olyan terület, ahol az egyes munkafolyamatoknál a lépések sorrendje megadható. Legyen ennek a neve *[folyamat](#page-301-3)*.

### **Szükséges erőforrások létrehozása**

A folyamat és annak részei létrehozása előtt a rendszer előkészítése szükséges. *[Várólisták](#page-26-0)*, *[Ügyintézők](#page-108-0)* és *[Dinamikus mezők](#page-171-0)* meghatározására lesz szükségünk, valamint néhány *[Rendszerbeállítások](#page-292-0)* áttekintésére és beállítására.

A következő *[Várólisták](#page-26-0)* létrehozása szükséges:

• Vezetőség

- Alkalmazottak
- Beszerzés
- Postahivatal

A következő *[Ügyintézők](#page-108-0)* létrehozása szükséges:

- Igazgató
- Alkalmazott

A következő *[Dinamikus mezők](#page-171-0)* létrehozása szükséges:

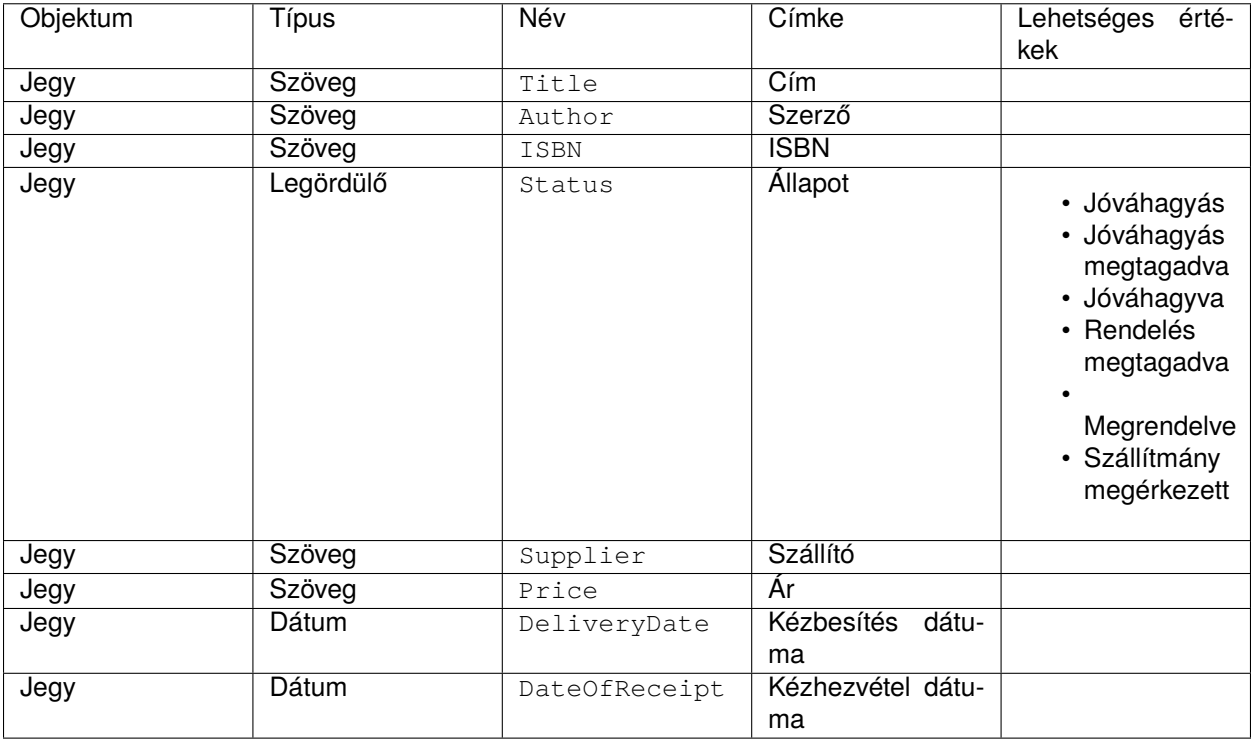

Állítsa be a következő *[Rendszerbeállítások](#page-292-0)* lehetőségeket:

- [Ticket::Responsible](https://doc.otrs.com/doc/manual/config-reference/8.0/en/content/core.html#ticket-responsible)
	- **–** Engedélyezve
- [Ticket::Frontend::AgentTicketZoom###ProcessWidgetDynamicFieldGroups](https://doc.otrs.com/doc/manual/config-reference/8.0/en/content/frontend.html#ticket-frontend-agentticketzoom-processwidgetdynamicfieldgroups)
	- **–** Book *→* Title,Author,ISBN
	- **–** General *→* Status
	- **–** Order *→* Price,Supplier,DeliveryDate
	- **–** Shipment *→* DateOfReceipt
- [Ticket::Frontend::AgentTicketZoom###ProcessWidgetDynamicField](https://doc.otrs.com/doc/manual/config-reference/8.0/en/content/frontend.html#ticket-frontend-agentticketzoom-processwidgetdynamicfield)
	- **–** Author *→ 1 Engedélyezve*
	- **–** DateOfReceipt *→ 1 Engedélyezve*
	- **–** DeliveryDate *→ 1 Engedélyezve*
- **–** ISBN *→ 1 Engedélyezve*
- **–** Price *→ 1 Engedélyezve*
- **–** Status *→ 1 Engedélyezve*
- **–** Supplier *→ 1 Engedélyezve*
- **–** Title *→ 1 Engedélyezve*

**Megjegyzés:** Ne felejtse el üzembe állítani a módosított rendszerbeállítási lehetőségeket.

Most menjen vissza a *Folyamatkezelés* képernyőre, és kattintson az *Új folyamat létrehozása* gombra. Töltse ki a szükséges mezőket.

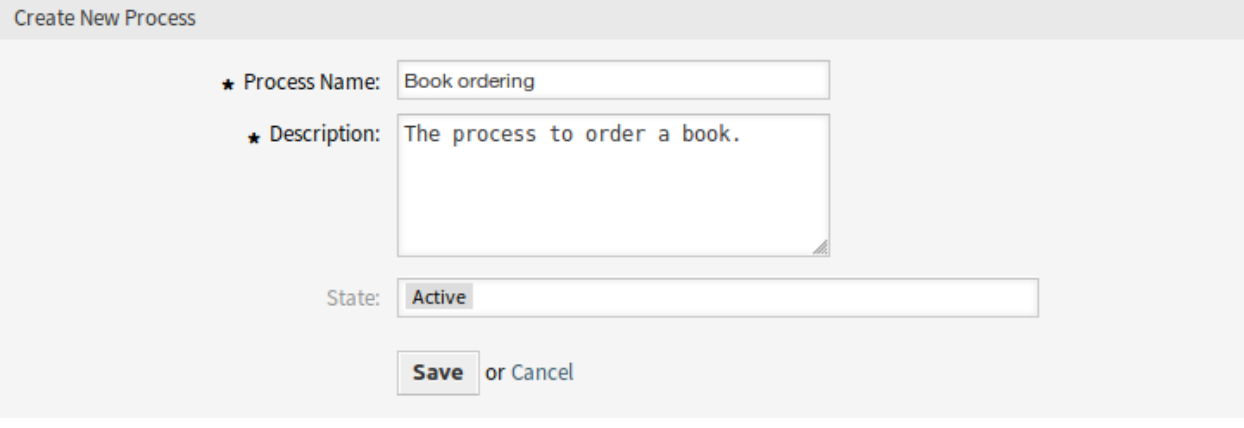

47. ábra: Könyvrendelés – új folyamat létrehozása

Az új folyamat létrejött. Most már hozzáadhat néhány folyamatelemet.

#### **Felhasználói feladat tevékenység-párbeszédablakok létrehozása**

Kattintson a *Felhasználói feladat tevékenység-párbeszédablakok* elemre a bal oldalsávon lévő *Elérhető folyamatelemek* felületi elemben. Ez a művelet ki fogja nyitni a *Felhasználói feladat tevékenységpárbeszédablakok* lehetőségeit, és össze fogja csukni az összes többit egy harmonikaszerű hatást elvégezve. Kattintson az *Új felhasználói feladat tevékenység-párbeszédablak létrehozása* gombra.

A megnyílt felugró képernyőn töltse ki a *Párbeszédablak neve*, valamint a *Leírás (rövid)* mezőket. Ennél a példánál az összes többi mezőt az alapértelmezett értéken fogjuk hagyni.

A felhasználói feladat tevékenység-párbeszédablakhoz történő mezők hozzárendeléséhez egyszerűen fogja meg a szükséges mezőket az *Elérhető mezők* tárolóból, és ejtse azokat a *Hozzárendelt mezők* tárolóba. A *Hozzárendelt mezők* tárolóban lévő sorrend olyan, ahogy a mezők a képernyőn lesznek. A sorrend módosításához egyszerűen fogd és vidd módszerrel rendezze át a mezőt a tárolón belül a megfelelő helyre.

Ebben a példában a következőket fogjuk használni:

- Az Article mező a megjegyzésekhez.
- A DynamicField\_Title, DynamicField\_Author, DynamicField\_ISBN mezők a megrendelésnél összegyűjtendő adatokhoz.
- A DynamicField\_Status mező a *Jóváhagyás* kiválasztásához tartozó lehetőséggel.

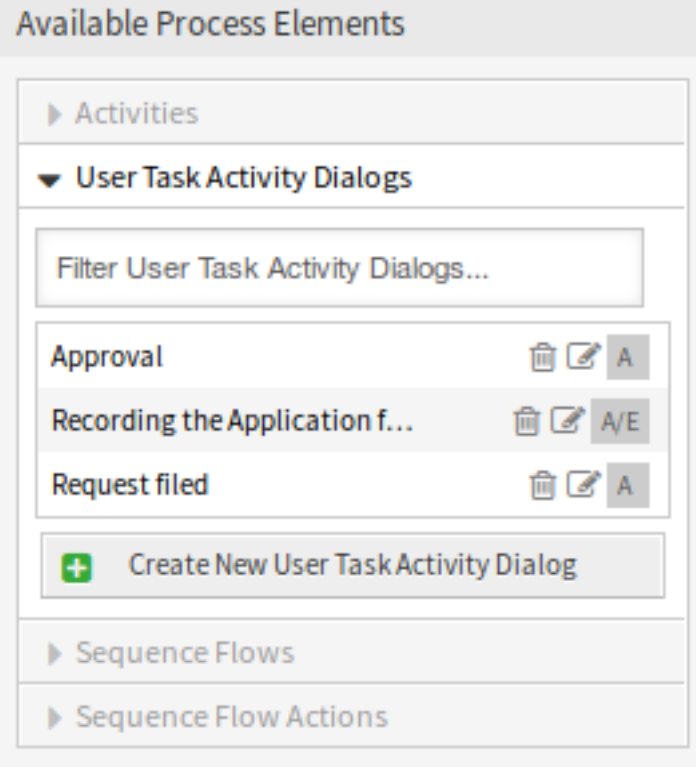

48. ábra: Könyvrendelés – felhasználói feladat tevékenység-párbeszédablakok

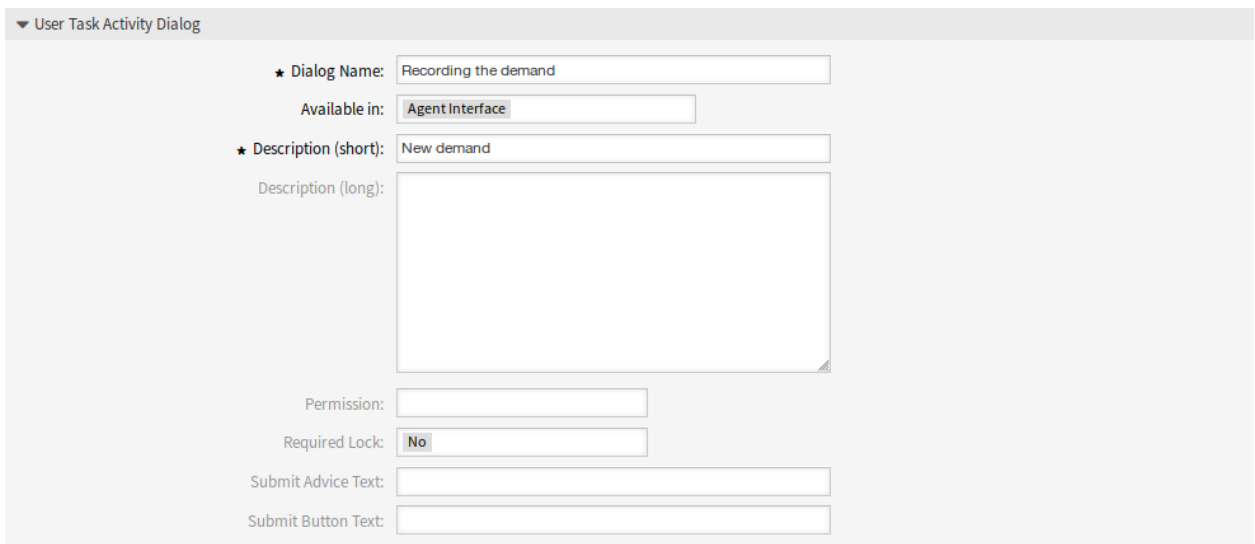

49. ábra: Könyvrendelés – felhasználói feladat tevékenység-párbeszédablak hozzáadása

Fogja meg ezeket a mezőket az *Elérhető mezők* tárolóból, és húzza át a *Hozzárendelt mezők* tárolóba.

**Megjegyzés:** Ezen a képernyőn az összes dinamikus mező a DynamicField\_ előtagot kapja, mint például DynamicField\_Title. Ne keverje össze a Title mezővel, amely a jegy címe.

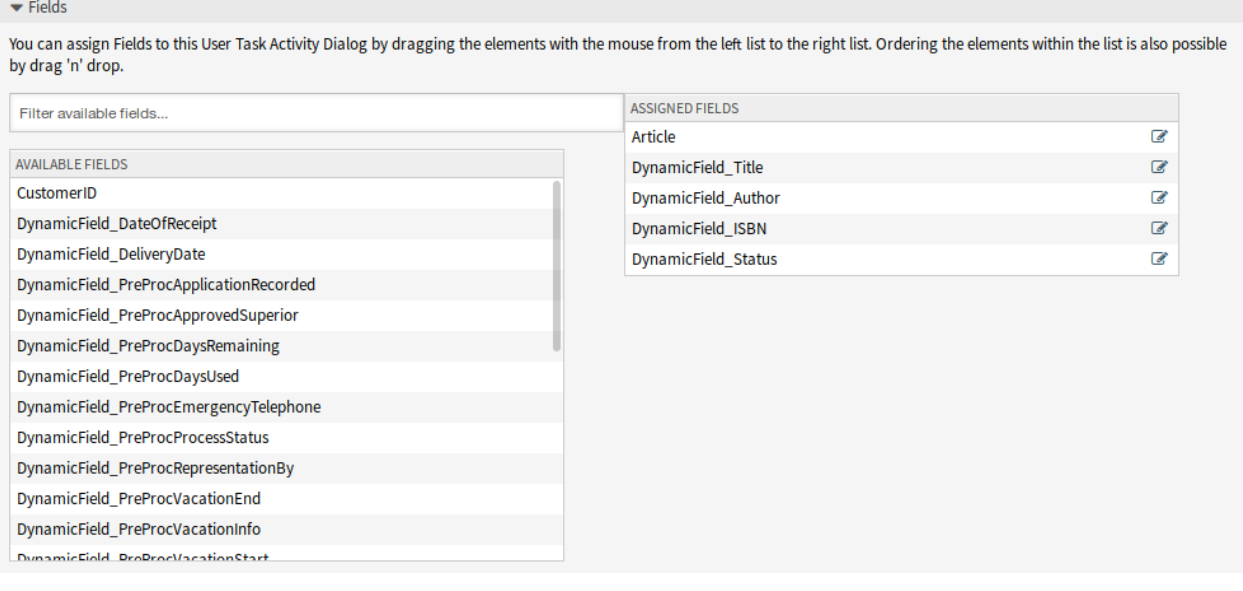

50. ábra: Könyvrendelés – felhasználói feladat tevékenység-párbeszédablak mezők hozzáadása

Amint a mezők a *Hozzárendelt mezők* tárolóba lettek dobva, egy másik felugró ablak jelenik meg a mezővel kapcsolatos néhány részlettel. Meg fogjuk hagyni az alapértelmezett beállításokat, és csak az Article mezőknél kell meggyőződnünk arról, hogy a *Kommunikációs csatorna* mező *OTRS* értékre van-e állítva, és hogy a *Látható az ügyfélnek* lehetőség nincs-e bejelölve.

Miután az összes mező ki lett töltve, kattintson a *Mentés és befejezés* gombra a változtatások mentéséhez és a folyamatkezelés képernyőre való visszatéréshez.

Hozza létre a következő felhasználói feladat tevékenység-párbeszédablakokat ezekkel a mezőkkel:

- *Az igény rögzítése* (már létre lett hozva korábban)
	- **–** Az Article mező a megjegyzésekhez.
	- **–** A DynamicField\_Title, DynamicField\_Author, DynamicField\_ISBN mezők a megrendelésnél összegyűjtendő adatokhoz.
	- **–** A DynamicField\_Status mező a *Jóváhagyás* kiválasztásához tartozó lehetőséggel.
- *Jóváhagyás megtagadva*
	- **–** Az Article mező a megjegyzésekhez.
	- **–** A DynamicField\_Status mező a *Jóváhagyás megtagadva* kiválasztásához tartozó lehetőséggel.
- *Jóváhagyva*
	- **–** A DynamicField\_Status mező a *Jóváhagyva* kiválasztásához tartozó lehetőséggel.
- *Rendelés megtagadva*

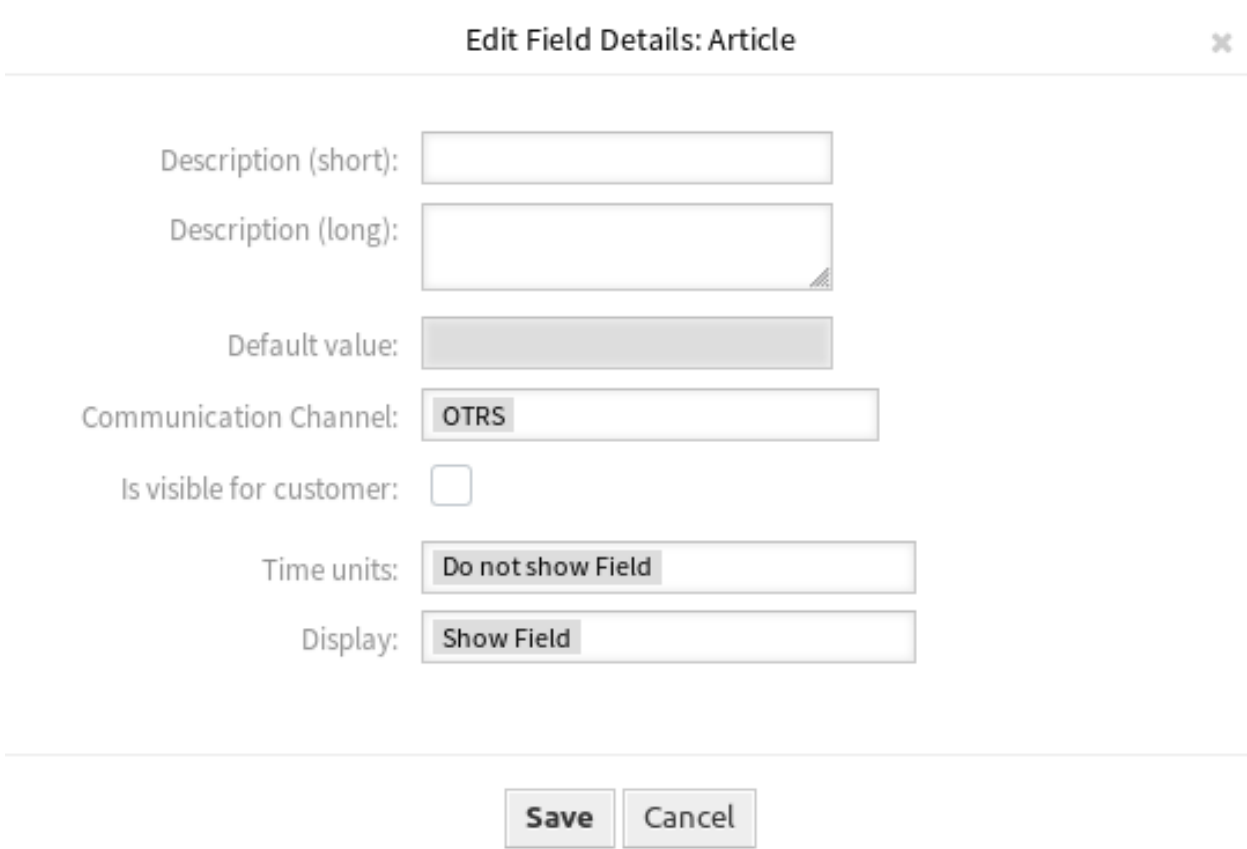

# 51. ábra: Könyvrendelés – felhasználói feladat tevékenység-párbeszédablak mezők szerkesztése

- **–** Az Article mező a megjegyzésekhez.
- **–** A DynamicField\_Status mező a *Rendelés megtagadva* kiválasztásához tartozó lehetőséggel.
- *Megrendelve*
	- **–** A DynamicField\_Supplier, DynamicField\_Price, DynamicField\_DeliveryDate mezők a beszerzéshez.
	- **–** A DynamicField\_Status mező a *Megrendelve* kiválasztásához tartozó lehetőséggel.
- *Szállítmány megérkezett*
	- **–** A DynamicField\_DateOfReceipt mező az iktatónak.
	- **–** A DynamicField\_Status mező a *Szállítmány megérkezett* kiválasztásához tartozó lehetőséggel.

#### **Szekvenciafolyamok létrehozása**

Kattintson a *Szekvenciafolyamok* elemre a bal oldalsávon lévő *Elérhető folyamatelemek* felületi elemben. Ez a művelet ki fogja nyitni a *Szekvenciafolyamok* lehetőségeit, és össze fogja csukni az összes többit egy harmonikaszerű hatást elvégezve. Kattintson az *Új szekvenciafolyam létrehozása* gombra.

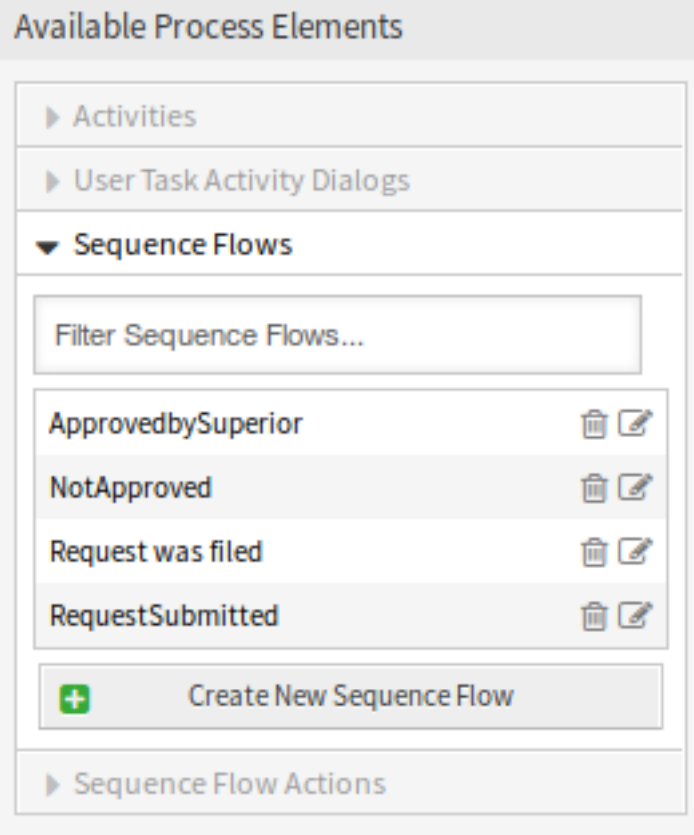

52. ábra: Könyvrendelés – szekvenciafolyamok

A megnyílt felugró képernyőn töltse ki a *Szekvenciafolyam neve* mezőt. Ennél a példánál a *Feltételkifejezések* szakaszban csak egy feltételkifejezést és csak egy mezőt fogunk használni. Mindkettőnél hagyhatjuk a *Kapcsolat típusa* mezőt *és* értéken, és a mező illesztési típusát *Szöveg* értékként fogjuk használni.

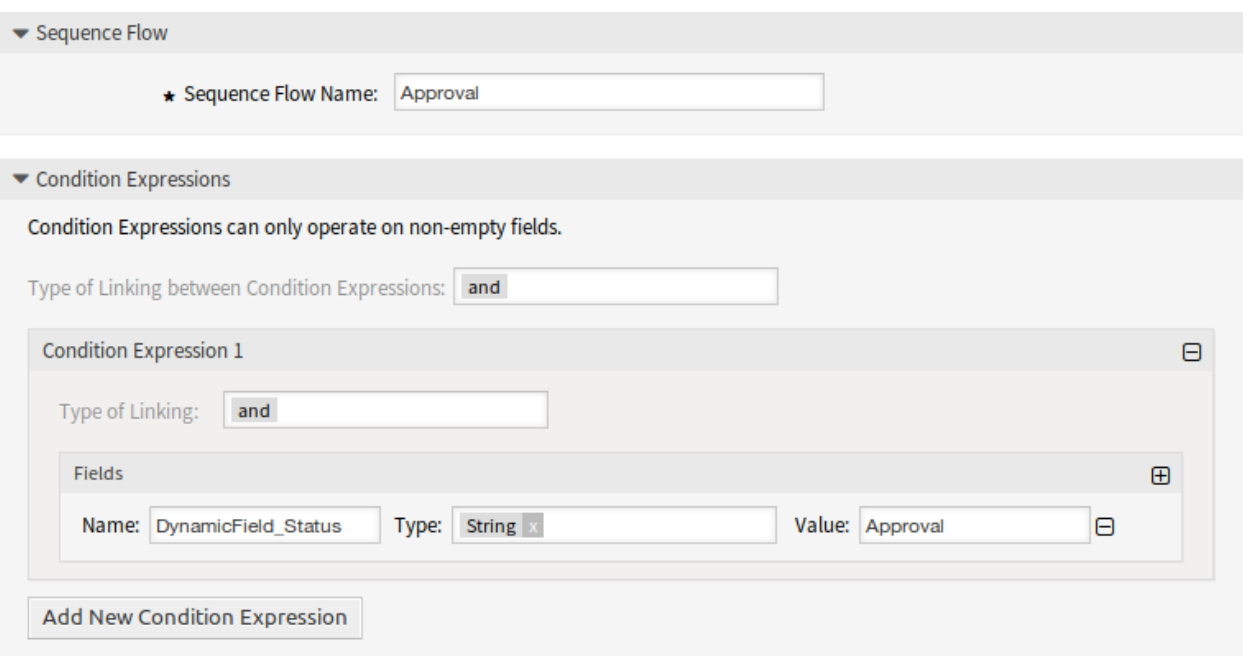

53. ábra: Könyvrendelés – szekvenciafolyam hozzáadása

Miután az összes mező ki lett töltve, kattintson a *Mentés és befejezés* gombra a változtatások mentéséhez és a folyamatkezelés képernyőre való visszatéréshez.

Hozza létre a következő szekvenciafolyamokat:

• *Jóváhagyás* (már létre lett hozva korábban)

Annak ellenőrzése, hogy a DynamicField\_Status mező *Jóváhagyás* értékre van-e állítva.

• *Jóváhagyás megtagadva*

Annak ellenőrzése, hogy a DynamicField\_Status mező *Jóváhagyás megtagadva* értékre van-e állítva.

• *Jóváhagyva*

Annak ellenőrzése, hogy a DynamicField\_Status mező *Jóváhagyva* értékre van-e állítva.

• *Rendelés megtagadva*

Annak ellenőrzése, hogy a DynamicField\_Status mező *Rendelés megtagadva* értékre van-e állítva.

• *Megrendelve*

Annak ellenőrzése, hogy a DynamicField\_Status mező *Megrendelve* értékre van-e állítva.

• *Szállítmány megérkezett*

Annak ellenőrzése, hogy a DynamicField\_Status mező *Szállítmány megérkezett* értékre van-e állítva.

#### **Szekvenciafolyam-műveletek létrehozása**

Kattintson a *Szekvenciafolyam-műveletek* elemre a bal oldalsávon lévő *Elérhető folyamatelemek* felületi elemben. Ez a művelet ki fogja nyitni a *Szekvenciafolyam-műveletek* lehetőségeit, és össze fogja csukni az összes többit egy harmonikaszerű hatást elvégezve. Kattintson az *Új szekvenciafolyam-művelet létrehozása* gombra.

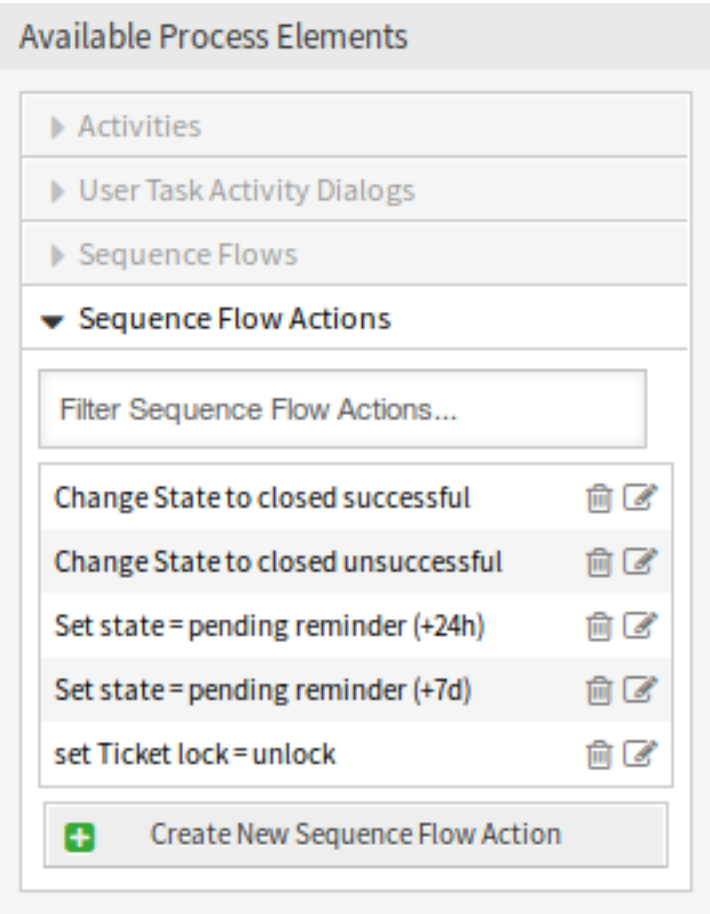

54. ábra: Könyvrendelés – szekvenciafolyam-műveletek

A megnyílt felugró képernyőn töltse ki a *Szekvenciafolyam-művelet neve* és a *Szekvenciafolyam-művelet modulja* mezőket, majd kattintson a *Mentés* gombra. Egy új *Beállítás* gomb fog megjelenni a modul mezője mellett.

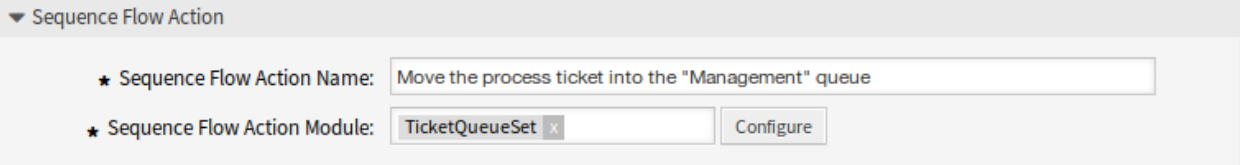

55. ábra: Könyvrendelés – szekvenciafolyam-művelet hozzáadása

Kattintson a *Beállítás* gombra, és adja hozzá a szükséges konfigurációs paraméter kulcsait és értékeit.

Miután az összes mező ki lett töltve, kattintson a *Mentés és befejezés* gombra a változtatások mentéséhez és a folyamatkezelés képernyőre való visszatéréshez.

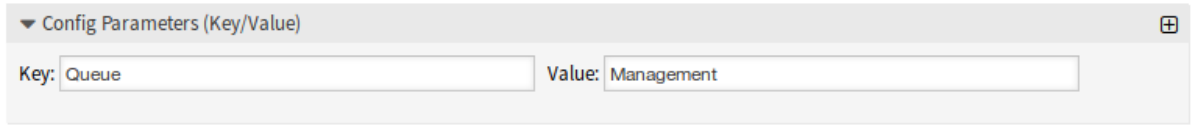

56. ábra: Könyvrendelés – szekvenciafolyam-művelet paraméterei

#### **Lásd még:**

Minden egyes modulnak megvannak a saját és különböző paraméterei. Nézze át a modul dokumentációját, hogy megismerje az összes kötelező és opcionális paramétert.

- [DynamicFieldSet](https://doc.otrs.com/doc/api/otrs/8.0/Perl/Kernel/System/ProcessManagement/Modules/DynamicFieldSet.pm.html)
- [TicketArticleCreate](https://doc.otrs.com/doc/api/otrs/8.0/Perl/Kernel/System/ProcessManagement/Modules/TicketArticleCreate.pm.html)
- [TicketCreate](https://doc.otrs.com/doc/api/otrs/8.0/Perl/Kernel/System/ProcessManagement/Modules/TicketCreate.pm.html)
- [TicketCustomerSet](https://doc.otrs.com/doc/api/otrs/8.0/Perl/Kernel/System/ProcessManagement/Modules/TicketCustomerSet.pm.html)
- [TicketLockSet](https://doc.otrs.com/doc/api/otrs/8.0/Perl/Kernel/System/ProcessManagement/Modules/TicketLockSet.pm.html)
- [TicketOwnerSet](https://doc.otrs.com/doc/api/otrs/8.0/Perl/Kernel/System/ProcessManagement/Modules/TicketOwnerSet.pm.html)
- [TicketQueueSet](https://doc.otrs.com/doc/api/otrs/8.0/Perl/Kernel/System/ProcessManagement/Modules/TicketQueueSet.pm.html)
- [TicketResponsibleSet](https://doc.otrs.com/doc/api/otrs/8.0/Perl/Kernel/System/ProcessManagement/Modules/TicketResponsibleSet.pm.html)
- [TicketSLASet](https://doc.otrs.com/doc/api/otrs/8.0/Perl/Kernel/System/ProcessManagement/Modules/TicketSLASet.pm.html)
- [TicketSendEmail](https://doc.otrs.com/doc/api/otrs/8.0/Perl/Kernel/System/ProcessManagement/Modules/TicketSendEmail.pm.html)
- [TicketServiceSet](https://doc.otrs.com/doc/api/otrs/8.0/Perl/Kernel/System/ProcessManagement/Modules/TicketServiceSet.pm.html)
- [TicketStateSet](https://doc.otrs.com/doc/api/otrs/8.0/Perl/Kernel/System/ProcessManagement/Modules/TicketStateSet.pm.html)
- [TicketTitleSet](https://doc.otrs.com/doc/api/otrs/8.0/Perl/Kernel/System/ProcessManagement/Modules/TicketTitleSet.pm.html)
- [TicketTypeSet](https://doc.otrs.com/doc/api/otrs/8.0/Perl/Kernel/System/ProcessManagement/Modules/TicketTypeSet.pm.html)

Az összes szekvenciafolyam-művelet modul az örökölt Kernel/System/ProcessManagement/ TransitionAction nevű helyen található.

Hozza létre a következő szekvenciafolyam-műveleteket:

• *Folyamatjegy áthelyezése a "Vezetőség*"*várólistába* (már létre lett hozva korábban)

Akkor kell végrehajtani, ha a *Jóváhagyás* szekvenciafolyamot alkalmazzák.

• *Jegyfelelős megváltoztatása "Igazgatóra*"

Akkor kell végrehajtani, ha a *Jóváhagyás* szekvenciafolyamot alkalmazzák.

• *Folyamatjegy áthelyezése az "Alkalmazottak*"*várólistába*

Akkor hajtódik végre, ha:

- **–** A *Jóváhagyás megtagadva* szekvenciafolyamot alkalmazzák.
- **–** A *Rendelés megtagadva* szekvenciafolyamot alkalmazzák.
- **–** A *Szállítmány megérkezett* szekvenciafolyamot alkalmazzák.
- *Jegyfelelős megváltoztatása "Alkalmazottra*"

Akkor hajtódik végre, ha:

- **–** A *Jóváhagyás megtagadva* szekvenciafolyamot alkalmazzák.
- **–** A *Rendelés megtagadva* szekvenciafolyamot alkalmazzák.
- **–** A *Szállítmány megérkezett* szekvenciafolyamot alkalmazzák.
- *Folyamatjegy áthelyezése a "Beszerzés*"*várólistába*

Akkor kell végrehajtani, ha a *Jóváhagyva* szekvenciafolyamot alkalmazzák.

• *Folyamatjegy áthelyezése a "Postahivatal*"*várólistába*

Akkor kell végrehajtani, ha a *Megrendelve* szekvenciafolyamot alkalmazzák.

• *Jegy lezárása sikeresen*

Akkor kell végrehajtani, ha a *Szállítmány megérkezett* szekvenciafolyamot alkalmazzák.

• *Jegy lezárása sikertelenül*

Akkor hajtódik végre, ha:

- **–** A *Jóváhagyás megtagadva* szekvenciafolyamot alkalmazzák.
- **–** A *Rendelés megtagadva* szekvenciafolyamot alkalmazzák.

Vannak olyan helyek, ahol ugyanazokat a szekvenciafolyam-műveleteket kell végrehajtani. Ezért észszerű lehetővé tenni a szekvenciafolyam-műveletek szabadon történő összekapcsolását a szekvenciafolyamokkal, hogy képes legyen újrahasználni azokat.

### **Tevékenységek létrehozása**

Kattintson a *Tevékenységek* elemre a bal oldalsávon lévő *Elérhető folyamatelemek* felületi elemben. Ez a művelet ki fogja nyitni a *Tevékenységek* lehetőségeit, és össze fogja csukni az összes többit egy harmonikaszerű hatást elvégezve. Kattintson az *Új tevékenység létrehozása* gombra.

A megnyílt felugró képernyőn töltse ki a *Tevékenység neve* mezőt, és válassza ki a *Felhasználói feladat tevékenység* elemet a *Tevékenység típusa* legördülő listából.

A tevékenységhez történő párbeszédablakok hozzárendeléséhez egyszerűen fogja meg a szükséges párbeszédablakokat az *Elérhető felhasználói feladat tevékenység-párbeszédablakok* tárolóból, és ejtse azokat a *Hozzárendelt felhasználói feladat tevékenység-párbeszédablakok* tárolóba. A *Hozzárendelt felhasználói feladat tevékenység-párbeszédablakok* tárolóban lévő sorrend olyan, ahogy a párbeszédablakok a *Jegynagyítás* képernyőn megjelennek. A sorrend módosításához egyszerűen fogd és vidd módszerrel rendezze át a párbeszédablakot a tárolón belül a megfelelő helyre.

**Megjegyzés:** Ez a sorrend különösen az első tevékenységben fontos, mivel az első felhasználói feladat tevékenység-párbeszédablak az egyetlen ennél a tevékenységnél, amely akkor jelenik meg, ha a folyamat elindul.

Ebben a példában csak *Az igény rögzítése* felhasználói feladat tevékenység-párbeszédablakot kell hozzárendelnünk. Fogja meg ezt a párbeszédablakot az *Elérhető felhasználói feladat tevékenység-párbeszédablakok* tárolóból, és húzza át a *Hozzárendelt felhasználói feladat tevékenységpárbeszédablakok* tárolóba.

Miután az összes mező ki lett töltve, kattintson a *Mentés és befejezés* gombra a változtatások mentéséhez és a folyamatkezelés képernyőre való visszatéréshez.

Hozza létre a következő tevékenységeket:

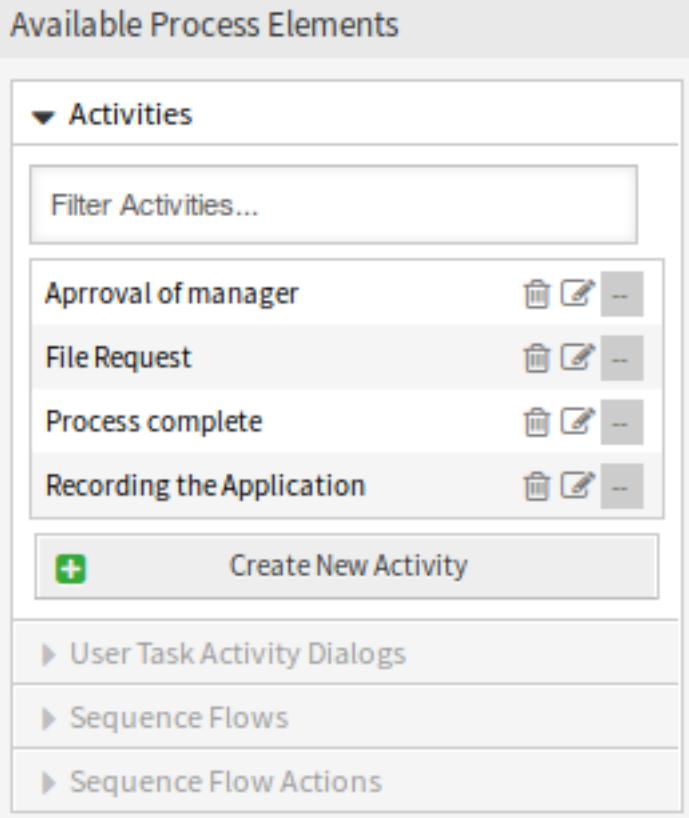

#### 57. ábra: Könyvrendelés – tevékenységek

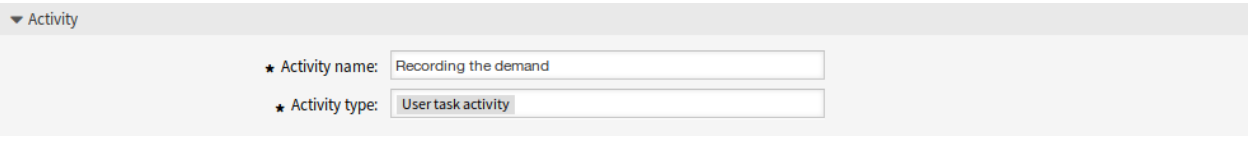

#### 58. ábra: Könyvrendelés – tevékenység hozzáadása

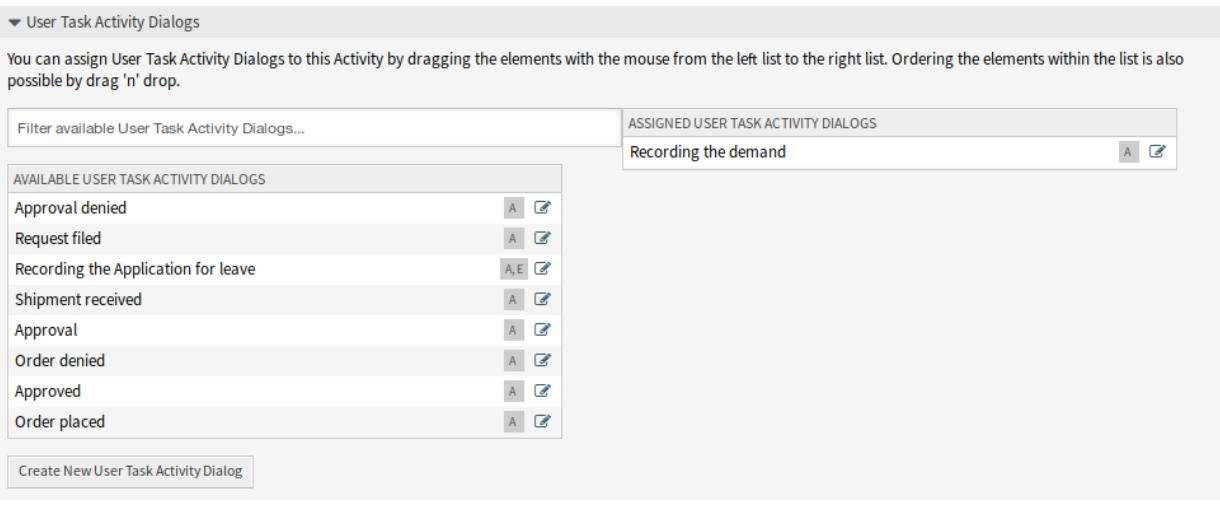

59. ábra: Könyvrendelés – felhasználói feladat tevékenység-párbeszédablak hozzárendelése

• *Az igény rögzítése* (már létre lett hozva korábban)

*Az igény rögzítése* felhasználói feladat tevékenység-párbeszédablak hozzárendelése.

• *Jóváhagyás*

A *Jóváhagyás megtagadva* és a *Jóváhagyva* felhasználói feladat tevékenységpárbeszédablakok hozzárendelése.

• *Rendelés*

A *Rendelés megtagadva* és a *Megrendelve* felhasználói feladat tevékenységpárbeszédablakok hozzárendelése.

• *Beérkezés*

A *Szállítmány megérkezett* felhasználói feladat tevékenység-párbeszédablak hozzárendelése.

• *Folyamat befejezve*

Ez egy lehetséges felhasználói feladat tevékenység-párbeszédablakok nélküli tevékenység. A *Jóváhagyás megtagadva*, a *Rendelés megtagadva* vagy a *Szállítmány megérkezett* után lesz beállítva, és a folyamat végét ábrázolja.

Most már világosan láthatjuk, hogy a tevékenységek egy folyamatjegy pontosan meghatározott állapotai. Egy sikeres szekvenciafolyam után egy folyamatjegy az egyik tevékenységből a másikba kerül át.

#### **Folyamatútvonal létrehozása**

Fejezzük be a példánkat a kirakó utolsó hiányzó darabjával, a folyamattal mint a munkafolyamat leírójával. A mi esetünkben ez a teljes rendelési munkafolyamat. Egyéb folyamatok lehetnek az irodaszer rendelés vagy teljesen különböző folyamatok.

A folyamatnak van egy kezdőpontja, amely a kezdő tevékenységből és a kezdő felhasználói feladat tevékenység-párbeszédablakból áll. Bármely új könyvrendelésnél az első tevékenység első felhasználói feladat tevékenység-párbeszédablaka az első képernyő, amely megjelenik. Ha ezt kitöltik és elmentik, akkor a folyamatjegy létre lesz hozva, és követheti a beállított munkafolyamatot.

A folyamat tartalmazza az irányokat is, hogy a folyamatjegy hogyan mozoghat a folyamat során. Legyen ennek a neve *[folyamatútvonal](#page-301-4)*. Ez a kezdő tevékenységből, egy vagy több szekvenciafolyamból (valószínűleg szekvenciafolyam-műveletekkel) és egyéb tevékenységekből áll.

Feltételezve, hogy a tevékenységek már hozzá lettek rendelve a felhasználói feladat tevékenységpárbeszédablakaihoz, fogjon meg egy tevékenységet a bal oldalsávon lévő *Elérhető folyamatelemek* felületi elemben található harmonikából, és húzza át a vászonterületre a folyamat-információk alá. Figyelje meg, hogy egy nyíl automatikusan elhelyezésre kerül a folyamat kezdetétől (fehér kör) a tevékenységhez. Ez az első tevékenység, és annak első felhasználói feladat tevékenység-párbeszédablaka az első képernyő, amely megjelenik a folyamat indításakor.

Ezután húzzon egy másik tevékenységet is a vászonra. Most két tevékenységünk lesz a vásznon. Az első a kezdőponthoz kapcsolódik, és a másodiknak nincsenek kapcsolatai. Rámutathat az egérrel minden egyes tevékenységre a saját tevékenység-párbeszédablakaik felfedéséhez.

Ezután hozzuk létre a folyamatútvonalat (kapcsolatot) a két tevékenység között. Ehhez a szekvenciafolyamokat fogjuk használni. Kattintson a szekvenciafolyamra a harmonikában, fogjon meg egy szekvenciafolyamot, és húzza át az első tevékenységen belülre. Amint a szekvenciafolyam át lett húzva, a szekvenciafolyam nyilának végpontja el lesz helyezve a folyamat kezdőpontja mellett. Fogja meg a szekvenciafolyam nyilának végpontját, és húzza be a másik tevékenységen belülre a tevékenységek közötti kapcsolat létrehozásához.

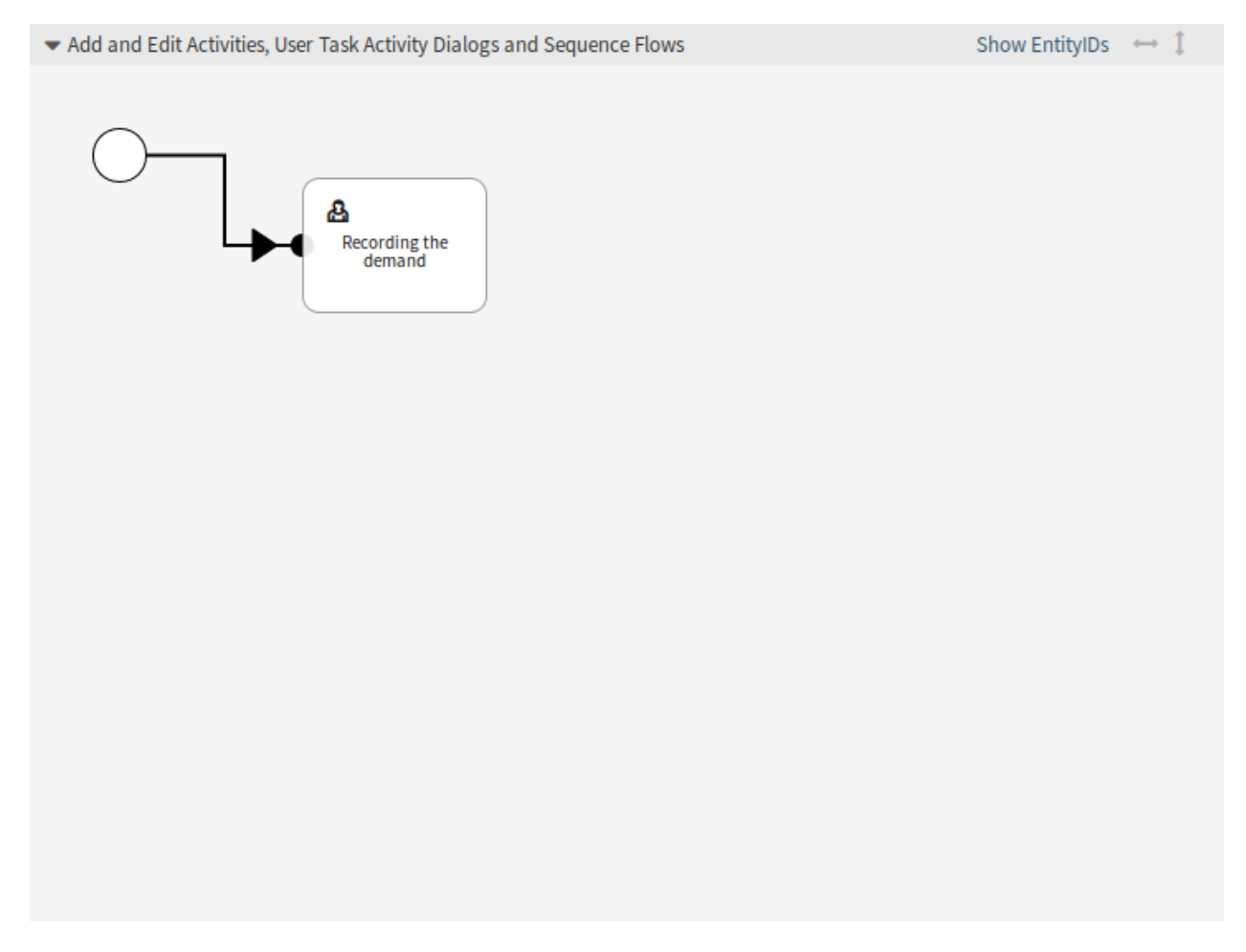

60. ábra: Könyvrendelés – első tevékenység a vásznon

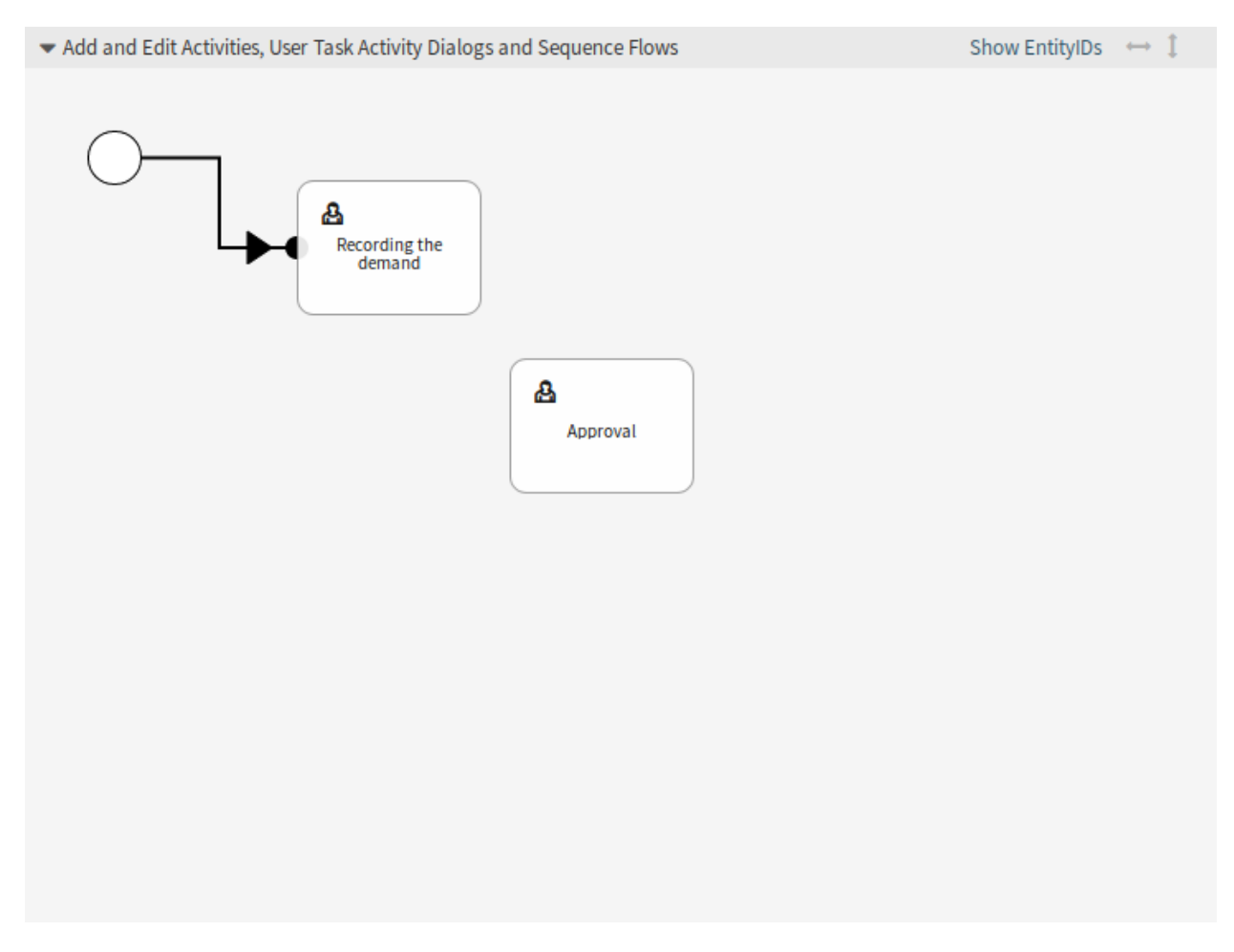

61. ábra: Könyvrendelés – második tevékenység a vásznon

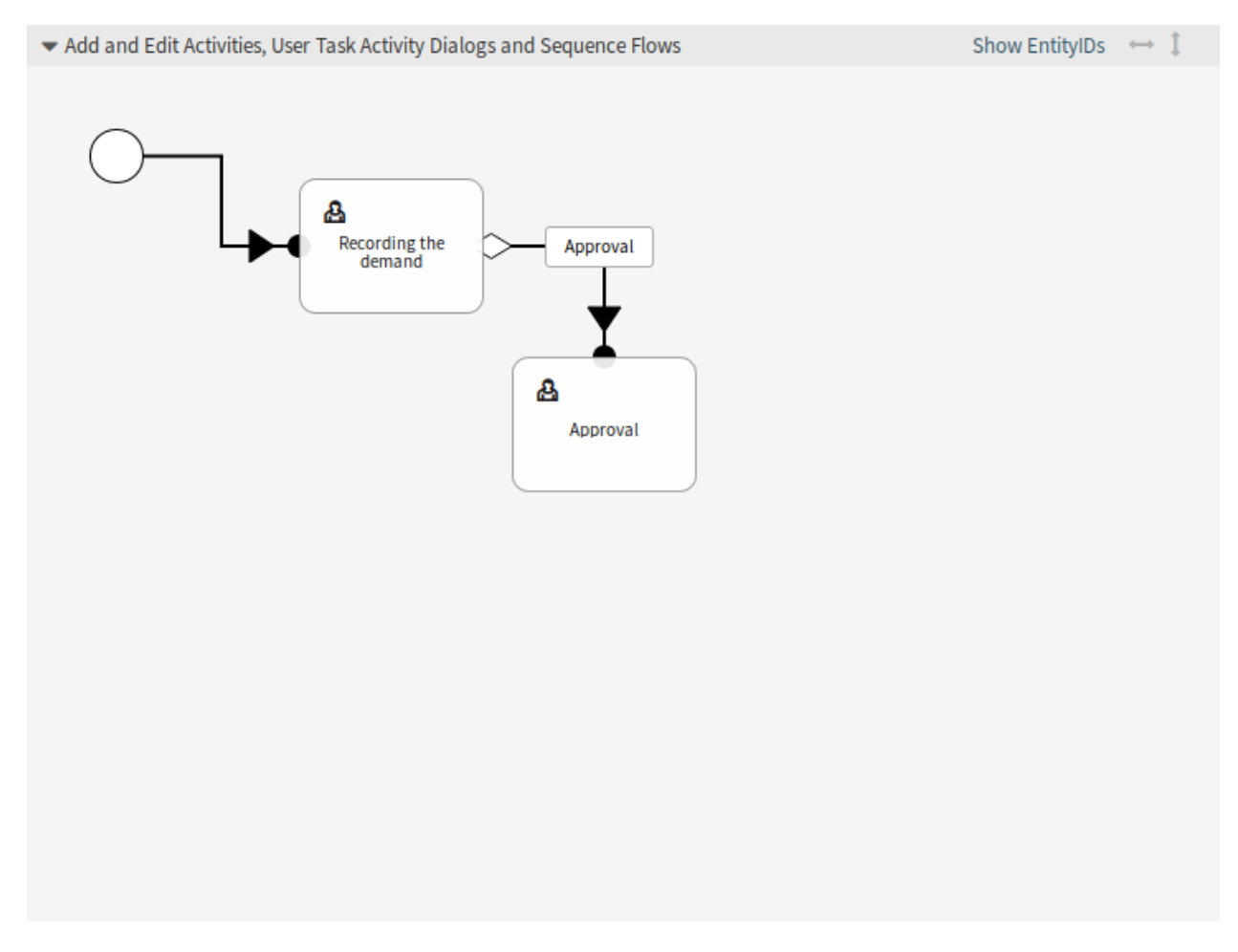

62. ábra: Könyvrendelés – első szekvenciafolyam a vásznon

Most, hogy a műveletek közötti folyamatútvonal meghatározásra került, hozzá kell rendelnünk a szekvenciafolyam-műveleteket a szekvenciafolyamhoz. Kattintson duplán a szekvenciafolyam címkéjére a vásznon, amely meg fog nyitni egy új felugró ablakot.

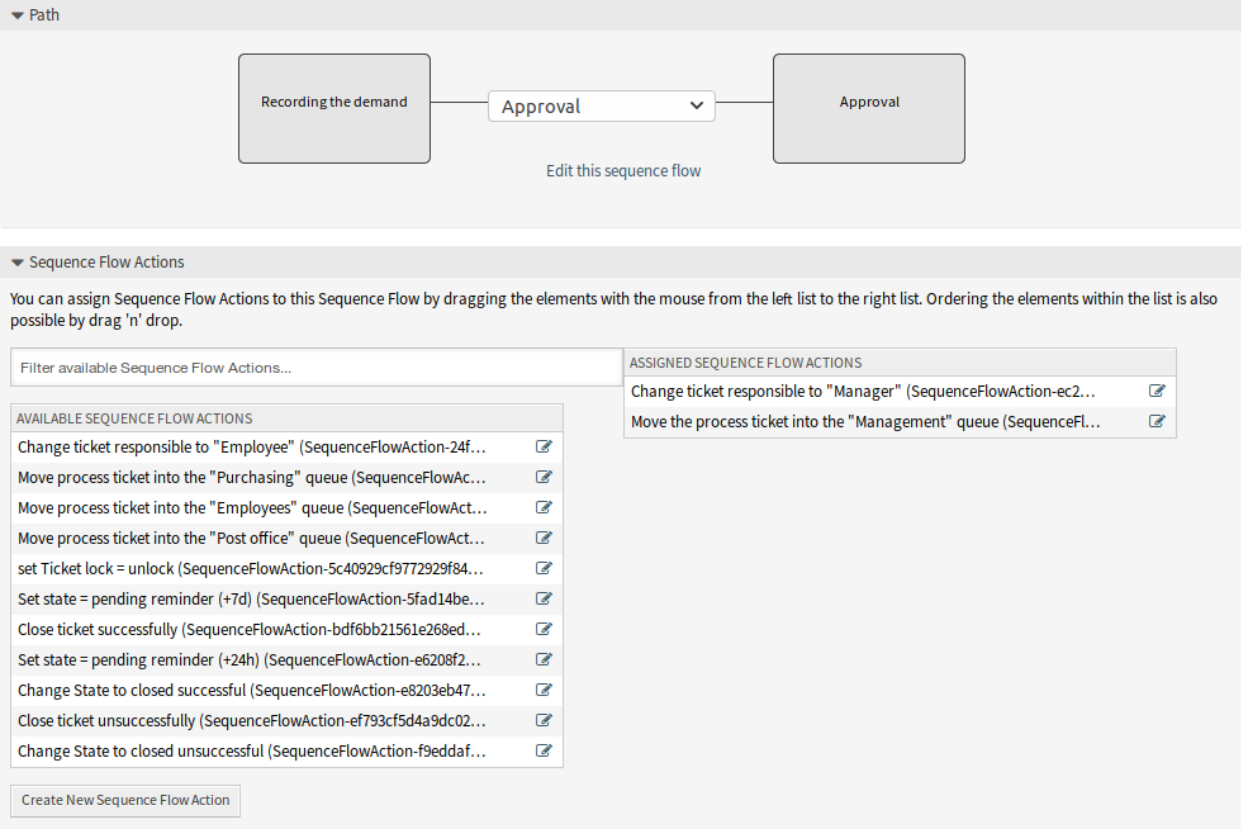

63. ábra: Könyvrendelés – első szekvenciafolyam-művelet hozzárendelése

Miután a szekvenciafolyam-műveletek hozzá lettek rendelve, kattintson a *Mentés* gombra, hogy visszatérjen a folyamat fő szerkesztőképernyőjére. Kattintson a *Mentés* gombra a vászon alatt az összes egyéb változtatás mentéséhez.

Fejezze be a folyamatútvonalat a következő tevékenységek, szekvenciafolyamok és szekvenciafolyamműveletek hozzáadásával:

• *Az igény rögzítése* (már létre lett hozva korábban)

Lehetséges szekvenciafolyam: *Jóváhagyás*

Kezdő tevékenység: *Az igény rögzítése*

Következő tevékenység: *Jóváhagyás*

Ha ennek a tevékenységnek a feltétele teljesül, akkor a jegy átkerül a *Jóváhagyás* tevékenységbe.

Ezenkívül a következő szekvenciafolyam-műveletek lesznek végrehajtva:

- **–** *Folyamatjegy áthelyezése a "Vezetőség*"*várólistába*
- **–** *Jegyfelelős megváltoztatása "Igazgatóra*"

Az *Igény rögzítése* tevékenység a folyamatjegy meghatározott lépése, ahol lehetőség van a *Jóváhagyás* szekvenciafolyamra. Ha ezt alkalmazzák, akkor a jegy át fog lépni a következő
*Jóváhagyás* tevékenységbe, és a *Folyamatjegy áthelyezése a "Vezetőség*"*várólistába* és a Jegyfelelős megváltoztatása "Igazgatóra" szekvenciafolyam-műveletek lesznek végrehajtva. A *Jóváhagyás* tevékenységben a *Jóváhagyás megtagadva* és a *Jóváhagyva* felhasználói feladat tevékenység-párbeszédablakok lesznek elérhetők.

• *Jóváhagyás*

Lehetséges szekvenciafolyam: *Jóváhagyás megtagadva*

Kezdő tevékenység: *Jóváhagyás*

Következő tevékenység: *Folyamat befejezve*

Ha ez illeszkedik, akkor a folyamatjegy át fog lépni a *Folyamat befejezve* tevékenységbe.

Ezenkívül a következő szekvenciafolyam-műveletek lesznek végrehajtva:

- **–** *Folyamatjegy áthelyezése az "Alkalmazottak*"*várólistába*
- **–** *Jegyfelelős megváltoztatása "Alkalmazottra*"
- **–** *Jegy lezárása sikertelenül*

Lehetséges szekvenciafolyam: *Jóváhagyva*

Kezdő tevékenység: *Jóváhagyás*

Következő tevékenység: *Rendelés*

Ha ez illeszkedik, akkor a folyamatjegy át fog lépni a *Rendelés* tevékenységbe.

Ezenkívül a következő szekvenciafolyam-műveletek lesznek végrehajtva:

**–** *Folyamatjegy áthelyezése a "Beszerzés*"*várólistába*

Láthatjuk, hogy a jelenlegi tevékenységből, amely a folyamatjegy egy lépését határozza meg, egy vagy több lehetőség van ahhoz a szekvenciafolyamhoz, amelynek pontosan egy céltevékenysége van (és valószínűleg egy vagy több szekvenciafolyam-művelete).

#### • *Rendelés*

Lehetséges szekvenciafolyam: *Rendelés megtagadva*

Kezdő tevékenység: *Rendelés*

Következő tevékenység: *Folyamat befejezve*

Ha ez illeszkedik, akkor a folyamatjegy át fog lépni a *Folyamat befejezve* tevékenységbe.

Ezenkívül a következő szekvenciafolyam-műveletek lesznek végrehajtva:

- **–** *Folyamatjegy áthelyezése az "Alkalmazottak*"*várólistába*
- **–** *Jegyfelelős megváltoztatása "Alkalmazottra*"
- **–** *Jegy lezárása sikertelenül*

Lehetséges szekvenciafolyam: *Megrendelve*

Kezdő tevékenység: *Rendelés*

Következő tevékenység: *Beérkezés*

Ha ez illeszkedik, akkor a folyamatjegy át fog lépni a *Beérkezés* tevékenységbe.

Ezenkívül a következő szekvenciafolyam-műveletek lesznek végrehajtva:

**–** *Folyamatjegy áthelyezése a "Postahivatal*"*várólistába*

• *Beérkezés*

Lehetséges szekvenciafolyam: *Szállítmány megérkezett*

Kezdő tevékenység: *Beérkezés*

Következő tevékenység: *Folyamat befejezve*

Ha ez illeszkedik, akkor a folyamatjegy át fog lépni a *Folyamat befejezve* tevékenységbe.

Ezenkívül a következő szekvenciafolyam-műveletek lesznek végrehajtva:

- **–** *Folyamatjegy áthelyezése az "Alkalmazottak*"*várólistába*
- **–** *Jegyfelelős megváltoztatása "Alkalmazottra*"
- **–** *Jegy lezárása sikeresen*

A könyvrendelési folyamat teljes folyamatútvonala ezután így fog kinézni:

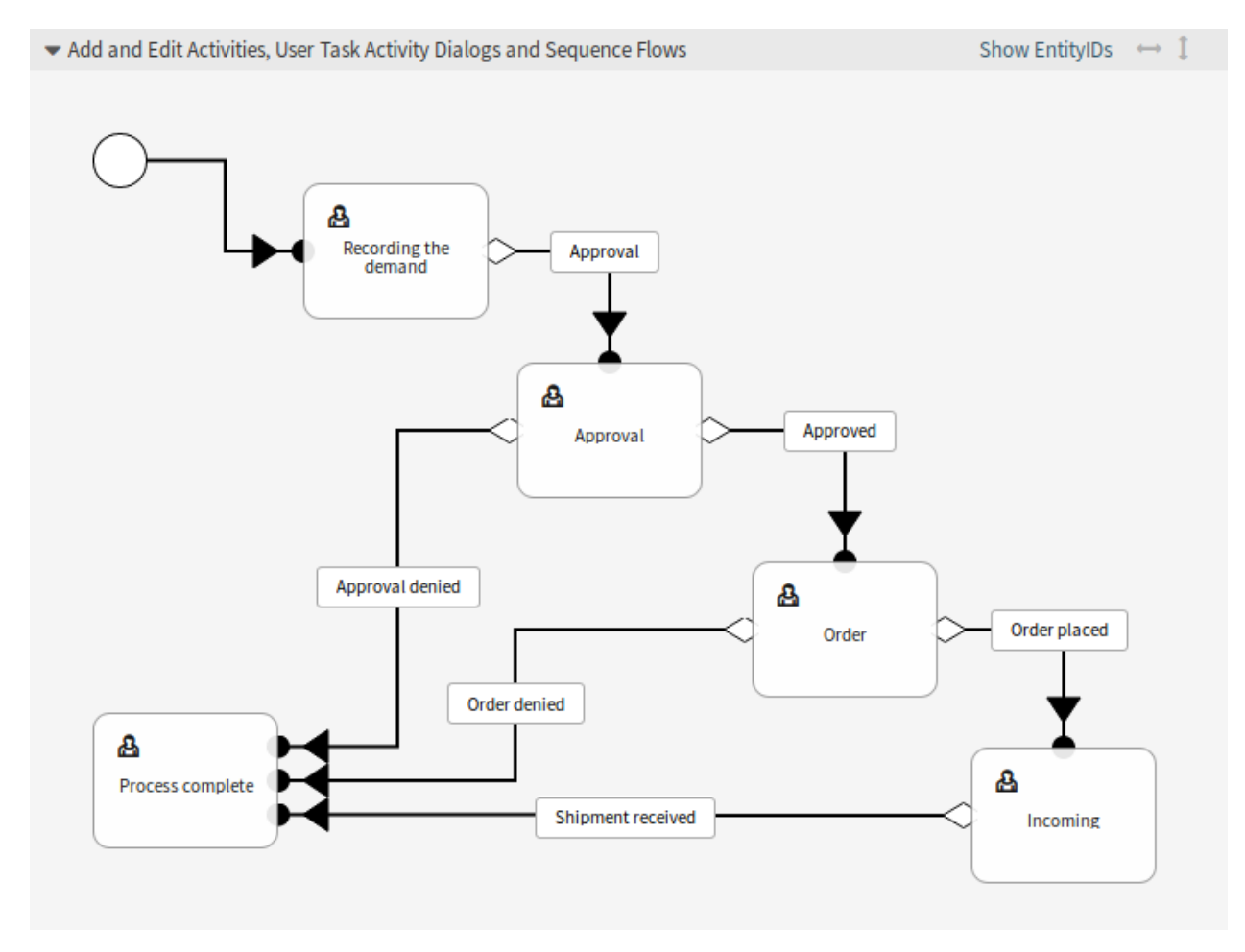

64. ábra: Könyvrendelés – folyamat befejezve

Miután befejezte a folyamatútvonalat, kattintson a *Mentés és befejezés* gombra a vászon alatt, hogy visszatérjen a folyamatkezelés képernyőre.

Kattintson az *Összes folyamat szinkronizálása* gombra a bal oldalsávban. Ez össze fog gyűjteni minden folyamat-információt az adatbázisból, és előállít egy gyorsítótárfájlt (Perl nyelven). Ez a gyorsítótárfájl tulajdonképpen a folyamatok beállítása, amelyet a rendszer a folyamatjegyek létrehozásához vagy használatához fog használni.

**Megjegyzés:** A folyamatokon elvégzett bármilyen változtatás a folyamat ismételt üzembe állítását igényli annak érdekében, hogy a változtatást visszajuttassa a rendszerbe.

# **5.5 Webszolgáltatások**

Egy összekapcsolt világban a jegyrendszernek képesnek kell lennie arra, hogy reagáljon más rendszerek kéréseire, valamint kéréseket vagy információkat küldjön más rendszereknek:

- CRM rendszereknek
- Projektkezelő rendszereknek
- Dokumentációkezelő rendszereknek
- és egyéb rendszereknek

A jegyrendszert más szolgáltatásoknak is el kell érniük egy ügyintéző kézi beavatkozása nélkül.

Az OTRS ezt a követelményt az *Általános felület* segítségével támogatja. Felruházza az adminisztrátort azzal, hogy parancsfájlírási tudás nélkül hozzon létre webszolgáltatást egy bizonyos feladathoz. Az OTRS reagál a bejövő REST vagy SOAP kérésekre, és objektumokat hoz létre, vagy átlátható módon biztosít objektumadatokat más rendszerekhez.

A webszolgáltatás egy kommunikációs módszer két rendszer között, a mi esetünkben az OTRS és egy távoli rendszer között. A beállításában a *[művelet](#page-301-0)* vagy a *[meghívó](#page-300-0)* határozza meg a kommunikáció irányát, valamint a *[leképezés](#page-300-1)* és az *[átvitel](#page-301-1)* gondoskodik arról, hogy az adatokat hogyan kell fogadni és értelmezni.

A beállításában lehet meghatározni, hogy a webszolgáltatás milyen műveleteket hajthat végre belsőleg (művelet), az OTRS kérés milyen műveleteket hajthat végre a távoli rendszeren (meghívók), az adatok hogyan lesznek átalakítva az egyik rendszerről a másikra (leképezés), és mely protokollon keresztül kerüljön sor a kommunikációra (átvitel).

Az általános felület az a keretrendszer, amely lehetővé teszi webszolgáltatások létrehozását az OTRS-hez egy előre meghatározott módon a már elkészített építőkockák használatával, amelyek egymástól függetlenek és kicserélhetők.

Használja ezt a képernyőt a rendszeren lévő webszolgáltatások kezeléséhez. Egy friss OTRS telepítés alapértelmezetten nem tartalmaz webszolgáltatást. A webszolgáltatás kezelésének képernyője a *Folyamatok és automatizálás* csoport *Webszolgáltatások* moduljában érhető el.

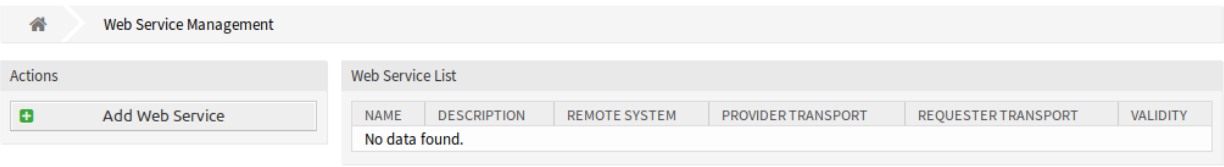

65. ábra: Webszolgáltatás kezelése képernyő

#### **5.5.1 Webszolgáltatások kezelése**

Egy webszolgáltatás létrehozásához:

1. Kattintson a *Webszolgáltatás hozzáadása* gombra a bal oldalsávban.

- 2. Töltse ki a szükséges mezőket.
- 3. Kattintson a *Mentés* gombra.

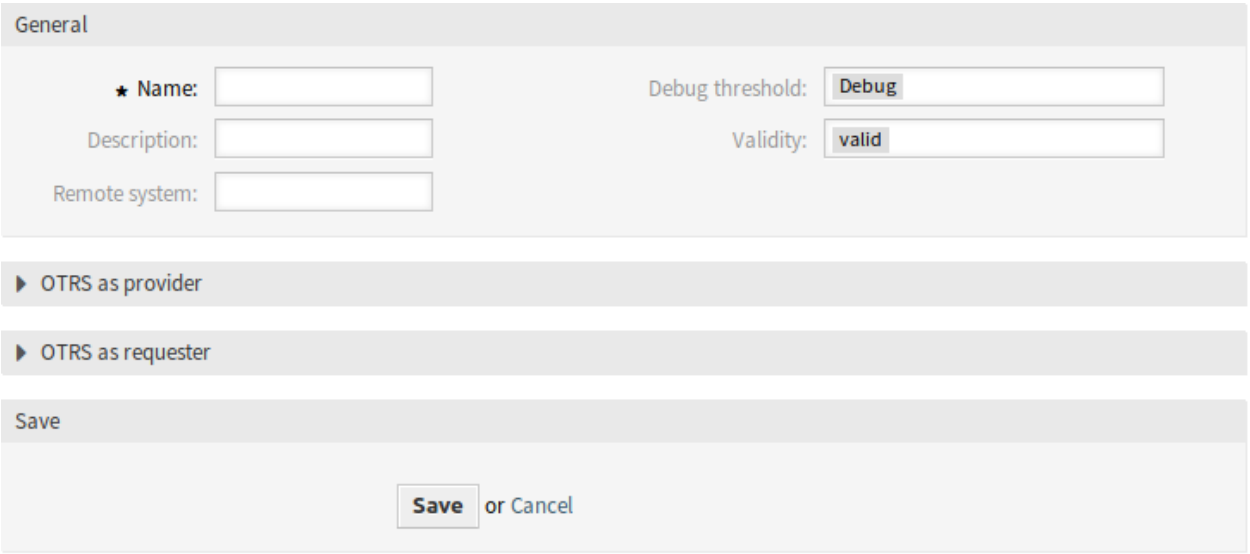

#### 66. ábra: Új webszolgáltatás létrehozása képernyő

Egy webszolgáltatás szerkesztéséhez:

- 1. Kattintson egy webszolgáltatásra a webszolgáltatások listájában.
- 2. Módosítsa a mezőket.
- 3. Kattintson a *Mentés* vagy *Mentés és befejezés* gombra.

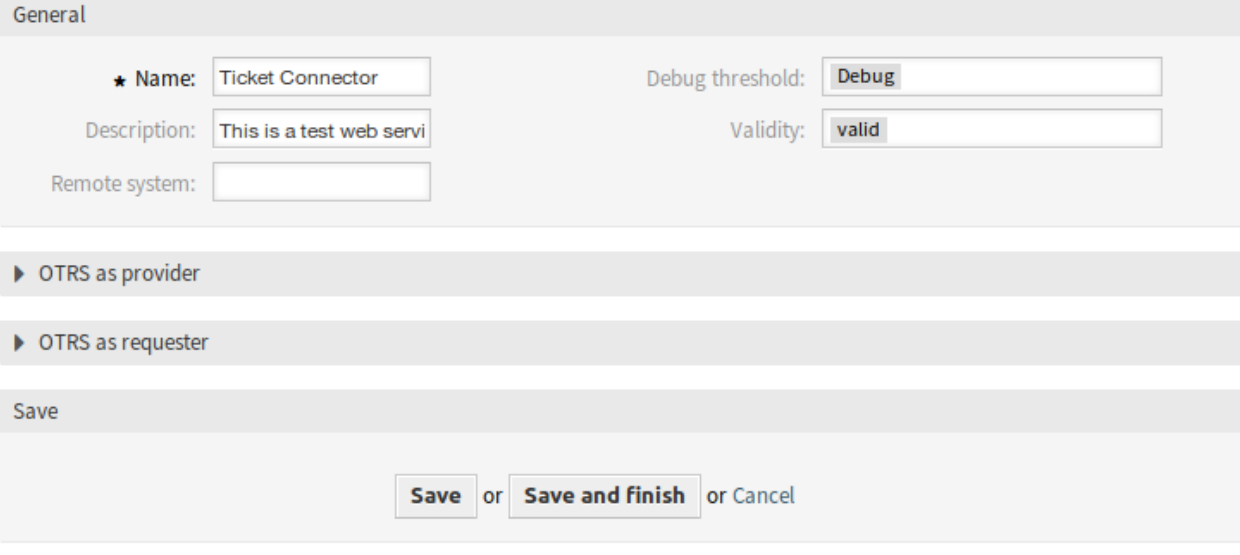

67. ábra: Webszolgáltatás szerkesztése képernyő

Egy webszolgáltatás törléséhez:

1. Kattintson egy webszolgáltatásra a webszolgáltatások listájában.

×

- 2. Kattintson a *Webszolgáltatás törlése* gombra a bal oldalsávban.
- 3. Kattintson a *Törlés* gombra a megerősítő párbeszédablakban.

### Delete web service

## Do you really want to delete this web service?

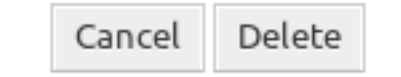

68. ábra: Webszolgáltatás törlése képernyő

Egy webszolgáltatás klónozásához:

- 1. Kattintson egy webszolgáltatásra a webszolgáltatások listájában.
- 2. Kattintson a *Webszolgáltatás klónozása* gombra a bal oldalsávban.
- 3. Adjon egy új nevet a webszolgáltatásnak.

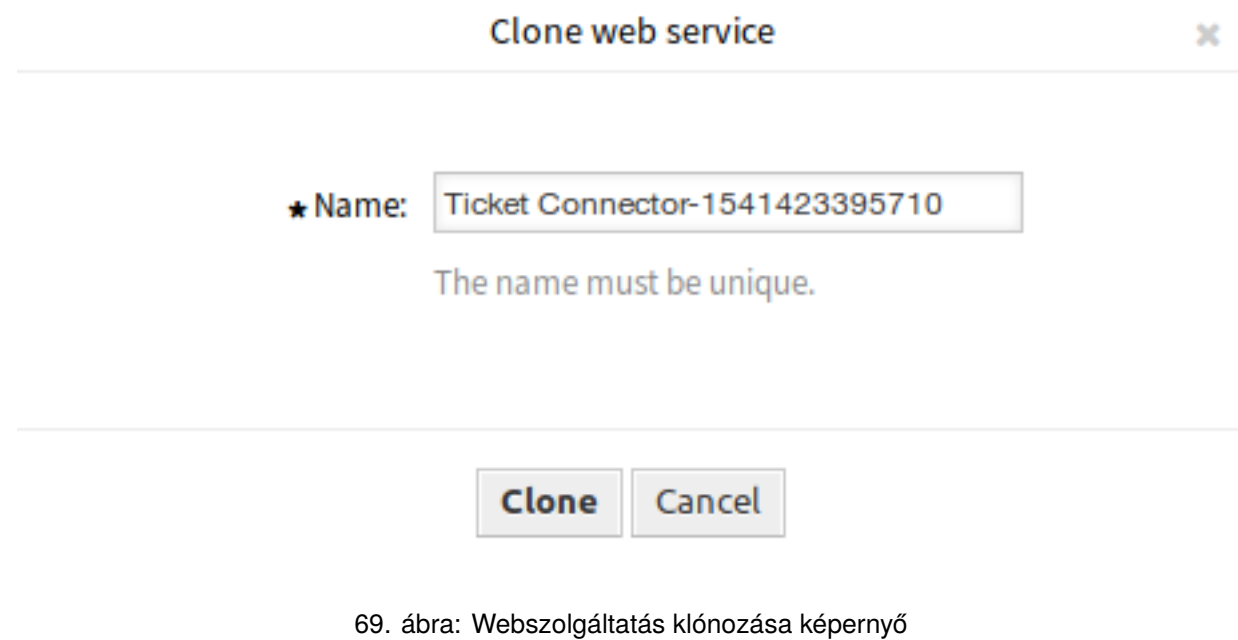

Egy webszolgáltatás exportálásához:

- 1. Kattintson egy webszolgáltatásra a webszolgáltatások listájában.
- 2. Kattintson a *Webszolgáltatás exportálása* gombra a bal oldalsávban.
- 3. Válasszon egy helyet a számítógépén az Export\_ACL.yml fájl mentéséhez.

**Figyelem:** A webszolgáltatás beállításaiban tárolt összes jelszó egyszerű szöveges formátumban lesz exportálva.

Egy webszolgáltatás beállítási előzményeinek megtekintéséhez:

- 1. Kattintson egy webszolgáltatásra a webszolgáltatások listájában.
- 2. Kattintson a *Beállítási előzmények* gombra a bal oldalsávban.

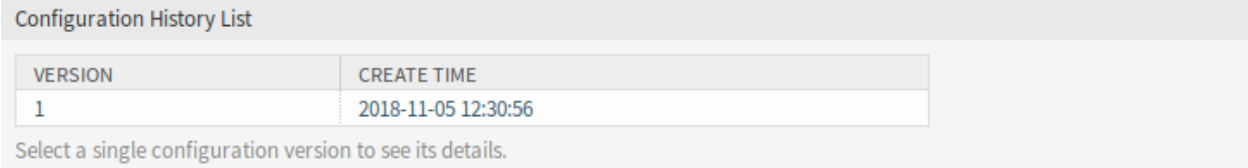

70. ábra: Webszolgáltatás-beállítás előzményei képernyő

Egy webszolgáltatás hibakeresőjének használatához:

- 1. Kattintson egy webszolgáltatásra a webszolgáltatások listájában.
- 2. Kattintson a *Hibakereső* gombra a bal oldalsávban.

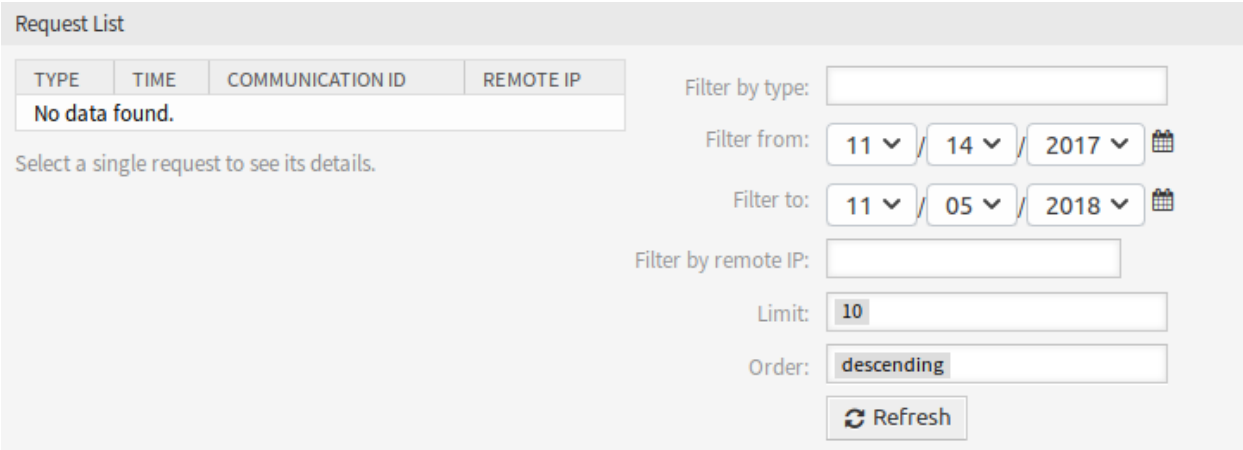

71. ábra: Webszolgáltatás hibakereső képernyő

Egy webszolgáltatás importálásához:

- 1. Kattintson a *Webszolgáltatás hozzáadása* gombra a bal oldalsávban.
- 2. Kattintson a *Webszolgáltatás importálása* gombra a bal oldalsávban.
- 3. Kattintson a *Tallózás*… gombra a párbeszédablakban.
- 4. Válasszon egy előzőleg exportált . ym1 fájlt.
- 5. Adjon egy nevet az importált webszolgáltatásnak (elhagyható). Egyébként a név a beállítófájl nevéből lesz átvéve.
- 6. Kattintson az *Importálás* gombra.

## **5.5.2 Webszolgáltatás beállításai**

A következő beállítások akkor érhetők el, ha hozzáadja vagy szerkeszti ezt az erőforrást. A csillaggal jelölt mezők kitöltése kötelező.

#### **Webszolgáltatás általános beállításai**

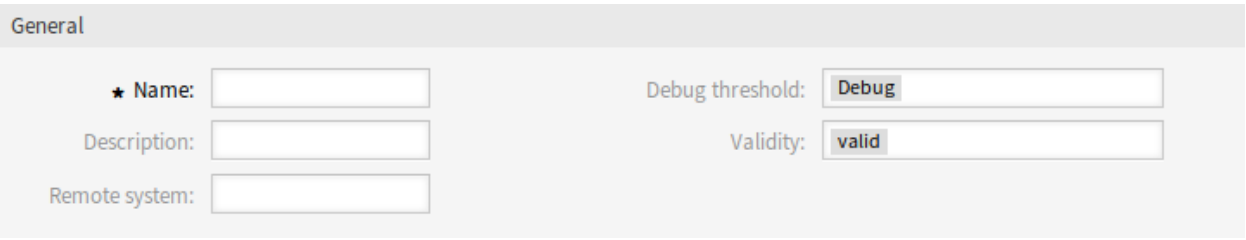

72. ábra: Webszolgáltatás beállításai – általános

**Név \*** Ennek az erőforrásnak a neve. Bármilyen típusú karakter beírható ebbe a mezőbe, beleértve a nagybetűket és a szóközt is. A név megjelenik az áttekintő táblázatban.

**Leírás** Mint a megjegyzés, csak hosszabb szöveg adható meg ide.

#### **Távoli rendszer**

**Hibakeresési küszöbszint** Az alapértelmezett érték a *Hibakeresés*. Ha ilyen módon állítjuk be, akkor az összes kommunikációs napló regisztrálva lesz az adatbázisban. Minden későbbi hibakeresési küszöbszint érték korlátozóbb és eldobja az annál alacsonyabb rendű kommunikációs naplókat, mint amely a rendszeren be van állítva.

A hibakeresési küszöbszint szintjei (az alacsonyabbtól a magasabbig):

- Hibakeresés
- Információ
- Értesítés
- Hiba
- **Érvényesség** Állítsa be ennek az erőforrásnak az érvényességét. Minden erőforrás csak akkor használható az OTRS-ben, ha ez a mező *érvényes* értékre van állítva. Ennek a mezőnek az *érvénytelen* vagy *átmenetileg érvénytelen* értékre állításával letiltja az erőforrás használatát.

#### **Szolgáltató webszolgáltatás beállításai**

**Hálózati átvitel** Annak kiválasztása, hogy mely hálózati átvitelt szeretné használni a webszolgáltatással. A lehetséges értékek: *HTTP::REST* és *HTTP::SOAP*.

**Megjegyzés:** Az átviteli módszer kiválasztása után el kell mentenie a beállítást a *Mentés* gombra kattintva. Egy *Beállítás* gomb fog megjelenni a mező mellett.

**Beállítás** A *Beállítás* gomb csak akkor látható, miután egy hálózati átvitel kiválasztásra és mentésre került. Nézze meg a lenti *OTRS mint szolgáltató – HTTP::REST* és *OTRS mint szolgáltató – HTTP::SOAP* fejezeteket.

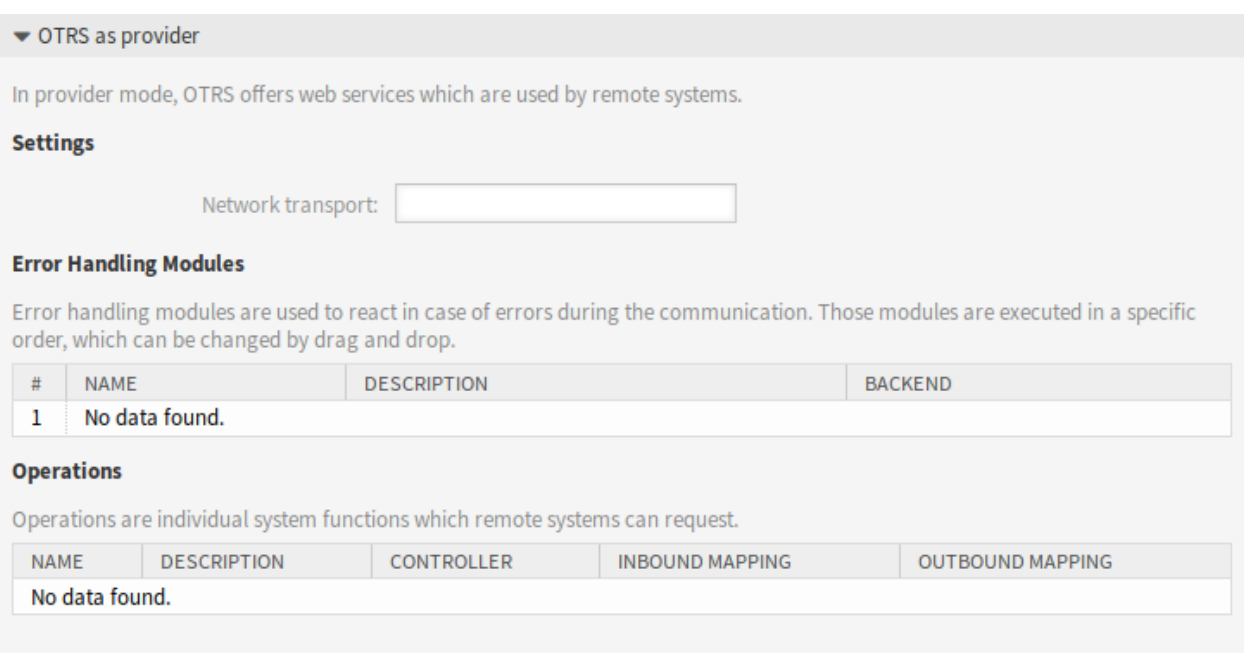

73. ábra: Webszolgáltatás beállításai – OTRS mint szolgáltató

**Művelet hozzáadása** Ez a beállítás csak akkor látható, miután egy hálózati átvitel kiválasztásra és mentésre került. Egy művelet választásakor meg fog nyílni egy új képernyő annak beállításához.

**OTRS mint szolgáltató – HTTP::REST**

**OTRS mint szolgáltató – HTTP::SOAP**

**Kérelmező webszolgáltatás beállításai**

**Hálózati átvitel** Annak kiválasztása, hogy mely hálózati átvitelt szeretné használni a webszolgáltatással. A lehetséges értékek: *HTTP::REST* és *HTTP::SOAP*.

**Megjegyzés:** Az átviteli módszer kiválasztása után el kell mentenie a beállítást a *Mentés* gombra kattintva. Egy *Beállítás* gomb fog megjelenni a mező mellett.

**Beállítás** A *Beállítás* gomb csak akkor látható, miután egy hálózati átvitel kiválasztásra és mentésre került. Nézze meg a lenti *OTRS mint kérelmező – HTTP::REST* és *OTRS mint kérelmező – HTTP::SOAP* fejezeteket.

**Hibakezelési modul hozzáadása** Ez a beállítás csak akkor látható, miután egy hálózati átvitel kiválasztásra és mentésre került. Egy művelet választásakor meg fog nyílni egy új képernyő annak beállításához.

**OTRS mint kérelmező – HTTP::REST**

**OTRS mint kérelmező – HTTP::SOAP**

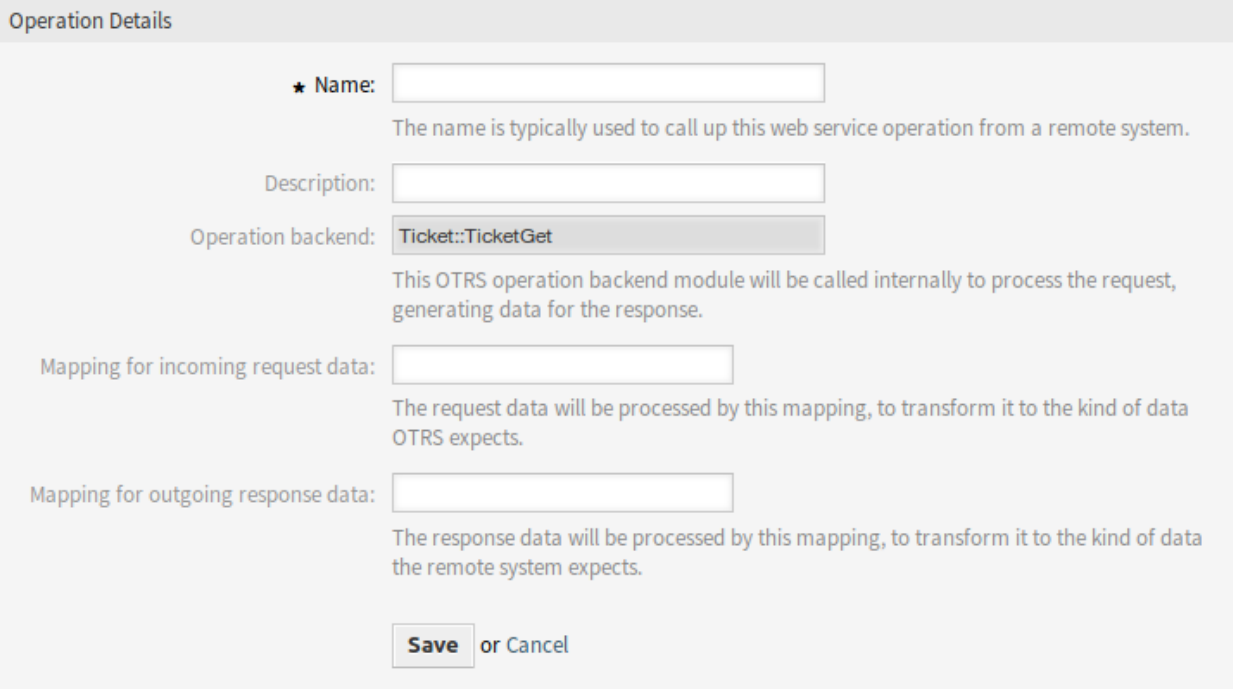

74. ábra: Webszolgáltatás beállításai – OTRS mint szolgáltató – művelet

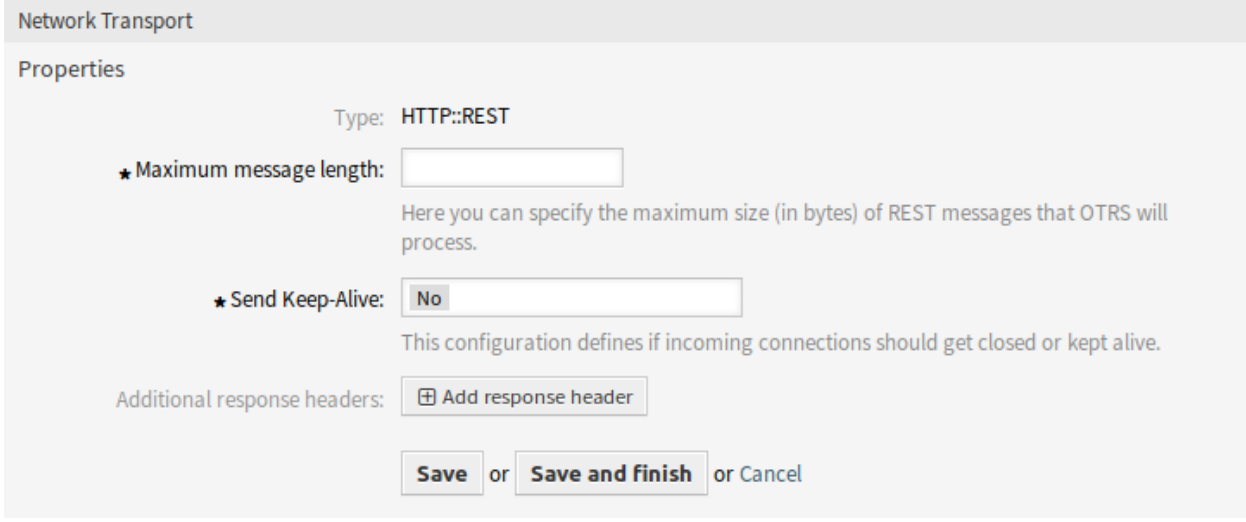

75. ábra: Webszolgáltatás beállításai – OTRS mint szolgáltató – HTTP::REST

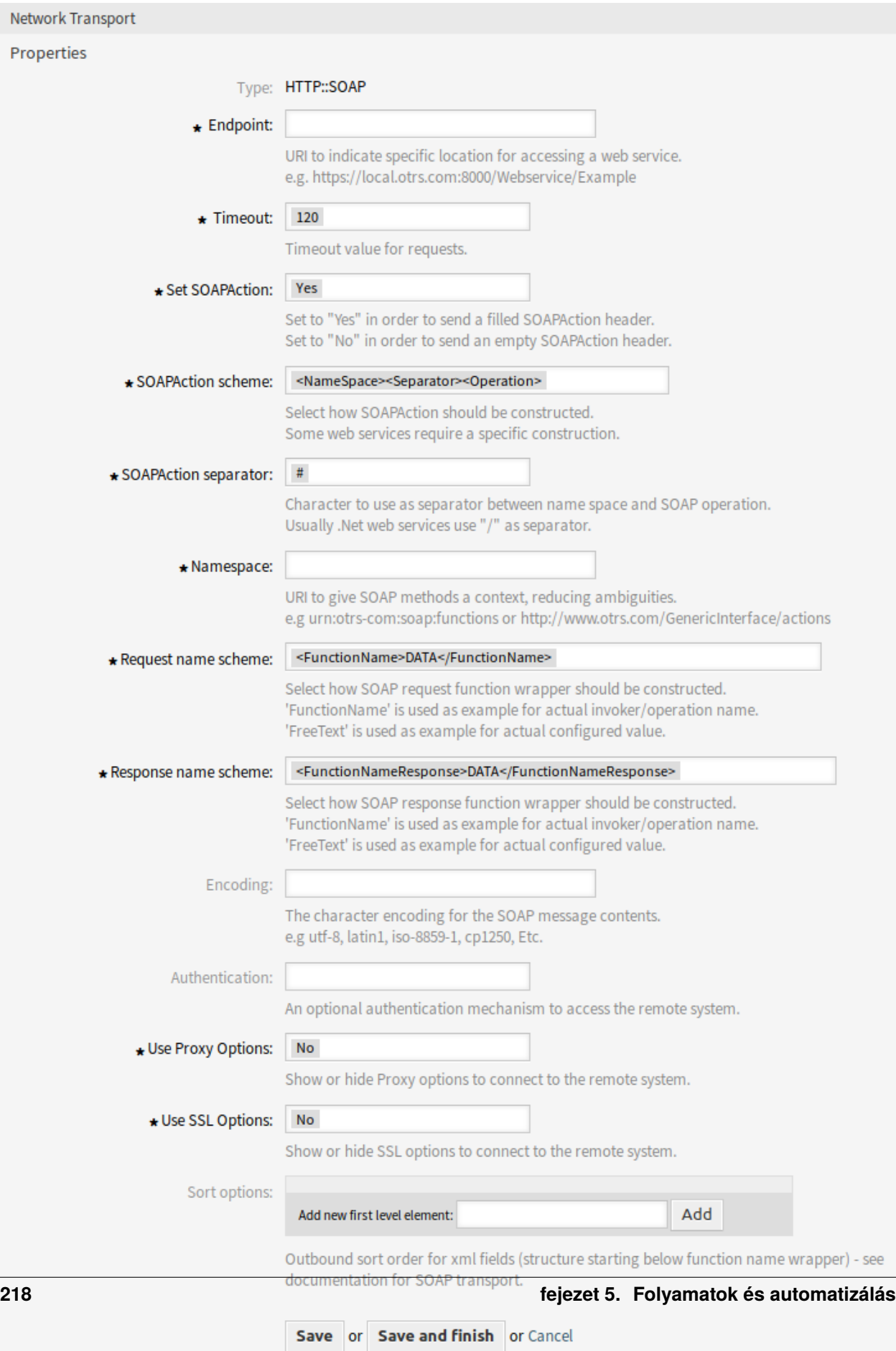

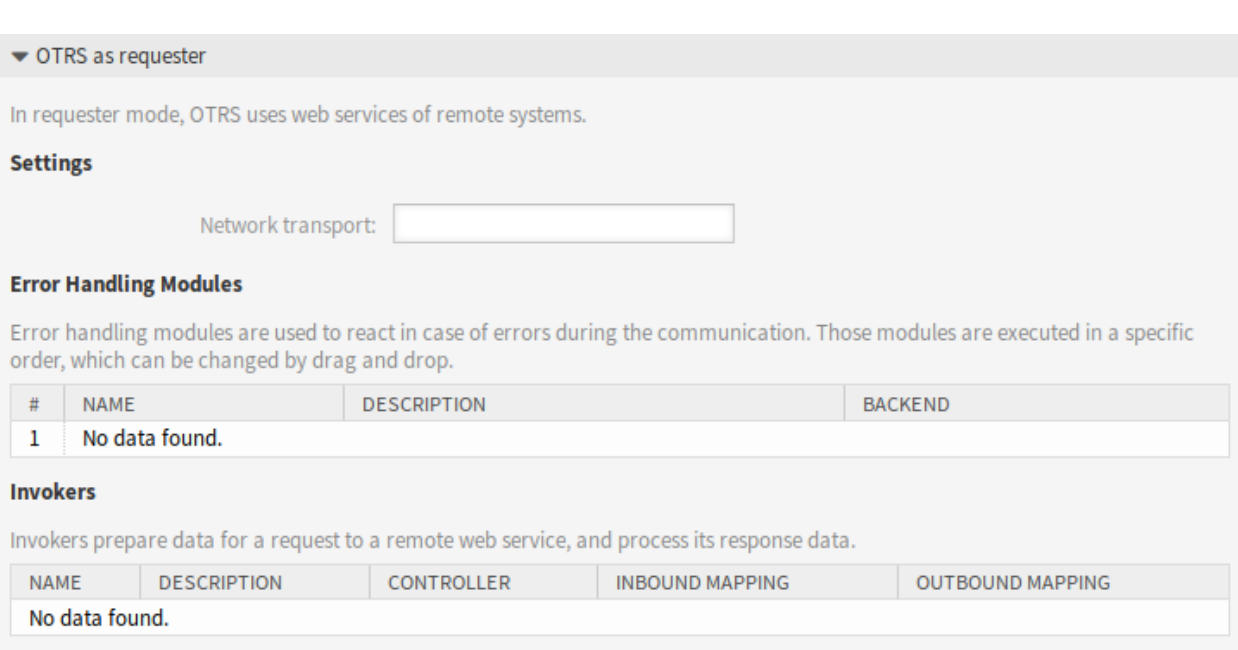

#### 77. ábra: Webszolgáltatás beállításai – OTRS mint kérelmező

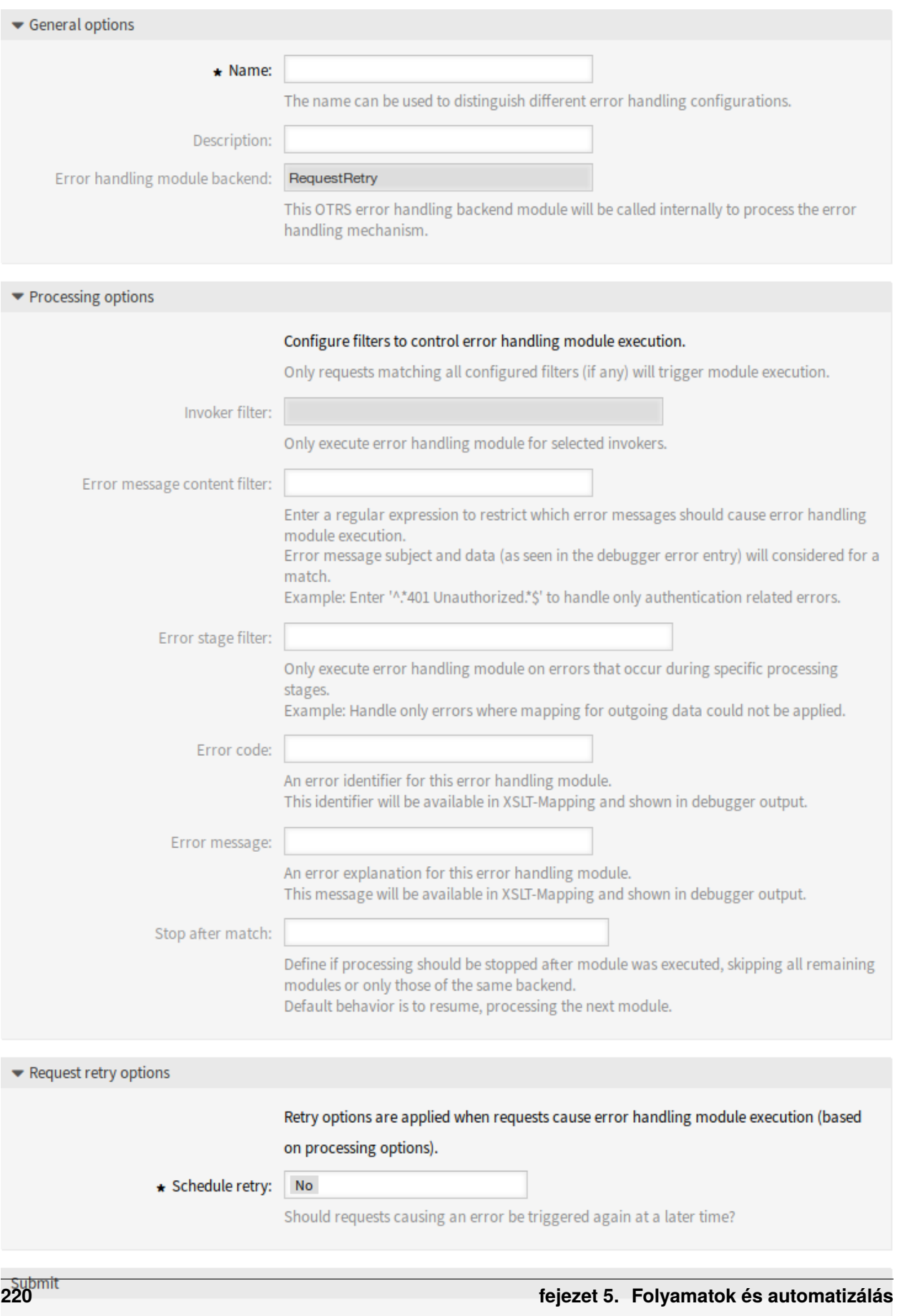

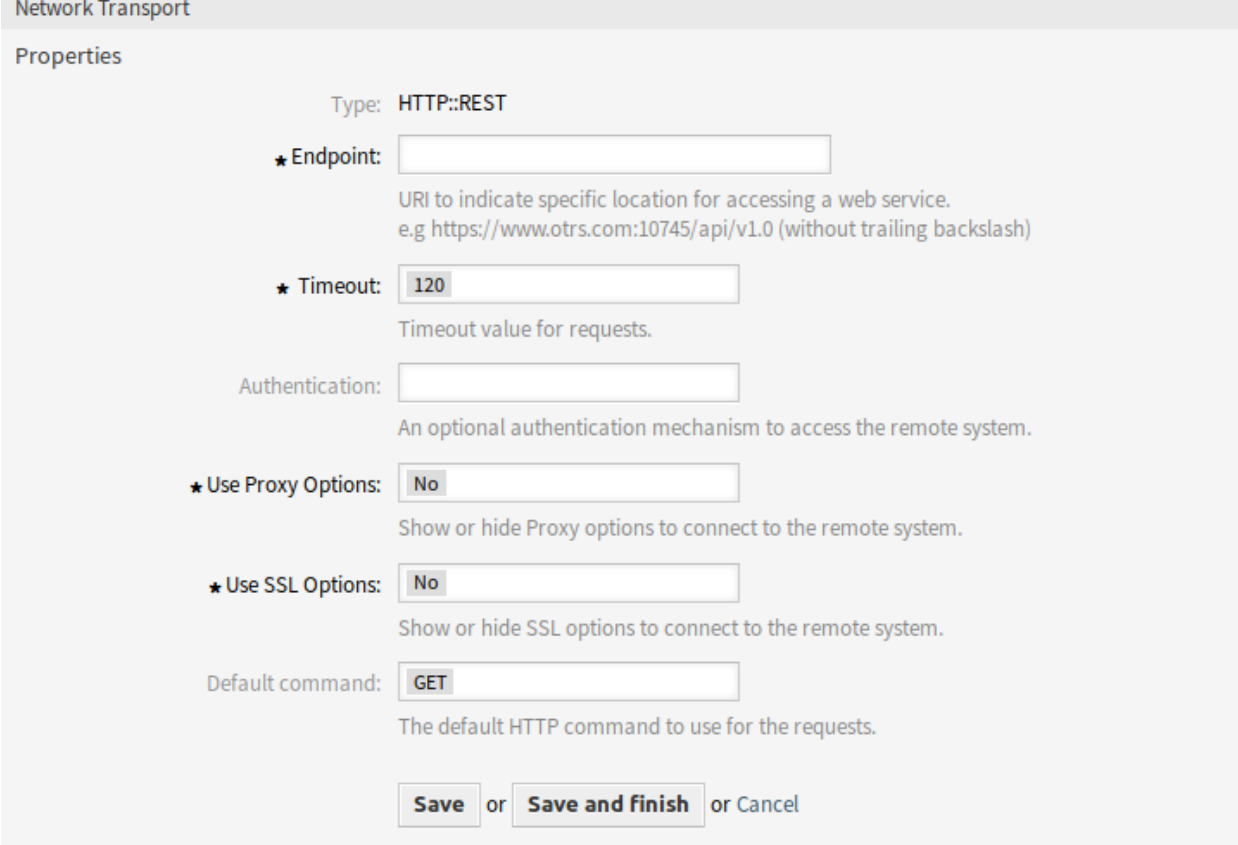

79. ábra: Webszolgáltatás beállításai – OTRS mint kérelmező – HTTP::REST

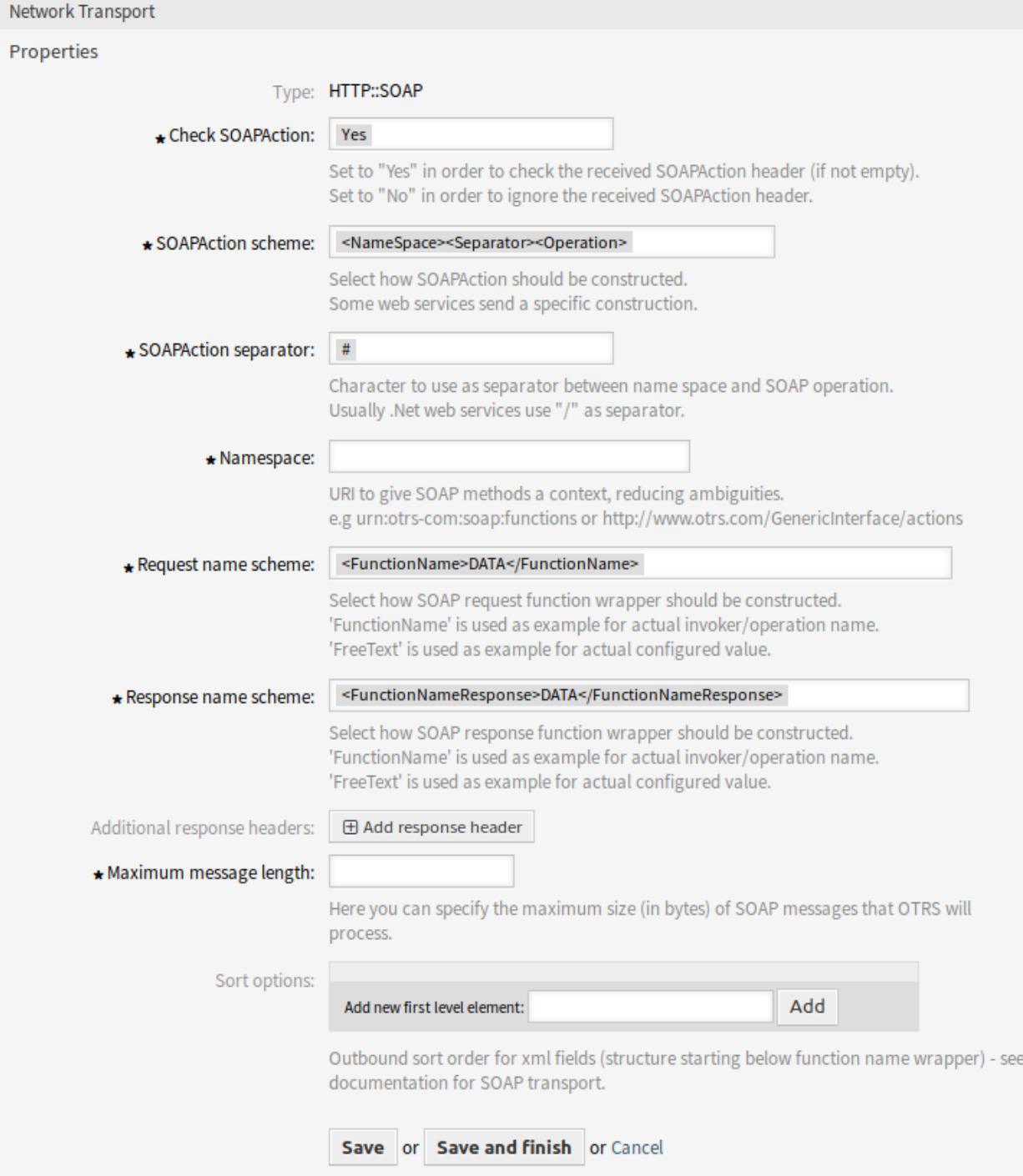

80. ábra: Webszolgáltatás beállításai – OTRS mint kérelmező – HTTP::SOAP

# FEJEZET 6

# Ügyintézői felület

Teljesen új felhasználói felület lett kifejlesztve az ügyintézőknek. Ez a beállítás lehetővé teszi az ügyintézői stílusok szerkesztését, amelyek kiválaszthatók az összes ügyntézőnél.

# **6.1 Stílusok**

Használja ezt a képernyőt a stílusok kezeléséhez és az ügyintézői felülethez használt stílusváltozatok kiválasztásához. Egy friss OTRS telepítés alapértelmezetten már tartalmaz néhány változatot. A stíluskezelés képernyője az *Ügyintézői felület* csoport *Stílusok* moduljában érhető el.

A kezelőképernyő két felületi elemből áll. A *Stílusok szerkesztése* felületi elemben választhatók ki a stílusok szerkesztésre. Az *Alapértelmezések* felületi elem határozza meg, hogy mely változat lesz használva alapértelmezetten az ügyintézői felületnél. Az ügyintézők felülbírálhatják ezt a beállítást, és eltérő változatot is kiválaszthatnak a személyes beállításukban, azonban nem tudják szerkeszteni a stílusokat.

#### **6.1.1 Stílusok kezelése**

A stílusok négy kategóriába vannak csoportosítva: *Világos*, *Magas kontrasztú világos*, *Sötét* és *Magas kontrasztú sötét*.

Egy stílus szerkesztéséhez először válasszon egy kategóriát. A szerkesztőképernyő a kiválasztott kategóriához fog megnyílni.

Az *Elrendezés szerkesztése* szakasz ugyanaz az összes kategóriánál.

A következő beállítások akkor érhetők el, ha hozzáadja vagy szerkeszti ezt az erőforrást.

**Engedélyezés** Annak kiválasztása, hogy a stílus elérhető-e az ügyintézőknek.

**Fejléclogó** A logó egy kis kép, amely az összes oldal fejlécében jelenik meg.

A logó megváltoztatásához kattintson a *Kép kiválasztása a feltöltéshez* gombra, és válasszon egy új logóképet. Az ajánlott fájlformátum a PNG.

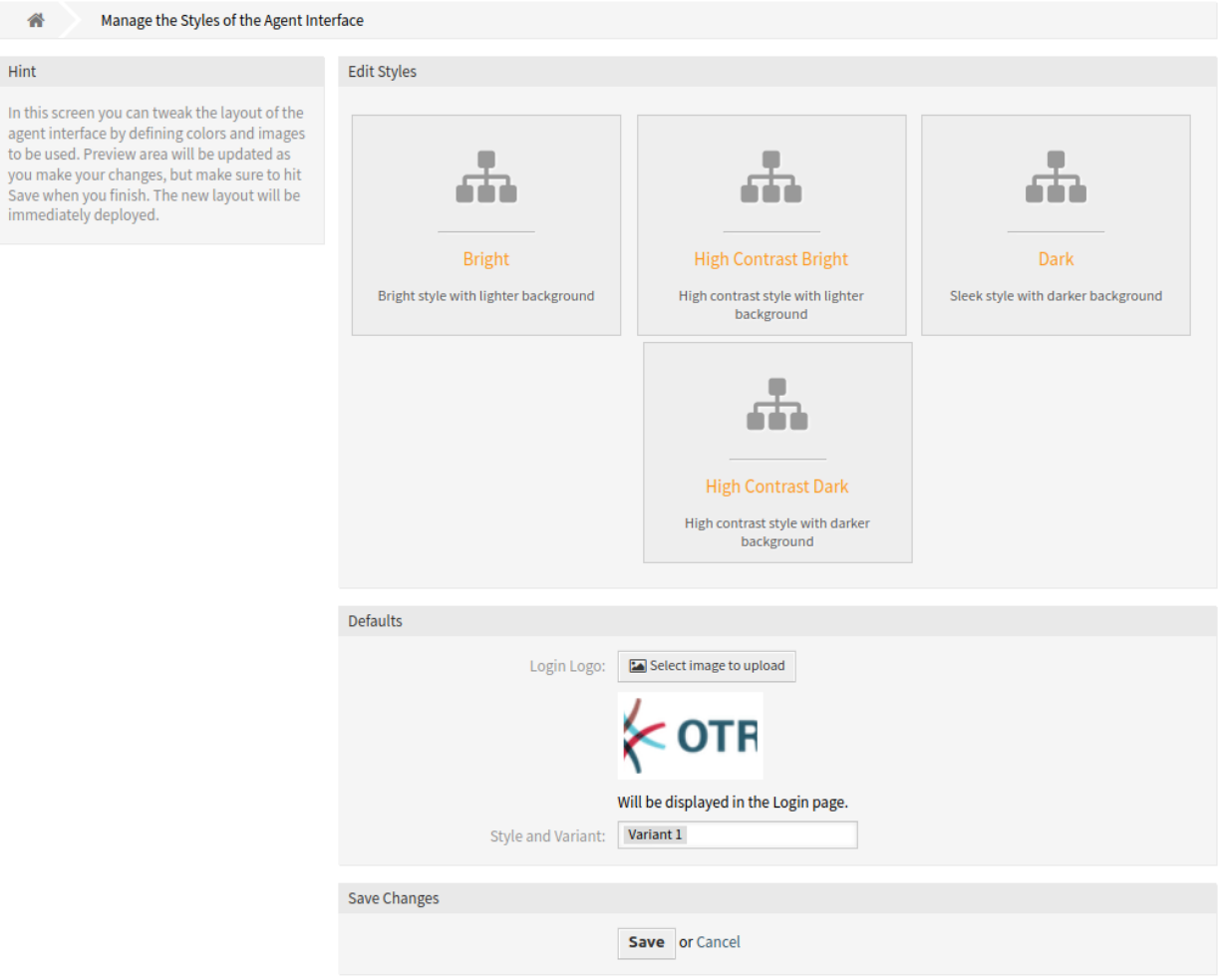

1. ábra: Ügyintézői stílus kezelésének képernyője

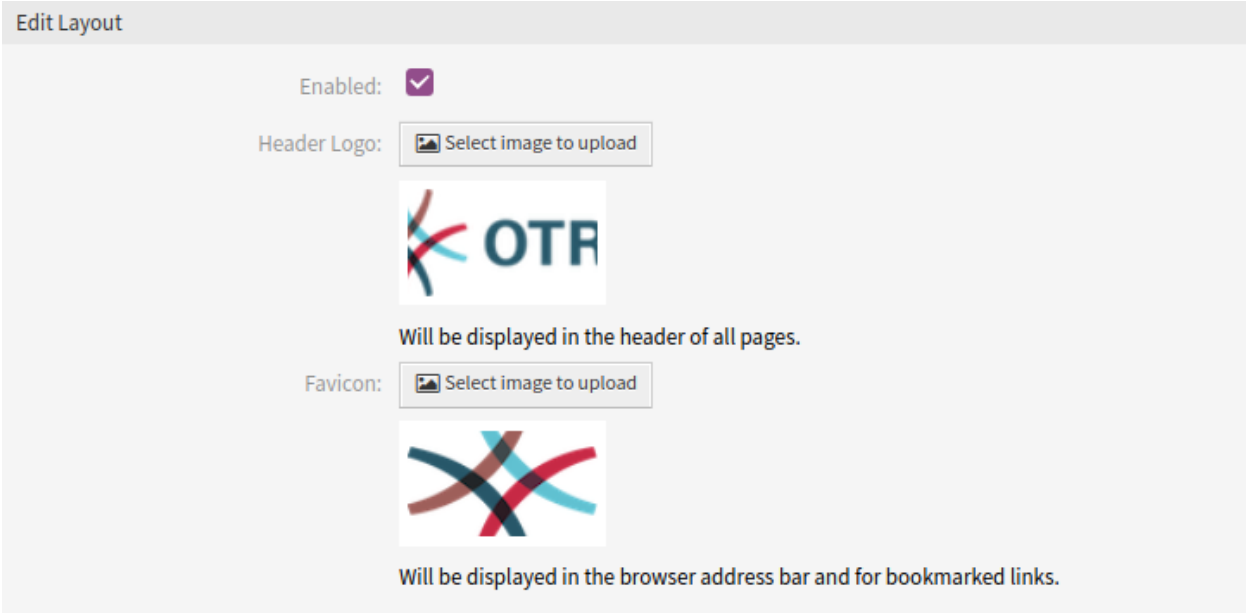

2. ábra: Ügyintézői stílus elrendezésének szerkesztése képernyő

**Böngészőikon** A [böngészőikon](https://hu.wikipedia.org/wiki/Favicon) egy olyan ikon, amely a webböngésző URL sávjában jelenik meg.

A böngészőikon megváltoztatásához kattintson a *Kép kiválasztása a feltöltéshez* gombra, és válasszon egy új ikont. Ez általában egy 16×16 képpont méretű kép PNG vagy ICO formátumban.

Néhány kategória különböző változatokat tartalmaz. Minden egyes változat ugyanolyan módon szabható személyre.

A következő beállítások akkor érhetők el, ha hozzáadja vagy szerkeszti ezt az erőforrást.

**Engedélyezés** Annak kiválasztása, hogy a változat elérhető-e az ügyintézőknek.

- **Név** Ennek az erőforrásnak a neve. Bármilyen típusú karakter beírható ebbe a mezőbe, beleértve a nagybetűket és a szóközt is.
- **Elsődleges szín** Ez a szín az elsődleges gombok háttérszíneként, valamint a szöveges hivatkozások és a rámutatott ikonok színeként lesz használva.

Az elsődleges szín megváltoztatásához egyszerűen válasszon egy új színt a színpalettáról. Választhat az előre kiválasztott színek közül, vagy meghatározhat egyéb színeket a színválasztóról való választással vagy a hexadecimális érték begépelésével. Az új szín azonnal megjelenik az előnézeti felületi elemben.

**Másodlagos szín** Ez a szín a táblázatsorok háttérszíneként és az ikonhivatkozások színeként lesz használva.

A másodlagos szín megváltoztatásához egyszerűen válasszon egy új színt a színpalettáról. Választhat az előre kiválasztott színek közül, vagy meghatározhat egyéb színeket a színválasztóról való választással vagy a hexadecimális érték begépelésével. Az új szín azonnal megjelenik az előnézeti felületi elemben.

**Jellemző szín** Ez a szín a szervezői oldalsáv háttérszíneként lesz használva.

A jellemző szín megváltoztatásához egyszerűen válasszon egy új színt a színpalettáról. Választhat az előre kiválasztott színek közül, vagy meghatározhat egyéb színeket a színválasztóról való választással vagy a hexadecimális érték begépelésével. Az új szín azonnal megjelenik az előnézeti felületi

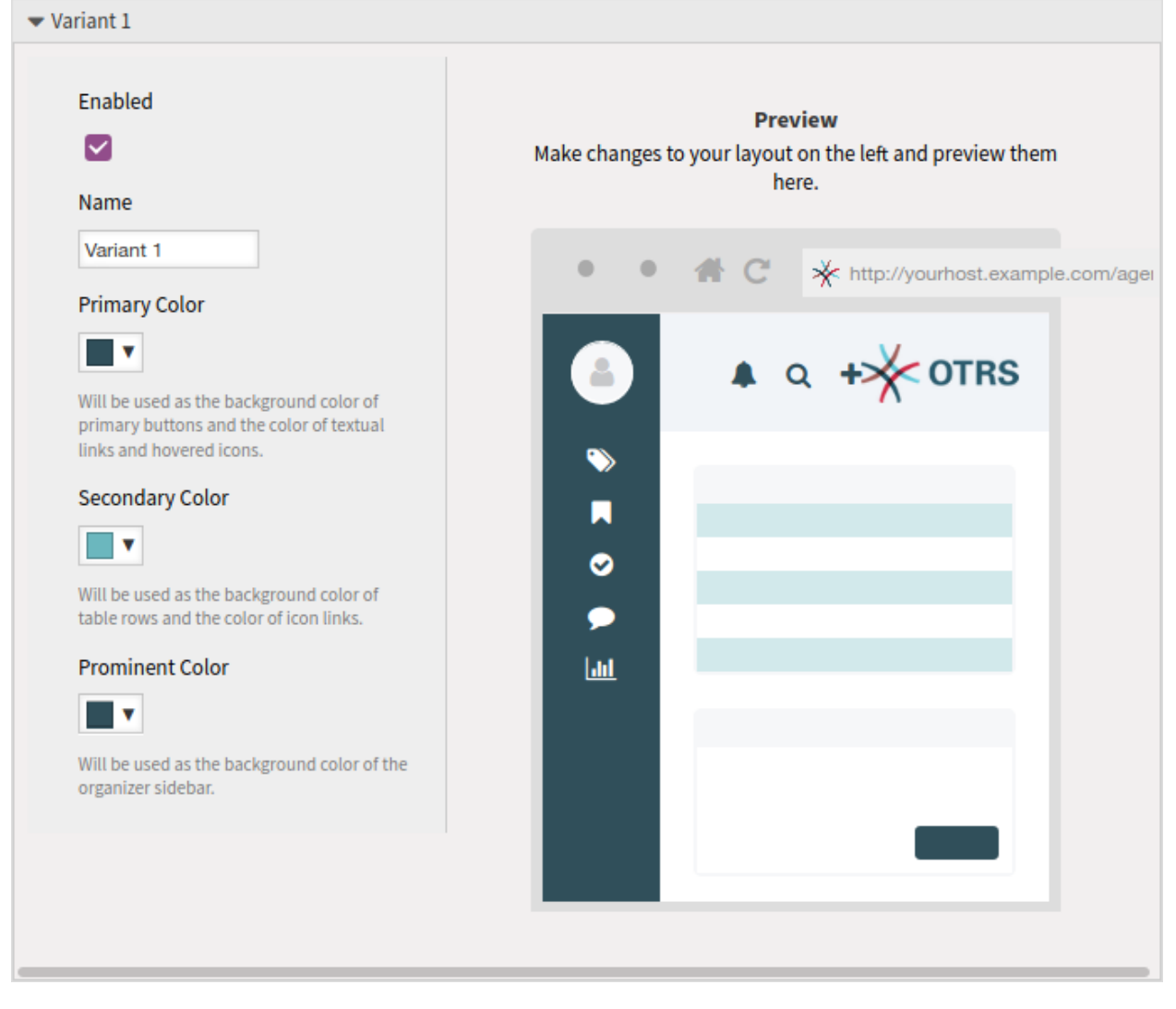

3. ábra: Ügyintézői stílus változat

elemben.

# FEJEZET 7

# Külső felület

A szolgáltatással kapcsolatos értékes információk átadása a felhasználóknak a legfontosabb dolog az ügyfélszolgálat számára. Nem mindig lehetséges vagy valószínű, hogy ezt vállalati interneten keresztül végezzük. Az ügyfélszolgálat ügyfelei egyablakos megoldást igényelnek minden szolgáltatási igényük kielégítésére.

Az OTRS hozzáférést biztosít az igények létrehozásához és kezeléséhez, valamint értékes információkat kap, mint például a szolgáltatáskatalógus és a tudásbázis.

A következő fejezet a vállalati személyazonosság megvalósításához és a nyelvalapú tartalom kezeléséhez szükséges adminisztrációs eszközöket mutatja be.

# **7.1 Az ügyfél szolgáltatáskatalógusa**

Használja ezt a képernyőt, hogy kategóriákat és elemek adjon hozzá a külső felületen történő használathoz. Egy friss OTRS telepítés alapértelmezett nem tartalmaz semmilyen kategóriát vagy elemet. A katalóguskezelés képernyő a *Külső felület* csoport *Az ügyfél szolgáltatáskatalógusa* moduljában érhető el.

Ez a modul két kezelőképernyőből áll: egy kategóriakezelés képernyőből és egy elemkezelés képernyőből.

### **7.1.1 Kategóriák kezelése**

Használja ezt a képernyőt, hogy kategóriákat adjon hozzá az egyforma elemek csoportokba rendezéséhez. A *Kategóriakezelés* képernyő az *Ugrás a kategóriakezeléshez* gombon keresztül vagy a *Kategóriakezelés* modulon keresztül érhető el.

Egy kategória hozzáadásához:

- 1. Kattintson a *Kategória hozzáadása* gombra a bal oldalsávban.
- 2. Töltse ki a szükséges mezőket.
- 3. Kattintson a *Mentés* gombra.

Egy kategória szerkesztéséhez:

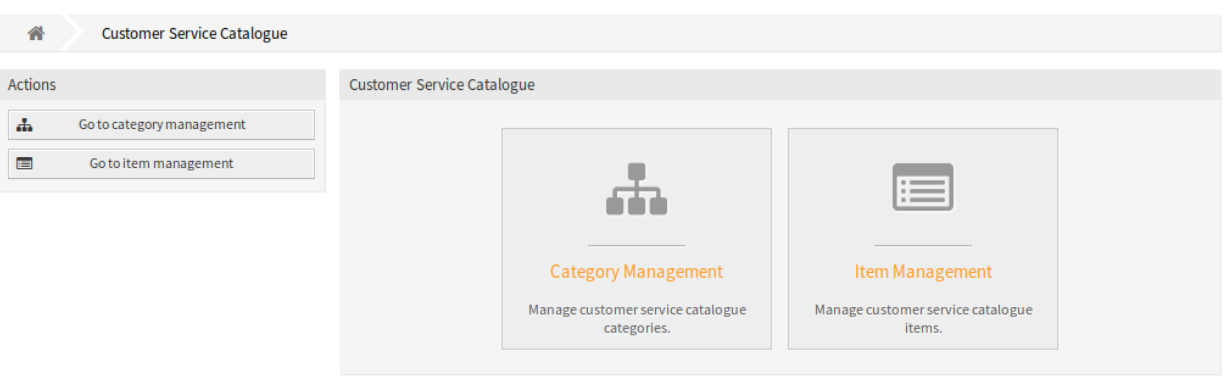

1. ábra: Az ügyfél szolgáltatáskatalógus kezelésének képernyője

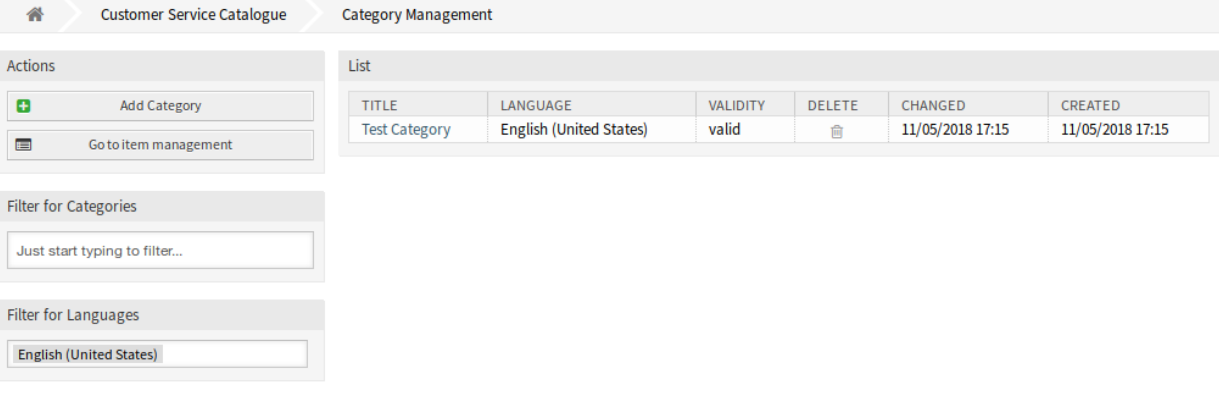

2. ábra: Kategóriakezelés képernyő

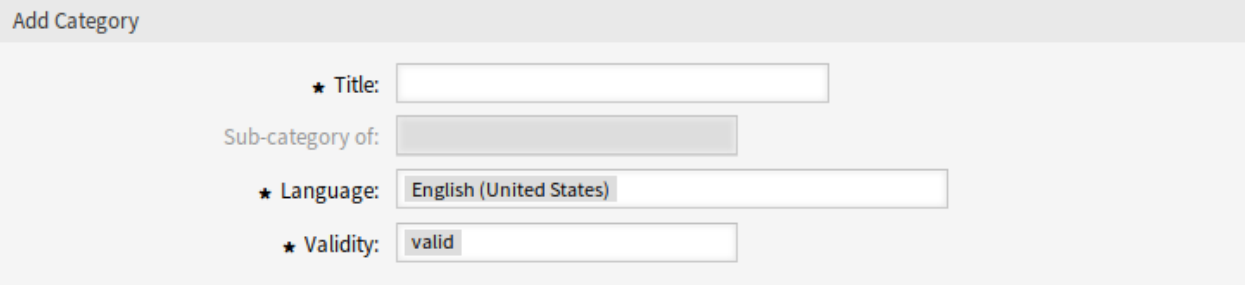

3. ábra: Kategória hozzáadása képernyő

- 1. Kattintson egy kategóriára a kategóriák listájában.
- 2. Módosítsa a mezőket.
- 3. Kattintson a *Mentés* vagy *Mentés és befejezés* gombra.

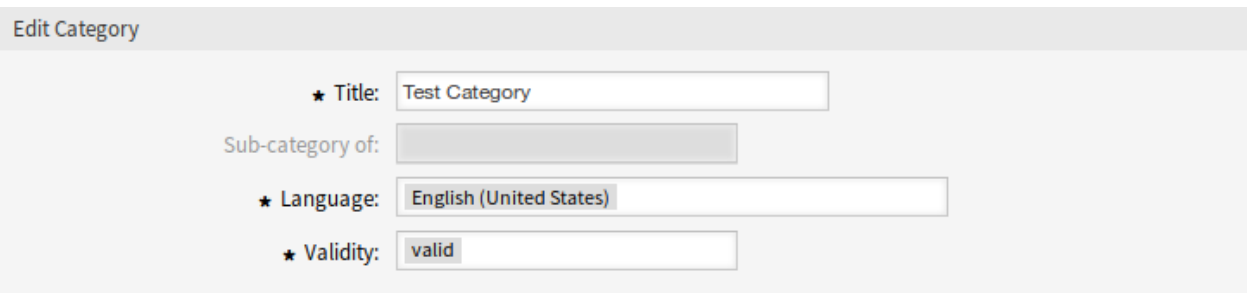

4. ábra: Kategória szerkesztése képernyő

Egy kategória törléséhez:

- 1. Kattintson a kuka ikonra az áttekintő táblázat *Törlés* oszlopában.
- 2. Kattintson a *Megerősítés* gombra.

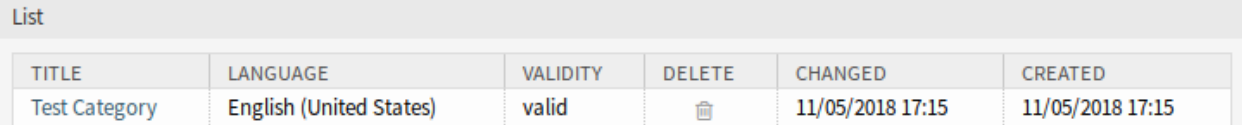

5. ábra: Kategória törlése képernyő

**Megjegyzés:** Ha több kategória van hozzáadva a rendszerhez, akkor használja a szűrődobozt egy bizonyos kategória megkereséséhez azáltal, hogy egyszerűen begépeli a nevét a szűrőbe.

#### **Kategória beállításai**

A következő beállítások akkor érhetők el, ha hozzáadja vagy szerkeszti ezt az erőforrást. A csillaggal jelölt mezők kitöltése kötelező.

- **Cím \*** Ennek az erőforrásnak a neve. Bármilyen típusú karakter beírható ebbe a mezőbe, beleértve a nagybetűket és a szóközt is. A név megjelenik az áttekintő táblázatban.
- **Alkategóriája ennek** Lehetőség van új kategóriát egy meglévő kategória alá adni alkategóriaként. Ekkor ez *Szülő kategória::Gyermek kategória* formában lesz megjelenítve.
- **Nyelv \*** Válasszon egy nyelvet a rendszer elérhető nyelvei közül.
- **Érvényesség \*** Állítsa be ennek az erőforrásnak az érvényességét. Minden erőforrás csak akkor használható az OTRS-ben, ha ez a mező *érvényes* értékre van állítva. Ennek a mezőnek az *érvénytelen* vagy *átmenetileg érvénytelen* értékre állításával letiltja az erőforrás használatát.

#### **7.1.2 Elemek kezelése**

Használja ezt a képernyőt, hogy elemeket adjon a katalógushoz. Az elemek csoportokba rendezhetők. Az *Elemkezelés* képernyő az *Ugrás az elemkezeléshez* gombon keresztül vagy az *Elemkezelés* modulon

#### keresztül érhető el.

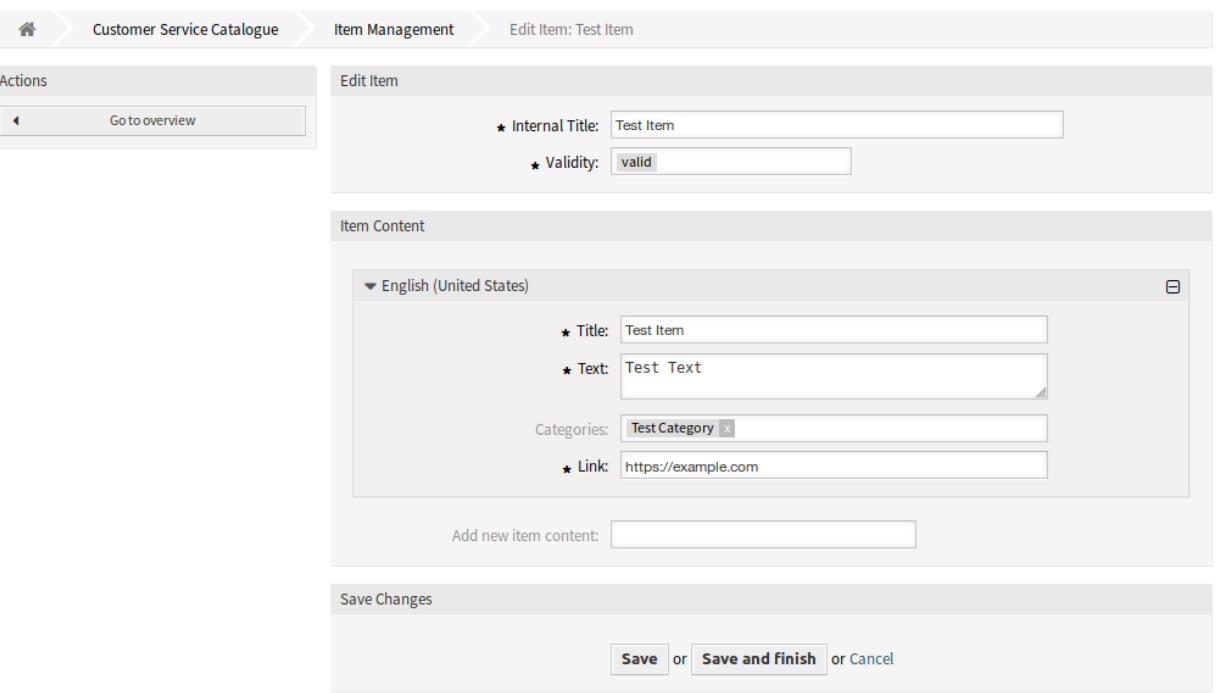

6. ábra: Elemkezelés képernyő

Egy elem hozzáadásához:

- 1. Kattintson az *Elem hozzáadása* gombra a bal oldalsávban.
- 2. Töltse ki a szükséges mezőket.
- 3. Kattintson a *Mentés* gombra.

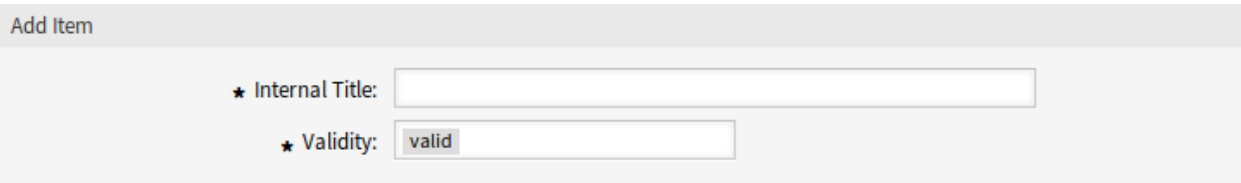

7. ábra: Elem hozzáadása képernyő

Egy elem szerkesztéséhez:

- 1. Kattintson egy elemre az elemek listájában.
- 2. Módosítsa a mezőket.
- 3. Kattintson a *Mentés* vagy *Mentés és befejezés* gombra.

Egy elem törléséhez:

- 1. Kattintson a kuka ikonra az áttekintő táblázat *Törlés* oszlopában.
- 2. Kattintson a *Megerősítés* gombra.

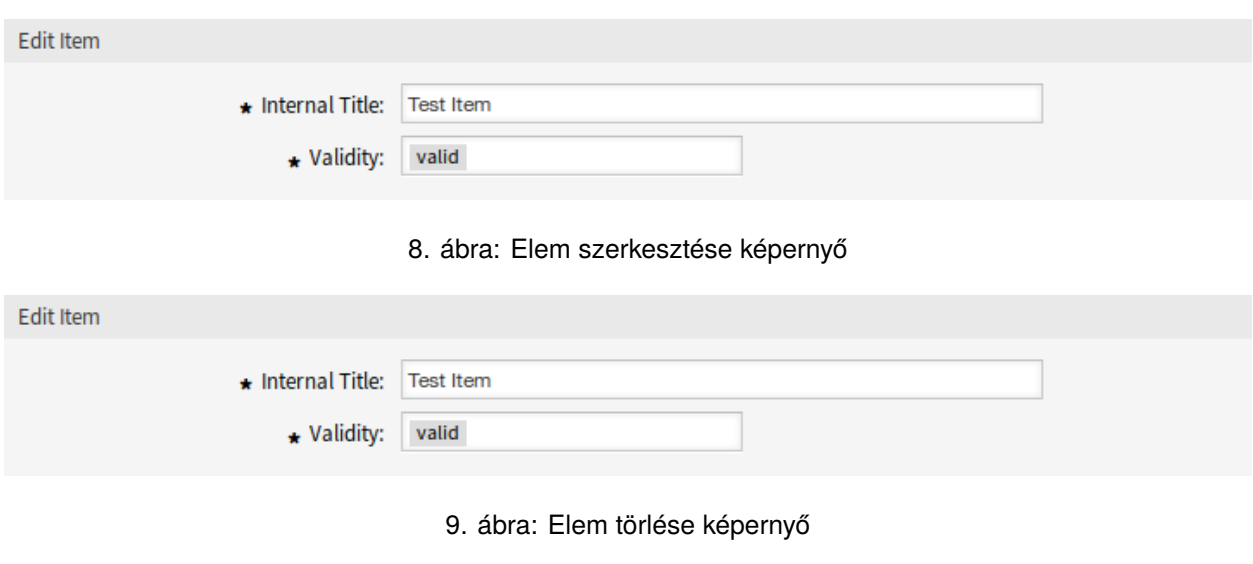

**Megjegyzés:** Ha több elem van hozzáadva a rendszerhez, akkor használja a szűrődobozt egy bizonyos elem megkereséséhez azáltal, hogy egyszerűen begépeli a nevét a szűrőbe.

#### **Elem beállításai**

A következő beállítások akkor érhetők el, ha hozzáadja vagy szerkeszti ezt az erőforrást. A csillaggal jelölt mezők kitöltése kötelező.

- **Belső cím \*** Ennek az erőforrásnak a neve, amely csak az adminisztrációs felületen jelenik meg. Bármilyen típusú karakter beírható ebbe a mezőbe, beleértve a nagybetűket és a szóközt is. A név megjelenik az áttekintő táblázatban.
- **Érvényesség \*** Állítsa be ennek az erőforrásnak az érvényességét. Minden erőforrás csak akkor használható az OTRS-ben, ha ez a mező *érvényes* értékre van állítva. Ennek a mezőnek az *érvénytelen* vagy *átmenetileg érvénytelen* értékre állításával letiltja az erőforrás használatát.

**Elemtartalom** Ebben a felületi elemben adhatók hozzá honosított tartalmak az elemhez.

**Cím \*** Ennek az erőforrásnak a neve az adott nyelven. Bármilyen típusú karakter beírható ebbe a mezőbe, beleértve a nagybetűket és a szóközt is.

**Szöveg \*** A szöveg ehhez az elemhez az adott nyelven.

**Kategóriák** Egy vagy több kategória választható ki az elemhez, amelyben az elemnek láthatónak kell lennie.

**Megjegyzés:** Csak azok a kategóriák választhatók, amelyek ugyanazzal a nyelvvel rendelkeznek mint a választott nyelv ennél a felületi elemnél.

**Hivatkozás \*** Egy hivatkozás egy belső vagy egy külső URL-re.

**Új elemtartalom hozzáadása** Annak kiválasztása, hogy mely nyelveket kell hozzáadni a honosított elemtartalom létrehozásához. Az összes hozzáadott nyelv saját honosított tartalommal rendelkezhet, amint azt fent be lett mutatva.

# **7.2 Egyéni oldalak**

Használja ezt a képernyőt, hogy egyéni oldalakat adjon hozzá a külső felületen való használathoz. Egy friss OTRS telepítés alapértelmezetten már tartalmaz néhány egyéni oldalt. Az egyéni oldal kezelésének képernyője a *Külső felület* csoport *Egyéni oldalak* moduljában érhető el.

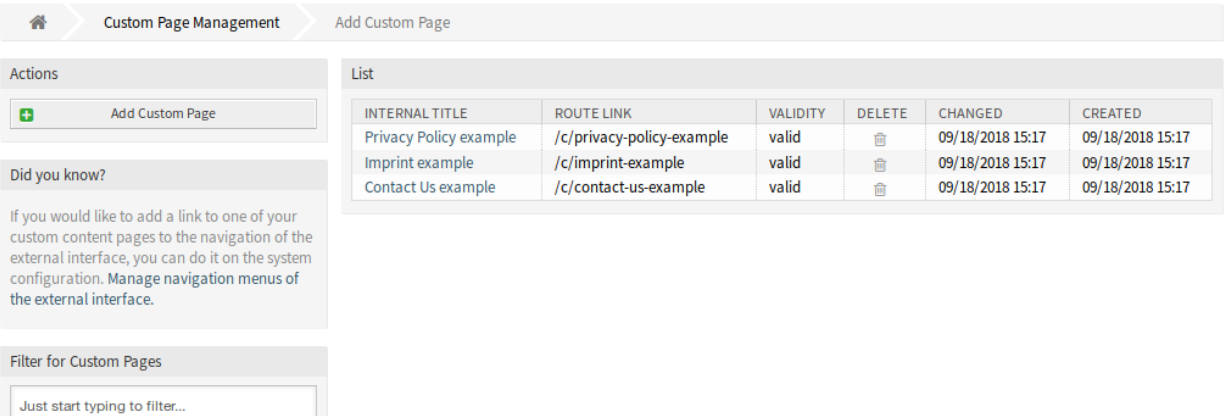

10. ábra: Egyéni oldal kezelése képernyő

## **7.2.1 Egyéni oldalak kezelése**

**Figyelem:** Győződjön meg arról, hogy elmentette-e a változtatásokat, ha elkészült. Az új beállítások azonnal üzembe lesznek állítva.

Egy egyéni oldal hozzáadásához:

- 1. Kattintson az *Egyéni oldal hozzáadása* gombra a bal oldalsávban.
- 2. Töltse ki a szükséges mezőket.
- 3. Kattintson a *Mentés* gombra.

Egy egyéni oldal szerkesztéséhez:

- 1. Kattintson egy egyéni oldalra az egyéni oldalak listájában.
- 2. Módosítsa a mezőket.
- 3. Kattintson a *Mentés* vagy *Mentés és befejezés* gombra.

Egy egyéni oldal törléséhez:

- 1. Kattintson a kuka ikonra az áttekintő táblázat negyedik oszlopában.
- 2. Kattintson a *Megerősítés* gombra.

**Megjegyzés:** Ha több egyéni oldal van hozzáadva a rendszerhez, akkor használja a szűrődobozt egy bizonyos egyéni oldal megkereséséhez azáltal, hogy egyszerűen begépeli a nevét a szűrőbe.

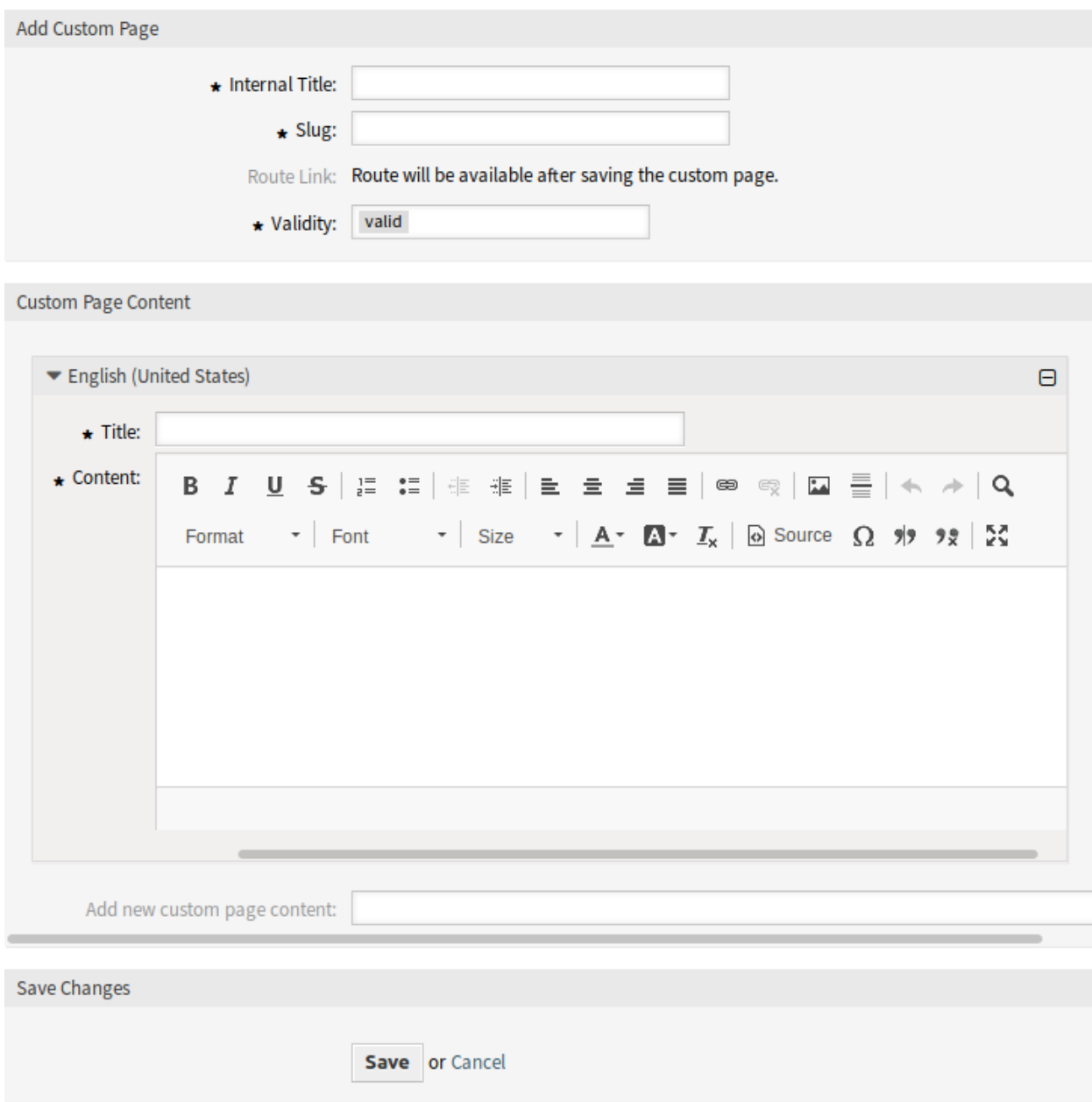

11. ábra: Egyéni oldal hozzáadása képernyő

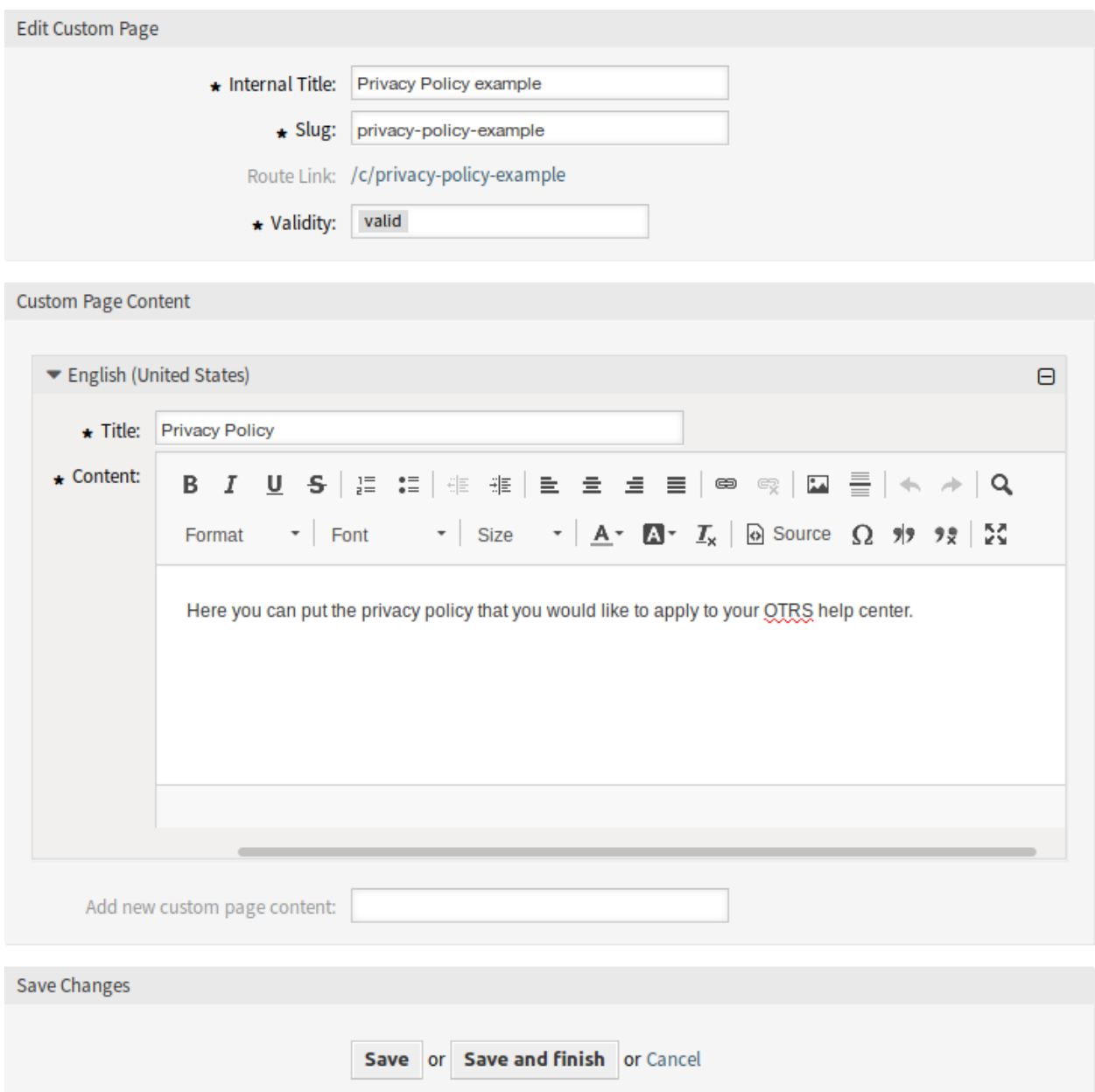

#### 12. ábra: Egyéni oldal szerkesztése képernyő

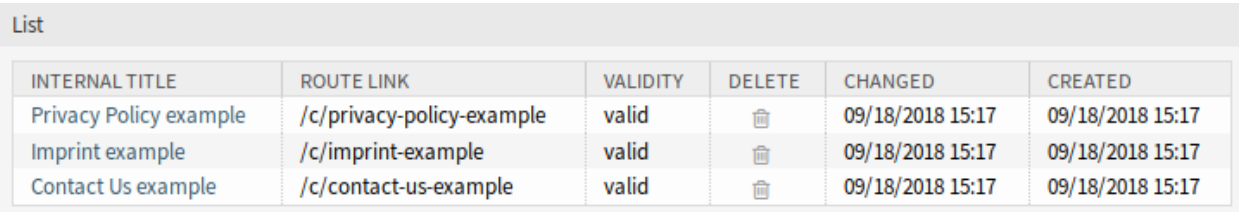

13. ábra: Egyéni oldal törlése képernyő

# **7.2.2 Egyéni oldal beállításai**

A következő beállítások akkor érhetők el, ha hozzáadja vagy szerkeszti ezt az erőforrást. A csillaggal jelölt mezők kitöltése kötelező.

**Belső cím \*** Ennek az erőforrásnak a neve, amely csak az adminisztrációs felületen jelenik meg. Bármilyen típusú karakter beírható ebbe a mezőbe, beleértve a nagybetűket és a szóközt is. A név megjelenik az áttekintő táblázatban.

**Keresőbarát URL \*** Ez lesz az egyéni oldal URL-je. Az ajánlott karakterek: kisbetűk, számok és kötőjel.

**Érvényesség \*** Állítsa be ennek az erőforrásnak az érvényességét. Minden erőforrás csak akkor használható az OTRS-ben, ha ez a mező *érvényes* értékre van állítva. Ennek a mezőnek az *érvénytelen* vagy *átmenetileg érvénytelen* értékre állításával letiltja az erőforrás használatát.

**Egyéni oldal tartalma** Ebben a felületi elemben adhatók hozzá honosított tartalmak az elemhez.

**Cím \*** Ennek az erőforrásnak a neve az adott nyelven. Bármilyen típusú karakter beírható ebbe a mezőbe, beleértve a nagybetűket és a szóközt is.

**Tartalom \*** A szöveg ehhez az elemhez az adott nyelven.

**Új egyéni oldal tartalom hozzáadása** Annak kiválasztása, hogy mely nyelveket kell hozzáadni a honosított elemtartalom létrehozásához. Az összes hozzáadott nyelv saját honosított tartalommal rendelkezhet, amint azt fent be lett mutatva.

# **7.3 Kezdőlap**

Használja ezt a képernyőt, hogy kezdőlap-beállítást határozzon meg a különböző felhasználói nyelvekhez, amelyek a külső felületen jelennek meg. A kezdőlap kezelésének képernyője a *Külső felület* csoport *Kezdőlap* moduljában érhető el.

Ez a képernyő több felületi elemet is tartalmaz egy egyes nyelvekhez, ahol a honosított tartalmat hozzá lehet adni.

**Figyelem:** Győződjön meg arról, hogy elmentette-e a változtatásokat, ha elkészült. Az új beállítások azonnal üzembe lesznek állítva.

A következő beállítások akkor érhetők el, ha hozzáadja vagy szerkeszti ezt az erőforrást. A csillaggal jelölt mezők kitöltése kötelező.

# **7.3.1 Legfőbb tartalom**

**Cím** Ez a legfontosabb mondat vagy a kezdőlap mottója.

- **Háttérstílus** A háttérkép és a háttérszín viselkedésének meghatározása. A következő lehetőségek érhetők el:
	- Csak a háttérkép használata
	- Csak a háttérszín használata
	- A háttérkép használata és a választott szín fölé helyezése
- **Háttérkép** Egy kép kiválasztása a legfőbb tartalom háttérképeként. Egy kép kiválasztásához kattintson a *Kép kiválasztása a feltöltéshez* gombra és válasszon egy képet a fájlrendszerről.

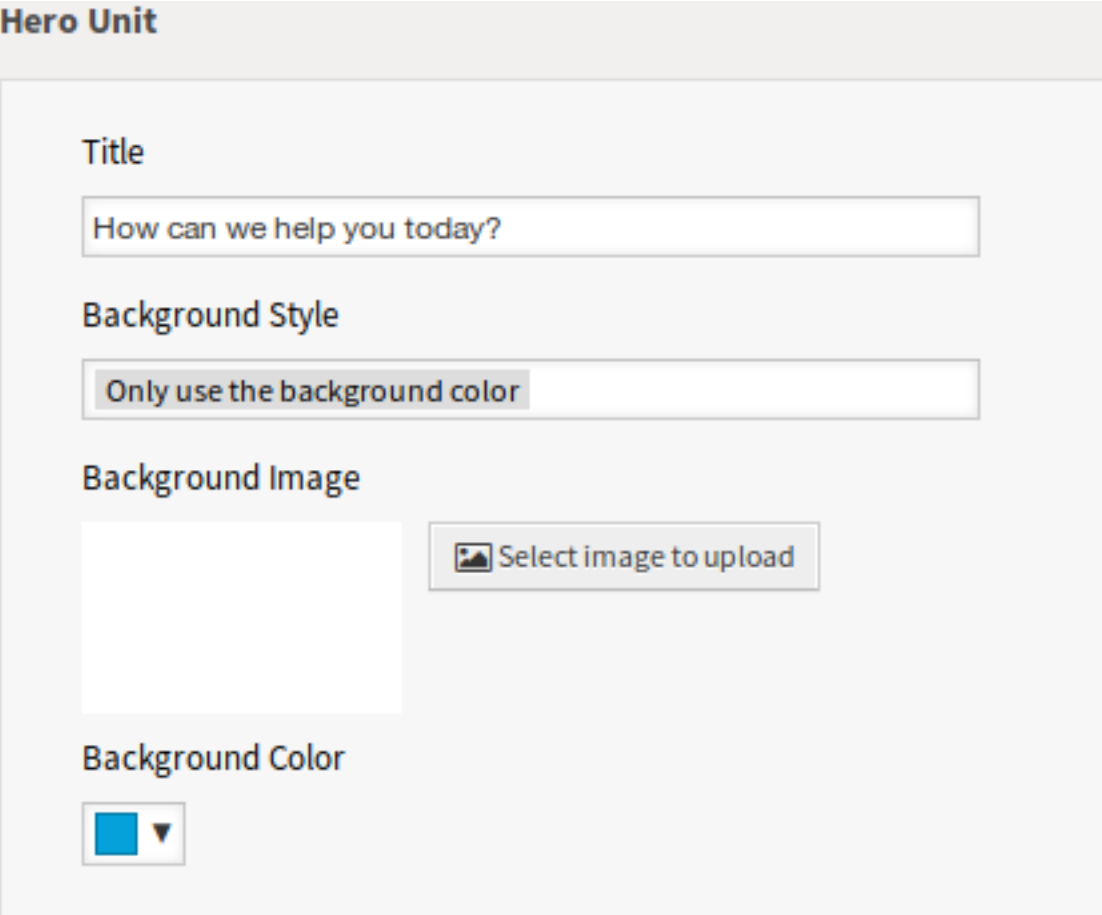

## 14. ábra: Legfőbb tartalom felületi elem

**Háttérszín** A háttérszín megváltoztatásához egyszerűen válasszon egy új színt a színpalettáról. Választhat az előre kiválasztott színek közül, vagy meghatározhat egyéb színeket a színválasztóról való választással vagy a hexadecimális érték begépelésével.

# **7.3.2 Jegylista**

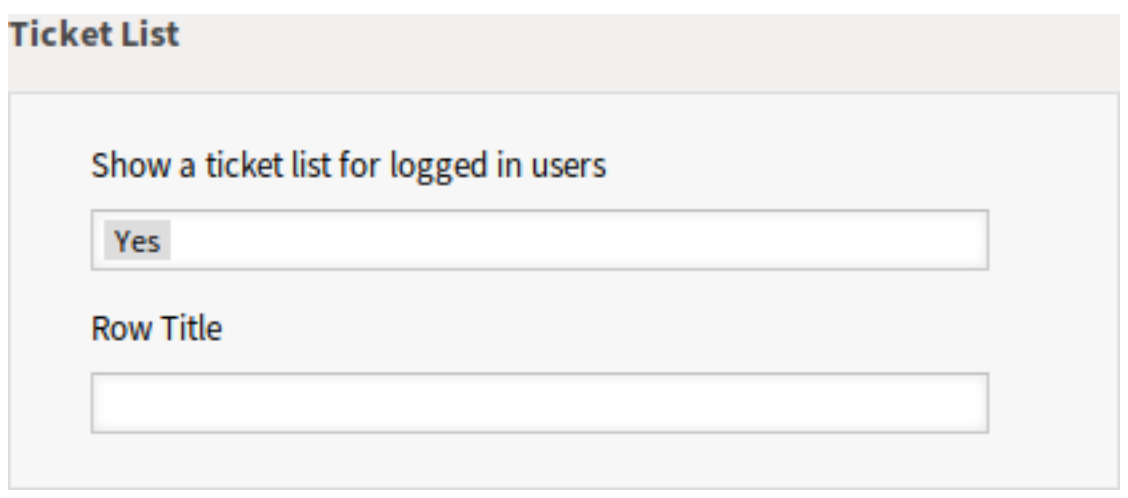

15. ábra: Jegylista felületi elem

**Jegylista megjelenítése a bejelentkezett felhasználóknak** Ez a beállítás határozza meg, hogy a jegylista látható legyen-e a bejelentkezett felhasználóknak vagy sem.

**Sor címe** Ez egy elhagyható cím annál a sornál, amely ezt a felületi elemet tartalmazza a külső felületen.

# **7.3.3 Képpel ellátott összefoglalók**

A képpel ellátott összefoglalók egy külön sorban jelennek meg a külső felületen.

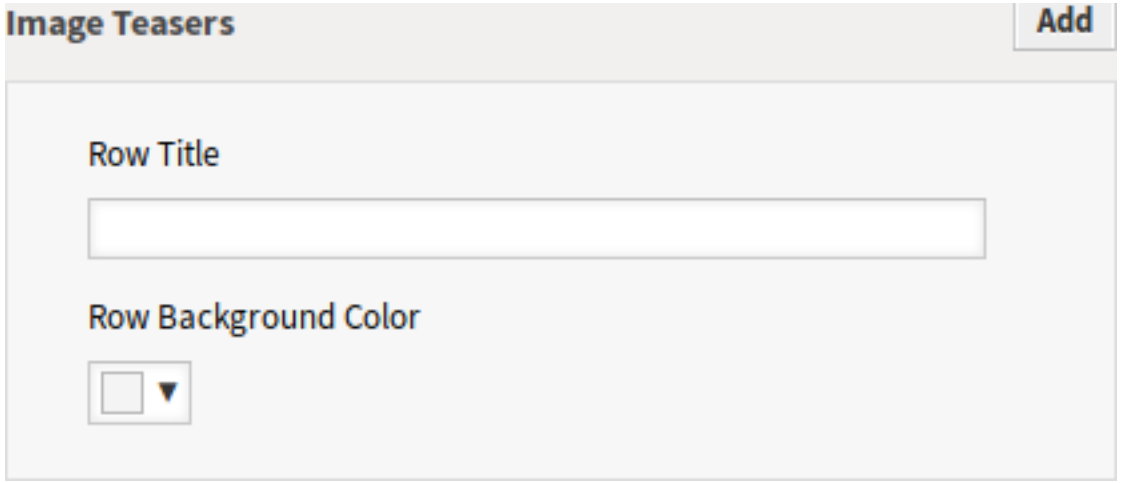

16. ábra: Képpel ellátott összefoglalók felületi elem

**Sor címe** Ez egy elhagyható cím annál a sornál, amely ezt a felületi elemet tartalmazza a külső felületen.

**Sor háttérszíne** A háttérszín megváltoztatásához egyszerűen válasszon egy új színt a színpalettáról. Választhat az előre kiválasztott színek közül, vagy meghatározhat egyéb színeket a színválasztóról való választással vagy a hexadecimális érték begépelésével.

Legfeljebb három képpel ellátott összefoglalót adhat hozzá a felületi elem jobb felső sarkában lévő *Hozzáadás* gombra kattintva.

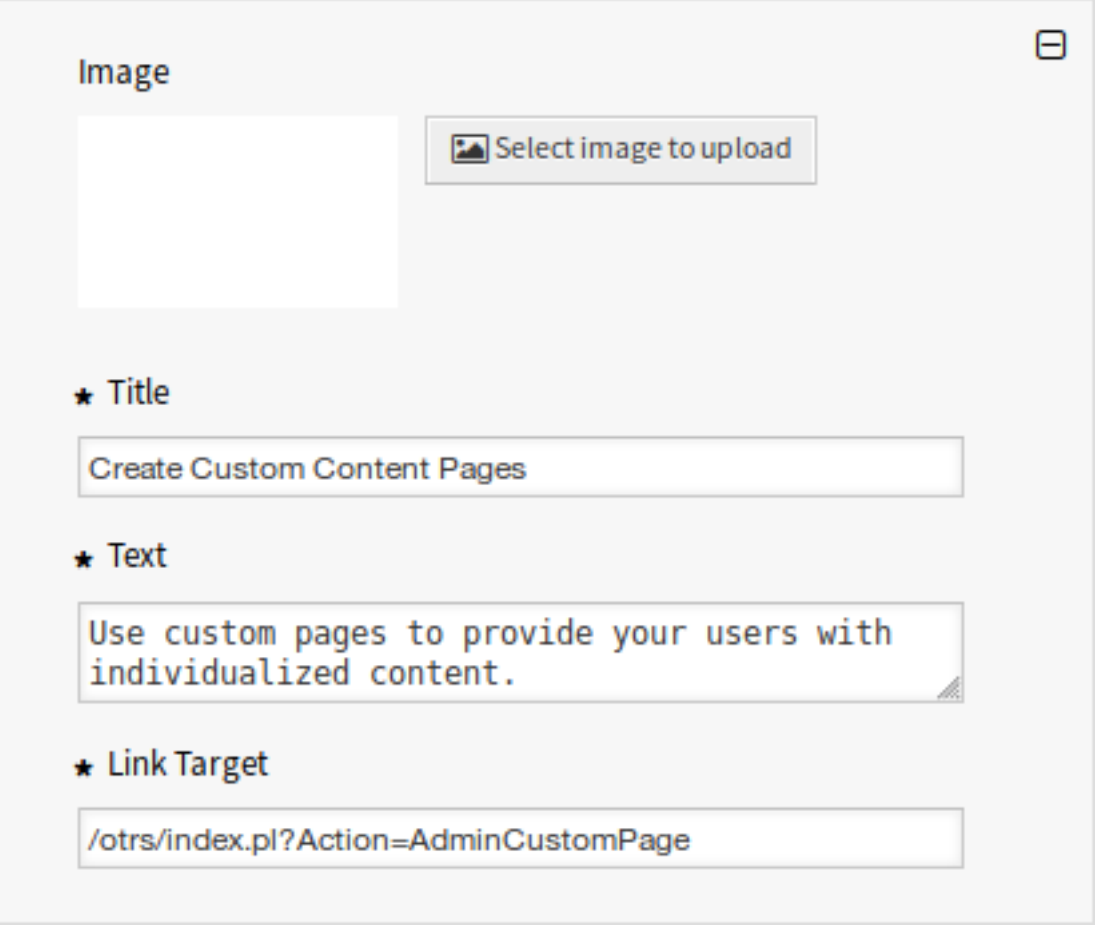

17. ábra: Képpel ellátott összefoglaló

- **Kép** Egy kép kiválasztása a képpel ellátott összefoglaló felületi elemben való megjelenítéshez. Egy kép kiválasztásához kattintson a *Kép kiválasztása a feltöltéshez* gombra és válasszon egy képet a fájlrendszerről.
- **Cím \*** A címsor szövege, amely ebben az elemben jelenik meg.

**Szöveg \*** A szöveg ehhez az elemhez.

**Hivatkozás célja \*** Egy URL, amely akkor nyílik meg, miután erre az elemre kattintanak a külső felületen.

#### **7.3.4 Hivatkozáslisták**

A hivatkozáslisták egy külön sorban jelennek meg a külső felületen.

**Sor címe** Ez egy elhagyható cím annál a sornál, amely ezt a felületi elemet tartalmazza a külső felületen.

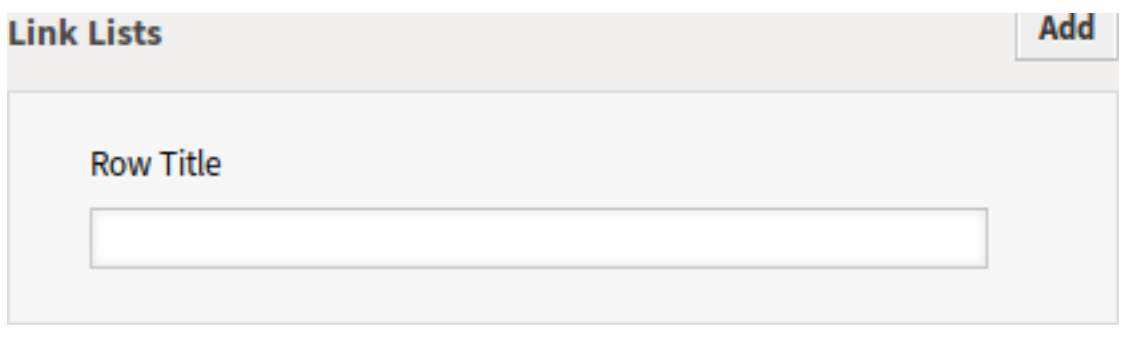

#### 18. ábra: Hivatkozáslisták felületi elem

Legfeljebb négy hivatkozáslistát adhat hozzá a felületi elem jobb felső sarkában lévő *Hozzáadás* gombra kattintva.

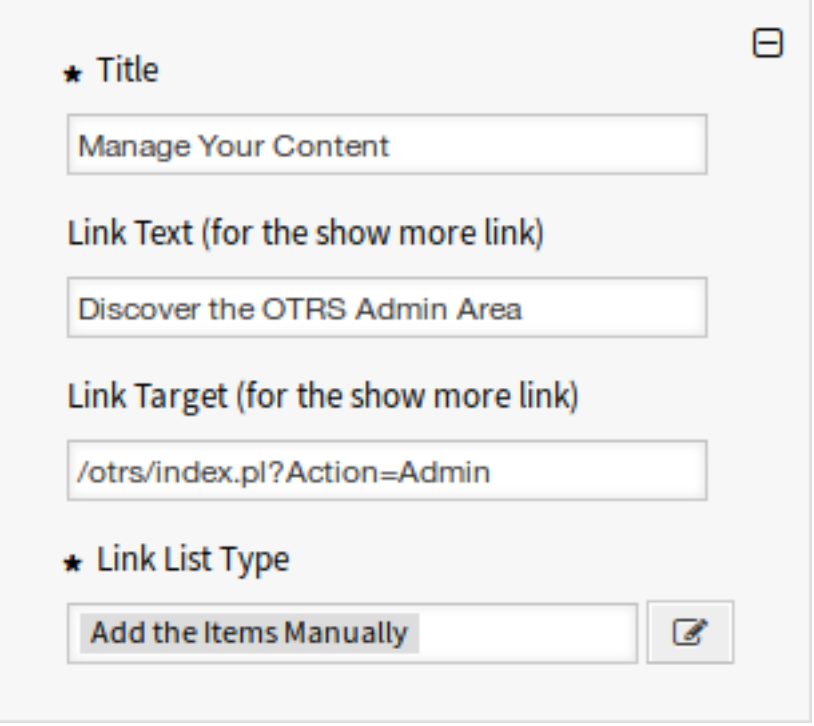

#### 19. ábra: Hivatkozáslista

**Cím \*** A címsor szövege, amely ebben az elemben jelenik meg.

**Hivatkozás szövege** A szöveg hozzáadása a *több megjelenítése* hivatkozáshoz.

**Hivatkozás célja** A URL hozzáadása a *több megjelenítése* hivatkozáshoz.

**Hivatkozáslista típusa \*** Annak működését határozza meg, hogy az elem hogyan lesz hozzáadva.

- **Az elemek hozzáadása kézzel** A szerkesztés gombra kattintva egy új felületi elem lesz látható az elemek hozzáadásához.
- **Egy keresés eredményeinek megjelenítése** A szerkesztés gombra kattintva egy új felületi elem lesz látható az elemek hozzáadásához.

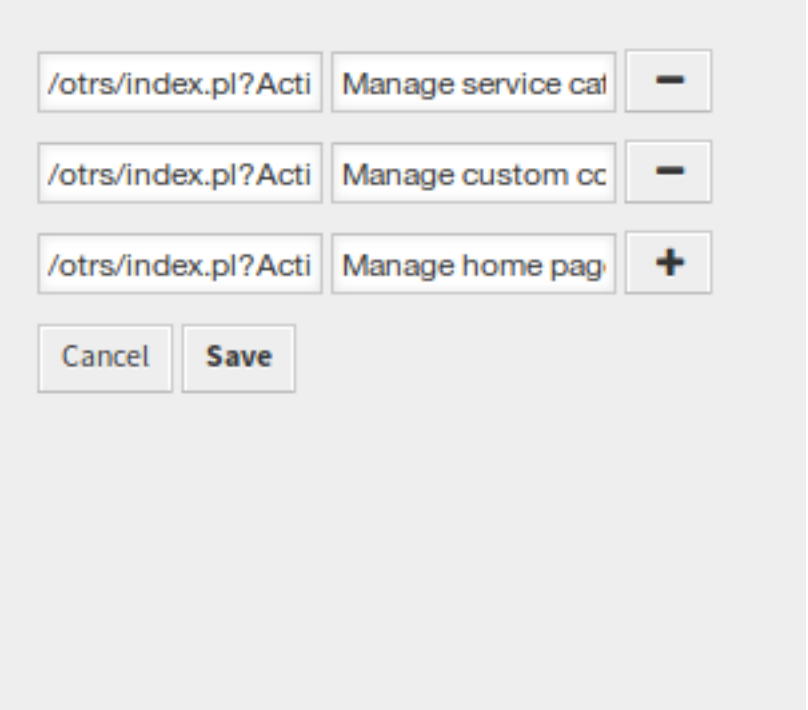

20. ábra: Az elemek hozzáadása kézzel

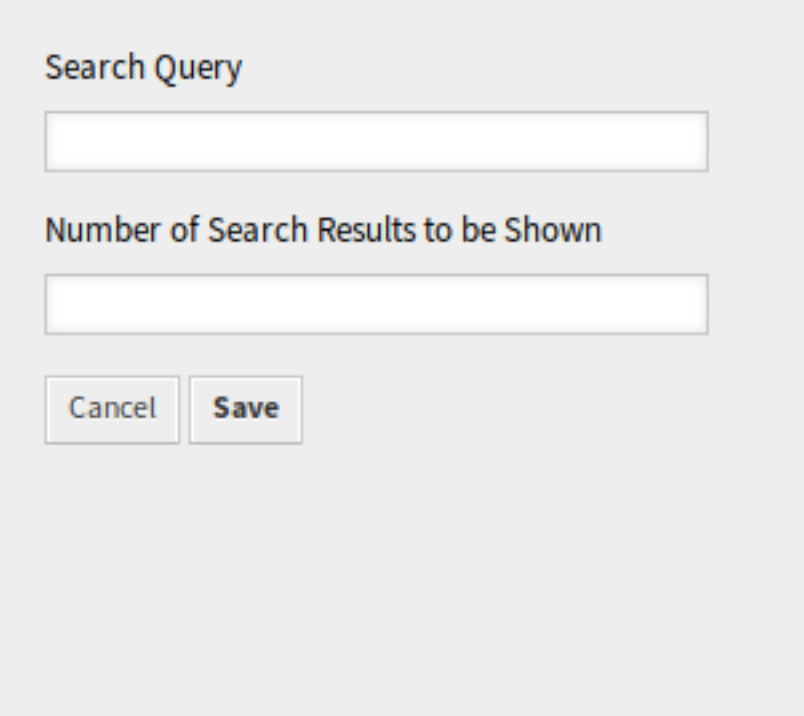

21. ábra: Egy keresés eredményeinek megjelenítése

# **7.3.5 Tartalomkártyák**

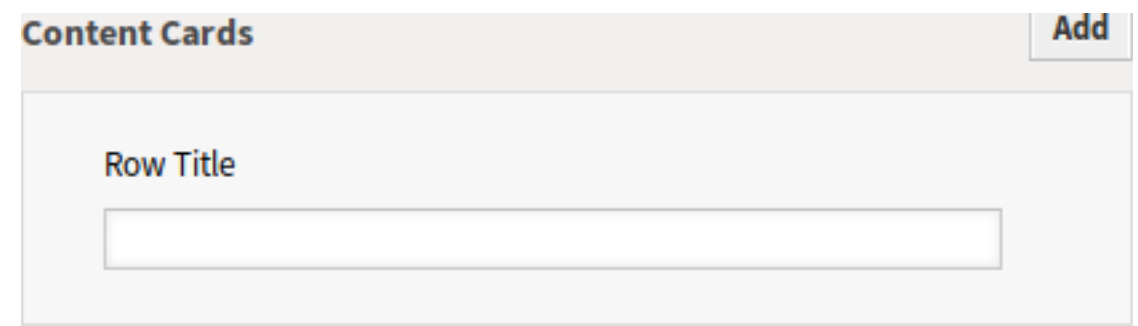

A hivatkozáslisták egy külön sorban jelennek meg a külső felületen.

22. ábra: Tartalomkártyák felületi elem

**Sor címe** Ez egy elhagyható cím annál a sornál, amely ezt a felületi elemet tartalmazza a külső felületen.

Legfeljebb három tartalomkártyát adhat hozzá a felületi elem jobb felső sarkában lévő *Hozzáadás* gombra kattintva.

**Cím \*** A címsor szövege, amely ebben az elemben jelenik meg.

**Szöveg \*** A szöveg ehhez az elemhez.

**Hivatkozás szövege** A szöveg hozzáadása a *több megjelenítése* hivatkozáshoz.

**Hivatkozás célja** Egy URL, amely akkor nyílik meg, miután erre az elemre kattintanak a külső felületen.

# **7.4 Elrendezés**

Használja ezt a képernyőt a külső felületen megjelenő elrendezés szerkesztéséhez. Az elrendezéskezelő képernyő a *Külső felület* csoport *Elrendezés* moduljában érhető el.

Egy friss OTRS telepítés már tartalmaz egy alapértelmezett elrendezést. Ezen a képernyőn az összes paraméter megváltoztatható.

**Figyelem:** Győződjön meg arról, hogy elmentette-e a változtatásokat, ha elkészült. Az új beállítások azonnal üzembe lesznek állítva.

**Logó** A logó egy kis kép, amely a külső oldalak bal felső sarkában jelenik meg.

A logó megváltoztatásához kattintson a *Kép kiválasztása a feltöltéshez* gombra, és válasszon egy új logóképet. Az ajánlott fájlformátum a PNG.

**Böngészőikon** A [böngészőikon](https://hu.wikipedia.org/wiki/Favicon) egy olyan ikon, amely a webböngésző URL sávjában jelenik meg.

A böngészőikon megváltoztatásához kattintson a *Kép kiválasztása a feltöltéshez* gombra, és válasszon egy új ikont. Ez általában egy 16×16 képpont méretű kép PNG vagy ICO formátumban.

**Elsődleges szín** Az elsődleges szín a külső oldalak legfontosabb színe (nézze meg az előnézeti képernyőt).

Az elsődleges szín megváltoztatásához egyszerűen válasszon egy új színt a színpalettáról. Választhat az előre kiválasztott színek közül, vagy meghatározhat egyéb színeket a színválasztóról való válasz-

| Add Helpful Resources for your Users                                                                |  |
|----------------------------------------------------------------------------------------------------|--|
| $\star$ Text                                                                                        |  |
| With OTRS 7, you can add even more helpful<br>resources for your users like frequently asked        |  |
| <b>Link Text</b>                                                                                    |  |
|                                                                                                    |  |
|                                                                                                    |  |
|                                                                                                    |  |
| Manage Teaser Cards for the Home Page<br>Link Target<br>/otrs/index.pl?Action=AdminExternalHomePage |  |
| $\star$ Link List Type                                                                              |  |

23. ábra: Tartalomkártya
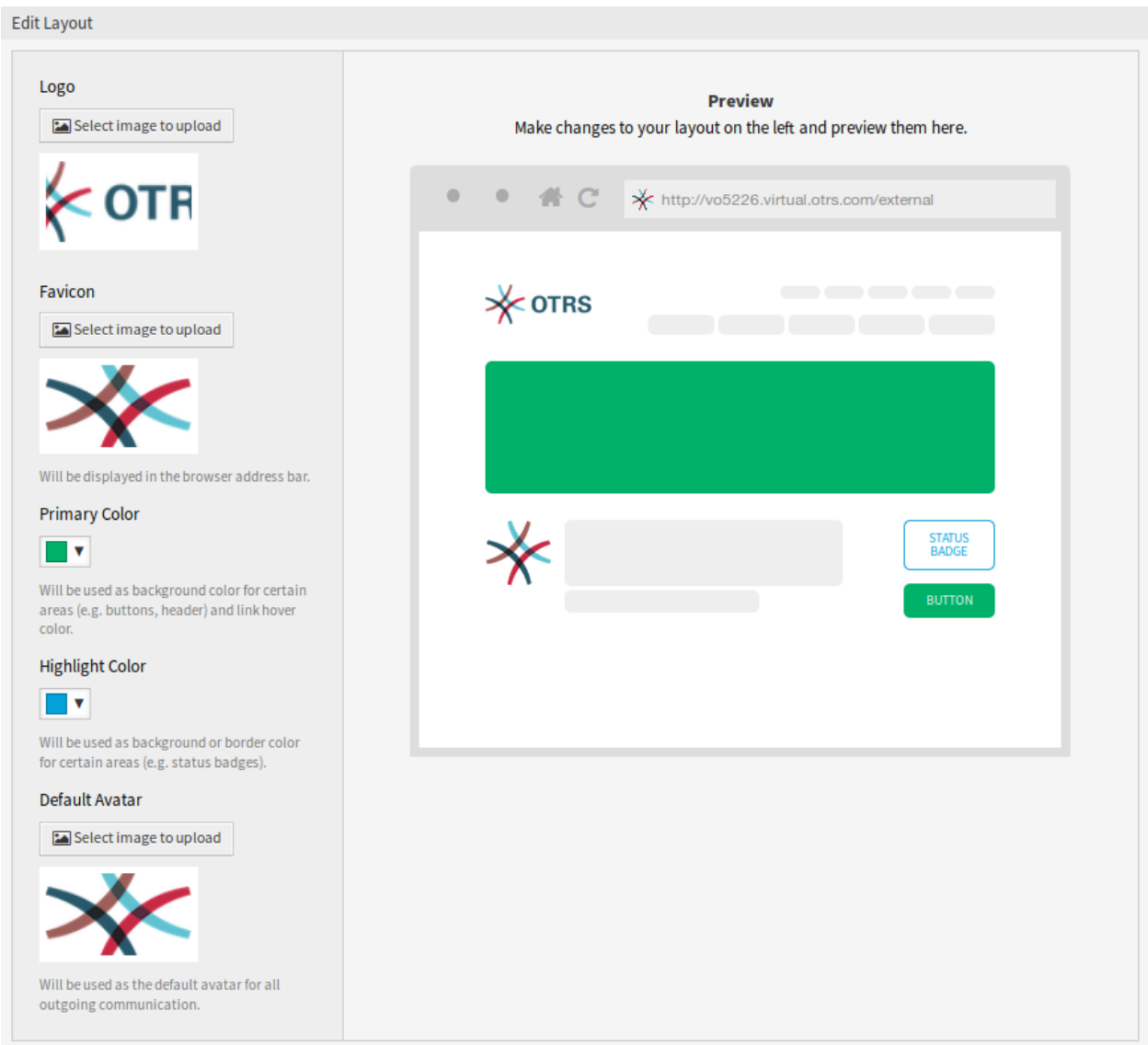

24. ábra: Elrendezés szerkesztése képernyő

tással vagy a hexadecimális érték begépelésével. Az új szín azonnal megjelenik az előnézeti felületi elemben.

**Kiemelés színe** A kiemelés színe a külső oldalak második színe, amelyet állapotmatricáknál, hivatkozásoknál, stb. használnak.

A kiemelés színének megváltoztatásához egyszerűen válasszon egy új színt a színpalettáról. Választhat az előre kiválasztott színek közül, vagy meghatározhat egyéb színeket a színválasztóról való választással vagy a hexadecimális érték begépelésével. Az új szín azonnal megjelenik az előnézeti felületi elemben.

**Alapértelmezett profilkép** Az alapértelmezett profilképként lesz használva az összes kimenő kommunikációnál.

Az avatár megváltoztatásához kattintson a *Kép kiválasztása a feltöltéshez* gombra, és válasszon egy új avatárképet.

**Egyéni CSS** Használja ezt a szövegdobozt a külső felületen alkalmazandó egyéni CSS hozzáadásához.

Custom CSS

Add your custom CSS here to make changes which can't be made using the configuration above. Please note that your custom CSS changes are not visible in the preview area above.

#### 25. ábra: Egyéni CSS felületi elem

## **7.4.1 Egyéni parancsfájlok beágyazása**

A külső felület alkalmazás biztonságcentrikus gondolkodásmóddal készült. Számos mechanizmust tartalmaz annak biztosításához, hogy az előtétprogramon lévő összes kódot közvetlenül az OTRS keretrendszer biztosítja-e.

Ezenkívül mostantól egy [Content Security Policy](https://en.wikipedia.org/wiki/Content_Security_Policy) nevezetű biztonsági szabvány fejléceit is kihasználja a beépített webkiszolgáló. Ez az utolsó védelmi vonalként szolgál, és abban az esetben, ha néhány váratlan kód továbbra is elérhetővé válna az ügyfélnek, akkor biztosítja, hogy a felhasználó böngészője egyszerűen elutasítsa a futtatását.

Azonban továbbra is létezik olyan eset, amikor még egy modern webes alkalmazásnak is szüksége lehet további kód futtatására, feltéve hogy azt az adminisztrátorok ellenőrizték és beágyazták. Példa lehet erre egy külső integrált csevegési megoldás, de lehetne egy külső webelemző eszközhöz használt sorközi kódrészlet is.

#### **Lásd még:**

Egyéni parancsfájlok beágyazása a *[Rendszerbeállítások](#page-292-0)* képernyőn végezhető el a következő beállításokkal:

- ExternalFrontend::ExternalScripts
- ExternalFrontend::InlineScripts
- WebApp::Server::AdditionalOrigins

#### **Webelemző eszköz példa**

Ebben a példában felvázoljuk a lépéseket egy webes elemző eszköz szolgáltatója által használt egyedi parancsfájloknak a külső felület alkalmazásba történő beágyazásához. Ezek minden alkalommal le lesznek futtatva, amikor az alkalmazást használják, hogy nyomon követhessék és jelentsék a felhasználó viselkedését a későbbi elemzéshez.

Egy harmadik fél szolgáltatótól származó lenti kódrészlettel kezdjük.

```
<script async src="https://www.example.com/track/js?id=UA-XXXXXX-Y"></script>
<script>
  window.dataLayer = window.dataLayer || | [];
  function track(){dataLayer.push(arguments);}
  track('js', new Date());
  track('config', 'UA-XXXXXX-Y');
</script>
```
A kódrészlet első sora egy *külső* erőforrásra hivatkozik, amelyet a script címkének kell betöltenie.

Az alatta lévő parancsfájlblokkban van néhány *sorközi* kódunk, amely azonnal lefut, ha az oldal betöltődött.

#### **Külső parancsfájl-erőforrások hozzáadása**

Először be kell ágyaznunk a külső parancsfájl helyét a megfelelő beállításban:

- 1. Menjen a *Rendszerbeállítások* képernyőre.
- 2. Keressen rá az ExternalFrontend::ExternalScripts beállításra.
- 3. Kattintson rá a beállításra a szerkesztéséhez.
- 4. Abban az esetben, ha egy érték már szerepel ott, kattintson a plusz gombra. Egyébként folytassa a továbbiakkal.
- 5. Adja meg a *külső* erőforrás teljes helyét a szövegmezőben. Például: https://www.example.com/ track/js?id=UA-XXXXXX-Y.
- 6. Kattintson a pipa jelre a módosított beállítások elmentéséhez.
- 7. Állítsa üzembe a módosított rendszerbeállítást.

#### **Sorközi kódrészletek hozzáadása**

Ezután be kell ágyaznunk az eredeti kódrészlet sorközi részét is:

- 1. Menjen a *Rendszerbeállítások* képernyőre.
- 2. Keressen rá az ExternalFrontend::InlineScripts beállításra.
- 3. Kattintson rá a beállításra a szerkesztéséhez.
- 4. Abban az esetben, ha egy érték már szerepel ott, kattintson a plusz gombra. Egyébként folytassa a továbbiakkal.
- 5. Adja meg a teljes kódrészletet a szövegterületen a script címkék nélkül. Például:

```
window.dataLayer = window.dataLayer || | [];
function track(){dataLayer.push(arguments);}
track('js', new Date());
track('config', 'UA-XXXXXX-Y');
```
- 6. Kattintson a pipa jelre a módosított beállítások elmentéséhez.
- 7. Állítsa üzembe a módosított rendszerbeállítást.

#### **A külső felület alkalmazás újraépítése**

A változtatások alkalmazása érdekében a külső felület alkalmazást is újra kell építenünk. Váltson át a parancsértelmezőre, és hajtsa végre a következő parancsot:

bin/otrs.WebServer.pl --deploy-assets

#### **További források fehér listára tétele a biztonsági fejlécekben**

Ha most megpróbálja elérni a külső felület alkalmazást, akkor képes lesz leellenőrizni, hogy a parancsfájlok szerepelnek-e a kódban. Azonban a böngésző valószínűleg blokkolja az összes *sorközi* és *külső* erőforrás hozzáférését, ezért a kód sikertelen lehet néhány hibával.

Ez a viselkedés tervezési okok miatt van, mivel a külső erőforrások csak akkor tölthetők be, ha azok kifejezetten fehér listán vannak a *Content Security Policy* fejléceiben.

A blokkolt kód ellenőrzéséhez használjon megfelelő webböngésző ellenőrző eszközöket. A példánkban a Mozilla Firefoxot és annak webkonzolját fogjuk használni, amely az *Eszközök → Webfejlesztő → Webkonzol* menüpontban vagy az *F12* gyorsbillentyűn keresztül érhető el.

A példában lévő kódrészletnél a következő hibákat kaphatja a konzolban, ha az alkalmazást eléri:

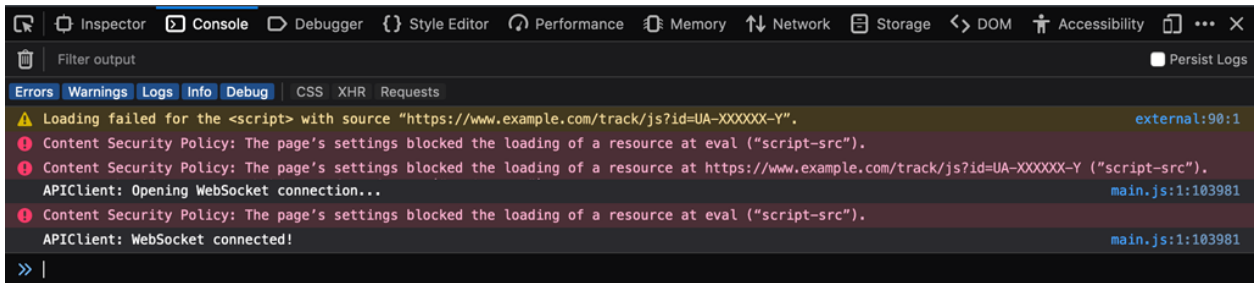

#### 26. ábra: Böngészőkonzol hibák és figyelmeztetések

A konzolhibákból láthatjuk, hogy a külső parancsfájl-erőforrás betöltését megakadályozták (1. és 3. sor). Emellett két kiértékelési hívást is blokkoltak (2. és 5. sor). Minden hiba egy *Content Security Policy* szabályra hivatkozik a script-src neve alatt, amely a parancsfájl-erőforrásokat jelzi.

Mind a külső erőforrást, mind a kiértékelési hívásokat hozzá kell adnunk a *Content Security Policy* fejléceinek további forráslistájához:

- 1. Menjen a *Rendszerbeállítások* képernyőre.
- 2. Keressen rá a WebApp::Server::AdditionalOrigins beállításra.
- 3. Kattintson rá a beállításra a szerkesztéséhez.
- 4. Abban az esetben, ha egy script-src érték már szerepel ott, kattintson a mellette lévő plusz gombra. Egyébként folytassa a továbbiakkal.
- 5. Adja meg a blokkolt erőforrásnak csak a tartomány részét a szövegmezőben. Például: https:// www.example.com. Ez lehetővé teszi a külső erőforrás betöltését.
- 6. Kattintson a mező mellett lévő plusz gombra, így egy másik érték lesz hozzáadva.
- 7. Adja meg a következő irányelvet az új mezőben, beleértve az idézést is: 'unsafe-eval'. Ez lehetővé teszi a kiértékelési hívások végrehajtását.
- 8. Kattintson a pipa jelre a módosított beállítások elmentéséhez.
- 9. Állítsa üzembe a módosított rendszerbeállítást.

Ezen a ponton nincs szükség a külső felület alkalmazás újraépítésére, mivel a további források beállításának azonnal érvényesülnie kell.

Ha újratölti a külső felület alkalmazást, akkor további hibákat is kaphat. A példánkban ez a következő lehet:

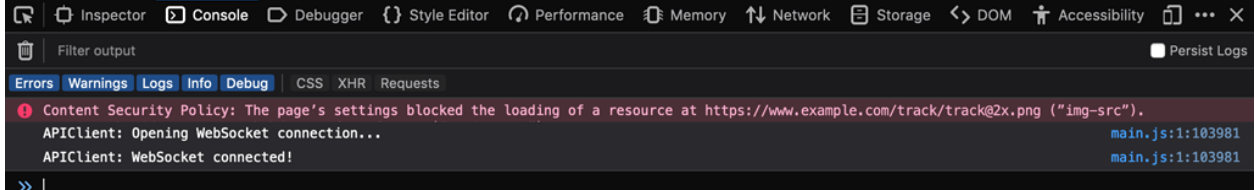

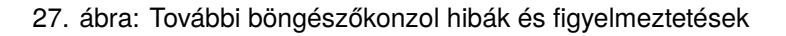

Ez a hiba azt jelzi, hogy egy további erőforrás szintén blokkolva volt, amely egy kép egy adott helyen (1. sor). Erre az img-src *Content Security Policy* szabály nevéből következtethetünk, amely egy képerőforrásra hivatkozik. Annak érdekében, hogy hozzáadja ezt a fehér listához, próbálja meg a következőt:

- 1. Menjen a *Rendszerbeállítások* képernyőre.
- 2. Keressen rá a WebApp::Server::AdditionalOrigins beállításra.
- 3. Kattintson rá a beállításra a szerkesztéséhez.
- 4. Abban az esetben, ha egy  $\text{im}q-\text{src}$  érték már szerepel ott, kattintson a mellette lévő plusz gombra. Egyébként folytassa a továbbiakkal.
- 5. Adja meg a blokkolt erőforrásnak csak a tartomány részét a szövegmezőben. Például: https:// www.example.com. Ez lehetővé teszi a külső képerőforrás betöltését.
- 6. Kattintson a pipa jelre a módosított beállítások elmentéséhez.
- 7. Állítsa üzembe a módosított rendszerbeállítást.

Próbálja meg újratölteni a külső felület alkalmazást, és ellenőrizze, hogy van-e további hiba. Ha nincs, akkor a parancsfájlok valószínűleg most már az elvárt módon működnek.

Sajnos nincs lehetőség előre megmondani, hogy milyen erőforrásokra lehet szükségük a parancsfájloknak. De nem kell aggódnia, a legtöbbjüket fehér listára teheti, csak győződj meg arról, hogy pontosan követi-e a böngésző konzolnaplójában megjelenő tanácsokat. Keressen egy megfelelő fejlécszabályt a beállításban, és ennek megfelelően frissítse.

**Megjegyzés:** Néhány erőforrást csak más erőforrások kérhetnek, ezért több iterációra lehet szükség, amíg mindent megfelelően beállít.

**Figyelem:** A külső erőforrások fehér listára tétele lehetséges biztonsági kockázatokat nyit az OTRS alkalmazásban! Csak azokat az erőforrások engedélyezze, amelyek biztosan nem rosszindulatúak és jól ismert forrásokból származnak. Ne feledje, hogy ha valami ma biztonságos, az nem jelenti azt, hogy holnap is az lesz. Maradjon biztonságban!

# FEJEZET<sup>8</sup>

# OTRS csoport szolgáltatások

Jó, ha van egy erős partner a küldetéskritikus rendszerek kezelésében. Függetlenül attól, hogy karbantartás vagy felhőszolgáltatás igénybe vételéről van szó, a partnernek szorosan integrálva kell lennie.

A következő fejezet azokat az eszközöket mutatja be, amelyekkel elérhető a rendszer integrálása az *OTRS csoport* által kínált hatékony felhőszolgáltatással.

# **8.1 Felhőszolgáltatások**

Használja ezt a képernyőt, hogy felhőszolgáltatásokat adjon a rendszerhez. Egy friss OTRS telepítés alapértelmezetten nem tartalmaz semmilyen beállított felhőszolgáltatást sem. A felhőszolgáltatás kezelőképernyője az *OTRS csoport szolgáltatások* csoport *Felhőszolgáltatások* moduljában érhető el.

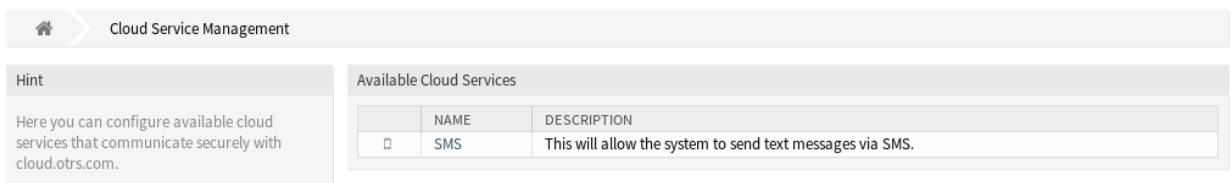

1. ábra: Felhőszolgáltatás kezelés képernyő

### **8.1.1 Felhőszolgáltatások kezelése**

#### **SMS felhőszolgáltatás aktiválás**

Ahhoz, hogy képes legyen SMS felhőszolgáltatást használni az OTRS-ben, először aktiválnia kell azt. Az SMS felhőszolgáltatás aktiválásához:

1. Kattintson az *SMS felhőszolgáltatás aktiválás* gombra a bal oldalsávban.

#### 2. Töltse ki a szükséges mezőket.

3. Kattintson a *Mentés* gombra.

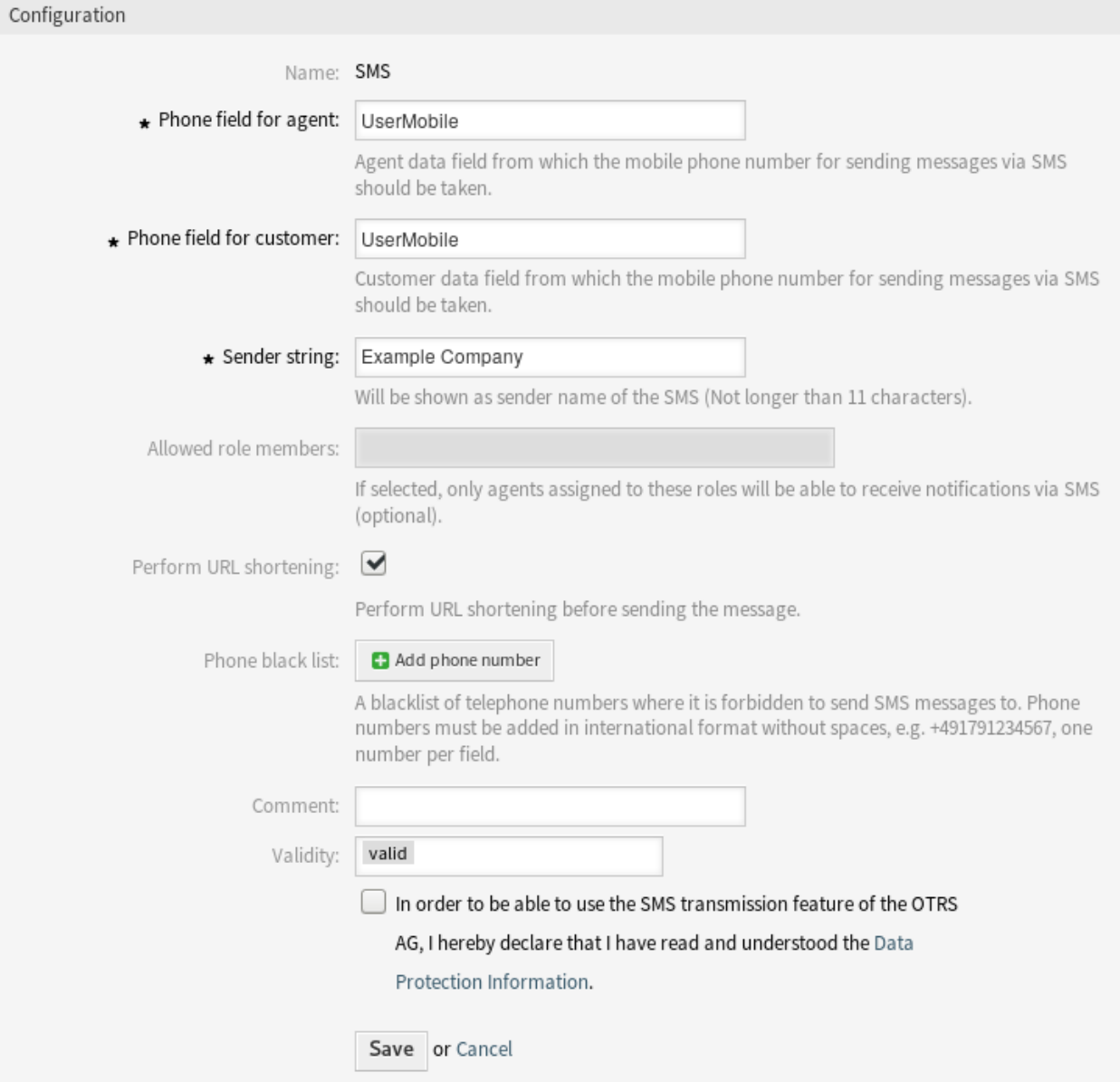

2. ábra: Felhőszolgáltatás hozzáadása képernyő

### **Beállítás**

A következő beállítások akkor érhetők el, ha hozzáad egy SMS felhőszolgáltatást. A csillaggal jelölt mezők kitöltése kötelező.

**Telefonmező az ügyintézőnél \*** Ügyintézői adatmező, amelyből az SMS-ben történő üzenetküldésekhez a mobiltelefonszámot ki kell venni.

- **Telefonmező az ügyfélnél \*** Ügyfél adatmező, amelyből az SMS-ben történő üzenetküldésekhez a mobiltelefonszámot ki kell venni.
- **Küldő szövege \*** Az SMS-küldő neveként fog megjelenni (nem lehet hosszabb 11 karakternél).
- **Engedélyezett szereptagok** Ha ki van választva, akkor csak az ezekhez a szerephez hozzárendelt ügyintézők lesznek képesek SMS-ben értesítéseket fogadni.
- **URL-rövidítés végrehajtása** URL-rövidítés végrehajtása az üzenet elküldése előtt.
- **Telefon feketelista** Telefonszámok feketelistája, amelyekre az SMS üzenetek küldése tiltott. A telefonszámokat nemzetközi formátumban kell hozzáadni szóközök nélkül (például +36201234567), mezőnként egy számot.
- **Megjegyzés** Adjon további információkat ehhez az erőforráshoz. Mindig ajánlott egy teljes mondattal kitölteni ezt a mezőt az erőforrás leírásaként a jobb érthetőségért, mert a megjegyzés is megjelenik az áttekintő táblázatban.
- **Érvényesség** Állítsa be ennek az erőforrásnak az érvényességét. Minden erőforrás csak akkor használható az OTRS-ben, ha ez a mező *érvényes* értékre van állítva. Ennek a mezőnek az *érvénytelen* vagy *átmenetileg érvénytelen* értékre állításával letiltja az erőforrás használatát.
- **Adatvédelmi információk** Annak érdekében, hogy képes legyek használni az OTRS AG SMS-átviteli szolgáltatását, el kell olvasnia és meg kell értenie az adatvédelmi információkat.

# <span id="page-260-0"></span>**8.2 Támogatási adatgyűjtő**

A támogatási adatgyűjtőt arra használják, hogy rendszeresen begyűjtsön néhány adatot és elküldje az OTRS csoportnak, ha a rendszer regisztrálva van.

Használja ezt a képernyőt azon adatok áttekintéséhez, amelyek az OTRS csoportnak kerülnek elküldésre. A támogatási adatgyűjtő képernyő az *OTRS csoport szolgáltatások* csoport *Támogatási adatgyűjtő* moduljában érhető el.

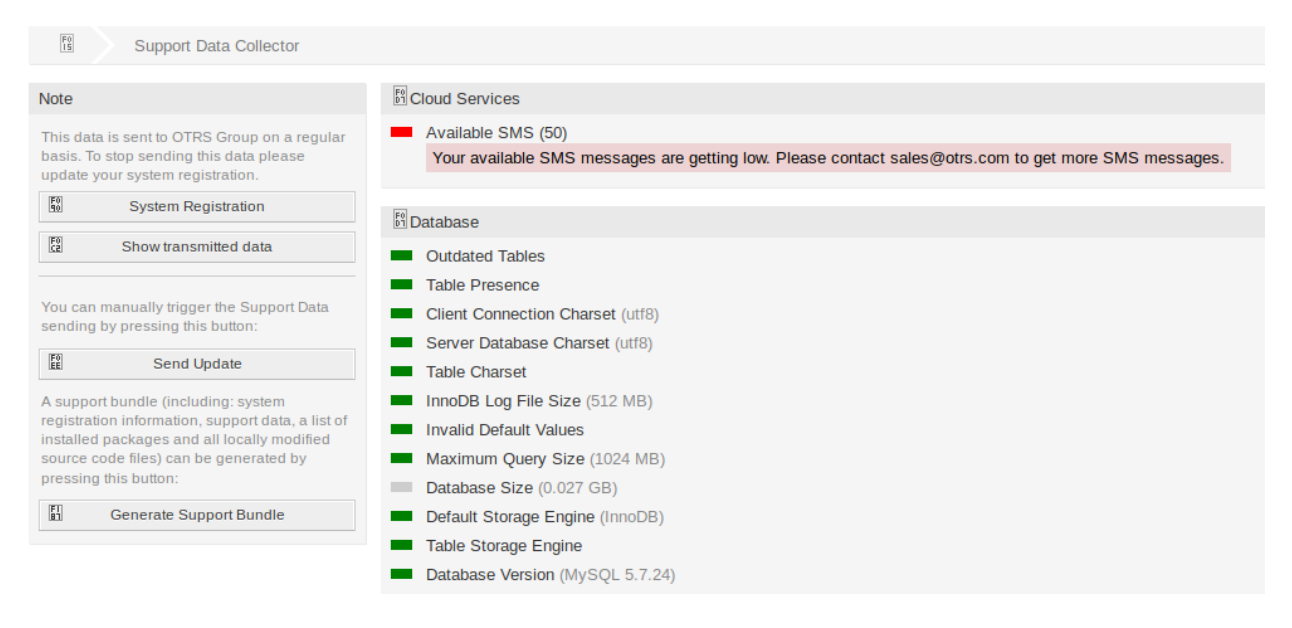

3. ábra: Támogatási csomag letöltése képernyő

## **8.2.1 Támogatási adatgyűjtő kezelése**

A támogatási adatgyűjtőt arra használják, hogy rendszeresen begyűjtsön néhány adatot és elküldje az OTRS csoportnak, ha a rendszer regisztrálva van. A rendszer regisztrálásához:

- 1. Kattintson a *Rendszer regisztráció* gombra a bal oldalsávban.
- 2. Kövesse a regisztrációs utasításokat.

Annak megtekintéséhez, hogy milyen típusú adatok lesznek elküldve:

- 1. Kattintson az *Átvitt adatok megtekintése* gombra a bal oldalsávban.
- 2. Nézze át a *Rendszer regisztráció adatok* és a *Támogatási adatok* összesítőket az újonnan megnyílt képernyőn.

A támogatási adatok küldésének kézzel történő aktiválásához:

1. Kattintson a *Frissítés küldése* gombra a bal oldalsávban.

Egy támogatási csomag előállításához:

- 1. Kattintson a *Támogatási csomag előállítása* gombra a bal oldalsávban.
- 2. Töltse le az előállított támogatási csomagot.
- 3. Nyissa meg egy archívumkezelővel és nézze át a tartalmat.

#### Support Bundle

 $^{F0}_{00}$ 

#### The Support Bundle has been Generated

Please choose one of the following options.

#### Send by Email

The support bundle is too large to send it by email, this option has been disabled.

#### **Download File**

#### 图 Download

A file containing the support bundle will be downloaded to the local system. Please save the file and send it to the OTRS Group, using an alternate method.

#### **Close this dialog**

4. ábra: Támogatási csomag letöltése párbeszédablak

## **8.2.2 Begyűjtött adatok**

A képernyő több szakaszt tartalmaz. Minden szakasznak közlekedési lámpával rendelkező bejegyzései vannak, amelyek a következőket jelzik:

- A szürke LED információt jelent, egyszerűen csak megjelenít egy értéket.
- A zöld LED azt jelenti, hogy minden rendben, a bejegyzésnek jó értéke van.
- A sárga LED értesítést jelent, ellenőriznie kell az értéket, de ez nem hiba.
- A piros LED hibát jelent, valamit tennie kell a probléma megoldásához.

#### **Felhőszolgáltatások szakasz**

Ez a szakasz az OTRS felhőszolgáltatásokkal kapcsolatos információkat jeleníti meg.

**Elérhető SMS** Ez a bejegyzés az elérhető SMS-üzenetekkel kapcsolatos információkat jeleníti meg. Ha kezdenek elfogyni, akkor a LED pirosra vált.

#### **Adatbázis szakasz**

Ez a szakasz az OTRS által használt adatbázissal kapcsolatos információkat jeleníti meg.

- **Elavult táblák** Az elavult adatbázistáblák megjelenítése. A zöld LED azt jelenti, hogy nincsenek elavult táblák.
- **Tábla jelenlét** Annak megjelenítése, hogy az összes szükséges tábla létezik-e az adatbázisban vagy sem.
- **Kliens kapcsolat karakterkészlete** A karakterkészlet megjelenítése a kliens kapcsolathoz. utf8 értékűnek kell lennie.
- **Kiszolgáló adatbázis karakterkészlete** Az adatbázis-kiszolgáló karakterkészletének megjelenítése. utf8 értékűnek kell lennie.
- **Tábla karakterkészlete** Az adatbázistábla karakterkészletének megjelenítése. ut f8 értékűnek kell lennie.
- **InnoDB naplófájl méret** A naplófájl méretének megjelenítése az InnoDB illesztőprogramnál. Legalább 512 MB méretűnek kell lennie.
- **Érvénytelen alapértelmezett értékek** Az érvénytelen alapértelmezett értékek megjelenítése. A zöld LED azt jelenti, hogy nincsenek érvénytelen alapértelmezett értékek.
- **Legnagyobb lekérdezési méret** Egy adatbázis-lekérdezés legnagyobb méretének megjelenítése. Legalább 1024 MB méretűnek kell lennie.
- **Adatbázisméret** Az adatbázis méretének megjelenítése. Ez csak tájékoztatásul szolgál.
- **Alapértelmezett tárolómotor** Az adatbázis alapértelmezett tárolómotorjának megjelenítése. InnoDB értékűnek kell lennie.
- **Táblatároló-motor** Az adatbázis-táblák tárolómotorjának megjelenítése. InnoDB értékűnek kell lennie.
- **Adatbázis-verzió** Az adatbázis-illesztőprogram verziójának megjelenítése. A zöld LED azt jelenti, hogy a verzió elég magas.

#### **Dokumentumkeresés szakasz**

Ez a szakasz a dokumentumkereséssel és a használt fürttel kapcsolatos információkat jeleníti meg.

**Fürt** A használt fürt neve.

**Fürt épségének részletei** A használt fürt néhány belső változójának megjelenítése.

**Indexek épsége** Információk megjelenítése az indexekkel kapcsolatban.

**Indexek mérete** Az egyes indexek méretének megjelenítése.

**Csomópont épsége** Információk megjelenítése a használt csomóponttal kapcsolatban.

#### **Operációs rendszer szakasz**

Ez a szakasz a futó operációs rendszerrel és a telepített szoftverösszetevőkkel kapcsolatos információkat jeleníti meg.

**Környezeti függőségek** Információk megjelenítése a környezeti függőségekkel kapcsolatban.

**OTRS lemezpartíció** A lemezpartíció megjelenítése, ahová az OTRS-t telepítették.

**Információk a lemezpartíciók használatáról** A használt terület megjelenítése lemezpartíciónként.

**Disztribúció** Az operációs rendszer disztribúciónevének megjelenítése.

**Kernel verzió** Az operációs rendszer rendszermagverziójának megjelenítése.

**Rendszerterhelés** Az operációs rendszer rendszerterhelésének megjelenítése. A rendszerterhelésnek legfeljebb annyinak kell lennie, ahány processzorral a rendszer rendelkezik (például 8-as vagy kisebb terhelés egy 8 processzoros rendszeren rendben van).

**Perl verzió** A Perl verziójának megjelenítése.

- **Szabad lapozófájl méret (%)** A szabad lapozófájl méretének megjelenítése százalékosan. 60%-nál több szabad lapozófájlnak kellene lennie.
- **Használt lapozófájl méret (MB)** A használt lapozófájl méretének megjelenítése megabájtban. 200 MB-nál nem kellene több lapozófájlt használni.

#### **OTRS szakasz**

Ez a szakasz az OTRS példánnyal kapcsolatos információkat jeleníti meg.

**Bejegyzés keresési index állapot** Információk megjelenítése az indexelt bejegyzésekkel kapcsolatban.

**Bejegyzések kommunikációs csatornánként** A bejegyzések számának megjelenítése kommunikációs csatornánként.

**Kommunikációs napló** Összesített információk megjelenítése a kommunikációkkal kapcsolatban.

- **Kommunikációs napló fiókjának állapota (az elmúlt 24 óra)** A kommunikációs napló fiókállapotával kapcsolatos információk megjelenítése az elmúlt 24 órában.
- **Egyidejű felhasználók részletei** Az egyszerre bejelentkezett felhasználókkal kapcsolatos információk megjelenítése óránkénti bontásban.
- **Egyidejű felhasználók** Az egyidejűleg bejelentkezett felhasználók legnagyobb számával kapcsolatos információk megjelenítése.

**Konfigurációs beállítások** Néhány fontos konfigurációs beállítás megjelenítése a rendszerbeállításokból.

**Démon** Annak megjelenítése, hogy az OTRS démon fut-e vagy sem.

- **Adatbázis rekordok** A fő OTRS objektum és az adatbázisban lévő kapcsolódó rekordok számának megjelenítése.
- **Alapértelmezett adminisztrátor jelszó** A zöld LED azt jelenti, hogy az alapértelmezett adminisztrátori jelszót megváltoztatták.
- **E-mail várakozási sor** Azon e-mailek számának megjelenítése, amelyek sorba lettek állítva a küldéshez.
- **Tartománynév** Az [FQDN](https://doc.otrs.com/doc/manual/config-reference/8.0/en/content/core.html#fqdn) rendszerbeállításban megadott teljesen minősített tartománynév megjelenítése.
- **Fájlrendszer írhatóság** Annak megjelenítése, hogy a fájlrendszer írható-e vagy sem.
- **Örökölt konfigurációs biztonsági mentések** A zöld LED azt jelenti, hogy nem találhatók örökölt konfigurációs biztonsági mentés fájlok.
- **Csomagtelepítési állapot** A zöld LED azt jelenti, hogy az összes csomag helyesen van telepítve.
- **Csomag keretrendszer verziójának állapota** A zöld LED azt jelenti, hogy az OTRS keretrendszer verziója megfelelő a telepített csomagokhoz.
- **Csomagellenőrzési állapot** A zöld LED azt jelenti, hogy az összes telepített csomagot ellenőrizte az OTRS csoport.
- **Munkamenet-konfigurációs beállítások** A legnagyobb megengedett munkamenetszám megjelenítése ügyintézőnként és ügyfelenként.
- **Várakozási sorba helyezett levelek** Azon e-mailek számának megjelenítése, amelyek a küldőtárolóban vannak.
- **Rendszer azonosító** A [SystemID](https://doc.otrs.com/doc/manual/config-reference/8.0/en/content/core.html#systemid) rendszerbeállításban megadott rendszer-azonosító megjelenítése.
- **Jegyindexelő modul** A [Ticket::IndexModule](https://doc.otrs.com/doc/manual/config-reference/8.0/en/content/core.html#ticket-indexmodule) rendszerbeállításban megadott jegyindexelő modul megjelenítése.
- **Érvénytelen felhasználók zárolt jegyekkel** Azon felhasználók számának megjelenítése, akik érvénytelenre vannak állítva, de van néhány jegy zárolva hozzájuk.
- **Nyitott jegyek** A rendszeren lévő nyitott jegyek számának megjelenítése. Nem lesz teljesítményproblémája, amíg nincs körülbelül 60 000 nyitott jegye a rendszeren.
- Jegykeresés indexelő modul A [Ticket::SearchIndex::ForceUnfilteredStorage](https://doc.otrs.com/doc/manual/config-reference/8.0/en/content/core.html#ticket-searchindex-forceunfilteredstorage) rendszerbeállításban megadott jegykeresés indexelő modul megjelenítése.
- **Árva rekordok a ticket index táblában** A ticket index táblában lévő árva rekordok számának megjelenítése.
- **Árva rekordok a ticket\_lock\_index táblában** A ticket\_lock\_index táblában lévő árva rekordok számának megjelenítése.
- **Időbeállítások** Időzóna-információk megjelenítése az OTRS-nél, a naptáraknál és a felhasználóknál.
- **UI ügyintézői felszín használat** A használt felszín megjelenítése ügyintézőnként.
- **UI ügyintézői téma használat** Az ügyintézői felületen használt téma megjelenítése.
- **UI különleges statisztikák** Néhány statisztika megjelenítése a személyes módosításokkal kapcsolatban, mint például kedvencek használata, egyéni menürendezés, stb.
- **OTRS verzió** Az OTRS verziószámának megjelenítése.

# **8.3 Rendszer regisztráció**

Ha az ingyenes próba vagy a rendszer regisztrációs időszaka lejárt, akkor a rendszer zárolja magát. Ilyen esetekben regisztrálnia kell a rendszerét vagy meg kell hosszabbítania a regisztrációt.

Használja ezt a képernyőt, hogy regisztrálja a rendszerét az OTRS csoportnál. A regisztrációs képernyő az *OTRS csoport szolgáltatások* csoport *Rendszer regisztráció* moduljában érhető el.

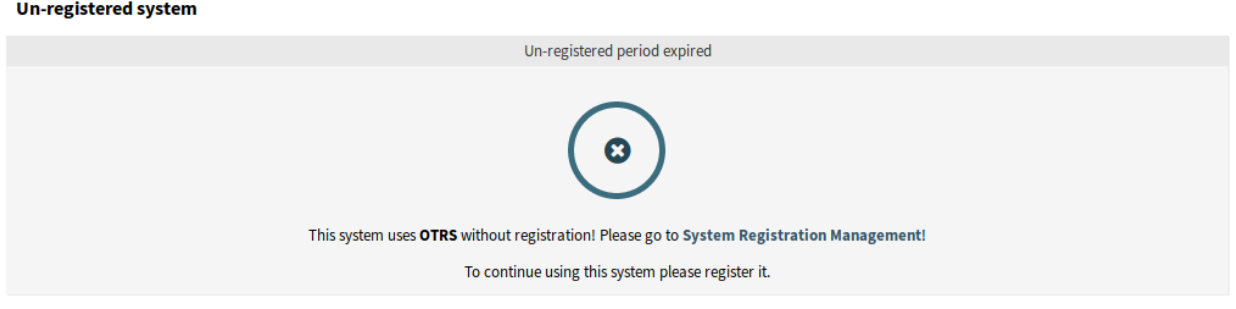

5. ábra: Nem regisztrált rendszer képernyő

## **8.3.1 Rendszer regisztráció kezelése**

A rendszer regisztrálásához:

- 1. Szerezzen be egy OTRS-azonosítót. Regisztrálnia kell az [OTRS portálon](https://portal.otrs.com/). A regisztráció után megkapja az OTRS-azonosítóját.
- 2. Menjen az *OTRS csoport szolgáltatások* csoport *Rendszer regisztráció* moduljához, és írja be az OTRS-azonosítóját és a jelszavát.

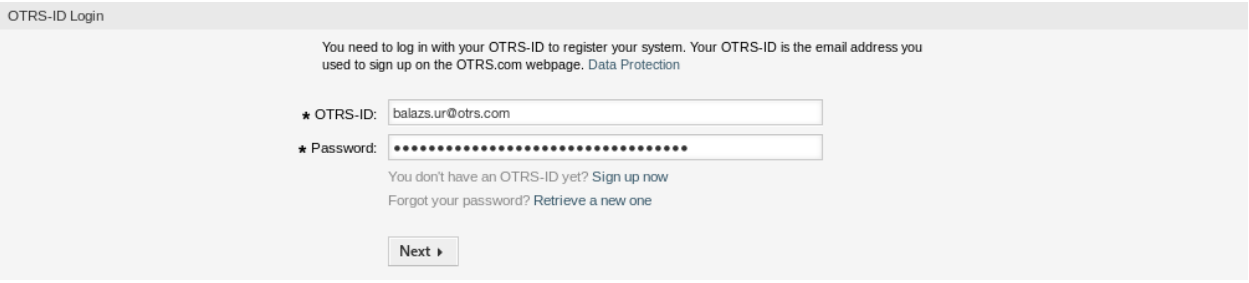

- 6. ábra: Rendszer regisztráció OTRS-azonosító hozzáadása
- 3. Kattintson a *Következő* gombra.
- 4. Válassza ki a rendszer típusát és adjon meg egy leírást.
- 5. Kattintson a *Regisztráció* gombra.
- 6. Ellenőrizze a regisztrációt.

A rendszer regisztráció szerkesztéséhez:

- 1. Kattintson a *Részletek szerkesztése* gombra a bal oldalsávban.
- 2. Módosítsa a rendszer típusát és leírását.

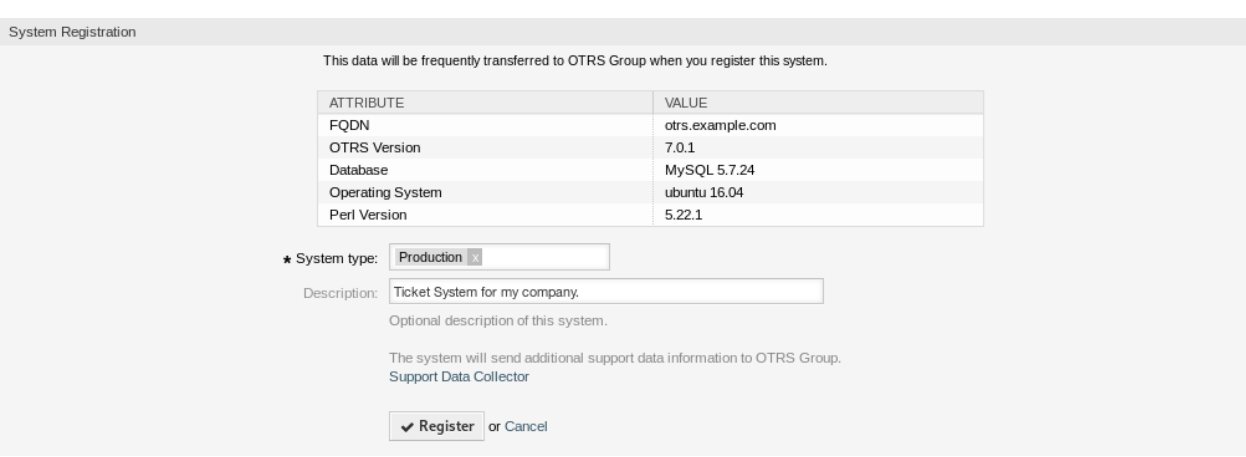

7. ábra: Rendszer regisztráció – rendszertípus kiválasztása

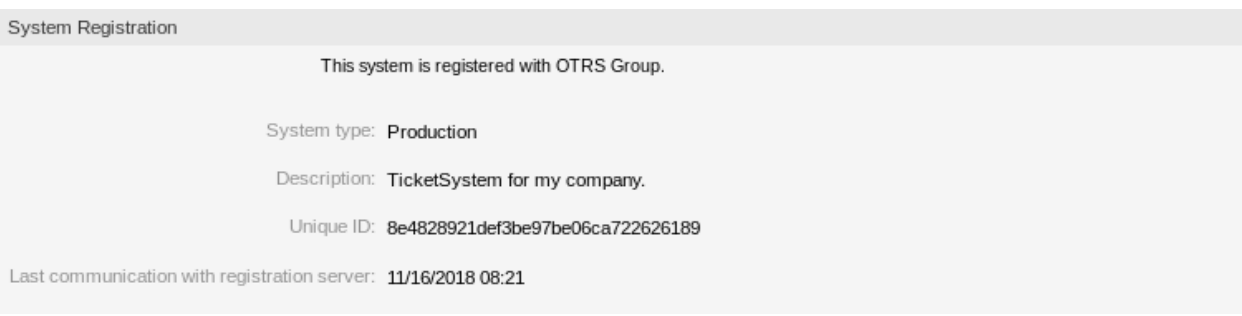

8. ábra: Regisztrált rendszer

#### 3. Kattintson a *Frissítés* gombra.

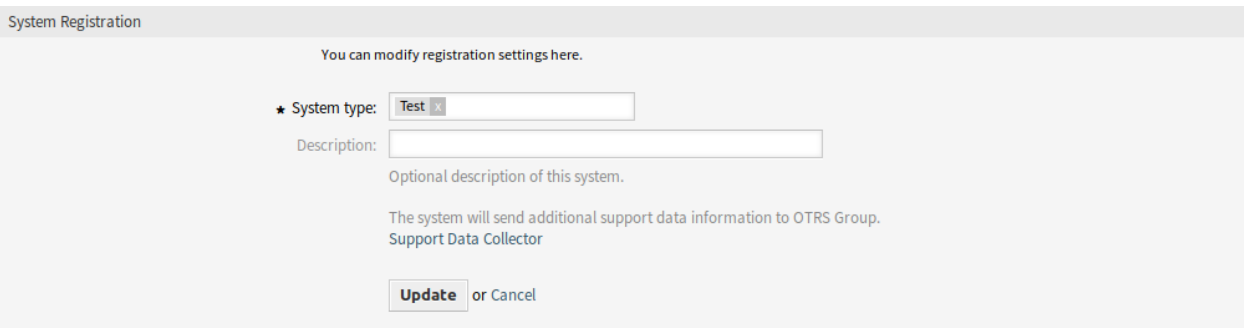

#### 9. ábra: Rendszer regisztráció szerkesztése képernyő

Az átvitt adatok megtekintéséhez:

- 1. Kattintson az *Átvitt adatok megtekintése* gombra a bal oldalsávban.
- 2. Nézze át a JSON formában lévő adatokat.

Overview of Transmitted Data

The following data is sent at minimum every 3 days from your system to cloud.otrs.com. The data will be transferred in JSON format via a secure https connection.

System Registration Data

```
'DatabaseVersion' => 'MySQL 5.7.24',
   'FQDN' => 'otrs.example.com',
   "Now" => "Octs:example.com",<br>"OSType" => "Linux",<br>"OSVersion" => "ubuntu 16.04",
   'OTRSVersion' \Rightarrow '7.0.1',\n' PerVersion' \Rightarrow '5.22.1'}:
```
Support Data

```
T
  €
     'DisplayPath' => 'Database',
     'Identifier' =>
'Kernel::System::SupportDataCollector::Plugin::Database::DatabaseChecks::Kernel_System::DB::Check::OutdatedTables',<br>'Label' => 'Outdated Tables',
     /'ShortIdentifier' => 'Database::DatabaseChecks::Kernel_System::DB::Check::OutdatedTables',
     'State' \Rightarrow 'OK','State' => 'OK',<br>'Status' => '2',<br>'Value' => ''
```
#### 10. ábra: Átvitt adatok áttekintése képernyő

#### **Lásd még:**

A mezők részletes magyarázata a *[Támogatási adatgyűjtő](#page-260-0)* fejezetben érhető el.

A regisztrált rendszer áttekintéséhez:

- 1. Kattintson a *Regisztrált rendszerek áttekintője* gombra a bal oldalsávban.
- 2. Lépjen be az [OTRS portálra.](https://portal.otrs.com/external/otrssystems/overview)
- 3. Nézze át a regisztrált rendszerek listáját.

A rendszer regisztrációjának törléséhez:

1. Kattintson a *Rendszer regisztrációjának törlése* gombra a bal oldalsávban.

**Megjegyzés:** Nem tudja a rendszer regisztrációját megszüntetni az **STORM powered by OTRS™** használatakor, vagy ha érvényes szolgáltatói szerződése van.

# FEJEZET 9

## Csevegés

A csevegésfunkció lehetővé teszi az ügyintézőknek, hogy valós idejű kommunikációt folytassanak egymással, az ügyfél-felhasználókkal vagy a nyilvános felhasználókkal. A csevegésfunkció alapértelmezetten engedélyezve van.

# **9.1 Csevegőcsatornák**

**Contract Contract Contract Contract** 

Számos szervezet számára elengedhetetlen csevegési lehetőségek biztosítása az ügyfelek számára. Az ügyfél csevegéskéréseinek mennyiségétől és a szervezet felépítésétől függően lehetővé kell tenni a csevegéskérések csoportosítását.

Az OTRS csatornánként különböző jogosultsággal rendelkező csevegőcsatornákat kínál, így például lehetséges különböző csevegőcsatornák létrehozása a regisztrált szerződéses ügyfeleknek és a nyilvános ajánlatokhoz.

Használja ezt a képernyőt, hogy csevegőcsatornákat adjon a rendszerhez. Egy friss OTRS telepítés alapértelmezetten már tartalmaz egy csevegőcsatornát. A csevegőcsatorna kezelésének képernyője a *Csevegés* csoport *Csevegőcsatornák* moduljában érhető el.

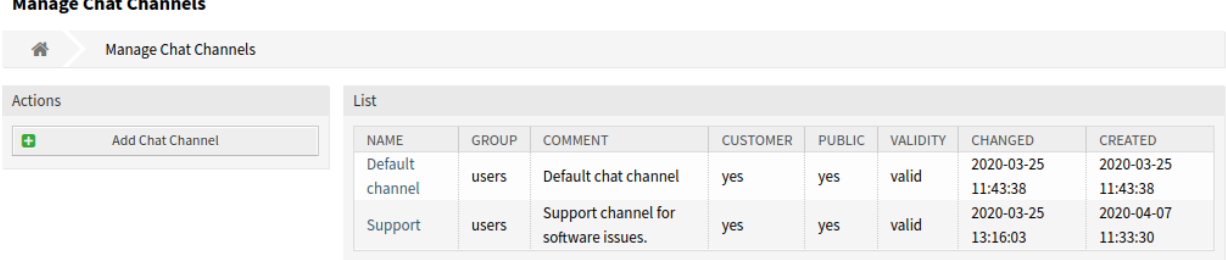

1. ábra: Csevegőcsatorna-kezelés képernyő

## **9.1.1 Csevegőcsatornák kezelése**

Egy csevegőcsatorna hozzáadásához:

- 1. Kattintson a *Csevegőcsatorna hozzáadása* gombra a bal oldalsávban.
- 2. Töltse ki a szükséges mezőket.
- 3. Kattintson a *Mentés* gombra.

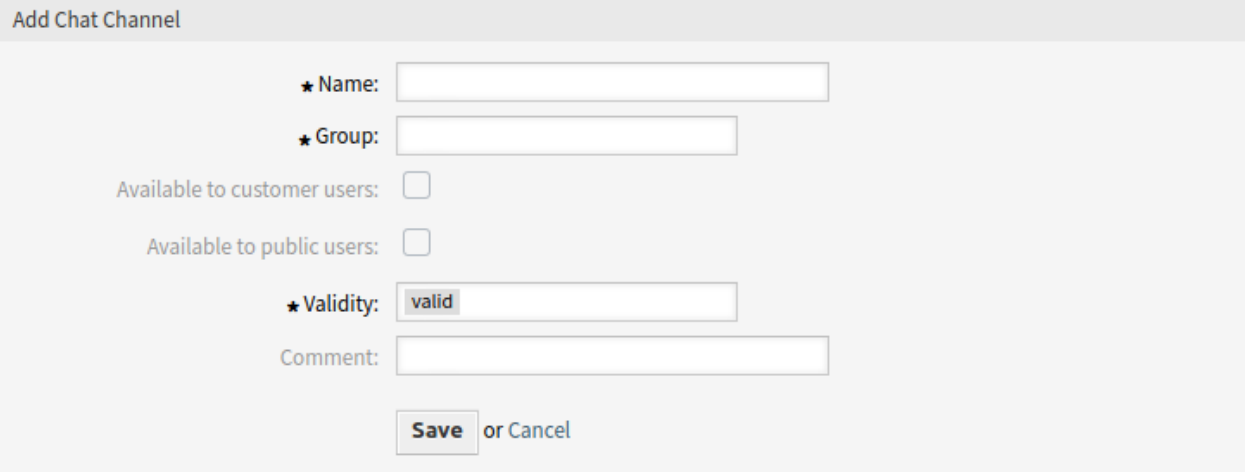

#### 2. ábra: Csevegőcsatorna hozzáadása képernyő

**Figyelem:** A csevegőcsatornák nem törölhetők a rendszerből. Azonban kikapcsolhatók az *Érvényesség* beállítás *érvénytelen* vagy *átmenetileg érvénytelen* értékre állításával.

Egy csevegőcsatorna szerkesztéséhez:

- 1. Kattintson egy csevegőcsatornára a csevegőcsatornák listájában.
- 2. Módosítsa a mezőket.
- 3. Kattintson a *Mentés* vagy *Mentés és befejezés* gombra.

## **9.1.2 Csevegőcsatorna beállításai**

A következő beállítások akkor érhetők el, ha hozzáadja vagy szerkeszti ezt az erőforrást. A csillaggal jelölt mezők kitöltése kötelező.

- **Név \*** Ennek az erőforrásnak a neve. Bármilyen típusú karakter beírható ebbe a mezőbe, beleértve a nagybetűket és a szóközt is. A név megjelenik az áttekintő táblázatban.
- **Csoport \*** Válassza ki, hogy mely *[Csoportok](#page-146-0)* férhetnek hozzá a csevegőcsatornához.
- **Elérhető az ügyfél-felhasználóknak** Jelölje be a jelölőnégyzetet, ha meg szeretné jeleníteni a csevegőcsatornát az ügyfél-felhasználóknak.
- **Elérhető a nyilvános felhasználóknak** Jelölje be a jelölőnégyzetet, ha meg szeretné jeleníteni a csevegőcsatornát a nyilvános felhasználóknak.

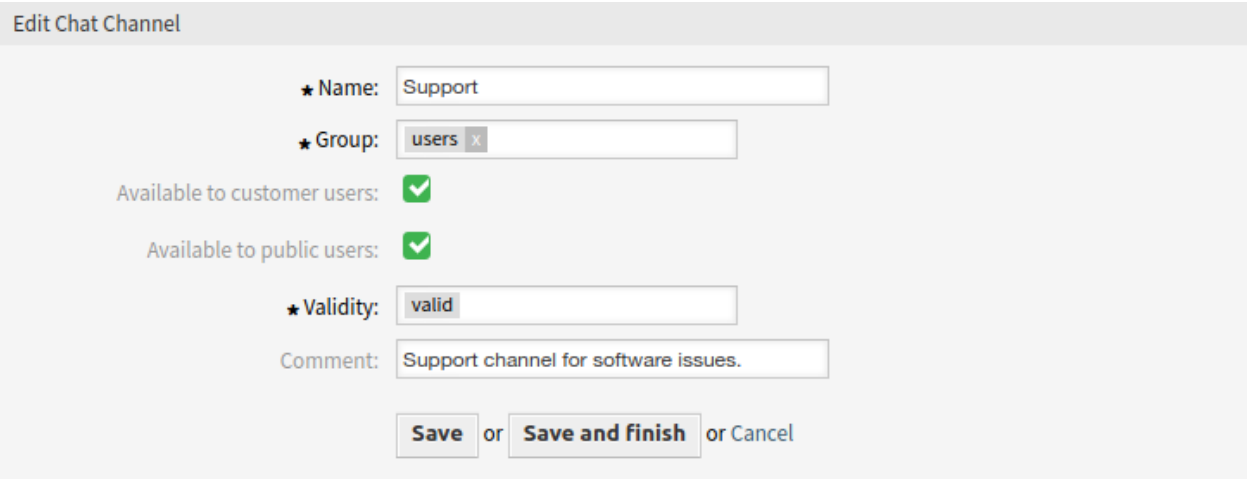

3. ábra: Csevegőcsatorna szerkesztése képernyő

- **Érvényesség \*** Állítsa be ennek az erőforrásnak az érvényességét. Minden erőforrás csak akkor használható az OTRS-ben, ha ez a mező *érvényes* értékre van állítva. Ennek a mezőnek az *érvénytelen* vagy *átmenetileg érvénytelen* értékre állításával letiltja az erőforrás használatát.
- **Megjegyzés** Adjon további információkat ehhez az erőforráshoz. Mindig ajánlott egy teljes mondattal kitölteni ezt a mezőt az erőforrás leírásaként a jobb érthetőségért, mert a megjegyzés is megjelenik az áttekintő táblázatban.

## **9.1.3 Csevegéstámogatás kezelése**

**Megjegyzés:** A csevegésfunkció alapértelmezetten engedélyezve van.

A csevegésfunkció engedélyezéséhez vagy letiltásához:

- 1. Menjen a *Rendszerbeállítások* képernyőre.
- 2. Navigáljon a *Core → Chat* elemhez a navigációs fában.
- 3. Engedélyezze vagy tiltsa le a ChatEngine::Active beállítást.

Ha a csevegésfunkció engedélyezve lett, az *Alapértelmezett csatorna* automatikusan létrejön, ha még nem létezik.

A csevegésre vonatkozó összes beállítás felülvizsgálatához:

- 1. Menjen a *Rendszerbeállítások* képernyőre.
- 2. Keressen rá a ChatEngine kifejezésre a keresőmezőben.
- 3. Vizsgálja felül a beállításokat.

#### **Lásd még:**

Az ügyintézőknek legalább *csak olvasás* jogosultságokra van szüksége a következő beállításokban beállított csoportokra:

- ChatEngine::PermissionGroup::ChatReceivingAgents
- ChatEngine::PermissionGroup::ChatStartingAgents

# **9.2 Csevegés beágyazása**

Egyszerűen beágyazhatja a nyilvános csevegést egy weboldalba. Másolja ki a kódrészletet innen. Ha szeretne valamilyen átdolgozást elvégezni, akkor módosítsa a mezőket a beállítások felületi elemben. Az összes változtatás azonnal alkalmazva lesz a kódrészleten, így elvégezheti a változtatásokat, és azután kimásolhatja a kódrészletet a vágólapra. Ne feledje, hogy ezen az oldalon elvégzett változtatások nem lesznek megjegyezve.

Használja ezt a képernyőt a csevegés beágyazási kódjának előállításához. A csevegés beágyazásának beállítása és a kódrészlet-előállító a *Csevegés* csoport *Csevegés beágyazása* moduljában érhető el.

A csevegés beállításához és a kódrészlet előállításához:

- 1. Válasszon egy előre kiválasztott csevegőcsatornát az *Előre kiválasztott csatorna* mezőben.
- 2. Válasszon egy elsődleges színt a csevegés megjelenéséhez.
- 3. Szabja személyre a szövegeket a *Szövegek* szakaszban.

**Megjegyzés:** A *Beállítás* lapon elvégzett változtatások nem lesznek elmentve. Minden alkalommal, amikor megnyitja ezt a párbeszédablakot, az összes mező az alapértelmezett értékeire lesz visszaállítva.

4. Ellenőrizheti az eredményt az *Előnézet* felületi elemben.

**Megjegyzés:** Az előnézet a valódi csevegésmodult használja. Más ügyintézőknek is elérhetőnek kell lenniük a csevegéshez az összes funkció előnézetéhez.

5. Másolja ki a kódrészletet a *Beágyazási kód* felületi elemből, és illessze be a weboldalba közvetlenül a </body> elem elé.

Ha kevert tartalom figyelmeztetés jelenik meg a böngésző konzoljában, akkor egy adminisztrátornak ellenőriznie kell, hogy a HttpType rendszerbeállítási lehetőség helyesen van-e beállítva. A weboldalnak ugyanilyen protokollon kell futnia ahhoz, hogy a csevegés felületi elem működjön.

Például ha a weboldal SSL-en futtatja az OTRS-t, akkor a rendszerbeállítási lehetőséget https értékre kell állítani.

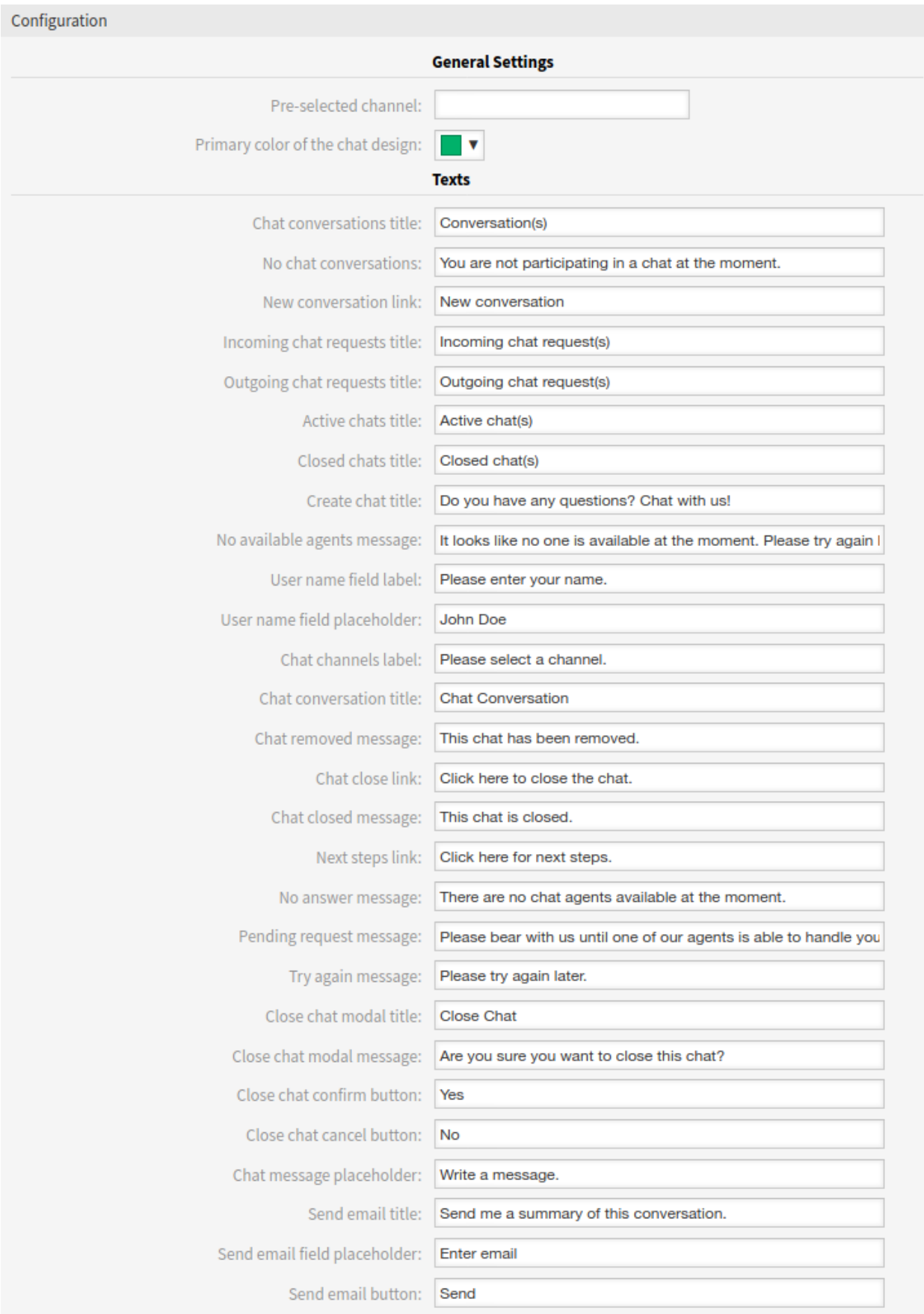

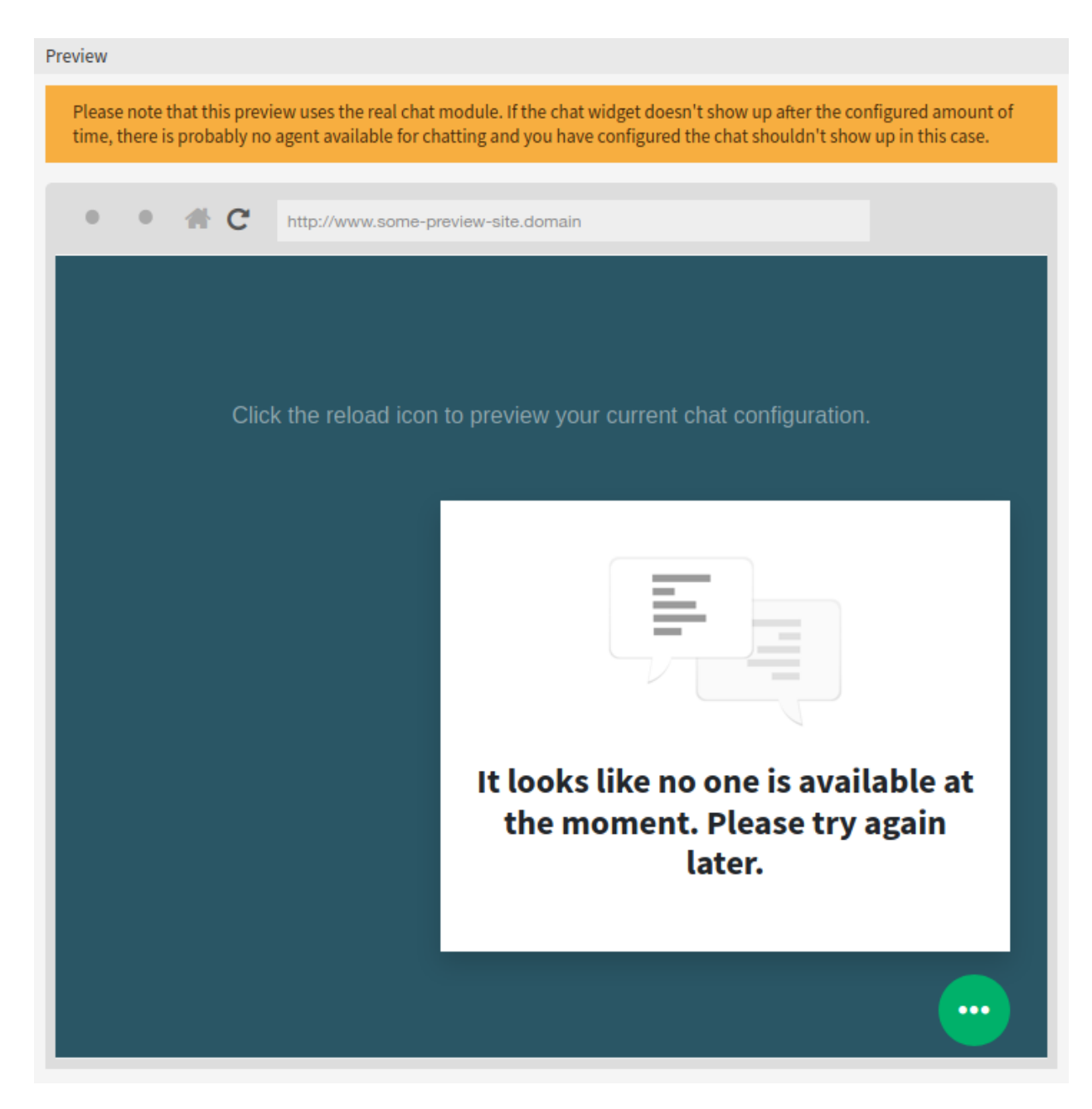

#### 5. ábra: Csevegés beágyazása – előnézet

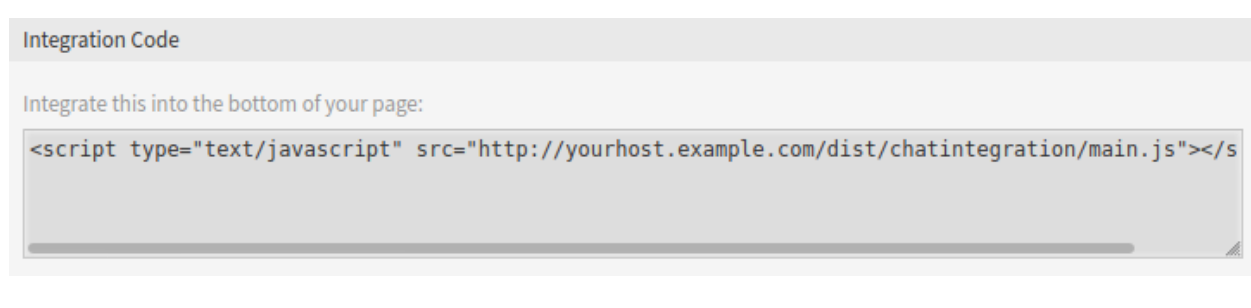

6. ábra: Csevegés beágyazása – beágyazási kód

# FEJEZET 10

# Adminisztráció

Minden rendszer beállítást igényel. Egy rendszer beállításának egyszerű feladatnak kell lennie, és a beállításhoz szükséges eszközöknek meg kell felelnie a célnak.

Az OTRS számos adminisztratív eszközt nyújt az OTRS beállításához, felügyeletéhez, vezérléséhez és bővítéséhez.

# **10.1 Naptárak**

Az ügyfelekkel történő munkavégzéskor az erőforrás-tervezés és ütemezés bonyolult feladat lehet. Az időpontok lehetővé teszik, hogy az ügyfelekkel ott és akkor találkozzon, ahol és amikor szükséges.

Az OTRS ezt a követelményt naptárakkal támogatja. A naptárak lehetővé teszik az időpontok és erőforrások kezelését a jegyrendszeren belül. Összekapcsolhatja a jegyeket az ütemezett feladatokkal, és elérhetővé teheti az összes felhasználó számára láthatóan. Ez a funkció átláthatóságot biztosít a csapatok munkaterhelésének megtekintéséhez és megakadályozza a felhasználókat az olyan erőforrások használatától, amelyek nem érhetők el.

Használja ezt a képernyőt a naptárak kezeléséhez a rendszeren. Egy friss OTRS telepítés alapértelmezetten nem tartalmaz naptárakat. A naptárkezelés képernyő az *Adminisztráció* csoport *Naptárak* moduljában érhető el.

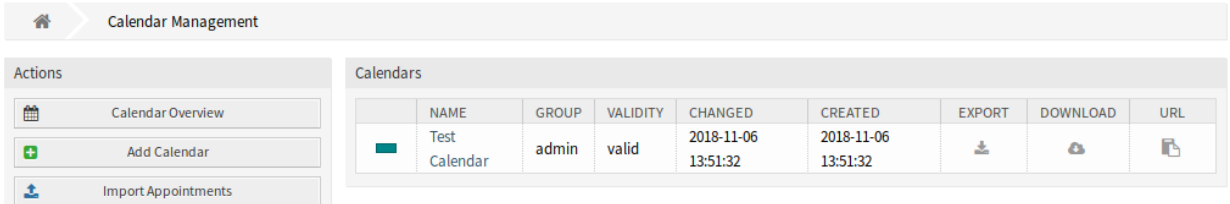

1. ábra: Naptárkezelés képernyő

## **10.1.1 Naptárak kezelése**

Egy új naptár hozzáadásához:

- 1. Kattintson a *Naptár hozzáadása* gombra a bal oldalsávban.
- 2. Töltse ki a szükséges mezőket.
- 3. Kattintson a *Mentés* gombra.

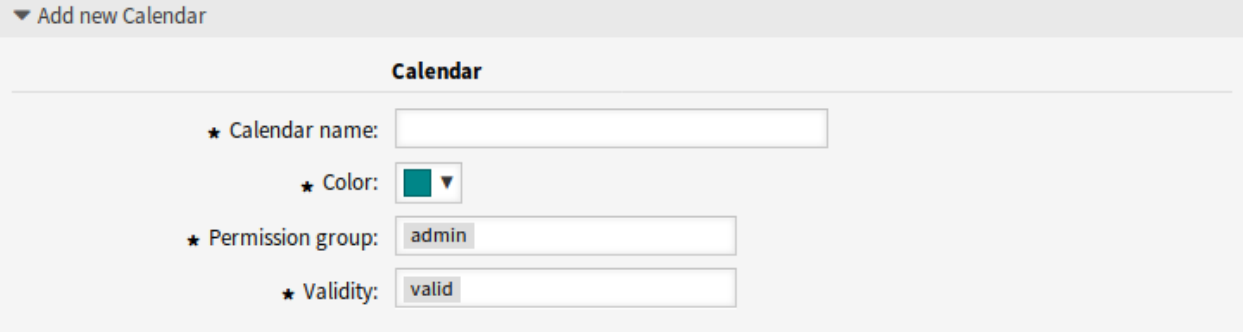

2. ábra: Új naptár hozzáadása képernyő

**Figyelem:** A naptárak nem törölhetők a rendszerből. Azonban kikapcsolhatók az *Érvényesség* beállítás *érvénytelen* vagy *átmenetileg érvénytelen* értékre állításával.

Egy naptár szerkesztéséhez:

- 1. Kattintson egy naptárra a naptárak listájában.
- 2. Módosítsa a mezőket.
- 3. Kattintson a *Mentés* vagy *Mentés és befejezés* gombra.

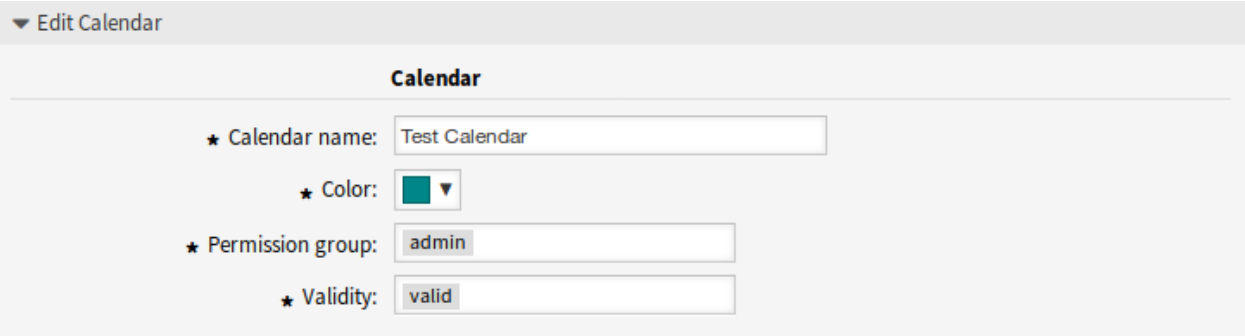

3. ábra: Naptár szerkesztése képernyő

Egy naptár exportálásához:

1. Kattintson az exportálás ikonra a naptárak listájában.

2. Válasszon egy helyet a számítógépén az Export\_Calendar\_CalendarName.yml fájl mentéséhez. Naptárak importálásához:

1. Kattintson a *Tallózás*… gombra a bal oldalsávban.

- 2. Válasszon egy előzőleg exportált .yml fájlt.
- 3. Kattintson a *Meglévő bejegyzések felülírása* jelölőnégyzetre, ha felül szeretné írni a meglévő naptárakat.
- 4. Kattintson a *Naptár importálása* gombra.

**Megjegyzés:** Ha több naptár van hozzáadva a rendszerhez, akkor használja a szűrődobozt egy bizonyos naptár megkereséséhez azáltal, hogy egyszerűen begépeli a nevét a szűrőbe.

## **10.1.2 Naptár beállításai**

A következő beállítások akkor érhetők el, ha hozzáadja vagy szerkeszti ezt az erőforrást. A csillaggal jelölt mezők kitöltése kötelező.

#### **Naptár általános beállításai**

- **Naptár neve \*** Ennek az erőforrásnak a neve. Bármilyen típusú karakter beírható ebbe a mezőbe, beleértve a nagybetűket és a szóközt is. A név megjelenik az áttekintő táblázatban.
- **Szín \*** A naptár színe, amely a naptáráttekintő képernyőkön jelenik meg.

A naptár színének megváltoztatásához egyszerűen válasszon egy új színt a színpalettáról. Választhat az előre kiválasztott színek közül, vagy meghatározhat egyéb színeket a színválasztóról való választással vagy a hexadecimális érték begépelésével.

**Jogosultsági csoport \*** Válassza ki, hogy mely *[Csoportok](#page-146-0)* férhetnek hozzá a naptárhoz.

A csoportmezőtől függően a rendszer a felhasználókat a jogosultsági szintjük alapján fogja engedni hozzáférni a naptárhoz.

- Csak olvasás: a felhasználók láthatják és exportálhatják a naptárban lévő összes időpontot.
- Átmozgatás: a felhasználók módosíthatják az időpontokat a naptárban, de a naptárválasztás megváltoztatása nélkül.
- Létrehozás: a felhasználók létrehozhatnak és törölhetnek időpontokat a naptárban.
- Írás, olvasás: a felhasználók magát a naptárat kezelhetik.
- **Érvényesség \*** Állítsa be ennek az erőforrásnak az érvényességét. Minden erőforrás csak akkor használható az OTRS-ben, ha ez a mező *érvényes* értékre van állítva. Ennek a mezőnek az *érvénytelen* vagy *átmenetileg érvénytelen* értékre állításával letiltja az erőforrás használatát.

#### **Naptár jegyidőpontjai**

Szabályok meghatározása automatikus időpontok létrehozásához ebben a naptárban a jegyadatok alapján. Egy új szabály hozzáadásához kattintson a *Szabály hozzáadása* gombra.

**Kezdődátum** Válasszon egy kezdődátumot a jegyidőponthoz.

**Befejezési dátum** Válasszon egy befejezési dátumot a jegyidőponthoz.

- **Várólisták \*** Válasszon egy vagy több várólistát annak leszűkítéséhez, hogy mely jegyidőpontokat kell automatikusan létrehozni.
- **Keresési attribútumok** További keresési attribútumok adhatók hozzá a további szűréshez egy attribútum kiválasztásával és a gombra kattintással.

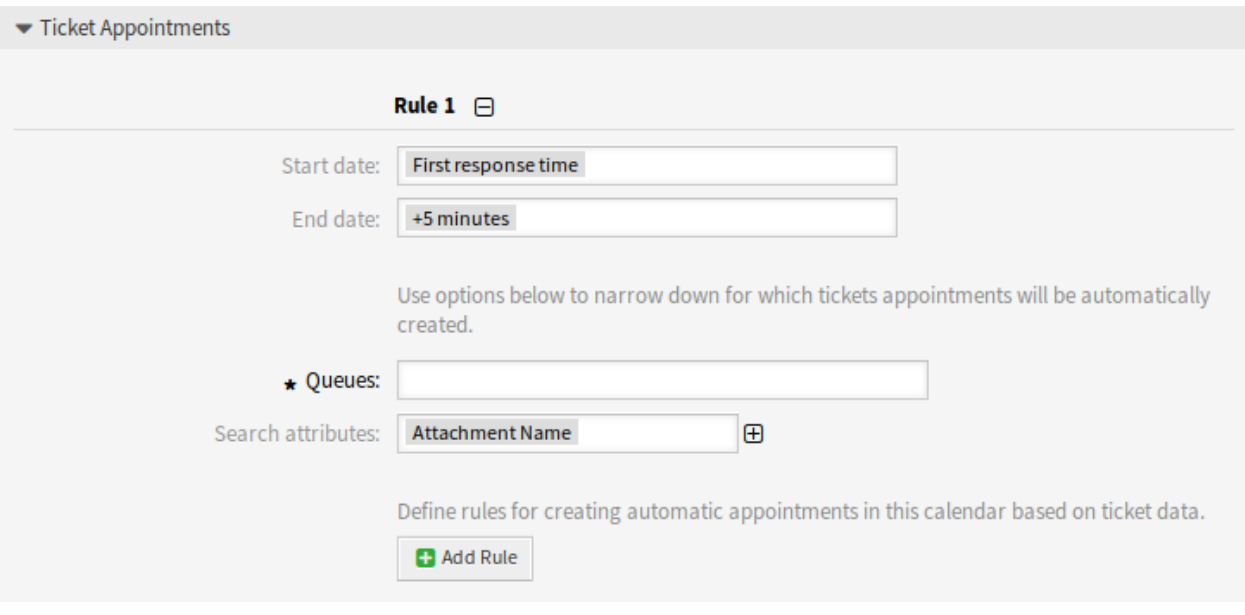

4. ábra: Naptárbeállítások – Jegyidőpontok

## **10.1.3 Időpontok importálása**

Ha legalább egy naptár már hozzá lett adva a rendszerhez, akkor lehetőség van néhány időpont importálására a naptárba.

Időpontok importálásához:

- 1. Kattintson az *Időpontok importálása* gombra a bal oldalsávban.
- 2. Töltsön fel egy iCal-fájlt és válasszon egy naptárat.
- 3. Kattintson az *Időpontok importálása* gombra.

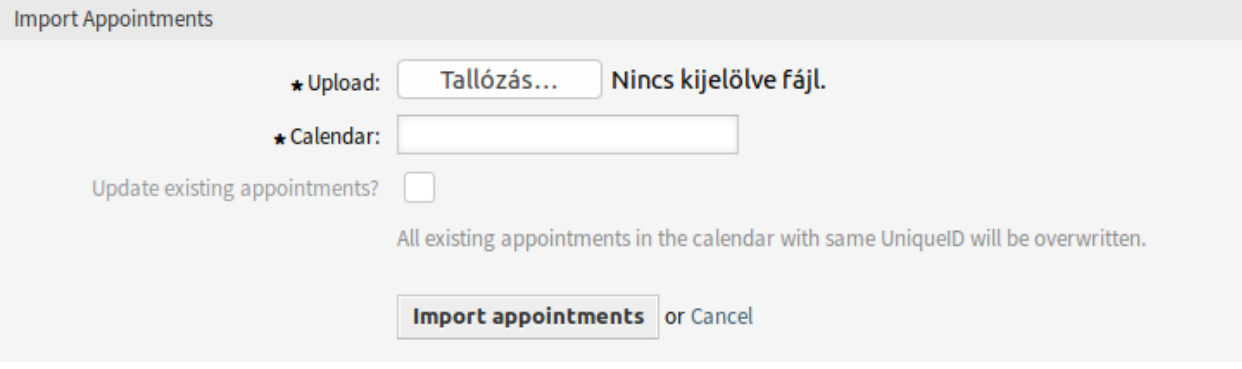

5. ábra: Időpontok importálása képernyő

**Feltöltés \*** Kattintson a *Tallózás*… gombra, és válaszon egy érvényes iCal (.ics) fájlt a feltöltéshez. **Naptár \*** Válasszon egy elérhető naptárat.

**Megjegyzés:** Ha a kívánt naptár nincs itt felsorolva, akkor győződjön meg arról, hogy van-e legalább

*létrehozás* jogosultsága.

**Frissíti a meglévő időpontokat?** Ha be van jelölve, akkor a naptárban lévő ugyanilyen UniqueID értékkel rendelkező összes meglévő időpont felül lesz írva.

## **10.2 GyIK kategória**

Használja ezt a képernyőt a GyIK bejegyzésekben elérhető kategóriák kezeléséhez. Egy friss OTRS telepítés alapértelmezetten már tartalmaz egy kategóriát. A kategóriakezelő képernyő az *Adminisztráció* csoport *GyIK kategória* moduljában érhető el.

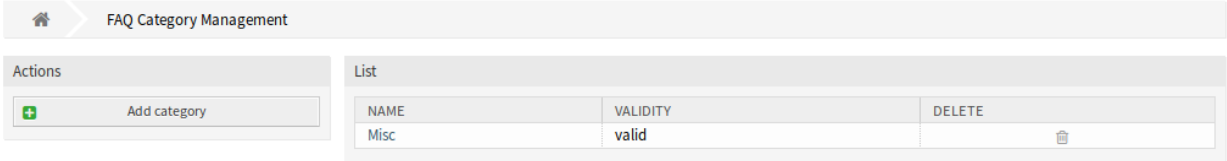

#### 6. ábra: GyIK kategóriakezelés képernyő

#### **10.2.1 GyIK kategóriák kezelése**

Egy kategória hozzáadásához:

- 1. Kattintson a *Kategória hozzáadása* gombra a bal oldalsávban.
- 2. Töltse ki a szükséges mezőket.
- 3. Kattintson az *Elküldés* gombra.

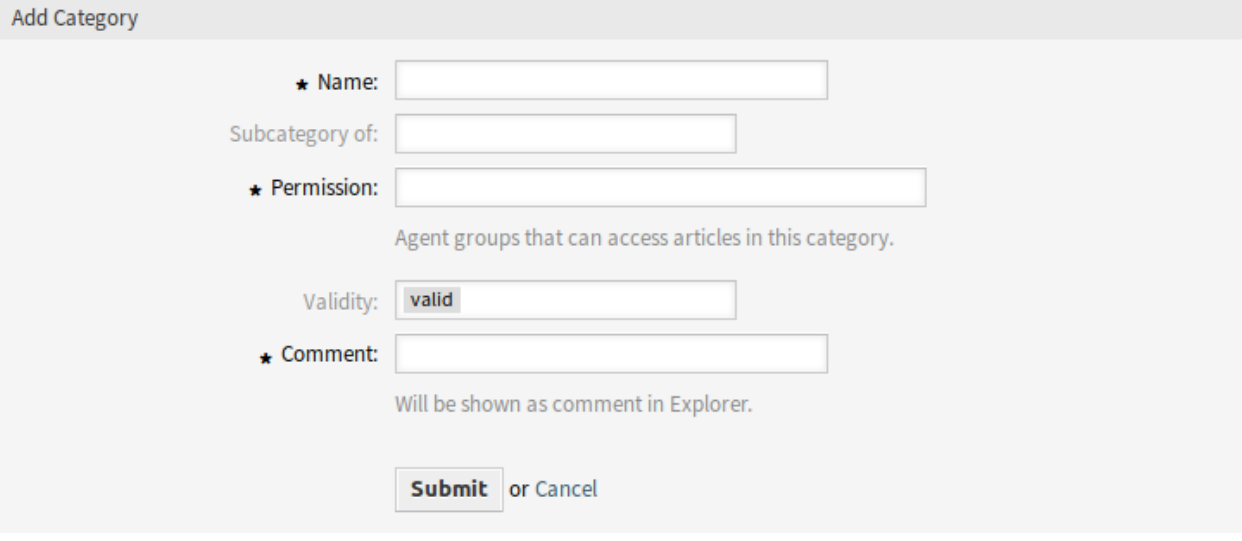

7. ábra: Kategória hozzáadása képernyő

Egy kategória szerkesztéséhez:

- 1. Kattintson egy kategóriára a kategóriák listájában.
- 2. Módosítsa a mezőket.
- 3. Kattintson az *Elküldés* gombra.

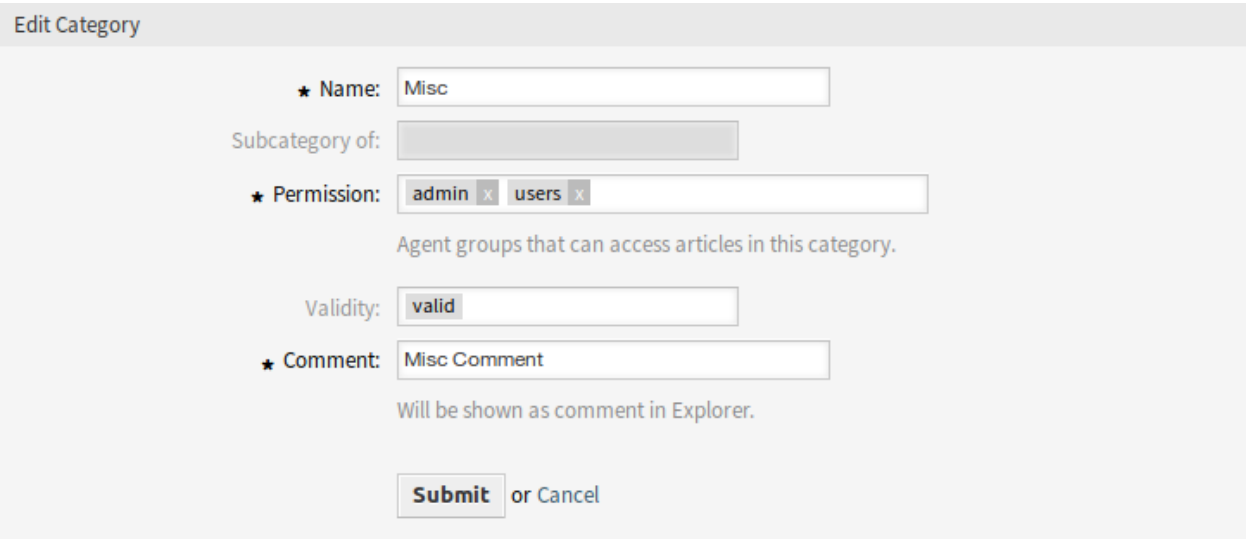

#### 8. ábra: Kategória szerkesztése képernyő

Egy kategória törléséhez:

- 1. Kattintson a kuka ikonra a kategóriák listájában.
- 2. Kattintson az *Igen* gombra a megerősítő párbeszédablakban.

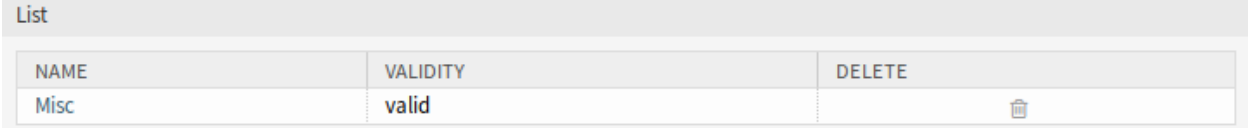

9. ábra: Kategória törlése képernyő

## **10.2.2 GyIK kategória beállításai**

A következő beállítások akkor érhetők el, ha hozzáadja vagy szerkeszti ezt az erőforrást. A csillaggal jelölt mezők kitöltése kötelező.

- **Név \*** Ennek az erőforrásnak a neve. Bármilyen típusú karakter beírható ebbe a mezőbe, beleértve a nagybetűket és a szóközt is. A név megjelenik az áttekintő táblázatban.
- **Alkategóriája ennek** Lehetőség van új kategóriát egy meglévő kategória alá adni alkategóriaként. Ekkor ez *Szülő kategória::Gyermek kategória* formában lesz megjelenítve.

**Jogosultság \*** Ügyintézőcsoportok, amelyek hozzáférnek a bejegyzésekhez ebben a kategóriában.

**Érvényesség** Állítsa be ennek az erőforrásnak az érvényességét. Minden erőforrás csak akkor használható az OTRS-ben, ha ez a mező *érvényes* értékre van állítva. Ennek a mezőnek az *érvénytelen* vagy *átmenetileg érvénytelen* értékre állításával letiltja az erőforrás használatát.

**Megjegyzés \*** Adjon további információkat ehhez az erőforráshoz. Mindig ajánlott egy teljes mondattal kitölteni ezt a mezőt az erőforrás leírásaként a jobb érthetőségért, mert a megjegyzés is megjelenik az áttekintő táblázatban.

# **10.3 GyIK nyelv**

Használja ezt a képernyőt a GyIK bejegyzésekben elérhető nyelvek kezeléséhez. Egy friss OTRS telepítés alapértelmezetten már tartalmaz néhány nyelvet. A nyelvkezelés képernyő az *Adminisztráció* csoport *GyIK nyelv* moduljában érhető el.

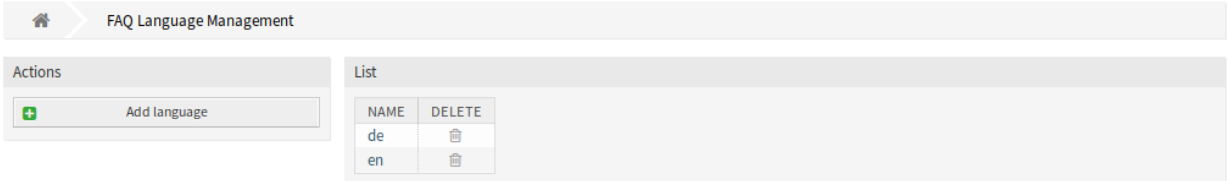

10. ábra: GyIK nyelvkezelés képernyő

## **10.3.1 GyIK nyelvek kezelése**

Egy nyelv hozzáadásához:

- 1. Kattintson a *Nyelv hozzáadása* gombra a bal oldalsávban.
- 2. Töltse ki a szükséges mezőt.
- 3. Kattintson az *Elküldés* gombra.

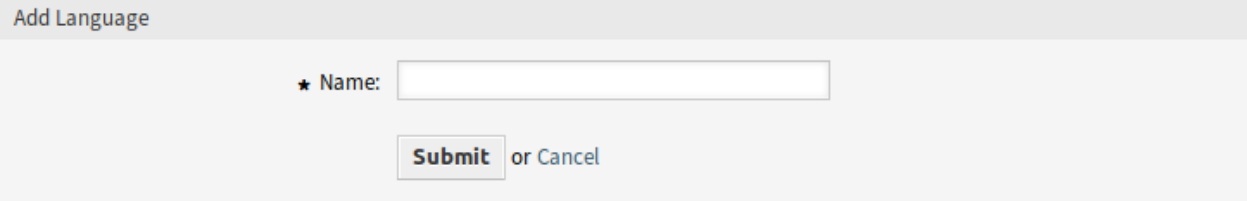

11. ábra: Nyelv hozzáadása képernyő

Egy nyelv szerkesztéséhez:

- 1. Kattintson egy nyelvre a nyelvek listájában.
- 2. Módosítsa a mezőt.
- 3. Kattintson az *Elküldés* gombra.

Egy nyelv törléséhez:

- 1. Kattintson a kuka ikonra a nyelvek listájában.
- 2. Kattintson az *Igen* gombra a megerősítő párbeszédablakban.

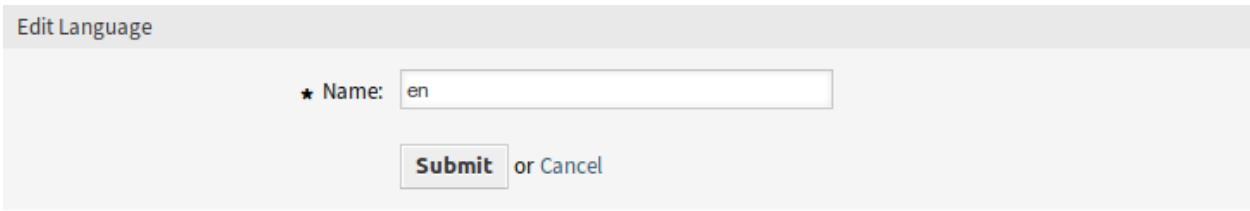

#### 12. ábra: Nyelv szerkesztése képernyő

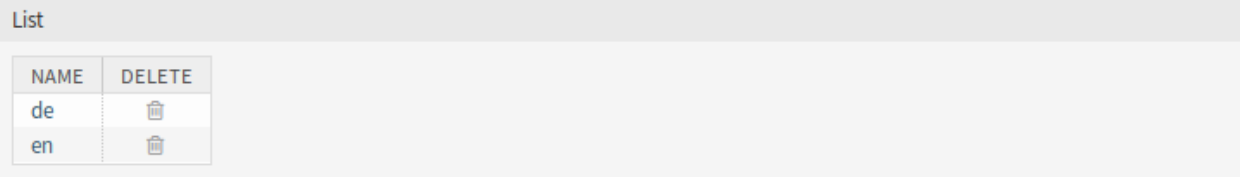

13. ábra: Nyelv törlése képernyő

## **10.3.2 GyIK nyelv beállításai**

A következő beállítás akkor érhető el, ha hozzáadja vagy szerkeszti ezt az erőforrást. A csillaggal jelölt mezők kitöltése kötelező.

**Név \*** Egy nyelv [ISO 639-1 kódja.](https://hu.wikipedia.org/wiki/ISO_639-1_nyelvk%C3%B3dok_list%C3%A1ja)

# **10.4 Csomagkezelő**

A moduláris rendszerek bővíthetők a keretrendszerhez történő további szoftvercsomagok hozzáadásával. Az adminisztrátoroknak egyszerű módra van szükségük annak megtekintéséhez, hogy mely funkciók mely verzió vannak telepítve, és természetesen a csomagok hozzáadásához, frissítéséhez és eltávolításához.

Az OTRS egy csomagkezelőt használ a grafikus felületen a fent említett összes, a csomaghoz kapcsolódó tevékenység végrehajtásához.

**Megjegyzés:** Ez a modul csak akkor érhető el, ha *On-Premise* vagy *((OTRS)) Community Edition* változatot használ. A telepített modulok listájának megtekintéséhez megnézheti a *[Támogatási adatgyűjtő](#page-260-0)* modult is.

Használja ezt a képernyőt olyan csomagok telepítéséhez és kezeléséhez, amelyek kiterjesztik az OTRS funkcionalitását. A csomagkezelő képernyő az *Adminisztráció* csoport *Csomagkezelő* moduljában érhető el.

### **10.4.1 Csomagok kezelése**

**Figyelem:** Alapértelmezetten nem lehetséges azoknak a csomagoknak a telepítése, amelyeket nem ellenőrzött az OTRS csoport.

**Lásd még:**

| <b>Actions</b>                     | <b>Online Repository</b>                                                                                                    |                    |                                                                                                    |                    |                    |               |               |
|------------------------------------|----------------------------------------------------------------------------------------------------|--------------------|----------------------------------------------------------------------------------------------------|--------------------|--------------------|---------------|---------------|
| Tallózás<br>Nincs kijelölve fájl.  | <b>NAME</b>                                                                                                    | <b>VERSION</b>     | <b>VENDOR</b>                                                                                                    |                    | <b>DESCRIPTION</b> |               | <b>ACTION</b> |
| <b>Install Package</b><br>土        | No data found.                                                                                                    |                    |                                                                                                    |                    |                    |               |               |
| OTRS::ITSM 7 Master                | <b>Local Repository</b>                                                                                                    |                    |                                                                                                    |                    |                    |               |               |
| Update repository information<br>c | <b>NAME</b>                                                                                                    | <b>VERSION</b>     | <b>VENDOR</b>                                                                                                    | <b>DESCRIPTION</b> |                    | <b>STATUS</b> | <b>ACTION</b> |
|                                    | No data found.                                                                                                    |                    |                                                                                                    |                    |                    |               |               |
|                                    | Features for OTRS customers with service package only → sales@otrs.com                                                                                 |                    |                                                                                                    |                    |                    |               |               |
|                                    | With a service package, you can benefit from the following optional features. Please make contact with sales@otrs.com if you need<br>more information. |                    |                                                                                                    |                    |                    |               |               |
|                                    | <b>NAME</b>                                                                                                    | <b>DESCRIPTION</b> |                                                                                                    |                    |                    |               |               |
|                                    | <b>Customer Event</b><br><b>Ticket Calendar</b>                                                                                                    |                    | With this Feature Add-on, time periods specified in a ticket are displayed as calendar entries. This allows<br>appointments to appear in the customer interface in such a way that customers can easily see<br>information about availability or scheduling, such as when they want to find the date of a WebEx<br>meeting. The post Customer Event Ticket Calendar first appeared on OTRS. |                    |                    |               |               |

14. ábra: Csomagkezelő képernyő

Aktiválhatja a nem ellenőrzött csomagok telepítést a [Package::AllowNotVerifiedPackages](https://doc.otrs.com/doc/manual/config-reference/8.0/en/content/core.html#package-allownotverifiedpackages) rendszerbeállításban.

#### **Csomagok telepítése**

Egy csomagnak az internetes tárolóból történő telepítéséhez:

- 1. Válasszon egy internetes tárolót a legördülő listából a bal oldalsávban.
- 2. Kattintson a *Tárolóinformációk frissítése* gombra az elérhető csomaglista frissítéséhez.
- 3. Válasszon egy csomagot az *Online tároló* felületi elemből, és kattintson a *Telepítés* műveletre az utolsó oszlopban.
- 4. Kövesse a telepítési utasításokat.
- 5. A telepítés után a csomag megjelenik a *Helyi tároló* felületi elemben.

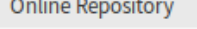

 $\sim$   $\sim$   $\sim$ 

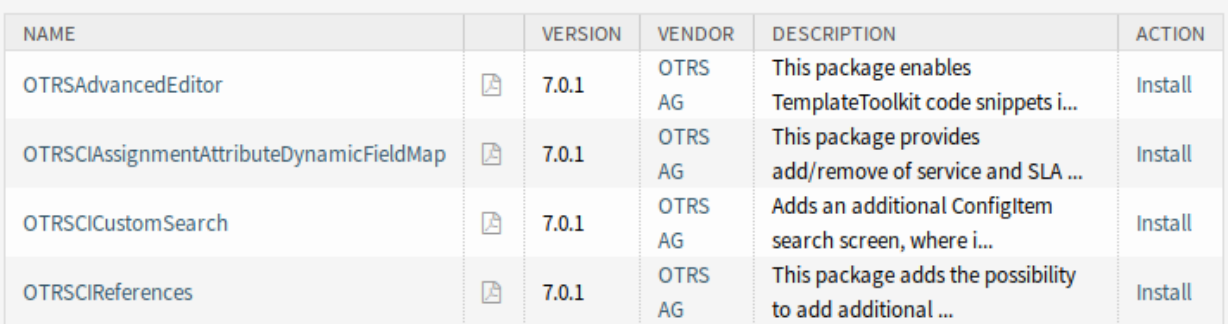

15. ábra: Online tároló felületi elem

#### **Lásd még:**

A tárolólista megváltoztatható a [Package::RepositoryList](https://doc.otrs.com/doc/manual/config-reference/8.0/en/content/core.html#package-repositorylist) rendszerbeállításban.

Egy csomagnak a fájlból történő telepítéséhez:

- 1. Kattintson a *Tallózás*… gombra a bal oldalsávban.
- 2. Válasszon egy .opm fájlt a helyi fájlrendszeréről.
- 3. Kattintson a *Csomag telepítése* gombra.
- 4. Kövesse a telepítési utasításokat.
- 5. A telepítés után a csomag megjelenik a *Helyi tároló* felületi elemben.

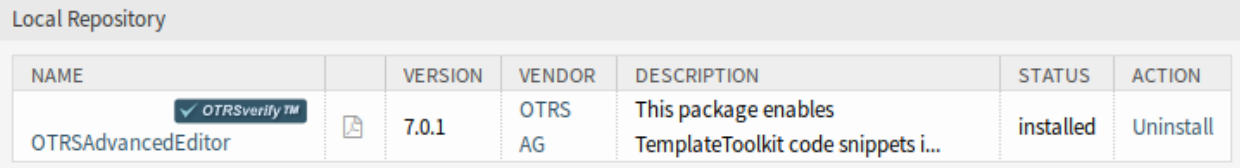

16. ábra: Helyi tároló felületi elem

#### **Csomagok frissítése**

Egy csomagnak az internetes tárolóból történő frissítéséhez:

- 1. Nézze meg az elérhető csomagokat az *Online tároló* felületi elemben, hogy van-e *Frissítés* művelet a *Művelet* oszlopban.
- 2. Kattintson a *Frissítés* hivatkozásra.
- 3. Kövesse a frissítési utasításokat.
- 4. A frissítés után a csomag megjelenik a *Helyi tároló* felületi elemben.

Egy csomagnak a fájlból történő frissítéséhez:

- 1. Kattintson a *Tallózás*… gombra a bal oldalsávban.
- 2. Válasszon egy .opm fájlt, amely újabb a telepített csomagnál.
- 3. Kattintson a *Csomag telepítése* gombra.
- 4. Kövesse a frissítési utasításokat.
- 5. A frissítés után a csomag megjelenik a *Helyi tároló* felületi elemben.

Az összes csomag frissítéséhez:

- 1. Kattintson az *Összes telepített csomag frissítése* gombra a bal oldalsávban.
- 2. Kövesse a frissítési utasításokat.
- 3. A frissítés után a csomag megjelenik a *Helyi tároló* felületi elemben.

Ez a szolgáltatás beolvassa az összes beállított csomagtároló információit, és meghatározza, hogy vane új verzió a rendszeren lévő minden egyes telepített csomaghoz, valamint kiszámítja a helyes sorrendet a csomagok telepítéséhez az összes egyéb csomag függőségeire vonatkozóan akkor is, ha a meglévő csomagok új verziói olyan új csomagokat igényelnek, amelyek még nincsenek telepítve a rendszerre.

**Megjegyzés:** Ha olyan csomagok vannak telepítve, amelyekhez nincs megfelelő tároló meghatározva a rendszeren, akkor azok nem frissíthetők ezzel a szolgáltatással, és sikertelenként lesznek megjelölve (a hiányzó internetes tárolók miatt).

#### **Csomagok újratelepítése**

Ha a csomagfájlok legalább egyikét helyileg módosították, akkor a csomagkezelő töröttnek jelöli a csomagot, és újra kell telepíteni.

Egy csomag újratelepítéséhez:

- 1. Válassza ki a csomagot a *Helyi tároló* felületi elemből, amely újratelepítésre van jelölve.
- 2. Kattintson az *Újratelepítés* hivatkozásra a *Művelet* oszlopban.
- 3. Kövesse a telepítési utasításokat.

#### **Csomagok eltávolítása**

Egy csomag eltávolításához:

- 1. Válassza ki a csomagot a *Helyi tároló* felületi elemből.
- 2. Kattintson az *Eltávolítás* hivatkozásra a *Művelet* oszlopban.
- 3. Kövesse az eltávolítási utasításokat.

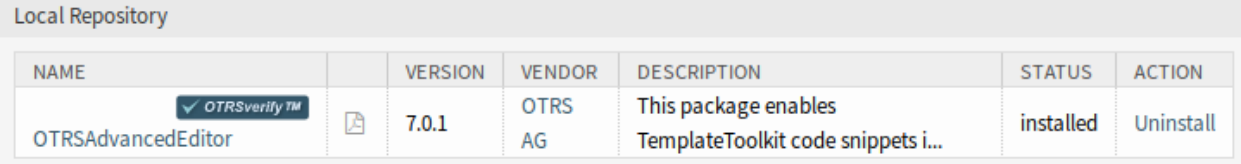

17. ábra: Helyi tároló felületi elem

# **10.5 Teljesítmény napló**

A teljesítmény mindig fontos téma a webalapú alkalmazásoknál. Az adminisztrátoroknak lehetőséget kell biztosítani arra, hogy megtekinthessék, mely tevékenységek mennyi időt használják fel az idő során a potenciális időnövekedés azonosításával, és megfelelő intézkedéseket tegyenek.

Az OTRS a teljesítménynaplóval támogatja ezt a követelményt. Ha be van kapcsolva, akkor a teljesítménynapló képes naplózni a tevékenységeket és megjeleníteni a különböző tevékenységtípusokat és azok legkisebb, legnagyobb és átlagos válaszidejét, valamint a kérések számát különböző időkeretekben.

Használja ezt a képernyőt az OTRS teljesítménynaplójának megtekintéséhez. A naplóáttekintő képernyő az *Adminisztráció* csoport *Teljesítménynapló* moduljában érhető el.

**Megjegyzés:** Ahhoz, hogy képes legyen megtekinteni a naplót az OTRS-ben, először engedélyeznie kell annak beállítását.

Hint

# This feature is disabled!

Just use this feature if you want to log each request.

Activating this feature might affect your system performance!

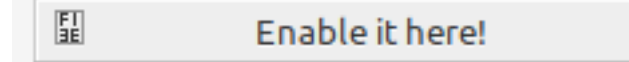

18. ábra: Teljesítménynapló támogatásának engedélyezése

Ha a teljesítménynapló engedélyezve van, akkor az OTRS egy áttekintő táblázatban gyűjti össze az összes információt a kérésekről és válaszokról.

Egy bejegyzésre kattintva megjelennek a részletek.

# **10.6 Munkamenet-kezelés**

A webalapú alkalmazások adminisztrátorainak hozzá kell férniük ahhoz az információhoz, hogy ki csatlakoztatott a rendszerhez, és szükség esetén törölniük kell a nem kívánt munkameneteket.

Az OTRS a munkamenet-kezelést biztosítja az ügyintézői és ügyfél munkamenetek, valamint a jelenleg bejelentkezett egyedi ügyintézők és ügyfelek gyors áttekintéséhez, illetve annak a képességéhez, hogy a munkameneteket egyetlen egérkattintással ki lehessen lőni.

Használja ezt a képernyőt a bejelentkezett felhasználók munkameneteinek kezeléséhez a rendszeren. A munkamenet-kezelés képernyő az *Adminisztráció* csoport *Munkamenet-kezelés* moduljában érhető el.

## **10.6.1 Munkamenetek kezelése**

Egy bejelentkezett felhasználó munkamenetének megtekintéséhez:

- 1. Válasszon egy bejelentkezett felhasználót a munkamenetek listájából.
- 2. Kattintson a tokenre.
- 3. Nézze meg a részleteket.

Egy munkamenet kilövéséhez:

- 1. Válasszon egy bejelentkezett felhasználót a munkamenetek listájából.
- 2. Kattintson a *Munkamenet kilövése* hivatkozásra a *Kilövés* oszlopban.

**Figyelem:** A *Munkamenet kilövése* hivatkozásra kattintva azonnal eltávolítja a munkamenetet, megerősítés nélkül. A felhasználó mentetlen munkái el fognak veszni!
Overview

Range (last 5 m)

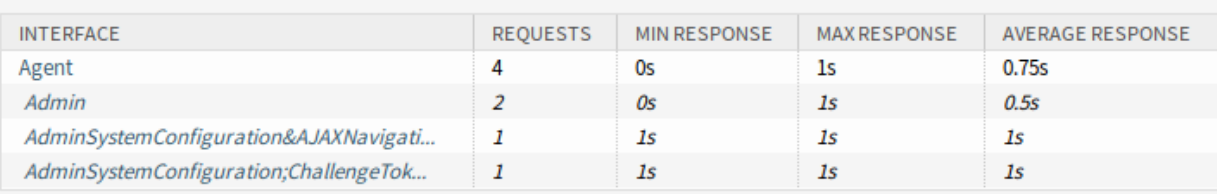

Range (last 30 m)

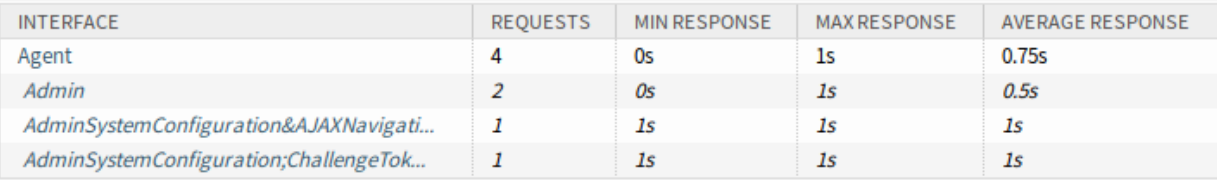

Range (last 1 h 0 m)

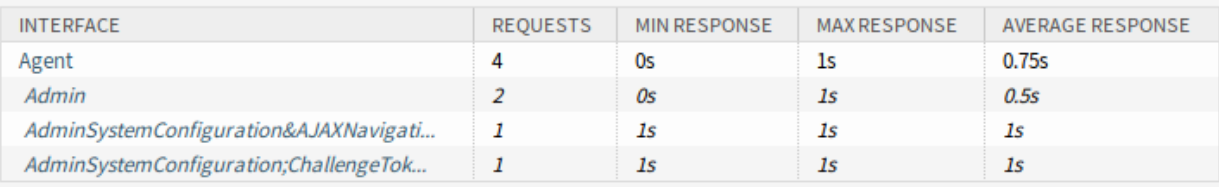

Range (last 2 h 0 m)

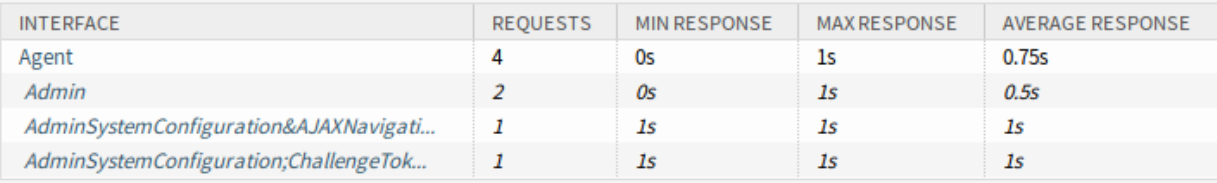

Range (last 1 d 0 h)

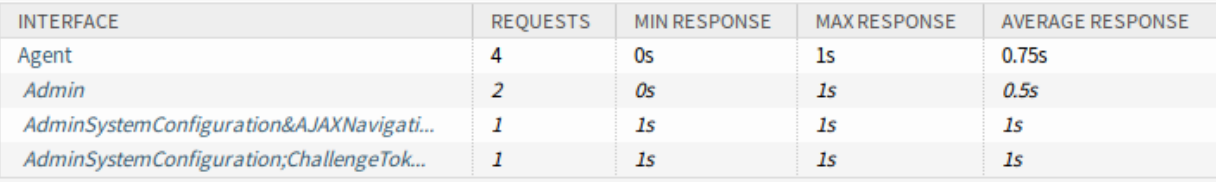

#### Range (last 2 d 0 h)

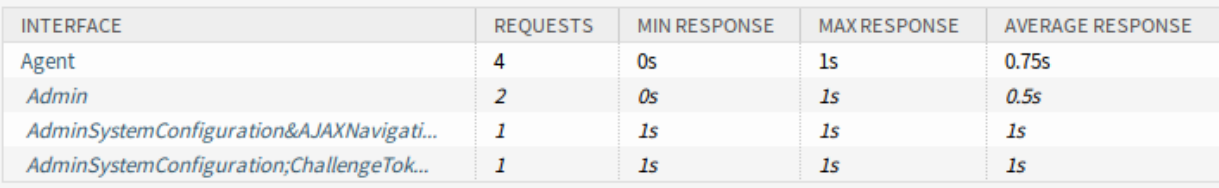

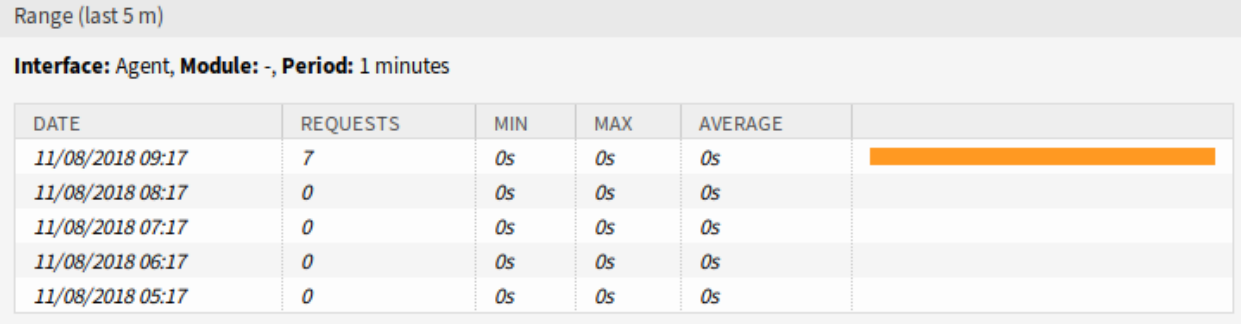

### 20. ábra: Teljesítménynapló részletei képernyő

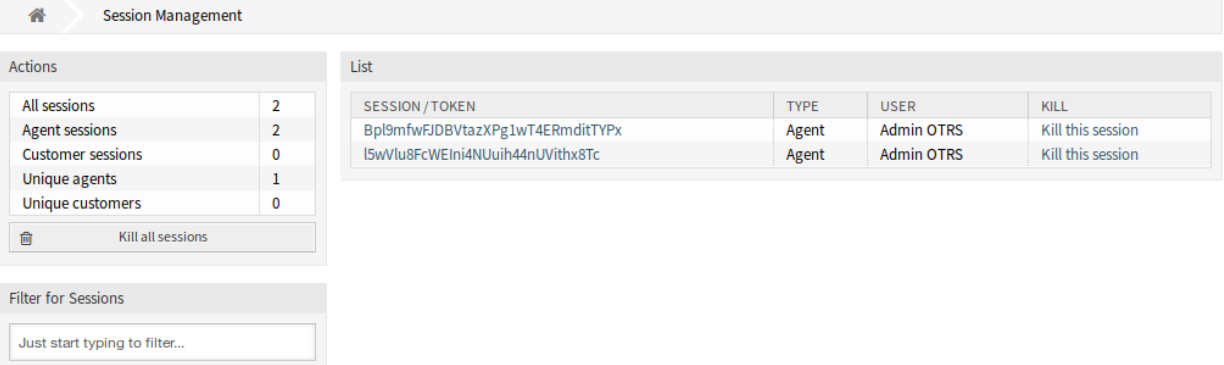

#### 21. ábra: Munkamenet-kezelés képernyő

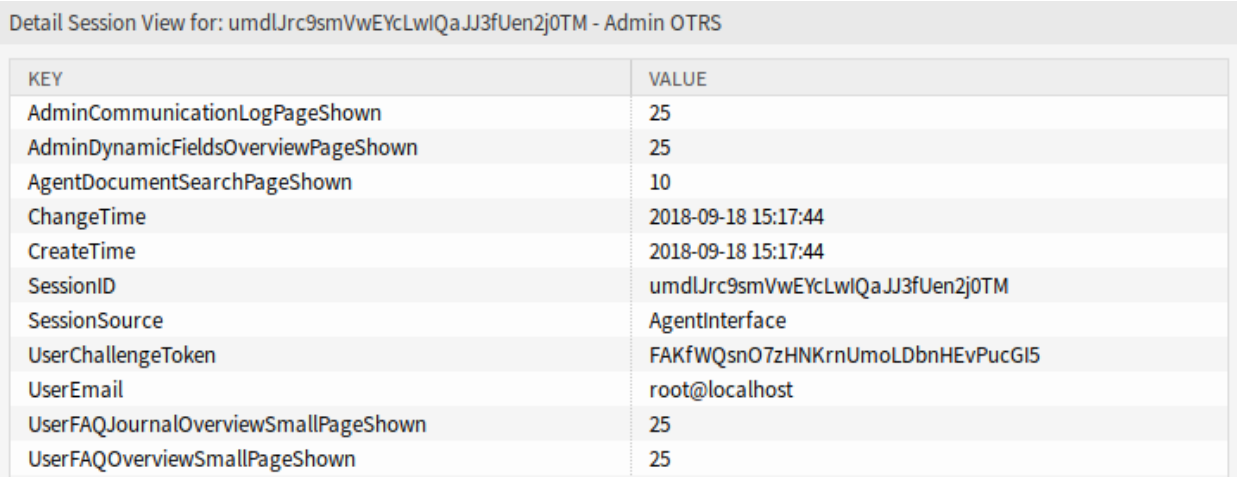

### 22. ábra: Munkamenet-kezelés részletei képernyő

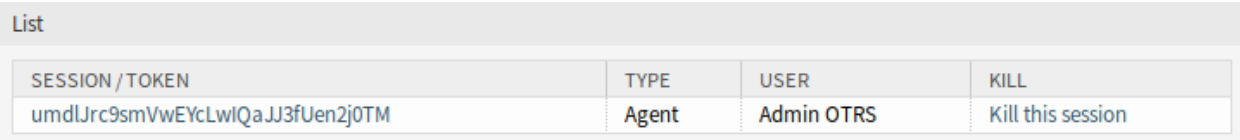

23. ábra: Munkamenet kilövése képernyő

Az összes munkamenet kilövéséhez:

1. Kattintson az *Összes munkamenet kilövése* gombra a bal oldalsávban.

**Figyelem:** Az *Összes munkamenet kilövése* hivatkozásra kattintva azonnal eltávolítja a munkameneteket, megerősítés nélkül. A felhasználók mentetlen munkái el fognak veszni!

**Megjegyzés:** Ha több felhasználó van bejelentkezve a rendszerre, akkor használja a szűrődobozt egy bizonyos munkamenet megkereséséhez azáltal, hogy egyszerűen begépeli a nevét a szűrőbe.

### **10.7 SQL doboz**

**Megjegyzés:** Ez a funkció alapértelmezetten nincs engedélyezve. Kapcsolja be a [Front](https://doc.otrs.com/doc/manual/config-reference/8.0/en/content/frontend.html#frontend-module-adminselectbox)[end::Module###AdminSelectBox](https://doc.otrs.com/doc/manual/config-reference/8.0/en/content/frontend.html#frontend-module-adminselectbox) rendszerbeállítást a funkció engedélyezéséhez.

Egy jegyrendszerben általában lehetőség van olyan statisztikák lekérésére, amelyek szükség esetén megjelenítik a jegyinformációk összesített nézetét. Néha azonban szükség van az adatbázis közvetlen elérésére, hogy a jelentéseket még egyedibbé lehessen tenni, lehetővé téve a külső statisztikai eszközöknek a rendszerből történő információk lekérdezését vagy a jegy viselkedésének mélyreható elemzését.

Az adatbázis közvetlen eléréséhez hozzáférés szükséges a parancssorhoz, amely az adminisztrátornak esetleg nem engedélyezett. A parancssori hozzáféréshez szükséges felhasználónév és jelszó mellett, amelyet nem minden szervezet ad meg, az adatbázis felhasználónevére és jelszavára is szükség van. Ezek az akadályok gátolhatnak egy adminisztrátort az adatbázis használatában a bonyolultabb keresésekhez és műveletekhez.

Az OTRS az alkalmazásadminisztrátoroknak az SQL dobozt kínálja a grafikus felületen. Lehetővé teszi az olvasási hozzáférést az adatbázishoz. Minden eredmény megtekinthető a grafikus felületen vagy exportálható CSV és Excel fájlokba.

Használja ezt a képernyőt SQL-lekérdezések futtatásához a rendszeren. Az SQL doboz képernyő az *Adminisztráció* csoport *SQL doboz* moduljában érhető el.

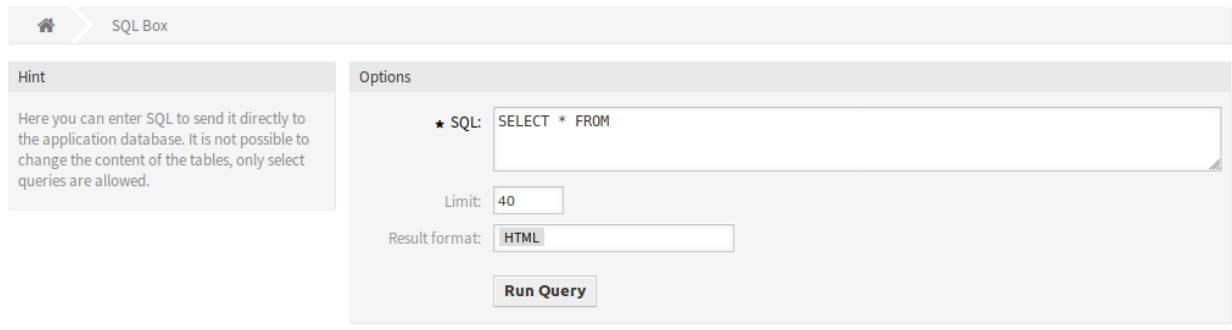

24. ábra: SQL doboz képernyő

### **10.7.1 SQL-lekérdezések futtatása**

**Megjegyzés:** Az itt megadott SQL-lekérdezések közvetlenül az alkalmazás adatbázisába lesznek küldve. Alapértelmezetten nem lehetséges a táblák tartalmának megváltoztatása, csak SELECT lekérdezések engedélyezettek.

**Figyelem:** Lehetőség van az alkalmazás adatbázisát az SQL dobozon keresztül módosítani. Ehhez engedélyeznie kell az [AdminSelectBox::AllowDatabaseModification](https://doc.otrs.com/doc/manual/config-reference/8.0/en/content/frontend.html#adminselectbox-allowdatabasemodification) rendszerbeállítási lehetőséget. Csak saját felelősségére aktiválja!

Egy SQL-lekérdezés végrehajtásához:

- 1. Írja be az SQL-lekérdezést az SQL dobozba.
- 2. Válassza ki az eredményformátumot.
- 3. Kattintson a *Lekérdezés futtatása* gombra.

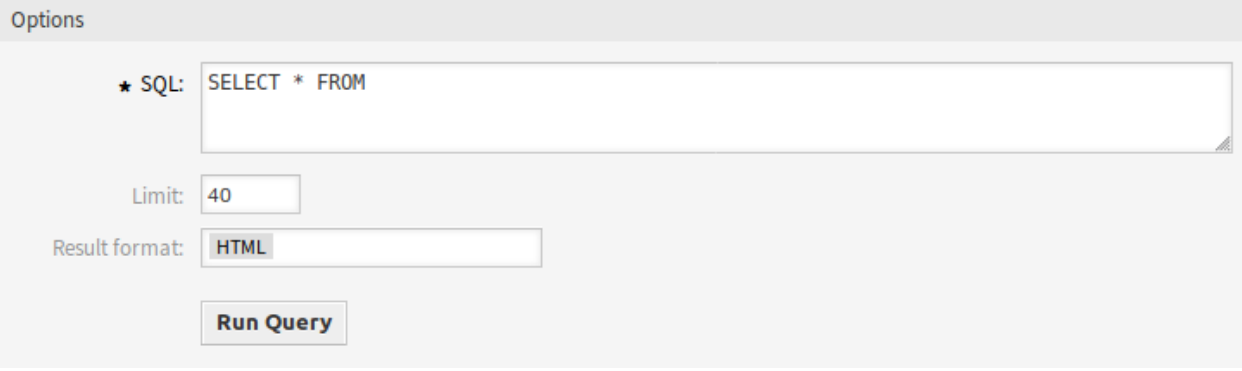

25. ábra: SQL doboz felületi elem

#### **10.7.2 SQL beállítások**

A következő beállítások akkor érhetők el, ha hozzáadja vagy szerkeszti ezt az erőforrást. A csillaggal jelölt mezők kitöltése kötelező.

**SQL \*** A futtatni kívánt SQL-lekérdezés.

**Korlát** Adjon meg egy számot az eredmény korlátozásához legfeljebb ennyi számú sorra. A mező üresen hagyása azt jelenti, hogy nincs korlát.

**Megjegyzés:** Ne használja a LIMIT kulcsszót az SQL-lekérdezésen belül. Mindig használja ezt a mezőt az eredmények számának korlátozásához.

**Eredmény formátum** Az SQL-lekérdezés eredményének formátuma.

**HTML** Az eredmények az SQL doboz alatt lesznek láthatók egy új felületi elemben.

**CSV** Az eredmények letölthetők vesszővel elválasztott egyszerű szöveges formátumban.

**Excel** Az eredmények letölthetők Microsoft Excel munkafüzetként.

### **10.7.3 SQL példák**

Néhány információ kilistázásához az ügyintézőkről, és az eredmények megjelenítése HTML-ként:

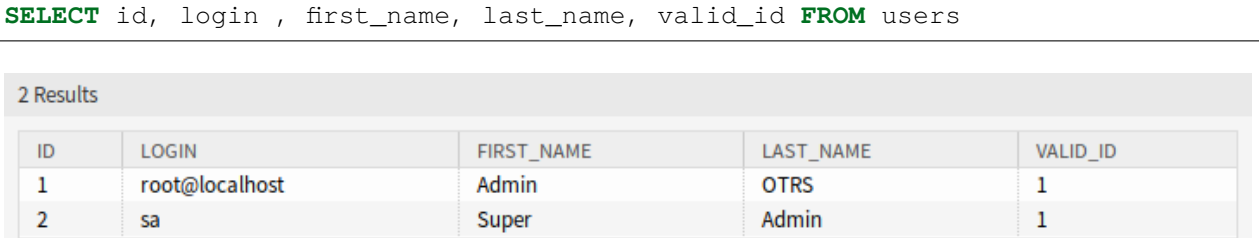

26. ábra: SQL doboz eredmény

Az összes tábla kilistázásához üresen kell hagynia a *Korlát* mezőt, és le kell futtatnia a következő lekérdezést:

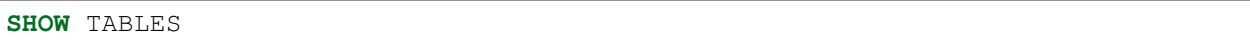

A users tábla szerkezetének megtekintéséhez korlátoznia kell az eredményeket 1-re, és le kell futtatnia a következő lekérdezést (nézze meg a táblázat fejlécét az oszlopokért):

**SELECT** \* **FROM** users

### **10.8 Rendszerbeállítások**

A modern rendszereknek számos módja van a viselkedésük beállítására. Néhány rendszer parancssorban szerkesztett beállítófájlokat használ, néhány grafikus felületet biztosít (és az információkat beállítófájlokba menti a háttérben), míg mások adatbázist használnak. A változtatások karbantartása és az ellenőrzés néha problémát jelenthet, mivel nem mindig világos, hogy ki végezte el a változtatást. A tömeges változtatások nem mindig lehetségesek, és a változtatások visszaállítása rutinszerűvé válhat.

Az OTRS egy kényelmes grafikus felületet használ a rendszer beállításához. Az alapértelmezett rendszerbeállítások minden változtatása az adatbázisban tárolódik, és auditálható (ki változtatta meg a beállítást és mikor, mi volt a régi érték és mi az új érték), valamint helytelen beállítás esetén visszaállítható egy korábbi állapotra.

Kényelmes keresés teszi lehetővé a szükséges beállítások gyors és egyszerű megtalálását.

#### **Lásd még:**

A [System Configuration History](https://otrs.com/hu/otrs-feature/system-configuration-history/) csomag használatával egyszerűen visszaállíthatja a felhasználók által elvégzett változtatásokat. Vegye fel a kapcsolatot velünk a [sales@otrs.com](mailto:sales@otrs.com) címen, hogy hozzáadhassa ezt a funkciót a rendszeréhez.

Használja ezt a képernyőt a rendszer konfigurációs beállításainak kezeléséhez. Az OTRS körülbelül 2200 beállítási lehetőséggel érkezik. A rendszerbeállítás kezelésének képernyője az *Adminisztráció* csoport *Rendszerbeállítások* moduljában érhető el.

### **10.8.1 Rendszerbeállítások kezelése**

**Megjegyzés:** Biztonsági okokból az adatbázis-kapcsolat konfigurációs beállításait nem lehet megváltoztatni a rendszerbeállítások grafikus felhasználói felületén. Ezeket kézzel kell beállítani a Kernel/Config.pm fájlban.

Egy rendszerbeállítás módosításához számos lépést kell elvégeznie. A következő példa azt mutatja be, hogy hogyan kell megkeresni, módosítani, üzembe állítani és visszaállítani a FirstnameLastnameOrder rendszerbeállítást.

1. Keresse meg a rendszerbeállítást a lastname keresési kifejezés beírásával a keresődobozba.

A szabad-szavas kereséssel az összes konfigurációs beállítás kereshető egy vagy több kulcsszóval. A szabad-szavas keresés nem csak a konfigurációs beállítások neveiben keres, hanem a leírásokban és az értékekben is. Ez lehetővé teszi egy elem egyszerű megtalálását akkor is, ha a neve ismeretlen.

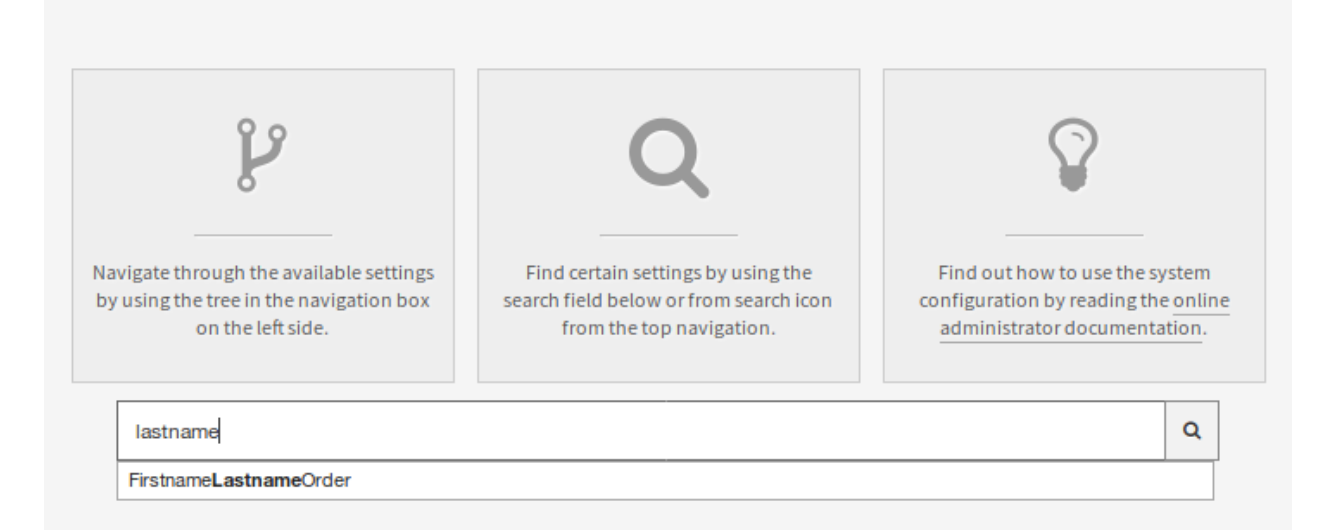

#### 27. ábra: Rendszerbeállítás – beállítás keresése

#### 2. Válassza ki a beállítást a keresési eredményekből.

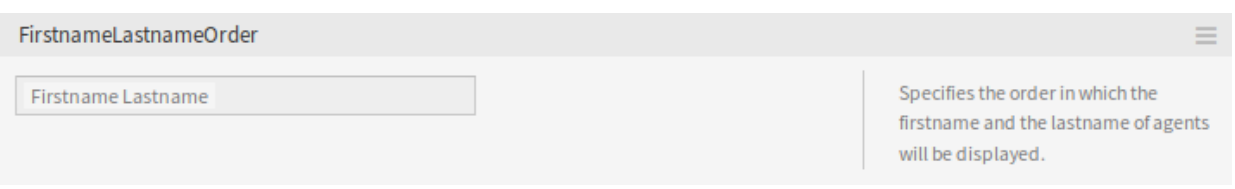

#### 28. ábra: Rendszerbeállítás – megtalált beállítás

- 3. Kattintson a felületi elem fejlécére a lehetőségek megtekintéséhez.
- 4. Vigye az egeret a felületi elem törzse fölé a *Beállítás szerkesztése* gomb megtekintéséhez.
- 5. Kattintson a *Beállítás szerkesztése* gombra a szerkesztőmód aktiválásához. Szerkesztőmódban a felületi elem egy narancssárga szegélyt kap a bal oldalon.

**Megjegyzés:** Ha egy beállítást jelenleg egy másik adminisztrátor szerkeszt, akkor nem lehetséges hozzáférni a szerkesztőmódhoz annál a beállításnál, amíg a másik adminisztrátor be nem fejezi a

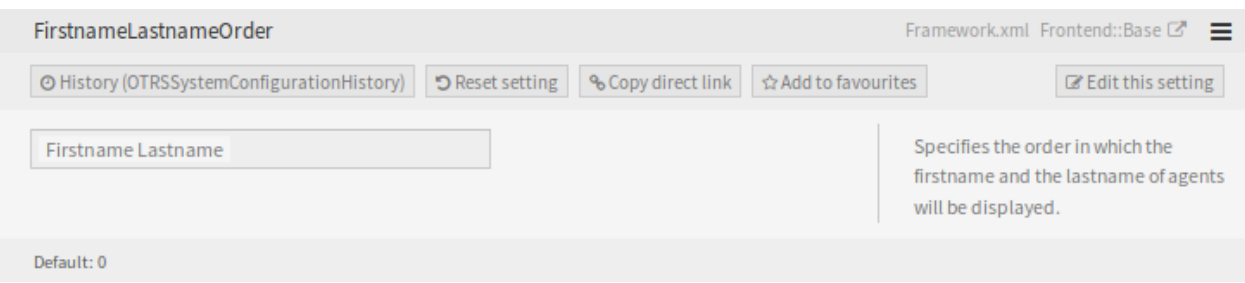

29. ábra: Rendszerbeállítás – kinyitott beállítás

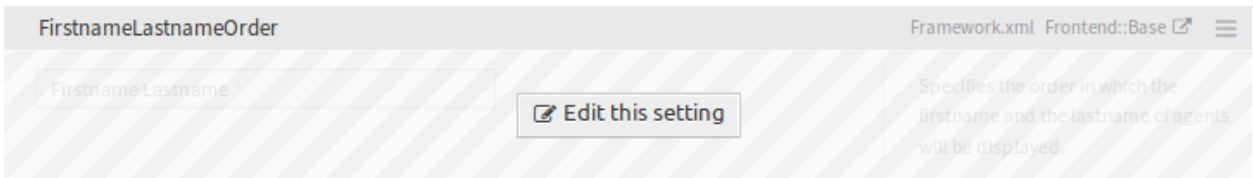

#### 30. ábra: Rendszerbeállítás – rámutatva a beállításra

#### munkáját.

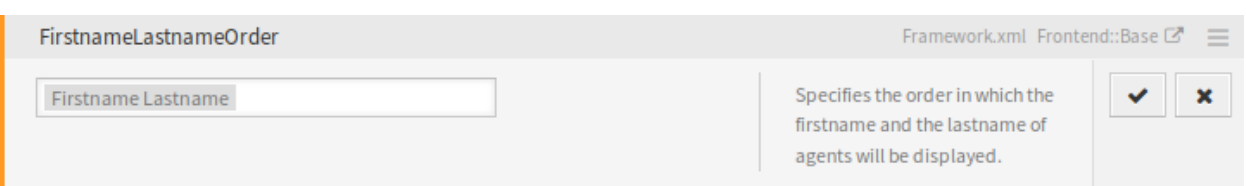

31. ábra: Rendszerbeállítás – rákattintva a beállításra

- 6. Változtassa meg a beállítás értékét. A szerkesztés megszakítható a *Mégse* gombra kattintva a jobb oldalon vagy az *Escape* billentyű megnyomásával a billentyűzeten. Ha a szerkesztést megszakítják, akkor a jelenlegi szerkesztési munkamenet során elvégzett összes változtatás el lesz dobva.
- 7. Kattintson a *Mentés* gombra. Ha a módosítások mentésre kerültek, akkor a felületi elem egy zöld szegélyt kap a bal oldalon.
- 8. Menjen vissza, és kattintson a *Üzembe állítás* gombra a bal oldalsávban. Az értesítési sávban is értesítve lesz, hogy olyan beállításai vannak, melyek nincsenek üzembe állítva.
- 9. Vizsgálja felül a változtatásokat.
- 10. Rákattinthat a fi gombra a jobb felső sarokban a változtatások egymás mellett történő összehasonlításához.
- 11. Kattintson a *Kijelölt változások üzembe állítása* gombra. Ha több beállítás is megváltozott, akkor lehetőség van csak a kijelölt beállítások üzembe állítására.
- 12. Adjon meg egy üzembe állítási megjegyzést, amely elmagyarázza a többi adminisztrátornak, hogy mi változott és miért. Itt használjon teljes mondatot.
- 13. Menjen vissza, és keressen rá újra a lastname kifejezésre a módosított beállítás megkereséséhez. A felületi elem egy szürke szegélyt kapott a bal oldalon azt jelezve, hogy ezt a beállítást módosították.

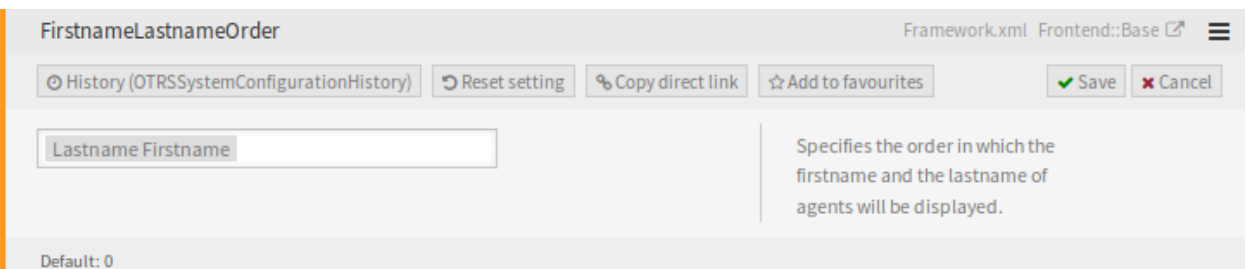

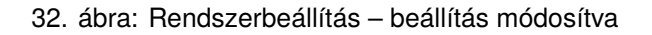

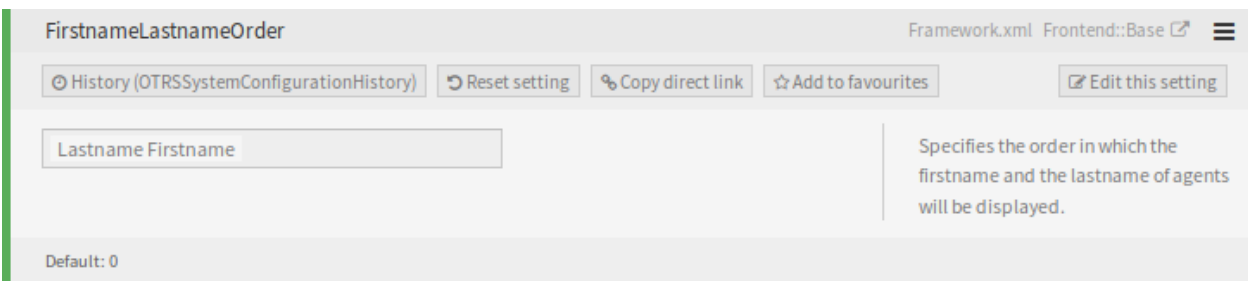

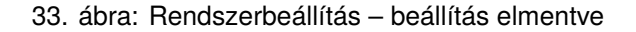

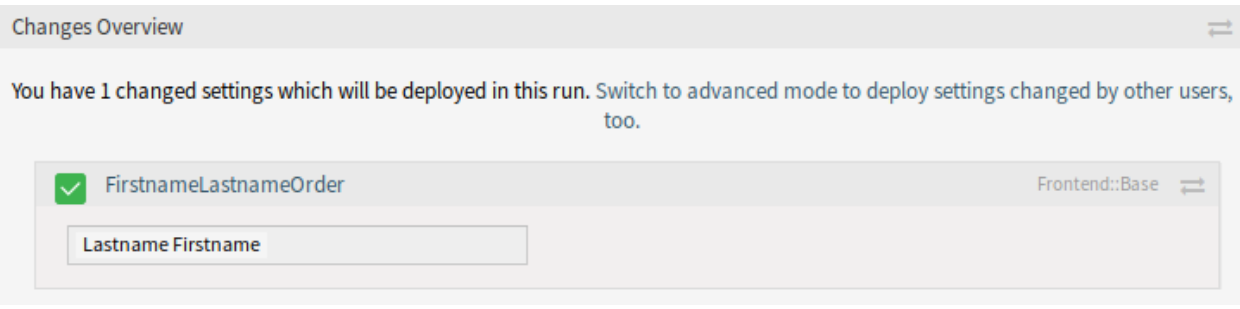

34. ábra: Rendszerbeállítás – beállítás megváltozott

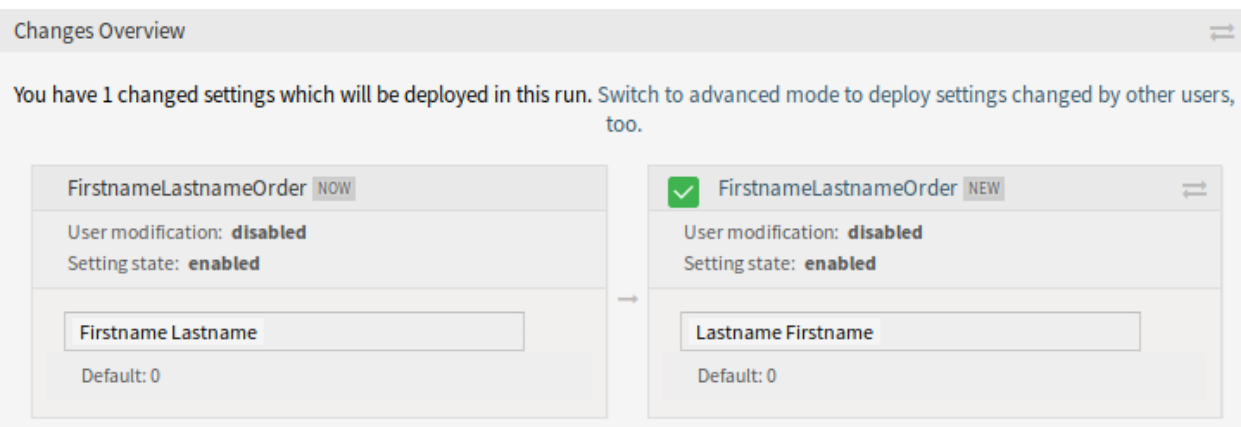

35. ábra: Rendszerbeállítás – beállítási eltérések

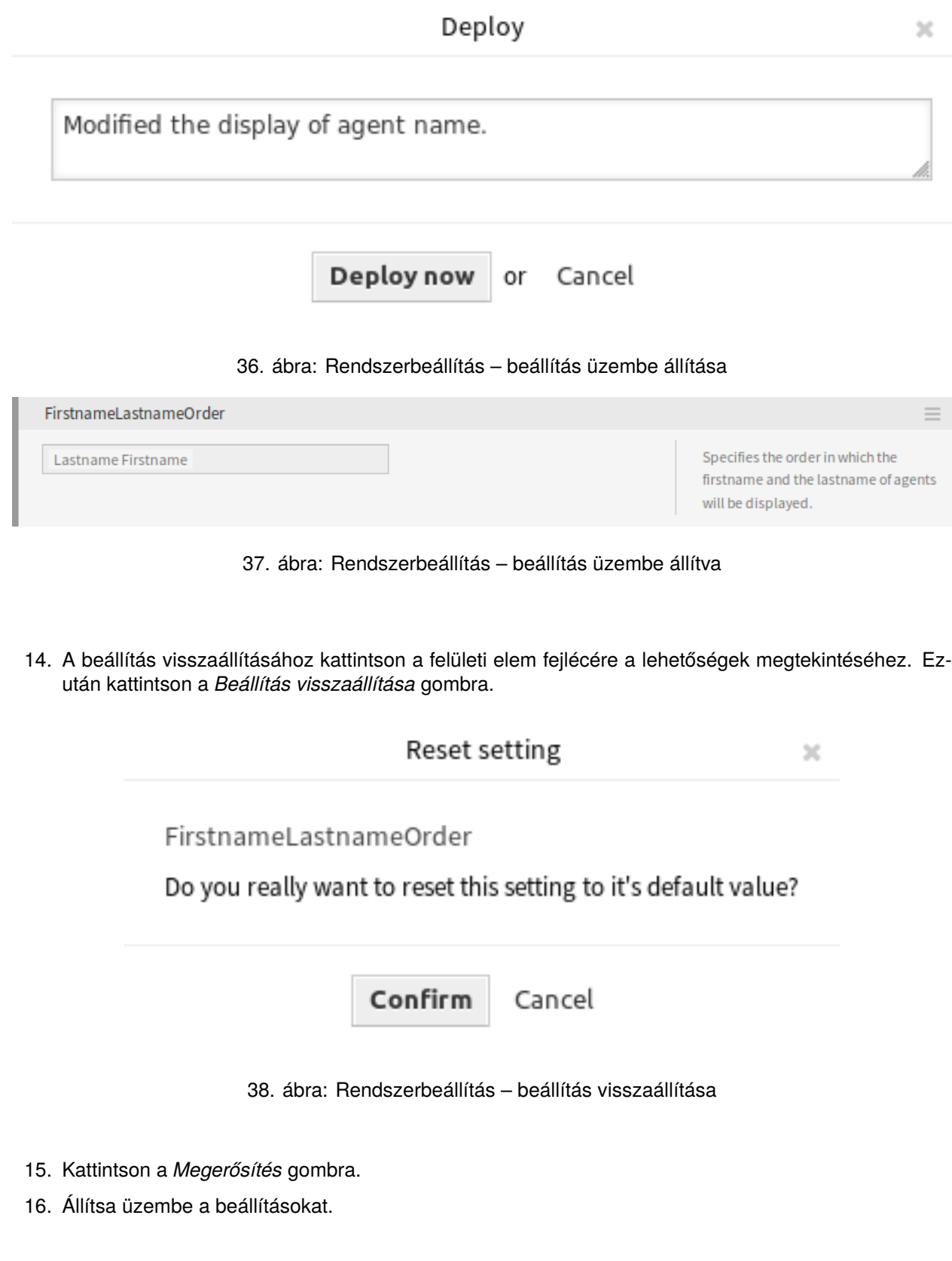

### **10.8.2 A navigációs fa használata**

Minden egyes konfigurációs beállítás egy kategória és egy navigációs csoport szerint van osztályozva. A navigációs csoportok egyéni elemek a fő navigációs fában. Ezen navigációs bejegyzések egyikének kiválasztásával a kiválasztott csoporthoz rendelt összes beállítás láthatóvá válik. Amíg nincsenek kiegészítők telepítve, addig a kategóriaválasztó automatikusan el van rejtve, de amint egy olyan csomagot telepítenek, amely saját konfigurációs beállításokat hoz (mint például az ITSM modulok vagy a kérdőív), a kategóriaválasztó felfedésre kerül. Egy kategória választása csak azokat a navigációs csoportokat jelenítteti meg a fő navigációs fával, amelyek a kiválasztott kategóriához tartoznak.

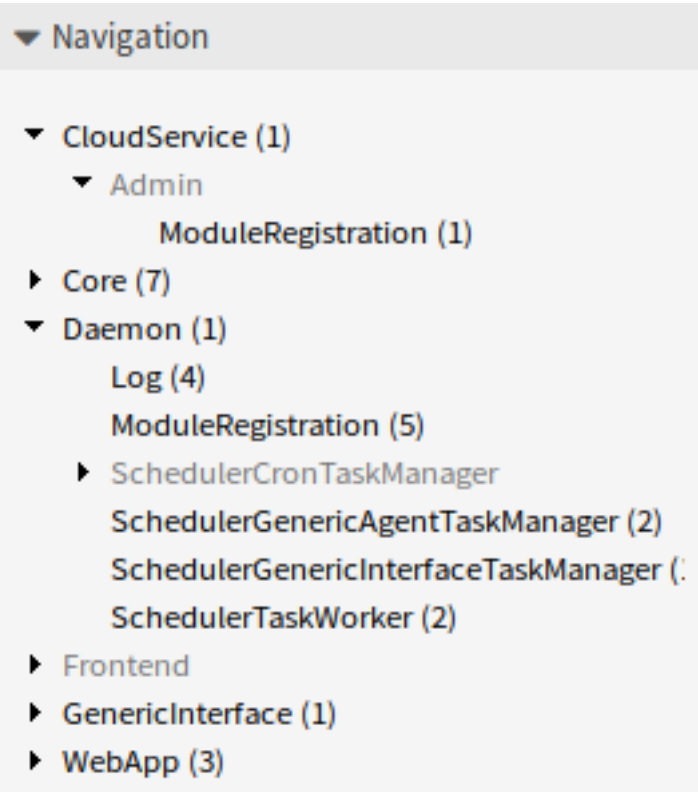

39. ábra: Rendszerbeállítás navigációs fa

Egy elem kinyitásához kattintson a mellette lévő nyílra. A zárójelek között lévő szám azt mutatja, hogy hány beállítás tartozik az elemhez. Ha egy elemnek nincsen száma, akkor az az elem csak egy csomagoló kategória. Nincsenek beállításai, csak alkategóriái vannak.

A navigációs fa használata ugyanazt eredményezi, mintha egy beállításra keresne rá. Ha látni szeretné egy beállításnál, hogy mely csoporthoz tartozik, akkor nyissa ki a felületi elem fejlécére kattintva.

Például a FirstnameLastnameOrder a *Frontend → Base* csoportban található.

### **10.8.3 Rendszerbeállítások importálása és exportálása**

Kattintson az *Importálás és exportálás* gombra a bal oldalsávban az importálás és exportálás képernyőhöz való hozzáféréshez.

A rendszerbeállítások exportálásához:

1. Kattintson a *Jelenlegi beállítások exportálása* gombra az *Exportálás* felületi elemben.

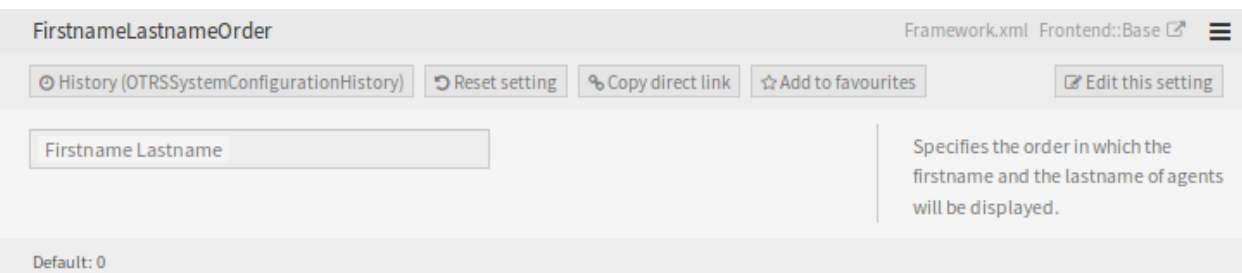

40. ábra: Rendszerbeállítás – kinyitott beállítás

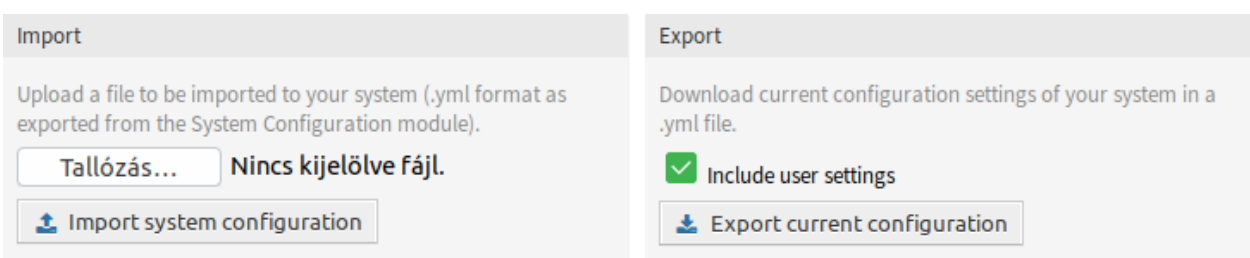

#### 41. ábra: Rendszerbeállítások – importálás és exportálás

- 2. Mentse el az Export\_Current\_System\_Configuration.yml fájlt a helyi fájlrendszerre.
- 3. Nevezze át a fájlt a jobban érthető névre.

A rendszerbeállítások importálásához:

- 1. Kattintson a *Tallózás*… gombra az *Importálás* felületi elemben.
- 2. Válasszon egy előzőleg exportált .yml fájlt.
- 3. Kattintson a *Rendszerbeállítás importálása* gombra.

### **10.9 Rendszernapló**

A professzionális rendszerek egy vagy több naplófájlba naplózzák a tevékenységüket, hogy segítsenek az adminisztrátoroknak a hibaelhárításkor, illetve részletes szintű áttekintést kapjanak arról, hogy mi történik a rendszereiken.

Ezek a naplók általában nem érhetők el az alkalmazás adminisztrátorainak egy bizonyos jogosultsági szint és képességek nélkül az operációs rendszeren.

Az OTRS lehetővé teszi az alkalmazás adminisztrátorainak, hogy kényelmesen elérjék a rendszernaplót egy grafikus felhasználói felület használatával, anélkül hogy hozzáférésre lenne szükségük a kiszolgáló parancsértelmezőjéhez. Az adminisztrátor eldöntheti, hogy milyen szintű naplózásra van szükség annak biztosításához, hogy a naplófájlok ne legyenek szükségtelenül töltögetve.

Használja ezt a képernyőt az OTRS naplóbejegyzéseinek megtekintéséhez. A naplóáttekintő képernyő az *Adminisztráció* csoport *Rendszernapló* moduljában érhető el.

A naplóban minden egyes sor tartalmaz egy időbélyeget, a napló prioritását, a rendszerösszetevőt és magát a naplóbejegyzést.

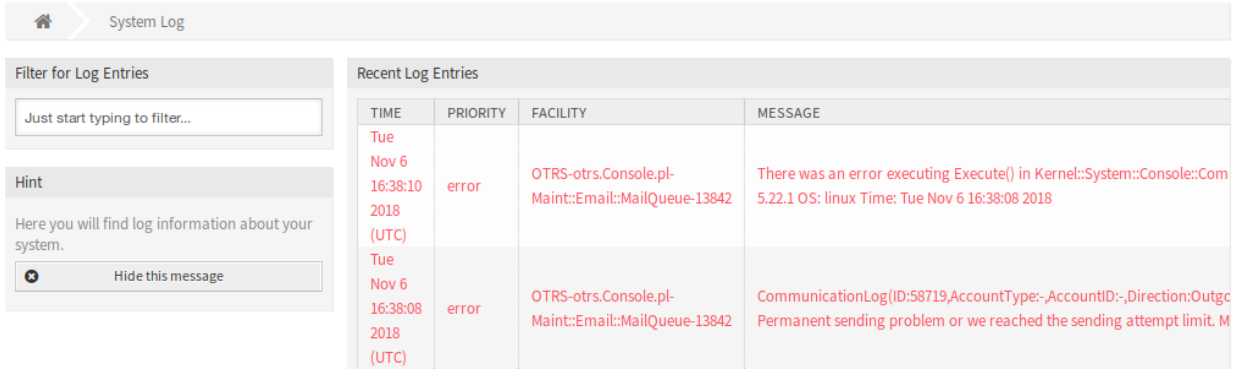

42. ábra: Rendszernapló képernyő

**Megjegyzés:** Ha több naplóbejegyzés van megjelenítve a naplóban, akkor használja a szűrődobozt egy bizonyos naplóbejegyzés megkereséséhez azáltal, hogy egyszerűen begépeli a nevét a szűrőbe.

### **10.9.1 Rendszernapló beállítási lehetőségei**

[Core](https://doc.otrs.com/doc/manual/config-reference/8.0/en/content/core.html#core-log) *→* Log

# FEJEZET 11

### Szójegyzék

<span id="page-300-5"></span>**Tevékenység** A folyamatkezelés része.

- <span id="page-300-1"></span>**Ügyintéző** Az ügyintéző egy olyan felhasználó, aki kiszolgálja az ügyfél-felhasználókat. Egy olyan személy, aki a szervezeténél dolgozik.
- **Háttérprogram** Egy beállítófájl, modul, parancsfájl vagy egyéb funkcionális elem az OTRS-en belül, amely nem érhető el a böngészőn keresztül.
- <span id="page-300-4"></span>**Naptár** Meghatározza az alkalmazandó munkaidőket, időzónákat és szabadságokat az *[eszkalációs idők](#page-300-0)* használatakor.
- <span id="page-300-2"></span>**Ügyfél** Fizikai szervezetek, amelyhez az ügyfél-felhasználók hozzá vannak rendelve. Ezek biztosítanak funkciót a felhasználók csoportosításához, hogy melyek tartoznak egy önálló szervezethez.
- **Ügyfél-felhasználó** Fizikai személyek és kapcsolati adataik, akik egy ügyfélhez tartoznak. Ezek azok az emberek, akik jegyeket vesznek fel.
- **Dinamikus mező** Jegyekben és bejegyzésekben használt mező az adatok kiterjesztéséhez, hogy mit menthetők el egy jegybe vagy bejegyzésbe. Az adatbázisban lévő értékekből lettek elmentve vagy külső erőforrásokból érhetők el.
- <span id="page-300-0"></span>**Eszkalációs idők** A munkaidő meghatározott mennyisége, mielőtt egy jegy megszegi a megállapodást.
- <span id="page-300-3"></span>**Előtétprogram** A grafikus felület az OTRS-hez, amint az a böngészőben látható.
- **Csoport** Egy egy erőforrás az OTRS-en belül. Egy *[ügyintéző](#page-300-1)* vagy egy *[ügyfél](#page-300-2)* jogosultságokat rendelhet ehhez az erőforráshoz, ahogy szükséges. Ezenkívül használható hozzáférés-vezérléshez, folyamatokhoz és webszolgáltatásokhoz.
- **Meghívó** A meghívó egy különleges Perl-modul, amely lehetővé teszi az OTRS számára, hogy információkat szolgáltasson egy távoli rendszernek REST vagy HTTP protokollon keresztül. A meghívókat Perl nyelven írja meg egy háttérprogram-fejlesztő.
- **Leképezés** Egy leképezés teszi lehetővé az OTRS számára, hogy az adatok bejövő és kimenő lefordítását biztosítsa, ezáltal egy különleges adatszerkezetet lehet nyújtani a bejövő szerkezetek újraépítéséhez, hogy megfeleljenek az igényeinknek.

<span id="page-301-2"></span>**Művelet** Hasonló egy webhoroghoz, egy szolgáltató művelet az OTRS Perl API funkcionalitásának egy bizonyos részhalmazát nyújtja a külső rendszereknek.

**Folyamat** A folyamatkezelés része.

- **Folyamatútvonal** A folyamatkezelés része.
- **Erőforrás** Egy erőforrás bármilyen objektum lehet, amelynek tényleges jogosultságai vannak. Ez lehet egy jegy, egy vezérlőpult felületi elem, egy statisztika, egy modul vagy további egyéb objektum.
- **Képernyő** A grafikus felület az OTRS-hez, amint az a böngészőben látható (lásd: *[előtétprogram](#page-300-3)*).
- **Szolgáltatás** Olyan eszköz, amely hozzáadott értéket biztosít az ügyfeleknek azáltal, hogy megkönnyíti az ügyfelek számára vagy segít nekik abban, hogy elérjék a kívánt eredményeket, anélkül hogy személyesen kellene viselniük a konkrét költségekkel és kockázatokkal kapcsolatos felelősséget.
- <span id="page-301-1"></span>**Szolgáltatási megállapodás** A szolgáltatási megállapodás (SLA) egy szerződés egy szolgáltató (akár belső, akár külső) és a végfelhasználó között, amely meghatározza a szolgáltatótól elvárt szolgáltatási szintet. Az SLA-k a kimeneten alapulnak, mivel céljuk kifejezetten annak meghatározása, hogy mit kap az ügyfél.

**Szolgáltatáskérés** (lásd: *[jegy](#page-301-0)*).

**Szekvenciafolyam** A folyamatkezelés része.

**Szekvenciafolyam-művelet** A folyamatkezelés része.

- **SLA** (lásd: *[szolgáltatási megállapodás](#page-301-1)*).
- <span id="page-301-0"></span>**Jegy** A jegy egy ügyféllel folytatott összes kommunikáció gyűjteménye egy szolgáltatáskérés folyamán. Egy jegy bejegyzéseket tartalmaz, amelyek az ügyfeleknek, ügyintézőknek, külső rendszereknek, stb. küldött vagy fogadott kommunikációk. A jegyek egy ügyfél-felhasználóhoz tartoznak, ügyintézőkhöz vannak rendelve és várólistákban vannak.
- **Átvitel** Az átvitel a kommunikációhoz választott módszer. Az OTRS REST és SOAP támogatással rendelkezik.

**Felhasználói feladat tevékenység-párbeszédablak** A folyamatkezelés része.

**Munkaidő** Bármely *[naptár](#page-300-4)* meghatározott munkaideje alatt eltelt percek meghatározása.

## Tárgymutató

## A

Átvitel, **[294](#page-301-2)**

## C

Csoport, **[293](#page-300-5)**

## D

Dinamikus mező, **[293](#page-300-5)**

### E

Előtétprogram, **[293](#page-300-5)** Erőforrás, **[294](#page-301-2)** Eszkalációs idők, **[293](#page-300-5)**

## F

Felhasználói feladat tevékenységpárbeszédablak, **[294](#page-301-2)** Folyamat, **[294](#page-301-2)** Folyamatútvonal, **[294](#page-301-2)**

## H

Háttérprogram, **[293](#page-300-5)**

### J

Jegy, **[294](#page-301-2)**

### K

Képernyő, **[294](#page-301-2)**

### L

Leképezés, **[293](#page-300-5)**

### M

Meghívó, **[293](#page-300-5)** Munkaidő, **[294](#page-301-2)** Művelet, **[294](#page-301-2)**

### N

Naptár, **[293](#page-300-5)**

## S

SLA, **[294](#page-301-2)** Szekvenciafolyam, **[294](#page-301-2)** Szekvenciafolyam-művelet, **[294](#page-301-2)** Szolgáltatás, **[294](#page-301-2)** Szolgáltatási megállapodás, **[294](#page-301-2)** Szolgáltatáskérés, **[294](#page-301-2)**

## T

Tevékenység, **[293](#page-300-5)**

## $\cup$

Ügyfél, **[293](#page-300-5)** Ügyfél-felhasználó, **[293](#page-300-5)** Ügyintéző, **[293](#page-300-5)**